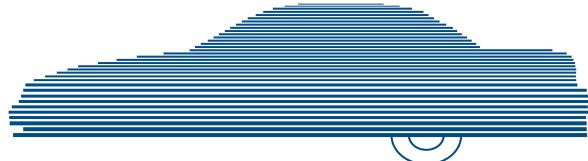

# DEA Agency Administrator's Guide version 4.0.10

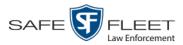

© Copyright 2019 Safe Fleet Mobile-Vision, Inc. ■ 400 Commons Way, Suite F ■ Rockaway, NJ 07866

# **Table of Contents**

| Chapter 1: Introduction1                   |
|--------------------------------------------|
| Agency/Precinct Communication2             |
| User Roles                                 |
| System-Defined User Roles                  |
| Custom User Roles                          |
| Logging into the System for the First Time |
| Changing Your Password                     |
| DEA Agency Home Page                       |
| Message Board6                             |
| Main Menu7                                 |
| Definitions                                |
| Hardware Components                        |
| Agency Server                              |
| Precinct Server                            |
| Flashback DVRs                             |
| BodyVISION DVRs                            |
| BWX-100 DVRs                               |
| Backup PC9                                 |
| Robotic DVD Burner9                        |
| Certified Backup Disc (CBD)9               |
| User-Requested Certified Copy9             |
| Access Point9                              |
| Transmission10                             |
| Software Concepts                          |
| Automatic Archive10                        |
| Export10                                   |
| Case10                                     |
| User Metadata (UMD)11                      |
| Reactivation                               |
| Offline Files                              |
| Software Navigation12                      |

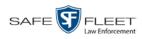

| Chapter 1: Introduction (cont'd)                      |    |
|-------------------------------------------------------|----|
| DVD File Formats—A Side-by-Side Comparison            | 15 |
| Generating a DVR Login Key for an Officer             | 16 |
| Using the Online Help System                          | 17 |
| Chapter 2: Videos                                     | 19 |
| Searching for Videos                                  |    |
| Performing a Basic Video Search                       |    |
| Performing an Advanced Video Search                   |    |
| Viewing Video Search Results                          |    |
| Displaying a Video                                    |    |
| Viewing a Video's User Metadata                       |    |
| Viewing a Video's Group Information                   |    |
| Viewing a Video's Snapshots                           |    |
| Displaying a Snapshot                                 |    |
| Playing a Video                                       |    |
| Flashback2/3/HD/BV Player                             | 55 |
| Flashback1 Player                                     | 59 |
| Exporting a Video Frame                               |    |
| Generating a Chain of Custody Report for a Media File |    |
| Reactivating an Offline Video                         | 67 |
| Reactivating a Video from a Backup Disc               | 68 |
| Reactivating a Video from an External Backup Device   | 71 |
| Downloading Video Files to Your PC                    | 73 |
| Downloading Video to Your PC in Data DVD Format       | 73 |
| Downloading Video to Your PC in Interchange Format    | 77 |
| Downloading Video to Your PC in Uncompressed Format   |    |
| Downloading Video to Your PC in FOIA Redacted Format  |    |
| Exporting a Snapshot                                  |    |
| Viewing a Video's Logs                                | 96 |
| Viewing a Snapshot's Logs                             |    |
| Maintaining User Metadata                             |    |
| Displaying the UMD Types List                         |    |
| Adding a User Metadata Field                          |    |
| Changing a User Metadata Field                        |    |

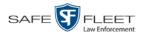

| Maintaining User Metadata (cont'd)                             |     |
|----------------------------------------------------------------|-----|
| Deleting a User Metadata Field                                 |     |
| Changing the User Metadata Display Order                       |     |
| Video Notations                                                | 108 |
| Adding a Video Notation                                        | 108 |
| Changing a Video Notation                                      |     |
| Deleting a Video Notation                                      |     |
| Turning Video Notations On/Off                                 |     |
| Exporting Video Notations Activity to a Spreadsheet            | 117 |
| Updating Viewing Options                                       |     |
| Changing the Video Playback Method                             |     |
| Turning the Metric Display On or Off                           |     |
| Video Categories                                               |     |
| Maintaining Video Categories                                   |     |
| Manually Exporting Video Categories (Flashback2s Only)         |     |
| Installing the UMD Editor on an Officer's Mobile Data Computer |     |
| Exporting Video Activity to a Spreadsheet                      |     |
| Flashback File Converter                                       |     |
| Installing the Flashback File Converter                        |     |
| Using the Flashback File Converter                             |     |
| Installing the Windows Codec Utility for AVI Videos            |     |
| Manually Installing the VIEVU Drivers                          |     |
| Manually Installing the Flashback Player                       |     |
| Body Worn Viewing Requests                                     |     |
| Tracking Body Worn Videos                                      |     |
| Approving/Denying a Viewing Request                            |     |
| Displaying Your Active Viewing Requests                        |     |
| Revoking an Active Viewing Request                             |     |
| Changing the Expiration Date for Viewing Approvals             |     |
| Exporting Viewing Request Activity to a Spreadsheet            |     |
| Maintaining Viewing Request Reasons                            |     |
| Adding a Viewing Request Reason                                |     |
| Changing a Viewing Request Reason                              |     |
| Deleting a Viewing Request Reason                              |     |

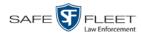

| Chapter 2: Videos (cont'd)                                               |     |
|--------------------------------------------------------------------------|-----|
| Keeping Offline Video Records on the Server                              |     |
| Generating the Purged Videos Report                                      | 174 |
| Customizing the Video Search Results Page                                | 176 |
| Chapter 3: DVDs                                                          | 179 |
| Disc Capacity                                                            |     |
| Available File Formats for User-Requested DVDs                           |     |
| Data DVD Format                                                          |     |
| Consumer DVD Format                                                      |     |
| Interchange DVD Format                                                   |     |
| Uncompressed DVD Format                                                  |     |
| FOIA Redacted DVD Format                                                 |     |
| Burning DVDs                                                             |     |
| Burning a Case to DVD                                                    |     |
| Burning a Case to a Data DVD via the Robotic DVD<br>Burner               |     |
| Burning a Case to a Consumer DVD via the Robotic DVD Burner              |     |
| Burning a Case to an Interchange Format DVD via the Robotic DVD Burner   |     |
| Burning a Case to an Uncompressed Format DVD via the Robotic DVD Burner  |     |
| Burning a Case to a Data DVD via Your PC's DVD<br>Burner                 |     |
| Burning a Case to a Consumer DVD via Your PC's DVD Burner                |     |
| Burning a Case to an Uncompressed Format DVD via<br>Your PC's DVD Burner |     |
| Burning a Case to an FOIA Redacted DVD via Your<br>PC's DVD Burner       |     |
| Burning Video to DVD                                                     |     |
| Burning Video to a Data DVD via the Robotic DVD<br>Burner                |     |
| Burning Video to a Consumer DVD via the Robotic DVD Burner               |     |
| Burning Video to an Interchange Format DVD via the<br>Robotic DVD Burner |     |

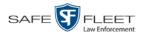

| Burning Video to DVD         | (cont'd)                                 |     |
|------------------------------|------------------------------------------|-----|
|                              | an Uncompressed Format DVD via<br>Burner | 227 |
|                              | a Data DVD via Your PC's DVD             | 230 |
| 0                            | an Interchange Format DVD via<br>Burner  | 233 |
| 0                            | an Uncompressed Format DVD via<br>Burner | 237 |
|                              | an FOIA Redacted DVD via Your            | 240 |
| Viewing DVDs                 |                                          | 245 |
| Viewing a Data DVD           |                                          | 245 |
| Viewing a Consumer D         | DVD                                      | 247 |
| Viewing an Interchange       | e or FOIA Redacted Format DVD            | 248 |
| Viewing an Uncompres         | ssed Format DVD                          | 249 |
| Changing the File Types that | t are Automatically Archived             | 251 |
| Customizing the Consumer l   | DVD Menus                                | 254 |
|                              | Style of the Consumer DVD                | 254 |
|                              | Text for the Consumer DVD                | 258 |
|                              | alues for the Consumer DVD               | 261 |
| Customizing DVD Labels       |                                          | 264 |
| Viewing the Certified Backu  | ıps List                                 | 266 |
| -                            | Application to Your PC                   |     |
|                              | altered                                  |     |
| Viewing the DVD Burn Que     | eue                                      | 275 |
| Deleting a DVD Burn Reque    | est                                      | 280 |
| Changing the Default Expor   | t Type for DVDs                          | 282 |
| Generating the Video Deleti  | on Roll-Up Report                        | 284 |
|                              | s for the 'Show GPS' & 'Show             | 287 |
| (Continued)                  |                                          |     |

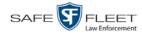

| Chapter 4: Cases                                       | )1             |
|--------------------------------------------------------|----------------|
| Creating a Case29                                      | <del>)</del> 2 |
| Creating a Regular Case                                | €              |
| Creating a Restricted Case                             | €              |
| Searching for Cases                                    | <del>)</del> 9 |
| Performing a Basic Case Search                         | <del>)</del> 9 |
| Performing an Advanced Case Search                     | )2             |
| Viewing Case Search Results                            | )6             |
| Displaying a Case                                      | )7             |
| Requesting a Case's Media Files from a Remote Precinct | 1              |
| Viewing a Case's Videos                                | 12             |
| Viewing a Case's Media Attachments                     | 14             |
| Viewing a Case's Subjects                              | 16             |
| Viewing a Case's Comments                              | 17             |
| Viewing a Case's Logs                                  | 18             |
| Viewing a Restricted Case's Authorized Users           | 19             |
| Viewing Your List of Favorite Cases                    | 20             |
| Updating a Case                                        | 21             |
| Requesting Control of a Case from a Remote Precinct    | 21             |
| Adding a Video to a Case                               | 22             |
| Removing a Video from a Case                           | 24             |
| Adding a Media Attachment to a Case                    | 25             |
| Removing a Media Attachment from a Case                | 27             |
| Adding a Subject to a Case                             | 29             |
| Removing a Subject from a Case                         | 30             |
| Updating a Case's Subjects                             | 31             |
| Adding a Comment to a Case                             | 32             |
| Removing a Comment from a Case                         | 33             |
| Updating a Case's Comments                             | 34             |
| Adding a User to a Restricted Case                     | 35             |
| Removing a User from a Restricted Case                 | 36             |
| Adding a Case to Your List of Favorite Cases           | 38             |
| Removing a Case from Your List of Favorite Cases       | 39             |
| Marking a Case for Disposal                            | 39             |

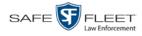

| Reactivating an Offline Case                          |     |
|-------------------------------------------------------|-----|
| Reactivating a Case from a Backup Disc                |     |
| Reactivating a Case from an External Backup Device    |     |
| Generating a Chain of Custody Report for a Case       |     |
| Downloading Case Files to Your PC                     |     |
| Downloading a Case to Your PC in Data DVD Format      |     |
| Downloading a Case to Your PC in Interchange Format   |     |
| Downloading a Case to Your PC in Uncompressed Format  |     |
| Downloading a Case to Your PC in FOIA Redacted Format |     |
| Maintaining Case Notations                            |     |
| Adding a Case Notation                                |     |
| Changing a Case Notation                              |     |
| Deleting a Case Notation                              |     |
| Disabling a Case Notation                             |     |
| Maintaining Subject Types                             |     |
| Adding a Subject Type                                 |     |
| Changing a Subject Type                               |     |
| Deleting a Subject Type                               |     |
| Disabling a Subject Type                              |     |
| Generating the Restricted Viewing Cases Report        |     |
| Chapter 5: Backup PCs                                 |     |
| Updating the Backup PC Software                       |     |
| Adding a Backup PC                                    |     |
| Changing a Backup PC                                  |     |
| Deleting a Backup PC                                  |     |
| Viewing the Backup PC Status Page                     |     |
| Chapter 6: Utilities                                  | 403 |
| Viewing the System Logs                               |     |
| Viewing System Alerts from the 'Messages' Tab         |     |
| Updating Precinct & Agency Information                |     |
| Adding a Precinct                                     |     |
| Registering a Precinct                                |     |
| Changing a Precinct                                   |     |

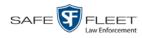

## Chapter 6: Utilities (cont'd)

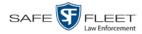

| Chapter 7: Security                                          |     |
|--------------------------------------------------------------|-----|
| Assigning Permissions                                        |     |
| Permissions for User Roles                                   |     |
| System-Defined User Roles                                    |     |
| Default Permissions for System-Defined User Roles            |     |
| Changing the Settings for a System-Defined User Role         |     |
| Restoring a System-Defined User Role to its Default Settings |     |
| Custom User Roles                                            | 489 |
| Adding a Custom User Role                                    |     |
| Changing a Custom User Role                                  |     |
| Deleting a Custom User Role                                  | 497 |
| Assigning Permissions to a User                              | 499 |
| Defining Password Policies                                   | 501 |
| Chapter 8: Users                                             | 507 |
| Searching for a User                                         | 508 |
| Maintaining Users in DEA Agency                              | 509 |
| Adding a User                                                | 509 |
| Changing a User                                              | 515 |
| Deleting a User                                              | 518 |
| Using Active Directory                                       | 519 |
| Maintaining Users in Active Directory                        | 519 |
| Method 1: Auto-Creating Active Directory Users<br>Upon Login |     |
| Method 2: Manually Adding Active Directory Users<br>En Mass  |     |
| Updating the Active Directory Settings                       | 525 |
| Exporting User Activity to a Spreadsheet                     |     |
| Glossary                                                     | 531 |
| Appendices                                                   | 541 |
| Appendix A: Ports & Protocols                                |     |
| Appendix B: End-User License Agreement                       |     |
| Appendix C: Suppressing Java Security Prompts                | 544 |
| Index                                                        |     |

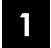

## Introduction

This manual provides data entry instructions and technical reference information for users of Digital Evidence Agency (DEA). DEA is the companion software for Flashback, an in-car digital video recorder sold by Mobile-Vision, Inc.

DEA allows you to:

- Search for and view the video files recorded by your precincts' Flashback and body worn cameras
- □ Export and burn selected videos to disc.

DEA was designed to run on server-class hardware. It is a web-based application, meaning that you access the software via the *Internet Explorer* browser.

DEA is a client/server application. The *client* side is DEA Precinct, a group of multiuser servers that ingest videos from the in-field DVRs. The *server* side is DEA Agency, a multi-user server that collects video data from the precinct servers. Since DEA Agency does not communicate directly with the DVRs, all DVR records are maintained on the DEA Precinct servers.

This user guide is geared towards DEA Agency *Administrators* and other supervisory users. If you are a DEA Agency *Officer* user or other non-supervisory user, refer to the *DEA Agency Officer's Guide* instead. If you are a DEA Precinct user, refer to the *DEA Precinct Administrator's Guide*.

For brevity, this user guide refers to all non-supervisory users as *Officers* and all supervisory users as *System Administrators*.

Any differences between Flashback, *Body*VISION, BWX-100, and VIEVU DVRs are clearly noted in this documentation. For additional information on your particular DVR, refer to that DVR's User Guide, which is available for download from our Online Support Center (see *Online Support* link under *Bookmarks* menu option).

For more information, see:

- □ Agency/Precinct Communication, next page
- □ User Roles, page 3
- □ Logging into the System for the First Time, page 3
- □ Changing Your Password, page 5
- □ DEA Agency Home Page, page 6
- □ Definitions, page 8
- □ Software Navigation, page 12
- □ DVD File Formats, page 15
- Generating a DVR Login Key for an Officer, page 16
- □ Using the Online Help System, page 17.

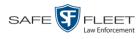

## **Agency/Precinct Communication**

In DEA, there is only one *Agency* server, but there can be multiple *Precinct* servers. Video data first downloads from the DVRs to the Precinct servers. It then transmits to the Agency server during night processing.

The Agency and Precinct servers maintain separate administrative and backup settings, with the following exceptions:

- □ User metadata fields
- Video categories
- □ Case notations

Maintained on Agency server

- □ Race types
- □ Subject types

The data listed above is maintained on the Agency server, then copied to the Precinct servers during server-to-server transmissions. Users on the Precinct servers can *view*, but not *update*, these fields.

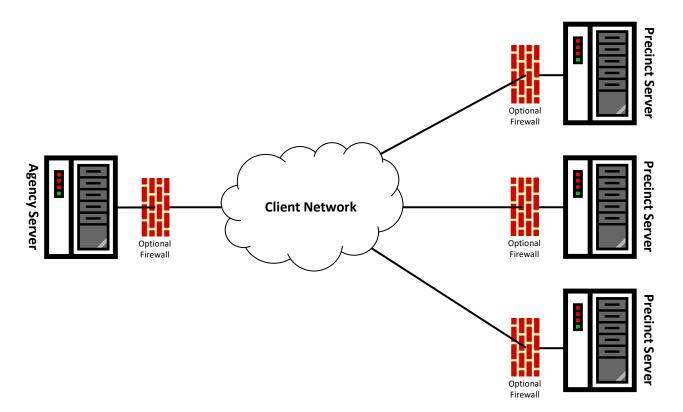

This document consists of general capabilities information that is not defined as controlled technical data under ITAR part 120.10 or EAR

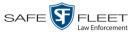

n is

## **User Roles**

In DEA Agency, users are granted access to various system functions by assigning them a *user role*. A user role is simply a group of permissions. Whenever a user logs into DEA Agency, the system will grant him access to various system functions according to the user role that's assigned to his User ID. As System Administrator, you are responsible for assigning permissions to each user role.

There are two types of user roles: system-defined and custom, as described below.

## **System-Defined User Roles**

*System-defined* user roles are pre-defined user groups that come standard with DEA. They include:

- □ Officer
- □ Display-only Case
- Display-only Video
- □ Supervisor Lvl 1
- □ Supervisor Lvl 2
- Internal Affairs
- □ Administrator

User roles are customizable. You can add or remove permissions from them as desired. However, the names of these roles cannot be changed, nor can they be deleted from the system.

## **Custom User Roles**

*Custom* user roles are user-defined user groups that you can create and then assign any number of permissions to. You can add, change, or delete custom user roles as desired.

### Logging into the System for the First Time

This section describes how to login to the DEA Agency application. During installation, your System Implementation Specialist (SIS) will provide you with the following login information:

- □ URL needed to access your DEA Agency server
- □ User ID
- $\Box$  DEA Agency User Password (if needed)<sup>\*</sup>
- 1 Double-click on the Safe Fleet Mobile-Vision desktop icon. The Flashback Login screen displays.

If your organization is using the Active Directory Integration feature, you will not need a new password for DEA Agency, as the application will be integrated with your existing Windows Active Directory or Novell eDirectory.

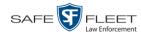

| Mobile-Vision, Inc. |                                                                                                    |  |
|---------------------|----------------------------------------------------------------------------------------------------|--|
|                     |                                                                                                    |  |
|                     | FLASHBACK M LOGIN                                                                                                    |  |
|                     | User Name: Password:                                                                                                    |  |
|                     | Domain: mvi-qa 💟                                                                                                    |  |
|                     |                                                                                                    |  |
|                     |                                                                                                    |  |
| ©L                  | 3 Mobile-Vision, Inc. • info.mvi@L-3com.com • Toll Free: 1-800-336-8475 USA<br>Un-Authorized Attempts to Access This Site Will Be Prosecuted |  |

If your organization is using the Active Directory Interface, a field labeled *Domain* will also display beneath the *Password* field.

- 2 Enter your user name in the *User Name* field.
- **3** Enter your security password in the *Password* field:
  - □ If your organization is using the Active Directory Interface, this is the same password that you use to login to your regular Windows network or Novell eDirectory.
  - □ If your organization is *not* using the Active Directory Interface, this is the initial password that your System Installation Specialist (SIS) provided you with.
- **4** If the *Domain* field appears on your screen, proceed to the next step. Otherwise skip to step 6.
- **5** Select the correct domain name from the *Domain* drop-down list.

| User Name: | wSchirmer |
|------------|-----------|
| Password:  | •••••     |
| Domain:    | mvi-ga 🗸  |

6 Click the Login button *or* press Enter. The DEA Agency Home Page displays.

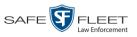

| Mobile-Vision, Inc.                  |                  |               | WELCOME HOME<br>Your last login was on: 07/25/2014 08:42:53         | mvadmin is logged in. Logout |
|--------------------------------------|------------------|---------------|---------------------------------------------------------------------|------------------------------|
| ▼ Home Menu                          | Message Board    |               |                                                                     |                              |
| Home<br>Search Video                 | My Messages ()   | ) All Message | \$                                                                  |                              |
| Manage Cases                         |                  |               | Inbox Messages                                                      |                              |
| Jser Help                            | Date             | State         | Message Text                                                        | Actions                      |
| 7 Bookmarks                          | 07/25/2014 08:59 | Queued        | Please restore Case 'MVA on Rt 46' to an online status.             | 🔁 🛛 🗙                        |
| .3 MVI<br>Online Support             | 07/24/2014 08:25 | Completed     | Server Update to build number 3.7-16052 was successfully completed. | ×                            |
| <ul> <li>User Preferences</li> </ul> | 06/23/2014 15:28 | Completed     | Please restart flashback server to complete module installation.    | ×                            |
| <ul> <li>Administration</li> </ul>   | 05/27/2014 12:16 | Completed     | Flush request for Precinct 'DEA Precinct'.                          | ×                            |
| Action                               |                  |               | Sent Messages                                                       |                              |
| Manage Requests                      | Date             | State         | Message Text                                                        | Actions                      |
|                                      | 07/25/2014 08:59 | Queued        | Please restore Case 'MVA on Rt 46' to an online status.             | 🔁 🛛 🗙                        |

For a detailed description of this page, see "DEA Agency Home Page" on page 6.

## **Changing Your Password**

Unless your agency is using the Active Directory Integration feature, you should change your password the first time you login to DEA Agency, as described below.

Please note that passwords are case-sensitive.

1 Go to **▼** User Preferences and click **Change Password**. The Enter New Password page displays.

| Wobile-Vision, Inc.     mvadmin is logged in. Logout       V     Home Menu       Home     Secret       User Password:     @       User Help     @       V     Bookmarks       I3. M/M     I |                                                                                                    | ENTER NEW PASSWORD |                              |
|----------------------------------------------------------------------------------------------------|----------------------------------------------------------------------------------------------------|--------------------|------------------------------|
| Home     Secret       Search Video     User Password:       Manage Cases     User Password:       User Help     Repeat User Password:       ▼ Bookmarks                                     | Mobile-Vision, Inc.                                                                                                    |                    | mvadmin is logged in. Logout |
| Coline Support  V User Preferences Change Password Favorite Cases  ► Administration  Action Clear Save                                                                                      | Home<br>Search Video<br>Manage Cases<br>User Help<br>Bookmarks<br>L3 MVI<br>Online Support<br>User Preferences<br>Change Password<br>Favorite Cases<br>Administration<br>Action<br>Clear | User Password:     |                              |

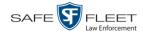

- 2 Enter your new password in the *User Password* field. For security reasons, your password will not display as you type it.
- **3** Re-enter your new password in the *Repeat User Password* field.
- **4** Go to the Action column and click **Save**. A confirmation message displays at the top of the page.

Password has been updated

## **DEA Agency Home Page**

The Home Page is divided into two components: a Main Menu and a Message Board.

WELCOME HOME

The Main Menu is the starting point for all system tasks, such as searching for a video or case

> The Message Board contains information on recent burn requests and other system messages

| V Home Menu                          | Message Board    |                |                                                                     |         |
|--------------------------------------|------------------|----------------|---------------------------------------------------------------------|---------|
| Home<br>Search Video                 | My Messages (    | ) All Messages | S                                                                   |         |
| Manage Cases                         |                  |                | Inbox Messages                                                      |         |
| User Help                            | Date             | State          | Message Text                                                        | Actions |
| ▼ Bookmarks                          | 07/25/2014 08:59 | Queued         | Please restore Case 'MVA on Rt 46' to an online status.             | 🔁 🛛 🗙   |
| L3 MVI<br>Online Support             | 07/24/2014 08:25 | Completed      | Server Update to build number 3.7-16052 was successfully completed. | ×       |
| <ul> <li>User Preferences</li> </ul> | 06/23/2014 15:28 | Completed      | Please restart flashback server to complete module installation.    | ×       |
| <ul> <li>Administration</li> </ul>   | 05/27/2014 12:16 | Completed      | Flush request for Precinct 'DEA Precinct'.                          | ×       |
| Action                               |                  |                | Sent Messages                                                       |         |
| Manage Requests                      | Date             | State          | Message Text                                                        | Actions |
| $\longrightarrow$                    | 07/25/2014 08:59 | Queued         | Please restore Case 'MVA on Rt 46' to an online status.             |         |

## **Message Board**

Whenever you login to DEA Agency, the Message Board displays. The Message Board is divided into two parts:

- □ *Inbox Messages*. These are the messages that the *system* sent to you. As an administrative user, you will see messages related to system problems and administrative functions. If you selected the *All Messages* radio button, you will also see all messages that the system sent to other DEA Agency users.
- Sent Messages. These are the messages that you sent to the system, such as a burn request or download request. A burn request is a request to place a burn job in the Backup PC's burn queue. A download request is a request to export a selected video or case file to your PC.

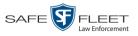

Note the value in the *State* column under *Sent Messages*. This is the message's current status. There are four status types:

- □ *Queued*. The system has placed your request in a queue, which is a waiting list of system jobs.
- □ *Working*. The system is processing your request.
- □ *Completed*. The system has processed your request. If you requested a *burn job*, this means that your disc is ready. If you requested a *file download*, you will see a download icon—◎—next to your request.
- □ *Failed*. Your request could not be processed. Click on the *S* icon to retry the job.

To the right of some of your messages, you will see icons. Click these icons to perform various actions, as described below.

| lcon | Description                                                                                                    |
|------|----------------------------------------------------------------------------------------------------|
| ۲    | Download video or case file                                                                                     |
| ×    | If selected from Inbox Messages: Delete a system message<br>If selected from Sent Messages: Delete a queued job |
| 0    | Deny request                                                                                                    |
| ⇒    | View export or video details                                                                                    |
|      | Resubmit job                                                                                                    |

## Main Menu

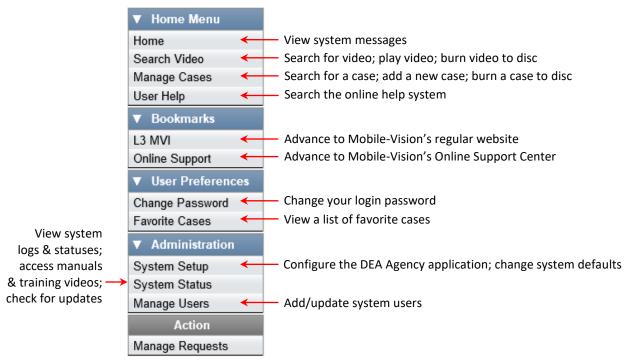

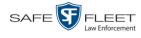

#### Definitions

This section describes some of the key terms and concepts that are central to the DEA Agency application.

#### **Hardware Components**

This user guide focuses on the *software* component of DEA. However, our evidence collection system has several *hardware* components as well. These components interface with the DEA software, so it's important to understand what each hardware component is and how it relates to the evidence collection system as a whole.

#### **Agency Server**

The Agency server is the network computer that hosts the DEA Agency application, which stores all of your video and case data. The Agency server is the "server" side of the DEA client/server application. The Agency server does not ingest videos directly. Rather, the Precinct server(s) ingest the videos, then transmit them to the Agency server during night processing.

#### **Precinct Server**

The Precinct server is the network computer that hosts the DEA Precinct application, which ingests video evidence from the in-field DVRs. The Precinct servers are the "client" side of the DEA client/server application. During night processing, the Precinct servers transmit all newly recorded videos to the Agency server.

#### **Flashback DVRs**

Flashback DVRs are the digital video recorders that are installed inside your precincts' patrol cars. These recorders collect video evidence and store it temporarily on a storage card until the video can be transmitted to the Precinct server. For more information on the Flashback, refer to the appropriate Flashback User's Guide.

#### **BodyVISION DVRs**

The *Body*VISION is a small, wearable digital video recorder sold by Mobile-Vision. This device allows officers to capture both high definition videos and JPG "snapshot" images, then upload them to their Precinct server via a *Body*VISION docking station. Videos recorded using this device are assigned the category of **Body Worn**.

#### **BWX-100 DVRs**

The BWX-100 is a small, wearable digital video recorder sold by Mobile-Vision. This device allows you to capture both full high definition videos and JPG "snapshot" images, then upload them to the server via a BWX-100 docking station. Videos recorded using this device are assigned the category of **Body Worn**.

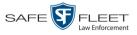

#### Backup PC

A Backup PC is a computer used to process DVD burn requests. Because the process of burning DVDs is resource-intensive, one PC per server is dedicated to this task. If you are using a *Bravo* robotic DVD burner, the Backup PC is a separate computer workstation connected to the disc burner. If you are using a *Rimage* DVD/Blu-Ray burner that combines a disc burner with a computer, the Backup PC refers to the computer component of the Rimage.

#### **Robotic DVD Burner**

A robotic DVD burner is a disc duplicator that burns and labels your *Certified Back-up Discs* and *User-Requested Certified Copies* (see definitions below). Mobile-Vision sells two types of burners: the *Bravo*, a stand-alone unit, and the *Rimage*, a combination disc burner/computer. If you have a Rimage, you do not need a separate Backup PC.

Rimage units can burn CDs, DVDs, and Blu-Ray discs. Most Bravo units can burn CDs and DVDs. The higher-end Bravos can burn Blu-Ray discs as well.

#### **Certified Backup Disc (CBD)**

A Certified Backup Disc or "CBD" for short is an archive DVD used to restore videos and/or case files to the Agency server. The system automatically sends CBD burn requests to the Backup PC without any action on your part. The number and type of files burned to CBD is determined by your system settings. Factors such as a file's age, type, category, etc., all help determine what the system will back up. You define these backup parameters through DEA. If a video file is supposed to be backed up, the system will add it to an archive job shortly after the video transmits from a Precinct server to the Agency server (for more information, see *Transmission* on the next page). Once there are enough files to fill up an archive disc, the system automatically generates a CBD.

All CBDs are printed with an identification number that makes it easy for you to restore the files at a later date, should the need arise (permissions required).

#### **User-Requested Certified Copy**

A DVD that you can, with the proper permissions, create yourself using either the robotic DVD burner or your PC's DVD burner. Also referred to as an *export* disc. You create these discs as needed for evidential and/or backup purposes. For more on the different types of DVDs and how they are created, see chapter 3.

#### **Access Point**

An access point is a device used to transmit videos from your precinct's in-car Flashback DVRs to the Precinct server. This device is connected to a wireless network antenna mounted on the outside of the building that houses your Precinct server.

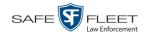

Some precincts have more than one access point to accommodate multiple vehicles that park in different areas outside the building. See also *Transmission* below.

## Transmission

Transmission refers to the process of transferring video files from your in-car DVR to the Precinct server. This transmission can occur either *automatically* (typical) or *manually*, as described below:

- Automatic transmission. Whenever a vehicle comes within approximately 300 feet of an access point, it triggers an automatic transmission. During this transmission, all videos that are currently stored on the DVR will wirelessly transfer to the Precinct server via the access point.
- Manual transmission. Each Flashback DVR holds a temporary storage device called an SD card (Flashback3/FlashbackHD) or CF card (Flashback2). This card is used to temporarily store an officer's videos until they can be transferred to the Precinct server. If necessary, an officer can use this card to manually transfer videos to the Precinct server, assuming he has the proper permissions. An officer would typically use this procedure if he can't wait for an automatic file transfer to occur, or a problem has occurred that interfered with the wireless file transfer. For more information, see "Manually Uploading New Videos" in chapter 2 of the DEA Precinct Administrator's Guide.

#### Software Concepts

#### **Automatic Archive**

An automatic archive is a backup process that is triggered by the system based on predefined rules that you set in the DEA Precinct and Agency applications. When a video's category is set to *Backup Enabled* and that video has been online for at least five minutes, the system will automatically back that video up during the next archive session. Once there are enough files to fill up an archive disc, the robotic DVD burner will burn a Certified Backup Disc. Aside from the initial system configuration, automatic archives do not require any action on your part.

#### Export

An export is the system process used to copy video, case files, and/or Body Worn snapshots for the purpose of either burning them to DVD *or* downloading them to your PC.

#### Case

A case is a record that contains data which pertains to one incident, such as a motor vehicle accident. DEA's case feature allows you to conveniently gather all of an incident's evidence in one record, allowing for easy viewing and archiving of evidence. A case may contain videos, media files (such as photographs), subject names, comments, and/or general information relating to the incident, such as the incident's *date*.

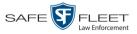

#### User Metadata (UMD)

User Metadata or "UMD" refers to custom data fields that an officer can link to a video. You define these fields through DEA Agency. Their purpose is to allow officers to annotate their videos with custom data, such as a subject description. If an officer has a mobile data computer with the UMD Editor installed on it, he has the option of attaching UMD to a video immediately after it is finished recording. Otherwise he can attach UMD back at the precinct when he connects to the Precinct server. For more information, see "Adding Predefined User Metadata to a Video" in chapter 2 of the *DEA Precinct Administrator's Guide*.

#### Reactivation

Reactivation is the process used to restore a video or case file that the system took *offline* after it was backed up to disc. There is a limited time period in which you can reactivate an archived video or case. This time period depends on your system settings. You must have the proper permissions to reactivate files.

#### **Offline Files**

If the status of a video or case is "offline," it indicates that some, but not all, of that record's data and functions are available on the Agency server.

If a *video* is offline, you will be able to view that video's thumbnail image and statistics (category, duration, record reason, etc.), but not the video itself. Also, you cannot export an offline video.

If a *case* is offline, you will be able to view the case record, but not its attached videos. Also, you cannot *export* an offline case.

You can, in some cases, reactivate an offline file. For more information, see "Reactivating an Offline Video" in chapter 2 and/or "Reactivating an Offline Case" in chapter 4.

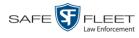

## **Software Navigation**

| ▼ Home Menu      | 1 |
|------------------|---|
| Home             |   |
| Search Video     |   |
| Manage Cases     |   |
| User Help        |   |
| ▼ Bookmarks      | 2 |
| L3 MVI           |   |
| Online Support   |   |
| User Preferences | 3 |
|                  |   |

When you first login to DEA Agency, you will see four main menus on the far left of your screen: *Home Menu*, *Bookmarks*, *User Preferences*, and *Administration*. These menus are the starting point for all DEA Agency functions. By default, the Home Menu (1) and Bookmarks (2) menus are *maximized* (open) upon login and the User Preferences (3) and Administration (4) menus are *minimized* (closed).

## Minimizing/Maximizing Menus

When you click on one of the menu buttons on the left side of your screen, you can toggle back and forth between a minimized (closed) and maximized (open) view.

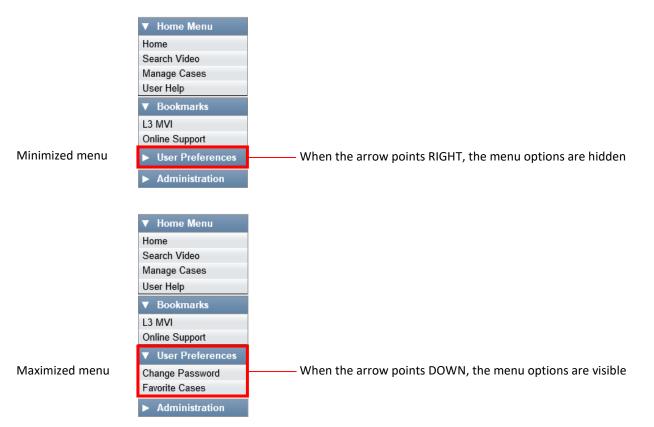

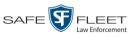

## Scrolling Through Multiple Records

Whenever you search for records in the application (videos, cases, users, etc.), your search results may yield a large number of records. The following navigation buttons are used to advance forward or backward through a results list.

| Button | Description                                                                                               |
|--------|----------------------------------------------------------------------------------------------------|
|        | Next Page/Previous Page. Used to scroll through the search results one page at a time.                    |
| » «    | Fast forward/fast rewind. Used to scroll through the search results ten pages at a time.                  |
| KX     | First Page/Last Page. Used to advance to the first page or last page of the search results, respectively. |

## **Sorting Multiple Records**

Whenever you display a list of records, you have the option of changing the manner in which those records are sorted. For example, by default, the Case Search Results page is sorted by *Incident Date*. However, you can change that sort value to *Display Name*, *Case Number*, *Precinct*, or *Subject*, as described here.

| Mobile-Vision, Inc                                           |          |                                  |                               |               | mvadmin is logged in. | Logout |
|--------------------------------------------------------------|----------|----------------------------------|-------------------------------|---------------|-----------------------|--------|
| ▼ Home Menu                                                  |          |                                  | Manage Cases                  |               |                       |        |
| Home                                                         |          | >>> >>                           | Page 1 of 6 (51 total records | ) > >> >      |                       |        |
| Search Video                                                 | Details  | Display Name                     | Case Number                   | Subject       | Incident Date 🔻       | Status |
| Manage Cases<br>User Help                                    | 1        | MVA on Rt. 80                    |                               |               | 11/01/2018            |        |
| ▼ Bookmarks                                                  | i 👔 👘    | Auto theft                       |                               |               | 10/02/2018            |        |
| L3 MVI                                                       | 1        | House Fire                       | 123                           |               | 08/03/2018            |        |
| Online Support                                               |          | Incident on Rt. 46               | 2018-000965                   |               | 02/12/2018            |        |
| <ul> <li>User Preferences</li> <li>Administration</li> </ul> | •        | Motor Vehicle Accident on Rt. 78 | 1234567                       | joe           | 01/03/2018            |        |
| Administration<br>Action                                     | 1        | Quick Check Robbery              |                               |               | 01/02/2018            |        |
| New Case                                                     | •        | Domestic                         |                               |               | 07/12/2017            |        |
| New Search                                                   | <b>i</b> | Residential break-in             | 20-9834008                    | Multiple      | 03/02/2017            |        |
| Back to Case                                                 | •        | First Degree Assault             | 09-776345                     | 169_000000003 | 03/01/2017            |        |
|                                                              | (1)      | Dean Park Assalt                 | 2016-000456                   | Multiple      | 11/16/2016            |        |

To sort a list in *ascending* order—that is, from lowest value to highest value—click *once* on the new column header you wish to sort by. An *up* arrow displays: Case Number?

– OR –

To sort a list in *descending* order—that is, from highest value to lowest value—click *twice* on the new column header you wish to sort by. A *down* arrow displays: Cese Number &

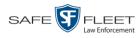

## **Right-clicking on a Row**

If you right-click on a row that is editable, the system will display a "shortcut" popup similar to this one:

| Edit Menu |  |
|-----------|--|
| Edit      |  |
| Delete    |  |

You can also select these same options from the Action column.

| Mobile-Vision, Inc.                             |                                                                 | mvadmin is logged in. Loqout |
|-------------------------------------------------|-----------------------------------------------------------------|------------------------------|
| Home Menu<br>ome<br>earch Video<br>lanage Cases | Precinct System Security Video/Case Modules DVD<br>Videos Cases |                              |
| ser Help                                        | Notations Race Types Subject Types                              |                              |
| Bookmarks                                       | Case Notations                                                  |                              |
| 3 MVI                                           | Rege 1 of 1 (12 total records)                                  |                              |
| nline Support                                   | Notation 🛦                                                      | Status                       |
| User Preferences                                | Altercation                                                     | Enabled                      |
| Administration                                  | Bench Warrant                                                   | Enabled                      |
| stem Setup                                      | BOLO                                                            | Enabled                      |
| stem Status                                     | Deactivation request denial                                     | Enabled                      |
| late Server                                     | DUI                                                             | Enabled                      |
| nage Users                                      | Image of a child                                                | Enabled                      |
| Action                                          | Police Computer Screen                                          | Enabled                      |
|                                                 | Protected location                                              | Enabled                      |
| ete                                             | Special Ops Event                                               | Enabled                      |
| ete                                             | Substance Abuse Treatment                                       | Enabled                      |
|                                                 |                                                                 | Enabled                      |
|                                                 |                                                                 |                              |
|                                                 | Victim of Criminal Offense                                      | Enabled                      |

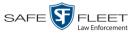

## DVD File Formats—A Side-by-Side Comparison

Depending on your permissions, there are several file formats that may be available to you: *Data DVD*, *Consumer DVD*, *Interchange Format*, and *Uncompressed Format*. Each of these formats has advantages and disadvantages, as outlined below.

| FOIA Redacted Format                            |    |   |    |                  |          |
|-------------------------------------------------|----|---|----|------------------|----------|
| Interchange Format                              |    |   |    |                  |          |
| Consumer DVD                                    |    |   |    |                  |          |
| Data DVD                                        | ]  |   |    |                  |          |
| Uncompressed format                             |    |   |    |                  |          |
| Play on a consumer DVD player connected to a TV |    |   | ×  |                  |          |
| Play on a PC                                    | ✓* | ✓ | ∕* | </td <td>✓*</td> | ✓*       |
| Import into third-party applications            | ✓  |   | ×  | <b>√</b>         | <b>√</b> |
| Edit                                            | ✓  |   |    | <b>√</b>         | <b>~</b> |
| Tamper proof                                    |    | ✓ |    |                  |          |
| Advance to 'Trace Point" placemarkers           | ✓  | ✓ |    |                  |          |
| View user metadata attached to videos           | ✓  | ✓ |    |                  |          |
| View media files attached to cases              | ✓  | ✓ |    |                  |          |
| View Chain of Custody Report                    | ✓  | ✓ |    | ×                | ✓        |
| View 'Record Triggers'                          | ✓  | ✓ |    |                  |          |
| View GPS coordinates (permissions required)     | ✓  | ✓ |    |                  |          |
| View vehicle speed (permissions required)       | ✓  | ✓ |    |                  |          |
| View braking information                        | ✓  | ✓ |    |                  |          |
| View radar information                          | ✓  | ✓ |    |                  |          |
| View in Google Maps                             | ✓  | ✓ |    |                  |          |
| Show both front and rear camera views           | ✓  | ✓ |    |                  |          |
| Include up to two audio streams per video       |    |   | ×  | ×                | ✓        |
| Include up to three audio streams per video     | ✓  | ✓ |    |                  |          |
| Play on a Macintosh                             |    |   | ✓* | ✓*               | ∕*       |
| Redact view prior to exporting                  |    |   |    |                  | ✓        |
| Convert QBX files to MP4 and DV files           | ✓  |   |    |                  |          |

Special software required, such as Power DVD.

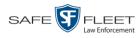

## Generating a DVR Login Key for an Officer

When more than one officer uses the same patrol car, you need a way to identify each officer to the Flashback DVR at the beginning of each shift so that their videos will be linked to them. That is what the DVR Login Key is used for. It is simply a file that contains an officer's user information. You copy this file from DEA Precinct to a USB flash drive, then the officer inserts the flash drive in the Flashback's USB port and logs in at the beginning of each shift.

Officers can generate this file themselves, as described in chapter 1 of the *DEA Precinct Officer's Guide*, or you can create it for them, as described in this section.

You typically need to perform this procedure only *once* at system startup.

- 1 Insert the officer's USB Login Key in one of your PC's USB ports.
- **2** Go to **V** Administration and click **Manage Users**. The Manage Users page displays.

|                                            |                   | MANAGE USE                     | RS                   |                            |
|--------------------------------------------|-------------------|--------------------------------|----------------------|----------------------------|
| Mobile-Vision, Inc.                        |                   |                                | mvz                  | admin is logged in. Logout |
| ▼ Home Menu                                |                   | Users                          |                      |                            |
| Home                                       | K                 | Page 1 of 5 (43 total records) | > >> >               |                            |
| Search Video                               | Display Name 🔺    | User Login                     | User Role            | Status                     |
| Manage Cases                               | 0                 |                                |                      | Enabled 🔽 🥝                |
| User Help                                  | *1 Leo@17:22:18   | AUTO-250914.172218             | Officer              | Enabled                    |
| Bookmarks                                  | admin             | admin                          | Administrator        | Enabled                    |
| L3 MVI                                     | Andy              | Andy                           | Supervisor Lvl 1     | Enabled                    |
| Online Support                             | Detective         | Detective                      | Interview-Detectives | Enabled                    |
| <ul> <li>User Preferences</li> </ul>       | Gisela Perla      | giselap                        | Administrator        | Enabled                    |
| Administration                             | Greg Lipton       | Glipton                        | Display Only - Case  | Enabled                    |
| System Setup                               | Jmabry            | jmabry                         | Administrator        | Enabled                    |
| System Status                              | Lieutenant James  | djames                         | Supervisor Lvl 1     | Enabled                    |
| Update Server<br>Manage Users              | Lieutenant Powers | JPowers                        | Supervisor Lvl 1     | Enabled                    |
| Action                                     | Lieutenant Rogers | mzadmin                        | Supervisor Lvl 2     | Enabled                    |
| New User<br>Edit<br>Delete<br>Generate Key |                   |                                |                      |                            |

- **3** Locate the user for which you wish to generate a DVR login key. If necessary, review "Searching for a User" in chapter 9.
- 4 Click on the user record to highlight it.
- 5 Go to the Action column and click Generate Key. A Windows message displays.

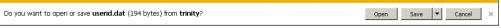

6 Select Save As from the Save drop-down list. The Save As window displays.

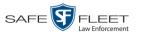

| 🕺 Save As                                |                       |                             |             |          | ×        |
|------------------------------------------|-----------------------|-----------------------------|-------------|----------|----------|
| 🔾 🔰 🔸 Libraries 🕶 Documents 🕶 Invincea D | ownloads - Temp       | ▼ 60 1                      | Search Temp |          | <u> </u> |
| Organize 🔻 New folder                    |                       |                             |             | H • 🕐    | )        |
| 🔆 Favorites                              | Documents library     |                             | Arrange by: | Folder 🔻 |          |
| ), Downloads                             | Name                  |                             |             | 1        | Date     |
| _                                        |                       | No items match your search. |             |          |          |
| Documents                                |                       |                             |             |          |          |
| Music                                    |                       |                             |             |          |          |
| E Pictures                               |                       |                             |             |          |          |
| Videos                                   |                       |                             |             |          |          |
| _                                        |                       |                             |             |          |          |
| P Computer                               |                       |                             |             |          |          |
| 🚣 Local Disk (C:)<br>🕶 Private (H:)      |                       |                             |             |          |          |
| Private (n:)                             | <b>-</b> ] <b>-</b> [ |                             |             |          | Þ        |
| File name: userid.dat                    |                       |                             |             | 1        | ਹ∣       |
| Save as type: DAT File (*.dat)           |                       |                             |             |          | <b>=</b> |
| Sale as Short Istuation ( 1996)          |                       |                             |             |          | - 1      |
|                                          |                       |                             |             |          |          |
|                                          |                       |                             |             |          |          |
| Hide Folders                             |                       |                             | Save        | Cancel   |          |

- 7 Navigate to the USB drive.
- 8 Click Save. The system copies the login file to the USB drive.
- **9** Remove the USB key from your PC and give it to the appropriate officer. He can then use it to login to any Flashback DVR. For more information, see "Logging into a DVR Using Your USB Login Key" in your Flashback User's Guide.

### **Using the Online Help System**

DEA comes with a searchable online help system that provides you with the same how-to steps and definitions that are covered in this manual. To access Help, go to V Home Menu and click User Help.

| Mobile-Vision, Inc.                  |                  |                | WELCOME HOME<br>Your last login was on: 07/25/2014 08:42:53         | mvadmin is logged in. Logo |
|--------------------------------------|------------------|----------------|---------------------------------------------------------------------|----------------------------|
| ▼ Home Menu                          | Message Board    |                |                                                                     |                            |
| Home<br>Search Video                 | ) My Messages    | ) All Messages |                                                                     |                            |
| Manage Cases                         |                  |                | Inbox Messages                                                      |                            |
| Jser Help                            | Date             | State          | Message Text                                                        | Actions                    |
| 7 Bookmarks                          | 07/25/2014 08:59 | Queued         | Please restore Case 'MVA on Rt 46' to an online status.             | S 0 X                      |
| .3 MVI<br>Online Support             | 07/24/2014 08:25 | Completed      | Server Update to build number 3.7-16052 was successfully completed. | ×                          |
| <ul> <li>User Preferences</li> </ul> | 06/23/2014 15:28 | Completed      | Please restart flashback server to complete module installation.    | ×                          |
| <ul> <li>Administration</li> </ul>   | 05/27/2014 12:16 | Completed      | Flush request for Precinct 'DEA Precinct'.                          | ×                          |
| Action                               |                  |                | Sent Messages                                                       |                            |
| Manage Requests                      | Date             | State          | Message Text                                                        | Actions                    |
|                                      | 07/25/2014 08:59 | Queued         | Please restore Case 'MVA on Rt 46' to an online status.             | > 0 K                      |

This

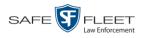

### The Help Contents page displays.

| 📁 Contents 👔 Index 🛛 👰 Se                                                          | arch 🙀 Glossary 🕵 Print - Search - 🦉                                                                                                    |
|------------------------------------------------------------------------------------|----------------------------------------------------------------------------------------------------|
|                                                                                    | Home > Introduction                                                                                                    |
| Introduction Videos                                                                | Introduction                                                                                                    |
| <ul> <li>DVDs</li> <li>Cases</li> <li>DVRs</li> </ul>                              | Digital Evidence Series (DES) is the companion software for Flashback, an in-car digital video recorder sold by Mobile-Vision. DES allows you to search for and view the video files recorded by your Flashback and <u>Body Worn</u> cameras. You can also <u>export</u> and burn selected videos to DVD or Blu-Ray disc.                                                                                                    |
| <ul> <li>Backup PCs</li> <li>Utilities</li> <li>Security</li> <li>Users</li> </ul> | DES was designed to run on server-class hardware. It is a web-based application, meaning that you access the software via a standard web browser. You can use either <i>Internet Explorer</i> or <i>Mozilla Firefox</i> to access DES. Any differences between Flashback, <u>BodyVISION</u> , <u>BWX-100</u> , and <u>VIEVU</u> DVRs are clearly noted in this help system. For additional information on your particular DVR, refer to that DVR's User's Guide, which is available for download from our Online Support Center (see <i>Online Support</i> link under the <b>Bookmarks</b> menu option). |
|                                                                                    | The Video Lifecycle<br>User Roles<br>Permissions<br>Changing Your Password<br>DES Home Page<br>Software Navigation<br>Generating a DVR Login Key for Yourself<br>Generating a DVR Login Key for Another Officer<br>Interview Room<br>DVD File Formats—A Side-by-Side Comparison                                                                                                    |

To search the topical index, click the **Index** tab.

2

## Videos

This chapter describes how to search for, display, view, and/or download Flashback videos, Body Worn<sup>\*</sup> videos, and Body Worn still images or "snapshots". It also describes how to update and maintain those system settings that relate to videos, such as video categories and notations.

The Flashback videos that an officer captures during each shift are automatically transmitted to the Precinct server whenever his vehicle comes within range of an *access point* (see Glossary for definition). Body Worn videos and snapshots, on the other hand, upload to the Precinct server after an officer places the Body Worn camera in a docking station that's connected to the Precinct server. During the next server-to-server communication, those videos and/or snapshot files then transmit to the Agency server. Once a video or snapshot file resides on the Agency server, you can access it by logging into the DEA Agency application from your PC workstation.

Video viewing privileges are associated with User IDs. When you create a User ID for a user, you set his viewing privileges to either *private* or *public*. If his viewing privileges are *private*, the only users who can view and/or notate his files are he and users with *edit* permissions. If his viewing privileges are *public*, any DEA user can *view* his files, but only he and users with *edit* permissions can *notate* them.

Unless otherwise noted, all video procedures described in this chapter apply to both videos and Body Worn snapshots. For brevity, the term "video" is used to apply to both file types.

For more information, see:

- □ Searching for Videos, next page
- □ Viewing Video Search Results, page 29
- □ Displaying a Video, page 33
- Displaying a Snapshot, page 47
- □ Playing a Video, page 52
- □ Exporting a Video Frame, page 62
- Generating a Chain of Custody Report for a Media File, page 65
- □ Reactivating an Offline Video, page 67
- Downloading Video Files to Your PC, page 73
- □ Exporting a Snapshot, page 92
- □ Viewing a Video's Logs, page 96
- □ Viewing a Snapshot's Logs, page 98
- □ Maintaining User Metadata, page 101
- □ Video Notations, page 108 (Continued)

Includes BodyVISION and BWX-100 cameras

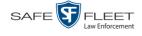

- □ Updating Viewing Options, page 119
- □ Video Categories, page 125
- □ Installing the UMD Editor on an Officer's Mobile Data Computer, page 131
- □ Exporting Video Activity to a Spreadsheet, page 134
- □ Flashback File Converter, page 136
- □ Installing the Windows Codec Utility for Flashback1 Videos, page 143
- □ Manually Installing the VIEVU Drivers, page 146
- □ Manually Installing the Flashback Player, page 148
- □ Body Worn Viewing Requests, page 152
- □ Keeping Offline Video Records on the Server, page 172
- Generating the Purged Videos Report, page 174
- □ Customizing the Search Results Page, page 176.

## **Searching for Videos**

You can search for videos by a number of different criteria. DEA Agency provides you with two search methods: *basic* and *advanced*.

| Search Method | Used to search for video by some or all of this criteria                                                                                                    |
|---------------|----------------------------------------------------------------------------------------------------|
| Basic         | <ul> <li>Date</li> <li>DVR</li> <li>System ID</li> <li>Owner</li> <li>Precinct</li> <li>Category</li> </ul>                                                                                                    |
| Advanced      | <ul> <li>After Date</li> <li>Before Date</li> <li>DVR</li> <li>DVR Type</li> <li>System ID</li> <li>Body Worn Mode</li> <li>Category</li> <li>Owner</li> <li>Precinct</li> <li>Status</li> <li>Tagged</li> <li>Record Trigger</li> <li>Latitude</li> <li>Longitude</li> <li>Incident number</li> <li>Speed Greater Than</li> <li>UMD</li> </ul> |

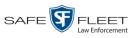

For specific instructions, see:

- □ Performing a Basic Video Search, below
- □ Performing an Advanced Video Search, page 25.

## Performing a Basic Video Search

This section describes how to search for a video by the following criteria: *date*, *DVR*, *System ID*, *owner*, and/or *category*.

**1** Go to **V** Home Menu and click **Search Video**. The Search Video page displays.

|                     |                  | SEARCH V | <b>IDEO</b> |                       |        |
|---------------------|------------------|----------|-------------|-----------------------|--------|
| Mobile-Vision, Inc. |                  |          |             | mvadmin is logged in. | Logout |
| ▼ Home Menu         | Media Informatio |          |             |                       |        |
| Home                | Media mormation  |          |             |                       |        |
| Search Video        | Date:            |          | DVR:        | ✓ Ø                   |        |
| Manage Cases        | System ID:       | 0        | Owner:      | ✓ @                   |        |
| User Help           | Precinct:        | ~ ⊘      | Category:   | ~ ⊘                   |        |
| ▼ Bookmarks         |                  |          |             |                       |        |
| L3 MVI              |                  |          |             |                       |        |
| Online Support      |                  |          |             |                       |        |
| ► User Preferences  |                  |          |             |                       |        |
| ► Administration    |                  |          |             |                       |        |
| Action              |                  |          |             |                       |        |
| Search              |                  |          |             |                       |        |
| Advanced Search     |                  |          |             |                       |        |
| Clear               |                  |          |             |                       |        |
|                     |                  |          |             |                       |        |
|                     |                  |          |             |                       |        |
|                     |                  |          |             |                       |        |

- 2 Look under the Action column. If the **Basic Search** option displays, click on it. Otherwise proceed to the next step.
- **3** Enter/select the field values you wish to search on, as described below.

| Basic Search Form |                                                                                                    |  |  |  |  |  |
|-------------------|----------------------------------------------------------------------------------------------------|--|--|--|--|--|
| Search Field      | Description                                                                                                    |  |  |  |  |  |
| Date              | Limits your search to those videos that began recording on this date. Select this date from the calendar popup OR enter directly in mm/dd/yyyy format.                                        |  |  |  |  |  |
| DVR               | Limits your search to those videos that were captured by this DVR unit. For more information, see <i>DVR Name</i> in the table on page 35. <i>Select this value from the drop-down list</i> . |  |  |  |  |  |
| System ID         | Limits your search to a video in which the System ID (also termed <i>System Video Number</i> ) is equal to this value. For more information, see <i>System ID</i> in the table on page 35.    |  |  |  |  |  |

(Continued)

his

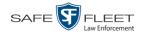

|                                     | Basic Search Form (cont'd)                                                                                                    |
|-------------------------------------|----------------------------------------------------------------------------------------------------|
| Search Field                        | Description                                                                                                    |
| Owner                               | Limits your search to those videos that are owned by this of-<br>ficer. For more information field, see <i>Owner</i> in the table on<br>page 35. <i>Select this value from the drop-down list</i> . |
| Precinct                            | Limits your search to those videos that originated from this Precinct. <i>Select this value from the drop-down list</i> .                                                                           |
| Category                            | Limits your search to those videos that fall within this cate-<br>gory. For more information, see <i>Category</i> in the table on page<br>36. <i>Select this value from the drop-down list</i> .    |
|                                     | Available Actions                                                                                                    |
| Action                              | Description                                                                                                    |
| Search                              | Execute your search.                                                                                                    |
| Advanced<br>Search/ Basic<br>Search | Toggle back and forth between the Basic Search form and<br>Advanced Search form. For more information, see "Perform-<br>ing an Advanced Video Search" on page 25.                                   |
| Clear                               | Remove all entries and selections from the Search form.                                                                                                    |
| Previous Results                    | Return to the Video Search Results page, if applicable. If you have not performed a search since you logged on, this action will not display.                                                       |
| Back to Video                       | Display the Video Details of the last video you viewed or<br>played. If you have not viewed or played a video since you<br>logged on, this action will not display.                                 |
| Back to Case                        | Display the Case Details of the last case you viewed. If you have not viewed a case since you logged on, this action will not display.                                                              |

**4** Go to the Action column and click **Search**. All videos that match your selection criteria display on the Video Search Results page.

| Mobile-Vision, Inc.                                                   |         |         |                        |                        |                 |              |                         | mvadmin is logge | ed in. <u>Loqout</u>   |
|-----------------------------------------------------------------------|---------|---------|------------------------|------------------------|-----------------|--------------|-------------------------|------------------|------------------------|
| ▼ Home Menu                                                           |         |         |                        |                        | Vi              | deos         |                         |                  |                        |
| Home                                                                  |         |         |                        | K << <                 | Page 1 of 3 (17 | total record | ls) 🔰 💓 🔍               |                  |                        |
| Search Video                                                          | Details | Play    | Owner                  | DVR Name               | Precinct        | Duration     | Category                | Video Start 🔻    | Notes                  |
| Manage Cases<br>User Help                                             | •       |         | *1 ON<br>FBHD@21:00:01 | *1 UN<br>FBHD@21:11:01 | DEA Precinct    | 19 min       | 00-Unclassified-90 Days | 03/08/2016 16:54 | <b></b>                |
| <ul> <li>Bookmarks</li> <li>L3 MVI</li> <li>Online Support</li> </ul> | 1       |         | *1 ON<br>FBHD@21:00:01 | *1 UN<br>FBHD@21:11:01 | DEA Precinct    | 22 min       | 00-Unclassified-90 Days | 03/08/2016 16:32 | <b>~</b>               |
| ► User Preferences ► Administration                                   | •       | 12      | *1 ON<br>FBHD@21:00:01 | *1 UN<br>FBHD@21:11:01 | DEA Precinct    | 22 min       | 00-Unclassified-90 Days | 03/08/2016 16:10 | <b></b> 1              |
| Action<br>lew Search                                                  | •       |         | *1 ON<br>FBHD@21:00:01 | *1 UN<br>FBHD@21:11:01 | DEA Precinct    | 22 min       | 00-Unclassified-90 Days | 03/08/2016 15:48 |                        |
| xport<br>ack to Video                                                 | •       | Mar and | *1 ON<br>FBHD@21:00:01 | *1 UN<br>FBHD@21:11:01 | DEA Precinct    | 22 min       | 00-Unclassified-90 Days | 03/08/2016 15:25 |                        |
|                                                                       | •       |         | *1<br>ONFB3@21:03:10   | *1<br>FB3@21:11:10     | DEA Precinct    | 3 min        | 00-Unclassified-90 Days | 01/15/2016 15:10 | <b>=1-------------</b> |

The previous example shows the default columns for the Video Search Results page. If desired, your agency can customize this screen, as described in "Customizing the Video Search Results Page" on page 176.

By default, videos are sorted chronologically by the video's start date/time. To sort the results differently, proceed to the next step. Otherwise skip to step 6.

**5** Go to the column heading you wish to sort by<sup>\*</sup>:

To sort in *ascending* order—that is, from lowest value to highest value—click the column header *once*. An *up* arrow displays: Category

-OR -

To sort in *descending* order—that is, from highest value to lowest value—click the column header *twice*. A *down* arrow displays: Category

**6** If necessary, use the navigation buttons at the top of the video list to scroll through the search results.

К«<>>>>

- 7 To further narrow your selection results, proceed to the next step. Otherwise skip to step 10.
- 8 Click the Quick Search icon at the top of the Videos list. A row of search fields displays.

<sup>\*</sup> You can sort on all columns except Duration, Notes, and Incident #

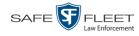

|                                                              |         |        | V                      | IDEO SEAR           | сн ке                | SUL       | LTS                                                       |                      |           |
|--------------------------------------------------------------|---------|--------|------------------------|---------------------|----------------------|-----------|-----------------------------------------------------------|----------------------|-----------|
| Mobile-Vision, Inc                                           |         |        |                        |                     |                      |           | mvad                                                      | min is logged in. Lo | gout      |
| ▼ Home Menu                                                  |         |        |                        |                     | Video                | s         |                                                           |                      |           |
| Home                                                         |         |        |                        | K << <              | Page 1 of 3 (17 tota | I records | <b>&gt; &gt;&gt; &gt;</b> = = = = = = = = = = = = = = = = |                      |           |
| Search Video                                                 | Details | Play   | Owner                  | DVR Name            | Precinct             | Duration  | Category                                                  | Video Start 🔻        | Notes     |
| Manage Cases                                                 |         |        | <b>~</b>               | ×                   | ~                    | ]         |                                                           |                      |           |
| User Help<br>▼ Bookmarks                                     | ۲       |        | *1 ON<br>FBHD@21:00:01 | *1 UN FBHD@21:11:01 | DEA Precinct         | 19<br>min | 00-Unclassified-90 Days                                   | 03/08/2016 16:54     | 6         |
| L3 MVI<br>Online Support                                     | •       |        | *1 ON<br>FBHD@21:00:01 | *1 UN FBHD@21:11:01 | DEA Precinct         | 22<br>min | 00-Unclassified-90 Days                                   | 03/08/2016 16:32     | <u></u> 6 |
| <ul> <li>User Preferences</li> <li>Administration</li> </ul> | ۲       |        | *1 ON<br>FBHD@21:00:01 | *1 UN FBHD@21:11:01 | DEA Precinct         | 22<br>min | 00-Unclassified-90 Days                                   | 03/08/2016 16:10     |           |
| Action<br>New Search                                         | •       |        | *1 ON<br>FBHD@21:00:01 | *1 UN FBHD@21:11:01 | DEA Precinct         | 22<br>min | 00-Unclassified-90 Days                                   | 03/08/2016 15:48     | <b></b>   |
| Export<br>Back to Video                                      | 1       | No. 10 | *1 ON<br>FBHD@21:00:01 | *1 UN FBHD@21:11:01 | DEA Precinct         | 22<br>min | 00-Unclassified-90 Days                                   | 03/08/2016 15:25     | <b></b> - |
|                                                              | •       | ben A  | *1<br>ONFB3@21:03:10   | *1 FB3@21:11:10     | DEA Precinct         | 3 min     | 00-Unclassified-90 Days                                   | 01/15/2016 15:10     |           |

These fields are described in the table on page 30.

**9** Using the search fields provided, select additional search criteria. The system automatically narrows the video list to those videos that match your newly entered criteria.

For a detailed description of the components on this page, see "Viewing Video Search Results" on page 29.

To view a video's details, click the Details icon to the left of the video. The Video Details page displays.

|                                    |                           | Vid                | EO DETAI         | ILS                 |                              |
|------------------------------------|---------------------------|--------------------|------------------|---------------------|------------------------------|
| Mobile-Vision, Inc.                |                           |                    |                  |                     | mvadmin is logged in. Logout |
| ▼ Home Menu<br>Home                | Status: Online Video Logs | UMD                |                  |                     |                              |
| Search Video<br>Manage Cases       |                           | System ID:         | 320              | Incident#:          |                              |
| User Help                          |                           | Owner:             | Officer Ostrum   | Ingest Date:        | 10/04/2016 12:25             |
| ▼ Bookmarks                        | all sounds which there    | DVR Officer Name:  | No Name          | Record Trigger:     | Record Button                |
| L3 MVI<br>Online Support           |                           | DVR Name:          | *1 FBHD@12:10:43 | Video Start:        | 10/04/2016 08:58             |
| ► User Preferences                 |                           | DVR Type:          | Vehicle          | Video End:          | 10/04/2016 09:00             |
| <ul> <li>Administration</li> </ul> |                           | Category:          | Arrest           | Duration (minutes): | 1                            |
| Action                             |                           |                    |                  | Purge Date:         |                              |
| Play                               |                           |                    |                  | Maximum Speed:      | 44                           |
| Export                             |                           |                    |                  |                     |                              |
| Add To Case                        |                           | Assigned To Case(s | s):              |                     | Video Notation(s);           |
| Chain of Custody                   |                           |                    |                  |                     |                              |
| Previous Results                   |                           |                    |                  |                     |                              |
|                                    |                           |                    |                  |                     |                              |
|                                    |                           |                    |                  |                     |                              |
|                                    |                           |                    |                  |                     |                              |

For a detailed description of the components on this page, see the table beginning on page 35.

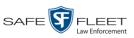

## Performing an Advanced Video Search

This section describes how to search for a video by one or more of the following criteria:

- □ After Date
- Before DateDVD
- DVR
- DVR Type
- $\square \quad Body Worn Mode^*$
- □ System ID
- □ Owner
- Precinct
- □ Category

- □ Tagged
- StatusRecord Trigger
- □ Latitude
- □ Longitude
- □ Incident #
- □ Speed Greater Than
- □ UMD
- **1** Go to **▼** Home Menu and click **Search Video**. The Search Video page displays, as pictured below.
- 2 Look under the Action column. If the Advanced Search option displays, click on it. Otherwise proceed to the next step.

| View Interview Interview |                                      | SEARCH VIDEO                 |
|----------------------------------------------------------------------------------------------------|--------------------------------------|------------------------------|
| Home         Search         Basic Search                                                                                                    | Mobile-Vision, Inc.                  | mvadmin is logged in. Logout |
| Search Video       After Date:       Im @       Before Date:       Im @         Manage Cases       User Help       VR:       V       DVR Type:       V         System ID:       V       Owner:       V       V         System ID:       V       Owner:       V       V         Category:       V       V       Precinct:       V       V         Is MVI       Online Support       Status:       V       Record Trigger:       V       V         Administration       Longitude:       V       Speed Greater Than:       V       V       UMD:       V         Search       Basic Search       VMD:       VMD:       V       V       V       V                                                                                                    | ▼ Home Menu                          | Media Information            |
| Wanage Cases         User Help         V Bookmarks         L3 MVI         Online Support         V User Preferences         Administration         Longitude:         Action         Search         Basic Search                                                                                                    |                                      | After Date: Before Date:     |
| User Help       System ID:       Owner:       Image: Category:       Image: Category:                                                                                                    |                                      |                              |
| Y       Bookmarks         L3 MVI       Online Support         > User Preferences       ✓ ✓ ✓ ✓ ✓ ✓ ✓ ✓ ✓ ✓ ✓ ✓ ✓ ✓ ✓ ✓ ✓ ✓ ✓                                                                                                    | -                                    |                              |
| L3 MVI       Status:       Image: Image: Ima                  | ▼ Bookmarks                          |                              |
| Online Support       Latitude:       Q       Record Trigger:       V         > Administration       Longitude:       Q       Speed Greater Than:       Q         Action       Incident #:       Q       UMD:       Q         Basic Search       Search       Search       Search       Search                                                                                                    | L3 MVI                               |                              |
| > User Preferences         > Administration         Action         Search         Basic Search                                                                                                    | Online Support                       |                              |
| Administration  Action  Search Basic Search                                                                                                    | <ul> <li>User Preferences</li> </ul> |                              |
| Action Search Basic Search                                                                                                    | <ul> <li>Administration</li> </ul>   |                              |
| Search<br>Basic Search                                                                                                    | Action                               | Incident #: VMD: V           |
|                                                                                                    |                                      |                              |
| Clear                                                                                                    | Basic Search                         |                              |
|                                                                                                    | Clear                                |                              |
|                                                                                                    |                                      |                              |

**3** Enter/select the field values you wish to search on, as described on the next page.

Only displays if you select a DVR Type value of Body Worn

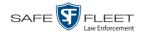

|                | Advanced Search Form                                                                                                    |
|----------------|----------------------------------------------------------------------------------------------------|
| Search Field   | Description                                                                                                    |
| After Date     | Limits your search to those videos that began recording<br>after this date. To search for a date <i>range</i> , use this field in<br>combination with the <i>Before Date</i> field. <i>Select this date</i><br><i>from the calendar popup OR enter directly in mm/dd/yyyy</i><br><i>format.</i>                                                                                           |
| Before Date    | Limits your search to those videos that began recording<br>before this date. To search for a date <i>range</i> , use this field in<br>combination with the <i>After Date</i> field. <i>Select this date from</i><br><i>the calendar popup OR enter directly in mm/dd/yyyy format</i> .                                                                                                    |
| DVR            | Limits your search to those videos that were captured by this DVR unit. For more information, see <i>DVR Name</i> in the table on page 35. <i>Select this value from the drop-down list</i> .                                                                                                    |
| DVR Type       | <ul> <li>Limits your search to those videos that were captured by one of these DVR types:</li> <li><i>Vehicle</i>. A DVR that is installed inside a vehicle, such as a police cruiser.</li> <li><i>Body Worn</i>. A <i>Body</i>VISION or BWX-100 Body Worn camera.</li> <li><i>VieVu</i>. A VIEVU Body Worn camera.</li> <li><i>Select this value from the drop-down list</i>.</li> </ul> |
| Body Worn Mode | Limits your search to <i>Body</i> VISION and BWX-100 videos,<br>snapshots, or both. This field will only display if you select<br>a <i>DVR Type</i> of <b>Body Worn</b> . <i>Select this value from the drop-</i><br><i>down list</i> .                                                                                                    |
| System ID      | Limits your search to a video in which the System ID is equal to this value. For more information, see <i>System ID</i> in the table on page 35.                                                                                                    |
| Owner          | Limits your search to those videos that are owned by this officer. For more information, see <i>Owner</i> in the table on page 35. <i>Select this value from the drop-down list</i> .                                                                                                    |
| Precinct       | Limits your search to those videos that originated from this Precinct. <i>Select this value from the drop-down list</i> .                                                                                                    |
| Category       | Limits your search to those videos that fall within this cate-<br>gory. For more information, see <i>Category</i> in the table on<br>page 36. <i>Select this value from the drop-down list</i> .                                                                                                    |
| Tagged         | Limits your search to those videos that are either tagged<br>or not tagged. <i>Select this value from the drop-down list</i> .                                                                                                    |
| Status         | Limits your search to those videos with a status of either <i>online</i> or <i>offline</i> . If a video is <i>online</i> , it means that it is still <i>(Continued)</i>                                                                                                    |

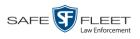

|                                  | Advanced Search Form (cont'd)                                                                                                    |
|----------------------------------|----------------------------------------------------------------------------------------------------|
| Search Field                     | Description                                                                                                    |
| Status (cont'd)                  | stored on the Agency server and you can play it directly off<br>of the server. If a video is <i>offline</i> , it means that it has been<br>purged from the Agency server due to its age, category, and/<br>or other system settings. You can still view that video's<br>thumbnail image and statistics, but not the video itself.<br><i>Select this value from the drop-down list.</i> |
| Record Trigger                   | Limits your search to those videos with this record trigger.<br>For a list of record triggers, see <i>Record Trigger</i> in the table<br>on page 38. <i>Select this value from the drop-down list</i> .                                                                                                    |
| Latitude                         | Limits your search to those videos in which the latitudinal coordinate contains this text. <i>Must be used in conjunction with the 'Longitude' field.</i> The <i>Player Display GPS</i> permission is required to search on this field.                                                                                                    |
| Longitude                        | Limits your search to those videos in which the longitudinal coordinate contains this text. <i>Must be used in conjunction with the 'Latitude' field.</i> The <i>Player Display GPS</i> permission is required to search on this field.                                                                                                    |
| Incident #                       | Limits your search to those videos in which the Incident number contains these digits.                                                                                                    |
| Speed Greater Than               | Limits your search to those videos whose recorded maxi-<br>mum vehicle speed during a recording was greater than this<br>value. The <i>Player Display Speed</i> permission is required to<br>search on this field.                                                                                                    |
| UMD                              | Limits your search to videos that contain this user metadata.<br>For more information, see "Maintaining User Metadata" on<br>page 101.                                                                                                    |
|                                  | Available Actions                                                                                                    |
| Action                           | Description                                                                                                    |
| Search                           | Execute your search.                                                                                                    |
| Basic Search/<br>Advanced Search | Toggle back and forth between the Advanced Search form<br>and Basic Search form. For more information, see<br>"Performing a Basic Video Search" on page 21.                                                                                                    |
| Clear                            | Remove all entries and selections from the Search form.                                                                                                    |
| Previous Results                 | Return to the previous Video Search Results page, if<br>applicable. If you have not performed a search since you<br>logged on, this action will not display.                                                                                                    |
| Back to Video                    | Display the Video Details page for the last video you viewed or played. If you have not viewed or played a video since you logged on, this action will not display.                                                                                                    |

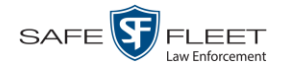

|              | Advanced Search Form (cont'd)                                                                                                    |
|--------------|----------------------------------------------------------------------------------------------------|
| Search Field | Description                                                                                                    |
| Back to Case | Display the Case Details of the last case you viewed. If you have not viewed a case since you logged on, this action will not display. |

**4** Go to the Action column and click **Search**. All videos that match your selection criteria display on the Video Search Results page.

| Mobile-Vision, Inc.                                          |         |         | VID                    | eo Sea                 | RCH ]           | Resi         | ULTS                    | mvadmin is logge | ed in. <u>Loqout</u> |
|--------------------------------------------------------------|---------|---------|------------------------|------------------------|-----------------|--------------|-------------------------|------------------|----------------------|
| ▼ Home Menu                                                  |         |         |                        |                        | Vi              | ideos        |                         |                  |                      |
| Home                                                         |         |         |                        | K K K                  | Page 1 of 3 (17 | total record | is) 🔰 💓 🔍               |                  |                      |
| Search Video                                                 | Details | Play    | Owner                  | DVR Name               | Precinct        | Duration     | Category                | Video Start 🔻    | Notes                |
| Manage Cases<br>User Help                                    | •       |         | *1 ON<br>FBHD@21:00:01 | *1 UN<br>FBHD@21:11:01 | DEA Precinct    | 19 min       | 00-Unclassified-90 Days | 03/08/2016 16:54 |                      |
| Bookmarks L3 MVI Online Support                              | •       |         | *1 ON<br>FBHD@21:00:01 | *1 UN<br>FBHD@21:11:01 | DEA Precinct    | 22 min       | 00-Unclassified-90 Days | 03/08/2016 16:32 |                      |
| <ul> <li>User Preferences</li> <li>Administration</li> </ul> | •       |         | *1 ON<br>FBHD@21:00:01 | *1 UN<br>FBHD@21:11:01 | DEA Precinct    | 22 min       | 00-Unclassified-90 Days | 03/08/2016 16:10 |                      |
| Action<br>New Search                                         | 1       |         | *1 ON<br>FBHD@21:00:01 | *1 UN<br>FBHD@21:11:01 | DEA Precinct    | 22 min       | 00-Unclassified-90 Days | 03/08/2016 15:48 |                      |
| Export<br>Back to Video                                      | •       | Han and | *1 ON<br>FBHD@21:00:01 | *1 UN<br>FBHD@21:11:01 | DEA Precinct    | 22 min       | 00-Unclassified-90 Days | 03/08/2016 15:25 |                      |
|                                                              | •       |         | *1<br>ONFB3@21:03:10   | *1<br>FB3@21:11:10     | DEA Precinct    | 3 min        | 00-Unclassified-90 Days | 01/15/2016 15:10 | <b>-M</b> -          |

The example above shows the default columns for the Video Search Results page. If desired, your agency can customize this screen, as described in "Customizing the Video Search Results Page" on page 176.

For a detailed description of the components on this page, see the next section, "Viewing Video Search Results."

By default, videos are sorted chronologically by the video's start date/time. To sort the results differently, proceed to the next step. Otherwise skip to step 6.

**5** Go to the column heading you wish to sort by<sup>\*</sup>:

To sort in *ascending* order—that is, from lowest value to highest value—click the column header *once*. An *up* arrow displays: Category

– OR –

To sort in *descending* order—that is, from highest value to lowest value—click the column header twice. A *down* arrow displays: Category

<sup>&</sup>lt;sup>\*</sup> You can sort on all columns except *Duration, Notes,* and *Incident* #

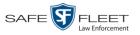

6 If necessary, use the navigation buttons at the top of the video list to scroll through the search results.

K << < > >> >

To view a video's details, click the Details icon to the left of that video. The Video Details page displays.

|                                      |                                                                                                    | VID                                                                                                    | EO DETA          | ILS                 |                              |
|--------------------------------------|----------------------------------------------------------------------------------------------------|----------------------------------------------------------------------------------------------------|------------------|---------------------|------------------------------|
| Mobile-Vision, Inc.                  |                                                                                                    |                                                                                                    |                  |                     | mvadmin is logged in. Logout |
| ▼ Home Menu<br>Home                  | Status: Online                                                                                                    | Video Logs UMD                                                                                                    |                  |                     |                              |
| Search Video                         |                                                                                                    | System ID:                                                                                                    | 320              | Incident#:          |                              |
| Manage Cases<br>User Help            |                                                                                                    |                                                                                                    |                  | Ingest Date:        | 10/04/2016 12:25             |
| 7 Bookmarks                          | en sourt inter                                                                                                    | DVR Officer Name:                                                                                                    |                  |                     | Record Button                |
| .3 MVI                               |                                                                                                    | Contraction of the local division of the local division of the loc | *1 FBHD@12:10:43 |                     | 10/04/2016 08:58             |
| Online Support                       | and the second second s |                                                                                                    |                  |                     | 10/04/2016 09:00             |
| <ul> <li>User Preferences</li> </ul> | and the second second second second second second second second second second second second second second second                                                                                                    | DVR Type:                                                                                                    |                  |                     |                              |
| <ul> <li>Administration</li> </ul>   |                                                                                                    | Category:                                                                                                    | Arrest           | Duration (minutes): | 1                            |
| Action                               |                                                                                                    |                                                                                                    |                  | Purge Date:         |                              |
| lay                                  |                                                                                                    |                                                                                                    |                  | Maximum Speed:      | 44                           |
| Export                               |                                                                                                    |                                                                                                    |                  |                     |                              |
| Add To Case                          |                                                                                                    | Assigned To Case(s                                                                                                    | ):               |                     | Video Notation(s):           |
| Chain of Custody                     |                                                                                                    |                                                                                                    |                  |                     | naco notazon(o).             |
| Previous Results                     |                                                                                                    |                                                                                                    |                  |                     |                              |

For a detailed description of the components on this page, see the table on page 35.

#### **Viewing Video Search Results**

This section describes the various components on the Video Search Results page. This page displays after you execute a search, as described in "Performing a Basic Video Search" on page 21 and "Performing an Advanced Video Search" on page 25.

The Video Search Results page consists of a table with information about each video. The total number of videos included in your search results displays at the top of the results list, as pictured on the previous page—*Page 1 of 3 (17 total records)*.

The example on the previous page shows the default columns for the Video Search Results page. If desired, your agency can customize this screen, as described in "Customizing the Video Search Results Page" on page 176.

The other components of the Video Search Results page are described in the table on the next page.

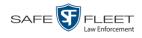

|        | Navigation Buttons                                                                                        |
|--------|----------------------------------------------------------------------------------------------------|
| Button | Description                                                                                               |
| > <    | Next Page/Previous Page. Used to scroll through the search results one page at a time.                    |
| » «    | Fast forward/fast rewind. Used to scroll through the search results ten pages at a time.                  |
| КУ     | First Page/Last Page. Used to advance to the first page or last page of the search results, respectively. |

If the navigation buttons are grayed out, it indicates that there is only one page of search results.

|              | Quick Search Icon <sup>*</sup>                                                                                                    |
|--------------|----------------------------------------------------------------------------------------------------|
| ٩            | A toggle switch used to display or collapse a row of search fields.<br>You can use these fields to further narrow your search results<br>(i.e., perform a "search within a search"). See <i>Quick Search</i><br><i>Fields</i> below. |
|              | This icon only displays after you perform a <i>Basic</i> search.                                                                                                    |
|              | Quick Search Fields <sup>*</sup>                                                                                                    |
| Search Field | Description                                                                                                    |
| Owner        | Limits your search to those videos that are owned by a particular officer. For more information, see <i>Owner</i> in the table on page 35. <i>Select this value from the drop-down list.</i>                                         |
| DVR Name     | Limits your search to those videos that were recorded by a specific DVR unit. For more information, see <i>DVR Name</i> in the table on page 35. <i>Select this value from the drop-down list</i> .                                  |
| Category     | Limits your search to those videos that fall within a selected category. For more information, see <i>Category</i> in the table on page 36. <i>Select this value from the drop-down list</i> .                                       |
| Video Start  | Limits your search to those videos that began recording on a spec-<br>ified date. Select this date from the calendar popup OR enter<br>directly in mm/dd/yyyy format.                                                                |

Basic Search only.

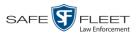

|             | Default Video Information                                                                                                    |
|-------------|----------------------------------------------------------------------------------------------------|
| Column      | Description                                                                                                    |
| Details     | The View Video Details icon; displays the Video Details page.                                                                                                    |
| Play        | A thumbnail image of the video. Used to launch the Flashback<br>Player and watch the video (online videos only) or display a<br>larger view of the <i>Body</i> VISION or BWX-100 snapshot.                                                                                                    |
| Owner       | The name of the officer who owns this video. For more infor-<br>mation, see <i>Owner</i> in the table on page 35.                                                                                                    |
| DVR Name    | The name of the DVR unit on which this video was recorded. For more information, see <i>DVR Name</i> in the table on page 35.                                                                                                    |
| Precinct    | The Precinct server from which this video originated.                                                                                                    |
| Duration    | The video's length, in minutes. If the word "Image" displays in this field rather than a number, it indicates that this record is a <i>Body</i> VISION or BWX-100 snapshot.                                                                                                    |
| Category    | The category assigned to this video. For more information, see <i>Category</i> in the table on page 36.                                                                                                    |
| Video Start | The date and time at which this video began recording. Displays in mm/dd/yyyy hh:mm format.                                                                                                    |
| Notes       | Status icons used to provide details on each video.                                                                                                    |
|             | The video file has been tagged by a DEA Precinct user.                                                                                                    |
|             | The video file is <i>online</i> .                                                                                                    |
|             | The video file is <i>offline</i> and has not been backed up to an archive disc.                                                                                                    |
|             | The video file is part <i>online</i> and part <i>offline</i> . This typically means that the video's metadata has transferred from a Precinct server to the Agency server, but the video itself has not transferred yet. In this case, you will usually be able to view the video the following day after night processing has occurred. |
|             | The video file has been burned to an archive disc.                                                                                                    |
|             | The video is being burned to an archive disc                                                                                                    |
|             | The video file belongs to a video group. For more information, see "Viewing a Video's Group Information" on page 42.                                                                                                    |
|             | The video file is assigned to a case. For more infor-<br>mation on cases and how they are used in DEA Agency,<br>see chapter 4.                                                                                                    |
|             | The video record includes one or more snapshot still images. <i>Applies to Body Worn videos only</i> .                                                                                                    |

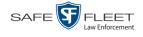

#### **Custom Video Information**

If your agency has chosen to customize the Video list, some of the following columns may also appear.

| umns may also a     | ppear.                                                                                                    |
|---------------------|----------------------------------------------------------------------------------------------------|
| Column              | Description                                                                                                    |
| System ID           | The unique identification number that the system assigned to this video.                                                                                                    |
| DVR Officer<br>Name | The name of the officer who was logged into the DVR at the time<br>this video was recorded. This person may or may not be the same<br>as the video <i>Owner</i> . If no one was logged into the DVR at the<br>time of the recording, the system will assign a default DVR<br>Officer Name of *1 No name@[time at which default officer<br>name was created].                                                                                                    |
| DVR Type            | <ul> <li>The type of DVR that captured this video:</li> <li><i>Vehicle</i>. A Flashback DVR that is installed inside a vehicle, such as a police cruiser.</li> <li><i>Interview Room</i>. A Flashback DVR that is installed inside a precinct interview room. This type of DVR is used in conjunction with the optional <i>Interview Room</i> module.</li> <li><i>Body Worn</i>. A <i>Body</i>VISION or BWX-100 Body Worn camera.</li> <li><i>VieVu</i>. A VIEVU Body Worn camera.</li> </ul> |
| Incident #          | The agency incident number associated with this video.                                                                                                    |
| Ingest Date         | The date and time at which this video file transmitted to the server from the DVR unit. Displays in mm/dd/yyyy hh:mm format.                                                                                                    |
| Record Trigger      | The event that caused your Flashback DVR to start recording. For a list of record triggers, see page 38.                                                                                                    |
| Video End           | The date and time at which this video stopped recording. Displays in mm/dd/yyyy hh:mm format.                                                                                                    |
|                     | Available Actions                                                                                                    |
| Action              | Description                                                                                                    |
| New Search          | Return to the Search Video page and clear the search form.                                                                                                    |
| Export              | Select videos to download and/or burn to DVD. For more infor-<br>mation, see chapter 3, DVDs, and/or "Downloading Video Files<br>to Your PC" on page 73.                                                                                                    |
| Back to Video       | Return to the last video you viewed or played. If you have not viewed or played a video since you logged on, this action will not display.                                                                                                    |
| Back to Case        | Return to the last case you viewed. If you have not viewed a case since you logged on, this action will not display.                                                                                                    |

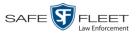

# **Displaying a Video**

This section describes how to view the Details page for a selected video. Typically, you have access to *your* videos and any *public* videos. If you have the *Edit All Data* and/or *Edit Private Data* permissions, you will have access to other videos as well.

For instructions on displaying a *Body*VISION or BWX-100 snapshot file, see "Displaying a Snapshot" on page 47 instead.

 Perform a basic or advanced search, as described in "Searching for Videos" on page 20. The Video Search Results page displays.

| Mobile-Vision, Inc.                                          |         |              | VID                    | EO <b>S</b> EA         | rch ]           | Resu         | ULTS                                     | mvadmin is logge | d in. <u>Loqout</u> |
|--------------------------------------------------------------|---------|--------------|------------------------|------------------------|-----------------|--------------|------------------------------------------|------------------|---------------------|
| ▼ Home Menu                                                  |         |              |                        |                        | Vi              | deos         |                                          |                  |                     |
| Home                                                         |         |              |                        | K << <                 | Page 1 of 3 (17 | total record | ls) >>>>>>>>>>>>>>>>>>>>>>>>>>>>>>>>>>>> |                  |                     |
| Search Video                                                 | Details | Play         | Owner                  | DVR Name               | Precinct        | Duration     | Category                                 | Video Start 🔻    | Notes               |
| Manage Cases<br>User Help<br>V Bookmarks                     | •       |              | *1 ON<br>FBHD@21:00:01 | *1 UN<br>FBHD@21:11:01 | DEA Precinct    | 19 min       | 00-Unclassified-90 Days                  | 03/08/2016 16:54 | <b></b>             |
| Contine Support                                              | 1       |              | *1 ON<br>FBHD@21:00:01 | *1 UN<br>FBHD@21:11:01 | DEA Precinct    | 22 min       | 00-Unclassified-90 Days                  | 03/08/2016 16:32 | <b></b>             |
| <ul> <li>User Preferences</li> <li>Administration</li> </ul> | •       |              | *1 ON<br>FBHD@21:00:01 | *1 UN<br>FBHD@21:11:01 | DEA Precinct    | 22 min       | 00-Unclassified-90 Days                  | 03/08/2016 16:10 | <b></b>             |
| Action<br>New Search                                         | 1       |              | *1 ON<br>FBHD@21:00:01 | *1 UN<br>FBHD@21:11:01 | DEA Precinct    | 22 min       | 00-Unclassified-90 Days                  | 03/08/2016 15:48 | <b></b>             |
| Export<br>Back to Video                                      | •       | Mar Anthenia | *1 ON<br>FBHD@21:00:01 | *1 UN<br>FBHD@21:11:01 | DEA Precinct    | 22 min       | 00-Unclassified-90 Days                  | 03/08/2016 15:25 | <b></b>             |
|                                                              | •       |              | *1<br>ONFB3@21:03:10   | *1<br>FB3@21:11:10     | DEA Precinct    | 3 min        | 00-Unclassified-90 Days                  | 01/15/2016 15:10 | <b>E2</b>           |

Click the Details icon to the left of the video you wish to view. The Video Details page displays.

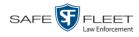

|                                       | Mobile-Vision, Inc.                                                                  |                           | Video D                             | ETAILS                                      |                                                          | mvadmin is logged in. Loqout                                   |
|---------------------------------------|--------------------------------------------------------------------------------------|---------------------------|-------------------------------------|---------------------------------------------|----------------------------------------------------------|----------------------------------------------------------------|
| ample Flashback                       | ▼ Home Menu<br>Home                                                                  | Status: Online Video Logs | Group Detail U                      | MD                                          |                                                          |                                                                |
| Record                                | Search Video<br>Manage Cases<br>User Help<br>V Bookmarks<br>L3 MVI<br>Online Support |                           | DVR Officer Name:<br>DVR Name:      | 28<br>ON FBHD<br>ON FBHD<br>FBHD<br>Vehicle | Record Trigger: L<br>Video Start: 0                      | 2/24/2017 22:18<br>ights<br>2/24/2017 15:53<br>2/24/2017 17:22 |
|                                       | User Preferences     Administration     Action     Play     Export                   |                           |                                     | No Citation                                 | Duration (minutes): 1<br>Purge Date:<br>Maximum Speed: 4 | 07                                                             |
| This section only                     | Add To Case<br>Chain of Custody                                                      |                           | Assigned To Case(s):                |                                             |                                                          | Video Notation(s):                                             |
| splays for longer                     | Previous Results                                                                     |                           |                                     | Video Group                                 |                                                          |                                                                |
| that the system —                     |                                                                                      |                           | Video Start:<br>Duration (minutes): | 02/24/2017 15:53                            | Video E<br>Total Number Vid                              | End: 02/24/2017 17:22                                          |
| s subdivided into<br>wo or more files |                                                                                      |                           |                                     |                                             |                                                          |                                                                |
|                                       | Mobile-Vision, Inc.                                                                  |                           | Video E                             | <b>ETAILS</b>                               | Sergeant La                                              | rkin is logged in. Loqout                                      |
|                                       | Mobile-Vision, Inc.                                                                  | Status: Online Snapsho    |                                     | <b>ETAILS</b>                               | Sergeant La                                              | rkin is logged in. Logout                                      |

The information on the Video Details page is described in the following table.

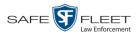

|                     | Status Tab                                                                                                    |
|---------------------|----------------------------------------------------------------------------------------------------|
| Field               | Description                                                                                                    |
| System ID           | The unique identification number that the system assigned to this video.                                                                                                    |
| Owner               | The name of the officer who owns this video. By default, the owner of a video file is the officer who was logged into the DVR unit during the recording.                                                                                                    |
|                     | If an owner name starts with <b>*1</b> , it means that it was auto-<br>created by the system. There are two scenarios in which the<br>system will auto-create an owner:                                                                                                    |
|                     | <ol> <li>An officer logs into a DVR using a User ID that does not<br/>reside on the Precinct server. After DVR-to-precinct trans-<br/>mission occurs, the system recognizes that the User ID does<br/>not match any existing records in the database, and so it<br/>creates a new owner name using the following naming con-<br/>vention: *1 [DVR login name] @ [date/time]. This name<br/>will display in the video's <i>Owner</i> field. Note: When officers<br/>login to Flashback DVRs using a DVR Login Key, it elimi-<br/>nates the possibility of typos, thus reducing the number of *1<br/>Owners that are auto-created by the system.</li> <li>The Record feature on the DVR is activated when no officer<br/>is logged into or assigned to the DVR. In this instance, the<br/>system will assign a default owner of *1 No Name@ [time<br/>at which default officer name was created] to any videos<br/>that were recorded during that session.</li> </ol> |
| DVR Officer<br>Name | The name of the officer who was logged into or assigned to the DVR at the time this video was recorded. This person may or may not be the same as the video <i>Owner</i> . If no one was logged into or assigned to the DVR at the time of the recording, the system will assign a default DVR Officer Name of <b>*1</b> No name@[time at which default officer name was created].                                                                                                    |
| DVR Name            | The name of the DVR unit that recorded this video. Flashback<br>DVRs are typically associated with a vehicle, such as a police<br>cruiser (e.g., unit 146). If your agency is using the <i>Interview</i><br><i>Room</i> module, a Flashback DVR may also be associated with an<br>interview room.<br>If the DVR is a <i>Flashback</i> , <b>Vehicle</b> or <b>Interview Room</b> will<br>display here. If the DVR is a <i>VIEVU</i> , <b>VieVu</b> will display. If the<br>DVR is a <i>Body</i> VISION or <i>BWX-100</i> , <b>Body Worn</b> will display.<br>If the DVR is <i>newly discovered</i> and has a name that is identical<br>to an existing DVR on the server, the system will give the newly<br>discovered DVR a suffix of @[ <b>DVR serial number</b> ].                                                                                                    |
|                     | ( <i>Continued</i> )                                                                                                    |

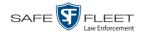

|                      | Status Tab (cont'd)                                                                                                    |  |  |  |  |  |
|----------------------|----------------------------------------------------------------------------------------------------|--|--|--|--|--|
| Field                | Description                                                                                                    |  |  |  |  |  |
| DVR Name<br>(cont'd) | When you see this naming convention, it means that there is a potential conflict between a new and existing DVR record. To resolve such a conflict, see "Resolving Naming Conflicts" in chapter 5.<br>Some DVR records are entered by your SIS or System Administrator (typical), and some are created automatically by the system.                                                                                                    |  |  |  |  |  |
| DVR Type             | <ul> <li>The type of DVR that captured this video:</li> <li><i>Vehicle</i>. A Flashback DVR that is installed inside a vehicle, such as a police cruiser.</li> <li><i>Body Worn</i>. A <i>Body</i>VISION or BWX-100 Body Worn camera.</li> <li><i>VieVu</i>. A VIEVU Body Worn camera.</li> <li><i>Select this value from the drop-down list</i>.</li> </ul>                                                                                                    |  |  |  |  |  |
| Category             | The category assigned to this video. A Flashback video's category determines the order in which it transmits to the Precinct server. Flashback videos will transmit in the order in which they are listed on the <b>Categories</b> tab, as pictured below.           Precinct       System       Security       Video/Case       Modules       DVD         Videos       Categories       Total records)       DVD       Total records)       DVD         Videos       Categories       Notations       Columns       Categories       Notations       Columns         Videos       Categories       Notations       Columns       Categories       Notations       Columns         Videos       Categories       Notations       Columns       Columns       Notations       Columns         Videos       Categories       Notations       Columns       Notations       Description       Notations       Notations         Notation       Categories       Notations       Notations       Notations       Notations       Notations       Notations         Notation       Categories       Notations       Notations       Notations       Notations       Notations       Notations         Notation       Categories       Notations       Secure       Enabled       Enabled       Enabled       Notations       Notations       Notations </td |  |  |  |  |  |

Page | 36

|                      | Status Tab (cont'd)                                                                                                    |
|----------------------|----------------------------------------------------------------------------------------------------|
| Field                | Description                                                                                                    |
| Category<br>(cont'd) | <ul> <li><i>Card Format</i>. An officer began formatting the DVR's SD card (Flashback3/FlashbackHD) or CF card (Flashback2) in the middle of a recording session (highly unlikely scenario).</li> <li><i>Corrupt QBX</i>. The system detected a possible file corruption in a Flashback2, Flashback3, or FlashbackHD video (highly unlikely scenario).</li> <li><i>Crash Battery Died</i>. The CrashBat battery failed during an in-car Flashback recording session. The CrashBat is an optional piece of hardware used to trigger the <b>RECORD</b> function when a car crash occurs.</li> <li><i>Aggressive Driving</i>. The optional "Aggressive Driving" addon detected aggressive driving in the officer's vehicle during an in-car Flashback recording session. The Aggressive Driving module includes both a hardware and firmware component. If you are interested in purchasing this product, please contact Mobile-Vision Sales at 800-336-8475.</li> </ul> |
|                      | The default video categories that you can assign to a video are:<br>No Citation, Citation, Search, Arrest, Other $1-5$ . You have<br>the option of customizing these default category names to meet<br>your agency's needs, as described in "Maintaining Video<br>Categories" on page 125.                                                                                                    |
|                      | The following categories are assigned automatically by the system:                                                                                                    |
|                      | <ul> <li>Background Mode. A Flashback recording session occurred when the Background Mode option was set to ON. When Background Mode is ON, it means that the Flashback DVR records continuously whenever the vehicle's ignition is on, and for X* number of minutes after the ignition is turned off.</li> <li>Power Failure. A Flashback recording session was interrupted after a power failure.</li> <li>Interrupted Recording. A Flashback recording session was interrupted because the SD card (Flashback3/Flashback HD) or CF card (Flashback1/Flashback2) was full.</li> <li>Body Worn. The video was captured using a BodyVISION or BWX-100 Body Worn camera.</li> <li>VieVu. The video was captured using a VIEVU Body Worn camera.</li> <li>Unknown. A Flashback recording session was interrupted after an unrecognized event occurred, that is, an event that did not fall into any of the other system-assigned categories. (Continued)</li> </ul>     |

<sup>\*</sup> Where **X** = the Ignition Timer setting. For more information, see "Programming the Ignition Timer" in your Flashback2/3/HD User's Guide.

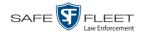

|                       | Status Tab (cont'd)                                                                                                    |
|-----------------------|----------------------------------------------------------------------------------------------------|
| Field                 | Description                                                                                                    |
| Category<br>(cont'd)  | <ul> <li><i>Non Playable.</i> A problem occurred during the recording process <i>or</i> video ingestion process that rendered the video unplayable.</li> <li><i>Purged.</i> The system re-characterized a video as "restorable" after it reached the end of its online lifecycle. This occurs when the <i>Enable Re-categorization of Media on Delete</i> checkbox on the Life-Cycle tab is selected</li> </ul>                                                                                                    |
| In aid and #          | <b>Note</b> : System-assigned categories cannot be changed.                                                                                                    |
| Incident #            | The agency incident number associated with this video, if any.                                                                                                    |
| Ingest Date           | The date and time at which this video file was transmitted to the Precinct server from the DVR unit. Displays in mm/dd/ yyyy hh:mm format.                                                                                                    |
| Record Trigger        | <ul> <li>The event that caused your Flashback DVR to start recording.</li> <li>Record triggers include:</li> <li>Auxiliary 1. The CrashBat crash detector or other device</li> </ul>                                                                                                    |
|                       | <ul> <li>detected an event, such as a vehicle crash. Automatic trigger.</li> <li><i>Auxiliary 2</i>. A secondary device registered an event, such as the opening of a vehicle door. Automatic trigger.</li> <li><i>Lights</i>. An officer turned the vehicle's emergency lights on. Automatic trigger.</li> </ul>                                                                                                    |
|                       | <ul> <li><i>Microphone 1</i>. An officer activated the <i>Record</i> switch<br/>on the wireless mic that's plugged into the Flashback's VLP<br/>1 port. Manual trigger.</li> <li><i>Microphone 2</i>. An officer activated the <i>Record</i> switch<br/>on the wireless mic that's plugged into the Flashback's VLP<br/>2 port. Manual trigger.</li> <li><i>Record button</i>. An officer pressed the R button on the<br/>Flashback monitor, DVR, or Vehicle Viewer screen. Manual<br/>trigger.</li> <li><i>Siren</i>. An officer turned the vehicle's siren on. Automatic<br/>trigger.</li> <li><i>Speed</i>. The vehicle reached a pre-defined rate of speed set by<br/>the Precinct's System Administrator.</li> </ul> |
| Video Start           | The date and time at which the DVR began recording this video. Displays in mm/dd/yyyy hh:mm format.                                                                                                    |
| Video End             | The date and time at which the DVR stopped recording this video. Displays in mm/dd/yyyy hh:mm format.                                                                                                    |
| Duration<br>(minutes) | The length of this video, rounded down to the nearest minute.<br>If the word "Image" displays in this field, it indicates that this<br>record is a <i>Body</i> VISION or BWX-100 snapshot.                                                                                                    |

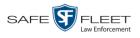

| Status Tab (cont'd)    |                                                                                                    |  |  |  |
|------------------------|----------------------------------------------------------------------------------------------------|--|--|--|
| Field                  | Description                                                                                                    |  |  |  |
| Purge Date             | The date on which the video is scheduled to be removed (i.e., purged) from the DEA Agency server.                                                                                                    |  |  |  |
| Maximum Speed          | The highest vehicle speed that was reached during this Flash-<br>back recording. If you do not have the <i>Display MAX Speed</i><br>permission, this field will not display. If the video was rec-<br>orded by a Body Worn camera, this field will not display.                                         |  |  |  |
| Assigned To<br>Case(s) | The name of the case or cases that this video is assigned to, if applicable. For more on cases, see chapter 4.                                                                                                    |  |  |  |
| Video<br>Notation(s)   | The name of any video notations that are assigned to this video. Video notations are agency-defined checkboxes used to categorize videos.                                                                                                    |  |  |  |
|                        | Video Group Information <sup>*</sup>                                                                                                    |  |  |  |
| Video Start            | The date and time at which the DVR began recording the <i>first</i> video in this group. Displays in mm/dd/yyyy hh:mm format.                                                                                                    |  |  |  |
| Video End              | The date and time at which the DVR stopped recording the <i>last</i> video in this group. Displays in mm/dd/yyyy hh:mm format.                                                                                                    |  |  |  |
| Duration<br>(minutes)  | The length of this group, in minutes (i.e., the sum of minutes for all the videos in this group).                                                                                                    |  |  |  |
| Maximum Speed          | The highest vehicle speed that was reached during this Flash-<br>back recording. If you do not have the <i>Display MAX Speed an</i><br><i>GPS Data</i> permission, this field will not display. If this video<br>was recorded via a <i>Body</i> VISION or VIEVU camera, this field<br>will not display. |  |  |  |
| Total Number<br>Videos | The total number of video files in this group.                                                                                                    |  |  |  |
|                        | Available Actions                                                                                                    |  |  |  |
| Action                 | Description                                                                                                    |  |  |  |
| Play                   | Play the video. For more information, see "Playing a Video" on page 52.                                                                                                    |  |  |  |
| Export                 | Select videos to download and/or burn to DVD. For more information, see chapter 3 and/or "Downloading Video Files to Your PC" on page 73.                                                                                                    |  |  |  |
| Add To Case            | Add this video to a new or existing case. For more information, see "Adding a Video to a Case" in chapter 4.                                                                                                    |  |  |  |

(Continued)

\*

This section only displays if the video is part of a Video Group.

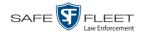

|                       | Available Actions (cont'd)                                                                                                    |  |  |  |  |  |
|-----------------------|----------------------------------------------------------------------------------------------------|--|--|--|--|--|
| Action                | Description                                                                                                    |  |  |  |  |  |
| Request<br>Activation | Submit a request to restore this video from a backup disc or<br>external backup device to the Agency server. After you click<br>this option, your request will display on the <i>Inbox Messages</i><br>list of all users who have reactivation privileges. For more<br>information, see "Submitting a Request to Reactivate a Video"<br>in chapter 2 of the <i>DEA Agency Officer's Guide</i> .<br>This action will only display if the video is offline. |  |  |  |  |  |
| Reactivate Now        | Restore this video from a backup disc or external backup<br>device to the Agency server. For more information, see "Re-<br>activating an Offline Video" on page 67.<br>This action will only display if the video is offline <i>and</i> you<br>have the <i>Reactivate Video</i> permission.                                                                                                    |  |  |  |  |  |
| Chain of Custody      | Generate a Chain of Custody report. For more information,<br>see "Generating a Chain of Custody Report for a Media File"<br>on page 65.                                                                                                    |  |  |  |  |  |
| Previous Results      | Return to the previous Video Search Results page.                                                                                                    |  |  |  |  |  |
| Back to Case          | Return to the last case that you viewed. If you have not viewe<br>a case since you logged on, this action will not display.                                                                                                    |  |  |  |  |  |
| Back to Video         | Return to the last video that you viewed. If you have not viewed a video since you logged on, this action will not display.                                                                                                    |  |  |  |  |  |

To view other information associated with this video, proceed to the appropriate section:

- □ Viewing a Video's Logs, page 96, beginning with step 2
- □ Viewing a Video's User Metadata, below, beginning with step 2
- □ Viewing a Video's Group Information, page 42, beginning with step 2
- □ Viewing a Video's Snapshots (*Body*VISIONs and BWX-100s only), page 44.

## Viewing a Video's User Metadata

This section describes how to view the user metadata (UMD) that is saved as part of a video or snapshot's record. UMD refers to custom data fields that are used to notate a video or snapshot. For instructions on adding/updating UMD fields, see "Maintaining User Metadata" on page 98.

1 Search for and display the video you wish to view. (If necessary, review "Displaying a Video" on page 33.) The Video Details page displays.

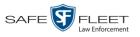

|                                      |                   |            | VID                | ео Dета          | ILS                 |                              |
|--------------------------------------|-------------------|------------|--------------------|------------------|---------------------|------------------------------|
| Mobile-Vision, Inc.                  |                   |            |                    |                  |                     | mvadmin is logged in. Logout |
| ▼ Home Menu<br>Home                  | Status: Online    | Video Logs | UMD                |                  |                     |                              |
| Search Video                         |                   |            | System ID:         | 320              | Incident#:          |                              |
| Manage Cases<br>User Help            |                   |            |                    | Officer Ostrum   | Indest Date:        | 10/04/2016 12:25             |
| ▼ Bookmarks                          | an another in the | -          |                    |                  |                     | Record Button                |
| L3 MVI                               |                   |            | DVR Officer Name:  |                  |                     |                              |
| Online Support                       |                   |            | DVR Name:          | *1 FBHD@12:10:43 |                     | 10/04/2016 08:58             |
| <ul> <li>User Preferences</li> </ul> |                   |            | DVR Type:          | Vehicle          | Video End:          | 10/04/2016 09:00             |
| Administration                       |                   |            | Category:          | Arrest           | Duration (minutes): | 1                            |
|                                      |                   |            |                    |                  | Purge Date:         |                              |
| Action<br>Play                       |                   |            |                    |                  | Maximum Speed:      | 44                           |
| Export                               |                   |            |                    |                  |                     |                              |
| Add To Case                          |                   |            | Assigned To Case(s | -):              |                     | Video Notation(s):           |
| Chain of Custody                     |                   |            |                    |                  |                     | video ivotation(s).          |
| Previous Results                     |                   |            |                    |                  |                     |                              |
|                                      |                   |            |                    |                  |                     |                              |
|                                      |                   |            |                    |                  |                     |                              |

2 Click the **UMD** tab. The UMD form displays.

|                                                                                                    | Video De                                                                                                    | TAILS                                                     |
|----------------------------------------------------------------------------------------------------|----------------------------------------------------------------------------------------------------|-----------------------------------------------------------|
| Mobile-Vision, Inc.                                                                                        |                                                                                                    | <b>mvadmin</b> is logged in. Logout $\phi_{\mu\nu}^{\mu}$ |
| ▼ Home Menu<br>Home                                                                                        | Status: Offline Video Logs UMD                                                                                       |                                                           |
| Search Video<br>Manage Cases<br>User Help<br>V Bookmarks<br>L3 MVI<br>Online Support<br>V User Preferences | Height 5" 10"<br>Weight 170<br>Build: Medium<br>Eye Color: Brown<br>Identifying Marks: Eagle tatloo on right forearm |                                                           |
| Administration     Action     Play     Export     Add To Case     Chain of Custody     Previous Results    |                                                                                                    |                                                           |

Because this data is custom-defined by each agency, your screen view may differ from the example above.

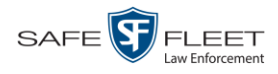

### Viewing a Video's Group Information

For burning purposes, videos cannot be any larger than one gigabyte in size. If an original video is too big, the system will automatically subdivide it into multiple video files. If you see a **Group Detail** tab on the Video Details page, it indicates that the system divided the original video file into two or more files.

1 Search for and display the video you wish to view. (If necessary, review "Displaying a Video" on page 33.) The Video Details page displays.

| Mobile-Vision, Inc.                                                                                                    | VIDEO DETAILS                                   | mvadmin is logged in. <u>Loqout</u>                                                                                                    |
|----------------------------------------------------------------------------------------------------|-------------------------------------------------|----------------------------------------------------------------------------------------------------|
| ▼ Home Menu<br>Home                                                                                                    | Status: Online Video Logs Group Detail UMD      |                                                                                                    |
| Search Video<br>Manage Cases<br>User Help<br>V Bookmarks<br>L3 MVI<br>Online Support<br>User Preferences<br>Administration<br>Action<br>Play<br>Export |                                                 | c         02/24/2017 22:18           Lights         1           c         02/24/2017 15:53           c         02/24/2017 17:22           c         107 |
| Add To Case<br>Chain of Custody                                                                                                    | Assigned To Case(s):<br>Video Group Information | Video Notation(s):                                                                                                    |
| Previous Results                                                                                                    |                                                 | leo End: 02/24/2017 17:22                                                                                                    |
|                                                                                                    | Duration (minutes): 107 Total Number            | r Videos 5                                                                                                    |
|                                                                                                    |                                                 |                                                                                                    |

2 Click the Group Detail tab. Details for the Video Group display.

|                                                                   |               |                                  | VIDEO          | DETAIL                    | S                                                           |                  |                          |
|-------------------------------------------------------------------|---------------|----------------------------------|----------------|---------------------------|-------------------------------------------------------------|------------------|--------------------------|
| Mobile-Vision, Inc.                                               |               |                                  |                |                           |                                                             | mvadmin is       | logged in. <u>Loqout</u> |
| V Home Menu                                                       | Status: Onlin | e Video Logs                     | Group Detail U | MD                        |                                                             |                  |                          |
| Search Video<br>Manage Cases<br>Jser Help<br>7 Bookmarks<br>3 MVI |               | Owner:<br>DVR Name:<br>Category: | FBHD           | v                         | ideo Start: 02/24/2<br>/ideo End: 02/24/2<br>(minutes): 107 |                  |                          |
| Online Support                                                    |               |                                  | c              | ontinuation Videos        | 5                                                           |                  |                          |
| User Preferences                                                  |               |                                  |                | ge 1 of 2 (5 total record | <u> </u>                                                    |                  |                          |
| Administration                                                    | Details       | Play                             | Owner          | Video Number              | Duration                                                    | Video Start      | Notes                    |
| Action<br>lay                                                     | <b>i</b>      | and the second                   | Officer Ostrum | 1 of 5                    | 42 min                                                      | 02/24/2017 15:53 | <b></b> 0 <b>1</b>       |
| xport<br>dd To Case<br>hain of Custody                            | •             |                                  | Officer Ostrum | 2 of 5                    | 6 min                                                       | 02/24/2017 15:48 |                          |
| revious Results                                                   | •             |                                  | Officer Ostrum | 3 of 5                    | 1 min                                                       | 02/24/2017 16:10 | <b></b> 01               |
|                                                                   | 1             |                                  | Officer Ostrum | 4 of 5                    | 22 min                                                      | 02/24/201716:32  | <b></b> 01               |

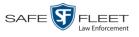

#### The components on the Group Detail tab are described below.

|                       | Group Detail Tab                                                                                                    |  |  |  |
|-----------------------|----------------------------------------------------------------------------------------------------|--|--|--|
| Field                 | Description                                                                                                    |  |  |  |
| Owner                 | The name of the officer who was logged into or assigned to<br>the DVR that recorded the original full-length video. For more<br>information, see the table on page 35.                                                            |  |  |  |
| DVR Name              | The name of the DVR that recorded the original full-length video. For more on DVRs, see <i>DVR Name</i> in the table on page 35.                                                                                                  |  |  |  |
| Category              | The video category assigned to the original full-length video.<br>For a description of this field's values, see page 36.                                                                                                    |  |  |  |
| Video Start           | The date and time at which the DVR began recording the original full-length video. Displays in mm/dd/yyyy hh:mm format.                                                                                                    |  |  |  |
| Video End             | The date and time at which the DVR stopped recording the original full-length video. Displays in mm/dd/yyyy hh:mm format.                                                                                                    |  |  |  |
| Duration<br>(minutes) | The length of the original video, in minutes. This is the sum of all minutes for all videos in the group.                                                                                                    |  |  |  |
| Details               | The Video Details icon. Used to display the Video Details page for this video segment.                                                                                                    |  |  |  |
| Play                  | A thumbnail image of the video segment. Used to launch the<br>Flashback Player and watch this video segment.                                                                                                    |  |  |  |
| Owner                 | The name of the officer who owns this video. When the system divides the original video file into multiple files, it gives each file the same owner as the original file.                                                         |  |  |  |
| Video Number          | The sequence of this video segment in the total group. For example, <b>2 of 6</b> means that this is the second video in a group of six.                                                                                          |  |  |  |
| Duration              | The length of this video segment, in minutes.                                                                                                    |  |  |  |
| Video Start           | The date and time at which this segment of the video began re-<br>cording. Displays in mm/dd/yyyy hh:mm format.                                                                                                    |  |  |  |
| Notes                 | Status icons used to provide details on each video. When the system divides the original video file into multiple files, it gives each file the same status icons as the original. For a description of these icons, see page 31. |  |  |  |

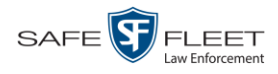

### Viewing a Video's Snapshots

This section describes how to view the snapshot files that are associated with a particular *Body*VISION or BWX-100 record. If you wish to view the Details page for an individual snapshot, see "Displaying a Snapshot" on page 47 instead.

**1** Go to **V** Home Menu and click **Search Video**. The Search Video page displays.

| -                         | Search VII        | DEO                          |
|---------------------------|-------------------|------------------------------|
| Mobile-Vision, Inc.       |                   | mvadmin is logged in. Logout |
| ▼ Home Menu               | Media Information |                              |
| Home                      | Date:             | DVR: 🗸 🥥                     |
| Search Video              |                   |                              |
| Manage Cases<br>User Help |                   |                              |
| ▼ Bookmarks               | Precinct: V       | Category: 🔽 🗸                |
| L3 MVI                    | . <u>.</u>        |                              |
| Online Support            |                   |                              |
| User Preferences          |                   |                              |
| Administration            |                   |                              |
| Action                    |                   |                              |
| Search                    |                   |                              |
| Advanced Search           |                   |                              |
| Clear                     |                   |                              |
|                           |                   |                              |
|                           |                   |                              |
|                           |                   |                              |

2 Go to the Action column and click Advanced Search.

| Mobile-Vision, Inc.                  | mvadmin is logged in. Logout 👌   |
|--------------------------------------|----------------------------------|
| ▼ Home Menu                          | Media Information                |
| Home                                 | After Date: Before Date: 0       |
| Search Video<br>Manage Cases         |                                  |
| Jser Help                            | System ID: Owner:                |
| Bookmarks                            |                                  |
| L3 MVI                               |                                  |
| Online Support                       | Status: 🔽 🥑 Tagged: 🔽 🖉          |
| <ul> <li>User Preferences</li> </ul> | Latitude: Q Record Trigger: Q    |
| Administration                       | Longitude: O Speed Greater Than: |
| Action                               | Incident #: 00 UMD: 0            |
| Search                               |                                  |
| Basic Search                         |                                  |
| Clear                                |                                  |

- **3** Select **Body Worn** from the *DVR Type* drop-down list.
- 4 If desired, enter/select additional search criteria.
- **5** Go to the Action column and click **Search**. All *Body*VISION and/or BWX-100 videos that match your selection criteria display on the Video Search Results page.

|                                      |         |      | VIDE         | o Searci     | h Res          | SULTS            |                   |                   |
|--------------------------------------|---------|------|--------------|--------------|----------------|------------------|-------------------|-------------------|
| Mobile-Vision, Inc.                  |         |      |              |              |                |                  | mvadmin is logged | in. <u>Loqout</u> |
| ▼ Home Menu                          |         |      |              |              | Vi             | deos             |                   |                   |
| Home                                 |         |      |              | к « «        | Page 2 of 3 (1 | 5 total records) | > >> >I           |                   |
| Search Video                         | Details | Play | Owner        | Precinct     | Duration       | Category         | Video Start 🔻     | Notes             |
| Manage Cases<br>User Help            | ۲       |      | Lt. McDonnel | DEA Precinct | 0 min          | Body Worn        | 10/20/2016 16:15  | <mark>~</mark> 07 |
| Bookmarks L3 MVI                     | ٠       |      | Lt. McDonnel | DEA Precinct | Image          | Body Worn        | 10/20/2016 16:11  | <b>~</b>          |
| Online Support  User Preferences     | ٠       |      | Lt. McDonnel | DEA Precinct | Image          | Body Worn        | 10/20/2016 16:11  | <b>~</b>          |
| Administration     Action New Search | •       |      | Lt. McDonnel | DEA Precinct | Image          | Body Worn        | 10/20/2016 16:10  | ••••              |
| Export<br>Back to Video              | •       |      | Lt. McDonnel | DEA Precinct | Image          | Body Worn        | 10/20/2016 16:10  | <b></b>           |
|                                      | •       |      | Lt. McDonnel | DEA Precinct | 0 min          | Body Worn        | 10/20/2016 16:10  |                   |

**HINT**: To determine if a Body Worn video includes any snapshots, look for the image in the *Notes* column.

6 Click the Details icon to the left of the desired video. The Video Details page displays.

| Mobile-Vision, Inc.                  |                                                                                                    |                                                                                                    | /ideo D                                     | <b>ETAILS</b>                     | Sergeant Lark       | in is logged in. <u>Loqout</u> : |
|--------------------------------------|----------------------------------------------------------------------------------------------------|----------------------------------------------------------------------------------------------------|---------------------------------------------|-----------------------------------|---------------------|----------------------------------|
| ▼ Home Menu                          | Status: Online                                                                                                    | Snapshots                                                                                                    | Video Logs                                  | UMD                               |                     |                                  |
| Home                                 | Satas: Online                                                                                                    | Unapariota                                                                                                    | VIGCO E0g3                                  | OWD                               |                     |                                  |
| Search Video                         |                                                                                                    |                                                                                                    | System ID:                                  | 252                               | Incident#:          |                                  |
| Manage Cases                         | A STATE                                                                                                    | No.                                                                                                    |                                             |                                   | Ingest Date:        | 11/06/2015 13:42                 |
| Jser Help                            | 12.                                                                                                    | 1 and the second                                                                                                    | Owner.                                      | *1 No Name@12:49:33               |                     |                                  |
| / Bookmarks                          | and the second second                                                                                                    |                                                                                                    | DVR Officer Name:                           | No Name                           | Record Trigger:     | Manual Record                    |
| .3 MVI                               | Contraction of the local division of the local division of the loc | Contraction of the local division of the local division of the loc | DVR Name:                                   | Lance's BV Unit                   | Video Start:        | 11/06/2015 12:42                 |
| Online Support                       | Service Services                                                                                                    | A CONTRACTOR                                                                                                    |                                             | -                                 | Video End:          | 11/06/2015 12:43                 |
| <ul> <li>User Preferences</li> </ul> |                                                                                                    |                                                                                                    | DVR Type.                                   | Body Worn                         |                     |                                  |
| Administration                       |                                                                                                    |                                                                                                    | Category:                                   | Body Worn                         | Duration (minutes): | 0                                |
|                                      | in the second second                                                                                                    |                                                                                                    |                                             |                                   | Purge Date:         |                                  |
| Action<br>Play<br>Export             |                                                                                                    |                                                                                                    | Assigned To Case(s)<br>Video Notation(s): D | ):<br>Deactivation request denial | Ê                   |                                  |
| Add To Case                          |                                                                                                    |                                                                                                    |                                             |                                   |                     |                                  |
| Chain of Custody                     |                                                                                                    |                                                                                                    |                                             |                                   |                     |                                  |
| Previous Results                     |                                                                                                    |                                                                                                    |                                             |                                   |                     |                                  |

7 Click the **Snapshots** tab. The snapshot(s) that were captured during this video display.

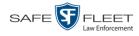

| VIDEO DETAILS                                 |                |           |              |                        |                       |               |
|-----------------------------------------------|----------------|-----------|--------------|------------------------|-----------------------|---------------|
| Mobile-Vision, Inc.                           |                |           |              |                        | mvadmin is logged in. | <u>Loqout</u> |
| ▼ Home Menu                                   | Status: Online | Snapshots | Video Logs   | UMD                    |                       |               |
| Home                                          |                |           |              | Caranah ata            |                       |               |
| Search Video                                  |                | _         |              | Snapshots              | N                     |               |
| Manage Cases<br>User Help                     |                |           |              | of 1 (4 total records) | > >> >                |               |
|                                               | Play           | Owner     | Precinct     | Category               | Video Start 🔻         | Notes         |
| <ul> <li>Bookmarks</li> <li>L3 MVI</li> </ul> |                | No Name   | DEA Precinct | Body Worn              | 10/20/2016 16:11:06   |               |
| Online Support  User Preferences              |                | No Name   | DEA Precinct | Body Worn              | 10/20/2016 16:11:01   | -             |
| Administration     Action Play                |                | No Name   | DEA Precinct | Body Worn              | 10/20/2016 16:10:50   | 89            |
| Export<br>Chain of Custody                    |                | No Name   | DEA Precinct | Body Worn              | 10/20/2016 16:10:39   | -             |

The columns on the **Snapshots** tab are described below.

|             | Snapshots Tab                                                                                                    |
|-------------|----------------------------------------------------------------------------------------------------|
| Column      | Description                                                                                                    |
| Play        | Thumbnail image of the snapshot. When you click on<br>this image, the system will display the image in a larger<br>format.                                                                                                    |
| Owner       | The name of the officer who owns this snapshot. By de-<br>fault, this is the officer to whom the associated <i>Body</i> -<br>VISION or BWX-100 device was assigned to at the time<br>the snapshot was captured. For more information, see<br><i>Owner</i> in the table on page 35. |
| DVR Name    | The name of the <i>Body</i> VISION or BWX-100 device that captured this snapshot. For more on DVRs, see <i>DVR Name</i> in the table on page 35.                                                                                                    |
| Category    | The video category that is assigned to this snapshot. The system automatically assigns all <i>Body</i> VISION and BWX-100 snapshots a category of <i>Body Worn</i> .                                                                                                    |
| Video Start | The date and time at which the associated Body Worn camera captured this snapshot image. Displays in mm/dd/ yyyy hh:mm:ss format.                                                                                                    |
| Notes       | Status icons used to provide details on this snapshot. For<br>a description of each icon, see page 31.                                                                                                    |

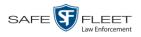

| Actions          |                                                                                                    |  |  |  |
|------------------|----------------------------------------------------------------------------------------------------|--|--|--|
| Action           | Description                                                                                                    |  |  |  |
| Play             | Display the snapshot image in a larger format.                                                                                                    |  |  |  |
| Export           | Submit a request to burn this snapshot to DVD <i>or</i> down-<br>load it to your PC. For more information, see chapter 3<br>and/or "Downloading Video Files to Your PC" on page<br>73. |  |  |  |
| Add to Case      | Add this snapshot to a new or existing case. For more information, see "Adding a Video to a Case" in chapter 4.                                                                        |  |  |  |
| Chain of Custody | Generate a Media Chain of Custody report for this snap-<br>shot. For more information, see "Generating a Chain of<br>Custody Report for a Media File" on page 65.                      |  |  |  |
| Previous Results | Return to the previous Video Search Results page.                                                                                                    |  |  |  |

## **Displaying a Snapshot**

This section describes how to view the Details page for a *Body*VISION or BWX-100 still image, referred to as a *snapshot*.

**1** Go to **V** Home Menu and click **Search Video**. The Search Video page displays.

|                     |                   |     | IDEO      |                       |        |
|---------------------|-------------------|-----|-----------|-----------------------|--------|
| Mobile-Vision, Inc. |                   |     |           | mvadmin is logged in. | Logout |
| / Home Menu         | Media Information |     |           |                       |        |
| lome                | Data (            |     | DVR:      |                       |        |
| Search Video        | Date:             |     | DVR:      | ~ ⊘                   |        |
| lanage Cases        | System ID:        |     | Owner:    | ✓ Ø                   |        |
| Jser Help           | Precinct:         | ✓ Ø | Category: | ✓ Ø                   |        |
| 7 Bookmarks         |                   |     |           |                       |        |
| 3 MVI               |                   |     |           |                       |        |
| Online Support      |                   |     |           |                       |        |
| User Preferences    |                   |     |           |                       |        |
| Administration      |                   |     |           |                       |        |
| Action              |                   |     |           |                       |        |
| Search              |                   |     |           |                       |        |
| dvanced Search      |                   |     |           |                       |        |
| Clear               |                   |     |           |                       |        |

2 Go to the Action column and click Advanced Search.

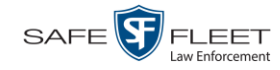

|                              |              | SEARCH | VIDEO               |                      |                        |
|------------------------------|--------------|--------|---------------------|----------------------|------------------------|
| Mobile-Vision, Inc.          |              |        |                     | <b>mvadmin</b> is lo | gged in. <u>Loqout</u> |
| ▼ Home Menu                  | Media Inform | nation |                     |                      |                        |
| Home                         | After Date:  |        | Before Date:        |                      |                        |
| Search Video<br>Manage Cases |              |        |                     |                      |                        |
| User Help                    | DVR:         |        |                     |                      |                        |
| ▼ Bookmarks                  | System ID:   | 0      | Owner:              | ✓ Ø                  |                        |
|                              | Category:    | ✓ Ø    | Precinct:           | ✓ ⊘                  |                        |
| L3 MVI<br>Online Support     | Status:      |        | Tagged:             |                      |                        |
| ► User Preferences           | Latitude:    | 0      | Record Trigger:     | ✓ ②                  |                        |
|                              | Longitude:   | 0      | Speed Greater Than: | 0                    |                        |
| Administration     Action    | Incident #:  |        | UMD:                | 0                    |                        |
| Search                       |              |        |                     |                      |                        |
| Basic Search                 |              |        |                     |                      |                        |
| Clear                        |              |        |                     |                      |                        |
|                              |              |        |                     |                      |                        |
|                              |              |        |                     |                      |                        |
|                              |              |        |                     |                      |                        |

**3** Select **Body Worn** from the *DVR Type* drop-down list. The *Body Worn Mode* field displays.

|                     |                  | SEARC        | H VIDEO             |                 |                             |
|---------------------|------------------|--------------|---------------------|-----------------|-----------------------------|
| Mobile-Vision, Inc. |                  |              |                     | Sergeant        | Larkin is logged in. Logout |
| ▼ Home Menu         | Media Informatio | n            |                     |                 |                             |
| Home                | After Date:      |              | Before Date:        |                 |                             |
| Search Video        |                  |              |                     | 1               |                             |
| Manage Cases        | DVR:             | $\checkmark$ | OVR Type:           | : Body Worn 🔽 📢 | 2                           |
| User Help           | System ID:       | 0            | Body Worn Mode:     | : Both 🗸        | 0                           |
| V Bookmarks         | Category:        |              | Owner               | :               | 0                           |
| L3 MVI              |                  |              | Precinct            |                 |                             |
| Online Support      | Status:          |              |                     |                 | No.                         |
| User Preferences    | Latitude:        | 0            | Tagged              | :               | <b>)</b>                    |
| Administration      | Longitude:       | 0            | Record Reason       | : 🗸 🗸           |                             |
|                     | Incident #:      | 0            | Speed Greater Than: | :               | 0                           |
| Action              | monactic and     |              | UMD                 |                 | 0                           |
| Search              |                  |              | omb.                | ·I              |                             |
| Basic Search        | -                |              |                     |                 |                             |
| Clear               |                  |              |                     |                 |                             |

- 4 Select Snapshots Only from the Body Worn Mode drop-down list.
- **5** If desired, enter/select additional search criteria.
- **6** Go to the Action column and click **Search**. All *Body*VISION and/or BWX-100 snapshot files that match your selection criteria display on the Video Search Results page.

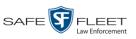

|                                        | Mobile-Vision, Inc.                                                                        |         |      | VIDE    | O SEARCI    | h Re            | SULTS        | mvadmin is logge | d in. <u>Loqout</u> |
|----------------------------------------|--------------------------------------------------------------------------------------------|---------|------|---------|-------------|-----------------|--------------|------------------|---------------------|
|                                        | ▼ Home Menu                                                                                |         |      |         |             | Videos          |              |                  |                     |
|                                        | Home                                                                                       |         |      | К       | C Page 1 of | 4 (24 total rec | cords) >> >> | ٩                |                     |
|                                        | Search Video                                                                               | Details | Play | Owner   | Precinct    | Duration        | Category     | Video Start 🔻    | Notes               |
| <i>Body</i> VISION snapshots display — | Manage Cases<br>User Help                                                                  |         | 2.20 | No Name | DEA Agency  | Image           | Body Worn    | 10/20/2016 16:16 |                     |
| the word "Image"<br>in this column     | Bookmarks L3 MVI Online Support                                                            | 4       |      | No Name | DEA Agency  | Image           | Body Worn    | 10/20/2016 16:16 | <b></b>             |
|                                        | User Preferences     Administration     Action     New Search     Export     Back to Video | •       |      | No Name | DEA Agency  | Image           | Body Worn    | 10/20/2016 16:15 |                     |
|                                        |                                                                                            | •       |      | No Name | DEA Agency  | Image           | Body Worn    | 10/20/2016 16:15 |                     |
|                                        |                                                                                            |         |      | No Name | DEA Agency  | Image           | Body Worn    | 10/20/2016 16:15 |                     |
|                                        |                                                                                            | •       |      | No Name | DEA Agency  | Image           | Body Worn    | 10/20/2016 16:15 | EVS.                |
|                                        |                                                                                            |         |      |         |             |                 |              |                  |                     |

7 If the snapshot you're looking for displays on this page, proceed to the next step.

-OR -

If the snapshot you're looking for does *not* display on this page, use the navigation arrows to scroll through the results list.

к « < > > >

**i** 8 Click on the snapshot's Details icon. The Snapshot Details page displays.

|                                         |                             | <b>S</b> NAPSH       | от Deta      | AILS            |                  |                     |
|-----------------------------------------|-----------------------------|----------------------|--------------|-----------------|------------------|---------------------|
| Mobile-Vision, Inc.                     |                             |                      |              |                 | mvadmin is log   | ged in. Logout      |
| ▼ Home Menu<br>Home                     | Status: Online Snapshot Log | IS UMD               |              |                 |                  |                     |
| Search Video<br>Manage Cases            | 18 Aller                    | System ID:           | 24           | Incident #:     |                  |                     |
| User Help                               |                             | Owner:               | Lt. McDonnel | Ingest Date:    | 10/20/2016 16:17 |                     |
| ▼ Bookmarks                             |                             | DVR Officer Name:    | No Name      | Record Trigger: | Manual Record    |                     |
| L3 MVI                                  |                             | DVR Name:            | BW-407       | Capture Date:   | 10/20/2016 16:15 |                     |
| Online Support                          |                             | DVR Type:            | Body Worn    |                 |                  |                     |
| User Preferences                        |                             | Category:            | Body Worn    |                 |                  |                     |
| Administration                          |                             | Assigned To Case(s): | body worn    |                 |                  | Video Notation(s):  |
| Action                                  |                             | Assigned to Case(s). |              |                 |                  | video ivolation(s). |
| Play                                    |                             |                      |              |                 |                  |                     |
| Export<br>Obain of Oustantin            |                             |                      |              |                 |                  |                     |
| Chain of Custody<br>Export Image to PDF |                             |                      |              |                 |                  |                     |
| Previous Results                        |                             |                      |              |                 |                  |                     |
|                                         |                             |                      |              |                 |                  |                     |
|                                         |                             |                      |              |                 |                  |                     |
|                                         |                             |                      |              |                 |                  |                     |
|                                         |                             |                      |              |                 |                  |                     |

The fields on the Snapshot Details page are described in the table on the next page.

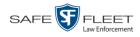

|                  | Snapshot Details                                                                                                    |
|------------------|----------------------------------------------------------------------------------------------------|
| Field            | Description                                                                                                    |
| System ID        | The unique identification number that the system assigned to this snapshot.                                                                                                    |
| Owner            | The name of the officer who owns this snapshot. For more information, see <i>Owner</i> in the table on page 35.                                                                                                    |
| DVR Officer Name | The name of the officer to whom the associated Body-<br>Worn device was assigned to at the time this snapshot was<br>captured.                                                                                                    |
| DVR Name         | The name of the Body Worn device from which this snap-<br>shot was captured.                                                                                                    |
| DVR Type         | The type of DVR that captured this snapshot. Because snapshot images are captured from Body Worn cameras, the default value of the field will always be <i>Body Worn</i> .                                                                                  |
| Category         | The video category that is assigned to this snapshot. The system assigns all <i>Body</i> VISION and BWX-100 snapshots a category of <i>Body Worn</i> .                                                                                                    |
| Incident #       | The agency incident number associated with this snapshot, if applicable.                                                                                                    |
| Ingest Date      | The date and time at which this snapshot was uploaded to<br>the DEA Precinct server. Displays in mm/dd/yyyy hh:mm<br>format.                                                                                                    |
| <b></b>          |                                                                                                    |
| Record Trigger   | The manner in which this Body Worn snapshot was cap-<br>tured. A snapshot image is captured by manually pressing<br>the Body Worn camera's Snapshot/Tracepoint button.<br>Therefore the value of this field will always be <i>Manual</i><br><i>Record</i> . |
| Capture Date     | The date and time at which this snapshot was captured<br>from a Body Worn device while a recording was in<br>progress. Displays in mm/dd/yyyy hh:mm format.                                                                                                 |

The name of the case or cases that this snapshot is assigned to, if applicable. For more on cases, see chapter 4.

used to categorize video and snapshot files.

The name of any video notations that are assigned to this snapshot. Video notations are agency-defined checkboxes

Assigned To Case(s)

Video Notation(s)

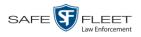

| Actions             |                                                                                                    |  |
|---------------------|----------------------------------------------------------------------------------------------------|--|
| Action              | Description                                                                                                    |  |
| Play                | Display the snapshot image in a larger format.                                                                                                    |  |
| Export              | Submit a request to burn this snapshot to DVD <i>or</i> down-<br>load it to your PC. For more information, see chapter 3<br>and/or "Downloading Video Files to Your PC" on page<br>73. |  |
|                     | If you prefer to export a snapshot to a PDF file, select the <b>Export Image to PDF</b> option instead.                                                                                |  |
| Add to Case         | Add this snapshot to a new or existing case. For more information, see "Adding a Video to a Case" in chapter 4.                                                                        |  |
| Chain of Custody    | Generate a Media Chain of Custody report for this snap-<br>shot. For more information, see "Generating a Chain of<br>Custody Report for a Media File" on page 65.                      |  |
| Export Image to PDF | Export this image to a PDF file. For more information, see "Exporting a Snapshot" on page 92.                                                                                          |  |
|                     | If you prefer to export a snapshot as a JPG file, select the <b>Export</b> option instead.                                                                                             |  |
| Previous Results    | Return to the previous Video Search Results page.                                                                                                    |  |

**9** To view logs of all the activities performed on this snapshot, click the **Snapshot Logs** tab. Otherwise proceed to the next step.

| Mobile-Vision, Inc.  |                  |                  | m                                                 | vadmin is logged in. <u>Loqou</u> l |
|----------------------|------------------|------------------|---------------------------------------------------|-------------------------------------|
| ▼ Home Menu          |                  |                  |                                                   |                                     |
|                      | Status: Online   | Snapshot Logs UM | D                                                 |                                     |
| Home<br>Search Video |                  |                  | Video Logs                                        |                                     |
| Manage Cases         |                  | 14               | -                                                 | N                                   |
| User Help            | Date 🛦           | User             | Action                                            | IP Address                          |
| Bookmarks            | 10/20/2016 16:17 |                  | System Media #24 Uploaded from DVR (ID: 204161002 | 2)                                  |
| L3 MVI               | 10/21/2016 14:59 | mvadmin          | Video Export Requested                            | 24.187.221.146                      |
| Online Support       | 10/21/2016 14:59 | mvadmin          | Attempting Export                                 |                                     |
| User Preferences     | 10/21/2016 14:59 | mvadmin          | Export Request Completed - Certified Copy #2      |                                     |
| Administration       |                  |                  |                                                   |                                     |
| -                    |                  |                  |                                                   |                                     |
| Action               |                  |                  |                                                   |                                     |
| Play<br>Export       |                  |                  |                                                   |                                     |
| Chain of Custody     |                  |                  |                                                   |                                     |
| Export Image to PDF  |                  |                  |                                                   |                                     |
| Previous Results     |                  |                  |                                                   |                                     |

The columns on this tab are described in the table on page 101.

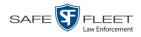

**10** To view any user metadata associated with this snapshot, click the **UMD** tab.

| -                                  |                   | SN            | APSH  | OT DETAILS | 3                                    |
|------------------------------------|-------------------|---------------|-------|------------|--------------------------------------|
| Mobile-Vision, Inc.                |                   |               |       |            | Sergeant Larkin is logged in. Logout |
| ▼ Home Menu                        | Status: Online    | Snapshot Logs | UMD   |            |                                      |
| Home                               |                   |               |       |            |                                      |
| Search Video                       | Heigh             | t 6'5"        |       |            |                                      |
| Manage Cases                       |                   | -             |       |            |                                      |
| User Help                          | Weigh             | t 270         |       |            |                                      |
| ▼ Bookmarks                        | Duil              | : Large       |       |            |                                      |
| L3 MVI                             | Duik              | . Large       |       |            |                                      |
| Online Support                     | Eye Colo          | r: Brown      |       |            |                                      |
| User Preferences                   |                   | -             | 1)316 |            |                                      |
| <ul> <li>Administration</li> </ul> | Identifying marks | 5: -          |       |            |                                      |
| Action                             |                   |               |       |            |                                      |
| Play                               |                   |               |       |            |                                      |
| Export                             |                   |               |       |            |                                      |
| Add To Case                        |                   |               |       |            |                                      |
| Chain of Custody                   |                   |               |       |            |                                      |
| Export Image to PDF                |                   |               |       |            |                                      |
| Previous Results                   |                   |               |       |            |                                      |
|                                    |                   |               |       |            |                                      |
|                                    |                   |               |       |            |                                      |
|                                    |                   |               |       |            |                                      |

For more information on user metadata, see "Maintaining User Metadata" on page 101.

### **Playing a Video**

This section describes how to play an online video, that is, a video that is currently stored on your Agency server.

1 Search for the video you wish to play. (If necessary, review "Searching for Videos" on page 20.) The Video Search Results page displays.

| VIDEO SEARCH RESULTS Mobile-Vision, Inc. mvadmin is logged in. Logout |         |         |                        |                        |                 |              |                         |                  |             |
|-----------------------------------------------------------------------|---------|---------|------------------------|------------------------|-----------------|--------------|-------------------------|------------------|-------------|
| ▼ Home Menu                                                           |         |         |                        |                        | Vi              | ideos        |                         |                  |             |
| Home                                                                  |         |         |                        | K (K (                 | Page 1 of 3 (17 | total record | is) 🔰 💓 🔍               |                  |             |
| Search Video                                                          | Details | Play    | Owner                  | DVR Name               | Precinct        | Duration     | Category                | Video Start 🔻    | Notes       |
| Manage Cases<br>User Help                                             | •       |         | *1 ON<br>FBHD@21:00:01 | *1 UN<br>FBHD@21:11:01 | DEA Precinct    | 19 min       | 00-Unclassified-90 Days | 03/08/2016 16:54 |             |
| Bookmarks L3 MVI Online Support                                       | 1       |         | *1 ON<br>FBHD@21:00:01 | *1 UN<br>FBHD@21:11:01 | DEA Precinct    | 22 min       | 00-Unclassified-90 Days | 03/08/2016 16:32 |             |
| <ul> <li>User Preferences</li> <li>Administration</li> </ul>          | •       |         | *1 ON<br>FBHD@21:00:01 | *1 UN<br>FBHD@21:11:01 | DEA Precinct    | 22 min       | 00-Unclassified-90 Days | 03/08/2016 16:10 |             |
| Action<br>New Search                                                  | 1       |         | *1 ON<br>FBHD@21:00:01 | *1 UN<br>FBHD@21:11:01 | DEA Precinct    | 22 min       | 00-Unclassified-90 Days | 03/08/2016 15:48 |             |
| Export<br>Back to Video                                               | •       | Han and | *1 ON<br>FBHD@21:00:01 | *1 UN<br>FBHD@21:11:01 | DEA Precinct    | 22 min       | 00-Unclassified-90 Days | 03/08/2016 15:25 |             |
|                                                                       | •       |         | *1<br>ONFB3@21:03:10   | *1<br>FB3@21:11:10     | DEA Precinct    | 3 min        | 00-Unclassified-90 Days | 01/15/2016 15:10 | <b>-M</b> - |
|                                                                       |         |         |                        |                        |                 |              |                         |                  |             |

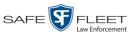

There are several ways to launch a video, as described below.

**2** Go to the *Play* column and click on the video's thumbnail image.

- OR -

Click the Details icon to the left of the video, then click on the video's thumbnail image.

-OR -

- Click the Details icon to the left of the video, then go to the Action column and click **Play**.
  - $\Rightarrow$  If the Flashback Player launches in a separate window (typical), proceed to the next step.
  - $\Rightarrow$  If a security popup displays, select the checkbox at the bottom of the popup, then click **Allow**. Next, select the checkbox at the bottom of the *second* popup, then click **Run**. The Flashback Player launches in a separate window.

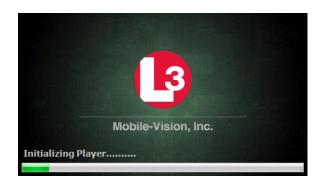

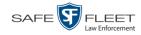

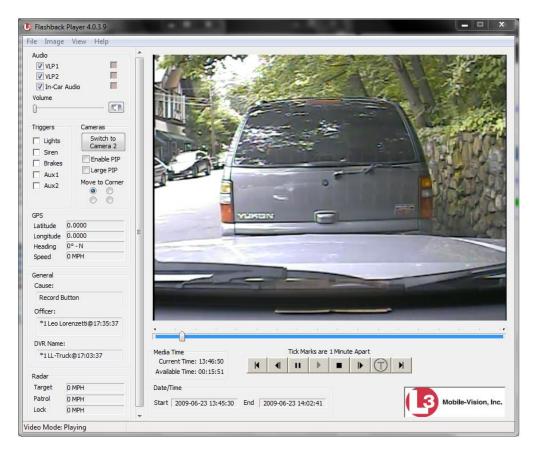

3 Use the Flashback Player to play, pause, stop, rewind, change cameras, and/or move between tracepoints. You can also view important information captured by the DVR during the recording, such as the active video and audio feeds, brake activation, and record trigger.

The appearance and functionality of the Flashback Player will differ slightly depending on whether you are viewing an AVD file (Flashback1 only) or a QBX file (all other DVRs), as described in "Flashback1 Player" on page 59 and "Flashback2/3/ HD/BV Player" on page 55.

- 4 If the video does not launch automatically, click the D icon under the viewing window. Otherwise proceed to the next step.
- View video on *full screen*5 To view the video in full-screen mode, press Ctrl + F. When you're ready to exit full-screen mode, press Esc.

-OR -

Display video on<br/>a Google mapTo view the video's route on a Google map, press Ctrl + M. The GPS Mapper<br/>window displays. When you're finished viewing the map, click the  $\boxtimes$  in the upper<br/>right corner of the GPS Mapper window to exit.

– OR –

*Export a*To save a selected video frame as a file, press Ctrl + S. The Snapshot popup*Video Frame*displays. Select a file format and any other options, then click OK. For a more

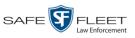

detailed description of this procedure, see "Exporting a Video Frame" on page 62.

6 When you're finished viewing the video, select File→Exit from the menubar to close the Flashback Player.

-OR -

Click the  $\boxtimes$  in the upper right corner of the Flashback Player.

## Flashback2/3/HD/BV Player

| Flashback2/3/HD/BV Player                                                                                                    |                                                                                                    |  |
|----------------------------------------------------------------------------------------------------|----------------------------------------------------------------------------------------------------|--|
| Audio                                                                                                    |                                                                                                    |  |
| VLP1                                                                                                    | A checkbox used to mute $(\Box)$ or un-mute $(\Box)$ the audio from the wireless microphone that's connected to the Flashback's VLP 1 port. |  |
| VLP2                                                                                                    | A checkbox used to mute $(\Box)$ or un-mute $(\Box)$ the audio from the wireless microphone that's connected to the Flashback's VLP 2 port. |  |
| In-Car Audio                                                                                                    | A checkbox used to mute $(\Box)$ or un-mute $(\Box)$ the audio from the in-car microphone.                                                  |  |
| Volume                                                                                                    | The volume control bar.                                                                                                    |  |
| <b>K</b> R                                                                                                    | Audio On indicator. To turn all audio off, click this button.                                                                               |  |
| 0                                                                                                    | Audio Off indicator. To turn all audio back on, click this button.                                                                          |  |
|                                                                                                    | <i>Audio Enabled</i> indicator. Indicates that the audio channel was enabled at the DVR.                                                    |  |
|                                                                                                    | <i>Audio Disabled</i> indicator. Indicates that the audio channel was disabled at the DVR.                                                  |  |
|                                                                                                    | <i>Audio Indeterminate</i> indicator. Indicates that the audio channel status at the DVR (enabled or disabled) is indeterminate.            |  |
| Triggers                                                                                                    |                                                                                                    |  |
| As you watch a video, some of the boxes in the <i>Triggers</i> column may turn red, in-<br>dicating when a particular trigger or triggers were engaged. A trigger is the event<br>that causes a DVR to start recording. For example, if the <i>siren</i> is one of your trig-<br>gers and the <i>Siren</i> box remains red for the first five minutes of the video, it indicates<br>that the driver had his siren on during that 5-minute time period. |                                                                                                    |  |
| Lights                                                                                                    | This box turns red when the vehicle's emergency lights were on<br>during the course of the video.                                           |  |

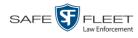

| Flashback2/3/HD/BV Player (cont'd) |                                                                                                    |  |  |
|------------------------------------|----------------------------------------------------------------------------------------------------|--|--|
|                                    | Triggers (cont'd)                                                                                                    |  |  |
| Siren                              | This box turns red when the vehicle's siren was on during the course of the video.                                                                                                    |  |  |
| Brakes                             | If brakes are one of your "triggers" (see <b>Note</b> below), this box<br>turns red when the vehicle's breaks were activated during the<br>course of the video.                                                                                                    |  |  |
|                                    | <b>Note</b> : Brakes are technically a display option rather than a trigger.                                                                                                    |  |  |
| Aux 1                              | If the Auxilary 1 device is one of your triggers (actual device<br>may vary), this box turns red whenever the device is triggered.<br>For example, if your Auxiliary 1 device is the CrashBat2 crash<br>detector, this box will turn red at the point in the video when the<br>CrashBat2's G-force meter detected a crash. |  |  |
|                                    | If the Auxiliary 1 device is <i>not</i> one of your triggers, this box will remain blank during the entire video regardless of whether the device was triggered or not.                                                                                                    |  |  |
| Aux 2                              | If the Auxilary 2 device is one of your triggers (actual device<br>may vary), this box turns red whenever the device is triggered.<br>If the Auxiliary 2 device is <i>not</i> one of your triggers, this box will<br>remain blank during the entire video regardless of whether the<br>device was triggered or not.        |  |  |
|                                    | Cameras                                                                                                    |  |  |
| Switch to<br>Camera 2              | A control button used to switch to the viewpoint of Camera Channel <b>2</b> , which includes the Backseat camera and/or Bullet camera(s).                                                                                                    |  |  |
| Switch to<br>Camera 1              | A control button used to switch to the viewpoint of Camera Channel <b>1</b> —typically the forward facing zoom camera.                                                                                                    |  |  |
| Enable PIP                         | A checkbox used to display $(\square)$ or hide $(\square)$ a "picture in picture" (PIP). A PIP is a small video display for video captured from the opposite Camera Channel.                                                                                                    |  |  |
| Large PIP                          | A checkbox used to enlarge $(\square)$ or reduce $(\square)$ the size of the picture-in-picture (PIP) image. <sup>*</sup>                                                                                                    |  |  |
| Move to Corner                     | Move the picture-in-picture (PIP) image to the upper left corner of the video display.*                                                                                                    |  |  |
| Move to Corner                     | Move the picture-in-picture (PIP) image to the upper right corner of the video display.*                                                                                                    |  |  |

See Enable PIP above

\*

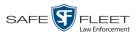

| Flashback2/3/HD/BV Player (cont'd)                                                              |                                                                                                    |  |  |
|-------------------------------------------------------------------------------------------------|----------------------------------------------------------------------------------------------------|--|--|
| Cameras (cont'd)                                                                                |                                                                                                    |  |  |
| Move to Corner                                                                                  | Move the picture-in-picture (PIP) image to the lower left corner of the video display.*                                                                                                    |  |  |
| Move to Corner                                                                                  | Move the picture-in-picture (PIP) image to the lower right corner of the video display.*                                                                                                    |  |  |
|                                                                                                 | GPS                                                                                                    |  |  |
| segment of the vi<br>Speed field, and                                                           | The GPS display indicates the exact speed and location of the vehicle during each segment of the video. The <i>Player Display Speed</i> permission is required to view the <i>Speed</i> field, and the <i>Player Display GPS</i> permission is required to view the <i>Latitude, Longitude,</i> and <i>Heading</i> fields. |  |  |
| Latitude                                                                                        | The GPS latitude coordinate.                                                                                                    |  |  |
| Longitude                                                                                       | The GPS longitude coordinate.                                                                                                    |  |  |
| Speed                                                                                           | The vehicle's speed, as determined by the GPS coordinates.                                                                                                    |  |  |
| Heading                                                                                         | The direction in which the vehicle is moving.                                                                                                    |  |  |
|                                                                                                 | General                                                                                                    |  |  |
| Cause                                                                                           | The trigger event that started the recording (lights, siren, etc.)                                                                                                    |  |  |
| Officer                                                                                         | The name of the officer who was logged into the DVR at the time this video was recorded.                                                                                                    |  |  |
| DVR Name                                                                                        | The name of the DVR that recorded this video.                                                                                                    |  |  |
| Radar                                                                                           |                                                                                                    |  |  |
| If your department is using the Radar interface module, the following fields will be populated. |                                                                                                    |  |  |
| Target                                                                                          | The MPH or KPH reading that an officer obtained after the radar device was aimed at a speeding vehicle.                                                                                                    |  |  |
| Patrol                                                                                          | The MPH or KPH reading of the officer's patrol car at the time a radar reading was obtained.                                                                                                    |  |  |
| Lock                                                                                            | The minimum MPH or KPH reading that the officer was looking<br>for when the radar device was aimed at a speeding vehicle.                                                                                                    |  |  |
| Media Time                                                                                      |                                                                                                    |  |  |
| Current Time                                                                                    | The time at which the video was recorded. This display changes<br>constantly during playback to indicate the exact time of day that<br>each video frame was recorded. Displays in hh:mm:ss format.                                                                                                    |  |  |
| Available Time                                                                                  | The amount of time remaining on the video. Displays in hh:mm: ss format.                                                                                                    |  |  |

See Enable PIP on the previous page

\*

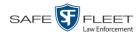

| Flashback2/3/HD/BV Player (cont'd) |                                                                                                    |  |  |
|------------------------------------|----------------------------------------------------------------------------------------------------|--|--|
|                                    | Date/Time                                                                                                    |  |  |
| Start                              | The date and time at which the video began recording. Displays in yyyy-mm-dd hh:mm:ss format.                   |  |  |
| End                                | The date and time at which the video stopped recording. Displays in yyyy-mm-dd hh:mm:ss format.                 |  |  |
|                                    | Play Controls                                                                                                   |  |  |
| μ                                  | Go to beginning                                                                                                 |  |  |
| н                                  | Pause/Unpause                                                                                                   |  |  |
| •                                  | Play                                                                                                    |  |  |
|                                    | Stop                                                                                                    |  |  |
| I                                  | Advance one frame at a time                                                                                     |  |  |
| $\bigcirc$                         | Advance to a tracepoint. A tracepoint is a placemarker that an officer can add to a video while it's recording. |  |  |
|                                    | Go to end                                                                                                    |  |  |

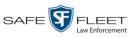

### Flashback1 Player

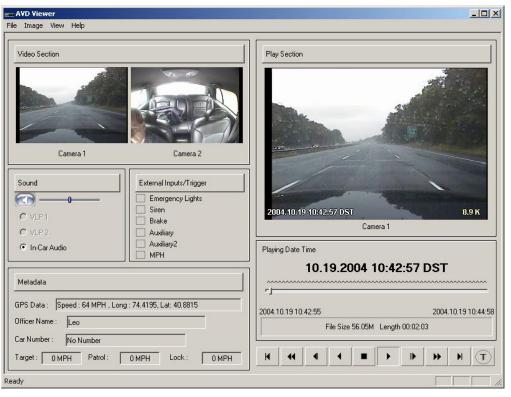

| Flashback1 Player |                                                                                                    |  |  |  |
|-------------------|----------------------------------------------------------------------------------------------------|--|--|--|
|                   | Video                                                                                                    |  |  |  |
| Camera 1          | A viewing window for Camera Channel <b>1</b> —the Nite-Watch camera.                                                               |  |  |  |
| Camera 2          | A viewing window for Camera Channel <b>2</b> —the Backseat camera.                                                                 |  |  |  |
|                   | Sound                                                                                                    |  |  |  |
|                   | Audio On indicator. To turn all audio off, click this button.                                                                      |  |  |  |
|                   | Audio Off indicator. To turn all audio on, click this button.                                                                      |  |  |  |
| 0                 | The volume control bar                                                                                                    |  |  |  |
| VLP1              | A radio button used to select the audio track from the wire-<br>less microphone that's connected to the Flashback's VLP 1<br>port. |  |  |  |
| VLP2              | A radio button used to select the audio track from the wire-<br>less microphone that's connected to the Flashback's VLP 2<br>port. |  |  |  |

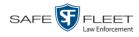

| Flashback1 Player (cont'd) |                                                                                                    |  |  |  |
|----------------------------|----------------------------------------------------------------------------------------------------|--|--|--|
| Sound (cont'd)             |                                                                                                    |  |  |  |
| In-Car Audio               | A radio button used to select the audio track from the in-car microphone.                                                                                                    |  |  |  |
|                            | External Inputs/Trigger                                                                                                    |  |  |  |
| Emergency Lights           | This box turns red when the vehicle's emergency lights were on during the course of the video.                                                                                                    |  |  |  |
| Siren                      | This box turns red when the vehicle's siren was on during the course of the video.                                                                                                    |  |  |  |
| Brake                      | If brakes are one of your "triggers" (see <b>Note</b> below), this<br>box turns red when the vehicle's brakes were activated dur-<br>ing the course of the video.<br><b>Note</b> : Brakes are technically not a trigger, but you may<br>choose to monitor brake use during a video.                                                                                                    |  |  |  |
| Auxilary                   | If the <i>CrashBat crash detector</i> is one of your triggers, this<br>box turns red at the point in the video when the CrashBat's<br>G-force meter detected a crash. If the CrashBat crash detec-<br>tor is <i>not</i> one of your triggers, this checkbox will remain<br>blank during the entire video regardless of whether there<br>was a crash or not.                                                                                            |  |  |  |
| Auxilary2                  | If the <i>radar detector</i> is one of your triggers, this box turns<br>red when the vehicle's radar detector registered a pre-de-<br>fined rate of speed during the course of the video. You<br>program the rate of speed through the DVR menu. If the<br>radar detector is <i>not</i> one of your triggers, this checkbox will<br>remain blank during the entire video regardless of whether<br>the speeder reached the predetermined rate of speed. |  |  |  |
| MPH/KPH                    | If <i>miles-per-hour</i> or <i>kilometers-per-hour</i> is one of your triggers, this box turns red when the police vehicle reached a pre-defined rate of speed during the course of the video. You set the rate of speed through the DVR menu. If MPH/ KPH is <i>not</i> one of your triggers, this checkbox will remain blank during the entire video regardless of whether the vehicle reached the predetermined rate of speed.                      |  |  |  |
| Metadata                   |                                                                                                    |  |  |  |
| GPS Data                   | The vehicle's exact speed and latitudinal/longitudinal coor-<br>dinates during each segment of the video.                                                                                                    |  |  |  |
| Officer Name               | The name of the officer who was logged into the DVR at the time this video was recorded.                                                                                                    |  |  |  |
| Car Number                 | The number of the patrol car in which this DVR was in-<br>stalled at the time of the recording.                                                                                                    |  |  |  |

|                   | Flashback1 Player (cont'd)                                                                                                    |  |  |  |  |
|-------------------|----------------------------------------------------------------------------------------------------|--|--|--|--|
|                   | Metadata (cont'd)                                                                                                    |  |  |  |  |
| Target            | The MPH or KPH reading that an officer obtained after the radar device was aimed at a speeding vehicle.                                                                                                    |  |  |  |  |
| Patrol            | The MPH or KPH reading of the officer's patrol car at the time a radar reading was obtained.                                                                                                    |  |  |  |  |
| Lock              | The minimum MPH or KPH reading that an officer was<br>looking for when the radar device was aimed at a speeding<br>vehicle.                                                                                                    |  |  |  |  |
|                   | Play                                                                                                    |  |  |  |  |
| Camera 1          | A viewing window for Camera Channel <b>1</b> —the Nite-Watch camera.                                                                                                    |  |  |  |  |
| Playing Date Time | <ul> <li><i>Date</i>. The date on which the video was recorded. If the video was recorded during the course of two days (from 11:50 p.m. to 12:05 a.m., for example), the date display will update at the appropriate place in the video. Displays in mm.dd.yyyy format.</li> <li><i>Time</i>. The video's time display. This indicator changes constantly during playback to indicate the exact time of day that each frame of the video was recorded. Displays in hh:mm:ss format.</li> </ul> |  |  |  |  |
| File Size         | The total size of this video file, in megabytes.                                                                                                    |  |  |  |  |
| Length            | The total play time for this video, in hh:mm:ss format.                                                                                                    |  |  |  |  |
| H                 | Go to beginning                                                                                                    |  |  |  |  |
| *                 | Fast rewind                                                                                                    |  |  |  |  |
| •                 | Go back one frame at a time                                                                                                    |  |  |  |  |
| •                 | Slow rewind                                                                                                    |  |  |  |  |
| •                 | Stop                                                                                                    |  |  |  |  |
| •                 | Play                                                                                                    |  |  |  |  |
| ▶                 | Advance one frame at a time                                                                                                    |  |  |  |  |
| **                | Fast forward                                                                                                    |  |  |  |  |
| н                 | Go to end                                                                                                    |  |  |  |  |
| T                 | Advance to a tracepoint. A tracepoint is a placemarker that<br>an officer can add to a video while it's recording.                                                                                                    |  |  |  |  |

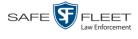

#### **Exporting a Video Frame**

This section describes how to select a frame from a video that resides on the server and save it as a file. You may choose from one of the following file formats:

- □ JPEG
- □ GIF
- D PNG
- □ TIF
- □ BMP

You have the option of attaching comments to the top or bottom of the frame.

**What's the difference between a 'snapshot' and a 'video frame'?** *Snapshots* are still images that are captured from a *Body*VISION or BWX-100 camera while a recording is in progress. They upload to the server as separate files (that is, separate from the video from which they were captured). Snapshots are similar to videos in that they can be searched on, notated with video notations, assigned user metadata, and/or exported to DVD or other media. *Video frames* are also still images, but they are excerpted from a video *after* that video is already on the server. Unlike snapshots, video frames are not treated like videos in the system. They are stand-alone files that are separate and apart from DEA Agency.

**1** Search for and display the video from which you wish to export a frame. (If necessary, review "Displaying a Video" on page 33.)

The Video Details page displays.

|                                                                                                    |                           | VIDE               | D DETAIL                                                 | .S                              |                                      |
|----------------------------------------------------------------------------------------------------|---------------------------|--------------------|----------------------------------------------------------|---------------------------------|--------------------------------------|
| Mobile-Vision, Inc.                                                                                                    |                           |                    |                                                          |                                 | mvadmin is logged in. Logout         |
| ▼ Home Menu                                                                                                    | Status: Online Video Logs | UMD                |                                                          |                                 |                                      |
| Home<br>Search Video<br>Manage Cases<br>User Help<br>V Bookmarks<br>L3 MVI<br>Online Support<br>V User Preferences<br>Administration |                           | DVR Officer Name:  | Officer Ostrum<br>No Name<br>*1 FBHD@12:10:43<br>Vehicle | Record Trigger:<br>Video Start: | 10/04/2016 08:58<br>10/04/2016 09:00 |
| Action<br>Play<br>Export<br>Add To Case<br>Chain of Custody<br>Previous Results                                                      |                           | Assigned To Case(s | \$):                                                     | Maximum Speed:                  | 44 Video Notation(s):                |
|                                                                                                    |                           |                    |                                                          |                                 |                                      |

**2** Click on the video's thumbnail image. The video begins playing in the Flashback Player.

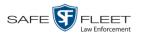

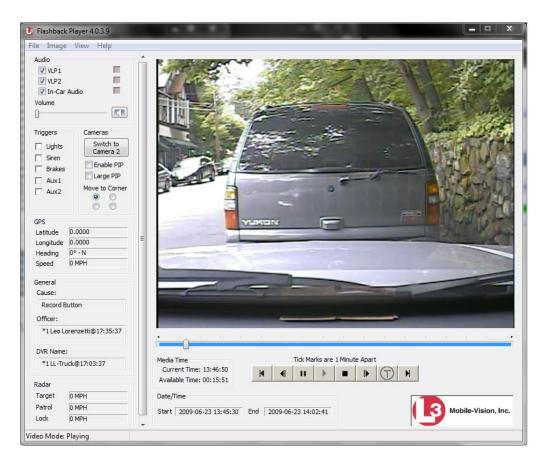

- **3** Using the navigation buttons, advance to the section of the video from which you wish to select a frame.
- 4 Once you reach the desired video segment, press **Ctrl** + **S**. The following popup displays.

| Snapshot                     |                  |            | × |
|------------------------------|------------------|------------|---|
| Comments Location            | Snapshot Forma   | at         |   |
| None                         | 💿 JPG            | O TIF      |   |
| C Comments on Top            | C GIF            | C BMP      |   |
| C Comments on Bottom         | C PNG            |            |   |
| Comments:                    |                  |            |   |
|                              |                  |            |   |
| Snapshot Destination         |                  |            |   |
| Save to File C Clipboard     |                  |            |   |
| 1_Wooster@202232_Unit_1_2015 | -10-05_121548_20 | 0151005121 | ] |
| ОК                           | Cancel           |            |   |

**5** To attach a comment to this frame, proceed to the next step. Otherwise skip to step 8.

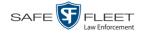

**6** To attach a comment to the *top* of this frame, select the *Comments on Top* radio button.

– OR –

To attach a comment to the *bottom* of this frame, select the *Comments on Bottom* radio button.

- 7 Enter your comment in the *Comments* box provided.
- **8** To capture this frame as a JPG file (default), proceed to the next step. Otherwise select a different file format in the *Snapshot Format* box.

| Snapshot Forma | at    |
|----------------|-------|
| 💽 JPG          | 🔵 TIF |
| 🚫 GIF          | 🚫 BMP |
| O PNG          |       |
|                |       |

9 To save this frame to your *hard disk* (default), proceed to the next step.

– OR –

To save this frame to your PC's *clipboard*, select the *Clipboard* radio button. Next, skip to step 13.

- ....
- **10** Click on the ellipsis button. The QBX Snapshot File Save popup displays.

| QBX Snapshot File Save                                                                                                    |                                                                                                    |                                                                                                    |                         | ×     |
|----------------------------------------------------------------------------------------------------|----------------------------------------------------------------------------------------------------|----------------------------------------------------------------------------------------------------|-------------------------|-------|
| Desktop 👻                                                                                                    |                                                                                                    | - <u>6</u>                                                                                                    | Search Desktop          | 2     |
| Organize 🔻 New folder                                                                                                    |                                                                                                    |                                                                                                    | 88 ·                    | • 🕡   |
| Yevorites     Desktop     Downloads     Secht Places     Documents     Wisic     Pictures     Videos     Videos     Local Disk (C:)     Co Drive (E:) L3D74000     Pirvate (H:)     Public (()D51) (1:)     Q AUDIT (()mas) (K:)     Video | Computer Computer Co | Aura and Brian - Shortcut     Solution     Issile-zalewski     Mobile-Vision Intranet     Mobile-Vision Intranet     Mobile-Vision Intranet     Mofficer_Zalewski_Lance's_BV_Unit_2015-     Mofficer_Zalewski_Lanct_s_BV_Unit_2017-     Mofficer_Zalewski_Lanct_s_DV_Unit_2017-     Mofficer_Zalewski_Lanct_s_DV_Unit_2017-     Moffi | 2322_20140718072322.jpg | 5.jpg |
| File name: Officer_Zalewski_Unit_1_2014-07-18_<br>Save as type: JPEG QBX Snapshot (.jpg) (*.jpg)                                                                                                    | _072322_20140718072332.jpg                                                                                                    |                                                                                                    |                         | -     |
| Save as gype: [JPEG Qex Snapshot (.)pg) (*.)pg)  Hide Folders                                                                                                    |                                                                                                    |                                                                                                    | Save Canc               | el    |

- **11** Navigate to the disk drive location where you wish to save this file.
- **12** To use the default file name, proceed to the next step. Otherwise enter a new file name in the *File name* field.
- 13 Click Save.
- 14 Click OK.

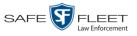

## Generating a Chain of Custody Report for a Media File

This section describes how to generate a Chain of Custody report for a selected video or *Body*VISION snapshot. The Chain of Custody report contains a log of all operations that have been performed on a video or snapshot, such as the transfer of data from a vehicle to DEA Precinct (i.e., *System Media Uploaded from Unit*). It shows the date and time at which each activity occurred, as well as the User ID of the officer who performed the action, if applicable. If the *User* field is blank, it indicates that the action listed was performed automatically by the system.

To display this report, you must have the Adobe Reader installed on your PC.

1 Search for and display the video or snapshot you wish to generate a report for. (If necessary, review "Displaying a Video" on page 33 or "Displaying a Snapshot" on page 47.)

|                                    |                          | Vid                | ео Дета:         | ILS                 |                              |
|------------------------------------|--------------------------|--------------------|------------------|---------------------|------------------------------|
| Mobile-Vision, Inc.                |                          |                    |                  |                     | mvadmin is logged in. Logout |
| ▼ Home Menu<br>Home                | Status: Online Video Log | s UMD              |                  |                     |                              |
| Search Video<br>Manage Cases       |                          | System ID:         | 320              | Incident#:          |                              |
| User Help                          |                          | Owner:             | Officer Ostrum   | Ingest Date:        | 10/04/2016 12:25             |
| ▼ Bookmarks                        | AD SOUTH THE STORE       | DVR Officer Name:  | No Name          | Record Trigger:     | Record Button                |
| L3 MVI                             | - The second             | DVR Name:          | *1 FBHD@12:10:43 | Video Start:        | 10/04/2016 08:58             |
| Online Support  User Preferences   | A CONTRACTOR             | DVR Type:          | Vehicle          | Video End:          | 10/04/2016 09:00             |
| <ul> <li>Administration</li> </ul> |                          | Category:          | Arrest           | Duration (minutes): | 1                            |
| Administration                     |                          |                    |                  | Purge Date:         |                              |
| Play                               |                          |                    |                  | Maximum Speed:      | 44                           |
| Export<br>Add To Case              |                          | Assigned To Case(s | s):              |                     | Video Notation(s):           |
| Chain of Custody                   |                          |                    |                  |                     | video Notation(s).           |
| Previous Results                   |                          |                    |                  |                     |                              |
|                                    |                          |                    |                  |                     |                              |
|                                    |                          |                    |                  |                     |                              |
|                                    |                          |                    |                  |                     |                              |

The Video Details page displays.

**2** Go to the Action column and click **Chain of Custody**. The Chain of Custody Options popup displays.

| Chain of Cus                | tody Options           |
|-----------------------------|------------------------|
| Chain of Custody Log Level: | Include basic logs 🛛 👻 |
| ОК                          | Cancel                 |

**3** If you'd like the Chain of Custody report to include basic logs only (default), proceed to the next step.

– OR –

(Continued)

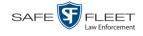

If you'd like the Chain of Custody report to include basic logs *and* IACP<sup>\*</sup> logs, select **Include IACP logs** from the *Chain of Custody Log Level* drop-down list.

- OR -

If you'd like the Chain of Custody report to include all available logs, select **Include all available logs** from the *Chain of Custody Log Level* drop-down list.

4 Click OK. A Windows message displays.

| Do you want to open or save sys_vid3.pdf from 166.20.101.81? | Open Save 🔻 Cancel 🗙 |
|--------------------------------------------------------------|----------------------|
|                                                              |                      |

**5** Click **Open**. Another Windows message displays.

| The sys_vid3.pdf download has completed. | Open | - | Open folder | View downloads | × |
|------------------------------------------|------|---|-------------|----------------|---|
|                                          |      |   |             |                |   |

6 Click Open again. The Media Chain of Custody Report displays.

| Create + 🛛 🛱 🏟 🖨 🕅 🕻                                     | i   @ @ 9 G G G G                  |                                                                                                    |                                  |
|----------------------------------------------------------|------------------------------------|----------------------------------------------------------------------------------------------------|----------------------------------|
|                                                          | 30                                 |                                                                                                    | Tools Fill 4                     |
| Mobile-Visio                                             | on, Inc.                           | Media Chain of Custod<br>L-3 Mobile-Vision Headqua<br>New Jersey Headquarter<br>2700 Westhall Ln., Maitland<br>973-263-1090 | arters<br>s                      |
|                                                          |                                    | 973-263-1090                                                                                                    |                                  |
| Media Details                                            |                                    |                                                                                                    |                                  |
| System ID: 66                                            |                                    | <b>Owner:</b> Officer Zalewski                                                                                              | DVR Officer Name: No Name        |
| DVR Name: CAR                                            |                                    | Category: Traffic Citation                                                                                                  |                                  |
| Ingest Date: 01/12                                       | 2/2015 16:23                       | Video Start Date: 07/18/2014 07:23                                                                                          | Video End Date: 07/18/2014 07:33 |
| Access Logs                                              |                                    |                                                                                                    |                                  |
|                                                          | User                               | Action                                                                                                    |                                  |
| Date                                                     | Sergeant Larkin                    | System Video Category Change                                                                                                | ed.                              |
| Date<br>12/18/2015 15:55                                 | 0                                  |                                                                                                    |                                  |
|                                                          | Sergeant Larkin                    | System Video Played                                                                                                    |                                  |
| 12/18/2015 15:55                                         | -                                  | System Video Played<br>System Video Played                                                                                  |                                  |
| 12/18/2015 15:55<br>12/18/2015 15:50                     | Sergeant Larkin                    |                                                                                                    |                                  |
| 12/18/2015 15:55<br>12/18/2015 15:50<br>12/18/2015 15:48 | Sergeant Larkin<br>Sergeant Larkin | System Video Played                                                                                                    | of criminal offense              |

- 7 To print this report, proceed to the next step. Otherwise skip to step 10.
- 8 Go to the Acrobat menu bar and click the Printer icon. The Print popup displays.

International Association of Chiefs of Police

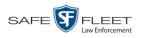

| Printer                                                                       |                                                                      |                                             |
|-------------------------------------------------------------------------------|----------------------------------------------------------------------|---------------------------------------------|
| Name:                                                                         | Microsoft XPS Document Writer                                        | ▼ Properties                                |
|                                                                               | leady<br>⁄licrosoft XPS Document Writer                              | Comments and Forms:<br>Document and Markups |
| Print Range<br>All                                                            |                                                                      | Preview: Composite 8.5                      |
| Current Current Pages Subset: Reverse Page Handli Copies: Page Scalin V Auto- | page 1 All pages in range  pages ng 1 Collate                        |                                             |
| Choo:                                                                         | se paper source by PDF page size<br>te custom paper size when needed | ×                                           |
| Print to fi                                                                   | le                                                                   | Units: Inches Zoom : 100%                   |
| Printing Tips                                                                 | Advanced                                                             | OK Cancel                                   |

- **9** Select your desired printer settings, then click **OK** or **Print**. The report is directed to your active printer.
- **10** When you are finished viewing/printing the report, click the  $\boxtimes$  in the upper right corner of the page to exit Adobe Reader.

#### **Reactivating an Offline Video**

An *offline* video is one that has been backed up but not completely removed from the Agency server. You can view an offline video's thumbnail image and its statistics (category, duration, record trigger, etc.), but not the video itself. If you want to view the video from the server again, you will have to restore or "reactivate" it from a backup disc or external backup device.

There is a limited time period in which you can reactivate an offline video. This time period depends on the value of the *Days to enable restore of backed-up media* field on the **Life-Cycle** tab, as pictured on the next page. For instructions on changing this setting, see "Viewing/Changing the Online Lifecycle Settings" in chapter 6.

(Continued)

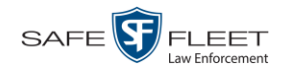

| Mobile-Vision, Inc.                |          |                    |                 |                 |                     |       |         | Sergeant Larkin is logged in. Logour |
|------------------------------------|----------|--------------------|-----------------|-----------------|---------------------|-------|---------|--------------------------------------|
| ▼ Home Menu<br>Home                | Precinct | System             | Security        | Video/Ca        | ase Modules         | DVD   |         |                                      |
| Search Video                       | Storage  | Life-Cycle         | Backu           | p/Export        | Request Reason      | is UM | D Types | Other                                |
| Manage Cases                       |          | -                  |                 |                 | Manager and Andrews |       |         |                                      |
| User Help                          | Days to  | enable restore     | of backed-up    | media: 720      | 0                   |       |         |                                      |
| ▼ Bookmarks                        | Days     | to enable restor   | re of Dispose   | d Case: 720     | 0                   |       |         |                                      |
| L3 MVI                             |          | ntil case is auto- |                 |                 |                     |       |         |                                      |
| Online Support                     | Days un  | till Case is auto- |                 |                 |                     |       |         |                                      |
| User Preferences                   |          |                    |                 | ble Strict Purg |                     |       |         |                                      |
| -                                  |          | Enable Re-cate     | gorization of I | Media on Dele   | əte: 📃 🕜            |       |         |                                      |
| <ul> <li>Administration</li> </ul> |          | Enable N           | Media Deletion  | n Roll-up Rep   | ort: 🛃 🥝            |       |         |                                      |
| System Setup                       |          |                    |                 |                 |                     |       |         |                                      |
| System Status                      |          |                    |                 |                 |                     |       |         |                                      |
| Update Server                      |          |                    |                 |                 |                     |       |         |                                      |
| Manage Users                       |          |                    |                 |                 |                     |       |         |                                      |
| Action                             |          |                    |                 |                 |                     |       |         |                                      |
|                                    |          |                    |                 |                 |                     |       |         |                                      |
| Edit                               |          |                    |                 |                 |                     |       |         |                                      |

You can tell that a video has exceeded its reactivation time limit when its thumbnail image and statistics no longer display online.

For specific instructions, see:

- □ Reactivating a Video from a Backup Disc, below
- □ Reactivating a Video from an External Backup Device, page 71.

# Reactivating a Video from a Backup Disc

This section describes how to reactivate, or restore, an offline video from a backup disc. You can reactivate a video from either a Certified Backup Disc *or* a manual backup disc<sup>\*</sup> that is in Data DVD format.

For more on *offline* vs. *online* videos, see the previous section, "Reactivating an Offline Video."

You can reactivate a video for your own use, or at the request of another user. Requests from other users display on your *Inbox Messages* list, located on the Home Page.

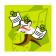

**NOTE**: If your backup mode is set to **EXTERNAL**, you will need to use an alternate procedure. See "Reactivating a Video from an External Backup Device" on page 71 for further instructions. If you're not sure what your backup mode is, see "View Your Backup Mode" on page 71.

<sup>\*</sup> Also referred to as an "export" disc or a "user-requested certified copy"

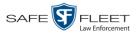

1 To reactive a video for your own use, search for and display the desired video. (If necessary, review "Displaying a Video" on page 33.) The Video Details page displays. Skip to step 3.

-OR -

To reactive a video for another user, go to V Home Menu and click **Home**. The Home menu displays.

2 Locate the reactivation request on your *Inbox Messages* list, then click the View Video Detail icon.

| B Mobile-Vision, In      | с.               |             | Your last login was on: 01/08/2016 13:50:59          | <b>Sergeant Larkin</b> is log | gged in. <u>Logout</u> : |
|--------------------------|------------------|-------------|------------------------------------------------------|-------------------------------|--------------------------|
| Home Menu                | Message Board    |             |                                                      |                               |                          |
| lome                     | My Messages ©    | All Message | S                                                    |                               |                          |
| earch Video              |                  |             | Inbox Messages                                       |                               |                          |
| lanage Cases<br>ser Help |                  |             | Rege 1 of 1 (10 total records)                       | x xx x1                       |                          |
| Bookmarks                | Date             | State       | Message Text                                         |                               | Actions                  |
| MVI                      | 01/08/2016 13:54 | Queued      | Please restore System Video #277 to an online status |                               | E O X                    |
| nline Support            | 01/08/2016 13:50 | Queued      | Please restore System Video #278 to an online status |                               | ÐØX                      |
| User Preferences         |                  |             | Sent Messages                                        |                               |                          |
|                          |                  |             | Rage 1 of 1 (0 total records)                        | 2 22 21                       |                          |
| Administration           | Date             | State       | Message Text                                         |                               | Actions                  |

The Video Details page displays.

|                                      |                           | ۲           | Video I              | DETAILS         | 3                   |                                  |
|--------------------------------------|---------------------------|-------------|----------------------|-----------------|---------------------|----------------------------------|
| Mobile-Vision, Inc.                  |                           |             |                      |                 | Serg                | eant Larkin is logged in. Logout |
| ▼ Home Menu<br>Home                  | Status: Offline           | Video Logs  | UMD                  |                 |                     |                                  |
| Search Video                         |                           | A CONTRACT  | System ID:           | 41              | Incident#:          |                                  |
| Manage Cases<br>User Help            | <b>B</b>                  | 1           | Owner:               | *1 Leo@17:22:18 | Ingest Date:        | 09/25/2014 17:22                 |
| ▼ Bookmarks                          | Contraction of the second |             | DVR Officer Name:    | -               | Record Trigger:     | N/A.                             |
| L3 MVI                               |                           | CONTRACT OF |                      | Eng Lab FB2     |                     | 10/19/2004 10:42                 |
| Online Support                       |                           |             |                      | Interview Room  |                     | 10/19/2004 10:44                 |
| User Preferences                     |                           |             | Category:            |                 | Duration (minutes): |                                  |
| <ul> <li>Administration</li> </ul>   |                           |             | Calegory.            | Arrest          | Purge Date:         | 2                                |
| Action                               |                           |             |                      |                 | Maximum Speed:      |                                  |
| Play<br>Request Activation           |                           |             |                      |                 | Maximum Speed:      |                                  |
| Reactivate Now                       |                           |             | Assigned To Case(s): |                 |                     | √ideo Notation(s):               |
| Add To Case                          |                           |             |                      |                 |                     |                                  |
| Chain of Custody<br>Previous Results |                           |             |                      |                 |                     |                                  |
|                                      |                           |             |                      |                 |                     |                                  |
|                                      |                           |             |                      |                 |                     |                                  |
|                                      |                           |             |                      |                 |                     |                                  |

**3** Go to the Action column and click **Reactivate Now**.

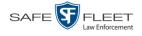

- $\Rightarrow$  If the Reactivate Video popup displays, proceed to the next step.
- $\Rightarrow$  If a security popup displays, select the checkbox at the bottom of the popup, then click **Allow**. The Reactivate Video popup displays.

This popup may appear slightly different depending on whether this video was previously backed up to an *Archive* disc (Certified Backup Disc) or an *Export* disc (User-Requested Certified Copy).

| 🛃 Reactivate Video                                                                                                    | - VIDE                        | _ = X    | Reactivate Video                                                                                                    | - VIDEO                   |          |
|----------------------------------------------------------------------------------------------------|-------------------------------|----------|----------------------------------------------------------------------------------------------------|---------------------------|----------|
| React                                                                                                    | vate Video                    |          | Reactiv                                                                                                    | ate Video                 |          |
| Please complete the following<br>• Insert the DVD into your comp<br>• Give the computer a few seco<br>• Click the 'Read DVD' or 'Resto<br>Read | uter.<br>nds to read the DVD. | d below: | Please complete the following st<br>• Insert the DVD into your comput<br>• Give the computer a few second<br>• Click the 'Read DVD' or 'Restore<br>Reactivat | er.<br>s to read the DVD. | l below: |
| DVD(s) Required for Restore                                                                                                    |                               |          | ⊢ File(s) to be Restored                                                                                                    |                           |          |
| Precinct Name                                                                                                    | DVD Label                     | Status   | File Name                                                                                                    | File Size(MB)             | Status   |
| Maitland Headquarters                                                                                                    | 2                             | Pending  | 2111610167_171110_164200.mkv                                                                                                    | 4                         | Pending  |
|                                                                                                    | 0%<br>Read DVD                |          | Rest                                                                                                    | 0%                        |          |

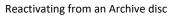

Reactivating from an Export disc

4 If the center column reads *DVD Label*, proceed to the next step.

– OR –

If the center column reads *File Size(MB)*, locate your backup disc, then skip to step 6.

- **5** Look at the number in the *DVD Label* column. This is the number of the Certified Backup Disc that contains the video you're looking for. Locate this disc, then proceed to the next step.
- 6 Insert the backup disc in your PC's CD/DVD tray. (Must be either a Certified Backup Disc or an Export disc that is in Data DVD format.) Give the computer a few seconds to read the DVD, then proceed to the next step.
- 7 Click **Read DVD** or **Restore File(s)**. After a momentary delay, the Video Details screen will redisplay, indicating that the video has been successfully restored.

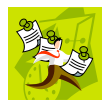

**NOTE**: If your session "times out" during the reactivation, you need to increase your Session Timeouts number. For instructions, see "Changing the Session Timeout Setting" in chapter 6.

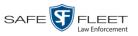

# Reactivating a Video from an External Backup Device

This section describes how to reactivate, or restore, an offline video from an external backup device, such as a tape drive. Once a video has been reactivated, you will be able to play it from the Agency server.

For more on offline vs. online videos, see "Reactivating an Offline Video" on page 67.

Use this procedure if your Backup Mode is set to EXTERNAL.

|                 | Edit Backup Options |  |
|-----------------|---------------------|--|
| Backup Mode: EX | TERNAL              |  |
|                 | Save Cancel         |  |
|                 | Save Cancel         |  |

If you're not sure what your backup mode is, select the following menu options to display the **Backup Options** tab.

|             |                                                      |          |                 | Syst            | TEM SETU        | Ρ         |                   |                     |
|-------------|------------------------------------------------------|----------|-----------------|-----------------|-----------------|-----------|-------------------|---------------------|
|             | Mobile-Vision, Inc.                                  |          |                 | 2               |                 |           | Sergeant Larkin i | s logged in. Logout |
|             | ▼ Home Menu                                          | Precinct | System          | Security Video/ | 3 Modules       | DVD       |                   |                     |
| View Your   | Home<br>Search Video<br>Manage Cases                 | Storage  | Life-Cycle      | Backup/Export   | Request Reasons | UMD Types | Other             |                     |
| Backup Mode | User Help                                            | Backup   | PC Backu        | p Options       |                 |           |                   |                     |
| <b>F</b>    | Bookmarks L3 MVI Online Support     User Preferences |          | ackup Mode: EXI |                 | <b>v</b>        |           |                   |                     |
|             | Administration     System Setup     System Status    | 1        |                 |                 |                 |           |                   |                     |
|             | Update Sener<br>Manage Users<br>Action               |          |                 |                 |                 |           |                   |                     |
|             | Edit                                                 |          |                 |                 |                 |           |                   |                     |

If your backup mode is set to something other than **EXTERNAL**, see "Reactivating a Video from a Backup Disc" on page 68 instead.

**1** Search for and display the video you wish to reactivate. (If necessary, review "Displaying a Video" on page 33.)

The Video Details page displays.

(Continued)

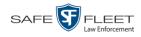

| V Home Menu         Status: Offline         Video Logs         UMD           Home         System ID:         41         Incident#: | t Larkin is logged in. Logout 🖧 |
|----------------------------------------------------------------------------------------------------|---------------------------------|
| Home<br>Search Video                                                                                                    |                                 |
| Search Video System ID: 41 Incident #:                                                                                             |                                 |
|                                                                                                    |                                 |
| Anage Cases Jser Help Owner: *1 Leo@17:22:18 Ingest Date: 09                                                                       | 9/25/2014 17:22                 |
| / Bookmarks DVR Officer Name: Leo Record Trigger: N/                                                                               | Α.                              |
| 3 MVI DVR Name: Eng Lab FB2 Video Start: 10                                                                                        |                                 |
| Diline Support DVR Type: Interview Room Video End: 10                                                                              |                                 |
| User Preferences                                                                                                    |                                 |
| Administration     Category: Arrest     Duration (minutes): 2     Purce Date:                                                      |                                 |
| Action                                                                                                    |                                 |
| Aaximum Speed:                                                                                                    |                                 |
| Assigned To Case(s):                                                                                                    | Video Notation(s):              |
| Ndd To Case                                                                                                    | nace neutron(c).                |
| Chain of Custody                                                                                                    |                                 |

2 Go to the Action column and click **Reactivate Now**. The Directories to Restore for Reactivation page displays.

|                                      |                                                                                       | <b>RESTORE FOR REACT</b>                                                                 | IVATION                          |
|--------------------------------------|---------------------------------------------------------------------------------------|------------------------------------------------------------------------------------------|----------------------------------|
|                                      | h.                                                                                    | Sergi                                                                                    | eant Larkin is logged in. Logout |
| ▼ Home Menu                          | Reactivate from Tape                                                                  |                                                                                          |                                  |
| Home<br>Search Video<br>Manage Cases | Please use your tape backup software to     Once you have restored the directory, ple | restore the directory listed as 'Server Path' below.<br>ase click the 'Continue' button. |                                  |
| User Help                            | Server Path                                                                           | File Name                                                                                | Backup Label                     |
| ▼ Bookmarks                          | /fbdata/00/media/2009/6/23/277/                                                       | 000331_090623_174530_0.qbx                                                               | 109                              |
| L3 MVI<br>Online Support             |                                                                                       |                                                                                          |                                  |
| User Preferences                     |                                                                                       |                                                                                          |                                  |
| <ul> <li>Administration</li> </ul>   |                                                                                       |                                                                                          |                                  |
| Action                               |                                                                                       |                                                                                          |                                  |
| Cancel                               |                                                                                       |                                                                                          |                                  |
|                                      |                                                                                       |                                                                                          |                                  |

- **3** Using the software that came with your backup device (e.g., tape backup software), restore the directory or directories that are listed in the *Server Path* column.
- **4** Go to the Action column and click **Continue**. After a momentary delay, a confirmation message will display.

Video Reactivate Successful.

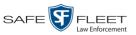

### **Downloading Video Files to Your PC**

If desired, you can download selected videos to your PC. For specific instructions, see:

- Downloading Video to Your PC in Data DVD Format, below
- Downloading Video to Your PC in Interchange Format, page 77
- Downloading Video to Your PC in Uncompressed Format, page 82
- Downloading Video to Your PC in FOIA Redacted Format, page 86.

### Downloading Video to Your PC in Data DVD Format

This section describes how to download stand-alone video information to your PC in *Data DVD* format. For more information on the Data DVD format, see "Data DVD Format" in chapter 3.

Stand-alone video is video that is not linked to a case.

Perform this procedure if you wish to email video, put it on a USB drive or other device, and/or play it back locally without burning it to a disc. If you wish to down-load video for the sole purpose of burning a DVD, see "Burning Video to a Data DVD via Your PC's DVD Burner" in chapter 3 instead.

A Data DVD download will include:

- □ Selected videos
- □ General information associated with the videos (Officer Name, DVR, Start/End Times, System ID)
- □ The Chain of Custody Report
- $\Box$  A copy of the Flashback Player.
- 1 To download *one* video, search for and display the desired video.<sup>\*</sup> The Video Details page displays.

-OR -

To download *more than one* video, search for the desired videos.<sup>\*</sup> The Video Search Results page displays.

**2** Go to the Action column and click **Export**. The Select Video(s) for Export page displays.

(Continued)

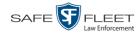

| Mobile-Vision, Inc                                           |         |         |                        |                        |                 |              |                         | mvadmin is logge | d in. <u>Loqout</u> |
|--------------------------------------------------------------|---------|---------|------------------------|------------------------|-----------------|--------------|-------------------------|------------------|---------------------|
| ▼ Home Menu                                                  |         |         |                        |                        | Vi              | deos         |                         |                  |                     |
| Home                                                         |         |         |                        | K << <                 | Page 1 of 3 (17 | total record | ls) 🔰 🎽 🔍               |                  |                     |
| Search Video                                                 | Details | Play    | Owner                  | DVR Name               | Precinct        | Duration     | Category                | Video Start 🔻    | Notes               |
| Manage Cases<br>User Help<br>▼ Bookmarks                     | •       |         | *1 ON<br>FBHD@21:00:01 | *1 UN<br>FBHD@21:11:01 | DEA Precinct    | 19 min       | 00-Unclassified-90 Days | 03/08/2016 16:54 | <b></b>             |
| L3 MVI<br>Online Support                                     | 1       |         | *1 ON<br>FBHD@21:00:01 | *1 UN<br>FBHD@21:11:01 | DEA Precinct    | 22 min       | 00-Unclassified-90 Days | 03/08/2016 16:32 | <b></b>             |
| <ul> <li>User Preferences</li> <li>Administration</li> </ul> | •       | 2       | *1 ON<br>FBHD@21:00:01 | *1 UN<br>FBHD@21:11:01 | DEA Precinct    | 22 min       | 00-Unclassified-90 Days | 03/08/2016 16:10 | <b></b>             |
| Action<br>New Search                                         | 1       |         | *1 ON<br>FBHD@21:00:01 | *1 UN<br>FBHD@21:11:01 | DEA Precinct    | 22 min       | 00-Unclassified-90 Days | 03/08/2016 15:48 | <b></b>             |
| Export<br>Back to Video                                      | •       | Mar and | *1 ON<br>FBHD@21:00:01 | *1 UN<br>FBHD@21:11:01 | DEA Precinct    | 22 min       | 00-Unclassified-90 Days | 03/08/2016 15:25 |                     |
|                                                              | 1       |         | *1<br>ONFB3@21:03:10   | *1<br>FB3@21:11:10     | DEA Precinct    | 3 min        | 00-Unclassified-90 Days | 01/15/2016 15:10 | <b>EM</b> =         |

- $\Rightarrow$  If you selected *one* video, skip to step 4.
- $\Rightarrow$  If you selected *multiple* videos, proceed to the next step.
- **3** Go to the top of the page and click on each of the videos you wish to download. You can click on any part of the record except the thumbnail image, as that will launch the Flashback Player.

As you select each video, it will appear in the *Selected Videos* list at the bottom of the page.

| Mobile-Vision, Inc                       |        |             |            |                                            |           |                                      |        |                        |                  | mvadmin is logge    | ad in. <u>Loqout</u> |
|------------------------------------------|--------|-------------|------------|--------------------------------------------|-----------|--------------------------------------|--------|------------------------|------------------|---------------------|----------------------|
| ▼ Home Menu                              |        | Videos      |            |                                            |           |                                      |        |                        |                  |                     |                      |
| Home                                     |        |             |            | К « «                                      | Page 1    | of 3 (14 total r                     | record | s) 🔰 🕽                 | <b>&gt; &gt;</b> |                     |                      |
| Search Video                             | Sys ID | Play        | Ow         | ner                                        | Precir    | ct                                   | (      | Category               | Duration         | Video Start 🔻       | Notes                |
| Aanage Cases<br>Jser Help<br>7 Bookmarks | 4      |             | *1 ON FBHE | 0@21:00:01                                 | DEA Pre   | cinct                                | 00-Uı  | nclassified-90<br>Days | 19 min           | 03/08/2016<br>16:54 | <b></b> 🚳 👔          |
| 3 MVI<br>Online Support                  | 8      |             | *1 ON FBHE | 0@21:00:01                                 | DEAPre    | ecinct                               | 00-UI  | nclassified-90<br>Days | 22 min           | 03/08/2016<br>16:32 | <b></b> 🍛 🖆          |
| User Preferences     Administration      | 2      | -25         | *1 ON FBHE | 0@21:00:01                                 | DEAPre    | ecinct                               | 00-Ur  | nclassified-90<br>Days | 22 min           | 03/08/2016<br>16:10 | <b></b> 🙆 🖆          |
| Action<br>xport Video(s)                 | 3      |             | *1 ON FBHE | *1 ON FBHD@21:00:01<br>*1 ON FBHD@21:00:01 |           | ecinct                               | 00-Ur  | nclassified-90<br>Days | 22 min           | 03/08/2016<br>15:48 | <b></b> 🙆 🔮          |
| teturn to Video<br>Cancel                | 1      |             | *1 ON FBHE |                                            |           | DEA Precinct 00-Unclassified<br>Days |        |                        | I-90 22 min      | 03/08/2016<br>15:25 | <b></b> 🙆 🖆          |
|                                          | 13     |             | *1 ONFB3   | @21:03:10                                  | DEA Pre   | cinct                                | 00-UI  | nclassified-90<br>Days | 3 min            | 01/15/2016<br>15:10 | <b></b>              |
|                                          |        |             |            |                                            | Se        | lected Vide                          | eos    |                        |                  |                     |                      |
|                                          |        | Owner       |            | DVRN                                       | lame      | Categor                              | y      | Duration               |                  | Video Start         | Remove               |
|                                          |        | *1 ON FBHD@ | 21:00:01   | *1 UN FBHD                                 | @21:11:01 | 00-Unclassi<br>90 Days               |        | 22 min                 | 03               | /08/2016 15:25      | ×                    |
|                                          |        | *1 ONFB3@2  | 1:03:10    | *1 FB3@2                                   | 21:11:10  | 00-Unclassi<br>90 Days               |        | 3 min                  | 01               | /15/2016 15:10      | ×                    |

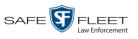

**4** Go to the Action column and click **Export Video(s)**. The Export Video(s) page displays.

|                                                                                                  |             |              | Ex | PORT VID                | EO(S)                  |          |                                 |
|--------------------------------------------------------------------------------------------------|-------------|--------------|----|-------------------------|------------------------|----------|---------------------------------|
| Mobile-Vision, Inc                                                                               |             |              |    |                         |                        | mvadn    | nin is logged in. <u>Loqout</u> |
| ▼ Home Menu                                                                                      |             |              |    | Vi                      | ideos                  |          |                                 |
| Home                                                                                             |             |              | K  | <li>Rage 1 of 1 (</li>  | (2 total records) > >> | Я        |                                 |
| Search Video                                                                                     | Output Form | at: Data DVD | ~  |                         |                        |          |                                 |
| Manage Cases                                                                                     | Video       | Officer      |    | Category                | DVR ID                 | Duration | Date / Time                     |
| User Help <ul> <li>Bookmarks</li> <li>L3 MVI</li> </ul>                                          |             | ONFB3        |    | 00-Unclassified-90 Days | *1 FB3@21:11:10        | 3 min    | 01/15/2016 15:10                |
| Online Support  User Preferences                                                                 |             | ON FBHD      |    | 00-Unclassified-90 Days | *1 UN FBHD@21:11:01    | 22 min   | 03/08/2016 15:25                |
| Administration     Action     Save     Return to Detail     Return to Select     Cancel     Help |             |              |    |                         |                        |          |                                 |

5 If **Data DVD** displays in the *Output Format* field, proceed to the next step.

-OR -

If **Data DVD** does *not* display in the *Output Format* field, select it from the drop-down list.

6 Go to the Action column and click **Save**. The Export Options popup displays.

|                                                                                      |                                                                                                    | Export Options                                 | <b>×</b> |
|--------------------------------------------------------------------------------------|----------------------------------------------------------------------------------------------------|------------------------------------------------|----------|
|                                                                                      | Destination                                                                                                    | Disc Options                                   |          |
|                                                                                      | Backup PC     Name: Evidence Room Bravo     Job Count: 1     Disc Type: DVDRDL     Manual Export     ISO     ZIP | Num Copies:       1         Video Description: | >        |
| Depending on your<br>user permissions,<br>these checkboxes may<br>or may not display | Video Player Options Show GPS Show Speed                                                                         |                                                |          |
|                                                                                      |                                                                                                    | Save Cancel                                    |          |

- 7 Select **ZIP**.
- 8 Enter a description for this video download in the *Video Description* field.

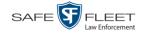

Latitude

If you'd like the Chain of Custody report to include basic logs only (default), proceed 9 to the next step.

-OR -

If you'd like the Chain of Custody report to include basic logs and IACP\* logs, select Include IACP logs from the Chain of Custody Log Level drop-down list.

-OR -

If you'd like the Chain of Custody report to include all available logs, select **Include** all available logs from the Chain of Custody Log Level drop-down list.

- **10** If a Video Player Options section displays in the lower left corner of the Export Options popup (will include one or two checkboxes), proceed to the next step. Otherwise skip to step 15.
- **11** If a *Show GPS* checkbox displays in the Video Player Options section, proceed to the next step. Otherwise skip to step 14.
- **12** If you want this download to include GPS data with the Flashback Player (displays 40.8578 Longitude -74.7090 during video playback, as pictured left), select the Show GPS checkbox. Otherwise Heading 59° - NEbE proceed to the next step.
  - **13** If a *Show Speed* checkbox displays in the Video Player Options section, proceed to the next step. Otherwise skip to step 15.
- **14** If you want this download to include vehicle speed data with the Flashback Player Speed 5 MPH (displays in the GPS section during video playback, as pictured left), select the Show *Speed* checkbox. Otherwise proceed to the next step.
  - Click Save. The system begins processing your request. A copy of this request will 15 display on your Home Page under Sent Messages.

When processing is complete, a confirmation message will display on your Home Page under Inbox Messages.

**16** Go to your *Inbox Messages* and look for a download icon next to the export confirmation message.

|                  |           | Inbox Messages                                          |              |
|------------------|-----------|---------------------------------------------------------|--------------|
|                  |           | Rege 1 of 1 (1 total records)                           |              |
| Date             | State     | Message Text                                            | Actions      |
| 07/05/2017 17:34 | Completed | Export MVA on 80 Disc 1 of 1 is now ready for download. | <b>→</b> ⊙ × |

- $\Rightarrow$  If you see the download icon, proceed to the next step.
- $\Rightarrow$  If you do *not* see the download icon, the system is still processing your request. Go to V Home Menu and click **Home** to refresh your screen. Once you see the download icon, proceed to the next step.

International Association of Chiefs of Police

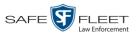

s I l

I7 Click the download icon to the right of the export message. A Windows message displays.

| Do you want to open or save 144FA246BB70050568AE3B6_158.zip (44.8 MB) from t | rinity? |      |   | ×      |
|------------------------------------------------------------------------------|---------|------|---|--------|
|                                                                              | Open    | Save | • | Cancel |

- 18 Select Save As from the Save drop-down list. The Save As window displays.
- **19** Navigate to the disk drive location where you wish to save the video file.
- **20** To change the file name, enter a new name in the *File name* field. Otherwise proceed to the next step.
- **21** Click **Save**. The system copies your file to the selected location. When the download is complete, a confirmation message displays.

| The 144FA246BB70050568AE3B6_158.zip download has completed. | Open 🔻 | Open folder | View downloads | ×   |
|-------------------------------------------------------------|--------|-------------|----------------|-----|
|                                                             |        |             |                | . · |

# Downloading Video to Your PC in Interchange Format

This section describes how to download selected stand-alone videos to your PC in *interchange format*. For more information on this format, see "Interchange Format" in chapter 3.

Stand-alone video is video that is not linked to a case.

Perform this procedure if you wish to email video, put it on a USB drive or other device, play it back locally without burning it to a disc, and/or import the video into another software application. If you wish to download video for the sole purpose of burning a DVD, see "Burning Video to an Interchange Format DVD via Your PC's DVD Burner" in chapter 3 instead.

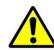

**WARNING**: Once a video has been exported in Interchange format, its authenticity can no longer be verified. Such video can be edited and tampered with using commercial video editing software.

**1** To download *one* video, search for and display the desired video.<sup>\*</sup> The Video Details page displays.

– OR –

To download *more than one* video, search for the desired videos.<sup>\*</sup> The Video Search Results page displays.

2 Go to the Action column and click **Export**. The Select Video(s) for Export page displays.

<sup>\*</sup> If necessary, review "Searching for Videos" on page 18.

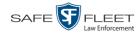

| Mobile-Vision, Inc                                           | 2.      |         |                        |                        |                 |              |                         | mvadmin is logge | d in. <u>Loqout</u> |  |
|--------------------------------------------------------------|---------|---------|------------------------|------------------------|-----------------|--------------|-------------------------|------------------|---------------------|--|
| ▼ Home Menu                                                  |         |         |                        |                        | Vi              | ideos        |                         |                  |                     |  |
| Home                                                         |         |         |                        | K << <                 | Page 1 of 3 (17 | total record | s) > >> >> >> >>        | ł                |                     |  |
| Search Video                                                 | Details | Play    | Owner                  | DVR Name               | Precinct        | Duration     | Category                | Video Start 🔻    | Notes               |  |
| Manage Cases<br>User Help<br>V Bookmarks                     | ۲       |         | *1 ON<br>FBHD@21:00:01 | *1 UN<br>FBHD@21:11:01 | DEA Precinct    | 19 min       | 00-Unclassified-90 Days | 03/08/2016 16:54 | <b>-~</b>           |  |
| L3 MVI<br>Online Support                                     | 1       |         | *1 ON<br>FBHD@21:00:01 | *1 UN<br>FBHD@21:11:01 | DEA Precinct    | 22 min       | 00-Unclassified-90 Days | 03/08/2016 16:32 | <b></b>             |  |
| <ul> <li>User Preferences</li> <li>Administration</li> </ul> | ۲       | 2       | *1 ON<br>FBHD@21:00:01 | *1 UN<br>FBHD@21:11:01 | DEA Precinct    | 22 min       | 00-Unclassified-90 Days | 03/08/2016 16:10 | <b></b>             |  |
| Action<br>New Search                                         | 1       |         | *1 ON<br>FBHD@21:00:01 | *1 UN<br>FBHD@21:11:01 | DEA Precinct    | 22 min       | 00-Unclassified-90 Days | 03/08/2016 15:48 | <b></b>             |  |
| Export<br>Back to Video                                      | •       | Mar and | *1 ON<br>FBHD@21:00:01 | *1 UN<br>FBHD@21:11:01 | DEA Precinct    | 22 min       | 00-Unclassified-90 Days | 03/08/2016 15:25 |                     |  |
|                                                              | 1       |         | *1<br>ONFB3@21:03:10   | *1<br>FB3@21:11:10     | DEA Precinct    | 3 min        | 00-Unclassified-90 Days | 01/15/2016 15:10 | <b>EV</b> 3         |  |

- $\Rightarrow$  If you selected *one* video, skip to step 4.
- $\Rightarrow$  If you selected *multiple* videos, proceed to the next step.
- **3** Go to the top of the page and click on each of the videos you wish to download. You can click on any part of the record except the thumbnail image, as that will launch the Flashback Player.

As you select each video, it will appear in the *Selected Videos* list at the bottom of the page.

|                                                              |        | Select Video(s) for Export |                     |                   |                    |                                   |                                 |                            |          |                     |                      |  |
|--------------------------------------------------------------|--------|----------------------------|---------------------|-------------------|--------------------|-----------------------------------|---------------------------------|----------------------------|----------|---------------------|----------------------|--|
| Mobile-Vision, Inc                                           |        |                            |                     |                   |                    |                                   |                                 |                            |          | mvadmin is logg     | ed in. <u>Loqout</u> |  |
| ▼ Home Menu                                                  |        |                            |                     |                   |                    | Videos                            |                                 |                            |          |                     |                      |  |
| Home                                                         |        |                            |                     | K < <             | Page 1             | of 3 (14 total re                 | ecords                          | ) 🔰                        | » N      |                     |                      |  |
| Search Video                                                 | Sys ID | Play                       | Owr                 | ner               | Precir             | nct                               | С                               | ategory                    | Duration | Video Start 🔻       | Notes                |  |
| Aanage Cases<br>Jser Help<br>7 Bookmarks                     | 4      |                            | *1 ON FBHD          | @21:00:01         | DEAPre             | ecinct                            | 00-Unclassified-90<br>Days      |                            | 19 min   | 03/08/2016<br>16:54 | <b></b> 🖗            |  |
| 3 MVI<br>Online Support                                      | 8      | And And                    | *1 ON FBHD@21:00:01 |                   | DEAPre             | ecinct                            | 00-Unclassified-90<br>Days      |                            | 22 min   | 03/08/2016<br>16:32 | <b></b>              |  |
| <ul> <li>User Preferences</li> <li>Administration</li> </ul> | 2      | 2                          | *1 ON FBHD@21:00:01 |                   | DEAPre             | ecinct                            | 00-Unclassified-90<br>Days      |                            | 22 min   | 03/08/2016<br>16:10 | <b></b>              |  |
| Action<br>Export Video(s)<br>Return to Video                 | 3      |                            | *1 ON FBHD          | @21:00:01         | DEAPre             | ecinct                            | inct 00-Unclassified-90<br>Days |                            | 22 min   | 03/08/2016<br>15:48 | <b></b>              |  |
| teturn to Video<br>Cancel                                    | 1      |                            | *1 ON FBHD          | @21:00:01         | DEA Precinct 00-Ur |                                   | 00-Unclassified-90<br>Days 22   |                            | 22 min   | 03/08/2016<br>15:25 | <b></b> 🙆 👩          |  |
|                                                              | 13     |                            | *1 ONFB3@           | *1 ONFB3@21:03:10 |                    | DEA Precinct 0                    |                                 | 00-Unclassified-90<br>Days |          | 01/15/2016<br>15:10 | <b></b>              |  |
|                                                              |        |                            |                     |                   | Se                 | elected Video                     | DS                              |                            |          |                     |                      |  |
|                                                              |        | Owner                      |                     | DVR N             | lame               | Category                          |                                 | Duration                   |          | Video Start         | Remove               |  |
|                                                              |        | *1 ON FBHD@2               | 21:00:01            | *1 UN FBHD        | @21:11:01          | 00-Unclassifi<br>90 Days          | assified- 22 min                |                            | 03       | /08/2016 15:25      | ×                    |  |
|                                                              |        | *1 ONFB3@21                | 1:03:10             | *1 FB3@2          | 21:11:10           | 00-Unclassified-<br>90 Days 3 min |                                 | 01/15/2016 15:10           |          | ×                   |                      |  |

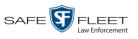

**4** Go to the Action column and click **Export Video(s)**. The Export Video(s) page displays.

|                                               |              | Ex      | XPORT VID               | eo(s)               |          |                                |
|-----------------------------------------------|--------------|---------|-------------------------|---------------------|----------|--------------------------------|
| Mobile-Vision, Inc                            | 2.           |         |                         |                     | mvadm    | in is logged in. <u>Loqout</u> |
| ▼ Home Menu                                   |              |         | Vi                      | ideos               |          |                                |
| Home                                          |              | K       | < < Page 1 of 1         | (2 total records)   | ×        |                                |
| Search Video                                  | Output Forma |         |                         |                     |          |                                |
| Manage Cases                                  | Video        | Officer | Category                | DVR ID              | Duration | Date / Time                    |
| User Help                                     |              | Officer | Category                | UVRID               | Duration | Date / Time                    |
| <ul> <li>Bookmarks</li> <li>L3 MVI</li> </ul> |              | ONFB3   | 00-Unclassified-90 Days | *1 FB3@21:11:10     | 3 min    | 01/15/2016 15:10               |
| Online Support  User Preferences              |              | ON FBHD | 00-Unclassified-90 Days | *1 UN FBHD@21:11:01 | 22 min   | 03/08/2016 15:25               |
| ► Administration                              |              |         |                         |                     |          | 1                              |
| Action                                        | i            |         |                         |                     |          |                                |
| Save                                          |              |         |                         |                     |          |                                |
| Return to Detail                              |              |         |                         |                     |          |                                |
| Return to Select                              |              |         |                         |                     |          |                                |
| Cancel                                        |              |         |                         |                     |          |                                |
| Help                                          |              |         |                         |                     |          |                                |
|                                               | _            |         |                         |                     |          |                                |
|                                               |              |         |                         |                     |          |                                |

**5** Go to the *Output Format* field and select **Interchange Format** from the dropdown list. Two new columns display: *Video Source* and *Audio Source*.

|                                                                          |             |                                   | Export                  | r Vide                 | <b>o(s</b> )      | )                                |      |               |                         |          |             |
|--------------------------------------------------------------------------|-------------|-----------------------------------|-------------------------|------------------------|-------------------|----------------------------------|------|---------------|-------------------------|----------|-------------|
| Mobile-Vision, Inc                                                       |             |                                   |                         |                        |                   |                                  | r    | nvadmin is lo | ogged in. <u>Loqout</u> |          |             |
| ▼ Home Menu                                                              |             |                                   |                         | Videos                 |                   |                                  |      |               |                         |          |             |
| Home                                                                     |             | C C Page 1 of 1 (2 total records) |                         |                        |                   |                                  |      |               |                         |          |             |
| Search Video                                                             | Output Form | nat: Interchange Form             | nat 🗸                   |                        |                   |                                  |      | -             |                         |          |             |
| Manage Cases<br>User Help                                                | Video       | Officer                           | Category                | DVR ID                 | Video<br>Source   | Audio Source                     |      | Audio Source  |                         | Duration | Date / Time |
| ▼ Bookmarks<br>L3 MVI<br>Online Support                                  |             | ONFB3                             | 00-Unclassified-90 Days | *1<br>FB3@21:11:10     | ✔ Front<br>Rear   | VLP1/In<br>Car<br>VLP1/In<br>Car | VLP2 | 3 min         | 01/15/2016 15:10        |          |             |
| <ul> <li>User Preferences</li> <li>Administration</li> </ul>             |             | ON FBHD                           | 00-Unclassified-90 Days | *1 UN<br>FBHD@21:11:01 | ✓ Front<br>□ Rear | VLP1/In<br>Car<br>VLP1/In<br>Car | VLP2 | 22 min        | 03/08/2016 15:25        |          |             |
| Action<br>Save<br>Return to Detail<br>Return to Select<br>Cancel<br>Help |             |                                   |                         |                        |                   | <u>.</u>                         |      |               |                         |          |             |

6 If the word "Camera" displays in the *Video Source* column, proceed to the next step.

– OR –

If two checkboxes display in the *Video Source* column, select the camera views you wish to include for each video, as described in the table on the next page.

(Continued)

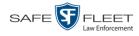

| Video Source Setting | Description                                                                              |
|----------------------|------------------------------------------------------------------------------------------|
| Front<br>Rear        | Copy only the video recorded from Camera Channel 1 (forward facing zoom camera).         |
| Front<br>Rear        | Copy only the video recorded from Camera Channel 2 (Backseat and/or Bullet cameras).     |
| Front<br>Rear        | Copy the video that was recorded from <i>both</i> Camera Channel 1 and Camera Channel 2. |

7 If the word "Camera" displays in the *Audio Source* column, proceed to the next step. – OR –

If two checkboxes display in the *Audio Source* column, select the audio source that you wish to include for each video, as described below:

- □ *VLP1/In Car*. The audio from both the wireless microphone that's connected to your Flashback's VLP 1 port *and* your in-car microphone (default).
- □ *VLP2*. The audio from the wireless microphone that's connected to your Flashback's VLP 2 port, if applicable.
- 8 Go to the Action column and click **Save**. The Export Options popup displays.

|                  | Export Options              | <b>—</b> ×           |
|------------------|-----------------------------|----------------------|
| Destination      | Disc                        | Options              |
| Backup PC        | Num Copies:                 | 1                    |
| Name: H-W10 BUPC | Video Description:          |                      |
| Job Count: 1     |                             |                      |
| Disc Type: DVDR  |                             |                      |
| Manual Export    |                             |                      |
| © ISO            | Chain of Custody Log Level: | Include basic logs 🔹 |
| © ZIP            |                             |                      |
|                  |                             |                      |
|                  | Save Cancel                 |                      |

- 9 Select ZIP.
- **10** Enter a description for this video download in the *Video Description* field.
- **11** If you'd like the Chain of Custody report to include basic logs only (default), proceed to the next step.

-OR -

If you'd like the Chain of Custody report to include basic logs *and* IACP<sup>\*</sup> logs, select **Include IACP logs** from the *Chain of Custody Log Level* drop-down list.

- OR - (Continued)

<sup>\*</sup> International Association of Chiefs of Police

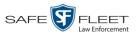

If you'd like the Chain of Custody report to include all available logs, select **Include** all available logs from the *Chain of Custody Log Level* drop-down list.

**12** Click **Save**. The system begins processing your request. A copy of this request will display on your Home Page under *Sent Messages*.

When processing is complete, a confirmation message will display on your Home Page under *Inbox Messages*.

**13** Go to your *Inbox Messages* and look for a download icon next to the export confirmation message.

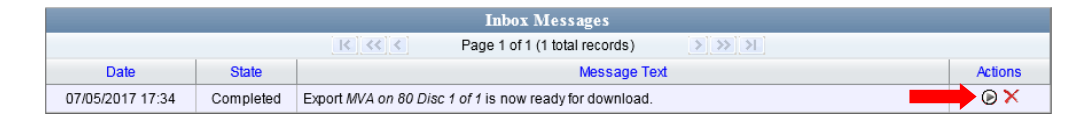

- $\Rightarrow$  If you see the download icon, proceed to the next step.
- $\Rightarrow If you do$ *not*see the download icon, the system is still processing your request. Go to**V**Home Menu and click**Home**to refresh your screen. Once you see the download icon, proceed to the next step.
- 14 Click the download icon to the right of the export message. A Windows message displays.

| Do you want to open or save 144FA246BB70050568AE3B6_158.zip (44.8 MB) from tr | inity? |      |   | ×      |  |
|-------------------------------------------------------------------------------|--------|------|---|--------|--|
|                                                                               | Open   | Save | • | Cancel |  |

- 15 Select Save As from the Save drop-down list. The Save As window displays.
- **16** Navigate to the disk drive location where you wish to save the video file.
- **17** To change the file name, enter a new name in the *File name* field. Otherwise proceed to the next step.
- **18** Click **Save**. The system copies your file to the selected location. When the download is complete, a confirmation message displays.

| The 144FA246BB70050568AE3B6_158.zip download has completed. | Open 🔻 | Open folder | View downloads | × |
|-------------------------------------------------------------|--------|-------------|----------------|---|
|-------------------------------------------------------------|--------|-------------|----------------|---|

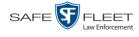

## **Downloading Video to Your PC in Uncompressed Format**

This section describes how to download stand-alone video information to your PC in *Uncompressed Format*. For more information on this format, see "Uncompressed Format" in chapter 3.

Stand-alone video is video that is not linked to a case.

Perform this procedure if you wish to email video, put it on a USB drive or other device, play it back locally without burning it to a disc, and/or import the video into another software application. If you wish to download video for the sole purpose of burning a DVD, see "Burning Video to an Uncompressed Format DVD via Your PC's DVD Burner" in chapter 3 instead.

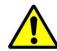

**WARNING**: Once a video has been downloaded in Uncompressed format and then converted to MP4 and DV files, its authenticity can no longer be verified. Such video can be edited and tampered with using commercial video editing software.

**1** To download *one* video, search for and display the desired video.<sup>\*</sup> The Video Details page displays.

- OR -

To download *more than one* video, search for the desired videos.<sup>\*</sup> The Video Search Results page displays.

**2** Go to the Action column and click **Export**. The Select Video(s) for Export page displays.

| Mobile-Vision, Inc                                           |         |                                         | VID                    | eo <b>S</b> ea         | RCH ]           | Res          | ULTS                    | mvadmin is logg  | ed in. Loqout |
|--------------------------------------------------------------|---------|-----------------------------------------|------------------------|------------------------|-----------------|--------------|-------------------------|------------------|---------------|
| ▼ Home Menu                                                  |         |                                         |                        |                        | Vi              | ideos        |                         |                  |               |
| Home                                                         |         |                                         |                        | I< << <                | Page 1 of 3 (17 | total record | ls) 🔉 🔀 🔍               |                  |               |
| Search Video                                                 | Details | Play                                    | Owner                  | DVR Name               | Precinct        | Duration     | Category                | Video Start 🔻    | Notes         |
| Manage Cases<br>User Help                                    | •       |                                         | *1 ON<br>FBHD@21:00:01 | *1 UN<br>FBHD@21:11:01 | DEA Precinct    | 19 min       | 00-Unclassified-90 Days | 03/08/2016 16:54 | <b></b> 1     |
| Bookmarks L3 MVI Online Support                              | •       |                                         | *1 ON<br>FBHD@21:00:01 | *1 UN<br>FBHD@21:11:01 | DEA Precinct    | 22 min       | 00-Unclassified-90 Days | 03/08/2016 16:32 |               |
| <ul> <li>User Preferences</li> <li>Administration</li> </ul> | 1       | 12                                      | *1 ON<br>FBHD@21:00:01 | *1 UN<br>FBHD@21:11:01 | DEA Precinct    | 22 min       | 00-Unclassified-90 Days | 03/08/2016 16:10 |               |
| Action<br>New Search                                         | 1       |                                         | *1 ON<br>FBHD@21:00:01 | *1 UN<br>FBHD@21:11:01 | DEA Precinct    | 22 min       | 00-Unclassified-90 Days | 03/08/2016 15:48 |               |
| Export<br>Back to Video                                      | 1       | And And And And And And And And And And | *1 ON<br>FBHD@21:00:01 | *1 UN<br>FBHD@21:11:01 | DEA Precinct    | 22 min       | 00-Unclassified-90 Days | 03/08/2016 15:25 | <b></b>       |
|                                                              | •       |                                         | *1<br>ONFB3@21:03:10   | *1<br>FB3@21:11:10     | DEA Precinct    | 3 min        | 00-Unclassified-90 Days | 01/15/2016 15:10 |               |

 $\Rightarrow$  If you selected *one* video, skip to step 4.

 $\Rightarrow$  If you selected *multiple* videos, proceed to the next step.

\* If necessary, review "Searching for Videos"

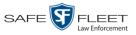

**3** Go to the top of the page and click on each of the videos you wish to download. You can click on any part of the record except the thumbnail image, as that will launch the Flashback Player.

As you select each video, it will appear in the *Selected Videos* list at the bottom of the page.

| Mobile-Vision, Inc.                          |        |                                                                                                    |                     |            |                          |                                   |                            |                        |                     | mvadmin is logg     | ed in. <u>Loqout</u> i |
|----------------------------------------------|--------|----------------------------------------------------------------------------------------------------|---------------------|------------|--------------------------|-----------------------------------|----------------------------|------------------------|---------------------|---------------------|------------------------|
| ▼ Home Menu                                  |        |                                                                                                    |                     |            |                          | Videos                            |                            |                        |                     |                     |                        |
| Home                                         |        | IK KK K Page 1 of 3 (14 total records)                                                                                                    |                     |            |                          |                                   |                            |                        |                     |                     |                        |
| Search Video                                 | Sys ID | Play                                                                                                    | Ow                  | ner        | Precir                   | ict                               |                            | Category               | Duration            | Video Start 🔻       | Notes                  |
| Aanage Cases<br>Jser Help<br>7 Bookmarks     | 4      |                                                                                                    | *1 ON FBHD@21:00:01 |            | DEA Pre                  | ecinct                            | 00-Unclassified-90<br>Days |                        | 19 min              | 03/08/2016<br>16:54 | <b></b> 🙆 👩            |
| 3 MVI<br>Online Support                      | 8      |                                                                                                    | *1 ON FBHE          | 0@21:00:01 | DEAPre                   | ecinct                            | 00-Unclassified-90<br>Days |                        | 22 min              | 03/08/2016<br>16:32 | <b></b> 🙆 🖆            |
| User Preferences     Administration          | 2      | -25                                                                                                    | *1 ON FBHD@21:00:01 |            | DEAPre                   | ecinct                            | 00-Unclassified-90<br>Days |                        | 22 min              | 03/08/2016<br>16:10 | <b></b> 🐼 🔮            |
| Action<br>export Video(s)<br>Return to Video | 3      |                                                                                                    | *1 ON FBHE          | 0@21:00:01 | DEAPre                   | ecinct 00-Unclassified-90<br>Days |                            | 22 min                 | 03/08/2016<br>15:48 | <b></b> 🍛 🖆         |                        |
| Cancel                                       | 1      | and the second second s | *1 ON FBHD@21:00:01 |            | DEA Precinct             |                                   | 00-Unclassified-90<br>Days |                        | 22 min              | 03/08/2016<br>15:25 | <b></b> 🚱 😭            |
|                                              | 13     |                                                                                                    | *1 ONFB3            | @21:03:10  | DEAPre                   | ecinct                            | 00-U                       | nclassified-90<br>Days | 3 min               | 01/15/2016<br>15:10 | we 🍙 🧐                 |
|                                              |        |                                                                                                    |                     |            | Se                       | elected Vid                       | leos                       |                        |                     |                     |                        |
|                                              |        | Owner                                                                                                    |                     | DVR N      | lame                     | Catego                            | ory                        |                        |                     | Video Start         | Remove                 |
|                                              |        | *1 ON FBHD@                                                                                                    | 21:00:01            | *1 UN FBHD | @21:11:01                | 00-Unclas<br>90 Da                |                            | 22 min                 | 03                  | /08/2016 15:25      | ×                      |
|                                              |        | *1 ONFB3@2                                                                                                    | 1:03:10             | *1 FB3@2   | *1 FB3@21:11:10 00-Uncla |                                   | assified-<br>ays 3 min     |                        | 01/15/2016 15:10    |                     | ×                      |

**4** Go to the Action column and click **Export Video(s)**. The Export Video(s) page displays.

| Export Video(s)                                                                                  |                |            |                         |                        |          |                         |  |  |  |  |  |  |  |
|--------------------------------------------------------------------------------------------------|----------------|------------|-------------------------|------------------------|----------|-------------------------|--|--|--|--|--|--|--|
| Mobile-Vision, Inc                                                                               |                |            |                         |                        | mvadm    | in is logged in. Logout |  |  |  |  |  |  |  |
| ▼ Home Menu                                                                                      | Videos         |            |                         |                        |          |                         |  |  |  |  |  |  |  |
| Home                                                                                             |                | K          | C Page 1 of 1           | (2 total records) >>>> | Я        |                         |  |  |  |  |  |  |  |
| Search Video                                                                                     | Output Format: | Data DVD 🗸 |                         |                        |          |                         |  |  |  |  |  |  |  |
| Manage Cases                                                                                     | Video          | Officer    | Category                | DVR ID                 | Duration | Date / Time             |  |  |  |  |  |  |  |
| User Help  Bookmarks L3 MVI                                                                      |                | ONFB3      | 00-Unclassified-90 Days | *1 FB3@21:11:10        | 3 min    | 01/15/2016 15:10        |  |  |  |  |  |  |  |
| Online Support  User Preferences                                                                 |                | ON FBHD    | 00-Unclassified-90 Days | *1 UN FBHD@21:11:01    | 22 min   | 03/08/2016 15:25        |  |  |  |  |  |  |  |
| Administration     Action     Save     Return to Detail     Return to Select     Cancel     Help |                |            |                         |                        |          |                         |  |  |  |  |  |  |  |

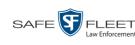

- Go to the *Output Format* field and select **Uncompressed Format** from the 5 drop-down list.
- 6 Go to the Action column and click **Save**. The Export Options popup displays.

|                                                                                     | E                                                                                                    | xport Options                                                             | ×     |
|-------------------------------------------------------------------------------------|----------------------------------------------------------------------------------------------------|---------------------------------------------------------------------------|-------|
|                                                                                     | Destination  Backup PC Name: Evidence Room Bravo Job Count: Disc Type: DVDRDL  Manual Export ISO ZIP | Disc Options           Num Copies:         1           Video Description: | ogs V |
| Depending on your<br>user permissions,<br>hese checkboxes may<br>or may not display | Video Player Options Show GPS Show Speed                                                             |                                                                           |       |
|                                                                                     |                                                                                                    | Save Cancel                                                               |       |

- Select **ZIP**. 7
- 8 Enter a description for this video download in the Video Description field.
- 9 If you'd like the Chain of Custody report to include basic logs only (default), proceed to the next step.

- OR -

If you'd like the Chain of Custody report to include basic logs and IACP\* logs, select Include IACP logs from the Chain of Custody Log Level drop-down list.

-OR -

If you'd like the Chain of Custody report to include all available logs, select **Include** all available logs from the Chain of Custody Log Level drop-down list.

- **10** If a Video Player Options section displays in the lower left corner of the Export Options popup (will include one or two checkboxes), proceed to the next step. Otherwise skip to step 15.
- **11** If a *Show GPS* checkbox displays in the Video Player Options section, proceed to the next step. Otherwise skip to step 14.
- If you want this download to include GPS data with the Flashback Player (displays 12 40.8578 Longitude -74.7090 during video playback, as pictured left), select the Show GPS checkbox. Otherwise Heading 59° - NEbE proceed to the next step.

slu

Latitude

International Association of Chiefs of Police

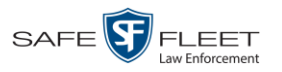

- **13** If a *Show Speed* checkbox displays in the Video Player Options section, proceed to the next step. Otherwise skip to step 15.
- **Speed 14** If you want this video download to include vehicle speed data with the Flashback Player (displays in the GPS section during video playback, as pictured left), select the *Show Speed* checkbox. Otherwise proceed to the next step.
  - **15** Click **Save**. The system begins processing your request. A copy of this request will display on your Home Page under *Sent Messages*.

When processing is complete, a confirmation message will display on your Home Page under *Inbox Messages*.

**16** Go to your *Inbox Messages* and look for a download icon next to the export confirmation message.

|                  | Inbox Messages |                                                         |               |  |  |  |  |  |  |  |  |
|------------------|----------------|---------------------------------------------------------|---------------|--|--|--|--|--|--|--|--|
|                  |                | Image 1 of 1 (1 total records)     Image 1 > Image 1    |               |  |  |  |  |  |  |  |  |
| Date             | State          | Message Text                                            | Actions       |  |  |  |  |  |  |  |  |
| 07/05/2017 17:34 | Completed      | Export MVA on 80 Disc 1 of 1 is now ready for download. | <b>──</b> >⊙× |  |  |  |  |  |  |  |  |

- $\Rightarrow$  If you see the download icon, proceed to the next step.
- ⇒ If you do *not* see the download icon, the system is still processing your request. Go to  $\checkmark$  Home Menu and click **Home** to refresh your screen. Once you see the download icon, proceed to the next step.
- Click the download icon to the right of the export message. A Windows message displays.

| Do you want to open or save 144FA246BB70050568AE3B6_158.zip (44.8 MB) from trinity? |      |      |   |        |  |  |  |  |  |
|-------------------------------------------------------------------------------------|------|------|---|--------|--|--|--|--|--|
|                                                                                     | Open | Save | • | Cancel |  |  |  |  |  |

- **18** Select **Save As** from the *Save* drop-down list. The Save As window displays.
- **19** Navigate to the disk drive location where you wish to save the video file.
- **20** To change the file name, enter a new name in the *File name* field. Otherwise proceed to the next step.
- **21** Click **Save**. The system copies your file to the selected location. When the download is complete, a confirmation message displays.

| The 144FA246BB70050568AE3B6_158.zip download has completed. | Open 🔻 | Open folder | View downloads | × |
|-------------------------------------------------------------|--------|-------------|----------------|---|
|-------------------------------------------------------------|--------|-------------|----------------|---|

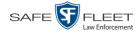

## **Downloading Video to Your PC in FOIA Redacted Format**

This section describes how to download selected stand-alone videos to your PC in *FOIA Redacted* format. For more information on this format, see "FOIA Redacted Format" in chapter 3.

Stand-alone video is video that is not linked to a case.

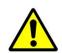

**WARNING**: Once a video has been exported in FOIC Redacted format, its authenticity can no longer be verified. Such video can be edited and tampered with using commercial video editing software.

**1** To download *one* video, search for and display the desired video.<sup>\*</sup> The Video Details page displays.

-OR -

To download *more than one* video, search for the desired videos.<sup>\*</sup> The Video Search Results page displays.

2 Go to the Action column and click **Export**. The Select Video(s) for Export page displays.

| Mobile-Vision, Inc.                                          |         |            |                        |                        |                 |              |                         | mvadmin is logge | d in. <u>Loqout</u> |
|--------------------------------------------------------------|---------|------------|------------------------|------------------------|-----------------|--------------|-------------------------|------------------|---------------------|
| ▼ Home Menu                                                  |         |            |                        |                        | Vi              | deos         |                         |                  |                     |
| Home                                                         |         |            |                        | K                      | Page 1 of 3 (17 | total record | ls) > >> >I 🔍           |                  |                     |
| Search Video                                                 | Details | Play       | Owner                  | DVR Name               | Precinct        | Duration     | Category                | Video Start 🔻    | Notes               |
| Manage Cases<br>User Help                                    | •       |            | *1 ON<br>FBHD@21:00:01 | *1 UN<br>FBHD@21:11:01 | DEA Precinct    | 19 min       | 00-Unclassified-90 Days | 03/08/2016 16:54 |                     |
| ▼ Bookmarks<br>L3 MVI<br>Online Support                      | 1       |            | *1 ON<br>FBHD@21:00:01 | *1 UN<br>FBHD@21:11:01 | DEA Precinct    | 22 min       | 00-Unclassified-90 Days | 03/08/2016 16:32 | <b></b>             |
| <ul> <li>User Preferences</li> <li>Administration</li> </ul> | •       |            | *1 ON<br>FBHD@21:00:01 | *1 UN<br>FBHD@21:11:01 | DEA Precinct    | 22 min       | 00-Unclassified-90 Days | 03/08/2016 16:10 |                     |
| Action<br>New Search                                         | 1       |            | *1 ON<br>FBHD@21:00:01 | *1 UN<br>FBHD@21:11:01 | DEA Precinct    | 22 min       | 00-Unclassified-90 Days | 03/08/2016 15:48 | <b></b>             |
| Export<br>Back to Video                                      | •       | And Anther | *1 ON<br>FBHD@21:00:01 | *1 UN<br>FBHD@21:11:01 | DEA Precinct    | 22 min       | 00-Unclassified-90 Days | 03/08/2016 15:25 |                     |
|                                                              | •       |            | *1<br>ONFB3@21:03:10   | *1<br>FB3@21:11:10     | DEA Precinct    | 3 min        | 00-Unclassified-90 Days | 01/15/2016 15:10 |                     |

- $\Rightarrow$  If you selected *one* video, skip to step 4.
- $\Rightarrow$  If you selected *multiple* videos, proceed to the next step.
- **3** Go to the top of the page and click on each of the videos you wish to include in this download. You can click on any part of the record except the thumbnail image, as that will launch the Flashback Player.

<sup>&</sup>lt;sup>6</sup> If necessary, review "Searching for Videos" on page 18.

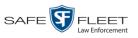

As you select each video, it will appear in the *Selected Videos* list at the bottom of the page.

| Mobile-Vision, Inc.                  |        |             |            |            |           |                         |        |                       |          | mvadmin is logge    | ed in. <u>Loqout</u> |
|--------------------------------------|--------|-------------|------------|------------|-----------|-------------------------|--------|-----------------------|----------|---------------------|----------------------|
| / Home Menu                          |        |             |            |            |           | Videos                  |        |                       |          |                     |                      |
| lome                                 |        |             |            | к « «      | Page 1    | of 3 (14 total re       | ecords | ;) > >                | × ×      |                     |                      |
| earch Video                          | Sys ID | Play        | Ow         | ner        | Precir    | oct                     | С      | ategory               | Duration | Video Start 🔻       | Notes                |
| anage Cases<br>ser Help<br>Bookmarks | 4      |             | *1 ON FBHE | 0@21:00:01 | DEA Pre   | ecinct                  |        | classified-90<br>Days | 19 min   | 03/08/2016<br>16:54 | <u></u> 🚳 👔          |
| 3 MVI<br>nline Support               | 8      |             | *1 ON FBHE | 0@21:00:01 | DEAPre    | ecinct                  |        | classified-90<br>Days | 22 min   | 03/08/2016<br>16:32 | <b></b>              |
| User Preferences<br>Administration   | 2      |             | *1 ON FBHE | @21:00:01  | DEAPre    | ecinct                  |        | classified-90<br>Days | 22 min   | 03/08/2016<br>16:10 | <b></b>              |
| Action<br>(port Video(s)             | 3      |             | *1 ON FBHE | 0@21:00:01 | DEAPre    | ecinct                  |        | classified-90<br>Days | 22 min   | 03/08/2016<br>15:48 | <b></b>              |
| eturn to Video<br>ancel              | 1      |             | *1 ON FBHE | 0@21:00:01 | DEAPre    | ecinct                  |        | classified-90<br>Days | 22 min   | 03/08/2016<br>15:25 | <b></b> 🙆 🖆          |
|                                      | 13     |             | *1 ONFB3   | @21:03:10  | DEAPre    | cinct                   |        | classified-90<br>Days | 3 min    | 01/15/2016<br>15:10 | <b></b>              |
|                                      |        |             |            |            | Se        | lected Video            | 0S     |                       |          |                     |                      |
|                                      |        | Owner       |            | DVR N      | lame      | Category                | /      | Duration              |          | Video Start         | Remove               |
|                                      |        | 1 ON FBHD@2 | 1:00:01    | *1 UN FBHD | @21:11:01 | 00-Unclassif<br>90 Days |        | 22 min                | 03       | /08/2016 15:25      | ×                    |
|                                      |        | *1 ONFB3@21 | :03:10     | *1 FB3@2   | 21:11:10  | 00-Unclassif<br>90 Days |        | 3 min                 | 01       | /15/2016 15:10      | ×                    |

**4** Go to the Action column and click **Export Video(s)**. The Export Video(s) page displays.

|                                                                                              | Export Video(s)                     |                                                                                                    |                         |                     |          |                  |  |  |  |  |  |  |
|----------------------------------------------------------------------------------------------|-------------------------------------|----------------------------------------------------------------------------------------------------|-------------------------|---------------------|----------|------------------|--|--|--|--|--|--|
| Mobile-Vision, Inc.                                                                          | mvadmin is logged in. <u>Loqout</u> |                                                                                                    |                         |                     |          |                  |  |  |  |  |  |  |
| ▼ Home Menu                                                                                  | Videos                              |                                                                                                    |                         |                     |          |                  |  |  |  |  |  |  |
| Home                                                                                         |                                     | Contract Contract Con |                         |                     |          |                  |  |  |  |  |  |  |
| Search Video                                                                                 | Output Forma                        | t: Data DVD 🗸                                                                                                    | •                       |                     |          |                  |  |  |  |  |  |  |
| Manage Cases                                                                                 | Video                               | Officer                                                                                                    | Category                | DVR ID              | Duration | Date / Time      |  |  |  |  |  |  |
| User Help  Bookmarks L3 MVI                                                                  |                                     | ONFB3                                                                                                    | 00-Unclassified-90 Days | *1 FB3@21:11:10     | 3 min    | 01/15/2016 15:10 |  |  |  |  |  |  |
| Online Support                                                                               |                                     | ON FBHD                                                                                                    | 00-Unclassified-90 Days | *1 UN FBHD@21:11:01 | 22 min   | 03/08/2016 15:25 |  |  |  |  |  |  |
| ► Administration<br>Action<br>Save<br>Return to Detail<br>Return to Select<br>Cancel<br>Help |                                     |                                                                                                    |                         | ,                   |          | 1                |  |  |  |  |  |  |

**5** Go to the *Output Format* field and select **FOIA Redacted Format** from the dropdown list. Three new columns display: *Video Source, Audio Source,* and *Redaction*.

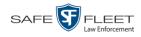

|                                    |               |                      | Export                  | VIDEO                  | <b>b(s)</b>       | )                |               |           |                     |
|------------------------------------|---------------|----------------------|-------------------------|------------------------|-------------------|------------------|---------------|-----------|---------------------|
| Mobile-Vision, Inc.                |               |                      |                         |                        |                   | m                | vadmin is lo  | ogged in. | <u>Loqout</u>       |
| ▼ Home Menu                        |               |                      |                         | Videos                 | 5                 |                  |               |           |                     |
| Home                               |               |                      | К << <                  | Page 1 of 1 (2 tota    | al records)       | > >> >I          |               |           |                     |
| Search Video                       | Output Forma  | at: FOIA Redaction F | Format 🗸                |                        |                   |                  |               | -         |                     |
| Manage Cases<br>User Help          | Video         | Officer              | Category                | DVR ID                 | Video<br>Source   | Audio Source     | Redaction     | Duration  | Date / Tim          |
| ▼ Bookmarks<br>L3 MVI              |               | ONFB3                | 00-Unclassified-90 Days | *1<br>FB3@21:11:10     | ✓ Front<br>□ Rear | VLP1 VLP2 In Car | Front<br>Rear | 3 min     | 01/15/2010<br>15:10 |
| Online Support  User Preferences   | Marine Marine | ON FBHD              | 00-Unclassified-90 Days | *1 UN<br>FBHD@21:11:01 | ✓ Front Rear      | VLP1 VLP2 In Car | Front<br>Rear | 22<br>min | 03/08/201<br>15:25  |
| <ul> <li>Administration</li> </ul> |               |                      |                         | 1                      |                   |                  |               | -         |                     |
| Action                             |               |                      |                         |                        |                   |                  |               |           |                     |
| Save<br>Return to Detail           |               |                      |                         |                        |                   |                  |               |           |                     |
|                                    |               |                      |                         |                        |                   |                  |               |           |                     |
|                                    |               |                      |                         |                        |                   |                  |               |           |                     |
| Return to Select<br>Cancel         |               |                      |                         |                        |                   |                  |               |           |                     |

6 If the word "Camera" displays in the *Video Source* column, proceed to the next step. – OR –

If two checkboxes display in the *Video Source* column, select the camera views you wish to include for each video, as described below.

| Video Source Setting | Description                                                                              |
|----------------------|------------------------------------------------------------------------------------------|
| Front<br>Rear        | Copy only the video recorded from Camera Channel 1 (forward facing zoom camera).         |
| Front<br>Rear        | Copy only the video recorded from Camera Channel 2 (Backseat and/or Bullet cameras).     |
| Front<br>Rear        | Copy the video that was recorded from <i>both</i> Camera Channel 1 and Camera Channel 2. |

7 To include at least one audio track with this export, proceed to the next step.

-OR -

To include *no* audio tracks with this export (i.e., omit all audio), deselect the VLP1 checkbox. Skip to step 9.

8 If the word "Camera" displays in the Audio Source column, proceed to the next step.

- OR -

If two checkboxes display in the *Audio Source* column, select the audio sources that you wish to include for each video. You may select up to two sources for each video. These audio tracks will play concurrently when watching the video.

□ *VLP1*. The audio from the wireless microphone that's connected to your Flashback's VLP 1 port (default)

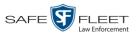

- □ *VLP2*. The audio from the wireless microphone that's connected to your Flashback's VLP 2 port, if applicable
- □ *In Car*. The audio from your in-car microphone.
- 9 Go to the *Redaction* column and click on one of the following buttons:
  - **Camera**. Redact the video from a Body Worn camera.
  - □ **Front**. Redact the video from a Flashback's Camera Channel 1. For in-car systems, this is the video captured with your forward facing zoom camera.
  - Rear. Redact the video from a Flashback's Camera Channel 2. For in-car systems, this is the video captured with your Backseat camera and/or Bullet camera(s).

The Redaction Settings popup displays.

| Blur Level:       |                     |  |
|-------------------|---------------------|--|
| None O Lo         | ow 🔿 Med 🔾 High     |  |
| nable Trimming: 🔲 |                     |  |
|                   |                     |  |
| Trim Start:       | 02/27/2014 07:10:10 |  |

The Redaction settings are described below.

|                 | Redaction Settings                                                                                                    |  |  |  |  |  |  |  |  |
|-----------------|----------------------------------------------------------------------------------------------------|--|--|--|--|--|--|--|--|
| Setting         | Description                                                                                                    |  |  |  |  |  |  |  |  |
| Blur Level      | The degree to which you wish to blur the video or video segment you are exporting. By default, the system does not blur the video at all (Blur Level = <i>None</i> ). However, if you select any of the other settings ( <i>Low</i> , <i>Med</i> , or <i>High</i> ), the system will blur every frame of the video or video segment.                                                                                    |  |  |  |  |  |  |  |  |
|                 | Low Medium High                                                                                                    |  |  |  |  |  |  |  |  |
| Enable Trimming | <ul> <li>A checkbox used to indicate whether you wish to export <i>all</i> of the video or a selected <i>segment</i> of the video.</li> <li>□ Export the entire full-length video</li> <li>☑ Export a segment of the full-length video</li> <li>If you select Enable Trimming, you will have to select a date/time range using the <i>Trim Start</i> and <i>Trim Stop</i> fields described on the next page.</li> </ul> |  |  |  |  |  |  |  |  |

(Continued)

Page | 89

- his

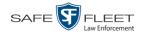

| Redaction Settings (cont'd) |                                                                                                    |  |  |  |  |  |
|-----------------------------|----------------------------------------------------------------------------------------------------|--|--|--|--|--|
| Setting                     | Description                                                                                                    |  |  |  |  |  |
| Trim Start                  | The beginning of the date/time range you wish to excerpt from the original full-length video. <i>Use the calendar popup to select this date/time</i> . |  |  |  |  |  |
| Trim Stop                   | The end of the date/time range you wish to excerpt from the original full-length video. <i>Use the calendar popup to select this date/time</i> .       |  |  |  |  |  |

- **10** To blur the entire video or video segment, proceed to the next step. Otherwise skip to step 12.
- **11** Select a *Blur Level*: **Low**, **Med**, or **High** (see samples on the previous page).
- **12** To export a *segment* of the original full-length video, proceed to the next step. OR -

To export the entire full-length video, skip to step 16.

- **13** Select the *Enable Trimming* checkbox.
- **14** Proceed to the *Trim Start* field. Using the calendar popup, select the beginning of the video date/time range you wish to export.
- **15** Proceed to the *Trim Stop* field. Using the calendar popup, select the end of the video date/time range you wish to export.
  - 16 Click Save.
  - 17 To redact other videos that are included with this download, repeat steps 9 16. Otherwise proceed to the next step.
  - **18** Go to the Action column and click **Save**. The Export Options popup displays.

| Destination                       | Disc Options                                   |
|-----------------------------------|------------------------------------------------|
| <ul><li>ISO</li><li>ZIP</li></ul> | Num Copies: 1 Video Description:               |
|                                   | Chain of Custody Log Level: Include basic logs |

- **19** Select **ZIP**.
- **20** Enter a description for this video in the *Video Description* field.

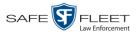

**21** If you'd like the Chain of Custody report to include basic logs only (default), proceed to the next step.

– OR –

If you'd like the Chain of Custody report to include basic logs *and* IACP<sup>\*</sup> logs, select **Include IACP logs** from the *Chain of Custody Log Level* drop-down list.

– OR –

If you'd like the Chain of Custody report to include all available logs, select **Include all available logs** from the *Chain of Custody Log Level* drop-down list.

**22** Click **Save**. The system begins processing your request. A copy of this request will display on your Home Page under *Sent Messages*.

When processing is complete, a confirmation message will display on your Home Page under *Inbox Messages*.

**23** Go to your *Inbox Messages* and look for a download icon next to the export confirmation message.

|                  | Inbox Messages |                                                         |              |  |  |  |  |  |
|------------------|----------------|---------------------------------------------------------|--------------|--|--|--|--|--|
|                  |                | Rage 1 of 1 (1 total records)                           |              |  |  |  |  |  |
| Date             | State          | Message Text                                            | Actions      |  |  |  |  |  |
| 07/05/2017 17:34 | Completed      | Export MVA on 80 Disc 1 of 1 is now ready for download. | <b>I</b> ⊗ × |  |  |  |  |  |

- $\Rightarrow$  If you see the download icon, proceed to the next step.
- $\Rightarrow If you do$ *not* $see the download icon, the system is still processing your request. Go to <math>\checkmark$  Home Menu and click **Home** to refresh your screen. Once you see the download icon, proceed to the next step.
- 24 Click the download icon to the right of the export message. A Windows message displays.

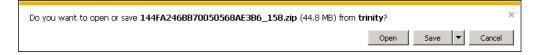

- 25 Select Save as from the Save drop-down list. The Save As window displays.
- 26 Navigate to the disk drive location where you wish to save the video.
- **27** To change the file name, enter a new name in the *File name* field. Otherwise proceed to the next step.

International Association of Chiefs of Police

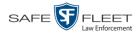

**28** Click **Save**. The system copies your files to the selected location. When the download is complete, a confirmation message displays:

| The : | 144FA246BB70050568AE3B6_ | 158.zip download has completed. | Open | • | Open folder | View downloads | × |
|-------|--------------------------|---------------------------------|------|---|-------------|----------------|---|
|-------|--------------------------|---------------------------------|------|---|-------------|----------------|---|

#### **Exporting a Snapshot**

This section describes how to export a Body Worn still image or "snapshot" to a PDF file.

What's the difference between a 'snapshot' and a 'video frame'? *Snapshots* are still images that are captured from a *Body*VISION or BWX-100 camera while a recording is in progress. They upload to the server as separate files (that is, separate from the video from which they were captured). Snapshots are similar to videos in that they can be searched on, notated with video notations, assigned user metadata, attached to cases, and/or exported to DVD or other media. *Video frames* are also still images, but they are excerpted from a video *after* that video is already on the server. Unlike snapshots, video frames are not treated like videos in the system. They are stand-alone files that are separate and apart from DEA Agency.

If you prefer to export a snapshot to a JPG file, see "Downloading Video Files to Your PC" on page 73 instead.

- **SEARCH VIDEO** lmin is logged in. Loqout 💒 ▼ Н Home DVR: Date ✓ Ø Search Video Owner **~** 0 Manage Cases System ID 0 User Help **~** Ø v 0 Precinct: Category ▼ Bo L3 MVI Online Support Search Advanced Search Clear
- **1** Go to V Home Menu and click **Search Video**. The Search Video page displays.

2 Go to the Action column and click Advanced Search.

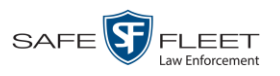

|                     | SEARCH VIDEO                   |                              |
|---------------------|--------------------------------|------------------------------|
| Mobile-Vision, Inc. |                                | mvadmin is logged in. Logout |
|                     |                                |                              |
| ▼ Home Menu         | Media Information              |                              |
| Home                |                                |                              |
| Search Video        | After Date: 🛛 🖬 🤣 Before Date: |                              |
| Manage Cases        | DVR: 🔽 🕜 DVR Type:             |                              |
| User Help           | System ID: Owner:              |                              |
| ▼ Bookmarks         |                                |                              |
| L3 MVI              |                                |                              |
| Online Support      | Status: 🔽 🥝 Tagged:            |                              |
| ▶ User Preferences  | Latitude: 🕜 Record Trigger:    |                              |
| ► Administration    | Longitude: Speed Greater Than: |                              |
| Action              | Incident #: 0 UMD:             | <b>@</b>                     |
| Search              |                                |                              |
| Basic Search        |                                |                              |
| Clear               |                                |                              |
|                     |                                |                              |
|                     |                                |                              |
|                     |                                |                              |

**3** Select **Body Worn** from the *DVR Type* drop-down list. The *Body Worn Mode* field displays.

| Mobile-Vision, Inc.    |                 |      |            |                     | Serge                                 | eant Larkin is logg | ed in. Logout |
|------------------------|-----------------|------|------------|---------------------|---------------------------------------|---------------------|---------------|
| ▼ Home Menu            | Media Informati | on . |            |                     |                                       |                     |               |
| Home                   | After Date:     | _    | • •        | Before Date:        | r                                     |                     |               |
| Search Video           |                 |      |            |                     |                                       | _                   |               |
| Manage Cases           | DVR:            |      | <b>v</b> 🕐 | DVR Type:           | Body Worn                             | · •                 |               |
| Jser Help              | System ID:      | 0    |            | Body Worn Mode:     | Both                                  | <b>~</b>            |               |
| 7 Bookmarks            | Category:       | ~    | 0          | Owner:              |                                       |                     |               |
| .3 MVI                 |                 |      |            | Precinct:           | 1                                     |                     |               |
| Online Support         | Status:         |      |            |                     |                                       |                     |               |
| User Preferences       | Latitude:       |      | 0          | Tagged:             | L                                     | • •                 |               |
| Administration         | Longitude:      |      | 0          | Record Reason:      | · · · · · · · · · · · · · · · · · · · | < 0                 |               |
| Action                 | Incident #:     |      | 0          | Speed Greater Than: |                                       | 0                   |               |
| Search                 |                 |      |            | UMD:                |                                       | 0                   |               |
| Search<br>Basic Search |                 |      |            | (1979)<br>          | 1                                     |                     |               |
| Clear                  |                 |      |            |                     |                                       |                     |               |

- 4 Select Snapshots Only from the Body Worn Mode drop-down list.
- **5** If desired, enter/select additional search criteria.
- **6** Go to the Action column and click **Search**. All *Body*VISION and/or BWX-100 snapshot files that match your selection criteria display on the Video Search Results page.

(Continued)

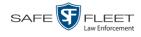

|                                    |                                                                                               |         |       | VIDE    | O SEARCI    | h Re            | SULTS                                       |                  |                     |
|------------------------------------|-----------------------------------------------------------------------------------------------|---------|-------|---------|-------------|-----------------|---------------------------------------------|------------------|---------------------|
|                                    | Mobile-Vision, Inc.                                                                           |         |       |         |             |                 |                                             | mvadmin is logge | d in. <u>Loqout</u> |
|                                    | ▼ Home Menu                                                                                   |         |       |         |             | Videos          |                                             |                  |                     |
|                                    | Home                                                                                          |         |       | K       | C Page 1 of | 4 (24 total rec | cords) >>>>>>>>>>>>>>>>>>>>>>>>>>>>>>>>>>>> | Q,               |                     |
| Reduvicion                         | Search Video                                                                                  | Details | Play  | Owner   | Precinct    | Duration        | Category                                    | Video Start 🔻    | Notes               |
| BodyVISION snapshots display       | Manage Cases<br>User Help                                                                     | •       | 1.200 | No Name | DEA Agency  | Image           | Body Worn                                   | 10/20/2016 16:16 |                     |
| the word "Image"<br>in this column | Bookmarks L3 MVI Online Support     User Preferences     Administration     Action New Search | •       |       | No Name | DEA Agency  | Image           | Body Worn                                   | 10/20/2016 16:16 | -                   |
|                                    |                                                                                               | ٠       | () E  | No Name | DEA Agency  | Image           | Body Worn                                   | 10/20/2016 16:15 |                     |
|                                    |                                                                                               | 4       |       | No Name | DEA Agency  | Image           | Body Worn                                   | 10/20/2016 16:15 |                     |
|                                    | Export<br>Back to Video                                                                       | ٠       |       | No Name | DEA Agency  | Image           | Body Worn                                   | 10/20/2016 16:15 |                     |
|                                    |                                                                                               | 4       |       | No Name | DEA Agency  | Image           | Body Worn                                   | 10/20/2016 16:15 | 89                  |
|                                    |                                                                                               |         |       |         |             |                 |                                             |                  |                     |

7 If the snapshot you wish to export displays on this page, proceed to the next step.

-OR -

If the snapshot you wish to export does *not* display on this page, use the navigation arrows to scroll through the results list.

К « < > >> >

**1** 8 Click on the snapshot's *Details icon*. The Snapshot Details page displays.

|                              | SNAPSH                           | OT DETAILS                |                              |
|------------------------------|----------------------------------|---------------------------|------------------------------|
| Mobile-Vision, Inc.          |                                  |                           | mvadmin is logged in. Logout |
| ▼ Home Menu<br>Home          | Status: Online Snapshot Logs UMD |                           |                              |
| Search Video<br>Manage Cases | System ID:                       | 24 Incident #:            |                              |
| User Help                    | Owner:                           | Lt. McDonnel Ingest Date: | 10/20/2016 16:17             |
| ▼ Bookmarks                  | DVR Officer Name:                | No Name Record Trigger:   | Manual Record                |
| L3 MVI                       | DVR Name:                        | BW-407 Capture Date:      | 10/20/2016 16:15             |
| Online Support               | DVR Type:                        | Body Worn                 |                              |
| User Preferences             |                                  |                           |                              |
| Administration               | Category:                        | Body Worn                 |                              |
| Action                       | Assigned To Case(s):             |                           | Video Notation(s):           |
| Play                         |                                  |                           |                              |
| Export                       |                                  |                           |                              |
| Chain of Custody             |                                  |                           |                              |
| Export Image to PDF          |                                  |                           |                              |
| Previous Results             |                                  |                           |                              |
|                              |                                  |                           |                              |

**9** Go to the Action column and click **Export Image to PDF**. A Windows message displays.

| Do you want to open or save sys_vid50.pdf from 166.20.101.91? | Open | Save 🔽 | Cancel | × |
|---------------------------------------------------------------|------|--------|--------|---|
|---------------------------------------------------------------|------|--------|--------|---|

- Pie Edit View Document Tools Window Help
   \*

   Image: Section Vision, Inc.
   Captured Image Report

   VM-Precinct-89
   2000 Lake Lucien Drive, Maitland, FL 800-336-8475

   System Dir. 19
   DVR Officer Name: No Name Category: Body Worn

   Tagest Date: 10/20/2016 16:17
   Owner: No Name Category: Body Worn

   Tagest Date: 10/20/2016 16:17
   Image Capture Time: 10/20/2016 16:16
- **10** Click **Open**. The Captured Image Report displays.

- **11** To print this report, proceed to the next step. Otherwise skip to step 14.
  - 23 Print Printe Properties Microsoft XPS Document Writer Name: Comments and Forms: Status: Readv Type: Microsoft XPS Document Write Document and Markups Preview: Composite Print Range o All 8.5 Current view Current page L - lafaint Pages 1 Subset: All pages in range  $\overline{\mathbf{w}}$ Reverse pages Page Handling -11 Copies: 1 Collate Shrink to Printable Area Page Scaling: • Auto-Rotate and Center Choose paper source by PDF page size Use custom paper size when needed Units: Inches Zoom : 100% Print to file 1/1 OK Cancel Printing Tips Advanced
- **12** Go to the Acrobat menu bar and click the Printer icon. The Print popup displays.

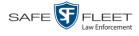

- **13** Select your desired printer settings, then click **OK** or **Print**. The report is directed to your active printer.
- 14 When you are finished viewing/printing the report, click the  $\boxtimes$  in the upper right corner of the page to exit Adobe Reader.

#### Viewing a Video's Logs

This section describes how to view a video's logs. The video logs show *who* performed various actions on a video and *when*. In some instances, it also records the reason for an action, such as why a video was uploaded from a flashcard.

The video logs can, for example, answer these questions:

- □ Who played this video, and when?
- □ When was this video uploaded from the DVR unit?
- □ Who requested an export of this video, and when?
- □ Who manually uploaded this video from a flashcard, when, and why?
- □ Who was this video reassigned to?
- □ Who made the reassignment, and when?

For instructions on viewing the logs for a *Body*VISION or BWX-100 snapshot, see the next section, "Viewing a Snapshot's Logs."

1 Search for and display the video you wish to view logs for. (If necessary, review "Displaying a Video" on page 33.) The Video Details page displays.

|                                      |                |            | VID                | ео Dета          | ILS                 |                                       |
|--------------------------------------|----------------|------------|--------------------|------------------|---------------------|---------------------------------------|
| Mobile-Vision, Inc.                  |                |            |                    |                  |                     | mvadmin is logged in. Logout          |
| ▼ Home Menu<br>Home                  | Status: Online | Video Logs | UMD                |                  |                     |                                       |
| Search Video                         |                |            | System ID:         | 320              | Incident#:          |                                       |
| Manage Cases<br>User Help            |                |            | Owner:             | Officer Ostrum   | Ingest Date:        | 10/04/2016 12:25                      |
| ▼ Bookmarks                          | Enternet in    |            | DVR Officer Name:  | No Name          | Record Trigger:     | Record Button                         |
| L3 MVI                               |                |            |                    | *1 FBHD@12:10:43 | Video Start:        | 10/04/2016 08:58                      |
| Online Support                       | a de           |            | DVR Type:          |                  | Video End:          | 10/04/2016 09:00                      |
| <ul> <li>User Preferences</li> </ul> |                |            | Category:          |                  | Duration (minutes): |                                       |
| <ul> <li>Administration</li> </ul>   |                |            |                    | 741001           | Purge Date:         |                                       |
| Action<br>Play                       |                |            |                    |                  | Maximum Speed:      | 44                                    |
| Export                               |                |            |                    |                  |                     | · · · · · · · · · · · · · · · · · · · |
| Add To Case                          |                |            | Assigned To Case(s | s):              |                     | Video Notation(s):                    |
| Chain of Custody                     |                |            |                    |                  |                     |                                       |
| Previous Results                     |                |            |                    |                  |                     |                                       |
|                                      |                |            |                    |                  |                     |                                       |
|                                      |                |            |                    |                  |                     |                                       |

2 Click the **Video Logs** tab. The video's log records display. If necessary, use the navigation arrows at the top of the page to scroll through the list.

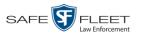

| Mobile-Vision, Inc.                  |                  |                | mv                                                             | admin is logged in. Loqout |
|--------------------------------------|------------------|----------------|----------------------------------------------------------------|----------------------------|
| V Home Menu                          | Status: Online   | /ideo Logs UMD |                                                                |                            |
| Home<br>Search Video                 |                  |                | Video Logs                                                     |                            |
| Manage Cases                         |                  | ार   २२   २    |                                                                |                            |
| User Help                            | Date 🛦           | User           | Action                                                         | IP Address                 |
| Bookmarks                            | 10/04/2016 12:25 |                | System Media #320 Uploaded from DVR (ID: 0000050080)           |                            |
| .3 MVI                               | 10/04/2016 12:25 |                | File hash validation passed during Insertion                   |                            |
| Online Support                       | 10/04/2016 13:15 | mvadmin        | Video Export Requested                                         | 166.20.101.101             |
| <ul> <li>User Preferences</li> </ul> | 10/04/2016 13:16 | mvadmin        | Attempting Export                                              |                            |
| Administration                       | 10/04/2016 13:16 |                | File hash validation passed during Export - Certified Copy#131 |                            |
| Action                               | 10/04/2016 13:26 | mvadmin        | Export Request Completed - Certified Copy#131                  |                            |
| Play                                 | 10/24/2016 11:26 | mvadmin        | System Video Tagged                                            | 166.20.100.160             |
| Export                               | 10/24/2016 11:26 | mvadmin        | System Video Untagged                                          | 166.20.100.160             |
| Add To Case                          |                  |                |                                                                |                            |
| Chain of Custody                     |                  |                |                                                                |                            |
| Previous Results                     |                  |                |                                                                |                            |

The columns on the Video Logs tab are described below.

|            | Video Logs                                                                                                    |  |  |  |  |  |  |
|------------|----------------------------------------------------------------------------------------------------|--|--|--|--|--|--|
| Column     | Description                                                                                                    |  |  |  |  |  |  |
| Date       | The date and time at which the action was performed on this video. Displays in mm/dd/yyyy hh:mm format.                                                                                             |  |  |  |  |  |  |
| User       | The name of the user who performed the action. If this column is blank, it indicates that the <i>system</i> performed this action.                                                                  |  |  |  |  |  |  |
| Action     | A description of the action performed on this video.                                                                                                    |  |  |  |  |  |  |
| IP Address | The IP address of the device from which the activity was exe-<br>cuted. For example, if an officer played the video on a PC with<br>an IP address of 192.168.250.10, that number will display here. |  |  |  |  |  |  |

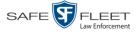

## Viewing a Snapshot's Logs

This section describes how to view the activity logs for a *Body*VISION or BWX-100 still image, referred to as a *snapshot*. The snapshot log lists the following information:

- □ The date/time at which the snapshot was uploaded to the server
- □ The users who have viewed the source video (i.e., the video from which the snapshot was excerpted), and the date/time at which they did so.
- **1** Go to **V** Home Menu and click **Search Video**. The Search Video page displays.

|                     | SEARCH VIDEO                |                          |
|---------------------|-----------------------------|--------------------------|
| Mobile-Vision, Inc. | mvad                        | min is logged in. Loqout |
| ▼ Home Menu         | Media Information           |                          |
| Home                |                             |                          |
| Search Video        | Date: @ DVR: (              | * (                      |
| Manage Cases        | System ID: 🕜 Owner: 🗸 🥥     |                          |
| User Help           | Precinct: V 🕢 Category: V 💜 |                          |
| ▼ Bookmarks         |                             |                          |
| L3 MVI              |                             |                          |
| Online Support      |                             |                          |
| ► User Preferences  |                             |                          |
| ► Administration    |                             |                          |
| Action              |                             |                          |
| Search              |                             |                          |
| Advanced Search     |                             |                          |
| Clear               |                             |                          |
|                     |                             |                          |
|                     |                             |                          |
|                     |                             |                          |
|                     |                             |                          |

2 Go to the Action column and click Advanced Search.

|                                      |              | SEAR   | сн         | VIDEO               |     |          |                   |
|--------------------------------------|--------------|--------|------------|---------------------|-----|----------|-------------------|
| Mobile-Vision, Inc.                  |              |        |            |                     | m   | admin is | logged in. Logout |
| ▼ Home Menu                          | Media Inform | nation |            |                     |     |          |                   |
| Home                                 |              |        |            | 1                   |     |          |                   |
| Search Video                         | After Date:  |        | •          | Before Date:        |     |          |                   |
| Manage Cases                         | DVR:         |        | <b>~</b> 🕜 | DVR Type:           | ✓ Ø |          |                   |
| User Help                            | System ID:   | 0      |            | Owner:              |     | <b>~</b> |                   |
| ▼ Bookmarks                          | Category:    |        | 0          | Precinct:           |     |          |                   |
| L3 MVI                               |              |        | •          | Tagged:             |     |          |                   |
| Online Support                       | Status:      |        |            |                     |     |          |                   |
| <ul> <li>User Preferences</li> </ul> | Latitude:    |        | 0          | Record Trigger:     |     | _        |                   |
| <ul> <li>Administration</li> </ul>   | Longitude:   |        | 0          | Speed Greater Than: |     | 0        |                   |
| Action                               | Incident #:  |        | 0          | UMD:                |     | 0        |                   |
| Search                               | <u> </u>     |        |            |                     |     |          |                   |
| Basic Search                         |              |        |            |                     |     |          |                   |
| Clear                                |              |        |            |                     |     |          |                   |
|                                      |              |        |            |                     |     |          |                   |
|                                      |              |        |            |                     |     |          |                   |
|                                      |              |        |            |                     |     |          |                   |

**3** Select **Body Worn** from the *DVR Type* drop-down list. The *Body Worn Mode* field displays.

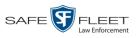

| -                                  |                   | SEAR | CH | VIDEO               |           |         |                        |                   |
|------------------------------------|-------------------|------|----|---------------------|-----------|---------|------------------------|-------------------|
| Mobile-Vision, Inc.                |                   |      |    |                     | Serge     | ant Lai | r <b>kin</b> is logged | in. <u>Loqout</u> |
| ▼ Home Menu                        | Media Information |      |    |                     |           |         |                        |                   |
| Home<br>Search Video               | After Date:       | 10   |    | Before Date:        | [         |         |                        |                   |
| Manage Cases                       | DVR:              |      | 20 |                     | Body Worn | 0       |                        |                   |
| User Help                          |                   |      | 10 |                     |           | 1       |                        |                   |
| ▼ Bookmarks                        | System ID:        | 0    |    | Body Worn Mode:     |           | 0       |                        |                   |
| L3 MVI                             | Category:         | ~    | 0  | Owner:              |           |         | 2                      |                   |
| Online Support                     | Status:           | ☑ 📀  |    | Precinct:           | ~         | 0       |                        |                   |
| ▶ User Preferences                 | Latitude:         |      | 0  | Tagged:             | ~         | 0       |                        |                   |
| <ul> <li>Administration</li> </ul> | Longitude:        |      | 0  | Record Reason:      | ~         | 0       |                        |                   |
|                                    | Incident #:       |      | 0  | Speed Greater Than: |           |         | 0                      |                   |
| Action                             | incident#.        |      | v  | UMD:                | [         |         |                        |                   |
| Search                             |                   |      |    | UWD.                | L         |         |                        |                   |
| Basic Search                       |                   |      |    |                     |           |         |                        |                   |
| Clear                              |                   |      |    |                     |           |         |                        |                   |
|                                    |                   |      |    |                     |           |         |                        |                   |
|                                    |                   |      |    |                     |           |         |                        |                   |

- 4 Select Snapshots Only from the Body Worn Mode drop-down list.
- **5** If desired, enter/select additional search criteria.
- **6** Go to the Action column and click **Search**. All *Body*VISION or BWX-100 snapshot files that match your selection criteria display on the Video Search Results page.

|                                    | Mobile-Vision, Inc.                       |         |      | VIDE             | O SEARCI               | h Re                      | SULTS                 | mvadmin is logged                 | in. <u>Loqout</u> |
|------------------------------------|-------------------------------------------|---------|------|------------------|------------------------|---------------------------|-----------------------|-----------------------------------|-------------------|
|                                    | ▼ Home Menu<br>Home                       |         |      | K                |                        | Videos<br>4 (24 total rec | cords)                |                                   |                   |
| BodyVISION snapshots display       | Search Video<br>Manage Cases<br>User Help | Details | Play | Owner<br>No Name | Precinct<br>DEA Agency | Duration                  | Category<br>Body Worn | Video Start V<br>10/20/2016 16:16 | Notes             |
| the word "Image"<br>in this column | Bookmarks L3 MVI Online Support           | •       |      | No Name          | DEA Agency             | Image                     | Body Worn             | 10/20/2016 16:16                  | -                 |
|                                    | User Preferences     Administration       | •       |      | No Name          | DEA Agency             | Image                     | Body Worn             | 10/20/2016 16:15                  |                   |
|                                    | Action<br>New Search                      | ۲       |      | No Name          | DEA Agency             | Image                     | Body Worn             | 10/20/2016 16:15                  |                   |
|                                    | Export<br>Back to Video                   | ۲       |      | No Name          | DEA Agency             | Image                     | Body Worn             | 10/20/2016 16:15                  |                   |
|                                    |                                           | •       |      | No Name          | DEA Agency             | Image                     | Body Worn             | 10/20/2016 16:15                  | 22                |
|                                    |                                           |         |      |                  |                        |                           |                       |                                   |                   |

7 If the snapshot you wish to export displays on this page, proceed to the next step.

-OR -

If the snapshot you wish to export does *not* display on this page, use the navigation arrows to scroll through the results list.

K << > >> >

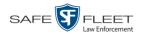

**i** 8 Click on the snapshot's *Details icon*. The Snapshot Details page displays.

| V Home Menu       Note-Vision, Inc.       Incident #:       Incident #: |                                                                                                    |                | SNAPSH                                                                           | от Dет                                | AILS                            |                                   |                  |
|----------------------------------------------------------------------------------------------------|----------------------------------------------------------------------------------------------------|----------------|----------------------------------------------------------------------------------|---------------------------------------|---------------------------------|-----------------------------------|------------------|
| Home       Shattle: Online       Shapshot Logs       UMD         Search Video       Manage Cases       User Help       Incident #:       Incident #:         User Help       V       Bookmarks       IN       Owner:       Lt McDonnel       Ingest Date:       10/20/2016 16:17         IS MV1       Online Support       DVR Officer Name:       No Name       Record Trigger:       Manual Record         V Bookmarks       DVR Preferences       DVR Type:       Body Worn       Calegory:       Body Worn         Action       Assigned To Case(s):       Video Notation(s):       Video Notation(s):                                                                                                    | Mobile-Vision, Inc.                                                                                                    |                |                                                                                  |                                       |                                 | mvadmin is l                      | ogged in. Loqout |
| Export<br>Chain of Custody<br>Export Image to PDF<br>Previous Results                                                                                                    | Home<br>Search Video<br>Manage Cases<br>User Help<br>V Bookmarks<br>L3 MVI<br>Online Support<br>V User Preferences<br>Administration<br>Action<br>Play<br>Export<br>Chain of Custody<br>Export Image to PDF | Status: Online | System ID:<br>Owner:<br>DVR Officer Name:<br>DVR Name:<br>DVR Type:<br>Category: | Lt. McDonnel No Name BW-407 Body Worn | Ingest Date:<br>Record Trigger: | 10/20/2016 16:17<br>Manual Record |                  |

**9** Click the **Snapshot Logs** tab. The snapshot's log records display. If necessary, use the navigation arrows at the top of the page to scroll through the list.

|                     |                  | <b>S</b> NAP       | SHOT DETAILS                                        |                             |
|---------------------|------------------|--------------------|-----------------------------------------------------|-----------------------------|
| Mobile-Vision, Inc. |                  |                    | mvadmin                                             | is logged in. <u>Loqout</u> |
| ▼ Home Menu         | Status: Online   | Snapshot Logs UMI  |                                                     |                             |
| Home                | otatus: online   | Shapshot Loga Onit |                                                     |                             |
| Search Video        |                  |                    | Video Logs                                          |                             |
| Manage Cases        |                  | K K                |                                                     |                             |
| User Help           | Date 🛦           | User               | Action                                              | IP Address                  |
| Bookmarks           | 10/20/2016 16:17 |                    | System Media #24 Uploaded from DVR (ID: 2041610022) |                             |
| L3 MVI              | 10/21/2016 14:59 | mvadmin            | Video Export Requested                              | 24.187.221.146              |
| Online Support      | 10/21/2016 14:59 | mvadmin            | Attempting Export                                   |                             |
| User Preferences    | 10/21/2016 14:59 | mvadmin            | Export Request Completed - Certified Copy #2        |                             |
| Administration      |                  |                    |                                                     |                             |
| ·                   |                  |                    |                                                     |                             |
| Action              |                  |                    |                                                     |                             |
| Play<br>Export      |                  |                    |                                                     |                             |
| Chain of Custody    |                  |                    |                                                     |                             |
| Export Image to PDF |                  |                    |                                                     |                             |
|                     |                  |                    |                                                     |                             |

The columns on this tab are described in the following table.

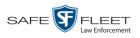

|            | Snapshot Logs                                                                                                    |  |  |  |  |  |  |  |
|------------|----------------------------------------------------------------------------------------------------|--|--|--|--|--|--|--|
| Column     | Description                                                                                                    |  |  |  |  |  |  |  |
| Date       | The date and time at which the action was performed on this snapshot file. Displays in mm/dd/yyyy hh:mm format.                                                                                           |  |  |  |  |  |  |  |
| User       | The name of the user who performed the action. If this column is blank, it indicates that the <i>system</i> performed this action.                                                                        |  |  |  |  |  |  |  |
| Action     | A description of the action performed on this snapshot file.                                                                                                    |  |  |  |  |  |  |  |
| IP Address | The IP address of the device from which the activity was ex-<br>ecuted. For example, if an officer viewed the snapshot on a PC<br>with an IP address of 192.168.250.10, that number will display<br>here. |  |  |  |  |  |  |  |

## **Maintaining User Metadata**

As a System Administrator, you have the ability to add, change, and/or delete user metadata fields at any time. These fields allow officers to notate their videos with custom data, such as a citation number or subject description. If an officer has a mobile data computer with the UMD editor installed on it, he can attach UMD to a video immediately after it is finished recording. Otherwise he can attach UMD back at the precinct when he logs into DEA Precinct.

For further instructions, see:

- □ Displaying the UMD Types List, below
- □ Adding a User Metadata Field, page 103
- □ Changing a User Metadata Field, page 106
- Deleting a User Metadata Field, page 107
- □ Changing the User Metadata Display Order, page 107.

## **Displaying the UMD Types List**

This section describes how to display the UMD Types list. This is the first step towards adding, changing, or deleting a UMD record.

**1** Go to **V** Administration and click **System Setup**. The System Setup page displays.

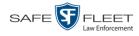

|                                |                     | SYST               | em Setup                   |         |                              |
|--------------------------------|---------------------|--------------------|----------------------------|---------|------------------------------|
| Mobile-Vision, Inc.            |                     |                    |                            |         | mvadmin is logged in. Loqout |
| ▼ Home Menu                    | Precinct System St  | ecurity Video/Cas  | e Modules DVI              |         |                              |
| Home                           | Precinci System S   | ecunty   video/cas | se   Modules   DVL         | )       |                              |
| Search Video                   | Precinct Info Logos | Bookmarks          |                            |         |                              |
| Manage Cases                   |                     |                    | -                          |         |                              |
| User Help                      |                     |                    | Precinct                   |         |                              |
| ▼ Bookmarks                    |                     | <u> </u>           | Page 1 of 1 (2 total recor | ds) 🔊   | <u>≫ ≫</u>                   |
| L3 MVI                         | Precinct Name 🔺     | FTP IP Address     | Last Comm Date             | Status  | Registration Key             |
| Online Support                 | DEA Precinct        | 192.168.20.37      | 08/11/2014 06:15           | Enabled | 145AADF39B9D69FA463DLZ2      |
| User Preferences               | L-3 Leslie Z.       | Local              | Local                      | Local   | 142489E3D36002219527153      |
|                                |                     |                    |                            |         |                              |
| ▼ Administration               |                     |                    |                            |         |                              |
| System Setup                   |                     |                    |                            |         |                              |
| System Status                  |                     |                    |                            |         |                              |
| Update Server<br>Manage Users  |                     |                    |                            |         |                              |
|                                |                     |                    |                            |         |                              |
| Action                         |                     |                    |                            |         |                              |
| New                            |                     |                    |                            |         |                              |
| Edit                           |                     |                    |                            |         |                              |
| Register                       |                     |                    |                            |         |                              |
|                                |                     |                    |                            |         |                              |
| Flush                          |                     |                    |                            |         |                              |
| Flush<br>Synchronize<br>Delete |                     |                    |                            |         |                              |

2 Click the System tab.

|                                      |              |            | Syste                                | M S     | ETUP        | •         |                                |                       |           |         |
|--------------------------------------|--------------|------------|--------------------------------------|---------|-------------|-----------|--------------------------------|-----------------------|-----------|---------|
| Mobile-Vision, Inc.                  |              |            |                                      |         |             |           | <b>mvadmin</b> is log <u>o</u> | ged in. <u>Loqout</u> |           |         |
| ▼ Home Menu                          | Precinct     | System     | Security Video/Ca                    | se N    | odules      | DVD       |                                |                       |           |         |
| Home                                 |              |            |                                      |         |             |           |                                |                       |           |         |
| Search Video                         | Storage      | Life-Cycle | Backup/Export                        | Request | Reasons     | UMD Types | Other                          |                       |           |         |
| Manage Cases                         |              |            |                                      | 5       | Storage     |           |                                |                       |           |         |
| User Help                            | Interr       | al Path    | External Media UNC External Case URI |         |             | Case URI  | IP Address of RAID unit        | Status                |           |         |
| 7 Bookmarks                          |              |            | /fbdata/00/                          |         | \export00\  |           | /stream00/                     |                       | 127.0.0.1 | Enabled |
| L3 MVI                               | , in data of |            | is porte of                          |         | ,ou ou noo, |           | 121.0.0.1                      | Lindbiod              |           |         |
| Online Support                       |              |            |                                      |         |             |           |                                |                       |           |         |
| <ul> <li>User Preferences</li> </ul> |              |            |                                      |         |             |           |                                |                       |           |         |
| Administration                       |              |            |                                      |         |             |           |                                |                       |           |         |
| System Setup                         |              |            |                                      |         |             |           |                                |                       |           |         |
| System Status                        |              |            |                                      |         |             |           |                                |                       |           |         |
| Jpdate Sener                         |              |            |                                      |         |             |           |                                |                       |           |         |
| Manage Users                         |              |            |                                      |         |             |           |                                |                       |           |         |
| Action                               |              |            |                                      |         |             |           |                                |                       |           |         |
|                                      |              |            |                                      |         |             |           |                                |                       |           |         |
| New                                  |              |            |                                      |         |             |           |                                |                       |           |         |
| New<br>Edit                          |              |            |                                      |         |             |           |                                |                       |           |         |

**3** Click the **UMD Types** tab. A list of existing UMD records (if any) displays.

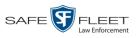

|                                      |           |            | U U          | 151     |        | Setu              | 1     |                  |           |                    |
|--------------------------------------|-----------|------------|--------------|---------|--------|-------------------|-------|------------------|-----------|--------------------|
| Mobile-Vision, Inc.                  |           |            |              |         |        |                   |       |                  | mvadmin i | s logged in. Loqou |
| ▼ Home Menu                          | Precinct  | System     | Security     | Video/0 | 2000   | Modules           | DVD   |                  |           |                    |
| Home                                 | Flecifict | System     | Security     | Videor  | Jase   | Modules           |       |                  |           |                    |
| Search Video                         | Storage   | Life-Cycle | Backup       | /Export | Reques | t Reasons         | UMD T | ypes             | Other     |                    |
| Manage Cases                         |           |            |              |         | l      | U <b>MD Types</b> |       |                  |           |                    |
| User Help                            | Order     | Uniq       | Unique ID    |         | pel    | Mask              | In    | put Type         |           | Max Size           |
| Bookmarks                            | 1 🔽 🔺     | phys d     | phys desc 01 |         | aht    |                   | Sin   | ale line te      | xt        | 12                 |
| L3 MVI                               | 2         |            | lesc 02      | Wei     | aht    |                   | Sinc  | ,<br>gle line te | xt        | 3                  |
| Online Support                       | 3 🔽 🔺     |            | lesc 03      | Bu      | -      |                   |       | ,<br>gle line te |           | 12                 |
| <ul> <li>User Preferences</li> </ul> | 4         |            | lesc 04      | Eye C   |        |                   |       | ale line te      |           | 8                  |
| Administration                       |           | j pilja d  | 00004        | 2,00    | /0101  |                   | Uni   | gie inte te      | ./12      |                    |
| System Setup                         |           |            |              |         |        |                   |       |                  |           |                    |
| System Status                        |           |            |              |         |        |                   |       |                  |           |                    |
| Update Server                        |           |            |              |         |        |                   |       |                  |           |                    |
| Manage Users                         |           |            |              |         |        |                   |       |                  |           |                    |
| Action                               |           |            |              |         |        |                   |       |                  |           |                    |
| New                                  |           |            |              |         |        |                   |       |                  |           |                    |
| Edit                                 |           |            |              |         |        |                   |       |                  |           |                    |
| Delete<br>Refresh Page               |           |            |              |         |        |                   |       |                  |           |                    |
| Reliesti Faye                        |           |            |              |         |        |                   |       |                  |           |                    |

For further instructions, see:

- □ Adding a User Metadata Field, below, beginning with step 2
- □ Changing a User Metadata Field, page 106, beginning with step 2
- Deleting a User Metadata Field, page 107, beginning with step 2
- □ Changing the User Metadata Display Order, page 107, beginning with step 2.

## Adding a User Metadata Field

This section describes how to add a new user metadata field to DEA. Once defined, the user metadata field will display under the **UMD** tab on the Video Details page. For more on this topic, see "Maintaining User Metadata" on page 98.

- 1 Display the UMD Types List, as pictured above. (If necessary, refer to the previous section, "Displaying the UMD Types List.")
- 2 Go to the Action column and click New. The New UMD Type form displays.

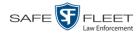

|           | New UMD Type                                                               |
|-----------|----------------------------------------------------------------------------|
|           |                                                                            |
| <u>Ur</u> | nique ID:                                                                  |
|           | Label:                                                                     |
|           | Mask:                                                                      |
| Inp       | ut Type: Single line text 🔜 🥝                                              |
| м         | ax Size: 0 0                                                               |
|           | wing characters can be specified for the mask field:                       |
| Character |                                                                            |
| #         | Any valid number.                                                          |
| #         | -                                                                          |
| · · ·     | Escape character, used to escape any of the special formatting characters. |
| U         | Any character. All lowercase letters are mapped to upper case.             |
| L         | Any character. All upper case letters are mapped to lower case.            |
| A         | Any character or number (letter or digit).                                 |
| ?         | Any character.                                                             |
| *         | Anything.                                                                  |
| Н         | Any hex character (0-9, a-f or A-F).                                       |
|           | Save Cancel                                                                |

The fields on the New UMD Type form are described below.

|            |                                                                                                    | New UMD Type                                                                                                    |
|------------|----------------------------------------------------------------------------------------------------|----------------------------------------------------------------------------------------------------|
| Field      | Description                                                                                                    | 1                                                                                                    |
| Unique ID  | not display                                                                                                    | l identification code for this field. This code does<br>on the videos' <b>UMD</b> tab. It is used for system<br>rposes only.                                                                                                    |
| Label      | The field na                                                                                                    | ame that will display on the videos' <b>UMD</b> tab.                                                                                                    |
| Mask       | defined in the sallows the sallows the sales of the sales of the sales | ble entry for each character of the UMD field, as<br>he on-screen character descriptions. A mask<br>system to perform checks, or edits, on a particular<br>ke sure that the user enters the field in a predefined<br>example, you might use a mask of ##-##-#####<br>eld. |
|            | Character                                                                                                    | Description                                                                                                    |
|            | # Any v                                                                                                    | alid number.                                                                                                    |
|            | ' Esca                                                                                                    | ape character, used to escape any of the special formatting characters.                                                                                                    |
|            | U Any c                                                                                                    | character. All lowercase letters are mapped to upper case.                                                                                                    |
|            | L Any o                                                                                                    | character. All upper case letters are mapped to lower case.                                                                                                    |
|            |                                                                                                    | character or number (letter or digit).                                                                                                    |
|            |                                                                                                    | character.                                                                                                    |
|            | * Anyth                                                                                                    | 2                                                                                                    |
|            | H Any h                                                                                                    | nex character (0-9, a-f or A-F).                                                                                                    |
| Input Type |                                                                                                    | ype for this field: <i>Single line text</i> (default) or <i>elect this value from the drop-down list</i> .                                                                                                    |
| Max size   |                                                                                                    | um number of characters that the user is allowed<br>a single line text field. If you are using a mask,<br>eld blank.                                                                                                    |

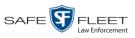

- **3** Enter an ID code for this UMD in the *Unique ID* field.
- 4 Enter the name of the UMD in the *Label* field. This is how the UMD field will appear on the actual data entry form.
- **5** To apply a mask to this UMD (see description on the previous page), proceed to the next step. Otherwise skip to step 7.
- **6** Using the appropriate characters (see onscreen list), enter a UMD mask in the *Mask* field.
- 7 If this UMD will be a *single line text field* (default), proceed to the next step.

-OR -

If this UMD will be a *text box*, select **Text box** from the *Input Type* drop-down list. The New UMD Type popup displays.

| Unique ID:  | Phys desc 4       | 0 |
|-------------|-------------------|---|
| Label:      | Identifying marks | 0 |
| Input Type: | Text box 🛛 🗸 🥑    |   |

Skip to step 9.

8 If you entered a value in the Mask field, proceed to the next step.

– OR –

Enter the maximum length for this UMD in the Max Size field.

- **9** Click the **Save** button. The UMD Types List redisplays. Notice that the new record displays at the bottom of the list. Unless you move the record up or down, this is the order in which the new data field will appear on the video record.
- **10** To move the new data field up the list, click the up arrow to the left of that record. Each mouse click will move the record *up* one row.

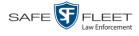

## **Changing a User Metadata Field**

This section describes how to change an existing user metadata field in DEA. For more on this topic, see "Maintaining User Metadata" on page 98.

**1** Display the UMD Types List. (If necessary, see "Displaying the UMD Types List" on page 101.)

|                                                              |        |     |            | S        | YST     | EM     | Setu       | Р     |             |         |                      |
|--------------------------------------------------------------|--------|-----|------------|----------|---------|--------|------------|-------|-------------|---------|----------------------|
| Mobile-Vision, Inc.                                          |        |     |            |          |         |        |            |       |             | mvadmin | is logged in. Logout |
| ▼ Home Menu                                                  | Precin | ct  | System     | Security | Video/  | Case   | Modules    | DVD   |             |         |                      |
| Home<br>Search Video                                         | Stor   | age | Life-Cycle | Backup   | /Export | Reques | st Reasons | UMD T | ypes        | Other   |                      |
| Manage Cases                                                 |        |     |            |          |         | 1      | UMD Types  |       |             |         |                      |
| User Help                                                    | Order  |     | Uniqu      | ue ID    | La      | bel    | Mask       | In    | put Type    | _       | Max Size             |
| ▼ Bookmarks                                                  | 1      |     | phys de    | esc O1   | Hei     | ight   |            | Sin   | gle line te | ext     | 12                   |
| L3 MVI                                                       | 2      |     |            | esc O2   | We      | ight   |            | Sin   | gle line te | ext     | 3                    |
| Online Support                                               | 3      |     |            | esc O3   | Bu      | ild    |            | Sin   | gle line te | ext     | 12                   |
| <ul> <li>User Preferences</li> <li>Administration</li> </ul> | 4      |     |            | esc O4   | Eye (   | Color  |            | Sin   | gle line te | ext     | 8                    |
| System Setup                                                 |        |     |            |          |         |        |            |       |             |         |                      |
| System Status                                                |        |     |            |          |         |        |            |       |             |         |                      |
| Update Server<br>Manage Users                                |        |     |            |          |         |        |            |       |             |         |                      |
|                                                              |        |     |            |          |         |        |            |       |             |         |                      |
| Action<br>New                                                |        |     |            |          |         |        |            |       |             |         |                      |
| Edit                                                         |        |     |            |          |         |        |            |       |             |         |                      |
| Delete                                                       |        |     |            |          |         |        |            |       |             |         |                      |
|                                                              |        |     |            |          |         |        |            |       |             |         |                      |

2 Right-click on the record you wish to change, then select **Edit** from the popup menu. The Edit UMD Type popup displays.

|             | Edit UMD Type                                                                 |
|-------------|-------------------------------------------------------------------------------|
| Unique      | elD: dob                                                                      |
| La          | bel: Date of Birth                                                            |
| Ма          | nsk: ###/#################################                                    |
| Input Ty    | n <u>pe:</u> Single line text 💌 🥢                                             |
| Max S       | ize: 10 🕜                                                                     |
| *The follow | wing characters can be specified for the mask field:                          |
| Character   | Description                                                                   |
| #           | Any valid number.                                                             |
| '           | Escape character, used to escape any of the special<br>formatting characters. |
| U           | Any character. All lowercase letters are mapped to upper case.                |
| L           | Any character. All upper case letters are mapped to lower case.               |
| A           | Any character or number (letter or digit).                                    |
| ?           | Any character.                                                                |
| *           | Anything.                                                                     |
| Н           | Any hex character (0-9, a-f or A-F).                                          |
|             | Save Cancel                                                                   |

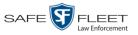

For a description of the fields on this popup, see the table on page 104.

- **3** Enter/select your new field value(s).
- 4 Click Save.

## **Deleting a User Metadata Field**

This section describes how to delete a user metadata field in DEA. For more on this topic, see "Maintaining User Metadata" on page 98.

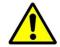

**WARNING**: If you delete a UMD field that is currently attached to one or more videos, the system will permanently remove that UMD field from those videos.

- 1 Display the UMD Types List, as pictured on the previous page. (If necessary, review "Displaying the UMD Types List" on page 101.)
- 2 Right-click on the record you wish to delete, then select **Delete** from the popup menu. A confirmation message displays.

|           | Confirm | Delete   |           |
|-----------|---------|----------|-----------|
| Delete th | is UMD? | Identify | ing marks |
|           | Yes     | No       | ]         |

**3** Click **Yes**. The system removes the selected record from the UMD list and from any videos that it is currently attached to.

## Changing the User Metadata Display Order

This section describes how to change the display order for your custom user metadata fields. For more on this topic, see "Maintaining User Metadata" on page 98.

1 Display the UMD Types List, as pictured on the previous page. (If necessary, see "Displaying the UMD Types List" on page 101.)

The UMD records display in the order in which they appear on the UMD form.

- **2** Use the arrow icons to move record(s) up or down the list:
- To move a record *down* the list, click the *down* arrow to the left of that record. Each mouse click will move the record *down* one row.
- To move a record *up* the list, click the *up* arrow to the left of that record. Each mouse click will move the record *up* one row.

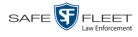

#### **Video Notations**

Video notations are custom checkboxes that you can use to classify and organize videos. Once the Video Notation feature is activated (see "Turning Video Notations On/ Off" on page 115), any video notations you create will display on the Edit Video form.

|                                  | Edit Video                                                                                                    | × |
|----------------------------------|----------------------------------------------------------------------------------------------------|---|
|                                  | Category: Search 💙 🏈<br>Currently Belongs to Officer: Officer Zalewski 🏈<br>Assign To Officer: Officer Zalewski 💙 🏈<br>Incident #: 09-86422 💞                                                |   |
| Ň                                | Video Notation(s): Deactivation request denial Vinage of a child None Police computer screen Protected location Special ops event Substance abuse treatment UC/Cl Victim of criminal offense |   |
| Height:<br>Weight:               |                                                                                                    |   |
|                                  | Large                                                                                                    |   |
| Eye Color:<br>Identifying marks: |                                                                                                    | ٦ |
|                                  | Save Reset Cancel                                                                                                    |   |

For more information, see:

- □ Adding a Video Notation, below
- □ Changing a Video Notation, page 110
- Deleting a Video Notation, page 113
- □ Turning Video Notations On/Off, page 115
- □ Exporting Video Notations Activity to a Spreadsheet, page 117.

#### Adding a Video Notation

This section describes how to add a new video notation to the Video Details page. For more on video notations and how they are used in DEA, see the previous section, "Video Notations."

**1** Go to **V** Administration and click **System Setup**. The System Setup page displays.

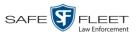

| _                         |                     | Syst             | EM SETUP                   |         |                              |
|---------------------------|---------------------|------------------|----------------------------|---------|------------------------------|
| Mobile-Vision, Inc.       |                     |                  |                            |         | mvadmin is logged in. Logout |
|                           |                     |                  |                            |         |                              |
| ▼ Home Menu               | Precinct System Se  | curity Video/Cas | e Modules DV               |         |                              |
| Home<br>Search Video      | Precinct Info Logos | Bookmarks        | inoutics Diff              |         |                              |
| Manage Cases<br>User Help |                     |                  | Precinct                   |         |                              |
| ▼ Bookmarks               |                     | 14 22 2          | Page 1 of 1 (2 total recor | ds) 🚿   | >> >I                        |
| L3 MVI                    | Precinct Name       | FTP IP Address   | Last Comm Date             | Status  | Registration Key             |
| Online Support            | DEA Precinct        | 192.168.20.37    | 08/11/2014 06:15           | Enabled | 145AADF39B9D69FA463DLZ2      |
| ► User Preferences        | L-3 Leslie Z.       | Local            | Local                      | Local   | 142489E3D36002219527153      |
| Administration            |                     |                  |                            |         |                              |
| System Setup              |                     |                  |                            |         |                              |
| System Status             |                     |                  |                            |         |                              |
| Update Server             |                     |                  |                            |         |                              |
| Manage Users              |                     |                  |                            |         |                              |
| Action                    |                     |                  |                            |         |                              |
| New                       |                     |                  |                            |         |                              |
| Edit                      |                     |                  |                            |         |                              |
| Register                  |                     |                  |                            |         |                              |
|                           |                     |                  |                            |         |                              |
| Flush                     |                     |                  |                            |         |                              |
| Synchronize<br>Delete     |                     |                  |                            |         |                              |

2 Click the Video/Case tab.

|                           |                       | System            | 1 SETU              | JP                                                                                                    |                             |
|---------------------------|-----------------------|-------------------|---------------------|----------------------------------------------------------------------------------------------------|-----------------------------|
| Mobile-Vision, Inc.       |                       |                   |                     |                                                                                                    | mvadmin is logged in. Logou |
| Home Menu                 | Precinct System Sec   | curity Video/Case | Modules             | DVD                                                                                                    |                             |
| lome                      |                       |                   |                     |                                                                                                    |                             |
| earch Video               | Videos Cases          |                   |                     |                                                                                                    |                             |
| lanage Cases<br>Iser Help | Categories Notations  | Columns           |                     |                                                                                                    |                             |
| · .                       | Categories Notations  |                   |                     |                                                                                                    |                             |
| Bookmarks                 |                       |                   | o Categories        |                                                                                                    |                             |
| 3 MVI                     |                       |                   | of 2 (23 total reco | and the second second second second second second second second second second second second second second second |                             |
| Online Support            | Description           | Day(s) Online     | In Use              | Backup Enabled                                                                                                   | Auto Transfer Enabled       |
| User Preferences          | No Citation           | 365               | Yes                 | Disabled                                                                                                    | Disabled                    |
| Administration            | Citation              | 365               | Yes                 | Enabled                                                                                                    | Enabled                     |
| ystem Setup               | Search                | 365               | Yes                 | Enabled                                                                                                    | Enabled                     |
| ystem Status              | Arrest                | 365               | Yes                 | Enabled                                                                                                    | Enabled                     |
| pdate Server              | Other                 | 365               | Yes                 | Enabled                                                                                                    | Enabled                     |
| lanage Users              | Other 2               | 90                | Yes                 | Enabled                                                                                                    | Enabled                     |
| Action                    | Other 3               | 90                | Yes                 | Enabled                                                                                                    | Enabled                     |
| dit                       | Other 4               | 90                | Yes                 | Enabled                                                                                                    | Enabled                     |
| xport Categories          | Other 5               | 90                | Yes                 | Enabled                                                                                                    | Enabled                     |
|                           | Interrupted Recording | 1                 | Yes                 | Enabled                                                                                                    | Enabled                     |
|                           | Background Mode       | 30                | Yes                 | Disabled                                                                                                    | Enabled                     |
|                           | Power Failure         | 30                | Yes                 | Disabled                                                                                                    | Enabled                     |
|                           | Firmware Upgrade      | 30                | Yes                 | Disabled                                                                                                    | Enabled                     |
|                           | Card Format           | 30                | Yes                 | Disabled                                                                                                    | Enabled                     |
|                           | Corrupt QBX           | 30                | Yes                 | Disabled                                                                                                    | Enabled                     |
|                           | Crash Battery Died    | 30                | Yes                 | Disabled                                                                                                    | Enabled                     |
|                           | Aggressive Driving    | 30                | Yes                 | Disabled                                                                                                    | Enabled                     |

3 Make sure the Videos tab is selected.

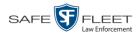

#### 4 Click the **Notations** tab.

|                                                   | System Setup                                    |                              |
|---------------------------------------------------|-------------------------------------------------|------------------------------|
| Mobile-Vision, Inc.                               |                                                 | mvadmin is logged in. Logout |
| V Home Menu                                       | Precinct System Security Video/Case Modules DVD |                              |
| lome<br>learch Video<br>lanage Cases<br>lser Help | Videos Cases Categories Notations Columns       |                              |
| 7 Bookmarks                                       | Video Notations                                 |                              |
| 3 MVI Parature                                    | R R Page 1 of 1 (10 total records)              |                              |
| · User Preferences                                | Notation A                                      | Status                       |
| Administration                                    | Deactivation request denial                     | Enabled                      |
| system Setup                                      | DUI                                             | Enabled                      |
| ystem Status                                      | Image of a child                                | Enabled                      |
| pdate Server                                      | None                                            | Enabled                      |
| anage Users                                       | Police computer screen                          | Enabled                      |
| Action                                            | Protected location                              | Enabled                      |
| ew                                                | Special ops event                               | Enabled                      |
| dit                                               | Substance abuse treatment                       | Enabled                      |
|                                                   | UC/CI                                           | Enabled                      |
|                                                   | Victim of criminal offense                      | Enabled                      |

**5** Go to the Action column and click **New**. The New Video Notation form displays.

|           | New Vide | o Notation | <b>X</b> |
|-----------|----------|------------|----------|
| Notation: |          |            | 0        |
| Status:   | ENABLED  | • •        |          |
|           | Save     | Cancel     |          |

- 6 Enter a name for the new video notation in the *Notation* field.
- 7 Click Save. The new notation is added to the Video Notations list.

## **Changing a Video Notation**

This section describes how to update an existing video notation. For more on video notations and how they are used in DEA, see "Video Notations" on page 108.

**1** Go to **V** Administration and click **System Setup**. The System Setup page displays.

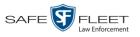

| Home     Precinct     System     Security     Video/Lase     Modules     DVD       Search Video     Manage Cases     Precinct Info     Logos     Bookmarks       User Help     Precinct Info     Logos     Bookmarks       13 MV1     Online Support     Precinct     192.168.20.37     08/11/2014 06.15       > User Preferences     ▼ Administration       System Status     Update Sener       Manage Usars | mvadmin is logged in. Logout 🖇 |
|----------------------------------------------------------------------------------------------------|--------------------------------|
| Home<br>Search Video<br>Manage Cases<br>V Bookmarks<br>L3 MVI<br>Online Support<br>► User Preferences<br>V Administration<br>System Setup<br>System Setup<br>System Setup<br>System Setup<br>Manage Users                                                                                                    |                                |
| Home Search Video Manage Cases User Help                                                                                                    |                                |
| Home Search Video Manage Cases User Help                                                                                                    |                                |
| Manage Cases     User Help       ▼ Bookmarks     I       L3 MVI     Precinct Name ▲       Online Support     192.168.20.37       ØBer Preferences     User Preferences                                                                                                    |                                |
| User Help       Precinct         ▼ Bookmarks       Page 1 of 1 (2 total records)         L3 MVI       Precinct Name ▲ FTP IP Address       Last Comm Date       Status         DEA Precinct       192.168.20.37       08/11/2014 06:15       Enabled         L-3 Leslie Z.       Local       Local       Local         V Administration       System Status       Update Sener       Manage Usars              |                                |
| V Bookmarks     Page 1 of 1 (2 total records)       L3 MVI     Precinct Name ▲     FTP IP Address     Last Comm Date     Status       DEA Precinct     192.168.20.37     08/11/2014 06:15     Enabled       L-3 Leslie Z.     Local     Local     Local       V Administration       System Stetus       Update Sener       Manage Usars                                                                       |                                |
| Viscontrol Index Support     Precinct Name A     FTP IP Address     Last Comm Date     Status       DEA Precinct     192.168.20.37     08/11/2014 06.15     Enabled       User Preferences     L-3 Leslie Z.     Local     Local     Local       V Administration       System Setup       System Setus       Update Sener       Manage Usars                                                                  |                                |
| DEA Precinct     192.168.20.37     08/11/2014 06:15     Enabled       L-3 Leslie Z.     Local     Local     Local       Y Administration       System Setup       System Status       Update Sener       Manage Usars                                                                                                    | <u>&gt;&gt; &gt; </u>          |
| User Preferences     L-3 Leslie Z.     Local     Local       V Administration       System Setup       Update Sener       Manage Usars                                                                                                    | Registration Key               |
| Vacinitistration System Setup Update Sener Manage Users                                                                                                    | 145AADF39B9D69FA463DLZ2        |
| System Setup<br>System Status<br>Update Sener<br>Manage Users                                                                                                    | 142489E3D36002219527153        |
| System Status<br>Update Sener<br>Manage Users                                                                                                    |                                |
| System Status<br>Update Sener<br>Manage Users                                                                                                    |                                |
| Manage Users                                                                                                    |                                |
|                                                                                                    |                                |
|                                                                                                    |                                |
| Action                                                                                                    |                                |
| New                                                                                                    |                                |
| Edit                                                                                                    |                                |
| Register                                                                                                    |                                |
| Flush<br>Synchronize                                                                                                    |                                |
| Delete                                                                                                    |                                |
| Leigte                                                                                                    |                                |

2 Click the Video/Case tab.

|                                      |                       | System            | A SETU                | JP                                                                                                    |                             |
|--------------------------------------|-----------------------|-------------------|-----------------------|----------------------------------------------------------------------------------------------------|-----------------------------|
| Mobile-Vision, Inc.                  |                       |                   |                       |                                                                                                    | mvadmin is logged in. Loqou |
| / Home Menu                          | Precinct System Sec   | curity Video/Case | Modules               | DVD                                                                                                    |                             |
| Home                                 |                       |                   |                       |                                                                                                    |                             |
| Search Video                         | Videos Cases          |                   |                       |                                                                                                    |                             |
| Manage Cases                         | Categories Notations  | Columns           |                       |                                                                                                    |                             |
| User Help                            | Categories Notations  |                   |                       |                                                                                                    |                             |
| ▼ Bookmarks                          |                       |                   | eo Categories         |                                                                                                    |                             |
| L3 MVI                               |                       |                   | l of 2 (23 total reco | and the second second second second second second second second second second second second second second second |                             |
| Online Support                       | Description           | Day(s) Online     | In Use                | Backup Enabled                                                                                                   | Auto Transfer Enabled       |
| <ul> <li>User Preferences</li> </ul> | No Citation           | 365               | Yes                   | Disabled                                                                                                    | Disabled                    |
| Administration                       | Citation              | 365               | Yes                   | Enabled                                                                                                    | Enabled                     |
| System Setup                         | Search                | 365               | Yes                   | Enabled                                                                                                    | Enabled                     |
| System Status                        | Arrest                | 365               | Yes                   | Enabled                                                                                                    | Enabled                     |
| Update Server                        | Other                 | 365               | Yes                   | Enabled                                                                                                    | Enabled                     |
| Manage Users                         | Other 2               | 90                | Yes                   | Enabled                                                                                                    | Enabled                     |
| Action                               | Other 3               | 90                | Yes                   | Enabled                                                                                                    | Enabled                     |
| Edit                                 | Other 4               | 90                | Yes                   | Enabled                                                                                                    | Enabled                     |
| Export Categories                    | Other 5               | 90                | Yes                   | Enabled                                                                                                    | Enabled                     |
|                                      | Interrupted Recording | 1                 | Yes                   | Enabled                                                                                                    | Enabled                     |
|                                      | Background Mode       | 30                | Yes                   | Disabled                                                                                                    | Enabled                     |
|                                      | Power Failure         | 30                | Yes                   | Disabled                                                                                                    | Enabled                     |
|                                      | Firmware Upgrade      | 30                | Yes                   | Disabled                                                                                                    | Enabled                     |
|                                      | Card Format           | 30                | Yes                   | Disabled                                                                                                    | Enabled                     |
|                                      | Corrupt QBX           | 30                | 30 Yes Disa           |                                                                                                    | Enabled                     |
|                                      | Crash Battery Died    | 30                | Yes                   | Disabled                                                                                                    | Enabled                     |
|                                      | Aggressive Driving    | 30                | Yes                   | Disabled                                                                                                    | Enabled                     |

3 Make sure the Videos tab is selected.

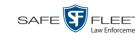

#### 4 Click the **Notations** tab.

|                                                   | System Setup                                    |                              |
|---------------------------------------------------|-------------------------------------------------|------------------------------|
| Mobile-Vision, Inc.                               |                                                 | mvadmin is logged in. Logout |
| V Home Menu                                       | Precinct System Security Video/Case Modules DVD |                              |
| Home<br>Search Video<br>Manage Cases<br>Jser Help | Videos Cases Categories Notations Columns       |                              |
| 7 Bookmarks                                       | Video Notations                                 |                              |
| 3 MVI Parature                                    | Page 1 of 1 (10 total records)                  |                              |
| <ul> <li>User Preferences</li> </ul>              | Notation <b>A</b>                               | Status                       |
| Administration                                    | Deactivation request denial                     | Enabled                      |
| System Setup                                      | DUI                                             | Enabled                      |
| ystem Status                                      | Image of a child                                | Enabled                      |
| pdate Server                                      | None                                            | Enabled                      |
| lanage Users                                      | Police computer screen                          | Enabled                      |
| Action                                            | Protected location                              | Enabled                      |
| lew                                               | Special ops event                               | Enabled                      |
| dit                                               | Substance abuse treatment                       | Enabled                      |
|                                                   | UC/CI                                           | Enabled                      |
|                                                   | Victim of criminal offense                      | Enabled                      |

**5** Right-click on the record you wish to update, then select **Edit** from the popup menu. The Edit Video Notation popup displays.

| Notation | Substance abuse treatment | 0 |
|----------|---------------------------|---|
| Status   |                           |   |
| otatat   |                           |   |

- **6** To change the name of this video notation, enter a new value in the *Notation* field. Otherwise proceed to the next field.
- 7 To change this video notation's status (i.e., *active* vs. *inactive*), proceed to the next step. Otherwise skip to step 9.
- 8 To *inactivate* this video notation, select **DISABLED** from the *Status* drop-down list. - OR -

To activate this video notation, select ENABLED from the Status drop-down list.

9 Click Save.

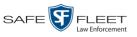

## **Deleting a Video Notation**

This section describes how to delete a video notation record that was previously created by you or another user.

**1** Go to **V** Administration and click **System Setup**. The System Setup page displays.

|                              |                     | Syst             | EM SETUP                  |          |                              |
|------------------------------|---------------------|------------------|---------------------------|----------|------------------------------|
| Mobile-Vision, Inc.          |                     |                  |                           |          | mvadmin is logged in. Loqout |
|                              |                     |                  |                           |          |                              |
| ▼ Home Menu                  | Precinct System S   | ecurity Video/Ca | se Modules DV             | 'n       |                              |
| Home                         | Treemer oystem o    |                  | se modules by             |          |                              |
| Search Video<br>Manage Cases | Precinct Info Logos | Bookmarks        |                           |          |                              |
| User Help                    |                     |                  | Precinct                  |          |                              |
| ▼ Bookmarks                  |                     | <u> </u>         | Page 1 of 1 (2 total reco | rds) 🚿 🔊 | <b>X</b>                     |
| 3 MVI                        | Precinct Name 🔺     | FTP IP Address   | Last Comm Date            | Status   | Registration Key             |
| Online Support               | DEA Precinct        | 192.168.20.37    | 08/11/2014 06:15          | Enabled  | 145AADF39B9D69FA463DLZ2      |
| User Preferences             | L-3 Leslie Z.       | Local            | Local                     | Local    | 142489E3D36002219527153      |
| Administration               |                     |                  |                           |          |                              |
| System Setup                 |                     |                  |                           |          |                              |
| System Status                |                     |                  |                           |          |                              |
| Jpdate Server                |                     |                  |                           |          |                              |
| Manage Users                 |                     |                  |                           |          |                              |
| Action                       |                     |                  |                           |          |                              |
| Edit                         |                     |                  |                           |          |                              |
| Register                     |                     |                  |                           |          |                              |
| Flush                        |                     |                  |                           |          |                              |
| Synchronize                  |                     |                  |                           |          |                              |
|                              |                     |                  |                           |          |                              |

2 Click the Video/Case tab.

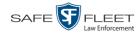

| Mobile-Vision, Inc.                  |                       |                  |                     |                                           | mvadmin is logged in. Logo |
|--------------------------------------|-----------------------|------------------|---------------------|-------------------------------------------|----------------------------|
|                                      |                       |                  |                     |                                           |                            |
| ▼ Home Menu                          | Precinct System Secu  | urity Video/Case | Modules             | DVD                                       |                            |
| Home                                 |                       |                  | moduloo             | 515                                       |                            |
| Search Video                         | Videos Cases          |                  |                     |                                           |                            |
| Manage Cases                         |                       |                  |                     |                                           |                            |
| User Help                            | Categories Notations  | Columns          |                     |                                           |                            |
| Bookmarks                            |                       | Vide             | o Categories        |                                           |                            |
| L3 MVI                               | <u> </u> <            | Rage 1           | of 2 (23 total reco | rds) >>>>>>>>>>>>>>>>>>>>>>>>>>>>>>>>>>>> |                            |
| Online Support                       | Description           | Day(s) Online    | In Use              | Backup Enabled                            | Auto Transfer Enabled      |
| <ul> <li>User Preferences</li> </ul> | No Citation           | 365              | Yes                 | Disabled                                  | Disabled                   |
| <ul> <li>Administration</li> </ul>   | Citation              | 365              | Yes                 | Enabled                                   | Enabled                    |
| System Setup                         | Search                | 365              | Yes                 | Enabled                                   | Enabled                    |
| System Status                        | Arrest                | 365              | Yes                 | Enabled                                   | Enabled                    |
| Update Server                        | Other                 | 365              | Yes                 | Enabled                                   | Enabled                    |
| Manage Users                         | Other 2               | 90               | Yes                 | Enabled                                   | Enabled                    |
| Action                               | Other 3               | 90               | Yes                 | Enabled                                   | Enabled                    |
| Edit                                 | Other 4               | 90               | Yes                 | Enabled                                   | Enabled                    |
| Export Categories                    | Other 5               | 90               | Yes                 | Enabled                                   | Enabled                    |
|                                      | Interrupted Recording | 1                | Yes                 | Enabled                                   | Enabled                    |
|                                      | Background Mode       | 30               | Yes                 | Disabled                                  | Enabled                    |
|                                      | Power Failure         | 30               | Yes                 | Disabled                                  | Enabled                    |
|                                      | Firmware Upgrade      | 30               | Yes                 | Disabled                                  | Enabled                    |
|                                      | Card Format           | 30               | Yes                 | Disabled                                  | Enabled                    |
|                                      | Corrupt QBX           | 30               | Yes                 | Disabled                                  | Enabled                    |
|                                      | Crash Battery Died    | 30               | Yes                 | Disabled                                  | Enabled                    |
|                                      | Aggressive Driving    | 30               | Yes                 | Disabled                                  | Enabled                    |

- **3** Make sure the **Videos** tab is selected.
- 4 Click the **Notations** tab.

|                                      | System Setup                                    |                              |
|--------------------------------------|-------------------------------------------------|------------------------------|
| Mobile-Vision, Inc.                  |                                                 | mvadmin is logged in. Logout |
| ▼ Home Menu                          | Precinct System Security Video/Case Modules DVD |                              |
| lome                                 |                                                 |                              |
| Search Video                         | Videos Cases                                    |                              |
| Manage Cases                         | Categories Notations Columns                    |                              |
| User Help                            |                                                 |                              |
| Bookmarks                            | Video Notations                                 |                              |
| .3 MVI Parature                      | R C Page 1 of 1 (10 total records)              |                              |
| <ul> <li>User Preferences</li> </ul> | Notation 🛦                                      | Status                       |
| Administration                       | Deactivation request denial                     | Enabled                      |
| System Setup                         | DUI                                             | Enabled                      |
| System Status                        | Image of a child                                | Enabled                      |
| Jpdate Server                        | None                                            | Enabled                      |
| Aanage Users                         | Police computer screen                          | Enabled                      |
| Action                               | Protected location                              | Enabled                      |
| lew                                  | Special ops event                               | Enabled                      |
| dit                                  | Substance abuse treatment                       | Enabled                      |
|                                      | UC/CI                                           | Enabled                      |
|                                      | Victim of criminal offense                      | Enabled                      |

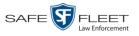

**5** Right-click on the record you wish to delete, then select **Delete** from the popup menu. A confirmation message displays.

|          | Confirm   | Delete          |
|----------|-----------|-----------------|
| Delete t | his video | notation? UC/CI |
|          | Yes       | No              |

6 Click Yes. The selected record is removed from the Video Notations list.

## **Turning Video Notations On/Off**

This section describes how to turn the video notations feature *on* or *off*. When this feature is ON, all predefined video notations will display on the Edit Video form. When this feature is OFF, *no* video notations will display on the Edit Video form.

For more on video notations and how they are used in DEA, see "Video Notations" on page 108.

**1** Go to **V** Administration and click **System Setup**. The System Setup page displays.

| Mobile-Vision, Inc.                  |                 |        | 5151             | EM SETUP                      |         | mvadmin is logged in. Logout |
|--------------------------------------|-----------------|--------|------------------|-------------------------------|---------|------------------------------|
| ▼ Home Menu                          | Precinct Sv     | stem S | ecurity Video/Ca | se Modules DV                 | D       |                              |
| Home<br>Search Video<br>Manage Cases | Precinct Info   | Logos  | Bookmarks        | · · ·                         |         |                              |
| User Help                            |                 |        |                  | Precinct                      |         |                              |
| ▼ Bookmarks                          |                 |        | 14 44 4          | Page 1 of 1 (2 total reco     | rds) 🚿  | <u>&gt;&gt; &gt;1</u>        |
| L3 MVI                               | Precinct Name 🔺 |        | FTP IP Address   | FTP IP Address Last Comm Date |         | Registration Key             |
| Online Support                       | DEA Precinct    |        | 192.168.20.37    | 08/11/2014 06:15              | Enabled | 145AADF39B9D69FA463DLZ2      |
| User Preferences                     | L-3 Leslie Z.   |        | Local            | Local                         | Local   | 142489E3D36002219527153      |
| ▼ Administration                     |                 |        |                  |                               |         |                              |
| System Setup                         |                 |        |                  |                               |         |                              |
| System Status                        |                 |        |                  |                               |         |                              |
| Update Server                        |                 |        |                  |                               |         |                              |
| Manage Users                         |                 |        |                  |                               |         |                              |
| Action                               |                 |        |                  |                               |         |                              |
| New                                  |                 |        |                  |                               |         |                              |
| Edit                                 |                 |        |                  |                               |         |                              |
| Register                             |                 |        |                  |                               |         |                              |
| Flush                                |                 |        |                  |                               |         |                              |
| Synchronize                          |                 |        |                  |                               |         |                              |
| Delete                               |                 |        |                  |                               |         |                              |

2 Click the **System** tab.

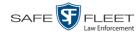

|                                      |                   | System S                | ETUP                            |           |         |
|--------------------------------------|-------------------|-------------------------|---------------------------------|-----------|---------|
| Mobile-Vision, Inc.                  |                   | <b>mvadmin</b> is logg  | ed in. <u>Loqout</u>            |           |         |
| ▼ Home Menu                          | Precinct System   | Security Video/Case     | Nodules DVD                     |           |         |
| Home                                 |                   |                         | Y                               |           |         |
| Search Video                         | Storage Life-Cycl | e Backup/Export Request | Reasons UMD Types               | Other     |         |
| Manage Cases                         |                   |                         |                                 |           |         |
| User Help                            | Internal Path     | External Media UNC      | IP Address of RAID unit         | Status    |         |
| ▼ Bookmarks                          | /fbdata/00/       | \export00\              | External Case URI<br>/stream00/ | 127.0.0.1 | Enabled |
| L3 MVI                               | /IDUata/00/       | (expondor               | /streamou/                      | 127.0.0.1 | Enableu |
| Online Support                       | L                 |                         |                                 |           |         |
| <ul> <li>User Preferences</li> </ul> |                   |                         |                                 |           |         |
| <ul> <li>Administration</li> </ul>   |                   |                         |                                 |           |         |
| System Setup                         |                   |                         |                                 |           |         |
| System Status                        |                   |                         |                                 |           |         |
| Update Sener                         |                   |                         |                                 |           |         |
| Manage Users                         |                   |                         |                                 |           |         |
| Action                               |                   |                         |                                 |           |         |
| New                                  |                   |                         |                                 |           |         |
|                                      |                   |                         |                                 |           |         |
| Edit                                 |                   |                         |                                 |           |         |

**3** Click the **Other** tab.

|                                      | System Setup                                                     |                              |
|--------------------------------------|------------------------------------------------------------------|------------------------------|
| Mobile-Vision, Inc.                  |                                                                  | mvadmin is logged in. Logout |
| ▼ Home Menu                          | Precinct System Security Video/Case Modules DVD                  |                              |
| Home<br>Search Video                 |                                                                  |                              |
| Search Video<br>Manage Cases         | Storage Life-Cycle Backup/Export Request Reasons UMD Types Other | ·                            |
| User Help                            | Video Playback Method: Download and Play - No Cache (HTTP)       | Video Results Per Page: 10   |
| Bookmarks                            |                                                                  |                              |
| L3 MVI                               | Show Speed In: US Standard 🗸 🕢                                   | Case Results Per Page: 12    |
| Online Support                       | Track All Body Worn Videos: 🔟 🥝                                  | Videos In Case Per Page: 4   |
| <ul> <li>User Preferences</li> </ul> | Track Body Worn Videos with Tags: 🔲 🧕                            | Precincts Per Page: 10 🕜     |
| <ul> <li>Administration</li> </ul>   | Days to allow playback on approved requests: 30                  | Users Per Page: 14 🕜         |
| System Setup                         | Enable Video Notations: 📝 🕜                                      |                              |
| System Status                        |                                                                  |                              |
| Update Server                        | Speed/GPS Selected: 🗹 🕜                                          |                              |
| Manage Users                         |                                                                  |                              |
| Action                               |                                                                  |                              |
| Edit                                 |                                                                  |                              |
| Refresh                              |                                                                  |                              |
|                                      |                                                                  |                              |
|                                      |                                                                  |                              |

**4** Go to the Action column and click **Edit**. The Other popup displays.

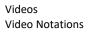

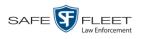

| Other                                                      |                              |
|------------------------------------------------------------|------------------------------|
| Video Playback Method: Download and Play - No Cache (HTTP) | Video Results Per Page: 6    |
| Show Speed In: US Standard 🔽 🥝                             | Case Results Per Page: 10    |
| Track All Body Worn Videos: 🗹 🥝                            | Videos In Case Per Page: 4 🥑 |
| Track Body Worn Videos with Tags: 🔲 🥝                      | Precincts Per Page: 10 🛛 🥥   |
| Days to allow playback on approved requests: 30 🛛 🥝        | Users Per Page: 10 🛛 🥝       |
| Enable Video Notations: 🔽 🥝                                |                              |
| Speed/GPS Selected: 🔽 🔞                                    |                              |
|                                                            |                              |
| Save Cancel                                                |                              |

**5** To turn the Video Notations feature *on*, select the *Enable Video Notations* checkbox.

-OR -

To turn the Video Notations feature *off*, deselect the *Enable Video Notations* checkbox.

6 Click Save.

## **Exporting Video Notations Activity to a Spreadsheet**

This section describes how to export video notations activity to a spreadsheet for use with another application, such as a custom reporting tool. The export includes a list of all video notations that have been added or removed from a video or snapshot file during a selected time period.

**1** Go to **V** Administration and click **System Status**. The System Status page displays.

|                                      |                          |                    |             |              | Syste           | м St                | ATUS            |             |                     |                   |
|--------------------------------------|--------------------------|--------------------|-------------|--------------|-----------------|---------------------|-----------------|-------------|---------------------|-------------------|
| Mobile-Vision, Inc.                  |                          |                    |             |              |                 |                     |                 | ,           | nvadmin is logged i | in. <u>Loqout</u> |
| ▼ Home Menu                          | System                   | Transfers          | Reports     | Logs         | Backups         | Tools               | Messages        | Local Queue | Backup PC           | 1                 |
| Home                                 | ,                        |                    |             |              | · · ·           |                     |                 |             |                     |                   |
| Search Video                         | Storage Capacity:        |                    | 1.1 T       | в            | 0               | Active U            |                 |             |                     |                   |
| Manage Cases                         |                          |                    | 0           | • mv         | admin From 166. | 20.100.160 Since 09 | 9/15/2017 15:51 |             |                     |                   |
| User Help                            | Total Video Count:       |                    | 238         |              | 0               |                     |                 |             |                     |                   |
| ▼ Bookmarks                          | Non-archiv               | ved Video Count:   | 19          |              | 0               |                     |                 |             |                     |                   |
| L3 MVI                               | Last 24 Ho               | ours Video Count:  | 0           |              | 0               |                     |                 |             |                     |                   |
| Online Support                       | Last 7 Days Video Count: |                    | 0           |              | 0               |                     |                 |             |                     |                   |
|                                      | Last 30 Da               | ays Video Count:   | 4           |              | 0               |                     |                 |             |                     |                   |
| <ul> <li>User Preferences</li> </ul> | Body Worr                | n Video Count:     | 98          |              | 0               |                     |                 |             |                     |                   |
| <ul> <li>Administration</li> </ul>   | Body Worr                | n Hours:           | 12          |              | 0               |                     |                 |             |                     |                   |
| System Setup                         | Average B                | Body Worn Video Le | ngth: 7 mir | ı            | 0               |                     |                 |             |                     |                   |
| System Status                        | VieVu Vide               | eo Count:          | 0           |              | 0               |                     |                 |             |                     |                   |
| Update Server                        | Oldest Nor               | n-case Video:      | 841 (       | days         | 0               |                     |                 |             |                     |                   |
|                                      | Oldest Cas               | se Video:          | 1270        | days         | 0               |                     |                 |             |                     |                   |
| Manage Users                         | Number of                | f Active Cases:    | 14          |              | 0               |                     |                 |             |                     |                   |
| Action                               | Number of                | f Backup DVDs:     | 230         |              | 0               |                     |                 |             |                     |                   |
| Refresh Page                         | Number of                | f Exported DVDs:   | 108         |              | 0               |                     |                 |             |                     |                   |
|                                      | Archiver E               | Frored Out:        | false       |              | 0               |                     |                 |             |                     |                   |
|                                      | Simultane                | ous Users Allowed: | unlin       | nited        | 0               |                     |                 |             |                     |                   |
|                                      | Backup So                | cheme:             | none        |              | 0               |                     |                 |             |                     |                   |
|                                      | Untagging                | Allowed:           | true        |              | 0               |                     |                 |             |                     |                   |
|                                      | Last Upda                | te Check:          | 09/15       | 5/2017 07:12 | 2 🕜             |                     |                 |             |                     |                   |
|                                      | Version:                 |                    | 4.0.1       | 0            | 0               |                     |                 |             |                     |                   |

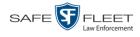

2 Click the **Reports** tab.

|                                      |                   |           |               |      | Syst             | em S                | TATUS      |             |                         |       |
|--------------------------------------|-------------------|-----------|---------------|------|------------------|---------------------|------------|-------------|-------------------------|-------|
| Mobile-Vision, Inc.                  |                   |           |               |      |                  |                     |            |             | mvadmin is logged in. L | oqout |
| ▼ Home Menu                          | System            | Transfers | Reports       | Logs | Backups          | Tools               | Messages   | Local Queue | Backup PC               |       |
| Home                                 |                   |           | •             |      | · ·              | Conto no Dono o     | -4-        |             |                         |       |
| Search Video                         |                   |           |               |      |                  | System Repo         |            |             |                         |       |
| Manage Cases                         | Report Name 🔺     |           |               |      |                  | Last Refreshed Date |            |             | Report Status           |       |
| User Help                            | BW Video Requests |           |               |      |                  |                     |            |             |                         |       |
| Bookmarks                            | DVR Activity      |           |               |      | 01/22/2019 00:00 |                     |            | Ready       |                         |       |
| L3 MVI                               | DVR Fleet Com     |           |               |      |                  |                     |            |             |                         |       |
| Online Support                       | Media Activity    |           |               |      | 01/22/2019 00:00 |                     |            | Ready       |                         |       |
| <ul> <li>User Preferences</li> </ul> | Purged Videos     |           |               |      |                  |                     |            |             |                         |       |
| <ul> <li>Administration</li> </ul>   |                   |           | /iewing Cases |      |                  |                     |            |             |                         |       |
| System Setup                         |                   | Use       | r Activity    |      |                  |                     |            |             | Ready                   |       |
| System Status                        |                   |           | Notations     |      |                  | 02/12/              | 2019 00:00 |             | Ready                   |       |
| Update Server                        |                   | 1400      | 10 autorio    |      |                  | 02/13/2             | 2013 00.00 |             | Reauy                   |       |
| Manage Users                         |                   |           |               |      |                  |                     |            |             |                         |       |
| Action                               |                   |           |               |      |                  |                     |            |             |                         |       |
| Download Report                      |                   |           |               |      |                  |                     |            |             |                         |       |
| Refresh Report                       |                   |           |               |      |                  |                     |            |             |                         |       |
|                                      |                   |           |               |      |                  |                     |            |             |                         |       |

**3** Click on the **Video Notations** report to highlight it.

| _                                    |                   |              |              | 5    | Syste               | м <b>S</b> т | <b>FATUS</b> |               |                              |
|--------------------------------------|-------------------|--------------|--------------|------|---------------------|--------------|--------------|---------------|------------------------------|
| Mobile-Vision, Inc.                  |                   |              |              |      |                     |              |              |               | mvadmin is logged in. Loqout |
| ▼ Home Menu                          | System            | Transfers    | Reports      | Logs | Backups             | Tools        | Messages     | Local Queue   | Backup PC                    |
| Home                                 |                   |              |              | 9-   |                     |              |              |               |                              |
| Search Video                         |                   |              |              |      | Sys                 | tem Repoi    | ts           |               |                              |
| Manage Cases                         | Report Name 🛦     |              |              |      | Last Refreshed Date |              |              | Report Status |                              |
| User Help                            | BW Video Requests |              |              |      |                     |              |              |               |                              |
| Bookmarks                            | DVR Activity      |              |              |      | 02/11/2019 00:00    |              |              | Ready         |                              |
| L3 MVI                               | DVR Fleet Com     |              |              |      |                     |              |              |               |                              |
| Online Support                       | Media Activity    |              |              |      | 02/11/2019 00:00    |              |              | Ready         |                              |
| <ul> <li>User Preferences</li> </ul> |                   | Purgeo       | d Videos     |      |                     |              |              |               |                              |
| <ul> <li>Administration</li> </ul>   |                   | Restricted V | iewing Cases |      |                     |              |              |               |                              |
| System Setup                         |                   | User         | Activity     |      |                     |              |              |               | Ready                        |
| System Status                        | Video Notations   |              |              |      | 02/13/2019 00:00    |              |              | Ready         |                              |
| Update Server                        |                   |              |              |      |                     |              |              |               |                              |
| Manage Users                         |                   |              |              |      |                     |              |              |               |                              |
| Action                               |                   |              |              |      |                     |              |              |               |                              |
| Generate Report                      |                   |              |              |      |                     |              |              |               |                              |
| Refresh Page                         |                   |              |              |      |                     |              |              |               |                              |

4 Go the Action column and click Generate Report. The New Report popup displays.

| New Report             | × |
|------------------------|---|
| Start Date: 11/13/2018 |   |
| End Date: 02/11/2019   |   |
| Generate Cancel        |   |

**5** Proceed to the *Start Date* field. Using the calendar icon, select the beginning of the date range you wish to report on.

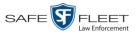

- **6** Proceed to the *End Date* field. Using the calendar icon, select the end of the date range you wish to report on.
  - 7 Click Generate. A Windows message displays.

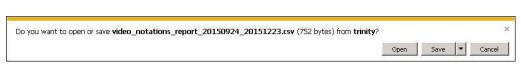

8 Click **Open**. The report displays in your default spreadsheet application, such as Microsoft Excel.

#### **Updating Viewing Options**

There are two viewing options that you can change:

- Video Playback Method. You can select the manner in which the system delivers videos to DEA Agency users for viewing purposes. For example, you can choose to download and play videos on a PC, or stream the videos directly from the DEA Agency server.
- □ *Metric Display.* You have the option of displaying vehicle speeds in either *miles per hour* or *kilometers per hour*.

For further instructions, see:

- □ Changing the Video Playback Method, below
- □ Turning the Metric Display On or Off, page 122.

## **Changing the Video Playback Method**

This section describes how to change the manner in which the system delivers videos to DEA Agency users for viewing purposes. The optimal playback method for your agency will depend on your networking environment and available bandwidth. If the default playback method, *Stream–No Cache (SMB)*, isn't working for you, consult with your agency's IT specialist to determine which playback method might be preferable.

The available playback methods are described in the table on the next page.

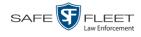

|                                          | Video Playback Methods                                                                                                    |
|------------------------------------------|----------------------------------------------------------------------------------------------------|
| Method                                   | Description                                                                                                    |
| Download and Play –<br>No Cache (SMB)    | Download the video file to the user's PC via the<br>SMB internet protocol. Once the user exits the<br>Flashback Player, the system will remove the video<br>file from the user's PC.                                                                                                    |
| Download and Play –<br>No Cache (HTTP)   | Download the video file to the user's PC via the<br>HTTP internet protocol. Once the user exits the<br>Flashback Player, the system will remove the video<br>file from the user's PC.                                                                                                    |
| Download and Play –<br>No Cache (FTP)    | Download the video file to the user's PC via the<br>FTP internet protocol. Once the user exits the<br>Flashback Player, the system will remove the video<br>file from the user's PC.                                                                                                    |
| Download and Play –<br>With Cache (SMB)  | Download the video file to the user's PC via the<br>SMB internet protocol. Once the user exits the<br>Flashback Player, the system will leave the video<br>file on the user's PC for immediate playback later.                                                                                                    |
| Download and Play –<br>With Cache (HTTP) | Download the video file to the user's PC via the<br>HTTP internet protocol. Once the user exits the<br>Flashback Player, the system will leave the video<br>file on the user's PC for immediate playback later.                                                                                                    |
| Download and Play –<br>With Cache (FTP)  | Download the video file to the user's PC via the<br>FTP internet protocol. Once the user exits the<br>Flashback Player, the system will leave the video<br>file on the user's PC for immediate playback later.                                                                                                    |
| Stream – No Cache (SMB)                  | Play the video file directly from the DEA Agency<br>server via the SMB internet protocol. In this option,<br>the video file is not stored temporarily or perma-<br>nently on the user's PC. This method requires ap-<br>proximately 6MB of network bandwidth to provide<br>smooth playback. <i>System default</i> . |

One advantage of the "download and play" methods is that you don't have to wait for the entire video to download before you can begin viewing it. The system starts playing the video immediately after it buffers a small amount of video data.

**1** Go to **V** Administration and click **System Setup**. The System Setup page displays.

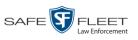

|                                      |                     | SYST                | em Setup                   |         |                              |
|--------------------------------------|---------------------|---------------------|----------------------------|---------|------------------------------|
| Mobile-Vision, Inc.                  |                     |                     |                            |         | mvadmin is logged in. Logout |
|                                      |                     |                     |                            |         |                              |
| V Home Menu                          | Precinct System Se  | ecurity Video/Cas   | e Modules DVI              | 2       |                              |
| łome<br>Search Video<br>Manage Cases | Precinct Info Logos | Bookmarks           |                            |         |                              |
| Jser Help                            |                     |                     | Precinct                   |         |                              |
| Bookmarks                            |                     | <u>IK</u> <u>XX</u> | Page 1 of 1 (2 total recor | ds) 🚿   | >> >I                        |
| L3 MVI                               | Precinct Name 🔺     | FTP IP Address      | Last Comm Date             | Status  | Registration Key             |
| Online Support                       | DEA Precinct        | 192.168.20.37       | 08/11/2014 06:15           | Enabled | 145AADF39B9D69FA463DLZ2      |
| User Preferences                     | L-3 Leslie Z.       | Local               | Local                      | Local   | 142489E3D36002219527153      |
| Administration                       |                     |                     |                            |         |                              |
| System Setup                         |                     |                     |                            |         |                              |
| System Status                        |                     |                     |                            |         |                              |
| Jpdate Server                        |                     |                     |                            |         |                              |
| Manage Users                         |                     |                     |                            |         |                              |
| Action                               |                     |                     |                            |         |                              |
| New                                  |                     |                     |                            |         |                              |
| Edit                                 |                     |                     |                            |         |                              |
| Register                             |                     |                     |                            |         |                              |
|                                      |                     |                     |                            |         |                              |
| Flush                                |                     |                     |                            |         |                              |
| Flush<br>Synchronize<br>Delete       |                     |                     |                            |         |                              |

2 Click the **System** tab.

|                                      |                                                    |            | Sys         | тем S       | ETUF                    | •         |                                |                       |
|--------------------------------------|----------------------------------------------------|------------|-------------|-------------|-------------------------|-----------|--------------------------------|-----------------------|
| Mobile-Vision, Inc.                  |                                                    |            |             |             |                         |           | <b>mvadmin</b> is log <u>o</u> | ged in. <u>Logout</u> |
| ▼ Home Menu                          | Precinct                                           | System     | Security Vi | deo/Case    | Modules                 | DVD       |                                |                       |
| Home                                 |                                                    |            |             |             |                         | Y         |                                |                       |
| Search Video                         | Storage                                            | Life-Cycle | Backup/Expo | rt Reques   | t Reasons               | UMD Types | Other                          |                       |
| Manage Cases                         |                                                    |            |             |             | Storage                 |           |                                |                       |
| User Help                            | Internal Path External Media UNC External Case URI |            |             | al Case URI | IP Address of RAID unit | Status    |                                |                       |
| Bookmarks                            | /fbdata/00/                                        |            | \export00\  |             | /stream00/              |           | 127.0.0.1                      | Enabled               |
| L3 MVI                               | /Ibdata/00/                                        |            | icsportoon  | isteaniou/  |                         |           | 121.0.0.1                      | Enabled               |
| Online Support                       |                                                    |            |             |             |                         |           |                                |                       |
| <ul> <li>User Preferences</li> </ul> |                                                    |            |             |             |                         |           |                                |                       |
| <ul> <li>Administration</li> </ul>   |                                                    |            |             |             |                         |           |                                |                       |
| System Setup                         |                                                    |            |             |             |                         |           |                                |                       |
| System Status                        |                                                    |            |             |             |                         |           |                                |                       |
| Update Sener                         |                                                    |            |             |             |                         |           |                                |                       |
| Manage Users                         |                                                    |            |             |             |                         |           |                                |                       |
| Action                               |                                                    |            |             |             |                         |           |                                |                       |
| New                                  |                                                    |            |             |             |                         |           |                                |                       |
|                                      |                                                    |            |             |             |                         |           |                                |                       |
| Edit                                 |                                                    |            |             |             |                         |           |                                |                       |

**3** Click the **Other** tab.

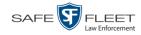

|                                      | System Setup                                                   |                              |
|--------------------------------------|----------------------------------------------------------------|------------------------------|
| Mobile-Vision, Inc.                  |                                                                | mvadmin is logged in. Logout |
| ▼ Home Menu                          | Precinct System Security Video/Case Modules DVD                |                              |
| Home<br>Search Video<br>Manage Cases | Storage Life-Cycle Backup/Export Request Reasons UMD Types Oth | er                           |
| User Help                            | Video Playback Method: Download and Play - No Cache (HTTP) 🗸 💡 | Video Results Per Page: 10 🕜 |
| ▼ Bookmarks                          | Show Speed In: US Standard V                                   | Case Results Per Page: 12    |
| L3 MVI<br>Online Support             | Track All Body Worn Videos: 📝 😮                                | Videos In Case Per Page: 4   |
| User Preferences                     | Track Body Worn Videos with Tags: 🔲 🥝                          | Precincts Per Page: 10 🕜     |
| <ul> <li>Administration</li> </ul>   | Days to allow playback on approved requests: 30                | Users Per Page: 14 🕜         |
| System Setup                         | Enable Video Notations: 👿 🥝                                    |                              |
| System Status<br>Update Server       | Speed/GPS Selected: 🥑 🥡                                        |                              |
| Manage Users                         |                                                                |                              |
| Action                               |                                                                |                              |
| Edit<br>Refresh                      |                                                                |                              |
| Reliesti                             |                                                                |                              |
|                                      |                                                                |                              |
|                                      |                                                                |                              |

4 Go to the Action column and click **Edit**. The Other popup displays.

| Other                                                      |                              | × |
|------------------------------------------------------------|------------------------------|---|
| Video Playback Method: Download and Play - No Cache (HTTP) | Video Results Per Page: 6    |   |
| Show Speed In: US Standard 🗸 🥝                             | Case Results Per Page: 10 🥝  |   |
| Track All Body Worn Videos: 🔽 🥝                            | Videos In Case Per Page: 4 🥝 |   |
| Track Body Worn Videos with Tags: 🔲 🥝                      | Precincts Per Page: 10 🥝     |   |
| Days to allow playback on approved requests: 30            | Users Per Page: 10 🛛 🥝       |   |
| Enable Video Notations: 🔽 🕜                                |                              |   |
| Speed/GPS Selected: 🔽 🕜                                    |                              |   |
|                                                            |                              |   |
| Save Cancel                                                |                              |   |

- **5** Go to the *Video Playback Method* field and select a new value from the drop-down list. The various playback methods are described in detail in the table on page 120.
- 6 Click Save.

## Turning the Metric Display On or Off

This section describes how to change the GPS speed display on the Flashback Player and Video Details page. You can display a vehicle's speed in either *miles-per-hour* (default) or *kilometers-per-hour*.

Speed display on Flashback Player

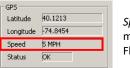

Speed field as it may appear on the Flashback Player Speed display on Video Details page

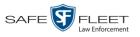

| Status: Online Video Logs | UMD                |                  |                     |                    |
|---------------------------|--------------------|------------------|---------------------|--------------------|
|                           | System ID:         | 320              | Incident#:          |                    |
|                           | Owner:             | Officer Ostrum   | Ingest Date:        | 10/04/2016 12:25   |
| and a set of the          | DVR Officer Name:  | No Name          | Record Trigger:     | Record Button      |
| - Charles                 | DVR Name:          | *1 FBHD@12:10:43 | Video Start:        | 10/04/2016 08:58   |
|                           | DVR Type:          | Vehicle          | Video End:          | 10/04/2016 09:00   |
|                           | Category:          | Arrest           | Duration (minutes): | 1                  |
|                           |                    |                  | Purge Date:         |                    |
|                           |                    |                  | Maximum Speed:      | 44                 |
|                           | Assigned To Case(s | ):               |                     | Video Notation(s): |

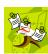

**NOTE**: The *Display MAX Speed* permission is required to view speed information on the Video Details page; the *Player Display Speed* permission is required to view speed information on the Flashback Player while *online* (i.e., from the Agency server); and the *Export Display Speed* permission is required to view speed information on the Flashback Player while *offline* (i.e., from an export disc or file). For more information on this topic, see chapter 7, Security.

**1** Go to **V** Administration and click **System Setup**. The System Setup page displays.

| Mobile-Vision, Inc.                |               |          | Syst             | EM SETUP                  |         | mvadmin is logged in. Logou |
|------------------------------------|---------------|----------|------------------|---------------------------|---------|-----------------------------|
| ▼ Home Menu                        |               |          |                  |                           |         |                             |
| V Home Menu<br>Home                | Precinct Sy   | stem S   | ecurity Video/Ca | ase Modules DV            | D       |                             |
| Search Video                       | Precinct Info | Logos    | Bookmarks        |                           |         |                             |
| Manage Cases<br>User Help          |               |          |                  | Precinct                  |         |                             |
| ▼ Bookmarks                        |               |          | 14 23 3          | Page 1 of 1 (2 total reco | rds) 🚿  | >> >1                       |
| L3 MVI                             | Precino       | t Name 🔺 | FTP IP Address   | Last Comm Date            | Status  | Registration Key            |
| Online Support                     | DEA Precinct  |          | 192.168.20.37    | 08/11/2014 06:15          | Enabled | 145AADF39B9D69FA463DLZ2     |
| User Preferences                   | L-3 Leslie Z. |          | Local            | Local                     | Local   | 142489E3D36002219527153     |
| <ul> <li>Administration</li> </ul> |               |          |                  |                           |         |                             |
| System Setup                       |               |          |                  |                           |         |                             |
| System Status                      |               |          |                  |                           |         |                             |
| Update Server                      |               |          |                  |                           |         |                             |
| Manage Users                       |               |          |                  |                           |         |                             |
| Action                             |               |          |                  |                           |         |                             |
| New                                |               |          |                  |                           |         |                             |
| Edit                               |               |          |                  |                           |         |                             |
| Register<br>Flush                  |               |          |                  |                           |         |                             |
| riusn                              |               |          |                  |                           |         |                             |
| Synchronize                        |               |          |                  |                           |         |                             |

2 Click the **System** tab.

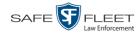

|                                      |              | Systi                   | EM SETUP        |                 |                 |
|--------------------------------------|--------------|-------------------------|-----------------|-----------------|-----------------|
| Mobile-Vision, Inc.                  |              |                         |                 | mvadmin is lo   | gged in. Logout |
| ▼ Home Menu                          | Precinct Svs | tem Security Video/     | Case Modules E  | DVD             |                 |
| Home                                 |              |                         | ·····           |                 |                 |
| Search Video                         | Storage L    | ife-Cycle Backup/Export | Request Reasons | UMD Types Other |                 |
| Manage Cases                         |              |                         | Storage         |                 |                 |
| User Help                            |              |                         |                 |                 |                 |
| ▼ Bookmarks                          | Internal Pat |                         |                 |                 |                 |
| L3 MVI                               | /fbdata/00/  | \export00\              | /stream00/      | 127.0.0.1       | Enabled         |
| Online Support                       |              |                         |                 |                 |                 |
| <ul> <li>User Preferences</li> </ul> |              |                         |                 |                 |                 |
| Administration                       |              |                         |                 |                 |                 |
| System Setup                         |              |                         |                 |                 |                 |
| System Status                        |              |                         |                 |                 |                 |
| Update Sener                         |              |                         |                 |                 |                 |
| Manage Users                         |              |                         |                 |                 |                 |
| Action                               |              |                         |                 |                 |                 |
| New                                  |              |                         |                 |                 |                 |
| New                                  |              |                         |                 |                 |                 |
| Edit                                 |              |                         |                 |                 |                 |

3 Click the **Other** tab.

|                                                              | System Setup                                                     |                                                          |
|--------------------------------------------------------------|------------------------------------------------------------------|----------------------------------------------------------|
| Mobile-Vision, Inc.                                          |                                                                  | mvadmin is logged in. Logout                             |
| ▼ Home Menu                                                  | Precinct System Security Video/Case Modules DVD                  |                                                          |
| Home<br>Search Video                                         | Storage Life-Cycle Backup/Export Request Reasons UMD Types Other | -                                                        |
| Manage Cases<br>User Help                                    | Video Playback Method: Download and Play - No Cache (HTTP) 🗸 🧭   | Video Results Per Page: 10 🕜                             |
| <ul> <li>Bookmarks</li> <li>L3 MVI</li> </ul>                | Show Speed In: US Standard 🗸 🥥                                   | Case Results Per Page: 12 🕡                              |
| Online Support                                               | Track All Body Worn Videos: 🗹 🤡                                  | Videos In Case Per Page: 4 0<br>Precincts Per Page: 10 0 |
| <ul> <li>User Preferences</li> <li>Administration</li> </ul> | Days to allow playback on approved requests: 30                  | Users Per Page: 14                                       |
| System Setup<br>System Status                                | Enable Video Notations: 📝 🥝                                      |                                                          |
| Update Server                                                | Speed/GPS Selected: 📝 🥝                                          |                                                          |
| Manage Users<br>Action                                       | <u>-</u>                                                         |                                                          |
| Edit<br>Refresh                                              |                                                                  |                                                          |
| I/Gildon                                                     |                                                                  |                                                          |
|                                                              |                                                                  |                                                          |

**4** Go to the Action column and click **Edit**. The Other popup displays.

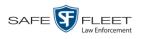

| Other                                                      | ×                                 |
|------------------------------------------------------------|-----------------------------------|
| Video Playback Method: Download and Play - No Cache (HTTP) | 🕐 🕜 Video Results Per Page: 6 🔗 🥝 |
| Show Speed In: US Standard 🔽 🥡                             | Case Results Per Page: 10 🕜       |
| Track All Body Worn Videos: 🗹 🥝                            | Videos In Case Per Page: 4        |
| Track Body Worn Videos with Tags: 🔲 🥝                      | Precincts Per Page: 10 🕜          |
| Days to allow playback on approved requests: 30 🛛 🕢        | Users Per Page: 10 🕜              |
| Enable Video Notations: 🔽 🥝                                |                                   |
| Speed/GPS Selected: 🗹 🕜                                    |                                   |
|                                                            |                                   |
| Save Cancel                                                |                                   |

- 5 Go to the *Show Speed In* field and select a new value from the drop-down list:US Standard (for *miles per hour*) or Metric (for *kilometers per hour*).
- 6 Click Save.

#### **Video Categories**

This section describes how to change and/or export the information associated with video categories. For a detailed description of video categories and how they are used in DEA, see *Category* in the table on page 36.

Video categories are maintained on the Agency server. Whenever you add or update a category, that information will transmit to the Precinct server(s) during the next server-to-server communication.

For specific instructions, see:

- □ Maintaining Video Categories, below
- □ Manually Exporting Video Categories, page 129.

## **Maintaining Video Categories**

This section describes how to change the following information for a video or snapshot category:

- □ Category name
- □ Category backup status (*enabled* vs. *disabled*)
- □ Category usage status (*in-use* vs. *disabled*)
- Days online (i.e., the number of days a video or snapshot of a certain category will remain online before it can be purged from the server).

For more information on video categories, see *Category* in the table on page 36.

**1** Go to **V** Administration and click **System Setup**. The System Setup page displays.

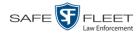

| Mobile-Vision, Inc.                      |                     |                        |                           |         | mvadmin is logged in. Loqout |
|------------------------------------------|---------------------|------------------------|---------------------------|---------|------------------------------|
| ▼ Home Menu                              |                     |                        |                           |         |                              |
| Home                                     | Precinct System S   | ecurity Video/Cas      | e Modules DV              | D       |                              |
| Search Video                             | Precinct Info Logos | Bookmarks              |                           |         |                              |
| Manage Cases                             |                     |                        |                           |         |                              |
| User Help                                |                     | in a state state state | Precinct                  |         |                              |
| Bookmarks                                |                     | <u>× × ×</u>           | Page 1 of 1 (2 total reco | rds) 🔰  | ≫ ≥1                         |
| L3 MVI                                   | Precinct Name 🔺     | FTP IP Address         | Last Comm Date            | Status  | Registration Key             |
| Online Support                           | DEA Precinct        | 192.168.20.37          | 08/11/2014 06:15          | Enabled | 145AADF39B9D69FA463DLZ2      |
| User Preferences                         | L-3 Leslie Z.       | Local                  | Local                     | Local   | 142489E3D36002219527153      |
| Administration                           |                     |                        |                           |         |                              |
|                                          |                     |                        |                           |         |                              |
| System Setup<br>System Status            |                     |                        |                           |         |                              |
| Update Server                            |                     |                        |                           |         |                              |
| Manage Users                             |                     |                        |                           |         |                              |
| Action                                   |                     |                        |                           |         |                              |
| New                                      |                     |                        |                           |         |                              |
|                                          |                     |                        |                           |         |                              |
|                                          |                     |                        |                           |         |                              |
| 271720000000000000000000000000000000000  |                     |                        |                           |         |                              |
| Register                                 |                     |                        |                           |         |                              |
| Edit<br>Register<br>Flush<br>Synchronize |                     |                        |                           |         |                              |

2 Click the Video/Case tab. The current category list displays.

| Mobile-Vision, Inc. |                       |                 |                     |                | mvadmin is logged in. Lo |
|---------------------|-----------------------|-----------------|---------------------|----------------|--------------------------|
| Home Menu           |                       |                 |                     |                |                          |
| me                  | Precinct System Secu  | rity Video/Case | Modules             | DVD            |                          |
| arch Video          | Videos Cases          |                 |                     |                |                          |
| nage Cases          | Videos Cases          |                 |                     |                |                          |
| er Help             | Categories Notations  | Columns         |                     |                |                          |
| Bookmarks           |                       | Vide            | o Categories        |                |                          |
| MVI                 | K                     |                 | of 2 (23 total reco | ords) > >> >>  |                          |
| line Support        | Description           | Day(s) Online   | In Use              | Backup Enabled | Auto Transfer Enabled    |
| User Preferences    | No Citation           | 365             | Yes                 | Disabled       | Disabled                 |
| Administration      | Citation              | 365             | Yes                 | Enabled        | Enabled                  |
| stern Setup         | Search                | 365             | Yes                 | Enabled        | Enabled                  |
| stem Status         | Arrest                | 365             | Yes                 | Enabled        | Enabled                  |
| date Server         | Other                 | 365             | Yes                 | Enabled        | Enabled                  |
| nage Users          | Other 2               | 90              | Yes                 | Enabled        | Enabled                  |
| Action              | Other 3               | 90              | Yes                 | Enabled        | Enabled                  |
| it                  | Other 4               | 90              | Yes                 | Enabled        | Enabled                  |
| port Categories     | Other 5               | 90              | Yes                 | Enabled        | Enabled                  |
|                     | Interrupted Recording | 1               | Yes                 | Enabled        | Enabled                  |
|                     | Background Mode       | 30              | Yes                 | Disabled       | Enabled                  |
|                     | Power Failure         | 30              | Yes                 | Disabled       | Enabled                  |
|                     | Firmware Upgrade      | 30              | Yes                 | Disabled       | Enabled                  |
|                     | Card Format           | 30              | Yes                 | Disabled       | Enabled                  |
|                     | Corrupt QBX           | 30              | Yes                 | Disabled       | Enabled                  |
|                     | Crash Battery Died    | 30              | Yes                 | Disabled       | Enabled                  |
|                     | Aggressive Driving    | 30              | Yes                 | Disabled       | Enabled                  |

**3** Right-click on the category you wish to change, then select **Edit** from the popup menu. The Edit Video Category popup displays.

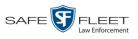

| Edit Video Category                |  |
|------------------------------------|--|
| Priority: 3                        |  |
| Description: Search                |  |
| Day(s) Online: 365                 |  |
| Backup Enabled: ENABLED 🔽 🥝        |  |
| In Use: Yes 🔽 🥝                    |  |
| Auto Transfer Enabled: ENABLED 🔽 🥝 |  |

The fields on this popup are described below.

|                | Video Categories                                                                                                    |
|----------------|----------------------------------------------------------------------------------------------------|
| Field          | Description                                                                                                    |
| Priority       | A system-defined number that determines the order in<br>which a Flashback video with this category will be trans-<br>mitted from DVR to server. Flashback videos will transmit<br>in the order in which they are listed on the <b>Categories</b> tab.                                                                                                    |
| Description    | A descriptive name for this category.                                                                                                    |
| Day(s) Online  | The number of days that a video or snapshot with this category will remain online before it can be purged (i.e., moved offline) from the DEA Agency server. <b>Note</b> : Just because a file <i>can</i> be purged after a certain number of days doesn't necessarily mean that it <i>will</i> be purged at that time. The exact purge date depends on other factors, such as the amount of storage space available on your server, and/or whether or not the <i>Strict Purger</i> setting is selected. For more information, see "Viewing/Changing the Online Lifecycle Settings" in chapter 6. |
| Backup Enabled | A system indicator that determines whether or not a video<br>or snapshot with this category will be auto-archived:                                                                                                    |
|                | <b>ENABLED</b> Any video or snapshot with this category will be auto-archived, unless one of the following conditions applies: 1) the designated backup PC is disabled for some reason, or 2) the <i>Backup Mode</i> field on the <i>Backup Options</i> tab is set to <i>NONE</i> .                                                                                                    |
|                | <b>DISABLED</b> Any video or snapshot with this category will <i>not</i> be auto-archived unless the <i>Backup Mode</i> field on the <i>Backup Options</i> tab is set to <i>ALL</i> .                                                                                                    |
| In Use         | A system indicator that determines whether or not this category is currently being used.                                                                                                    |
|                | <b>Yes</b>                                                                                                    |

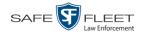

|                          | Video Categories (cont'd)                                                                                                    |  |  |  |  |  |  |
|--------------------------|----------------------------------------------------------------------------------------------------|--|--|--|--|--|--|
| Field                    | Description                                                                                                    |  |  |  |  |  |  |
| In Use (cont'd)          | <b>No</b> This category is not currently in use (i.e., it's disabled) and cannot be assigned to a video or snapshot.                                                                                                    |  |  |  |  |  |  |
| Auto Transfer<br>Enabled | A system indicator that determines whether or not a video<br>or snapshot with this category will automatically be<br>transferred from the Precinct servers to the Agency server:<br><b>ENABLED</b> Any video or snapshot with this category<br>will be transferred from the Precinct servers to the Agency<br>server during night processing. |  |  |  |  |  |  |
|                          | <b>DISABLED</b> Any video or snapshot with this category will not be transferred from the Precinct servers to the Agency server during night processing.                                                                                                    |  |  |  |  |  |  |

- **4** To change the name of this category, enter a new name in the *Description* field. Otherwise proceed to the next step.
- **5** To change the number of days that a video or snapshot with this category will remain online before it can be purged, enter a new number in the *Day(s) Online* field. Otherwise proceed to the next step.
- **6** To change the *Backup Enabled* status for this category (see description on the previous page), select a new value from the *Backup Enabled* drop-down list. Otherwise proceed to the next step.
- 7 To change the *In Use* status for this category (see description on the previous page), select a new value from the *In Use* drop-down list. Otherwise proceed to the next step.
- **8** To enable or disable the Auto Transfer feature (see description above), proceed to the next step. Otherwise skip to step 10.
- **9** To *enable* the Auto Transfer feature, select **ENABLED** from the *Auto Transfer Enabled* drop-down list.

-OR -

To *disable* the Auto Transfer feature, select **DISABLED** from the *Auto Transfer Enabled* drop-down list.

- 10 Click Save.
- **11** To update another category, repeat steps 3 10.

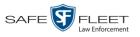

# Manually Exporting Video Categories (Flashback2s Only)

Normally, when you change video categories on the server, that information is automatically transmitted to each DVR during the next server-to-DVR transmission. However, if your department does not use the wireless downloading feature, you can manually copy updated video categories from the server to a Flashback2 DVR, as described here.

- **1** Insert a USB drive in a USB port on your PC.
- **2** Go to **V** Administration and click **System Setup**. The System Setup page displays.

|                                                   |                     | Syst             | EM SETUP                  |         |                              |
|---------------------------------------------------|---------------------|------------------|---------------------------|---------|------------------------------|
| Mobile-Vision, Inc.                               |                     |                  |                           |         | mvadmin is logged in. Logout |
| ▼ Home Menu<br>Home                               | Precinct System S   | ecurity Video/Ca | se Modules DV             | D       |                              |
| Search Video                                      | Precinct Info Logos | Bookmarks        |                           |         |                              |
| Manage Cases<br>User Help                         |                     |                  | Precinct                  |         |                              |
| ▼ Bookmarks                                       |                     | 1K   XX   X      | Page 1 of 1 (2 total reco | rds) 🚿  | >> >1                        |
| L3 MVI                                            | Precinct Name       | FTP IP Address   | Last Comm Date            | Status  | Registration Key             |
| Online Support                                    | DEA Precinct        | 192.168.20.37    | 08/11/2014 06:15          | Enabled | 145AADF39B9D69FA463DLZ2      |
| User Preferences                                  | L-3 Leslie Z.       | Local            | Local                     | Local   | 142489E3D36002219527153      |
| <ul> <li>Administration</li> </ul>                |                     |                  |                           |         |                              |
| System Setup                                      |                     |                  |                           |         |                              |
| System Status                                     |                     |                  |                           |         |                              |
| Update Server                                     |                     |                  |                           |         |                              |
| Manage Users                                      |                     |                  |                           |         |                              |
| Action                                            |                     |                  |                           |         |                              |
| New                                               |                     |                  |                           |         |                              |
| Edit                                              |                     |                  |                           |         |                              |
| en en anzan an an an an an an an an an an an an a |                     |                  |                           |         |                              |
| Register                                          |                     |                  |                           |         |                              |
| Register<br>Flush<br>Synchronize                  |                     |                  |                           |         |                              |

**3** Click the **Video/Case** tab. The current category list displays.

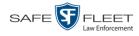

| Mobile-Vision, Inc.                  |                       |             |               |                     |                                            | mvadmin is logged in. Logo |
|--------------------------------------|-----------------------|-------------|---------------|---------------------|--------------------------------------------|----------------------------|
| ▼ Home Menu                          |                       |             | ·             | h                   |                                            |                            |
|                                      | Precinct System       | Security    | Video/Case    | Modules             | DVD                                        |                            |
| Home<br>Search Video                 | Videos Cases          |             |               |                     |                                            |                            |
| Manage Cases                         |                       |             |               |                     |                                            |                            |
| User Help                            | Categories N          | lotations C | olumns        |                     |                                            |                            |
| ▼ Bookmarks                          |                       |             | Video         | Categories          |                                            |                            |
| L3 MVI                               |                       | ×> N        | < Page 1 d    | of 2 (23 total reco | ords) >>>>>>>>>>>>>>>>>>>>>>>>>>>>>>>>>>>> |                            |
| Online Support                       | Descriptio            | n           | Day(s) Online | In Use              | Backup Enabled                             | Auto Transfer Enabled      |
| <ul> <li>User Preferences</li> </ul> | No Citation           |             | 365           | Yes                 | Disabled                                   | Disabled                   |
| Administration                       | Citation              |             | 365           | Yes                 | Enabled                                    | Enabled                    |
| System Setup                         | Search                |             | 365           | Yes                 | Enabled                                    | Enabled                    |
| System Status                        | Arrest                |             | 365           | Yes                 | Enabled                                    | Enabled                    |
| Update Server                        | Other                 |             | 365           | Yes                 | Enabled                                    | Enabled                    |
| Manage Users                         | Other 2               |             | 90            | Yes                 | Enabled                                    | Enabled                    |
| Action                               | Other 3               |             | 90            | Yes                 | Enabled                                    | Enabled                    |
| Edit                                 | Other 4               |             | 90            | Yes                 | Enabled                                    | Enabled                    |
| Export Categories                    | Other 5               |             | 90            | Yes                 | Enabled                                    | Enabled                    |
|                                      | Interrupted Recording |             | 1             | Yes                 | Enabled                                    | Enabled                    |
|                                      | Background Mode       |             | 30            | Yes                 | Disabled                                   | Enabled                    |
|                                      | Power Failure         |             | 30            | Yes                 | Disabled                                   | Enabled                    |
|                                      | Firmware Upgrade      |             | 30            | Yes                 | Disabled                                   | Enabled                    |
|                                      | Card Format           |             | 30            | Yes                 | Disabled                                   | Enabled                    |
|                                      | Corrupt QBX           |             | 30            | Yes                 | Disabled                                   | Enabled                    |
|                                      | Crash Battery Died    |             | 30            | Yes                 | Disabled                                   | Enabled                    |
|                                      | Aggressive Driving    |             | 30            | Yes                 | Disabled                                   | Enabled                    |

**4** Go to the Action column and click **Export Categories**. A Windows message displays.

- 5 Select Save As from the Save drop-down list. The Save As window displays.
- **6** Navigate to your USB drive.
- 7 Click Save.
- **8** Take the USB drive and use it to load the config.xml file onto the Flashback2, as described in "Copying the config.xml File from a USB Drive to Your DVR" in your *Flashback2 User's Guide*.

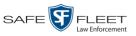

## Installing the UMD Editor on an Officer's Mobile Data Computer

If your vehicles are equipped with mobile data computers (MDCs), officers have the option of assigning user metadata to their Flashback videos immediately after they are finished recording. However, this option requires that you install an application called the *UMD Editor* on your mobile data computers. You will also need to configure your MDCs for Ethernet.

If your agency is using *Vehicle Viewer* or *Vehicle Viewer Live*, the UMD Editor is already included with those applications.

- 1 If you have not done so already, configure each of your MDCs as an Ethernet network, as described in "Configuring a Flashback DVR for Use With Vehicle Viewer, Vehicle Viewer Live, or the UMD Editor" in chapter 5—DVRs. (Note: Using an Ethernet connection in the vehicle will not interfere with your wireless video transmission.)
- **2** Insert a USB flash drive into a USB port on your PC (i.e., the PC you use to connect to the DEA Agency application).
- **3** Go to **V** Administration and click **System Status**. The System Status page displays.

|                                         |                  | SYSTE   | M STATUS                            |                       |                     |                |
|-----------------------------------------|------------------|---------|-------------------------------------|-----------------------|---------------------|----------------|
| Mobile-Vision, Inc.                     |                  |         |                                     | r                     | nvadmin is logged i | n. <u>Loqo</u> |
| Home Menu System Transfers              | Reports Logs     | Backups | Tools Messages                      | Local Queue           | Backup PC           |                |
| me                                      |                  |         | · · · -                             |                       |                     |                |
| arch Video Storage Capacity:            | 1.1 TB           | 0       | Active Users:                       |                       |                     |                |
| nage Cases Available Disc Space:        | 979.5 GB         | 0       | <ul> <li>mvadmin From 16</li> </ul> | 5.20.100.160 Since 09 | 9/15/2017 15:51     |                |
| er Help Total Video Count:              | 238              | 0       |                                     |                       |                     |                |
| Bookmarks Non-archived Video Count:     | 19               | 0       |                                     |                       |                     |                |
| Last 24 Hours Video Count:              | 0                | 0       |                                     |                       |                     |                |
| Last / Days Video Count:                | 0                | 0       |                                     |                       |                     |                |
| Last 50 Days Video Count:               | 4                | 0       |                                     |                       |                     |                |
| User Preferences Body Worn Video Count: | 98               | 0       |                                     |                       |                     |                |
| Administration Body Worn Hours:         | 12               | 0       |                                     |                       |                     |                |
| stem Setup Average Body Worn Video Leng | th: 7 min        | 0       |                                     |                       |                     |                |
| stem Status VieVu Video Count:          | 0                | 0       |                                     |                       |                     |                |
| date Server Oldest Non-case Video:      | 841 days         | 0       |                                     |                       |                     |                |
| Oldest Case Video:                      | 1270 days        | 0       |                                     |                       |                     |                |
| Number of Active Cases:                 | 14               | 0       |                                     |                       |                     |                |
| Action Number of Backup DVDs:           | 230              | 0       |                                     |                       |                     |                |
| fresh Page Number of Exported DVDs:     | 108              | 0       |                                     |                       |                     |                |
| Archiver Errored Out:                   | false            | 0       |                                     |                       |                     |                |
| Simultaneous Users Allowed:             | unlimited        | 0       |                                     |                       |                     |                |
| Backup Scheme:                          | none             | 0       |                                     |                       |                     |                |
| Untagging Allowed:                      | true             | 0       |                                     |                       |                     |                |
| Last Update Check:                      | 09/15/2017 07:12 | 2 🕜     |                                     |                       |                     |                |
| Version:                                | 4.0.10           | 0       |                                     |                       |                     |                |

4 Click the **Tools** tab.

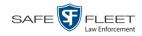

|                                                                                                    | System Status                                                                                                    |
|----------------------------------------------------------------------------------------------------|----------------------------------------------------------------------------------------------------|
| Mobile-Vision, Inc.                                                                                         | mvadmin is logged in. Logout                                                                                                    |
| Home Menu Home Search Video Manage Cases User Help     Bookmarks L3 MVI Online Support     User Preferences | System       Transfers       Reports       Logs       Backups       Tools       Messages       Local Queue       Backup PC         Applications       System Documentation       Online Product Documentation List         Flashback File Converter       Online Training Videos       Online Training Videos         FB1 AVD File Recover Util       AVD File Converter/Player       Online Training Videos |
| Administration     System Setup     System Status                                                           | FB1 Windows Codec DVD Image Burner (ISO)                                                                                                    |
| Update Server<br>Manage Users<br>Action                                                                     | VieVu Drivers  LE Camera Tool                                                                                                    |
|                                                                                                    | Win32 DHCP Server User Meta Data Editor Flashback Player Installer                                                                                                    |
|                                                                                                    | Flashback Player Installer Bundle                                                                                                    |
|                                                                                                    | Java Runtime Environment                                                                                                    |
|                                                                                                    | Backup PC Updater Download Support Logs                                                                                                    |
|                                                                                                    |                                                                                                    |

**5** Go to the *Applications* column and click the **User Meta Data Editor** button. A Windows message displays.

| Do you want to run or save FBUMD_windows_2_4.exe (28.5 MB) from trinity? |     |      |   | ×      |
|--------------------------------------------------------------------------|-----|------|---|--------|
| 🕡 This type of file could harm your computer.                            | Run | Save | • | Cancel |

6 Select Save As from the Save drop-down list. The Save As window displays.

| 🕺 Save As                                   |                             |               | ×         |
|---------------------------------------------|-----------------------------|---------------|-----------|
| 🖉 🔰 🖌 Libraries 🔹 Documents 🔹 Invincea      | ownloads - Temp -           | Search Temp   | <u> 2</u> |
| Organize 🔻 New folder                       |                             |               | ::: • 😢   |
|                                             | Documents library<br>Temp   | Arrange by:   | Folder 🔻  |
|                                             | Name *                      | Date modified | Туре      |
|                                             | No items match your search. |               |           |
| 😝 Libraries                                 |                             |               |           |
| Documents                                   |                             |               |           |
| <ul> <li>Music</li> <li>Pictures</li> </ul> |                             |               |           |
| Videos                                      |                             |               |           |
| Buar                                        |                             |               |           |
| 🛀 Computer                                  |                             |               |           |
| 🚣 Local Disk (C:)                           |                             |               |           |
| CD Drive (E:) L3DT4000                      |                             |               | Þ         |
| File name: FB2UMD_windows_2_3.exe           |                             |               |           |
|                                             |                             |               | -<br>-    |
| Save as type: Application (*.exe)           |                             |               |           |
|                                             |                             |               |           |
|                                             |                             |               |           |
|                                             |                             |               |           |
| Hide Folders                                |                             | Save          | Cancel    |

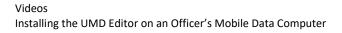

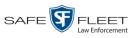

7 Navigate to your USB drive, then click **Save**. A confirmation message displays.

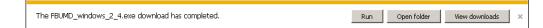

8 Remove the USB drive from your PC.

Next, you need to install the UMD editor application on each mobile data computer, as described below.

- **9** Insert the USB drive into a USB port on the in-car mobile data computer.
- **10** Login to the mobile data computer.
- **11** Navigate to the USB drive.
- 12 Click on the FBUMD\_windows\_2\_4.exe file, then press Ctrl + C to copy it to your clipboard.
- **13** Navigate to the directory on your mobile data computer where you wish to install the UMD editor.
- **14** Press **Ctrl** + **V** to copy the .exe file to the selected directory.
- **15** Double-click on the **FBUMD\_windows\_2\_4.exe** file. After a momentary delay, the Install Wizard displays.

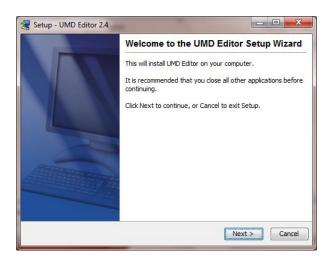

**16** Click **Next**. The system begins installing the application on the mobile data computer. When the installation is complete, a confirmation message displays.

(Continued)

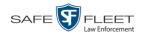

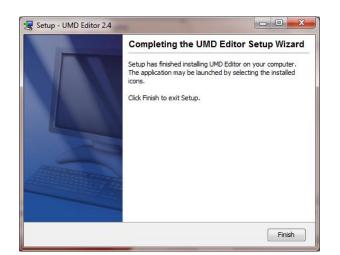

- **17** Click **Finish**.
- **18** Remove the USB stick from the USB port.
- **19** Repeat steps 9 18 for all of the vehicles in your fleet.

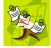

**NOTE**: The first time you use the UMD Editor you will be prompted to enter the DVR's IP address.

## **Exporting Video Activity to a Spreadsheet**

This section describes how to export information on your video activity to a spreadsheet for use with another application, such as a custom reporting tool. This is referred to as the *Media Activity* report. It includes information such as the date and time of automatic video transmissions, the name of users who performed manual uploads, and videos' backup status. The system automatically updates this report once every day.

**1** Go to **V** Administration and click **System Status**. The System Status page displays.

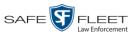

| Mobile-Vision, Inc. |                        |                    |           |              |         |          |                 |                     |                           |            |
|---------------------|------------------------|--------------------|-----------|--------------|---------|----------|-----------------|---------------------|---------------------------|------------|
| Mobile-Vision, Inc. |                        |                    |           |              |         |          |                 | n                   | nvadmin is logged in. Log | <u>out</u> |
| Home Menu           | System                 | Transfers          | Reports   | Logs         | Backups | Tools    | Messages        | Local Queue         | Backup PC                 |            |
| me                  | Jyatem                 | Transfera          | Керона    | Loga         | Баскира | 10013    | Wessages        | Local Queue         | Dackup I C                | _          |
| arch Video          | Storage Ca             | apacity:           | 1.1 1     | в            | 0       | Active U | sers:           |                     |                           |            |
| nage Cases          | Available [            | Disc Space:        | 979.      | 5 GB         | 0       | • mv     | admin From 166. | 20.100.160 Since 09 | /15/2017 15:51            |            |
| er Help             | Total Video            | o Count:           | 238       |              | 0       |          |                 |                     |                           |            |
| Bookmarks           | Non-archiv             | ed Video Count:    | 19        |              | 0       |          |                 |                     |                           |            |
| MVI                 | Last 24 Ho             | urs Video Count:   | 0         |              | 0       |          |                 |                     |                           |            |
|                     | Last 7 Day             | s Video Count:     | 0         |              | 0       |          |                 |                     |                           |            |
| line Support        | Last 30 Da             | ys Video Count:    | 4         |              | 0       |          |                 |                     |                           |            |
| User Preferences    |                        | Video Count:       | 98        |              | 0       |          |                 |                     |                           |            |
| Administration      | Body Worr              |                    | 12        |              | 0       |          |                 |                     |                           |            |
| stem Setup          | -                      | ody Worn Video Len | gth: 7 mi | n            | 0       |          |                 |                     |                           |            |
| stem Status         | VieVu Vide             |                    | 0         |              | 0       |          |                 |                     |                           |            |
| date Server         |                        | 1-case Video:      |           | days         | 0       |          |                 |                     |                           |            |
| nage Users          | Oldest Cas             |                    |           | ) days       | 0       |          |                 |                     |                           |            |
| Action              |                        | Active Cases:      | 14        |              | 0       |          |                 |                     |                           |            |
|                     |                        | Backup DVDs:       | 230       |              | 0       |          |                 |                     |                           |            |
| resh Page           |                        | Exported DVDs:     | 108       |              | 0       |          |                 |                     |                           |            |
|                     |                        | rrored Out:        | false     |              | 0       |          |                 |                     |                           |            |
|                     |                        | ous Users Allowed: | unlin     |              | 0       |          |                 |                     |                           |            |
|                     | Backup Sc              |                    | none      | 9            | 0       |          |                 |                     |                           |            |
|                     | Untagging              |                    | true      |              | 0       |          |                 |                     |                           |            |
|                     | Last Updat<br>Version: | te Check:          | 09/1      | 5/2017 07:12 | 0       |          |                 |                     |                           |            |

2 Click the **Reports** tab.

|                                      |                   |              |              |      | Systi   | ем <b>S</b>         | TATUS      |             |                   |                   |  |
|--------------------------------------|-------------------|--------------|--------------|------|---------|---------------------|------------|-------------|-------------------|-------------------|--|
| Mobile-Vision, Inc.                  |                   |              |              |      |         |                     |            |             | mvadmin is logged | in. <u>Loqout</u> |  |
| ▼ Home Menu                          | System            | Transfers    | Reports      | Logs | Backups | Tools               | Messages   | Local Queue | Backup PC         |                   |  |
| Home                                 |                   |              |              |      | 6       | ystem Repo          | -          |             |                   |                   |  |
| Search Video                         |                   |              | No. 4        |      | 3       | -                   |            |             | Deced Otatus      |                   |  |
| Manage Cases                         | Report Name 🛦     |              |              |      |         | Last Refreshed Date |            |             | Report Status     |                   |  |
| User Help                            | BW Video Requests |              |              |      |         |                     |            |             |                   |                   |  |
| <ul> <li>Bookmarks</li> </ul>        | DVR Activity      |              |              |      |         | 01/22/              | 2019 00:00 |             | Ready             |                   |  |
| L3 MVI                               |                   | DVR F        | leet Com     |      |         |                     |            |             |                   |                   |  |
| Online Support                       |                   | Media        | a Activity   |      |         | 01/22/2019 00:00    |            |             | Ready             |                   |  |
| <ul> <li>User Preferences</li> </ul> |                   | Purge        | d Videos     |      |         |                     |            |             |                   |                   |  |
| Administration                       |                   | Restricted \ | fewing Cases |      |         |                     |            |             |                   |                   |  |
| System Setup                         |                   |              | Activity     |      |         |                     |            |             | Ready             |                   |  |
| System Status                        |                   |              | Notations    |      |         | 02/13/2019 00:00    |            |             |                   |                   |  |
| Update Server                        |                   | Video I      | votations    |      |         | 02/13/.             | 2019 00:00 |             | Ready             |                   |  |
| Manage Users                         |                   |              |              |      |         |                     |            |             |                   |                   |  |
| Action                               |                   |              |              |      |         |                     |            |             |                   |                   |  |
| Download Report                      |                   |              |              |      |         |                     |            |             |                   |                   |  |
| Refresh Report                       |                   |              |              |      |         |                     |            |             |                   |                   |  |
| Refresh Page                         |                   |              |              |      |         |                     |            |             |                   |                   |  |

**3** Click on the **Media Activity** report to highlight it.

(Continued)

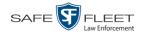

| Mobile-Vision, Inc.                  |                   |              |              |      |                  |                     |          |             | mvadmin is logged in. L | oqou |  |
|--------------------------------------|-------------------|--------------|--------------|------|------------------|---------------------|----------|-------------|-------------------------|------|--|
| ' Home Menu                          | System            | Transfers    | Reports      | Logs | Backups          | Tools               | Messages | Local Queue | Backup PC               |      |  |
| Home                                 |                   |              |              |      | Sve              | tem Repor           | te       |             |                         |      |  |
| Search Video                         |                   | Desert       | Name 🛦       |      | 593              |                     |          |             | Report Status           |      |  |
| Manage Cases<br>User Help            |                   |              |              |      |                  | Last Refreshed Date |          |             |                         |      |  |
| Bookmarks                            | BW Video Requests |              |              |      | 02/11/2019 00:00 |                     |          |             |                         |      |  |
|                                      | DVR Activity      |              |              |      | 02/11/2          | 019 00:00           |          | Ready       |                         |      |  |
| L3 MVI                               | DVR Fleet Com     |              |              |      |                  |                     |          |             |                         |      |  |
| Online Support                       |                   | Media        | Activity     |      |                  | 02/11/2019 00:00    |          |             | Ready                   |      |  |
| <ul> <li>User Preferences</li> </ul> |                   | Purgeo       | d Videos     |      |                  |                     |          |             |                         |      |  |
| Administration                       |                   | Restricted V | iewing Cases |      |                  |                     |          |             |                         |      |  |
| System Setup                         |                   | User         | Activity     |      |                  |                     |          |             | Ready                   |      |  |
| System Status                        |                   |              | lotations    |      |                  |                     |          |             |                         |      |  |
| Update Server                        |                   | 110001       | iotations.   |      |                  |                     |          |             |                         |      |  |
| Manage Users                         |                   |              |              |      |                  |                     |          |             |                         |      |  |
| Action                               |                   |              |              |      |                  |                     |          |             |                         |      |  |
| Download Report                      |                   |              |              |      |                  |                     |          |             |                         |      |  |
| Refresh Report                       |                   |              |              |      |                  |                     |          |             |                         |      |  |
| Refresh Page                         |                   |              |              |      |                  |                     |          |             |                         |      |  |

Note the date in the *Last Refreshed Date* column. The Media Activity report you are about to download will contain all system video activity up to this date/time. If you prefer to report on all video activity up to the *current* time, go to the **Action** column and click **Refresh Report** first before proceeding.

**4** Go to the Action column and click **Download Report**. A Windows message displays.

| Do you want to open or save media_report_20150812.csv (35.8 KB) from trinity? | Open | Save                         | - | Cancel | × |
|-------------------------------------------------------------------------------|------|------------------------------|---|--------|---|
|                                                                               |      | <u>11 - 2000 2000 - 2000</u> |   |        |   |

5 Click Open. The report displays in your default spreadsheet application, such as Microsoft Excel.

### **Flashback File Converter**

The Flashback File Converter utility allows you to convert selected Flashback video files into a format that can be used with third party software applications. Specifically, you can convert:

- □ AVD files into AVI files (VIEVU videos)
- **QBX** files into MP4 files (Flashback2, Flashback3, and FlashbackHD videos).

For specific instructions, see:

- □ Installing the Flashback File Converter, next page
- □ Using the Flashback File Converter, page 140.

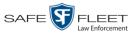

# Installing the Flashback File Converter

This procedure describes how to install the Flashback File Converter utility on your PC. For more information on this utility, see the previous section.

**1** Go to V Administration and click **System Status**. The System Status page displays.

| _                                    |             |                   |             | 5          | Syste   | м St     | ATUS            |                     |                       |    |
|--------------------------------------|-------------|-------------------|-------------|------------|---------|----------|-----------------|---------------------|-----------------------|----|
| Mobile-Vision, Inc.                  |             |                   |             |            |         |          |                 | ,                   | nvadmin is logged in. | Lo |
| ' Home Menu                          | System      | Transfers         | Reports     | Logs       | Backups | Tools    | Messages        | Local Queue         | Backup PC             |    |
| lome                                 |             |                   |             |            |         |          |                 |                     |                       |    |
| earch Video                          | Storage Ca  |                   | 1.1 TE      |            | 0       | Active U |                 |                     |                       |    |
| anage Cases                          |             | Disc Space:       | 979.5       | GB         | 0       | • mv     | admin From 166. | 20.100.160 Since 09 | /15/2017 15:51        |    |
| ser Help                             | Total Video | o Count:          | 238         |            | 0       |          |                 |                     |                       |    |
| ' Bookmarks                          | Non-archiv  | ved Video Count:  | 19          |            | 0       |          |                 |                     |                       |    |
| 3 MVI                                |             | urs Video Count:  | 0           |            | 0       |          |                 |                     |                       |    |
| Online Support                       |             | s Video Count:    | 0           |            | 0       |          |                 |                     |                       |    |
|                                      | Last 30 Da  | ys Video Count:   | 4           |            | 0       |          |                 |                     |                       |    |
| <ul> <li>User Preferences</li> </ul> | Body Worr   | n Video Count:    | 98          |            | 0       |          |                 |                     |                       |    |
| Administration                       | Body Worr   | n Hours:          | 12          |            | 0       |          |                 |                     |                       |    |
| ystem Setup                          | Average B   | ody Worn Video Le | ngth: 7 min |            | 0       |          |                 |                     |                       |    |
| ystem Status                         | VieVu Vide  | eo Count:         | 0           |            | 0       |          |                 |                     |                       |    |
| pdate Server                         | Oldest Nor  | n-case Video:     | 841 d       | ays        | 0       |          |                 |                     |                       |    |
|                                      | Oldest Cas  | se Video:         | 1270        | days       | 0       |          |                 |                     |                       |    |
| lanage Users                         | Number of   | Active Cases:     | 14          |            | 0       |          |                 |                     |                       |    |
| Action                               | Number of   | Backup DVDs:      | 230         |            | 0       |          |                 |                     |                       |    |
| efresh Page                          | Number of   | Exported DVDs:    | 108         |            | 0       |          |                 |                     |                       |    |
|                                      | Archiver E  | rrored Out:       | false       |            | 0       |          |                 |                     |                       |    |
|                                      | Simultane   | ous Users Allowed | unlim       | ited       | 0       |          |                 |                     |                       |    |
|                                      | Backup Sc   | :heme:            | none        |            | 0       |          |                 |                     |                       |    |
|                                      | Untagging   | Allowed:          | true        |            | 0       |          |                 |                     |                       |    |
|                                      | Last Updat  | te Check:         | 09/15       | 2017 07:12 | 0       |          |                 |                     |                       |    |
|                                      | Version:    |                   | 4.0.1       | n          | 0       |          |                 |                     |                       |    |

2 Click the **Tools** tab.

|                                    |        |                |                  | 5    | Syste   | м St  | ATUS         |                   |                            |
|------------------------------------|--------|----------------|------------------|------|---------|-------|--------------|-------------------|----------------------------|
| Mobile-Vision, Inc.                |        |                |                  |      |         |       |              | r                 | nvadmin is logged in. Logo |
| ▼ Home Menu                        | System | Transfers      | Reports          | Logs | Backups | Tools | Messages     | Local Queue       | Backup PC                  |
| Home                               |        | ·              |                  |      |         |       |              |                   |                            |
| Search Video                       |        | Applie         | cations          |      |         |       | System I     | Documentatio      | on                         |
| Manage Cases<br>User Help          |        | Disc \         | /alidator        |      |         |       | Online Produ | uct Documentation | List                       |
| ▼ Bookmarks                        |        | Flashback      | File Converter   |      |         |       | Online       | e Training Videos |                            |
| L3 MVI                             |        | 504 AMD 58     | e Recover Util   |      |         |       |              |                   |                            |
| Online Support                     |        | FB1 AVD FI     | e Recover Util   |      |         |       |              |                   |                            |
| User Preferences                   |        | AVD File Co    | nverter/Player   |      |         |       |              |                   |                            |
| <ul> <li>Administration</li> </ul> |        | FB1 Wind       | lows Codec       |      |         |       |              |                   |                            |
| System Setup                       |        | DVD Image      | Burner (ISO)     | =    |         |       |              |                   |                            |
| System Status                      |        | Dybinage       | Burner (150)     |      |         |       |              |                   |                            |
| Update Server                      |        | VieVu          | Drivers          |      |         |       |              |                   |                            |
| Manage Users                       |        | LE Can         | nera Tool        |      |         |       |              |                   |                            |
| Action                             |        | Win32 D        | HCP Server       |      |         |       |              |                   |                            |
|                                    |        | User Meta      | a Data Editor    |      |         |       |              |                   |                            |
|                                    |        | Flashback F    | Player Installer |      |         |       |              |                   |                            |
|                                    |        | Flashback Play | er Installer Bun | dle  |         |       |              |                   |                            |
|                                    |        | Java Runtim    | e Environment    |      |         |       |              |                   |                            |
|                                    |        | Backup         | PC Updater       |      |         |       |              |                   |                            |
|                                    |        |                | Support Logs     | _    |         |       |              |                   |                            |

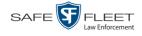

**3** Go to the *Applications* column and click the **Flashback File Converter** button. A Windows message displays.

| Do you want to run or save FlashbackConverter.exe (13.5 MB) from trinity? |     |      |   | ×      |
|---------------------------------------------------------------------------|-----|------|---|--------|
| It is type of file could harm your computer.                              | Run | Save | - | Cancel |

4 Click **Run**. If a security message displays, click **Run** again. Otherwise proceed to the next step.

The Flashback Converter InstallShield Wizard displays.

| j Flashback Converter - | InstallShield Wizard                                                                                                    | ×            |
|-------------------------|----------------------------------------------------------------------------------------------------|--------------|
| 2                       | Welcome to the InstallShield Wizard f<br>Flashback Converter<br>The InstallShield(R) Wizard will allow you to modify<br>remove Flashback Converter. To continue, click Ne | , repair, or |
|                         | < Back Next >                                                                                                    | Cancel       |

5 Click Next.

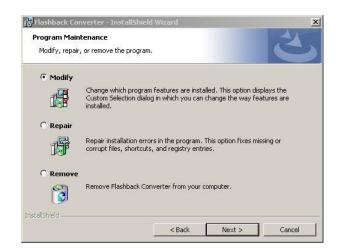

6 Click Next again.

Page | 138

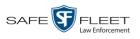

| Custom Setup<br>Select the program features you want installed. | 4                                                                                                    |
|-----------------------------------------------------------------|----------------------------------------------------------------------------------------------------|
| Click on an icon in the list below to change how a fe           | eature is installed.<br>Flashback Converter application<br>For converting Mobile-Vision<br>Flashback DVR files from QBX or<br>AVD format to MP4 or AVI<br>format.<br>This feature requires 0KB on<br>your hard drive. |
| italishield                                                     | Back Next > Cancel                                                                                                    |

7 Click Next again. The system prompts you to begin the installation.

| 🕏 Flashback Converter - InstallShield Wizard                                        |                             |
|-------------------------------------------------------------------------------------|-----------------------------|
| Ready to Modify the Program                                                         | 4                           |
| The wizard is ready to begin installation.                                          | C                           |
| Click Install to begin the installation.                                            |                             |
| If you want to review or change any of your installation settings, exit the wizard. | click Back. Click Cancel to |
| EAL OF WEAD.                                                                        |                             |
|                                                                                     |                             |
|                                                                                     |                             |
|                                                                                     |                             |
|                                                                                     |                             |
|                                                                                     |                             |
|                                                                                     |                             |
| istallShield                                                                        |                             |
| < Back In                                                                           | istall Cancel               |

- 8 Click **Install**. The system begins installing the application. After the installation is complete, a confirmation message displays: *InstallShield Wizard Completed*.
- 9 Click Finish.

For instructions on how to use the Flashback File Converter, see the next section, "Using the Flashback File Converter."

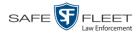

# **Using the Flashback File Converter**

This section describes how to use the Flashback File Converter utility to convert selected video files into a format that can be used with redaction software. Specifically, you can convert AVD files into AVI files (Flashback1s and VIEVUs) and QBX files into MP4 files (all other DVRs).

1 If you have not done so already, install the Flashback File Converter on your PC, as described in "Installing the Flashback File Converter" on page 137.

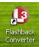

....

**2** Go to your desktop and double-click on the Flashback Converter icon. The Flashback Converter application opens.

| nput File                                                                   |                            |
|-----------------------------------------------------------------------------|----------------------------|
| utput Folder                                                                |                            |
|                                                                             |                            |
| Video Stream Selection                                                      | Start                      |
| <ul> <li>Video Channel 1 (Front)</li> <li>Video Channel 2 (Rear)</li> </ul> | Stop                       |
| AVD Audio Stream Selection                                                  | QBX Audio Stream Selection |
|                                                                             | VLP1 / In-Car Mic     VLP2 |
| 🔲 In-Car Mic                                                                |                            |

**3** Click on the ellipsis icon to the right of the *Input File* field. The Flashback Converter Input File screen displays.

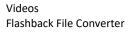

(**b**) F

| Flashback Converter Input File              |                                    |                             |                    | ×        |
|---------------------------------------------|------------------------------------|-----------------------------|--------------------|----------|
| 🕖 🕖 🔸 Computer 🕶 Public (\'                 | \DS1) (I:) + Common + Sample Video | 👻 🛃 s                       | earch Sample Video | <u> </u> |
| Drganize 🔻 New folder                       |                                    |                             |                    | • 🔳 🔞    |
| 🔆 Favorites                                 | Name ^                             | Date modified               | Туре               | Size     |
| Desktop                                     |                                    | 11 - 3                      |                    |          |
| Downloads                                   |                                    | No items match your search. |                    |          |
| 🗓 Recent Places                             |                                    |                             |                    |          |
|                                             |                                    |                             |                    |          |
| 🥽 Libraries                                 |                                    |                             |                    |          |
| Documents                                   |                                    |                             |                    |          |
| 👌 Music                                     |                                    |                             |                    |          |
| 📔 Pictures                                  |                                    |                             |                    |          |
| 🛃 Videos                                    |                                    |                             |                    |          |
| -                                           |                                    |                             |                    |          |
| Computer                                    |                                    |                             |                    |          |
| 🕌 Local Disk (C:)                           |                                    |                             |                    |          |
| CD Drive (E:) L3DT4000                      |                                    |                             |                    |          |
| 🖵 Private (H:)<br>😴 Public (\\DS1) (I:)     | - 1                                |                             |                    |          |
| Public (((DS1) (1:)<br>Q AUDIT ()(mas) (K:) |                                    |                             |                    |          |
|                                             |                                    |                             |                    |          |
| 📬 Network                                   |                                    |                             |                    |          |
| <b>T</b>                                    | ▼ <u>1</u>                         |                             |                    | •        |
| File <u>n</u> ame:                          |                                    | • Q                         | BX Files (*.qbx)   | •        |
|                                             |                                    |                             | 0.000              | Cancel   |
|                                             |                                    |                             | <u>O</u> pen       | Cancel   |

- 4 Navigate to the disk drive location where the file you wish to convert is located.
- 5 If you are converting a Flashback1 or VIEVU AVD file to AVI, select AVD from the *Files of type* drop-down list. Otherwise proceed to the next step.
- 6 Click on the file you wish to convert.
- 7 To change the file's name, enter a new name in the *File name* field. Otherwise proceed to the next step.
- 8 Click Open. The selected file name displays in the *Input File* field.
- 9 Click on the ellipsis icon to the right of the *Output Folder* field. The Browse For Folder popup displays.

| Browse For Folder                    | × |
|--------------------------------------|---|
| Flashback Converter Output Directory |   |
|                                      |   |
| 🧮 Desktop                            |   |
| 🕀 🥽 Libraries                        |   |
| 🛨 📙 Zalewski, Leslie @ PRG - MVI     |   |
| 🛨 🌉 Computer                         |   |
| 🕀 👽 Network                          |   |
| 🕀 🐖 Control Panel                    |   |
| 👿 Recycle Bin                        |   |
| New folder                           |   |
| Unused Desktop Shortcuts             |   |
|                                      |   |
|                                      |   |
| Eolder: Zalewski, Leslie @ PRG - MVI |   |
| Make New Folder OK Canc              |   |

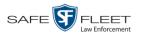

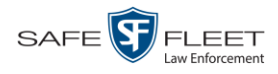

- **10** Navigate to the folder in which you wish to save the converted file, then click on that folder to highlight it.
- **11** Click **OK**. The selected disc drive location displays in the *Output Folder* field.
- **12** If you wish to change any of the default video/audio settings, click the appropriate radio button or checkbox. Otherwise proceed to the next step.

| I:\Common\Sample Video\Highway Foota                                        | ge Rainy, avd                                       |
|-----------------------------------------------------------------------------|-----------------------------------------------------|
| Dutput Folder                                                               |                                                     |
| C:\Users\leslie.zalewski\Videos                                             |                                                     |
| Video Stream Selection<br>Video Channel 1 (Front)<br>Video Channel 2 (Rear) | Start<br>Stop                                       |
| AVD Audio Stream Selection                                                  | QBX Audio Stream Selection  VLP1 / In-Car Mic  VLP2 |

**13** Click the **Start** button. The conversion begins. When the process is complete, a confirmation message displays.

| Flashback Converter              | X |
|----------------------------------|---|
| AVD to AVI conversion succeeded. |   |
| (OK                              |   |

- **14** Click **OK**. When you're ready to import the file into a third-party application, you will find it in your selected output folder.
- **15** To convert another file, repeat steps 3 14. Otherwise select **File**  $\rightarrow$  **Exit** from the menubar to exit the application.

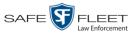

# Installing the Windows Codec Utility for AVI Videos

Occasionally, customers who have purchased a new PC *or* reimaged an existing PC may have difficulty playing VIEVU videos on their PC. In this circumstance, we recommend that you install a utility called a "codec," which restores the files that are necessary to play AVI files on a Windows PC. If this procedure does not solve your problem, please contact Mobile-Vision Support for assistance.

**1** Go to **V** Administration and click **System Status**. The System Status page displays.

|                                      |                             | S                | Syste   | м Ят     | ATUS            |                     |                      |                  |
|--------------------------------------|-----------------------------|------------------|---------|----------|-----------------|---------------------|----------------------|------------------|
| Mobile-Vision, Inc.                  |                             |                  |         |          |                 | n                   | nvadmin is logged ir | n. <u>Loqout</u> |
| V Home Menu                          | System Transfers            | Reports Logs     | Backups | Tools    | Messages        | Local Queue         | Backup PC            |                  |
| Home                                 |                             |                  |         |          |                 |                     |                      |                  |
| earch Video                          | Storage Capacity:           | 1.1 TB           | 0       | Active U |                 |                     |                      |                  |
| lanage Cases                         | Available Disc Space:       | 979.5 GB         | 0       | • mv     | admin From 166. | 20.100.160 Since 09 | /15/2017 15:51       |                  |
| Jser Help                            | Total Video Count:          | 238              | 0       |          |                 |                     |                      |                  |
| Bookmarks                            | Non-archived Video Count:   | 19               | 0       |          |                 |                     |                      |                  |
| 3 MVI                                | Last 24 Hours Video Count:  | 0                | 0       |          |                 |                     |                      |                  |
| Online Support                       | Last 7 Days Video Count:    | 0                | 0       |          |                 |                     |                      |                  |
|                                      | Last 30 Days Video Count:   | 4                | 0       |          |                 |                     |                      |                  |
| <ul> <li>User Preferences</li> </ul> | Body Worn Video Count:      | 98               | 0       |          |                 |                     |                      |                  |
| Administration                       | Body Worn Hours:            | 12               | 0       |          |                 |                     |                      |                  |
| System Setup                         | Average Body Worn Video Le  | ngth: 7 min      | 0       |          |                 |                     |                      |                  |
| System Status                        | VieVu Video Count:          | 0                | 0       |          |                 |                     |                      |                  |
| Ipdate Server                        | Oldest Non-case Video:      | 841 days         | 0       |          |                 |                     |                      |                  |
| Aanage Users                         | Oldest Case Video:          | 1270 days        | 0       |          |                 |                     |                      |                  |
| -                                    | Number of Active Cases:     | 14               | 0       |          |                 |                     |                      |                  |
| Action                               | Number of Backup DVDs:      | 230              | 0       |          |                 |                     |                      |                  |
| Refresh Page                         | Number of Exported DVDs:    | 108              | 0       |          |                 |                     |                      |                  |
|                                      | Archiver Errored Out:       | false            | 0       |          |                 |                     |                      |                  |
|                                      | Simultaneous Users Allowed: | unlimited        | 0       |          |                 |                     |                      |                  |
|                                      | Backup Scheme:              | none             | 0       |          |                 |                     |                      |                  |
|                                      | Untagging Allowed:          | true             | 0       |          |                 |                     |                      |                  |
|                                      | Last Update Check:          | 09/15/2017 07:12 | 0       |          |                 |                     |                      |                  |
|                                      | Version:                    | 4.0.10           | 0       |          |                 |                     |                      |                  |

2 Click the **Tools** tab. A list of downloadable applications displays in the left column.

(Continued)

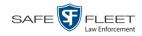

|                                                                                                    | System Status                                                                                                    |
|----------------------------------------------------------------------------------------------------|----------------------------------------------------------------------------------------------------|
| Mobile-Vision, Inc.                                                                                                    | mvadmin is logged in. Logout                                                                                                    |
| ▼ Home Menu<br>Home                                                                                                    | System Transfers Reports Logs Backups Tools Messages Local Queue Backup PC                                                                                                    |
| Search Video<br>Manage Cases<br>User Help<br>Bookmarks<br>L3 MVI<br>Online Support<br>User Preferences<br>Administration<br>System Setup<br>System Status<br>Update Server<br>Manage Users<br>Action | Applications       System Documentation         Disc Validator       Online Product Documentation List         Flashback File Converter       Online Training Videos         FB1 AVD File Recover Util       AVD File Recover Util         AVD File Converter/Player       FB1 Windows Codec         DVD Image Burner (ISO)       VieVu Drivers         LE Camera Tool       Win32 DHCP Server         User Meta Data Editor       Flashback Player Installer         Flashback Player Installer       Flashback Player Installer |
|                                                                                                    | Java Runtime Environment Backup PC Updater Download Support Logs                                                                                                    |

3 Click the **FB1 Windows Codec** button. A Windows message displays.

| Do you want to run or save WVIDInstall.exe (155 KB) from trinity? |     |        | ×      |
|-------------------------------------------------------------------|-----|--------|--------|
| It is type of file could harm your computer.                      | Run | Save 💌 | Cancel |

4 Click **Run**. A security warning displays.

| 8 | The publisher of WVIDInstall.exe couldn't be verified. Are you sure you want to run the program?<br>Learn more | Run | View downloads | × |
|---|----------------------------------------------------------------------------------------------------|-----|----------------|---|
|   |                                                                                                    |     |                |   |

**5** Click **Run** again. The Installer Language popup displays.

| Installer L | .anguage                  | ×      |
|-------------|---------------------------|--------|
|             | Please select a language. |        |
|             | English                   | •      |
|             | OK                        | Cancel |

6 Click OK. The WVID Filter popup displays.

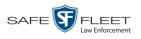

| 🗑 WVID Filter 1.0.2 Setup                                        |                                   |                                                           | _ 🗆 🗙 |
|------------------------------------------------------------------|-----------------------------------|-----------------------------------------------------------|-------|
| Choose Components                                                |                                   |                                                           | NUMB  |
| Choose which features of WVII                                    | ) Filter you want to install.     |                                                           | 4     |
|                                                                  |                                   |                                                           |       |
| Check the components you war<br>install. Click Next to continue. | nt to install and uncheck the con | nponents you don't wan                                    | t to  |
|                                                                  |                                   |                                                           |       |
| Select components to install:                                    | WVID Filterss (required)          | Description<br>Copy the DVID filte<br>to the System folde |       |
|                                                                  |                                   |                                                           |       |
| Space required: 164.0KB                                          |                                   |                                                           |       |
| Nullsoft Install System v2.0b3                                   |                                   |                                                           |       |
|                                                                  |                                   | Next > C                                                  | ancel |
|                                                                  |                                   |                                                           |       |

#### 7 Click Next.

| 😚 WYID Filter 1.0.2 Setup                                                                                      |         |
|----------------------------------------------------------------------------------------------------|---------|
| Choose Install Location<br>Choose the folder in which to install WVID Filter.                                  |         |
| Setup will install WVID Filter in the following folder.                                                        |         |
| To install in a different folder, click Browse and select another folder. Click Install to st<br>installation. | art the |
|                                                                                                    |         |
| ⊂ Destination Folder                                                                                           |         |
| C:\WINNT\system32                                                                                              |         |
| Space required: 164.0KB                                                                                        |         |
| Space available: 3473GB                                                                                        |         |
| Nullsoft Install System v2.0b3                                                                                 |         |
| < <u>B</u> ack                                                                                                 | Cancel  |

#### 8 Click Install.

| 😽 WVID Filter 1.0.2 Setup                                  |        |
|------------------------------------------------------------|--------|
| Installation Complete<br>Setup was completed successfully. |        |
| Completed                                                  |        |
| Show details                                               |        |
|                                                            |        |
|                                                            |        |
|                                                            |        |
| Nullsoft Install System v2:0b3                             | Cancel |

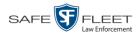

9 Click Close.

### **Manually Installing the VIEVU Drivers**

The VIEVU is a small body worn DVR previously sold by Mobile-Vision. The first time you connect a VIEVU to your PC, you will typically be prompted to download two drivers that are required to operate the VIEVU. However, if your computer does not recognize the VIEVU cable or cannot automatically locate the drivers, you can *manually* download these drivers from the **Tools** tab, as described here.

1 If the VIEVU is currently connected to your PC, disconnect the VIEVU's two USB cables. Otherwise proceed to the next step.

– OR –

If the VIEVU is not connected to your PC, proceed to the next step.

**2** Go to **V** Administration and click **System Status**. The System Status page displays.

|                                      |                        |                    |       |                            | Syste   | w SI     | AIUS            |                     |                       |        |
|--------------------------------------|------------------------|--------------------|-------|----------------------------|---------|----------|-----------------|---------------------|-----------------------|--------|
| Mobile-Vision, Inc.                  |                        |                    |       |                            |         |          |                 | r                   | nvadmin is logged in. | Logout |
| T Home Menu                          | System                 | Transfers          | Rer   | ports Logs                 | Backups | Tools    | Messages        | Local Queue         | Backup PC             |        |
| Home                                 | Jucin                  | Transfero          | 110   | Logo                       | Duckupo | 10010    | meosageo        | Local Good          | Buckup I O            |        |
| Search Video                         | Storage Ca             | apacity:           |       | 1.1 TB                     | 0       | Active U | sers:           |                     |                       |        |
| Manage Cases                         | Available [            | Disc Space:        |       | 979.5 GB                   | 0       | • m\     | admin From 166. | 20.100.160 Since 09 | 9/15/2017 15:51       |        |
| Jser Help                            | Total Video            | o Count:           |       | 238                        | 0       |          |                 |                     |                       |        |
| Bookmarks                            |                        | ed Video Count:    |       | 19                         | 0       |          |                 |                     |                       |        |
| L3 MVI                               |                        | urs Video Count:   |       | 0                          | 0       |          |                 |                     |                       |        |
| Online Support                       |                        | s Video Count:     |       | 0                          | 0       |          |                 |                     |                       |        |
|                                      |                        | ys Video Count:    |       | 4                          | 0       |          |                 |                     |                       |        |
| <ul> <li>User Preferences</li> </ul> | -                      | Video Count:       |       | 98                         | 0       |          |                 |                     |                       |        |
| Administration                       | Body Worr              |                    |       | 12                         | 0       |          |                 |                     |                       |        |
| System Setup                         | -                      | ody Worn Video Lei | igth: | 7 min                      | 0       |          |                 |                     |                       |        |
| System Status                        | VieVu Vide             |                    |       | 0                          | 0       |          |                 |                     |                       |        |
| Update Server                        |                        | 1-case Video:      |       | 841 days                   | 0       |          |                 |                     |                       |        |
| Manage Users                         | Oldest Cas             |                    |       | 1270 days                  | 0       |          |                 |                     |                       |        |
| Action                               |                        | Active Cases:      |       | 14                         | 0       |          |                 |                     |                       |        |
|                                      |                        | Backup DVDs:       |       | 230                        | 0       |          |                 |                     |                       |        |
| Refresh Page                         |                        | Exported DVDs:     |       | 108                        | 0       |          |                 |                     |                       |        |
|                                      |                        | rrored Out:        |       | false                      | 0       |          |                 |                     |                       |        |
|                                      |                        | ous Users Allowed: |       | unlimited                  | 0       |          |                 |                     |                       |        |
|                                      | Backup So              |                    |       | none                       | 0       |          |                 |                     |                       |        |
|                                      | Untagging              |                    |       | true                       |         |          |                 |                     |                       |        |
|                                      | Last Updat<br>Version: | le check:          |       | 09/15/2017 07:12<br>4.0.10 | 20      |          |                 |                     |                       |        |

**3** Click the **Tools** tab.

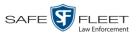

|                                      |        |                |                  | 2    | Syste   | м Вт  | ATUS         |                   |                      |        |
|--------------------------------------|--------|----------------|------------------|------|---------|-------|--------------|-------------------|----------------------|--------|
| Mobile-Vision, Inc.                  |        |                |                  |      |         |       |              |                   | mvadmin is logged in | Logout |
|                                      |        | ~              |                  |      |         |       |              | ~                 |                      |        |
| ▼ Home Menu                          | System | Transfers      | Reports          | Logs | Backups | Tools | Messages     | Local Queue       | Backup PC            |        |
| Home<br>Search Video                 |        | Applie         | cations          |      |         |       | System I     | Documentati       | on                   |        |
| Manage Cases<br>User Help            |        | Disc           | /alidator        |      |         |       | Online Produ | uct Documentation | List                 |        |
| ▼ Bookmarks                          |        |                |                  | =    |         |       |              | Training Videos   |                      |        |
| L3 MVI                               |        |                | File Converter   |      |         |       | Comme        | Training Videos   |                      |        |
| Online Support                       |        | FB1 AVD Fil    | e Recover Util   |      |         |       |              |                   |                      |        |
| <ul> <li>User Preferences</li> </ul> |        | AVD File Co    | nverter/Player   |      |         |       |              |                   |                      |        |
| <ul> <li>Administration</li> </ul>   |        | FB1 Wind       | lows Codec       |      |         |       |              |                   |                      |        |
| System Setup                         |        | DVD Image      | Burner (ISO)     |      |         |       |              |                   |                      |        |
| System Status<br>Update Server       |        | VieVu          | Drivers          | -    |         |       |              |                   |                      |        |
| Manage Users                         |        | -              | nera Tool        |      |         |       |              |                   |                      |        |
| Action                               |        |                |                  | -    |         |       |              |                   |                      |        |
|                                      |        | Win32 D        | HCP Server       |      |         |       |              |                   |                      |        |
|                                      |        | User Meta      | a Data Editor    |      |         |       |              |                   |                      |        |
|                                      |        | Flashback F    | Player Installer |      |         |       |              |                   |                      |        |
|                                      |        | Flashback Play | er Installer Bun | dle  |         |       |              |                   |                      |        |
|                                      |        | Java Runtim    | e Environment    |      |         |       |              |                   |                      |        |
|                                      |        | Backup         | PC Updater       |      |         |       |              |                   |                      |        |
|                                      |        | Download       | Support Logs     |      |         |       |              |                   |                      |        |
|                                      |        |                |                  |      |         |       |              |                   |                      |        |

**4** Go to the *Applications* column and click the **VieVu Drivers** button. A Windows message displays.

| Do you want to open or save VIEVU_DRIVERS.zip (1.36 MB) from trinity? | Open Save 💌 Cancel 🗙 |
|-----------------------------------------------------------------------|----------------------|
|                                                                       |                      |

- 5 Select Save As from the *Save* drop-down list.
- 6 Navigate to an empty folder, then select the "extract to [name] folder" option.
- 7 Click **Open**. The contents of the VIEVU\_DRIVERS.zip file display.

| VIEVU_DRIVERS.zip - WinRAR (evaluation copy)<br>e Commands Tools Favorites Options Help |             |         |                   |              |
|-----------------------------------------------------------------------------------------|-------------|---------|-------------------|--------------|
| Add Extract To Test View Delete Find Wizard Info                                        | Comment SFX |         |                   |              |
| VIEVU_DRIVERS.zip - ZIP archive, unpacked size 3,421,836 bytes                          |             |         |                   | -            |
| ame 🔺                                                                                   | Size        | Packed  | Туре              | Modified     |
|                                                                                         |             | ~       | File folder       |              |
| amd64                                                                                   |             |         | File folder       |              |
| i386                                                                                    |             |         | File folder       |              |
| dpinst.xml                                                                              | 121         | 100     | XML Document      | 6/29/2007 6  |
| DPInst_Monx64.exe                                                                       | 75,600      | 37,821  | Application       | 12/19/2007   |
| DPInst_Monx86.exe                                                                       | 75,088      | 32,530  | Application       | 12/19/2007   |
| DPInstx64.exe                                                                           | 845,736     | 286,897 | Application       | 11/17/2005   |
| DPInstx86.exe                                                                           | 521,128     | 207,332 | Application       | 11/17/2005   |
| ]ftd2xx.h                                                                               | 20,132      | 5,005   | H File            | 3/10/2008 3  |
| /ftdibus.cat                                                                            | 14,436      | 5,892   | Security Catalog  | 3/20/2008 7: |
| ftdibus,inf                                                                             | 3,019       | 1,032   | Setup Information | 3/13/2008 6: |
| /ftdiport.cat                                                                           | 13,556      | 6,339   | Security Catalog  | 3/20/2008 7: |
| ftdiport.inf                                                                            | 4,584       | 1,295   | Setup Information | 3/13/2008 6  |
| O5_Detect.exe                                                                           | 75,080      | 32,073  | Application       | 9/28/2007 3  |
|                                                                                         |             |         | 1                 |              |

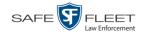

8 If your PC has a 64-bit operating system, double-click on **DPInstx64.exe** – OR –

If your PC has a 32-bit operating system, double-click on **DPInst\_Mon86.exe** 

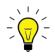

**HINT**: If you aren't sure what type of operating system you have, double-click on either **DPInstx64.exe** *or* **DPInst\_Mon86.exe**. If you get an error message, you'll know that you selected the *wrong* file.

Once you double-click on the appropriate file, a DOS screen will briefly flash on-screen, indicating that the drivers have been installed.

- **9** Go to the upper right corner of the page and click <u>Logout</u> to exit DEA Agency.
- **10** Click the  $\boxtimes$  in the upper right corner of the page to close your browser.
- **11** Reboot your PC.
- **12** Log back into DEA Agency.

### Manually Installing the Flashback Player

Typically, the Flashback Player launches automatically when you attempt to play a video from the DEA Agency server. However, if your agency prohibits the running of .exe files from users' browsers' "temp" folder, you can manually download the Flashback Player from the **Tools** tab. The Flashback Player is installed like any other Windows 32-bit application—in the Windows *Program Files* folder.

There are two file options available for installing the Flashback Player:

- □ .exe file (*Flashback Player Installer* button)
- □ .zip file (*Flashback Player Installer Bundle* button).

Both file options require Windows administrative privileges on the client workstation to install. Select the bundle option if you are an IT Administrator and you plan to install the Flashback Player through a Microsoft System Management Server (SMS) or a Microsoft System Center Configuration Manager (ConfigMgr). The bundled scripts will allow IT Administrators to install the Flashback Player silently.

**1** Go to **V** Administration and click **System Status**. The System Status page displays.

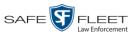

|                     |             |                    |            | S            | SYSTE   | м St     | ATUS            |                     |                       |               |
|---------------------|-------------|--------------------|------------|--------------|---------|----------|-----------------|---------------------|-----------------------|---------------|
| Mobile-Vision, Inc. |             |                    |            |              |         |          |                 | n                   | nvadmin is logged in. | <u>Loqout</u> |
| Home Menu           | System      | Transfers          | Reports    | Logs         | Backups | Tools    | Messages        | Local Queue         | Backup PC             |               |
| ome                 | -           |                    |            |              |         |          | g               |                     |                       |               |
| earch Video         | Storage Ca  | apacity:           | 1.1 T      | В            | 0       | Active U | sers:           |                     |                       |               |
| anage Cases         | Available D | isc Space:         | 979.5      | 5 GB         | 0       | • mv     | admin From 166. | 20.100.160 Since 09 | /15/2017 15:51        |               |
| ser Help            | Total Video | Count:             | 238        |              | 0       |          |                 |                     |                       |               |
| Bookmarks           | Non-archiv  | ed Video Count:    | 19         |              | 0       |          |                 |                     |                       |               |
| 3 MVI               | Last 24 Ho  | urs Video Count:   | 0          |              | 0       |          |                 |                     |                       |               |
| nline Support       | -           | s Video Count:     | 0          |              | 0       |          |                 |                     |                       |               |
|                     |             | ys Video Count:    | 4          |              | 0       |          |                 |                     |                       |               |
| User Preferences    | Body Worn   | Video Count:       | 98         |              | 0       |          |                 |                     |                       |               |
| Administration      | Body Worn   | Hours:             | 12         |              | 0       |          |                 |                     |                       |               |
| ystem Setup         | -           | ody Worn Video Len | gth: 7 mir | ı            | 0       |          |                 |                     |                       |               |
| ystem Status        | VieVu Vide  | o Count:           | 0          |              | 0       |          |                 |                     |                       |               |
| pdate Server        | Oldest Non  | -case Video:       | 841 0      | lays         | 0       |          |                 |                     |                       |               |
| anage Users         | Oldest Cas  | e Video:           | 1270       | days         | 0       |          |                 |                     |                       |               |
|                     | Number of   | Active Cases:      | 14         |              | 0       |          |                 |                     |                       |               |
| Action              | Number of   | Backup DVDs:       | 230        |              | 0       |          |                 |                     |                       |               |
| efresh Page         | Number of   | Exported DVDs:     | 108        |              | 0       |          |                 |                     |                       |               |
|                     | Archiver Er | rrored Out:        | false      |              | 0       |          |                 |                     |                       |               |
|                     | Simultaneo  | ous Users Allowed: | unlim      | nited        | 0       |          |                 |                     |                       |               |
|                     | Backup Sc   | heme:              | none       |              | 0       |          |                 |                     |                       |               |
|                     | Untagging.  | Allowed:           | true       |              | 0       |          |                 |                     |                       |               |
|                     | Last Updat  | e Check:           | 09/15      | 5/2017 07:12 | 0       |          |                 |                     |                       |               |
|                     | Version:    |                    | 4.0.1      | 0            | 0       |          |                 |                     |                       |               |

2 Click the **Tools** tab. An *Applications* list displays in the left column.

|                             |        | System Status  |                           |      |         |             |                   |                   |                     |                  |  |  |  |  |
|-----------------------------|--------|----------------|---------------------------|------|---------|-------------|-------------------|-------------------|---------------------|------------------|--|--|--|--|
| Mobile-Vision, Inc.         |        |                |                           |      |         |             |                   | r                 | nvadmin is logged i | n. <u>Loqout</u> |  |  |  |  |
| / Home Menu                 | System | Transfers      | Reports                   | Logs | Backups | Tools       | Messages          | Local Queue       | Backup PC           |                  |  |  |  |  |
| lome<br>Search Video        |        | Appli          | cations                   |      |         |             | Sustam            | Documentatio      | - · ·               |                  |  |  |  |  |
| anage Cases                 |        | Аррік          | cauons                    |      |         |             | -                 |                   | _                   |                  |  |  |  |  |
| ser Help                    |        | Disc \         |                           |      |         | Online Prod | uct Documentation | List              |                     |                  |  |  |  |  |
| Bookmarks                   |        | Flashback      | File Converter            |      |         |             | Online            | e Training Videos |                     |                  |  |  |  |  |
| 3 MVI                       |        | FB1 AVD Fil    | le Recover Util           | =    |         |             |                   |                   |                     |                  |  |  |  |  |
| nline Support               |        |                | AVD File Converter/Player |      |         |             |                   |                   |                     |                  |  |  |  |  |
| User Preferences            |        |                |                           | _    |         |             |                   |                   |                     |                  |  |  |  |  |
| Administration              |        | FB1 Wind       | dows Codec                |      |         |             |                   |                   |                     |                  |  |  |  |  |
| ystem Setup<br>ystem Status |        | DVD Image      | e Burner (ISO)            |      |         |             |                   |                   |                     |                  |  |  |  |  |
| odate Server                |        | VieVu          | u Drivers                 |      |         |             |                   |                   |                     |                  |  |  |  |  |
| anage Users                 |        | LECan          | nera Tool                 | =    |         |             |                   |                   |                     |                  |  |  |  |  |
| Action                      |        |                |                           | -    |         |             |                   |                   |                     |                  |  |  |  |  |
|                             |        | Win32 D        | HCP Server                |      |         |             |                   |                   |                     |                  |  |  |  |  |
|                             |        | User Meta      | a Data Editor             |      |         |             |                   |                   |                     |                  |  |  |  |  |
|                             |        | Flashback F    | Player Installer          |      |         |             |                   |                   |                     |                  |  |  |  |  |
|                             |        | Flashback Play | er Installer Bun          | dle  |         |             |                   |                   |                     |                  |  |  |  |  |
|                             |        |                | ne Environment            | _    |         |             |                   |                   |                     |                  |  |  |  |  |
|                             |        |                |                           | 2    |         |             |                   |                   |                     |                  |  |  |  |  |
|                             |        | Backup         | PC Updater                |      |         |             |                   |                   |                     |                  |  |  |  |  |
|                             |        | Download       | Support Logs              |      |         |             |                   |                   |                     |                  |  |  |  |  |

**3** To install the Flashback Player on your local PC, click the **Flashback Player Installer** button.

-OR -

To install the Flashback Player through SMS or ConfigMgr (also referred to as a *silent* installation or update), click the **Flashback Player Installer Bundle** button.

This document consists of general capabilities information that is not defined as controlled technical data under ITAR part 120.10 or EAR

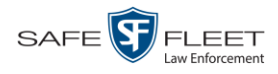

A Windows message displays. This message will differ slightly depending on whether you are performing a *silent* or *PC* installation.

| Silent Installation<br>Rashback Player Installer Bundle | Do you want to open or save FBPlayer-Bundle-3_8_7_3.zip (15.6 MB) from trinity?               | Open Save 💌 Cancel 🗙   |
|---------------------------------------------------------|-----------------------------------------------------------------------------------------------|------------------------|
| PC Installation<br>Rashback Player Installer            | Do you want to run or save <b>FlashbackPlayer-3_8_7_3.exe</b> (16.3 MB) from <b>trinity</b> ? | ×<br>Run Save ▼ Cancel |

**4** If you are performing a *silent* installation, click **Open**. From this point on, the installation procedure will vary depending on your particular network configuration. If you are not sure how to proceed, speak with your agency's IT network specialist *or* Mobile-Vision Support professional for assistance. **End of Procedure**.

– OR –

If you are performing a PC installation, click Run.

| Ø | The publisher of FlashbackPlayer-3_8_7_3.exe couldn't be verified. Are you sure you want to run the program?<br>Learn more |     | ×              |
|---|----------------------------------------------------------------------------------------------------|-----|----------------|
|   |                                                                                                    | Run | View downloads |

5 If a security message like the one pictured above displays, click **Run** again. Otherwise proceed to the next step.

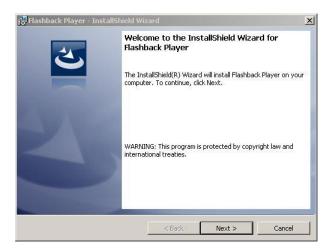

6 Once the Install Wizard displays, click Next.

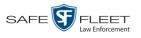

| Program Mair<br>Modify, repair | ntenance<br>r, or remove the program.                                                                                                    |
|--------------------------------|----------------------------------------------------------------------------------------------------|
| • Modify                       | Change which program features are installed. This option displays the<br>Custom Selection dialog in which you can change the way features are<br>installed. |
| C Repair                       | Repair installation errors in the program. This option fixes missing or<br>corrupt files, shortcuts, and registry entries.                                  |
| C Remove                       | Remove Flashback Player from your computer.                                                                                                    |
| stallShield ———                | < Back Next > Cancel                                                                                                    |

7 Click Next again.

| ustom Setup                                              |                     |
|----------------------------------------------------------|---------------------|
| Select the program features you want installed.          |                     |
| lick on an icon in the list below to change how a featur |                     |
|                                                          | Feature Description |
|                                                          |                     |
|                                                          |                     |
|                                                          |                     |
|                                                          |                     |
|                                                          |                     |
|                                                          |                     |
| tallShield                                               |                     |

8 Click Next again. The system prompts you to begin the installation.

| Flashback Player - InstallShield<br>Ready to Modify the Program | d Wizard                                                       |
|-----------------------------------------------------------------|----------------------------------------------------------------|
| The wizard is ready to begin install                            | lation.                                                        |
| Click Install to begin the installation                         | n.                                                             |
| If you want to review or change ar<br>exit the wizard.          | any of your installation settings, click Back. Click Cancel to |
|                                                                 |                                                                |
|                                                                 |                                                                |
|                                                                 |                                                                |
|                                                                 |                                                                |
|                                                                 |                                                                |
|                                                                 |                                                                |
| nstallShield                                                    |                                                                |

**9** Click **Install**. The system begins installing the Flashback Player. Once the installation is complete, a confirmation message displays. *(Continued)* 

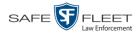

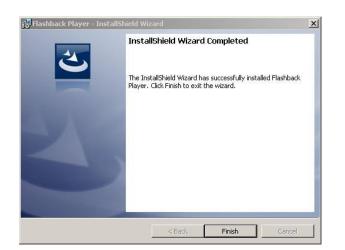

- **10** Click **Finish**.
- **11** Go to the upper right corner of the page and click <u>**Logout**</u> to exit DEA Agency.
- **12** Click the  $\boxtimes$  in the upper right corner of the page to close your browser.
- **13** Log back into DEA Agency.

#### **Body Worn Viewing Requests**

If desired, your agency can limit access to *Body*VISION and BWX-100 videos by activating one of two *Body*VISION Tracking functions:

- Track All Body Worn Videos. When this feature is on, the system will restrict the viewing of all BodyVISION and BWX-100 videos unless a user has the Authorize Media Playback or Can View Body Worn Videos permission. Users who lack the required permissions will have to submit a viewing request to their supervisor. The supervisor, in turn, will subsequently approve or deny their subordinate's viewing request as described in "Approving/Denying a Viewing Request" on page 155.
- □ *Track All Body Worn Videos with Tags*. When this feature is *on*, the system will restrict the viewing of *Body*VISION and BWX-100 videos that have a trace point or video notation attached to them. The only exception is for users that have the *Authorize Media Playback* or *Can View Body Worn Videos* permission. Such users will be able to view all Body Worn videos, regardless of whether a video has an embedded tracepoint or video notation. Users who *lack* the required permissions will have to submit a *viewing request* to their supervisor.

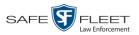

For more information, see:

- □ Tracking Body Worn Videos, below
- □ Approving/Denying a Viewing Request, page 155
- Displaying Your Active Viewing Requests, page 158
- □ Revoking an Active Viewing Request, page 160
- Changing the Expiration Date for Viewing Approvals, 162
- □ Exporting Viewing Request Activity to a Spreadsheet, page 164
- □ Maintaining Viewing Request Reasons, page 166.

## **Tracking Body Worn Videos**

This section describes how to activate (turn on) one of the two functions used to limit user access to *Body*VISION and BWX-100 Body Worn videos:

- □ *Track All Body Worn Videos*. When this function is *on*, all users who lack the proper permissions<sup>\*</sup> will have to submit a viewing request to their supervisor in order to view a Body Worn video or its associated snapshots.
- □ *Track All Body Worn Videos with Tags.* When this function is *on*, all un-permissioned users<sup>\*</sup> will have to submit a viewing request to their supervisor in order to view a Body Worn video that has an embedded *tracepoint* or *video notation*.
- **1** Go to **V** Administration and click **System Setup**. The System Setup page displays.

| Mobile-Vision, Inc.           |               |                                                                                                    | 0151             | EM SETUP                  |         | mvadmin is logged in. Logo |
|-------------------------------|---------------|----------------------------------------------------------------------------------------------------|------------------|---------------------------|---------|----------------------------|
|                               |               |                                                                                                    |                  |                           |         |                            |
| lome Menu                     | Precinct Sy   | stem Se                                                                                                    | ecurity Video/Ca | se Modules DV             | D       |                            |
| ne<br>rch Video<br>lage Cases | Precinct Info | Logos                                                                                                    | Bookmarks        |                           |         |                            |
| r Help                        |               | with the state of the state of the state of the state of the state of the state of the state of the state of the |                  | Precinct                  |         |                            |
| Bookmarks                     |               |                                                                                                    | 18 33 8          | Page 1 of 1 (2 total reco | rds) 🔰  | »» »I                      |
| /VI                           | Precino       | t Name 🔺                                                                                                    | FTP IP Address   | Last Comm Date            | Status  | Registration Key           |
| ne Support                    | DEA Precinct  |                                                                                                    | 192.168.20.37    | 08/11/2014 06:15          | Enabled | 145AADF39B9D69FA463DLZ2    |
| Iser Preferences              | L-3 Leslie Z. |                                                                                                    | Local            | Local                     | Local   | 142489E3D36002219527153    |
| Administration                |               |                                                                                                    |                  |                           |         |                            |
| tem Setup                     |               |                                                                                                    |                  |                           |         |                            |
| tem Status                    |               |                                                                                                    |                  |                           |         |                            |
| ate Server                    |               |                                                                                                    |                  |                           |         |                            |
| age Users                     |               |                                                                                                    |                  |                           |         |                            |
| Action                        |               |                                                                                                    |                  |                           |         |                            |
| /                             |               |                                                                                                    |                  |                           |         |                            |
|                               |               |                                                                                                    |                  |                           |         |                            |
| ister                         |               |                                                                                                    |                  |                           |         |                            |
| h                             |               |                                                                                                    |                  |                           |         |                            |
| chronize                      |               |                                                                                                    |                  |                           |         |                            |
| ete                           |               |                                                                                                    |                  |                           |         |                            |

2 Click the **System** tab.

<sup>\*</sup> Authorize Media Playback and/or Can View Body Worn Videos

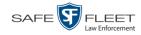

|                                      |               |            | Syste              | EM S    | ETUP              | •                                     |                         |               |
|--------------------------------------|---------------|------------|--------------------|---------|-------------------|---------------------------------------|-------------------------|---------------|
| Mobile-Vision, Inc.                  |               |            |                    |         |                   |                                       | <b>mvadmin</b> is logg  | ed in. Logout |
| ▼ Home Menu                          | Precinct      | System     | Security Video/0   | Case N  | lodules           | DVD                                   |                         |               |
| Home                                 |               | · · ·      | ~                  |         |                   | · · · · · · · · · · · · · · · · · · · |                         |               |
| Search Video                         | Storage       | Life-Cycle | Backup/Export      | Request | Reasons           | UMD Types                             | Other                   |               |
| Manage Cases                         |               |            |                    |         | S'4               |                                       |                         |               |
| User Help                            | lete e        | al Dath    | Education          |         | Storage           |                                       | ID Address of DAID well | Otatus        |
| Bookmarks                            | Internal Path |            | External Media UNC |         | External Case URI |                                       | IP Address of RAID unit | Status        |
| L3 MVI                               | /fbdata/00/   |            | \export00\         |         | /stream00/        |                                       | 127.0.0.1               | Enabled       |
| Online Support                       |               |            |                    |         |                   |                                       |                         |               |
| <ul> <li>User Preferences</li> </ul> |               |            |                    |         |                   |                                       |                         |               |
| Administration                       |               |            |                    |         |                   |                                       |                         |               |
| System Setup                         |               |            |                    |         |                   |                                       |                         |               |
| System Status                        |               |            |                    |         |                   |                                       |                         |               |
| Update Sener<br>Manage Users         |               |            |                    |         |                   |                                       |                         |               |
|                                      |               |            |                    |         |                   |                                       |                         |               |
| Action                               |               |            |                    |         |                   |                                       |                         |               |
|                                      |               |            |                    |         |                   |                                       |                         |               |
|                                      |               |            |                    |         |                   |                                       |                         |               |
| New<br>Edit                          |               |            |                    |         |                   |                                       |                         |               |

3 Click the **Other** tab.

|                      | System Setup                                                   |                              |
|----------------------|----------------------------------------------------------------|------------------------------|
| Mobile-Vision, Inc.  |                                                                | mvadmin is logged in. Logout |
| ▼ Home Menu          | Precinct System Security Video/Case Modules DVD                |                              |
| Home<br>Search Video | Storage Life-Cycle Backup/Export Request Reasons UMD Types C   | Other                        |
| Manage Cases         |                                                                |                              |
| User Help            | Video Playback Method: Download and Play - No Cache (HTTP) 🗸 🔮 | Video Results Per Page: 10 🕜 |
| ▼ Bookmarks          | Show Speed In: US Standard 🗸 🕢                                 | Case Results Per Page: 12 🕜  |
| L3 MVI               | Track All Body Worn Videos: 🔽 🥝                                | Videos In Case Per Page: 4   |
| Online Support       |                                                                |                              |
| User Preferences     | Track Body Worn Videos with Tags: 🔲 🔌                          | Precincts Per Page: 10       |
| Administration       | Days to allow playback on approved requests: 30                | Users Per Page: 14 🕜         |
| System Setup         | Enable Video Notations: 🔽 🥝                                    |                              |
| System Status        |                                                                |                              |
| Update Server        | Speed/GPS Selected: 🗹 🥝                                        |                              |
| Manage Users         | <u>-</u>                                                       |                              |
| Action               |                                                                |                              |
| Edit                 |                                                                |                              |
| Refresh              |                                                                |                              |
|                      |                                                                |                              |
|                      |                                                                |                              |

4 Go to the Action column and click **Edit**. The Other popup displays.

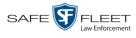

| Other                                                          | ×                             |
|----------------------------------------------------------------|-------------------------------|
| Video Playback Method: Download and Play - No Cache (HTTP) 🛛 🥑 | Video Results Per Page: 6     |
| Show Speed In: US Standard 🗸 🥥                                 | Case Results Per Page: 10 🛛 🥝 |
| Track All Body Worn Videos: 🔽 🥝                                | Videos In Case Per Page: 4 🥑  |
| Track Body Worn Videos with Tags: 🔲 🥝                          | Precincts Per Page: 10 🕜      |
| Days to allow playback on approved requests: 30 🛛 🥑            | Users Per Page: 10 🛛 🥥        |
| Enable Video Notations: 🔽 🥝                                    |                               |
| Speed/GPS Selected: 🔽 🕜                                        |                               |
| Save                                                           |                               |

5 If you want all un-permissioned\* users to submit a viewing request to their supervisor in order to view any *Body*VISION or BWX-100 video, select the *Track Body Worn Videos* checkbox.

– OR –

If you want all users who lack the proper permissions<sup>\*</sup> to submit a viewing request to their supervisor in order to view a *Body*VISION or BWX-100 video that has an embedded *tracepoint* or *video notation*, select the *Track Body Worn Videos with Tags* checkbox.

6 Click Save.

# Approving/Denying a Viewing Request

This section describes how to approve or deny a request to view a *Body*VISION or BWX-100 video. A user submits such a request to his supervisor when he wants to view a particular Body Worn video or snapshot image, but lacks the required permission to do so. (i.e., the *Can View Body Worn Videos* and/or *Authorize Media Playback* permission)

To approve/deny viewing requests, you must have the *Authorize Media Playback* permission.

For more information on *viewing requests* and how they are used in DEA, see "Body Worn Viewing Requests" on page 152.

- Make sure the Home page displays. (If necessary, go to ▼Home Menu and click Home.)
- 2 Locate the *viewing request* on your *Inbox Messages* list.

(Continued)

<sup>\*</sup> Users who do not have at least one of these permissions: Authorize Media Playback or Can View Body Worn Videos

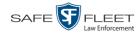

| Mobile-Vision, Inc.                  |                  |              | Sergeant Larkin is logged                                                                               | lin. <u>Loqout</u> |
|--------------------------------------|------------------|--------------|----------------------------------------------------------------------------------------------------|--------------------|
|                                      |                  |              |                                                                                                    |                    |
| 7 Home Menu                          | Message Board    |              |                                                                                                    |                    |
| lome                                 | My Messages      | All Messages |                                                                                                    |                    |
| Search Video<br>Manage Cases         |                  |              | Inbox Messages                                                                                          |                    |
| User Help                            |                  |              | Rege 1 of 1 (10 total records)                                                                          |                    |
| ▼ Bookmarks                          | Date             | State        | Message Text                                                                                            | Actions            |
| L3 MVI                               | 12/17/2015 10:19 | Requested    | A request to view system video #252 has been sent by Officer Zalewski. (Reason: Criminal investigation) |                    |
| Online Support                       | 12/16/2015 14:35 | Completed    | Account 'chris' has been disabled for exceeding failed login attempts                                   | <i>🛃</i> 🗙         |
| <ul> <li>User Preferences</li> </ul> | 12/16/2015 07:54 | Queued       | There is an update available for your Server, click the arrow to the right to download the update.      | E ×                |
|                                      | 12/11/2015 15:00 | Completed    | Server Update to build number 3.9-17394 was successfully completed.                                     | ×                  |
| <ul> <li>Administration</li> </ul>   | 12/09/2015 15:05 | Completed    | Please restore Case 'M/A on Rt 80' to an online status.                                                 | E ×                |
| Action                               | 11/11/2015 15:34 | Queued       | Please restore Case 'Quick Check Robbery' to an online status.                                          | DOX                |
| Manage Requests                      | 11/11/2015 15:19 | Completed    | Export Test for Training Disc 1 of 1 is now ready for download.                                         | $\odot \times$     |
|                                      |                  |              | Sent Messages                                                                                           |                    |
|                                      |                  |              | R K K Page 1 of 1 (2 total records)                                                                     |                    |
|                                      | Date             | State        | Message Text                                                                                            | Actions            |
|                                      | 12/09/2015 15:40 | Working      | Auto-DVD request to Backup PC 'Evidence Room Bravo' for Case 'Armed Robbery' - Disc 1 of 1              | E ×                |
|                                      | 11/11/2015 15:34 | Queued       | Please restore Case 'Quick Check Robbery' to an online status.                                          | DOX                |

3 If you need to view the video first to make a determination, click the ∋ icon to the right of the request. The Video Details page displays. Proceed to the next step.

-OR -

If you do *not* need to view the video first to make a determination, skip to step 7.

| Mobile-Vision, Inc.                                                                                        |                                                                                                    | ١         | ideo E                         | <b>ETAILS</b>                                  | Sergeant Lari                      | tin is logged in. Loqout                                                  |
|----------------------------------------------------------------------------------------------------|----------------------------------------------------------------------------------------------------|-----------|--------------------------------|------------------------------------------------|------------------------------------|---------------------------------------------------------------------------|
| ▼ Home Menu<br>Home                                                                                        | Status: Online                                                                                                 | Snapshots | Video Logs                     | UMD                                            |                                    |                                                                           |
| Search Video<br>Manage Cases<br>User Help<br>▼ Bookmarks<br>L3 MVI<br>Online Support<br>▶ User Preferences | 34                                                                                                    |           | DVR Officer Name:<br>DVR Name: | *1 No Name@12:49:33                            | Record Trigger:<br>Video Start:    | 11/06/2015 13:42<br>Manual Record<br>11/06/2015 12:42<br>11/06/2015 12:43 |
| Administration Action Play Export                                                                          | un de la compañía de la compañía de la compañía de la compañía de la compañía de la compañía de la compañía de |           | Assigned To Case(s             | Body Worn<br>):<br>Deactivation request denial | Duration (minutes):<br>Purge Date: | -                                                                         |
| Add To Case<br>Chain of Custody<br>Previous Results                                                        |                                                                                                    |           |                                |                                                |                                    |                                                                           |

- 4 Click on the video's thumbnail image. The video launches in the Flashback Player.
- 5 When you've finished viewing the video, click the ⊠ in the upper right corner of the window to close the Flashback Player.
- **6** Go to **V** Home Menu and click **Home**. The Home page redisplays.

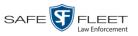

7 To *accept* the viewing request, click the ☑ icon to the right of that request. A confirmation message displays at the top of the page: *Request Approved*. The system also sends an approval notice to the requestor's *Inbox Messages* list, as pictured on the Welcome Home page below. End of Procedure.

– OR –

To *deny* the viewing request, click the  $\bigotimes$  icon to the right of that request. The Deny Request popup displays.

| nter a reason below: |   |
|----------------------|---|
|                      | ~ |
|                      | ~ |

- 8 Enter the reason why you are denying this *viewing request*.
- **9** Click **Save**. The system sends a denial notice to the requestor's *Inbox Messages* list, as pictured below. That user will have an opportunity to view your denial reason by clicking the *@* icon.

|                    | Mobile-Vision, Inc.                  |                    |           | WELCOME HOME<br>Your last login was on: 12/17/2015 10:25:18<br>Officer Zalewski is logged          | d in. <u>Loqout</u> |
|--------------------|--------------------------------------|--------------------|-----------|----------------------------------------------------------------------------------------------------|---------------------|
|                    | ▼ Home Menu                          | Message Board      |           |                                                                                                    |                     |
|                    | Home                                 |                    |           | Inbox Messages                                                                                     |                     |
| Sample denial      | Search Video<br>Manage Cases         |                    |           | IC C Page 1 of 1 (4 total records)                                                                 |                     |
|                    | User Help                            | Date               | State     | Message Text                                                                                       | Actions             |
|                    | ▼ Bookmarks                          | 12/17/2015 10:28   | Received  | Your request to view system video #250 has been Denied by Sergeant Larkin.                         | <b>2</b> × <b>2</b> |
|                    | L3 MVI                               | > 12/17/2015 10:24 | Received  | Your request to view system video #252 has been Approved by Sergeant Larkin.                       | E ×                 |
| energia energia el | Online Support                       | 11/06/2015 14:01   | Queued    | There is an update available for your Server, click the arrow to the right to download the update. | E ×                 |
| ample approval     | <ul> <li>User Preferences</li> </ul> | 06/11/2014 14:47   | Completed | Export Test for Training Disc 1 of 1 is now ready for download.                                    | Θ×                  |
|                    |                                      |                    |           | Sent Messages                                                                                      |                     |
|                    |                                      |                    |           | IC C Page 1 of 1 (1 total records)                                                                 |                     |
|                    |                                      | Date               | State     | Message Text                                                                                       | Actions             |
|                    |                                      | 06/11/2014 15:05   | Working   | Auto-DVD request to Backup PC 'Evidence Room Bravo' for Case 'Bicycle accident' - Disc 1 of 1      |                     |

## **Displaying Your Active Viewing Requests**

This section describes how to view all active *viewing requests* that you previously approved. Once you grant a *viewing request* to a user, that request remains active for X number of days, where X is equal to the value of the *Days to allow playback on approved requests* field on the Other form.

|                                                                                                    | Mobile-Vision, Inc.                             |                                                      |                                                   | Sy                   | STEM                    | SETUP                     |                                                 | geant Larkin is logged in.      | Logout |
|----------------------------------------------------------------------------------------------------|-------------------------------------------------|------------------------------------------------------|---------------------------------------------------|----------------------|-------------------------|---------------------------|-------------------------------------------------|---------------------------------|--------|
|                                                                                                    | Home Menu Home Search Video Manage Cases        | Precinct<br>Storage                                  | System<br>Life-Cycle                              | Security<br>Backup/f | Video/Case<br>Export Re | Modules<br>equest Reasons | DVD<br>UMD Types                                | Other                           |        |
|                                                                                                    |                                                 | Show Sp                                              | lethod: Downlos<br>eed In: US Star<br>/ideos: 🔽 🕐 |                      | Other<br>lo Cache (HTTP | <sup>2)</sup> 🗸           | Video Results<br>Case Results<br>Videos In Case | Per Page: 6 0<br>Per Page: 10 0 | ×      |
| In this example, all<br>viewing requests<br>will remain in effect<br>for 30 days after<br>they are granted | Track Body Wo<br>Days to allow playback o<br>En | orn Videos with<br>n approved req<br>able Video Nota | Tags: 🗌 🥝                                         | 0                    |                         |                           | Precincts                                       | Per Page: 10 Ø                  | I      |
|                                                                                                    |                                                 |                                                      |                                                   | Sa                   | ve Cancel               | ]                         |                                                 |                                 |        |

For more information on *viewing requests* and how they are used in DEA, see "Body Worn Viewing Requests" on page 152.

Make sure the Home page displays. (If necessary, go to ▼Home Menu and click Home.)

| Mobile-Vision, Inc.         |                   |              | Your last login was on: 12/16/2015 13:57:20<br>Sergeant Larkin is logged                                | l in. <u>Loqou</u> |
|-----------------------------|-------------------|--------------|----------------------------------------------------------------------------------------------------|--------------------|
|                             |                   |              |                                                                                                    |                    |
| Home Menu                   | Message Board     |              |                                                                                                    |                    |
| lome                        | 🖲 My Messages 🔘 / | All Messages |                                                                                                    |                    |
| earch Video<br>Ianage Cases |                   |              | Inbox Messages                                                                                          |                    |
| ser Help                    |                   |              | K K Page 1 of 1 (10 total records)                                                                      |                    |
| Bookmarks                   | Date              | State        | Message Text                                                                                            | Actions            |
| MVI                         | 12/17/2015 10:19  | Requested    | A request to view system video #252 has been sent by Officer Zalewski. (Reason: Criminal investigation) | 1                  |
| line Support                | 12/16/2015 14:35  | Completed    | Account 'chris' has been disabled for exceeding failed login attempts                                   | <b>≥</b> ×         |
| User Preferences            | 12/16/2015 07:54  | Queued       | There is an update available for your Server, click the arrow to the right to download the update.      | E ×                |
|                             | 12/11/2015 15:00  | Completed    | Server Update to build number 3.9-17394 was successfully completed.                                     | ×                  |
| Administration              | 12/09/2015 15:05  | Completed    | Please restore Case 'M/A on Rt 80' to an online status.                                                 | E X                |
| Action                      | 11/11/2015 15:34  | Queued       | Please restore Case 'Quick Check Robbery' to an online status.                                          | DOX                |
| nage Requests               | 11/11/2015 15:19  | Completed    | Export Test for Training Disc 1 of 1 is now ready for download.                                         | Θ×                 |
|                             |                   |              | Sent Messages                                                                                           |                    |
|                             |                   |              | K K Page 1 of 1 (2 total records)                                                                       |                    |
|                             | Date              | State        | Message Text                                                                                            | Actions            |
|                             | 12/09/2015 15:40  | Working      | Auto-DVD request to Backup PC 'Evidence Room Bravo' for Case 'Armed Robbery' - Disc 1 of 1              | E ×                |
|                             | 11/11/2015 15:34  | Queued       | Please restore Case 'Quick Check Robbery' to an online status.                                          | DOX                |

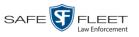

2 Go to the Action column and click Manage Requests. The Manage Approved Media View Requests popup displays.

|               | N         | lanage Approved N              | fedia View Reques | ts               | 2      |
|---------------|-----------|--------------------------------|-------------------|------------------|--------|
|               |           | Page 1 of 1 (3                 | total records)    |                  |        |
| User Name     | System ID | Reason                         | Authorized        | Expires          | Revoke |
| Officer Baker | 15        | Discovery                      | 08/09/2016 21:22  | 09/08/2016 21:22 | 0      |
| Officer Baker | 11        | Public dissemination<br>(SOPA) | 08/09/2016 21:22  | 09/08/2016 21:22 | 0      |
| Officer Baker | 19        | Audit                          | 08/09/2016 21:22  | 09/08/2016 21:22 | 0      |

The columns on this popup are described below.

|            | Manage Approved Media View Requests                                                                                                    |
|------------|----------------------------------------------------------------------------------------------------|
| Column     | Description                                                                                                    |
| User Name  | The name of the user who submitted this viewing request.                                                                                                    |
| System ID  | The system identification number of the Body Worn video or snapshot file that the user requested to view.                                                                                         |
| Reason     | The reason that the user gave for wanting to view the video or snapshot file identified in the <i>System ID</i> column.                                                                           |
| Authorized | The date and time at which you approved the user's <i>viewing request</i> .                                                                                                    |
| Expires    | The date and time at which the user's <i>viewing request</i> will expire. This date is determined by the value in the <i>Days to allow playback on approved requests</i> field on the Other form. |
| Revoke     | An icon used to revoke the viewing permission that you previ-<br>ously granted the user identified in the <i>User Name</i> column.                                                                |

3 If you wish to revoke a user's viewing permission, click the ⊗ icon to the right of that request. The Deny Request popup displays, as pictured below. Proceed to the next step.

- OR -

If you do not wish to revoke a user's viewing permission, skip to step 6.

| Enter a re | ason below: |   |
|------------|-------------|---|
| I          |             | ~ |
|            |             | ~ |

4 Enter the reason why you are denying this *viewing request*.

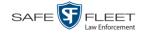

- **5** Click **Save**. The system sends a denial notice to the requestor's *Inbox Messages* list, as pictured on page 157. That user will have an opportunity to view your denial reason by clicking the *i* icon.
- 6 When you are finished viewing the active viewing requests, click the E in the upper right corner of the popup.

### **Revoking an Active Viewing Request**

This section describes how to revoke an *active viewing request*, which is an approval granted to an officer to view a Body Worn video or snapshot record within a predefined time period. For example, let's say that an officer submitted a viewing request to you on December 1<sup>st</sup> to view Body Worn video number 241. You reviewed and approved the request, which would have remained in effect until December 30<sup>th</sup> according to your system settings. However, on December 15<sup>th</sup>, you received an email from your Chief stating that from now on, only Detectives can access video 241. In that instance, you could use this procedure to revoke that user's video access permission.

For more information on *viewing requests* and how they are used in DEA, see "Body Worn Viewing Requests" on page 152.

1 Make sure the Home page displays. (If necessary, go to ▼Home Menu and click Home.)

| Mobile-Vision, Inc        |                  |              | - Sergeant Larkin is logged                                                                             | 1 in. <u>Loqout</u> |
|---------------------------|------------------|--------------|----------------------------------------------------------------------------------------------------|---------------------|
|                           |                  |              |                                                                                                    |                     |
| / Home Menu               | Message Board    |              |                                                                                                    |                     |
| lome                      | My Messages      | All Messages |                                                                                                    |                     |
| Search Video              |                  |              | Inbox Messages                                                                                          |                     |
| lanage Cases<br>Iser Help |                  |              | IC C Page 1 of 1 (10 total records)                                                                     |                     |
| Bookmarks                 | Date             | State        | Message Text                                                                                            | Actions             |
| 3 MVI                     | 12/17/2015 10:19 | Requested    | A request to view system video #252 has been sent by Officer Zalewski. (Reason: Criminal investigation) | 1                   |
| nline Support             | 12/16/2015 14:35 | Completed    | Account 'chris' has been disabled for exceeding failed login attempts                                   | <i>⊠</i> ×          |
| User Preferences          | 12/16/2015 07:54 | Queued       | There is an update available for your Server, click the arrow to the right to download the update.      | <b>EX</b>           |
|                           | 12/11/2015 15:00 | Completed    | Server Update to build number 3.9-17394 was successfully completed.                                     | ×                   |
| Administration            | 12/09/2015 15:05 | Completed    | Please restore Case 'MVA on Rt 80' to an online status.                                                 | Ð×                  |
| Action                    | 11/11/2015 15:34 | Queued       | Please restore Case 'Quick Check Robbery' to an online status.                                          | Dox                 |
| lanage Requests           | 11/11/2015 15:19 | Completed    | Export Test for Training Disc 1 of 1 is now ready for download.                                         | Θ×                  |
|                           |                  |              | Sent Messages                                                                                           |                     |
|                           |                  |              | IC C Page 1 of 1 (2 total records)                                                                      |                     |
|                           | Date             | State        | Message Text                                                                                            | Actions             |
|                           | 12/09/2015 15:40 | Working      | Auto-DVD request to Backup PC 'Evidence Room Bravo' for Case 'Armed Robbery' - Disc 1 of 1              |                     |
|                           | 11/11/2015 15:34 | Queued       | Please restore Case 'Quick Check Robbery' to an online status.                                          | DOX                 |

2 Go to the Action column and click Manage Requests. The Manage Approved Media View Requests popup displays.

| Manage Approved Media View Requests |           |                                |                  |                  |        |  |  |  |  |
|-------------------------------------|-----------|--------------------------------|------------------|------------------|--------|--|--|--|--|
|                                     | K (       | Page 1 of 1 (3                 | total records)   | X X              |        |  |  |  |  |
| User Name                           | System ID | Reason                         | Authorized       | Expires          | Revoke |  |  |  |  |
| Officer Baker                       | 15        | Discovery                      | 08/09/2016 21:22 | 09/08/2016 21:22 | 0      |  |  |  |  |
| Officer Baker                       | 11        | Public dissemination<br>(SOPA) | 08/09/2016 21:22 | 09/08/2016 21:22 | 0      |  |  |  |  |
| Officer Baker                       | 19        | Audit                          | 08/09/2016 21:22 | 09/08/2016 21:22 | 0      |  |  |  |  |

The columns on this popup are described in the table on page 159.

3 Click the ⊗ icon to the right of the approved *viewing request* you wish to revoke. The Deny Request popup displays.

|            | Deny Request |   |
|------------|--------------|---|
| inter a re | ason below:  |   |
|            |              | ~ |
|            |              | V |

- 4 Enter the reason why you are revoking the user's viewing approval.
- **5** Click **Save**. The system sends a denial notice to the requestor's *Inbox Messages* list, as pictured below. That user will have an opportunity to view your denial reason by clicking the *@* icon.

| Mobile-Vision, Inc.  |                  |           | WELCOME HOME<br>Your last login was on: 12/17/2015 10:25:18<br>Officer Zalewski is logge           | d in. <u>Loqout</u> |
|----------------------|------------------|-----------|----------------------------------------------------------------------------------------------------|---------------------|
| ▼ Home Menu          | Message Board    |           |                                                                                                    |                     |
| Home<br>Search Video | u.               |           | Inbox Messages                                                                                     |                     |
| Manage Cases         |                  |           | K K Page 1 of 1 (4 total records)                                                                  |                     |
| Iser Help            | Date             | State     | Message Text                                                                                       | Actions             |
| Bookmarks            | 12/17/2015 10:28 | Received  | Your request to view system video #250 has been Denied by Sergeant Larkin.                         | 0 ×                 |
| 3 MVI                | 12/17/2015 10:24 | Received  | Your request to view system video #252 has been Approved by Sergeant Larkin.                       | Ð×                  |
| Inline Support       | 11/06/2015 14:01 | Queued    | There is an update available for your Server, click the arrow to the right to download the update. | Ð×                  |
| User Preferences     | 06/11/2014 14:47 | Completed | Export Test for Training Disc 1 of 1 is now ready for download.                                    | Θ×                  |
|                      |                  |           | Sent Messages                                                                                      |                     |
|                      |                  |           | K K Page 1 of 1 (1 total records)                                                                  |                     |
|                      | Date             | State     | Message Text                                                                                       | Actions             |
|                      | 06/11/2014 15:05 | Working   | Auto-DVD request to Backup PC 'Evidence Room Bravo' for Case 'Bicycle accident' - Disc 1 of 1      | E ×                 |

6 Click the **s** in the upper right corner of the popup to exit this function.

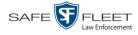

# **Changing the Expiration Date for Viewing Approvals**

By default, all viewing approvals that you grant your staff members will remain in effect for 30 days. However, you can increase or decrease this number to meet your agency's needs, as described here.

For more information on *viewing requests* and how they are used in DEA, see "Body Worn Viewing Requests" on page 152.

**1** Go to **V** Administration and click **System Setup**. The System Setup page displays.

| Mobile-Vision, Inc.           |               |            | Syst                                          | EM SETUP                  |         | mvadmin is logged in. Logo |
|-------------------------------|---------------|------------|-----------------------------------------------|---------------------------|---------|----------------------------|
| / Home Menu                   |               |            |                                               |                           |         |                            |
| lome                          | Precinct Sy   | stem S     | ecurity Video/Ca                              | ise Modules DV            | D       |                            |
| Search Video                  | Precinct Info | Logos      | Bookmarks                                     |                           |         |                            |
| lanage Cases                  | T Teemet mie  | Logos      | Bookmarks                                     |                           |         |                            |
| Jser Help                     |               |            |                                               | Precinct                  |         |                            |
| 7 Bookmarks                   |               |            | <u>                                      </u> | Page 1 of 1 (2 total reco | rds) 🚿  | »» »I                      |
| 3 MVI                         | Precino       | t Name 🔺 👘 | FTP IP Address                                | Last Comm Date            | Status  | Registration Key           |
| Online Support                | DEA Precinct  |            | 192.168.20.37                                 | 08/11/2014 06:15          | Enabled | 145AADF39B9D69FA463DLZ2    |
| User Preferences              | L-3 Leslie Z. |            | Local                                         | Local Local               |         | 142489E3D36002219527153    |
|                               |               |            |                                               |                           |         |                            |
| Administration                |               |            |                                               |                           |         |                            |
| System Setup<br>System Status |               |            |                                               |                           |         |                            |
| Jpdate Server                 |               |            |                                               |                           |         |                            |
| Anage Users                   |               |            |                                               |                           |         |                            |
| Action                        |               |            |                                               |                           |         |                            |
| lew                           |               |            |                                               |                           |         |                            |
| dit                           |               |            |                                               |                           |         |                            |
| legister                      |               |            |                                               |                           |         |                            |
| lush                          |               |            |                                               |                           |         |                            |
|                               |               |            |                                               |                           |         |                            |
| Synchronize                   |               |            |                                               |                           |         |                            |

2 Click the **System** tab.

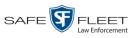

|                                      |                 | System S                              | ETUP                            |                        |               |
|--------------------------------------|-----------------|---------------------------------------|---------------------------------|------------------------|---------------|
| Mobile-Vision, Inc.                  |                 |                                       |                                 | <b>mvadmin</b> is logg | ed in. Loqout |
| ▼ Home Menu                          | Precinct System | Security Video/Case                   | Modules DVD                     |                        |               |
| Home                                 |                 | · · · · · · · · · · · · · · · · · · · | · · · · · ·                     |                        |               |
| Search Video                         | Storage Life-Cy | /cle Backup/Export Reques             | t Reasons UMD Types             | Other                  |               |
| Manage Cases                         |                 |                                       | Storage                         |                        |               |
| User Help                            | Internal Path   | IP Address of RAID unit               | Status                          |                        |               |
| Bookmarks                            | /fbdata/00/     | External Media UNC<br>\export00\      | External Case URI<br>/stream00/ | 127.0.0.1              | Enabled       |
| L3 MVI                               | /ibuata/00/     | lexpolition                           | /streamou/                      | 127.0.0.1              | Ellableu      |
| Online Support                       |                 |                                       |                                 |                        |               |
| <ul> <li>User Preferences</li> </ul> |                 |                                       |                                 |                        |               |
| Administration                       |                 |                                       |                                 |                        |               |
| System Setup                         |                 |                                       |                                 |                        |               |
| System Status                        |                 |                                       |                                 |                        |               |
| Update Sener                         |                 |                                       |                                 |                        |               |
| Manage Users                         |                 |                                       |                                 |                        |               |
| Action                               |                 |                                       |                                 |                        |               |
| New                                  |                 |                                       |                                 |                        |               |
|                                      |                 |                                       |                                 |                        |               |
| Edit                                 |                 |                                       |                                 |                        |               |

**3** Click the **Other** tab.

|                                      | System Setup                                                     |                              |
|--------------------------------------|------------------------------------------------------------------|------------------------------|
| Mobile-Vision, Inc.                  |                                                                  | mvadmin is logged in. Logout |
| ▼ Home Menu                          | Precinct System Security Video/Case Modules DVD                  |                              |
| Home                                 |                                                                  | _                            |
| Search Video                         | Storage Life-Cycle Backup/Export Request Reasons UMD Types Other |                              |
| Manage Cases                         | Video Playback Method: Download and Play - No Cache (HTTP) V     | Video Results Per Page: 10   |
| User Help                            |                                                                  | Video Results Per Page: 10 0 |
| Bookmarks                            | Show Speed In: US Standard 🗸 📀                                   | Case Results Per Page: 12 🕜  |
| L3 MVI                               | Track All Body Worn Videos: 📝 🧭                                  | Videos In Case Per Page: 4   |
| Online Support                       |                                                                  |                              |
| <ul> <li>User Preferences</li> </ul> | Track Body Worn Videos with Tags: 🔲 🥝                            | Precincts Per Page: 10 🕜     |
| Administration                       | Days to allow playback on approved requests: 30                  | Users Per Page: 14 🕜         |
| System Setup                         | Enable Video Notations: 📝 🖗                                      |                              |
| System Status                        | Enable Video Notations: 🤟 🧭                                      |                              |
| Update Server                        | Speed/GPS Selected: 📝 🥑                                          |                              |
| Manage Users                         |                                                                  |                              |
| Action                               |                                                                  |                              |
| Edit                                 |                                                                  |                              |
| Refresh                              |                                                                  |                              |
|                                      |                                                                  |                              |
|                                      |                                                                  |                              |
|                                      |                                                                  |                              |

**4** Go to the Action column and click **Edit**. The Other popup displays.

(Continued)

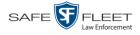

| Other                                                      |                             |
|------------------------------------------------------------|-----------------------------|
| Video Playback Method: Download and Play - No Cache (HTTP) | 🥝 Video Results Per Page: 6 |
| Show Speed In: US Standard 🔽 🥡                             | Case Results Per Page: 10 🥝 |
| Track All Body Worn Videos: 🗹 🥝                            | Videos In Case Per Page: 4  |
| Track Body Worn Videos with Tags: 🔲 🥝                      | Precincts Per Page: 10 🧭    |
| Days to allow playback on approved requests: 30 🕜          | Users Per Page: 10 🕜        |
| Enable Video Notations: 🗹 🧭                                |                             |
| Speed/GPS Selected: 🔽 🕜                                    |                             |
|                                                            |                             |
| Save Cancel                                                |                             |

- 5 Enter a new number in the Days to allow playback on approved requests field.
- 6 Click Save.

### **Exporting Viewing Request Activity to a Spreadsheet**

This section describes how to export viewing request activity to a spreadsheet for use with another application, such as a custom reporting tool. This data includes a list of all Body Worn viewing requests that have been made during a selected time period.

**1** Go to **V** Administration and click **System Status**. The System Status page displays.

|                     |             |                      | 9                | Syste   | M STATUS                               |                     |                             |
|---------------------|-------------|----------------------|------------------|---------|----------------------------------------|---------------------|-----------------------------|
| Mobile-Vision, Inc. |             |                      |                  |         |                                        | п                   | wadmin is logged in. Logout |
| ′Home Menu          | System      | Transfers            | Reports Logs     | Backups | Tools Messages                         | Local Queue         | Backup PC                   |
| lome                | -           |                      | · · · ·          |         | <b>_</b>                               |                     |                             |
| earch Video         | Storage Ca  |                      | 1.1 TB           | 0       | Active Users:                          |                     |                             |
| anage Cases         |             | Disc Space:          | 979.5 GB         | 0       | <ul> <li>mvadmin From 166.3</li> </ul> | 20.100.160 Since 09 | /15/2017 15:51              |
| ser Help            | Total Video |                      | 238              | 0       |                                        |                     |                             |
| Bookmarks           |             | red Video Count:     | 19               | 0       |                                        |                     |                             |
| MVI                 |             | urs Video Count:     | 0                | 0       |                                        |                     |                             |
| line Support        | -           | s Video Count:       | 0                | 0       |                                        |                     |                             |
|                     |             | ys Video Count:      | 4                | 0       |                                        |                     |                             |
| User Preferences    | -           | Video Count:         | 98               | 0       |                                        |                     |                             |
| Administration      | Body Worn   |                      | 12               | 0       |                                        |                     |                             |
| stem Setup          | -           | ody Worn Video Lengt |                  | 0       |                                        |                     |                             |
| stem Status         | VieVu Vide  |                      | 0                | 0       |                                        |                     |                             |
| date Server         |             | 1-case Video:        | 841 days         | 0       |                                        |                     |                             |
| anage Users         | Oldest Cas  |                      | 1270 days        | 0       |                                        |                     |                             |
| Action              |             | Active Cases:        | 14               | 0       |                                        |                     |                             |
|                     |             | Backup DVDs:         | 230              | 0       |                                        |                     |                             |
| efresh Page         |             | Exported DVDs:       | 108              | 0       |                                        |                     |                             |
|                     | Archiver E  |                      | false            | 0       |                                        |                     |                             |
|                     |             | ous Users Allowed:   | unlimited        | 0       |                                        |                     |                             |
|                     | Backup Sc   |                      | none             | 0       |                                        |                     |                             |
|                     | Untagging   |                      | true             | 0       |                                        |                     |                             |
|                     | Last Updat  | te Check:            | 09/15/2017 07:12 | 0       |                                        |                     |                             |
|                     | Version:    |                      | 4.0.10           | 0       |                                        |                     |                             |

2 Click the **Reports** tab.

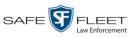

| V Home Menu     System     Transfers     Reports     Logs     Backups     Tools     Messages     Local Queue     Backup PC       Home     Search Video     Manage Cases     System Reports     Report Stat       Wanage Cases     BW Video Requests     02/13/2019 00:00     Ready       BW Video Requests     02/13/2019 00:00     Ready       V Bookmarks     DVR Activity     02/13/2019 00:00     Ready       DVR Fleet Com         Ohine Support     Media Activity     02/13/2019 00:00     Ready       V User Preferences     Purged Videos         V Administration     Restricted Viewing Cases         System Setup     User Activity      Ready                                                | enu System Transfers Reports Logs Backups Tools Messages Local Queue Backup PC           System Transfers         Report Satus           es         System Reports           BW Video Requests         02/13/2019 00:00           BW Video Requests         02/13/2019 00:00           DVR Activity         02/13/2019 00:00           DVR Filed Com            Media Activity         02/13/2019 00:00           Report Video            Media Activity         02/13/2019 00:00           Restricted Viewing Cases            User Activity            Video Notations         02/13/2019 00:00                                                                                                    |                                      |                          |           |             |      | Syst    | 'ем S | STATUS        | 5       |               |              |                         |
|----------------------------------------------------------------------------------------------------|----------------------------------------------------------------------------------------------------|--------------------------------------|--------------------------|-----------|-------------|------|---------|-------|---------------|---------|---------------|--------------|-------------------------|
| Report Name A         Logs         Datkups         Itonis         Messages         Local Lueue         Dackup // Lueue           Search Video         Manage Cases         System Exports         System Exports         Report Stat           User Help         BW Video Requests         02/13/2019 00:00         Report Stat           V Bookmarks         DVR Activity         02/13/2019 00:00         Ready           L3 MVI         DVR Fleet Com             V Media Activity         02/13/2019 00:00         Ready           User Preferences         Purged Videos             V Administration         Restricted Weiving Cases             System Setup         User Activity          Ready | system i ransrers keports Logs backups i cools viessages Local Queue backup PC System Report System Report System System | Mobile-Vision, Inc.                  |                          |           |             |      |         |       |               |         |               | mvadmin is I | ogged in. <u>Loqout</u> |
| Search Video         System Reports           Manage Cases         Report Name A         Last Referende Date         Report Stat           User Help         BW Video Requests         02/13/2019 00:00         Ready           Bookmarks         DVR Activity         02/13/2019 00:00         Ready           J MV1         DVR Fleet Com             Online Support         Media Activity         02/13/2019 00:00         Ready           V User Preferences         Purged Videos             System Setup         User Activity         02/13/2019 00:00         Ready                                                                                                    | Report Name A         Last Refreshed Date         Report Status           BW Video Requests         02/13/2019 00:00         Ready           rks         DVR Activity         02/13/2019 00:00         Ready           DVR Activity         02/13/2019 00:00         Ready           DVR Activity         02/13/2019 00:00         Ready           ort             Media Activity         02/13/2019 00:00         Ready           ferences         Purged Videos            Purged Videos             User Activity          Ready           User Activity          Ready           Video Notations         02/13/2019 00:00         Ready                                                                                                    | ▼ Home Menu                          | System                   | Transfers | Reports     | Logs | Backups | Tools | Messages      | Local C | Queue         | Backup PC    | 1                       |
| Nanage Cases         Report Name A         Last Refreshed Date         Report Stat           User Help         BW Video Requests         02/13/2019 00:00         Ready           J Monage Cases         DW Activity         02/13/2019 00:00         Ready           J MVI         DVR Activity         02/13/2019 00:00         Ready           Online Support         Media Activity         02/13/2019 00:00         Ready           J User Preferences         Purged Videos             V Administration         Restricted Viewing Cases             System Setup         User Activity          Ready                                                                                             | Report Name A         Last Refreshed Date         Report Status           BW Video Requests         02/13/2019 00:00         Ready           rks         DVR Activity         02/13/2019 00:00         Ready           DVR Activity         02/13/2019 00:00         Ready           DVR Activity         02/13/2019 00:00         Ready           ort             Media Activity         02/13/2019 00:00         Ready           ferences         Purged Videos            Purged Videos             User Activity          Ready           User Activity          Ready           Video Notations         02/13/2019 00:00         Ready                                                                                                    |                                      |                          |           |             |      |         | S D   |               |         |               |              |                         |
| User Help         BW Mdeo Requests         02/13/2019 00:00         Ready           Bookmarks         DVR Activity         02/13/2019 00:00         Ready           L3 MV1         DVR Activity         02/13/2019 00:00         Ready           DINE Support         Media Activity         02/13/2019 00:00         Ready           User Preferences         Purged Videos             V Administration         Restricted Mewing Cases             System Setup         User Activity          Ready                                                                                                    | BW Mdeo Requests         02/13/2019 00:00         Ready           rks         DVR Activity         02/13/2019 00:00         Ready           DVR Activity         02/13/2019 00:00         Ready           DVR Filed Com             Media Activity         02/13/2019 00:00         Ready           ferences         Purged Videos            ration         Restricted Viewing Cases            User Activity          Ready           Video Notations         02/13/2019 00:00         Ready                                                                                                    |                                      |                          |           |             |      |         |       |               |         |               |              |                         |
| Bookmarks         DVR Activity         02/13/2019 00:00         Ready           L3 MV1         DVR Fleet Com             Online Support         Media Activity         02/13/2019 00:00         Ready           > User Preferences         Purged Videos             Y Administration         Restricted Viewing Cases             System Setup         User Activity          Ready                                                                                                    | rks         DVR Activity         02/13/2019 00:00         Ready           ort         DVR Fleet Com             ort         Media Activity         02/13/2019 00:00         Ready           ferences         Purged Mdeos             Purged Mdeos              Intration         Restricted Mewing Cases             User Activity          Ready            Video Notations         02/13/2019 00:00         Ready                                                                                                    |                                      |                          |           |             |      |         |       |               |         | Report Status |              |                         |
| L3 MV1         DVR Fleet Com            Online Support         Media Activity         02/13/2019 00:00         Ready           User Preferences         Purged Videos             Administration         Restricted Viewing Cases             System Setup         User Activity          Ready                                                                                                    | ort         ort     Media Activity     02/13/2019 00:00     Ready       ferences     Purged Videos         rration     Restricted Viewing Cases         us     User Activity      Ready       v/deo Notations     02/13/2019 00:00     Ready                                                                                                    | User Help                            |                          | BW Vid    | eo Requests |      |         | 02/13 | \$/2019 00:00 |         |               |              |                         |
| Online Support         Media Activity         02/13/2019 00:00         Ready           User Preferences         Purged Mdeos             Administration         Restricted Mewing Cases             System Setup         User Activity          Ready                                                                                                    | ont         Media Activity         02/13/2019 00:00         Ready           ferences         Purged Mdeos             ration         Restricted Vewing Cases             up         User Activity          Ready           Video Notations         02/13/2019 00:00         Ready                                                                                                    | ▼ Bookmarks                          | DVR Activity             |           |             |      |         | 02/13 | /2019 00:00   |         | Ready         |              |                         |
| User Preferences         Purged Videos            Administration         Restricted Viewing Cases             System Setup         User Activity          Ready                                                                                                    | Inclusion Cating         Control         Control           ferences         Purged Videos             ration         Restricted Viewing Cases             User Activity          Ready           Video Notations         02/13/2019 00:00         Ready                                                                                                    | L3 MVI                               | DVR Fleet Com            |           |             |      |         |       |               |         |               |              |                         |
| Administration         Restricted Mewing Cases            System Setup         User Activity          Ready                                                                                                    | ration Restricted Vewing Cases User Activity User Activity User Activity Video Notations O2/13/2019 00:00 Ready rs                                                                                                    | Online Support                       | Media Activity           |           |             |      |         | 02/1: | 3/2019 00:00  |         |               | Ready        |                         |
| System Setup User Activity Ready                                                                                                    | up User Activity Ready<br>us Video Notations 02/13/2019 00:00 Ready<br>rs                                                                                                    | <ul> <li>User Preferences</li> </ul> |                          | Purg      | ed Videos   |      |         |       |               |         |               |              |                         |
|                                                                                                    | rs                                                                                                    | <ul> <li>Administration</li> </ul>   | Restricted Viewing Cases |           |             |      |         |       |               |         |               |              |                         |
| System Status                                                                                                    | 21 22 132 19 00.00 (1000)<br>15<br>15                                                                                                    | System Setup                         | User Activity            |           |             |      |         |       |               |         |               | Ready        |                         |
| Video Notations 02/13/2019/00,00 Ready                                                                                                    | 15                                                                                                    | System Status                        |                          | Video     | Notations   |      |         | 02/1  | 3/2019 00:00  |         |               | Ready        |                         |
| Update Server                                                                                                    |                                                                                                    | Update Server                        |                          |           |             |      |         |       |               |         |               |              |                         |
| Action                                                                                                    |                                                                                                    |                                      |                          |           |             |      |         |       |               |         |               |              |                         |
| Download Report                                                                                                    |                                                                                                    |                                      |                          |           |             |      |         |       |               |         |               |              |                         |
| Download Report<br>Refresh Report                                                                                                    | ort                                                                                                    | Refresh Page                         |                          |           |             |      |         |       |               |         |               |              |                         |

**3** Click on the **BW Video Requests** report to highlight it.

| _                                    |                          |               |            |      | Syste   | м <b>S</b> 1 | TATUS      |             |                  |                     |
|--------------------------------------|--------------------------|---------------|------------|------|---------|--------------|------------|-------------|------------------|---------------------|
| Mobile-Vision, Inc.                  |                          |               |            |      |         |              |            |             | mvadmin is logge | ed in. <u>Loqor</u> |
| ▼ Home Menu                          | System                   | Transfers     | Reports    | Logs | Backups | Tools        | Messages   | Local Queue | Backup PC        |                     |
| Home                                 |                          |               |            |      |         | ( D          |            |             |                  |                     |
| Search Video                         |                          |               |            |      | Sys     | tem Repor    |            |             |                  |                     |
| Manage Cases                         | Report Name 🛦            |               |            |      |         |              | eshed Date |             | Report Status    |                     |
| User Help                            | BW Video Requests        |               |            |      |         | 02/13/20     | 019 00:00  |             | Ready            |                     |
| Bookmarks                            | DVR Activity             |               |            |      |         | 02/11/2      | 019 00:00  |             | Ready            |                     |
| L3 MVI                               |                          | DVR F         | leet Com   |      |         |              |            |             |                  |                     |
| Online Support                       |                          | Media         | a Activity |      |         | 02/11/2      | 019 00:00  |             | Ready            |                     |
| <ul> <li>User Preferences</li> </ul> | Purged Videos            |               |            |      |         |              |            |             |                  |                     |
| <ul> <li>Administration</li> </ul>   | Restricted Viewing Cases |               |            |      |         |              |            |             |                  |                     |
| System Setup                         |                          | User Activity |            |      |         |              |            |             | Ready            |                     |
| System Status                        |                          | Video 1       | Votations  |      |         |              |            |             |                  |                     |
| Update Server                        |                          |               |            |      |         |              |            |             |                  |                     |
| Manage Users                         |                          |               |            |      |         |              |            |             |                  |                     |
| Action                               |                          |               |            |      |         |              |            |             |                  |                     |
| Generate Report                      |                          |               |            |      |         |              |            |             |                  |                     |
| Refresh Page                         |                          |               |            |      |         |              |            |             |                  |                     |

4 Go the Action column and click Generate Report. The New Report popup displays.

| New Report             | × |
|------------------------|---|
| Start Date: 11/13/2018 |   |
| End Date: 02/11/2019   |   |
| Generate Cancel        |   |

**5** Using the *Start Date* and *End Date* fields, enter or select a date range for your report.

(Continued)

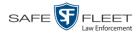

6 Click Generate. A Windows message displays.

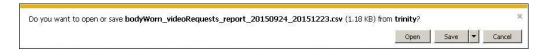

7 Click **Open**. The report displays in your default spreadsheet application, such as Microsoft Excel.

# **Maintaining Viewing Request Reasons**

This section describes how to add, change, and/or delete *viewing request reasons*, which are used to populate the *Request Reason* drop-down list on the Request Viewing popup.

|                           |                    |               | Video De                                                   | TAIL | .S                  |                                   |  |
|---------------------------|--------------------|---------------|------------------------------------------------------------|------|---------------------|-----------------------------------|--|
| Mobile-Vision, Inc.       |                    |               |                                                            |      | Offic               | cer McKinnis is logged in. Loqout |  |
| ▼ Home Menu<br>Home       | Status: Online UMD |               |                                                            |      |                     |                                   |  |
| Search Video              |                    | Syster        | m ID: 369                                                  |      | Incident #:         |                                   |  |
| Manage Cases<br>User Help |                    | 0\            | wner: *1 off250@10:26:19                                   |      |                     | 12/28/2017 10:32                  |  |
| ▼ Bookmarks               | Restricted         | DVR Officer N | ame: off250                                                |      | Record Trigger:     | Manual Record                     |  |
| L3 MVI                    |                    |               | ame: BV22A                                                 |      | Video Start:        | 12/28/2017 08:28                  |  |
| Online Support            |                    |               | Type: Body Worn                                            |      |                     | 12/28/2017 09:06                  |  |
| User Preferences          |                    |               | Request Viewing                                            | ×    |                     |                                   |  |
| Action                    |                    |               | cequest viewing                                            |      | Duration (minutes): | 37                                |  |
| Play                      |                    |               | Audit                                                      | 0    | Purge Date:         |                                   |  |
| Edit                      |                    |               | Civilian review with officer<br>Criminal investigation     |      |                     |                                   |  |
| Tag Video                 |                    | ſ             | Discovery                                                  |      |                     | Video Notation(s):                |  |
| Export                    |                    |               | Intelligence purposes<br>Internal Affairs investigation    |      |                     |                                   |  |
| Add To Case               |                    |               | Management review                                          | '    |                     |                                   |  |
| Request Viewing           |                    |               | Media request                                              |      |                     |                                   |  |
| Chain of Custody          |                    |               | Public dissemination (SOF                                  | PA)  |                     |                                   |  |
| Previous Results          |                    |               | Review for report writing<br>Supervisor review<br>Training |      |                     |                                   |  |
|                           |                    |               |                                                            |      |                     |                                   |  |

These agency-defined reasons are used to help create *viewing requests*, which an officer submits to his supervisor in order to obtain permission to view a Body Worn video or snapshot file. For more information on *viewing requests* and how they are used in DEA, see "Body Worn Viewing Requests" on page 152.

For specific instructions, see:

- □ Adding a Viewing Request Reason, next page
- □ Changing a Viewing Request Reason, page 168
- □ Deleting a Viewing Request Reason, page 170.

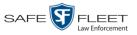

#### Adding a Viewing Request Reason

This section describes how to add a new *viewing request reason*. For more on viewing request reasons and how they are used in DEA, see the previous section, "Maintaining Viewing Request Reasons."

**1** Go to **V** Administration and click **System Setup**. The System Setup page displays.

|                     |                    | Syst              | EM SETUP                  |          |                             |
|---------------------|--------------------|-------------------|---------------------------|----------|-----------------------------|
| Mobile-Vision, Inc. |                    |                   |                           |          | mvadmin is logged in. Logou |
|                     |                    |                   |                           |          |                             |
| r Home Menu         | Precinct System    | Security Video/Ca | se Modules DV             | (D       |                             |
| lome                | Treemer J System   | Security Videoroa | se wouldes Dv             | D        |                             |
| earch Video         | Precinct Info Logo | s Bookmarks       |                           |          |                             |
| lanage Cases        |                    |                   |                           |          |                             |
| ser Help            |                    |                   | Precinct                  |          |                             |
| Bookmarks           |                    | 14 44 4           | Page 1 of 1 (2 total reco | rds) 💦 🔊 | >> >1                       |
| 3 MVI               | Precinct Name      | FTP IP Address    | Last Comm Date            | Status   | Registration Key            |
| nline Support       | DEA Precinct       | 192.168.20.37     | 08/11/2014 06:15          | Enabled  | 145AADF39B9D69FA463DLZ2     |
| User Preferences    | L-3 Leslie Z.      | Local             | Local                     | Local    | 142489E3D36002219527153     |
|                     |                    |                   |                           |          |                             |
| Administration      |                    |                   |                           |          |                             |
| system Setup        |                    |                   |                           |          |                             |
| ystem Status        |                    |                   |                           |          |                             |
| pdate Server        |                    |                   |                           |          |                             |
| lanage Users        |                    |                   |                           |          |                             |
| Action              |                    |                   |                           |          |                             |
| ew                  |                    |                   |                           |          |                             |
| dit                 |                    |                   |                           |          |                             |
| egister             |                    |                   |                           |          |                             |
| lush                |                    |                   |                           |          |                             |
| Synchronize         |                    |                   |                           |          |                             |
| lelete              |                    |                   |                           |          |                             |
|                     |                    |                   |                           |          |                             |
|                     |                    |                   |                           |          |                             |

2 Click the **System** tab.

|                                      |                 | System S                              | Setup                |                                |                |
|--------------------------------------|-----------------|---------------------------------------|----------------------|--------------------------------|----------------|
| Mobile-Vision, Inc.                  |                 |                                       |                      | <b>mvadmin</b> is log <u>o</u> | ied in. Logout |
| ▼ Home Menu                          | Precinct System | Security Video/Case                   | Modules DVD          |                                |                |
| Home                                 |                 | · · · · · · · · · · · · · · · · · · · |                      |                                |                |
| Search Video                         | Storage Life-Cy | cle Backup/Export Reque               | st Reasons UMD Types | Other                          |                |
| Manage Cases                         |                 |                                       | Storage              |                                |                |
| User Help                            | Internal Path   | External Media UNC                    | External Case URI    | IP Address of RAID unit        | Status         |
| Bookmarks                            | /fbdata/00/     | \export00\                            | /stream00/           | 127.0.0.1                      | Enabled        |
| L3 MVI                               |                 |                                       |                      |                                |                |
| Online Support                       |                 |                                       |                      |                                |                |
| <ul> <li>User Preferences</li> </ul> |                 |                                       |                      |                                |                |
| Administration                       |                 |                                       |                      |                                |                |
| System Setup                         |                 |                                       |                      |                                |                |
| System Status                        |                 |                                       |                      |                                |                |
| Update Sener                         |                 |                                       |                      |                                |                |
| Manage Users                         |                 |                                       |                      |                                |                |
| Action                               |                 |                                       |                      |                                |                |
| New                                  |                 |                                       |                      |                                |                |
|                                      |                 |                                       |                      |                                |                |
| Edit                                 |                 |                                       |                      |                                |                |

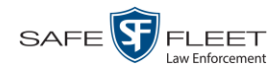

**3** Click the **Request Reasons** tab. A list of all existing *viewing request reasons* displays.

|                                      |                                |            | S        | YSTI         | EM   | SETUI             | P       |            |                            |
|--------------------------------------|--------------------------------|------------|----------|--------------|------|-------------------|---------|------------|----------------------------|
| Mobile-Vision, Inc.                  |                                |            |          |              |      |                   |         | Sergeant L | arkin is logged in. Logout |
| ▼ Home Menu                          | Precinct                       | System     | Security | Video/       | Case | Modules           | DVD     |            |                            |
| Home                                 | Ticomot                        | System _   | occurry  | Theory       | ouse | modulos           |         |            | _                          |
| Search Video                         | Storage                        | Life-Cycle | Backup   | /Export      | Requ | est Reasons       | UMD Ty  | pes Other  |                            |
| Manage Cases                         | Page 1 of 1 (12 total records) |            |          |              |      |                   |         |            |                            |
| User Help                            |                                |            | 12 123   | and a second |      | 1 (12 10/01/10/00 | (43)    | <u> </u>   | Status                     |
| Bookmarks                            | Audit                          |            |          |              |      |                   | Enabled |            |                            |
| L3 MVI                               |                                |            |          |              |      |                   |         |            |                            |
| Online Support                       | Civilian review with officer   |            |          |              |      |                   | Enabled |            |                            |
| <ul> <li>User Preferences</li> </ul> | Criminal investigation         |            |          |              |      | Enabled           |         |            |                            |
| Administration                       | Discovery                      |            |          |              |      |                   | Enabled |            |                            |
|                                      | Intelligence purposes          |            |          |              |      |                   | Enabled |            |                            |
| System Setup<br>System Status        | Internal Affairs investigation |            |          |              |      | Enabled           |         |            |                            |
| Update Server                        | Management review              |            |          |              |      | Enabled           |         |            |                            |
| Manage Users                         | Other legal obligation         |            |          |              |      | Enabled           |         |            |                            |
| Action                               | Public dissemination (SOPA)    |            |          |              |      | Enabled           |         |            |                            |
| New                                  | Review for report writing      |            |          |              |      | Enabled           |         |            |                            |
| Edit                                 | Supervisor review              |            |          |              |      | Enabled           |         |            |                            |
| Delete                               |                                | IEVIEW     |          |              |      |                   |         |            |                            |
|                                      | Training                       |            |          |              |      |                   |         |            | Enabled                    |

4 Go to the Action column and click New. The New Request Reason popup displays.

|              | New Request Reason |   |
|--------------|--------------------|---|
| Description: |                    | 0 |
| Status:      | Enabled 🔽 🥝        |   |
|              | Save Cancel        |   |

- 5 Enter a name for the *viewing request reason* in the *Description* field.
- 6 Click Save. The new reason is added to the Reasons list.

#### **Changing a Viewing Request Reason**

This section describes how to update an existing *viewing request reason* record. For more on viewing request reasons and how they are used in DEA, see "Maintaining Viewing Request Reasons" on page 166.

**1** Go to **V** Administration and click **System Setup**. The System Setup page displays.

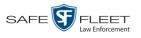

| Mobile-Vision, Inc.            |               |        |                 |                     |             |      | mvadmin is logged in. Logou |
|--------------------------------|---------------|--------|-----------------|---------------------|-------------|------|-----------------------------|
| ▼ Home Menu<br>Home            | Precinct Sys  | tem Se | curity Video/Ca | se Modules          | DVD         |      |                             |
| Search Video                   | Precinct Info | Logos  | Bookmarks       |                     |             |      |                             |
| Manage Cases<br>User Help      |               |        |                 | Precinc             | t           |      |                             |
| ▼ Bookmarks                    |               |        | 16 << <         | Page 1 of 1 (2 tota | al records) | >    | >> >I                       |
| L3 MVI                         | Precinct      | Name 🛦 | FTP IP Address  | Last Comm Date      |             | itus | Registration Key            |
| Online Support                 | DEA Precinct  |        | 192.168.20.37   | 08/11/2014 06:15    | 5 Ena       | bled | 145AADF39B9D69FA463DLZ2     |
| User Preferences               | L-3 Leslie Z. |        | Local           | Local               | Lo          | cal  | 142489E3D36002219527153     |
| ▼ Administration               |               |        |                 |                     |             |      |                             |
| System Setup                   |               |        |                 |                     |             |      |                             |
| System Status                  |               |        |                 |                     |             |      |                             |
| Update Server                  |               |        |                 |                     |             |      |                             |
| Manage Users                   |               |        |                 |                     |             |      |                             |
| Action                         |               |        |                 |                     |             |      |                             |
| New                            |               |        |                 |                     |             |      |                             |
| Edit                           |               |        |                 |                     |             |      |                             |
| Register                       |               |        |                 |                     |             |      |                             |
|                                |               |        |                 |                     |             |      |                             |
| Flush                          |               |        |                 |                     |             |      |                             |
| Flush<br>Synchronize<br>Delete |               |        |                 |                     |             |      |                             |

2 Click the **System** tab.

| _                                    |             |            | Syste            | EM SI   | ETUP       |           |                         |                |
|--------------------------------------|-------------|------------|------------------|---------|------------|-----------|-------------------------|----------------|
| Mobile-Vision, Inc.                  |             |            |                  |         |            |           | <b>mvadmin</b> is log   | ged in. Loqout |
| ▼ Home Menu                          | Precinct    | System     | Security Video/0 | Case M  | lodules    | DVD       |                         |                |
| Home<br>Search Video                 | Et          | Life-Cycle | Deslum/Eurost    | Request | Deserves   |           | Other                   |                |
| Manage Cases                         | Storage     | Lile-Cycle | Backup/Export    | Request | Reasons    | UMD Types | Other                   |                |
| User Help                            |             |            |                  | \$      | Storage    |           |                         |                |
| ▼ Bookmarks                          | Interr      | al Path    | External Media   | UNC     | External   | Case URI  | IP Address of RAID unit | Status         |
|                                      | /fbdata/00/ |            | \export00\       |         | /stream00/ |           | 127.0.0.1               | Enabled        |
| L3 MVI                               |             |            |                  |         |            |           |                         |                |
| Online Support                       |             |            |                  |         |            |           |                         |                |
| <ul> <li>User Preferences</li> </ul> |             |            |                  |         |            |           |                         |                |
| Administration                       |             |            |                  |         |            |           |                         |                |
| System Setup                         |             |            |                  |         |            |           |                         |                |
| System Status                        |             |            |                  |         |            |           |                         |                |
| Update Sener                         |             |            |                  |         |            |           |                         |                |
| Manage Users                         |             |            |                  |         |            |           |                         |                |
|                                      |             |            |                  |         |            |           |                         |                |
| Action                               |             |            |                  |         |            |           |                         |                |
|                                      |             |            |                  |         |            |           |                         |                |
| Action<br>New<br>Edit                |             |            |                  |         |            |           |                         |                |

- **3** Click the **Request Reasons** tab, as pictured on the previous page.
- **4** Right-click on the record you wish to update, then select **Edit** from the popup menu. The Edit Request Reason popup displays.

(Continued)

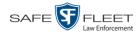

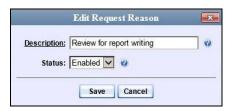

- **5** To change the name of this request reason, enter a new value in the *Description* field. Otherwise proceed to the next field.
- **6** To change the request reason's *status* (i.e., *disabled* vs. *enabled*), proceed to the next step. Otherwise skip to step 8.
- 7 To *inactivate* this request reason, select **Disabled** from the *Status* drop-down list.

– OR –

To activate this request reason, select Enabled from the Status drop-down list.

8 Click Save.

### **Deleting a Viewing Request Reason**

This section describes how to delete an existing *viewing request reason* record. For more on viewing request reasons and how they are used in DEA, see "Maintaining Viewing Request Reasons" on page 166.

**1** Go to **V** Administration and click **System Setup**. The System Setup page displays.

|                                                                                                    |                     | Syst             | em Setup                  |         |                              |
|----------------------------------------------------------------------------------------------------|---------------------|------------------|---------------------------|---------|------------------------------|
| Mobile-Vision, Inc.                                                                                                    |                     |                  |                           |         | mvadmin is logged in. Logout |
|                                                                                                    |                     |                  |                           |         |                              |
| ▼ Home Menu                                                                                                    | Precinct System S   | ecurity Video/Ca | se Modules DV             | D       |                              |
| Home<br>Search Video                                                                                                    | Precinct Info Logos | Bookmarks        |                           |         |                              |
| Manage Cases                                                                                                    |                     |                  | <u></u>                   |         |                              |
| User Help                                                                                                    |                     |                  | Precinct                  |         |                              |
| Bookmarks                                                                                                    |                     | K << <           | Page 1 of 1 (2 total reco | rds) 🔊  | >> >1                        |
| L3 MVI                                                                                                    | Precinct Name 🔺     | FTP IP Address   | Last Comm Date            | Status  | Registration Key             |
| Online Support                                                                                                    | DEA Precinct        | 192.168.20.37    | 08/11/2014 06:15          | Enabled | 145AADF39B9D69FA463DLZ2      |
| User Preferences                                                                                                    | L-3 Leslie Z.       | Local            | Local                     | Local   | 142489E3D36002219527153      |
| Administration                                                                                                    |                     |                  |                           |         |                              |
| System Setup                                                                                                    |                     |                  |                           |         |                              |
| System Status                                                                                                    |                     |                  |                           |         |                              |
| Update Server                                                                                                    |                     |                  |                           |         |                              |
| Manage Users                                                                                                    |                     |                  |                           |         |                              |
| Action                                                                                                    |                     |                  |                           |         |                              |
| New                                                                                                    |                     |                  |                           |         |                              |
|                                                                                                    |                     |                  |                           |         |                              |
| Edit                                                                                                    |                     |                  |                           |         |                              |
| CONTRACTOR DE CONTRACTOR DE CONT<br>ANTERNET O CONTRACTOR DE CONTRACTOR DE<br>CONTRACTOR DE CONTRACTOR DE CONTRACTOR DE CONTRACTOR DE CONTRACTOR DE CONTRACTOR DE CONTRACTOR DE CONTRACTOR DE CONTRACTOR DE CONTRACTOR DE CONTRACTOR DE CONTRACTOR DE CONTRACTOR DE CONTRACTOR DE CONTRACTOR DE CONTRACTOR DE CONTRACTOR |                     |                  |                           |         |                              |
| Edit<br>Register<br>Flush                                                                                                    |                     |                  |                           |         |                              |
| Register                                                                                                    |                     |                  |                           |         |                              |

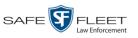

2 Click the **System** tab.

|                                                                                                    |                 | Systi               | em Setui        | P           |                         |               |
|----------------------------------------------------------------------------------------------------|-----------------|---------------------|-----------------|-------------|-------------------------|---------------|
| Mobile-Vision, Inc.                                                                                                |                 |                     |                 |             | mvadmin is logg         | ed in. Logout |
| ▼ Home Menu                                                                                                    | Precinct System | Security Video/     | Case Modules    | DVD         |                         |               |
| Home<br>Search Video                                                                                               | Storage Life-Cy | cle Backup/Export   | Request Reasons | UMD Types   | Other                   |               |
| Manage Cases                                                                                                    | Storage Lile-Cy | cie   Backup/Export | Request Reasons | UND Types   | Other                   |               |
| User Help                                                                                                    |                 |                     | Storage         |             |                         |               |
|                                                                                                    | Internal Path   | External Medi       | a UNC Extern    | al Case URI | IP Address of RAID unit | Status        |
| 7 Bookmarks                                                                                                    | /fbdata/00/     | \export00\          | /stream00       | V/          | 127.0.0.1               | Enabled       |
| L3 MVI<br>Online Support                                                                                           |                 |                     |                 |             |                         |               |
| User Preferences     Administration     System Seup     System Status     Update Sener     Manage Users     Action |                 |                     |                 |             |                         |               |
| ew<br>dit<br>elete                                                                                                 |                 |                     |                 |             |                         |               |

**3** Click the **Request Reasons** tab.

| urity Video<br>Backup/Export | /Case Modules<br>Request Reasons | DVD<br>UMD Types | ·     | in is logged in. <u>Logo</u> u |  |  |  |
|------------------------------|----------------------------------|------------------|-------|--------------------------------|--|--|--|
| Backup/Export                | of.                              | Y                | )     |                                |  |  |  |
| Backup/Export                | of.                              | Y                | ·     |                                |  |  |  |
|                              | Request Reasons                  | UMD Types        |       |                                |  |  |  |
| (   <<   <                   |                                  |                  | Other |                                |  |  |  |
|                              | Page 1 of 1 (12 total reco       | ords) 🔊 🔊        | () SE |                                |  |  |  |
| De                           | scription                        |                  |       | Status                         |  |  |  |
| Audit                        |                                  |                  |       |                                |  |  |  |
| Civilian review with officer |                                  |                  |       |                                |  |  |  |
|                              |                                  |                  |       | Enabled<br>Enabled             |  |  |  |
|                              |                                  |                  |       |                                |  |  |  |
|                              |                                  |                  |       | Enabled                        |  |  |  |
|                              |                                  |                  |       | Enabled                        |  |  |  |
|                              |                                  |                  |       | Enabled                        |  |  |  |
|                              |                                  |                  |       | Enabled                        |  |  |  |
|                              |                                  |                  |       | Enabled                        |  |  |  |
|                              |                                  |                  |       | Enabled                        |  |  |  |
|                              |                                  |                  |       | Enabled                        |  |  |  |
|                              |                                  |                  |       | Enabled                        |  |  |  |
|                              |                                  |                  |       | Enabled                        |  |  |  |
|                              |                                  |                  |       |                                |  |  |  |

**4** Right-click on the record you wish to delete, then select **Delete** from the popup menu. A confirmation message displays.

(Continued)

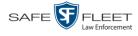

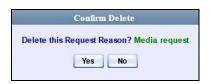

**5** Click **Yes**. The selected record is removed from the Reasons list.

## **Keeping Offline Video Records on the Server**

Normally, when a video reaches the end of its online lifecycle, the system permanently removes its record from the DEA Agency server. However, if desired, you can change a system setting that will cause expired<sup>1</sup> videos to remain in an offline<sup>2</sup> but restorable state indefinitely (see **NOTE** below). The system assigns such videos a category of "purged." As with all offline videos, you will still be able to search for the video and view its Video Details page, but you won't be able to play it, export it, or edit it unless you reactivate it first. (For more on reactivation, see "Reactivating an Offline Video" on page 67).

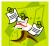

**NOTE**: You can only restore a video for which there is a backup file, such as on an archive or export disc.

**1** Go to **V** Administration and click **System Setup**. The System Setup page displays.

| Mobile-Vision, Inc.                                                 |                     |                  |                           |         | mvadmin is logged in. Logou |
|---------------------------------------------------------------------|---------------------|------------------|---------------------------|---------|-----------------------------|
| ▼ Home Menu<br>Home                                                 | Precinct System S   | ecurity Video/Ca | ise Modules DV            | D       |                             |
| Search Video                                                        | Precinct Info Logos | Bookmarks        |                           |         |                             |
| Manage Cases<br>User Help                                           |                     |                  | Precinct                  |         |                             |
| ▼ Bookmarks                                                         |                     |                  | Page 1 of 1 (2 total reco | rds) 🚿  | >> >1                       |
| L3 MVI                                                              | Precinct Name 🔺     | FTP IP Address   | Last Comm Date            | Status  | Registration Key            |
| Online Support                                                      | DEA Precinct        | 192.168.20.37    | 08/11/2014 06:15          | Enabled | 145AADF39B9D69FA463DLZ2     |
| User Preferences                                                    | L-3 Leslie Z.       | Local            | Local                     | Local   | 142489E3D36002219527153     |
| Administration System Setup System Status Update Sener Manage Users |                     |                  | ke.                       |         |                             |
| Action<br>New<br>Edit<br>Register<br>Flush<br>Synchronize           |                     |                  |                           |         |                             |
| Delete                                                              |                     |                  |                           |         |                             |

- <sup>1</sup> Media that is too old to be reactivated, based on the *Days to enable restore of backed up media* setting and other system settings
- <sup>2</sup> A video status which indicates that some, but not all, of that video's data associated data is available on the server. If a video is offline, you will be able to view its thumbnail image and statistics (category, duration, record reason, etc.), but not the video itself. Also, you cannot export an offline video.

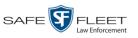

2 Click the **System** tab.

| Action Vew<br>Video/Lase Modules DVD<br>Video/Lase Modules DVD<br>Storage Life-Cycle Backup/Export Request Reasons UMD Types Other<br>Storage Life-Cycle Backup/Export Request Reasons UMD Types Other<br>Storage Internal Path External Media UNC External Case URI IP Address of RAID unit Status<br>Notice Support<br>User Preferences<br>Action Vew<br>Edit                                                                                                    |                     |             |             | S          | YSTEM           | Set         | UP      |         |           |         |         |  |  |
|----------------------------------------------------------------------------------------------------|---------------------|-------------|-------------|------------|-----------------|-------------|---------|---------|-----------|---------|---------|--|--|
| Storage     Security     Video/Case     Modules     DVD       Storage     Storage     UMD Types     Other       Jser Help     Internal Path     External Media UNC     External Case URI     IP Address of RAID unit     Status       //bdata/00/     Vexport00\     /stream00/     127.0.0.1     Enabled       //bdata/00/     Vexport00\     /stream00/     127.0.0.1     Enabled       //bdata/00/     Vexport00\     /stream00/     127.0.0.1     Enabled                                                                                                    | Mobile-Vision, Inc. |             | mvadmi      |            |                 |             |         |         |           |         |         |  |  |
| Search Video Manage Cases Jser Help Internal Path External Media UNC External Case URI IP Address of RAID unit Status I/bdata/00/ Vexport00\ Vexport00\ Ve |                     | Precinct    | System      | Security   | Video/Case      | Module      | s DVD   |         |           |         |         |  |  |
| Manage Cases     Storage       User Help     Internal Path     External Media UNC     External Case URI     IP Address of RAID unit     Status       13 MVI     Online Support     ////////////////////////////////////                                                                                                    |                     | Storage     | Life-Cycle  | Backur     | /Export R       | equest Reas | ons LIM | D Types | Other     |         |         |  |  |
| Internal Path     External Media UNC     External Case URI     IP Address of RAID unit     Status       //bdata/00/     //bdata/00/     //stream00/     127.0.0.1     Enabled       //bdata/00/     //stream00/     127.0.0.1     Enabled       //bdata/00/     //stream00/     127.0.0.1     Enabled       //bdata/00/     //stream00/     127.0.0.1     Enabled                                                                                                    |                     | storage     | Life by the | Duckup     | - Export   10   | •           |         | b types | other     |         |         |  |  |
| Bookmarks     // Modata/00//     / Vexport00\     / Stream00//     127.0.0.1     Enabled       Johine Support     -     -     -     -     -     -       Juser Preferences     -     -     -     -     -     -       Value System Setup<br>System Setup<br>System Setup<br>System Setup<br>System Setup<br>System Setup<br>System Setup<br>System Setup<br>System Setup<br>System Setup<br>System Setup<br>Setup     -     -     -     -     -     -     -     -     -     -     -     -     -     -     -     -     -     -     -     -     -     -     -     -     -     -     -     -     -     -     -     -     -     -     -     -     -     -     -     -     -     -     -     -     -     -     -     -     -     -     -     -     -     -     -     -     -     -     -     -     -     -     -     -     -     -     -     -     -     -     -     -     -     -     -     -     -     -     -     -     -     -     -     -     -     -     -     -     -     -     -     -     -     -     -     - <td>Jser Help</td> <td></td> <td></td> <td></td> <td></td> <td></td> <td>5</td> <td></td> <td></td> <td></td> <td></td>                                                                                                    | Jser Help           |             |             |            |                 |             | 5       |         |           |         |         |  |  |
| 3 MVI<br>Online Support User Preferences Administration System Setup System Status Jpdate Sener Manage Users Action New Edit                                                                                                    | 7 Bookmarks         |             | hal Path    |            | ernal Media UNC |             |         | URI     |           | ID unit |         |  |  |
| Administration       System Setup       System Setus       Jpdate Sener       Aarage Usars       Action       lew       Edit                                                                                                    | 3 MVI               | /fbdata/00/ |             | \export00\ |                 | /stre       | am00/   |         | 127.0.0.1 |         | Enabled |  |  |
| ▶ User Preferences       ▼ Administration       System Setup       System Status       Update Sener       Manage Users       Action       New       Edit                                                                                                    |                     |             |             |            |                 |             |         |         |           |         |         |  |  |
| Administration       System Setup       System Status       Jpdate Sener       Anage Usars       Action       lew       Edit                                                                                                    |                     |             |             |            |                 |             |         |         |           |         |         |  |  |
| System Setup<br>System Status<br>Jpdate Sener<br>Manage Usars<br>Action<br>Rew<br>Edit                                                                                                    |                     |             |             |            |                 |             |         |         |           |         |         |  |  |
| System Status<br>Jpdate Sener<br>Manage Usars<br>Action<br>New<br>Edit                                                                                                    | Administration      |             |             |            |                 |             |         |         |           |         |         |  |  |
| Jpdate Sener<br>Aanage Usars<br>Action<br>New<br>Edit                                                                                                    |                     |             |             |            |                 |             |         |         |           |         |         |  |  |
| Action<br>Action<br>lew<br>cdit                                                                                                    |                     |             |             |            |                 |             |         |         |           |         |         |  |  |
| Action<br>lew<br>cdit                                                                                                    |                     |             |             |            |                 |             |         |         |           |         |         |  |  |
| New Contract of the second second sec | /lanage Users       |             |             |            |                 |             |         |         |           |         |         |  |  |
| Edit                                                                                                    | Action              |             |             |            |                 |             |         |         |           |         |         |  |  |
|                                                                                                    | lew                 |             |             |            |                 |             |         |         |           |         |         |  |  |
|                                                                                                    | - P1                |             |             |            |                 |             |         |         |           |         |         |  |  |
|                                                                                                    | Edit                |             |             |            |                 |             |         |         |           |         |         |  |  |
|                                                                                                    | Edit<br>Delete      |             |             |            |                 |             |         |         |           |         |         |  |  |

**3** Click the **Life-Cycle** tab.

|                                                                              | Sys                                                                              | STEM SETUP                                                                                          |                 |                             |
|------------------------------------------------------------------------------|----------------------------------------------------------------------------------|----------------------------------------------------------------------------------------------------|-----------------|-----------------------------|
| Mobile-Vision, Inc.                                                          |                                                                                  |                                                                                                    | Sergeant        | Larkin is logged in. Loqout |
| ▼ Home Menu                                                                  | Precinct System Security                                                         | Video/Case Modules                                                                                  | DVD             |                             |
| Home<br>Search Video<br>Manage Cases<br>User Help                            | Storage Life-Cycle Backup/E                                                      | ·                                                                                                   | UMD Types Other |                             |
| Bookmarks L3 MVI Online Support User Preferences Administration System Setup | Days to enable restore of Disposed C<br>Days until case is auto-disposed if inac | Case:     720     0       ctive:     60     0       Strict Purger:     0       dia on Delete:     0 |                 |                             |
| System Status<br>Update Server                                               |                                                                                  |                                                                                                    |                 |                             |
| Manage Users<br>Action                                                       |                                                                                  |                                                                                                    |                 |                             |
| ACUOII                                                                       |                                                                                  |                                                                                                    |                 |                             |

**4** Go to the Action column and click **Edit**. The Life-Cycle form displays.

(Continued)

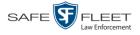

| Life-Cycle                                    |           | × |
|-----------------------------------------------|-----------|---|
| Days to enable restore of backed-up media:    | 720       | 0 |
| Days to enable restore of Disposed Case:      | 720       | 0 |
| Days until case is auto-disposed if inactive: | 60        | 0 |
| Enable Strict                                 | Purger:   | 0 |
| Enable Re-categorization of Media or          | Delete:   | 0 |
| Enable Media Deletion Roll-up                 | Report: 🗸 |   |
| Save Cancel                                   |           |   |

- **5** Select the *Enable Re-categorization of Media on Delete* checkbox.
- 6 Click Save.

# **Generating the Purged Videos Report**

This section describes how to generate the Purged Videos Report, which lists all videos with a system-assigned category of "Purged." This category indicates that an expired\* video was reclassified as "purged" in order to remain in an *offline* but *restorable* state on the server. This occurs when the *Enable Re-categorization of Media on Delete* checkbox on the **Life-Cycle** tab is selected.

| -                                    |             |                    | S                | Syste   | м St     | ATUS            |                    |                     |                    |
|--------------------------------------|-------------|--------------------|------------------|---------|----------|-----------------|--------------------|---------------------|--------------------|
| Mobile-Vision, Inc.                  |             |                    |                  |         |          |                 |                    | mvadmin is logged i | n. <u>Loqout</u> : |
| ▼ Home Menu                          | System      | Transfers          | Reports Logs     | Backups | Tools    | Messages        | Local Queue        | Backup PC           |                    |
| Home                                 |             |                    |                  | · ·     |          |                 |                    |                     |                    |
| Search Video                         | Storage Ca  |                    | 1.1 TB           | 0       | Active U |                 |                    |                     |                    |
| Manage Cases                         | Available D | isc Space:         | 979.5 GB         | 0       | • mv     | admin From 166. | 20.100.160 Since 0 | 9/15/2017 15:51     |                    |
| User Help                            | Total Video | Count:             | 238              | 0       |          |                 |                    |                     |                    |
| ▼ Bookmarks                          |             | ed Video Count:    | 19               | 0       |          |                 |                    |                     |                    |
| 3 MVI                                | Last 24 Hou | urs Video Count:   | 0                | 0       |          |                 |                    |                     |                    |
|                                      | Last 7 Days | s Video Count:     | 0                | 0       |          |                 |                    |                     |                    |
| Online Support                       | Last 30 Day | ys Video Count:    | 4                | 0       |          |                 |                    |                     |                    |
| <ul> <li>User Preferences</li> </ul> | Body Worn   | Video Count:       | 98               | 0       |          |                 |                    |                     |                    |
| Administration                       | Body Worn   | Hours:             | 12               | 0       |          |                 |                    |                     |                    |
| System Setup                         | Average Bo  | dy Worn Video Len  | gth: 7 min       | 0       |          |                 |                    |                     |                    |
| System Status                        | VieVu Vide  | o Count:           | 0                | 0       |          |                 |                    |                     |                    |
| Update Server                        | Oldest Non  | -case Video:       | 841 days         | 0       |          |                 |                    |                     |                    |
|                                      | Oldest Cas  | e Video:           | 1270 days        | 0       |          |                 |                    |                     |                    |
| Manage Users                         | Number of   | Active Cases:      | 14               | 0       |          |                 |                    |                     |                    |
| Action                               | Number of   | Backup DVDs:       | 230              | 0       |          |                 |                    |                     |                    |
| Refresh Page                         | Number of   | Exported DVDs:     | 108              | 0       |          |                 |                    |                     |                    |
|                                      | Archiver Er | rored Out:         | false            | 0       |          |                 |                    |                     |                    |
|                                      | Simultaneo  | ous Users Allowed: | unlimited        | 0       |          |                 |                    |                     |                    |
|                                      | Backup Scl  | heme:              | none             | 0       |          |                 |                    |                     |                    |
|                                      | Untagging / | Allowed:           | true             | 0       |          |                 |                    |                     |                    |
|                                      | Last Update | e Check:           | 09/15/2017 07:12 | 0       |          |                 |                    |                     |                    |
|                                      | Version:    |                    | 4.0.10           | 0       |          |                 |                    |                     |                    |

**1** Go to **V** Administration and click **System Status**. The System Status page displays.

<sup>\*</sup> Media that is too old to be reactivated, based on the *Days to enable restore of backed up media* setting and other system settings.

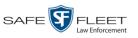

2 Click the **Reports** tab.

|                     |        |           |               |      | Systi   | em S      | TATUS       |             |                              |
|---------------------|--------|-----------|---------------|------|---------|-----------|-------------|-------------|------------------------------|
| Mobile-Vision, Inc. |        |           |               |      |         |           |             |             | mvadmin is logged in. Loqout |
| ▼ Home Menu         | System | Transfers | Reports       | Logs | Backups | Tools     | Messages    | Local Queue | Backup PC                    |
| lome                |        |           |               |      | S.      | stem Repo | -           |             |                              |
| earch Video         |        |           |               |      |         | -         |             |             |                              |
| lanage Cases        |        |           | Name 🛦        |      |         | Last Ref  | reshed Date |             | Report Status                |
| lser Help           |        | BW Vide   | o Requests    |      |         |           |             |             |                              |
| Bookmarks           |        | DVR       | t Activity    |      |         | 01/22/2   | 2019 00:00  |             | Ready                        |
| 3 MVI               |        | DVR F     | leet Com      |      |         |           |             |             |                              |
| Inline Support      |        | Medi      | a Activity    |      |         | 01/22/2   | 2019 00:00  |             | Ready                        |
| User Preferences    |        | Purge     | d Videos      |      |         |           |             |             |                              |
| Administration      |        | -         | /iewing Cases |      |         |           |             |             |                              |
| ystem Setup         |        |           | r Activity    |      |         |           |             |             | Ready                        |
| System Status       |        |           | Notations     |      |         | 02/42/2   | 2019 00:00  |             | Ready                        |
| Ipdate Server       |        | Video     | 10000010      |      |         | 02/13/2   | 2013 00.00  |             | rteauy                       |
| lanage Users        |        |           |               |      |         |           |             |             |                              |
| Action              |        |           |               |      |         |           |             |             |                              |
| ownload Report      |        |           |               |      |         |           |             |             |                              |
| efresh Report       |        |           |               |      |         |           |             |             |                              |
|                     |        |           |               |      |         |           |             |             |                              |

**3** Click on the **Purged Videos** report to highlight it.

| Y Home Menu       System Transfers       Report       Logs       Backups       Tools       Messages       Local Queue       Backup PC         Home<br>Search Video<br>Manage Cases<br>User Help       System Transfers       Report Logs       Backup S       Last Refreshed Dale       Report Status         V Bookmarks<br>Usar Help       BW Video Requests            V Bookmarks<br>Usar Mido<br>Online Support       DVR Activity       02/11/2019 00.00       Ready         V User Preferences       Purged Videos       02/13/2019 00.00       Ready         V Book Natus<br>Update Sener<br>Manage Users       User Activity           Action<br>References       Toto            Action<br>References       Action<br>Readp             System Status<br>Update Sener<br>Manage Users       Video Notations             Kation<br>References       Action              Kation<br>References       Wideo Notations                                                                                                    |                                    |        |              |              | 5    | Syste   | м <b>S</b> т | <b>FATUS</b> |             |                   |                   |
|----------------------------------------------------------------------------------------------------|------------------------------------|--------|--------------|--------------|------|---------|--------------|--------------|-------------|-------------------|-------------------|
| Keport         System         Transfers         Report         Logs         Dackup         Doils         Messages         Local Odeute         Dackup PC           Search Video         Manage Cases         Report Name A         Last Refershed Date         Report Status         Report Status           User Help         BW Video Requests                                                                                                    | Mobile-Vision, Inc.                |        |              |              |      |         |              |              |             | mvadmin is logged | in. <u>Loqout</u> |
| Home         System Reports           Search Video         Report Name A         Last Refesched Date         Report Status           User Help         BW Video Requests             V Bookmarks         DVR Activity         02/11/2019 00:00         Ready           I.3 MVI         DVR Activity         02/11/2019 00:00         Ready           V Bookmarks         DVR Activity         02/11/2019 00:00         Ready           I.3 MVI         DVR Fielt Com             Media Activity         02/11/2019 00:00         Ready           V Bookmarks         02/11/2019 00:00         Ready           System Status         Quark Activity         0/////            System Status         Uideo Notations             Update Server         Manage Users             Action         Generate Report                                                                                                    | ▼ Home Menu                        | System | Transfers    | Reports      | Logs | Backups | Tools        | Messages     | Local Queue | Backup PC         |                   |
| Report Name A         Last Refershed Date         Report Status           Manage Cases         BW Video Requests             V Bookmarks         DVR Activity         02/11/2019 00:00         Ready           L3 MVI         DVR Activity         02/11/2019 00:00         Ready           Manage Cases              V Bookmarks         DVR Activity         02/11/2019 00:00         Ready           US MVI         DVR Fleet Com             Media Activity         02/11/2019 00:00         Ready           V Administration         Restricted Viewing Cases             System Status         Video Notations             Update Server         Wideo Notations             Kation         Generate Report                                                                                                    | Home                               | ,      |              |              | 5    |         |              |              |             |                   |                   |
| Beer Netport         Image: Status status statu | Search Video                       |        |              |              |      | Sys     |              |              |             |                   |                   |
| V Bookmarks         DVR Activity         02/11/2019 00:00         Ready           L3 MVI         DVR Fleet Com                                                                                                    | Manage Cases                       |        | Report       | Name 🛦       |      |         | Last Refr    | eshed Date   |             | Report Status     |                   |
| L3 MVI<br>Online Support     DVR Fleet Com         V Monite Support     Media Activity     02/11/2019 00:00     Ready       V Monite Straton     Purged Videos     02/13/2019 00:00     Ready       System Status     User Activity         V Administration     System Status         Update Server          Manage Users          Action          Generate Report                                                                                                    | User Help                          |        | BW Video     | Requests     |      |         |              |              |             |                   |                   |
| Online Support         Image Users           V Administration<br>System Setup<br>Update Server<br>Manage Users         Media Activity         02/11/2019 00:00         Ready           V Administration<br>System Setup<br>Update Server<br>Manage Users         Media Activity         02/13/2019 00:00         Ready                                                                                                    | ▼ Bookmarks                        |        | DVR          | Activity     |      |         | 02/11/2      | 019 00:00    |             | Ready             |                   |
| Vesit         Purget Videos         02/13/2019/00/00         Ready           V Administration         Restricted Viewing Cases             System Setup         User Activity          Ready           Update Server         Video Notations             Action         Generate Report                                                                                                    | L3 MVI                             |        | DVR FI       | eet Com      |      |         |              |              |             |                   |                   |
| A dministration         Restricted Viewing Cases            System Setup         User Activity          Ready           System Status         Video Notations          Ready           Update Server              Action              Generate Report                                                                                                    | Online Support                     |        | Media        | Activity     |      |         | 02/11/2      | 019 00:00    |             | Ready             |                   |
| System Setup         User Activity          Ready           System Status         Video Notations                                                                                                    | User Preferences                   |        | Purgeo       | d Videos     |      |         | 02/13/2      | 019 00:00    |             | Ready             |                   |
| System Status     Video Notations        Update Server       Manage Users       Action       Generate Report                                                                                                    | <ul> <li>Administration</li> </ul> |        | Restricted V | iewing Cases |      |         |              |              |             |                   |                   |
| Update Server<br>Manage Users<br>Action<br>Generate Report                                                                                                    | System Setup                       |        | User         | Activity     |      |         |              |              |             | Ready             |                   |
| Action<br>Generate Report                                                                                                    | System Status                      |        | Video N      | lotations    |      |         |              |              |             |                   |                   |
| Action<br>Generate Report                                                                                                    | Update Server                      |        |              |              |      |         |              |              |             |                   |                   |
| Generate Report                                                                                                    | Manage Users                       |        |              |              |      |         |              |              |             |                   |                   |
|                                                                                                    | Action                             |        |              |              |      |         |              |              |             |                   |                   |
| Refresh Page                                                                                                    | Generate Report                    |        |              |              |      |         |              |              |             |                   |                   |
|                                                                                                    | Refresh Page                       |        |              |              |      |         |              |              |             |                   |                   |
|                                                                                                    |                                    |        |              |              |      |         |              |              |             |                   |                   |

4 Go the Action column and click Generate Report. The New Report popup displays.

| NewReport              | <b>×</b> |
|------------------------|----------|
| Start Date: 12/01/2017 |          |
| # days: 10             | 0        |
| Generate Cancel        |          |

**5** Using the calendar popup, select a start date for the report.

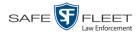

- 6 Enter the number of days you wish to report on, starting from the date you just selected.
- 7 Click Generate. A Windows message displays.

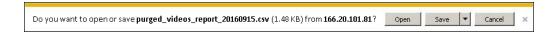

8 Click **Open**. The report displays in your default spreadsheet application, such as Microsoft Excel.

## **Customizing the Video Search Results Page**

If desired, your agency can customize the Video Search Results page to display columns of your choosing.

By default, the system displays the following columns:

- □ Owner
- DVR Name
- □ Category
- **D**uration
- □ Video Start (Date/Time)
- □ Notes

In addition, you may display some or all of the following columns:

- □ System ID
- DVR Officer Name
- □ Incident #
- Ingest Date
- □ Record Trigger
- □ Video End (Date/Time)

You can sort on all columns except for the *Duration*, *Notes*, and *Incident* # columns.

**1** Go to **V** Administration and click **System Setup**. The System Setup page displays.

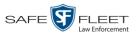

| v Home Menu<br>Home<br>Search Video<br>Manage Cases<br>User Help       Precinct       System       Suck Video/Case       Modules       DVD         V Bookmarks<br>I3 MVI<br>Online Support       Precinct Info       Logos       Bookmarks       Precinct       New         V Bookmarks<br>I3 MVI<br>Online Support       Precinct Name ▲       FTP IP Address       Last Comm Date       Status       Registration Key         User Preferences       V Administration<br>System Setus       User Preferences       Local       Local       Local       142489E3D36002219527153         New<br>Edit<br>Register<br>Flush<br>Synchronize       New       New       New       New       New       New       New | 3 Mobile-Vision, Inc.                                                                                           |               |        | 5151            | em Set            | UP          |         | mvadmin is logged in. Logout |
|----------------------------------------------------------------------------------------------------|----------------------------------------------------------------------------------------------------|---------------|--------|-----------------|-------------------|-------------|---------|------------------------------|
| Home Search Video Manage Cases User Help                                                                                                    |                                                                                                    |               |        |                 |                   |             |         |                              |
| Home       Precinct         Search Video       Precinct         Manage Cases       Isa Mi         V       Bookmarks         L3 MVI       Precinct Name ▲         Online Support       Precinct         V User Preferences       V         V Administration         System Status         Update Sener         Manage Usars         Action         New         Edit         Register         Flush         Synchronize                                                                                                    | ▼ Home Menu                                                                                                    | Precinct Syst | em Sec | urity Video/Cas | e Modules         | DVD         |         |                              |
| User Help       Precinct         ▼ Bookmarks       Ist With Support         IS MVI       Precinct Name ▲         Online Support       Ist Status         V User Preferences       Value         V Administration       System Stups         System Stups       Update Sener         Manage Users       Action         New       Edit         Register       Flush         Synchronize       Ist Status                                                                                                    | Search Video                                                                                                    |               |        | · ·             |                   |             |         |                              |
| ▼ Bookmarks         L3 MVI       Precinct Name ▲       FTP IP Address       Last Comm Date       Status       Registration Key         DEA Precinct       192.168.20.37       08/11/2014 06:15       Enabled       145AADF39B9D69FA463DLZ2         L 3 Lestie Z       Local       Local       Local       142489E3D36002219527153         ▼ Administration         System Setup       System Setus       Update Sener       Manage Usars         Action       New       Edit       Fush       Synchronize                                                                                                    |                                                                                                    |               |        |                 | Precin            | ct          |         |                              |
| L3 MVI       Precinct Name ▲       FTP IP Address       Last Comm Date       Status       Registration Key         DEA Precinct       192.168.20.37       08/11/2014 06:15       Enabled       145AADF39B9D69FA463DLZ2         L 3 Leslie Z.       Local       Local       Local       142489E3D36002219527153         Y Administration         System Setup         System Status         Update Sener         Manage Users         Edit         Register         Flush         Synchronize                                                                                                    |                                                                                                    |               |        | 14 44 4         | Page 1 of 1 (2 to | tal records | )       |                              |
| Online Support       User Preferences         V User Preferences       Local       Local       145AADF39B9D69FA463DLZ2         L-3 Leslie Z.       Local       Local       142489E3D36002219527153         System Setup<br>System Status<br>Update Sener<br>Manage Users       Marce Sener<br>Manage Users       Vertical Sener<br>Manage Users       Vertical Sener<br>Manage Users       Vertical Sener<br>Manage Users         New<br>Edit<br>Register<br>Flush<br>Synchronize       Vertical Sener<br>Manage Users       Vertical Sener<br>Manage Users       Vertical Sener<br>Manage Users       Vertical Sener<br>Manage Users                                                                          |                                                                                                    | Precinct      | Name 🛦 | FTP IP Address  | Last Comm Dat     | te          | Status  | Registration Key             |
| V User Preferences       Local       Local       142489E3D36002219527153         V Administration         System Seup         System Status         Update Sener         Manage Usars         Action         New         Edit         Register         Flush         Synchronize                                                                                                    |                                                                                                    | DEA Precinct  |        | 192.168.20.37   | 08/11/2014 06:1   | 15          | Enabled | 145AADF39B9D69FA463DLZ2      |
| System Setup<br>System Status<br>Update Sener<br>Manage Usars<br>Action<br>New<br>Edit<br>Register<br>Flush<br>Synchronize                                                                                                    |                                                                                                    | L-3 Leslie Z. |        | Local           | Local             |             | Local   | 142489E3D36002219527153      |
| System Status<br>Update Sener<br>Manage Users<br>Action<br>New<br>Edit<br>Register<br>Flush<br>Synchronize                                                                                                    | Administration                                                                                                  |               |        |                 |                   |             |         |                              |
| Update Sener<br>Manage Users<br>Action<br>New<br>Edit<br>Register<br>Flush<br>Synchronize                                                                                                    | System Setup                                                                                                    |               |        |                 |                   |             |         |                              |
| Manage Users<br>Action<br>New<br>Edit<br>Register<br>Flush<br>Synchronize                                                                                                    |                                                                                                    |               |        |                 |                   |             |         |                              |
| Action<br>New<br>Edit<br>Register<br>Flush<br>Synchronize                                                                                                    |                                                                                                    |               |        |                 |                   |             |         |                              |
| New Edit Register Flush Synchronize                                                                                                    | -                                                                                                    |               |        |                 |                   |             |         |                              |
| Edit Register Flush Synchronize                                                                                                    | and a second second second second second second second second second second second second second second second  |               |        |                 |                   |             |         |                              |
| Register<br>Flush<br>Synchronize                                                                                                    |                                                                                                    |               |        |                 |                   |             |         |                              |
| Flush Synchronize                                                                                                    | 728707207000000000000000000000000000000                                                                         |               |        |                 |                   |             |         |                              |
| Synchronize                                                                                                    |                                                                                                    |               |        |                 |                   |             |         |                              |
|                                                                                                    | Contraction of the second second second second second second second second second second second second second s |               |        |                 |                   |             |         |                              |
|                                                                                                    | Synchronize                                                                                                    |               |        |                 |                   |             |         |                              |

2 Click the Video/Case tab.

| Mobile-Vision, Inc.                  |                       |                    |                     |                                            | mvadmin is logged in. Logou           |
|--------------------------------------|-----------------------|--------------------|---------------------|--------------------------------------------|---------------------------------------|
|                                      |                       |                    |                     |                                            | IIIvatumin is logged in. <u>Logod</u> |
|                                      |                       |                    |                     |                                            |                                       |
| ▼ Home Menu                          | Precinct System Secu  | urity Video/Case   | Modules             | DVD                                        |                                       |
| Home                                 |                       | The state of cardo | Wodaloo             | 0,0                                        |                                       |
| Search Video                         | Videos Cases          |                    |                     |                                            |                                       |
| Manage Cases                         |                       |                    |                     |                                            |                                       |
| User Help                            | Categories Notations  | Columns            |                     |                                            |                                       |
| ▼ Bookmarks                          |                       |                    | eo Categories       | and the second second second second        |                                       |
| L3 MVI                               | <u> </u>              | Rage 1             | of 2 (23 total reco | ords) >>>>>>>>>>>>>>>>>>>>>>>>>>>>>>>>>>>> |                                       |
| Online Support                       | Description           | Day(s) Online      | In Use              | Backup Enabled                             | Auto Transfer Enabled                 |
| <ul> <li>User Preferences</li> </ul> | No Citation           | 365                | Yes                 | Disabled                                   | Disabled                              |
| Administration                       | Citation              | 365                | Yes                 | Enabled                                    | Enabled                               |
| System Setup                         | Search                | 365                | Yes                 | Enabled                                    | Enabled                               |
| System Status                        | Arrest                | 365                | Yes                 | Enabled                                    | Enabled                               |
| Update Server                        | Other                 | 365                | Yes                 | Enabled                                    | Enabled                               |
| Manage Users                         | Other 2               | 90                 | Yes                 | Enabled                                    | Enabled                               |
| Action                               | Other 3               | 90                 | Yes                 | Enabled                                    | Enabled                               |
| Edit                                 | Other 4               | 90                 | Yes                 | Enabled                                    | Enabled                               |
| Export Categories                    | Other 5               | 90                 | Yes                 | Enabled                                    | Enabled                               |
|                                      | Interrupted Recording | 1                  | Yes                 | Enabled                                    | Enabled                               |
|                                      | Background Mode       | 30                 | Yes                 | Disabled                                   | Enabled                               |
|                                      | Power Failure         | 30                 | Yes                 | Disabled                                   | Enabled                               |
|                                      | Firmware Upgrade      | e Upgrade 30       |                     | Disabled                                   | Enabled                               |
|                                      | Card Format           | 30                 | Yes Disabled        |                                            | Enabled                               |
|                                      | Corrupt QBX           | 30                 | ) Yes Disabled      |                                            | Enabled                               |
|                                      | Crash Battery Died    | 30                 | Yes                 | Disabled                                   | Enabled                               |
|                                      | Aggressive Driving    | 30                 | Yes                 | Disabled                                   | Enabled                               |

**3** Make sure the **Videos** tab is selected.

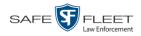

## 4 Click the **Columns** tab.

|                               |                  | Systi               | EM SETUP    |                              |
|-------------------------------|------------------|---------------------|-------------|------------------------------|
| Mobile-Vision, Inc.           |                  |                     |             | mvadmin is logged in. Logout |
| ▼ Home Menu                   |                  |                     |             |                              |
| Home                          | Precinct System  | Security Video/Case | Modules DVD |                              |
| Search Video                  | Videos Cases     |                     |             |                              |
| Manage Cases                  |                  |                     |             |                              |
| User Help                     | Categories Nota  | ions Columns        |             |                              |
| Bookmarks                     | Column Name      | Visible             |             |                              |
| L3 MVI<br>Online Support      |                  |                     |             |                              |
| User Preferences              | System ID        |                     |             |                              |
|                               | Owner            | 1                   |             |                              |
| ▼ Administration              | DVR Officer Name |                     |             |                              |
| System Setup<br>System Status | DVR Name         | $\checkmark$        |             |                              |
| Update Server                 | DVR Type         | ~                   |             |                              |
| Manage Users                  | Category         | ~                   |             |                              |
| Action                        | Incident #       |                     |             |                              |
| Edit                          |                  |                     |             |                              |
|                               | Ingest Date      |                     |             |                              |
|                               | Record Trigger   |                     |             |                              |
|                               | Video Start      |                     |             |                              |
|                               | Video End        |                     |             |                              |
|                               | Duration         | $\checkmark$        |             |                              |
|                               |                  |                     |             |                              |
|                               |                  |                     |             |                              |

**5** Go to the Action column and click **Edit**. The Edit Video Columns popup displays.

| Edit Video Co    | lumns 🗾 💌    |
|------------------|--------------|
| Column Name      | Visible      |
| System ID        |              |
| Owner            | <b>~</b>     |
| DVR Officer Name |              |
| DVR Name         | $\checkmark$ |
| DVR Type         | <b>~</b>     |
| Category         | <b>v</b>     |
| Incident #       |              |
| Ingest Date      |              |
| Record Trigger   |              |
| Video Start      |              |
| Video End        |              |
| Duration         | $\checkmark$ |
| Save             | ancel        |

6 Proceed to the *Visible* column. Select all the column names you wish to *include* on the Video list and deselect all the column names you wish to *exclude* from the Video list.

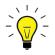

**HINT**: Since there is a limited amount of space in which to display this data, it is not advisable to select *all* columns. Carefully evaluate which information is most helpful to your agency, then select the appropriate columns.

7 Click Save.

3

# DVDs

This chapter describes how to create DVDs for backup and/or evidential purposes. This process may be automatic (i.e., system-requested) or manual (i.e., user-requested). This chapter also describes how to update and maintain those system settings that relate to DVDs. **Certified** Your DEA Agency software interfaces with a robotic DVD burner or BluRay burner. **Backup Discs** If archiving is enabled, the system uses this burner to create periodic backup discs based on rules that you set in the application. This process occurs automatically without any action on your part. The automatic archive discs that the disc burner generates are called *Certified Backup Discs*. The sole purpose of these discs is to restore system data at a later date, should the need arise. User-Requested User-requested certified copies are video and/or case files that you burn to DVD on **Certified** Copies an as-needed basis for evidential and/or backup purposes. The process of copying files for the purpose of creating a DVD is called *exporting*. Therefore this type of disc is sometimes referred to as an "export" disc. The various procedures used to create these discs and the different file formats available for them are explained in this chapter. Unless otherwise noted, the term **DVD** is used throughout this chapter to refer to *both* DVD and Blu-Ray discs. For more information, see: □ Disc Capacity, next page □ Available File Formats for User-Requested DVDs, next page □ Burning DVDs, page 184 □ Viewing DVDs, page 245 □ Changing the File Types that are Automatically Archived, page 251 □ Customizing the Consumer DVD Menus, page 254 Customizing DVD Labels, 264 □ Viewing the Certified Backups List, 266 Downloading a DVD Burn Application to Your PC, 268 □ Validating that a Disc is Unaltered, 273 □ Viewing the DVD Burn Queue, 275 Deleting a DVD Burn Request, 280 □ Changing the Default Export Type for DVDs, 282 Generating the Video Deletion Roll-Up Report, 284 □ Changing the Default Values for the 'Show GPS' & 'Show Speed' Checkboxes,

page 287.

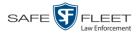

# **Disc Capacity**

The storage capacity of your discs will vary depending on the type of disc you select. Blu-Ray discs store the most data, but they also require a special Blu-Ray disc burner. In addition, Blu-Ray discs require a Blu-Ray disc reader or burner to *read* the discs. You can't put a Blu-Ray disc in a DVD drive and read the disc. If you are burning archives to Blu-Ray disc and the only Blu-Ray disc drive you have is in your Bravo robotic disc burner, you'll have to use that Bravo drive to perform all of your restores.

| Type of Disc              | Maximum storage capacity |
|---------------------------|--------------------------|
| Single-layer DVD disc     | 4.7 gigabytes            |
| Double-layer DVD disc     | 8.5 gigabytes            |
| Single-layer Blu-Ray disc | 25 gigabytes             |
| Double-layer Blu-Ray disc | 50 gigabytes             |

When burning discs, please leave approximately 5% of each disc free for system information. For example, if you are burning to a disc that has a maximum storage capacity of 8.5 gigabytes, the data you select for that disc should be approximately eight gigabytes or less.

# Available File Formats for User-Requested DVDs

Depending on your system permissions, there are several file formats that may be available to you:

- Data DVD Format, below
- □ Consumer DVD Format, next page
- □ Interchange DVD Format, page 182
- □ Uncompressed Format<sup>\*</sup>, page 182
- □ FOIA Redacted DVD Format, page 183

You may also wish to review the section titled "DVD File Formats—A Side-by-Side Comparison" in chapter 1.

# **Data DVD Format**

The *Data DVD Format* is a disc format that is designed to play on any PC DVD player using the Flashback Player.

When you burn a *case* in Data DVD format, the disc may include some or all of the following: (*Continued*)

Not available for Flashback1 videos

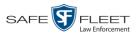

- $\Box$  Selected videos from the case
- General information associated with the case's videos\*
- □ The Chain of Custody Report
- □ Selected media files attached to the case
- □ A copy of the Flashback Player (if videos are included).

When you burn videos in Data DVD format, the disc will include the following:

- □ Selected videos
- General information associated with the videos\*
- □ The Chain of Custody Report
- □ A copy of the Flashback Player.

Some advantages of data DVDs are that they allow you to:

- □ Listen to three audio streams.
- □ View images from all cameras.
- □ Automatically advance to "Trace Point" placeholders that the officer entered in the video at the time it was recorded.
- □ View general information associated with the videos.<sup>\*</sup>
- □ View additional information that displays only on the Flashback Player, such as the active video and audio feeds, brake activation, and video trigger.
- □ View the Chain of Custody Report.
- $\Box$  View selected media files for a case.

The disadvantage of Data DVDs is that they require a Windows PC for playback. You cannot play them in a standard consumer DVD player connected to a TV.

For specific instructions, see:

- □ Burning a Case to a Data DVD via the Robotic DVD Burner, page 185
- Burning Video to a Data DVD via the Robotic DVD Burner, page 218
- □ Burning a Case to a Data DVD via Your PC's DVD Burner, page 199
- □ Burning Video to a Data DVD via Your PC's DVD Burner, page 230.

## **Consumer DVD Format**

The *Consumer DVD* format disc can be played in any standard consumer DVD player that connects to a TV. This format is useful if, for example, you need to play a video in court on a large screen TV for a jury to see. You can also play a Consumer DVD on a Windows PC or Macintosh equipped with a DVD player and appropriate software.

One advantage of this format is that it comes with a customizable play menu/ submenu. (See "Customizing the Consumer DVD Menus" on page 254.)

The disadvantage of this format is that it lacks the special viewing options available with the Flashback player, as listed in the previous section.

Officer Name, DVR, Start/End Times, and System ID

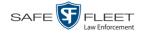

This format requires the Consumer DVD module. This module is available free of charge to all our customers. For assistance in activating this module, contact L3 Mobile-Vision Service.

For specific instructions, see:

- □ Burning a Case to a Consumer DVD via the Robotic DVD Burner, page 189
- Burning Video to a Consumer DVD via the Robotic DVD Burner, page 221
- □ Burning a Case to a Consumer DVD via Your PC's DVD Burner, page 202

## **Interchange DVD Format**

The Interchange format allows you to import videos into various third-party applications, such as video editing software.

Video from VIEVU DVRs will have an extension of **AVI**. Video from *Body*VISION DVRs will have an extension of **MKV**. And video from all other DVRs will have an extension of **MP4**.

The disadvantage of this format is that it lacks the special viewing options available with the Flashback player, as listed in "Data DVD Format" on page 180. Also, because Interchange video is editable, anyone with access to the video could potentially tamper with it. For this reason, converting a video to interchange format effectively breaks the chain of custody.

For specific instructions, see:

- Burning a Case to an Interchange Format DVD via the Robotic DVD Burner, page 192
- Burning Video to an Interchange Format DVD via the Robotic DVD Burner, page 224
- Burning Video to an Interchange Format DVD via Your PC's DVD Burner, page 233.

## **Uncompressed DVD Format**

The Uncompressed format, also referred to as *decompressed* format, is a file that has the same viewing functions and features as the Data DVD format (see page 180). The difference is that this DVD includes a button that allows you to convert each QBX file into two raw video files: an **MP4** file and a **DV** (digital video) file. You can use these files with third party software, such as video editing or redaction software. The type of file that you need (i.e., MP4 vs. DV) depends on the type of software that you are importing the video into. MP4 files can be imported into most modern software applications, whereas DV files are required for some older applications.

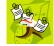

**NOTE**: This format is not available for Flashback1 videos.

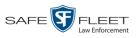

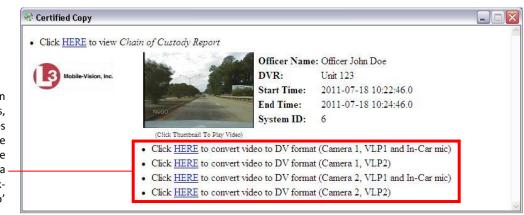

When you click on one of these links, the system generates one MP4 and one DV (digital video) file and places them in a folder on your desktop called 'raw\_video'

> The advantage of this format is that it gives you all the viewing options available with the Flashback Player, but you can also export raw video into third party applications, including older "legacy" software. The disadvantage of this format is that anyone with access to the raw video could potentially tamper with it. For this reason, converting a video to uncompressed format effectively breaks the chain of custody.

Uncompressed format is not available for Flashback1 videos.

For specific instructions, see:

- Burning a Case to an Uncompressed Format DVD via the Robotic DVD Burner, page 195
- Burning Video to an Uncompressed Format DVD via the Robotic DVD Burner, page 227
- Burning a Case to an Uncompressed Format DVD via Your PC's DVD Burner, page 207
- Burning Video to an Uncompressed Format DVD via Your PC's DVD Burner, page 237.

# **FOIA Redacted DVD Format**

The FOIA format gives you the ability to redact video(s) prior to downloading them to your PC or external storage device. If you wish to burn redacted video(s) to DVD, you will have to use your PC's DVD burner, as this format is not supported by the robotic DVD burners.

Video from VIEVU DVRs will have an extension of **AVI**. Video from *Body*VISION DVRs will have an extension of **MKV**. And video from all other DVRs will have an extension of **MP4**.

For specific instructions, see:

- Burning a Case to an FOIA Redacted DVD via Your PC's DVD Burner, page 210
- Burning Video to an FOIA Redacted DVD via Your PC's DVD Burner, page 240.

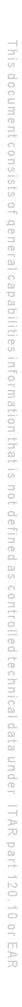

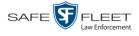

# **Burning DVDs**

To burn an evidential or backup DVD, also referred to as an "export" disc, you must forward a burn request to the Backup PC's job queue.

How long will<br/>the disc take<br/>to burn?Single-layer DVD......<br/>Double-layer DVD.....Approximately 30 minutes for a full disc<br/>Approximately 45 minutes for a full disc<br/>Single- or double-layer Blu-Ray disc...........Variable, depending on your Backup<br/>PC's processor speed

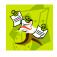

**NOTE**: The burn times listed above refer to the time it takes to burn a disc once the job's status changes from *Queued* to *Working*. If your server has a high maximum queue size and there are a number of queued DVD jobs ahead of your job, it could take hours for your job to even start.

For more information, see:

- □ Burning a Case to DVD, below
- □ Burning Video to DVD, page 216.

# **Burning a Case to DVD**

This section describes how to burn a case record to a DVD.

**1** Search for and display the case you wish to burn. (If necessary, review "Searching for Cases" in chapter 4.) The Case Details page displays.

| Mobile-Vision, Inc.                |                     |                  |                |                      |                                                                                                    | mv               | admin is logged in. Logout |
|------------------------------------|---------------------|------------------|----------------|----------------------|----------------------------------------------------------------------------------------------------|------------------|----------------------------|
| ▼ Home Menu Ca                     | se Details          | System Video     | Attached Media | Subjects             | Comments                                                                                                    | Authorized Users | Logs                       |
| Home<br>Search Video               |                     |                  |                |                      |                                                                                                    |                  |                            |
|                                    | Display Name:       | Quick Check Rol  | bbery          | Case Numb            | per: 2014-0022                                                                                                    |                  |                            |
| Manage Cases<br>Jser Help          | Status:             | Online           |                | Citation Numb        | per:                                                                                                    |                  |                            |
|                                    | Remote Status:      |                  |                | Vehicle Registration | . #                                                                                                    |                  |                            |
| 7 Bookmarks                        |                     | mvadmin          |                | Vehicle Plate        |                                                                                                    |                  |                            |
| .3 MVI                             |                     |                  |                |                      |                                                                                                    |                  |                            |
| Online Support                     | Restricted Viewing: | Yes              |                | Do Not Dispo         | and the second second se |                  |                            |
| User Preferences                   | Locked:             | No               |                | Notatio              | ns:                                                                                                    |                  |                            |
|                                    | Creation Date:      | 07/25/2014 10:01 |                |                      |                                                                                                    |                  |                            |
| <ul> <li>Administration</li> </ul> | Incident Date:      | 07/17/2014       |                |                      |                                                                                                    |                  |                            |
| Action                             |                     |                  |                |                      |                                                                                                    |                  |                            |
| dit                                |                     |                  |                |                      |                                                                                                    |                  |                            |
| dd Video                           |                     |                  |                |                      |                                                                                                    |                  |                            |
| dd Media                           |                     |                  |                |                      |                                                                                                    |                  |                            |
| dd Subject                         |                     |                  |                |                      |                                                                                                    |                  |                            |
| dd Comment                         |                     |                  |                |                      |                                                                                                    |                  |                            |
| xport                              |                     |                  |                |                      |                                                                                                    |                  |                            |
| lequest Media                      |                     |                  |                |                      |                                                                                                    |                  |                            |
| dd To Favorites                    |                     |                  |                |                      |                                                                                                    |                  |                            |
| hain of Custody                    |                     |                  |                |                      |                                                                                                    |                  |                            |
| Previous Results                   |                     |                  |                |                      |                                                                                                    |                  |                            |

2 Go to the Action column and click **Export**. The Export Case page displays.

|                                      |               |             | Exp                        | ORT CASE                |                     |          |                      |
|--------------------------------------|---------------|-------------|----------------------------|-------------------------|---------------------|----------|----------------------|
| Mobile-Vision, Inc.                  |               |             |                            |                         |                     | mvadmin  | is logged in. Logout |
| ▼ Home Menu                          | System Video  | Attache     | d Media                    |                         |                     |          |                      |
| Home                                 |               |             |                            | System Vide             | _                   |          |                      |
| Search Video                         |               |             | internal internal internal |                         |                     |          |                      |
| Manage Cases                         |               |             | × >> >>                    | Page 1 of 1 (2 total re | ecords)             |          |                      |
| User Help                            | Output Format | t: Data DVD | $\checkmark$               |                         |                     |          |                      |
| ▼ Bookmarks                          | Deselect All  | Video       | Officer                    | Category                | DVR ID              | Duration | Date / Time          |
| L3 MVI                               |               |             |                            |                         |                     |          |                      |
| Online Support                       | M             | prese       | DI03971                    | Arrest                  | *1 DI03971@08:10:38 | 1 min    | 09/21/2016 06:55     |
| <ul> <li>User Preferences</li> </ul> |               |             |                            |                         |                     |          |                      |
| <ul> <li>Administration</li> </ul>   | Ø             |             | No Name                    | Arrest                  | *1 FBHD@12:10:43    | 1 min    | 10/04/2016 08:58     |
| Action                               |               |             |                            |                         |                     |          |                      |
| Save                                 |               |             |                            |                         |                     |          |                      |
| Deselect All                         |               |             |                            |                         |                     |          |                      |
| Cancel                               |               |             |                            |                         |                     |          |                      |
| Help                                 |               |             |                            |                         |                     |          |                      |

The remaining steps will vary slightly depending on your file format and disk burning method. For further instructions, see:

- Burning a Case to a Data DVD via the Robotic DVD Burner, below, beginning with step 2
- Burning a Case to a Consumer DVD via the Robotic DVD Burner, page 189, beginning with step 2
- Burning a Case to an Interchange Format DVD via the Robotic DVD Burner, page 192, beginning with step 2
- Burning a Case to an Uncompressed Format DVD via the Robotic DVD Burner, page 195, beginning with step 2
- Burning a Case to a Data DVD via Your PC's DVD Burner, page 199, beginning with step 2
- Burning a Case to a Consumer DVD via Your PC's DVD Burner, page 202, beginning with step 2
- Burning a Case to an Uncompressed Format DVD via Your PC's DVD Burner, page 207, beginning with step 2
- Burning a Case to an FOIA Redacted DVD via Your PC's DVD Burner, page 210, beginning with step 2.

## Burning a Case to a Data DVD via the Robotic DVD Burner

This section describes how to burn case information to a *Data DVD* using your agency's robotic DVD burner. For a definition of Data DVDs, see "Data DVD Format" on page 180.

If you prefer to burn a case using your PC's DVD burner, see "Burning a Case to a Data DVD via Your PC's DVD Burner" on page 199 instead.

If you have not done so already, display the case you wish to burn, then select the Export option. (For detailed instructions, see "Burning a Case to DVD" on page 184.) The Export Case page displays.

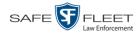

| Mobile-Vision, Inc.                  |              |             |         |                         |                     | myadmin  | is logged in. Logout        |
|--------------------------------------|--------------|-------------|---------|-------------------------|---------------------|----------|-----------------------------|
|                                      |              |             |         |                         |                     | mvuum    | is logged in. <u>Logodi</u> |
|                                      |              |             |         |                         |                     |          |                             |
| ▼ Home Menu                          | System Video | Attache     | d Media |                         |                     |          |                             |
| Home                                 |              |             |         | System Vide             | ~                   |          |                             |
| Search Video                         |              |             |         | •                       |                     |          |                             |
| Manage Cases                         |              |             | K << <  | Page 1 of 1 (2 total re | ecords)             |          |                             |
| User Help                            | Output Forma | t: Data DVD | $\sim$  |                         |                     |          |                             |
| Bookmarks                            | Deselect All | Video       | Officer | Category                | DVR ID              | Duration | Date / Time                 |
| L3 MVI                               |              |             |         |                         |                     |          |                             |
| Online Support                       | ۲            | Armen       | DI03971 | Arrest                  | *1 DI03971@08:10:38 | 1 min    | 09/21/2016 06:55            |
| <ul> <li>User Preferences</li> </ul> |              |             |         |                         |                     |          |                             |
|                                      |              |             | No Name | Arrest                  | *1 FBHD@12:10:43    | 1 min    | 10/04/2016 08:58            |
| <ul> <li>Administration</li> </ul>   |              |             | NUNAME  | Allest                  | 1 FBHD@12.10.43     |          | 10/04/2010 00:56            |
| Action                               |              |             |         |                         |                     |          |                             |
| Save                                 |              |             |         |                         |                     |          |                             |
| Deselect All                         |              |             |         |                         |                     |          |                             |
| Cancel                               |              |             |         |                         |                     |          |                             |
| Help                                 |              |             |         |                         |                     |          |                             |

2 To include all of the case's videos on your DVD (default), proceed to the next step. – OR –

To include some, but not all, of the case's videos on your DVD, deselect the checkbox to the left of each video you wish to exclude.

**3** If **Data DVD** displays in the *Output Format* field, proceed to the next step.

-OR -

If **Data DVD** does *not* display in the *Output Format* field, select it from the drop-down list.

4 If you see the **Attached Media** tab, click on it. Otherwise skip to step 6.

|                                                    |                                                                                                    |                  | Ехр    | ORT CASE                           |         |                              |
|----------------------------------------------------|----------------------------------------------------------------------------------------------------|------------------|--------|------------------------------------|---------|------------------------------|
| Mobile-Vision, Inc.                                |                                                                                                    |                  |        |                                    |         | mvadmin is logged in. Logout |
| / Home Menu                                        | System Vide                                                                                                    | o Attached Media |        |                                    |         |                              |
| Home<br>Search Video                               |                                                                                                    |                  |        | Attached Media                     |         |                              |
| Aanage Cases                                       |                                                                                                    |                  | K << < | Page 1 of 1 (3 total records)      | > >> >1 |                              |
| Jser Help                                          | Deselect All                                                                                                    | Uploaded B       | у      | File                               | Name    | Date / Time                  |
| Bookmarks                                          | Ø                                                                                                    | lance            |        | 1463161122836_directions_to_mvi.jp | n       | 05/13/2016 14:11             |
| 3 MVI                                              | Image: A start and a start a start | Sergeant Larkin  |        | 1473878914604_SDC10201.JPG         | -       | 09/14/2016 15:18             |
| Online Support User Preferences                    | ۷                                                                                                    | mvadmin          |        |                                    |         | 10/27/2016 11:58             |
| Administration     Action Save Deselect All Cancel |                                                                                                    |                  |        |                                    |         |                              |

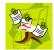

**NOTE**: If any of the file names are "grayed out", it indicates that the media file is missing. That data will therefore not be included in your export.

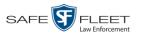

**5** To include all of the case's attached media on your DVD (default), proceed to the next step.

– OR –

To include some, but not all, of the case's attached media on your DVD, deselect the checkbox to the left of each file you wish to exclude.

**6** Go to the Action column and click **Save**. The Export Options popup displays.

|                                                                                      |                                                                                                    | Export Options                                                                                                    |
|--------------------------------------------------------------------------------------|----------------------------------------------------------------------------------------------------|----------------------------------------------------------------------------------------------------|
|                                                                                      | Destination  Backup PC Name: Evidence Room Bravo Job Count: 1 Disc Type: DVDRDL  Manual Export ISO ZIP | Disc Options          Num Copies:       1         Subject on Disc Label:       ✓         Chain of Custody Log Level:       Include basic logs       ✓ |
| Depending on your<br>user permissions,<br>these checkboxes may<br>or may not display | Video Player Options Show GPS Show Speed                                                               | Save Cancel                                                                                                    |

7 If your agency has only *one* robotic DVD burner, proceed to the next step.

- OR -

If your agency has more than one robotic DVD burner and you wish to use the Backup PC displayed in the *Name* field, proceed to the next step.

-OR -

If your agency has *more than one* robotic DVD burner and you do *not* wish to use the Backup PC displayed in the *Name* field (see **NOTE** below), select a new Backup PC from the drop-down list.

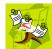

**NOTE**: Whenever you submit a request to burn an export disc, the system will automatically analyze your Backup PC resources to determine which Backup PC has the fewest number of jobs in its queue. It then displays that Backup PC in the *Name* field on the Export Options popup. Although you can override this selection if desired, the system choice will typically give you the fastest burn time.

8 If you want to burn only *one* DVD (default), proceed to the next step.

- OR -

If you want to burn *more than one* DVD, enter the desired quantity in the *Num Copies* field.

**9** If the *Subject on Disc Label* field displays on this form, proceed to the next step. Otherwise skip to step 11.

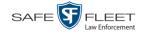

- **10** Select a name from the *Subject on Disc Label* drop-down list. This is the name that will print on the disc label.
- **11** If you'd like the Chain of Custody report to include basic logs only (default), proceed to the next step.

– OR –

If you'd like the Chain of Custody report to include basic logs *and* IACP<sup>\*</sup> logs, select **Include IACP logs** from the *Chain of Custody Log Level* drop-down list.

-OR -

If you'd like the Chain of Custody report to include all available logs, select **Include** all available logs from the *Chain of Custody Log Level* drop-down list.

- **12** If a Video Player Options section displays in the left corner of the Export Options popup (will include one or two checkboxes), proceed to the next step. Otherwise skip to step 17.
- **13** If a *Show GPS* checkbox displays in the Video Player Options section, proceed to the next step. Otherwise skip to step 16.

Latitude 40.8578 Longitude -74.7090 Heading 59° - NEbE

- 14 If you want this case/video export to include GPS data with the Flashback Player (displays during video playback, as pictured left), select the *Show GPS* checkbox. Otherwise proceed to the next step.
- **15** If a *Show Speed* checkbox displays in the Video Player Options section, proceed to the next step. Otherwise skip to step 17.
- **Speed 5 MPH 16** If you want this case/video export to include vehicle speed data with the Flashback Player (displays in the GPS section during video playback, as pictured left), select the *Show Speed* checkbox. Otherwise proceed to the next step.
  - **17** Click **Save**. The system places your burn request in the burn queue and displays a status message on your Home Page under *Sent Messages*.

When your request reaches the top of the list, the robotic DVD burner will automatically burn the DVD. A status message will then appear on your Home Page under *Inbox Messages* notifying you that the job is complete.

Once you see the *Completed* message in your *Inbox*, you may retrieve the disc from your burner's output tray.

International Association of Chiefs of Police

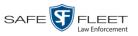

## Burning a Case to a Consumer DVD via the Robotic DVD Burner

This section describes how to burn selected videos from a case to a *Consumer DVD* using your agency's robotic DVD burner. For a definition of Consumer DVDs, see "Consumer DVD Format" on page 181.

Your burn time will be approximately three hours per 120 minutes of video.

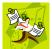

**NOTE**: You can only create Consumer DVDs using single- or double-layer DVDs, *not* Blu-Ray discs.

If you have not done so already, display the case you wish to burn, then select the Export option. (For detailed instructions, see "Burning a Case to DVD" on page 184.) The Export Case page displays.

|                                                              |               |           | Ехро         | RT CASE                 |                     |          |                      |
|--------------------------------------------------------------|---------------|-----------|--------------|-------------------------|---------------------|----------|----------------------|
| Mobile-Vision, Inc.                                          |               |           |              |                         |                     | mvadmin  | is logged in. Logout |
| ▼ Home Menu                                                  |               |           |              |                         |                     |          |                      |
| Home                                                         | System Video  | Attache   | d Media      |                         |                     |          |                      |
| Search Video                                                 |               |           |              | System Vide             | 0                   |          |                      |
| Vanage Cases                                                 |               |           | K << <       | Page 1 of 1 (2 total re | ecords) 🔰 🔀 🔀       |          |                      |
| Jser Help                                                    | Output Format | Data DVD  | $\checkmark$ |                         |                     |          |                      |
| Bookmarks                                                    | Deselect All  | Video     | Officer      | Category                | DVR ID              | Duration | Date / Time          |
| L3 MVI<br>Online Support                                     | Ø             |           | DI03971      | Arrest                  | *1 DI03971@08:10:38 | 1 min    | 09/21/2016 06:55     |
| <ul> <li>User Preferences</li> <li>Administration</li> </ul> | Ø             | -4        | No Name      | Arrest                  | *1 FBHD@12:10:43    | 1 min    | 10/04/2016 08:58     |
| Action                                                       |               | Mar March |              |                         |                     |          |                      |
| Action                                                       |               |           |              |                         |                     |          |                      |
| ave<br>Deselect All                                          |               |           |              |                         |                     |          |                      |
| Cancel                                                       |               |           |              |                         |                     |          |                      |
|                                                              |               |           |              |                         |                     |          |                      |

**2** Go to the *Output Format* field and select **Consumer DVD** from the drop-down list. Two new columns display: *Video Source* and *Audio Source*. (see no. **1** below).

|                                    |              |               |         | Ex       | PORT CA          | SE                        |         |                  |             |                  |
|------------------------------------|--------------|---------------|---------|----------|------------------|---------------------------|---------|------------------|-------------|------------------|
| Mobile-Vision, Inc.                |              |               |         |          |                  |                           |         | mva              | ıdmin is lo | ogged in. Loqout |
| ▼ Home Menu                        |              | _             |         |          |                  |                           |         |                  |             |                  |
| Home                               | System Vide  | D             |         |          |                  |                           |         |                  |             |                  |
| Search Video                       |              |               |         |          | System           | Vide o                    |         |                  |             |                  |
| Manage Cases                       |              |               | K       | <<] <    | Page 1           | tal records)              | 2       |                  |             |                  |
| User Help                          | Output Forma | t: Consumer [ |         |          |                  |                           |         | Total Video: 2 m | inute(s)    | Max: 120 minutes |
| ▼ Bookmarks                        | Deselect All | Video         | Officer | Category | DVR ID           | Video<br>Source           | Audio S | ource            | Duration    | Date / Time      |
| L3 MVI                             |              |               |         |          |                  | Courco                    |         | In               |             |                  |
| Online Support                     | -            |               |         |          | *1               | ✓ Front                   | VLP1    | VLP2 🗌 In<br>Car |             |                  |
| ► User Preferences                 | Ø            | 1 miles       | DI03971 | Arrest   | DI03971@08:10:38 | 🗌 Rear                    | VLP1    | -                | 1 min       | 09/21/2016 06:55 |
| <ul> <li>Administration</li> </ul> |              |               |         |          |                  | _                         | ✓ VLP1  | VLP2 🗌 İn<br>Car |             |                  |
| Action                             |              | In the        | No Name | Arrest   | *1               | <ul> <li>Front</li> </ul> | VLFI    | VLF2 Car         | 1 min       | 10/04/2016 08:58 |
| Save                               |              | -             | no nume | /11001   | FBHD@12:10:43    | Rear                      | VLP1    | VLP2             |             | 10/04/2010 00:00 |
| Deselect All                       |              |               |         |          |                  |                           |         | VLP2 Car         |             |                  |
| Cancel                             |              |               |         |          |                  |                           |         |                  |             |                  |
| Help                               |              |               |         |          |                  |                           |         |                  |             |                  |
|                                    |              |               |         |          |                  |                           |         |                  |             |                  |

Notice the message in the upper right corner (see no. 2 above). This display indicates

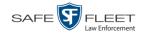

what the current and maximum length for your DVD is.

**3** To include all of the case's videos on your DVD (default), proceed to the next step. - OR -

To include some, but not all, of the case's videos on your DVD, deselect the checkbox to the left of each video you wish to exclude.

4 If the word "Camera" displays in the *Video Source* column, proceed to the next step. - OR -

If two checkboxes display in the *Video Source* column, select the camera views you wish to include for each video, as described below.

| Video Source Setting | Description                                                                                                    |  |  |  |  |
|----------------------|----------------------------------------------------------------------------------------------------|--|--|--|--|
| Front<br>Rear        | Copy only the video recorded from Camera Channel 1 (forward facing zoom camera).                                                                                                    |  |  |  |  |
| Front<br>Rear        | Copy only the video recorded from Camera Channel 2 (Backseat and/or Bullet cameras).                                                                                                    |  |  |  |  |
| Front<br>Rear        | Copy the video that was recorded from <i>both</i> Camera<br>Channel 1 and Camera Channel 2. When you choose this<br>option, the system will burn two separate video files on<br>the DVD that will appear as separate menu items. This<br>doubles your DVD space requirement. |  |  |  |  |

5 If the word "Camera" displays in the *Audio Source* column, proceed to the next step. – OR –

If two checkboxes display in the *Audio Source* column, select the audio sources that you wish to include for each video. You may select up to two audio sources for each video, as described below. These audio tracks will play concurrently when watching the video.

- □ *VLP1*. The audio from the wireless microphone that's connected to your Flashback's VLP 1 port (default).
- □ *VLP2*. The audio from the wireless microphone that's connected to your Flashback's VLP 2 port, if applicable
- □ *In Car*. The audio from your in-car microphone.
- 6 Go to the Action column and click Save. The Export Options popup displays.

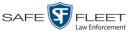

| Export Options                                                                  |                                                   |  |  |  |  |  |  |  |
|---------------------------------------------------------------------------------|---------------------------------------------------|--|--|--|--|--|--|--|
| Destination  Backup PC Name: Evidence Room Bravo Job Count: 1 Disc Type: DVDRDL | Disc Options Num Copies: 1 Subject on Disc Label: |  |  |  |  |  |  |  |
| Sa                                                                              | ve Cancel                                         |  |  |  |  |  |  |  |

7 If your agency has only *one* robotic DVD burner, proceed to the next step.

– OR –

If your agency has more than one robotic DVD burner and you wish to use the Backup PC displayed in the *Name* field, proceed to the next step.

– OR –

If your agency has *more than one* robotic DVD burner and you do *not* wish to use the Backup PC displayed in the *Name* field (see **NOTE** below), select a new Backup PC from the drop-down list.

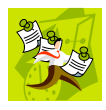

**NOTE**: Whenever you submit a request to burn an export disc, the system will automatically analyze your Backup PC resources to determine which Backup PC has the fewest number of jobs in its queue. It then displays that Backup PC in the *Name* field on the Export Options popup. Although you can override this selection if desired, the system choice will typically give you the fastest burn time.

8 If you want to burn only one DVD (default), proceed to the next step.

-OR -

If you want to burn *more than one* DVD, enter the desired quantity in the *Num Copies* field.

- **9** If the *Subject on Disc Label* field displays on this form, proceed to the next step. Otherwise skip to step 11.
- **10** Select a name from the *Subject on Disc Label* drop-down list. This is the name that will print on the disc label.
- **11** Click **Save**. The system places your burn request in the burn queue and displays a status message on your Home Page under *Sent Messages*.

When your request reaches the top of the list, the robotic DVD burner will automatically burn the DVD. A status message will then appear on your Home Page under *Inbox Messages* notifying you that the job is complete.

Once you see the *Completed* message in your *Inbox*, you may retrieve the disc from your burner's output tray.

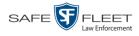

## Burning a Case to an Interchange Format DVD via the Robotic DVD Burner

This section describes how to burn selected videos from a case to an *Interchange Format* DVD using your agency's robotic DVD burner. For a description of this format, see "Interchange Data Format" on page 182.

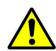

**WARNING**: Once a video has been exported in interchange format, its authenticity can no longer be verified. Such video can be edited and tampered with using commercial video editing software.

If you have not done so already, display the case you wish to burn, then select the Export option. (For detailed instructions, see "Burning a Case to DVD" on page 184.) The Export Case page displays.

|                                                              |              |             | Ехро         | RT CASE                 |                     |          |                      |
|--------------------------------------------------------------|--------------|-------------|--------------|-------------------------|---------------------|----------|----------------------|
| Mobile-Vision, Inc.                                          |              |             |              |                         |                     | mvadmin  | is logged in. Loqout |
|                                                              |              |             |              |                         |                     |          |                      |
| ▼ Home Menu                                                  | System Video | Attach      | ed Media     |                         |                     |          |                      |
| Home<br>Search Video                                         |              |             |              | System Vide             |                     |          |                      |
| Manage Cases                                                 |              |             | × × ×        | Page 1 of 1 (2 total re | cords)              |          |                      |
| User Help                                                    | Output Forma | t: Data DVD | $\checkmark$ |                         |                     |          |                      |
| ▼ Bookmarks                                                  | Deselect All | Video       | Officer      | Category                | DVR ID              | Duration | Date / Time          |
| L3 MVI<br>Online Support                                     | ۲            |             | DI03971      | Arrest                  | *1 DI03971@08:10:38 | 1 min    | 09/21/2016 06:55     |
| <ul> <li>User Preferences</li> <li>Administration</li> </ul> | ۲            |             | No Name      | Arrest                  | *1 FBHD@12:10:43    | 1 min    | 10/04/2016 08:58     |
| Action                                                       |              |             |              |                         |                     |          |                      |
| Save                                                         |              |             |              |                         |                     |          |                      |
| Deselect All                                                 |              |             |              |                         |                     |          |                      |
| Cancel<br>Help                                               |              |             |              |                         |                     |          |                      |
| Tielp                                                        |              |             |              |                         |                     |          |                      |
|                                                              |              |             |              |                         |                     |          |                      |
|                                                              |              |             |              |                         |                     |          |                      |

2 To include all of the case's videos on your DVD (default), proceed to the next step. - OR -

To include some, but not all, of the case's videos on your DVD, deselect the checkbox to the left of each video you wish to exclude.

**3** Go to the *Output Format* field and select **Interchange Format** from the dropdown list. Two new columns display: *Video Source* and *Audio Source*.

|                                    |              |                                     | I       | Ехрс     | ORT CAS             | Е               |                  |              |                  |
|------------------------------------|--------------|-------------------------------------|---------|----------|---------------------|-----------------|------------------|--------------|------------------|
| Mobile-Vision, Inc.                |              |                                     |         |          |                     |                 | m                | vadmin is lo | ogged in. Loqout |
| ▼ Home Menu                        |              | _                                   |         |          |                     |                 |                  |              |                  |
| Home                               | System Vide  | 0                                   |         |          |                     |                 |                  |              |                  |
| Search Video                       |              |                                     |         |          | System Video        |                 |                  |              |                  |
| Manage Cases                       |              | R K K Page 1 of 1 (2 total records) |         |          |                     |                 |                  |              |                  |
| User Help                          | Output Forma | Output Format: Interchange Format   |         |          |                     |                 |                  |              |                  |
| Bookmarks                          | Deselect All | Video                               | Officer | Category | DVR ID              | Video<br>Source | Audio Source     | Duration     | Date / Time      |
| L3 MVI                             |              |                                     |         |          |                     | Cource          | M D1/m           |              |                  |
| Online Support                     |              | 100                                 |         |          | *1                  | ✓ Front         | Car VLP1/In VLP2 |              |                  |
| ▶ User Preferences                 | Ø            | Amer                                | DI03971 | Arrest   | DI03971@08:10:38    | 🗌 Rear          | Car VLP2         | 1 min        | 09/21/2016 06:55 |
| <ul> <li>Administration</li> </ul> |              |                                     |         |          |                     |                 |                  |              |                  |
| Action                             |              | L                                   |         |          |                     | ✓ Front         | Car VLP1/In VLP2 |              |                  |
|                                    | 1            |                                     | No Name | Arrest   | *1<br>FBHD@12:10:43 | _               | 14 044-          | 1 min        | 10/04/2016 08:58 |
| Save                               |              | and the second                      |         |          | 10110@12.10.40      | 🗌 Rear          | Car VLP1/In VLP2 |              |                  |
| Deselect All                       |              |                                     |         |          |                     |                 | Oui              |              |                  |
| Cancel                             |              |                                     |         |          |                     |                 |                  |              |                  |
| Help                               |              |                                     |         |          |                     |                 |                  |              |                  |

4 If the word "Camera" displays in the *Video Source* column, proceed to the next step. – OR –

If two checkboxes display in the *Video Source* column, select the camera views you wish to include for each video, as described below.

| Video Source Setting | Description                                                                                                    |
|----------------------|----------------------------------------------------------------------------------------------------|
| Front<br>Rear        | Copy only the video recorded from Camera Channel 1 (forward facing zoom camera).                                                                                                    |
| Front<br>Rear        | Copy only the video recorded from Camera Channel 2 (Backseat and/or Bullet cameras).                                                                                                    |
| Front<br>Rear        | Copy the video that was recorded from <i>both</i> Camera<br>Channel 1 and Camera Channel 2. When you choose this<br>option, the system will burn two separate video files on<br>the DVD that will appear as separate menu items. This<br>doubles your DVD space requirement. |

5 If the word "Camera" displays in the Audio Source column, proceed to the next step.

– OR –

If two checkboxes display in the *Audio Source* column, select the audio source that you wish to include for each video, as described below.

- □ VLP1/In Car. The audio from the wireless microphone that's connected to your Flashback's VLP 1 port *and* the audio from your in-car microphone (default). *See note on the next page*.
- □ VLP2. The audio from the wireless microphone that's connected to your Flashback's VLP 2 port, if applicable.

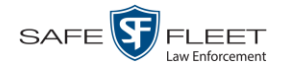

**Note on Flashback Audio Playback**: If you choose the **VLP1/In Car** audio setting, you will be able to toggle back and forth between two audio streams: the stream from the wireless microphone that's connected to your Flashback's VLP 1 port, and the stream from your in-car microphone. On your DVD player, the *VLP1* audio stream is available on the *left* stereo channel, and the *In Car* audio stream is available on the *right* stereo channel. You can use the balance controls on your DVD player to switch back and forth between these two streams.

If you choose the **VLP2** audio setting, the audio stream from the wireless microphone that's connected to your Flashback's VLP 2 port will be available on your DVD player's *left* stereo channel, and the *right* stereo channel will be mute.

**6** Go to the Action column and click **Save**. The Export Options popup displays.

| Destination                                                                                               | Disc Options                                                                         |
|----------------------------------------------------------------------------------------------------|--------------------------------------------------------------------------------------|
| Backup PC         Name:       Admin Exports & Ar         Job Count:       6         Disc Type:       DVDR | Num Copies: 1 Subject on Disc Label:  Chain of Custody Log Level: Include basic logs |
| Manual Export                                                                                             |                                                                                      |
| O ISO                                                                                                    |                                                                                      |
| ⊘ ZIP                                                                                                    |                                                                                      |

7 If your agency has only *one* robotic DVD burner, proceed to the next step.

-OR -

If your agency has more than one robotic DVD burner and you wish to use the Backup PC displayed in the *Name* field, proceed to the next step.

– OR –

If your agency has *more than one* robotic DVD burner and you do *not* wish to use the Backup PC displayed in the *Name* field (see **NOTE** below), select a new Backup PC from the drop-down list.

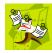

**NOTE**: Whenever you submit a request to burn an export disc, the system will automatically analyze your Backup PC resources to determine which Backup PC has the fewest number of jobs in its queue. It then displays that Backup PC in the *Name* field on the Export Options popup. Although you can override this selection if desired, the system choice will typically give you the fastest burn time.

8 If you want to burn only *one* DVD (default), proceed to the next step.

– OR –

If you want to burn *more than one* DVD, enter the desired quantity in the *Num Copies* field.

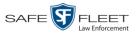

- **9** If the *Subject on Disc Label* field displays on this form, proceed to the next step. Otherwise skip to step 11.
- **10** Select a name from the *Subject on Disc Label* drop-down list. This is the name that will print on the disc label.
- **11** If you'd like the Chain of Custody report to include basic logs only (default), proceed to the next step.

- OR -

If you'd like the Chain of Custody report to include basic logs *and* IACP<sup>\*</sup> logs, select **Include IACP logs** from the *Chain of Custody Log Level* drop-down list.

– OR –

If you'd like the Chain of Custody report to include all available logs, select **Include** all available logs from the *Chain of Custody Log Level* drop-down list.

**12** Click **Save**. The system places your burn request in the burn queue and displays a status message on your Home Page under *Sent Messages*.

When your request reaches the top of the list, the robotic DVD burner will automatically burn a disc for you. A status message will then appear on your Home Page under *Inbox Messages* notifying you that the job is complete.

Once you see the *Completed* message in your *Inbox*, you may retrieve the disc from your burner's output tray.

# Burning a Case to an Uncompressed Format DVD via the Robotic DVD Burner

This section describes how to burn case information to an *Uncompressed Format DVD* using your agency's robotic DVD burner. An Uncompressed Format DVD will include the same information found on a Data DVD. In addition, this type of DVD includes a link that allows you to convert the included videos into MP4 and DV files.

For more information on Uncompressed Format DVDs, see "Uncompressed Format" on page 182.

If you prefer to burn a case using your PC's DVD burner, see "Burning a Case to an Uncompressed Format DVD via Your PC's DVD Burner" on page 207 instead.

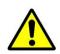

**WARNING**: Once a video has been downloaded in uncompressed format and then converted to MP4 and DV files, its authenticity can no longer be verified. Such video can be edited and tampered with using commercial video editing software.

International Association of Chiefs of Police

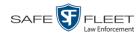

If you have not done so already, display the case you wish to burn, then select the Export option. (For detailed instructions, see "Burning a Case to DVD" on page 184.) The Export Case page displays.

|                                                              |               |          | Ехро    | RT CASE                |                     |          |                     |
|--------------------------------------------------------------|---------------|----------|---------|------------------------|---------------------|----------|---------------------|
| Mobile-Vision, Inc.                                          |               |          |         |                        |                     | mvadmin  | is logged in. Logou |
| ▼ Home Menu                                                  | System Video  | Attache  | d Media |                        |                     |          |                     |
| Home                                                         |               |          |         | System Vide            | •                   |          |                     |
| Search Video                                                 |               |          | K << <  | Page 1 of 1 (2 total r |                     |          |                     |
| Manage Cases<br>User Help                                    | Output Format | Data DVD |         | Tage For T(2 total h   | ecolus)             |          |                     |
| ▼ Bookmarks                                                  | Deselect All  | Video    | Officer | Category               | DVR ID              | Duration | Date / Time         |
| L3 MVI<br>Online Support                                     | ۲             |          | DI03971 | Arrest                 | *1 DI03971@08:10:38 | 1 min    | 09/21/2016 06:55    |
| <ul> <li>User Preferences</li> <li>Administration</li> </ul> | ۲             |          | No Name | Arrest                 | *1 FBHD@12:10:43    | 1 min    | 10/04/2016 08:58    |
| Action                                                       |               |          |         |                        |                     |          |                     |
| Save                                                         |               |          |         |                        |                     |          |                     |
| Deselect All                                                 |               |          |         |                        |                     |          |                     |
| Cancel                                                       |               |          |         |                        |                     |          |                     |
| Help                                                         |               |          |         |                        |                     |          |                     |

2 To include all of the case's videos on your DVD (default), proceed to the next step. - OR -

To include some, but not all, of the case's videos on your DVD, deselect the checkbox to the left of each video you wish to exclude.

- **3** Go to the *Output Format* field and select **Uncompressed Format** from the drop-down list.
- 4 If you see the Attached Media tab, click on it. Otherwise skip to step 6.

| Molie Vision, Inc.     mvadmin is logged in.     Logged in.       V     Home     System Video     Attached Media       Home     System Video     Attached Media       Manage Cases     Is MVI     Deselect AI     Uploaded By       V Bookmarks     Id ance     1463161122836_directions_to_mvi.pg     05/13/2016 14.11       I ance     1463161122836_directions_to_mvi.pg     09/14/2016 15.18       V User Preferences     Variantistation     1477582224674_SDC10196.JPG     10/27/2016 11.58                                                                                                    |                     |              |                  | Ехр | ORT CASE                          |                                              |                      |
|----------------------------------------------------------------------------------------------------|---------------------|--------------|------------------|-----|-----------------------------------|----------------------------------------------|----------------------|
| Attached Media       Attached Media       System video       Attached Media       System video       Attached Media       System video       Attached Media       System video       Attached Media       System video       Attached Media       System video       Page 1 of 1 (3 total records)       System video       Page 1 of 1 (3 total records)       System video       Deselect All       Uploaded By       File Name       Date / Time       Ø System video       OS/13/2016 14:11       Ø System video       OS/13/2016 14:11       Ø System video       Ø System video       Ø OS/13/2016 14:11       Ø System video       Ø System video       Ø OS/13/2016 14:11       Ø System video       Ø OS/13/2016 14:11       Ø OS/13/2016 14:11       Ø OS/13/2016 14:11       Ø OS/13/2016 14:11       Ø OS/13/                                                                                                    | Mobile-Vision, Inc. |              |                  |     |                                   | mvadmin                                      | is logged in. Loqout |
| Attached Media       Attached Media       Manage Cases     Page 1 of 1 (3 total records)     >>>>       User Help     Deselect All     Uploaded By     File Name     Date / Time       Ø     Iance     1463161122836_directions_to_mwi.pg     05/13/2016 14.11       I MMI<br>Online Support     Ø     Sergeant Larkin     1473878914604_SDC10201.JPG     09/14/2016 15.18       V User Preferences     Administration       Action     Save<br>Deselect All       Cancel                                                                                                    | ▼ Home Menu         | System Vide  | o Attached Media |     |                                   |                                              |                      |
| Search Video         Page 1 of 1 (3 total records)         >>>>>>>>>>>>>>>>>>>>>>>>>>>>                                                                                                    |                     |              |                  |     | Attached Media                    |                                              |                      |
| Manage Cases     User Help     Deselect All     Uploaded By     File Name     Date / Time       V Bookmarks     Iance     1463161122836_directions_to_mv.jpg     05/13/2016 14:11       I MVI     Image Cases     Image Cases     05/13/2016 14:11       I MVI     Image Cases     147378914604_SDC10201.JPG     09/14/2016 15:18       I User Preferences     Image Cases     1477582224674_SDC10196.JPG     10/27/2016 11:58       Action     Save     Deselect All     Image Cases     Image Cases                                                                                                    |                     |              |                  |     |                                   |                                              |                      |
| V         Bookmarks         Consessed by         Intercase         Consessed by           L3 MV1<br>Online Support         iance         1463161122836_directions_to_mW.jpg         05/13/2016 14:11           Image: Support         Sergeant Larkin         1473878914604_SDC10201.JPG         09/14/2016 15:18           Image: Support         mwadmin         1477582224674_SDC10196.JPG         10/27/2016 11:58           Administration         Save         Deselect All         Save         Save           Deselect All         Cancel         Save         Save         Save                                                                                                    | -                   |              |                  |     | Page For F(3 total records)       |                                              |                      |
| L3 MV1         Online Support         05/13/2016 14.11         05/13/2016 14.11           Online Support         Sergeant Larkin         1473878914604_SDC10201.JPG         09/14/2016 15.18           > User Preferences         mvadmin         1477582224674_SDC10196.JPG         10/27/2016 11.58           Administration         Action         Save         Deselect All         Verticities         Verticities                                                                                                    | User Help           | Deselect All | Uploaded By      |     | File                              | Name                                         | Date / Time          |
| L3 MVi<br>Online Support         Image: Sergeant Larkin         1473878914604_SDC10201_JPG         09/14/2016 15.18           Image: User Preferences         Image: Marking Marking                                                   | ▼ Bookmarks         | <b>a</b>     | lanco            |     | 1462161122926 directions to multi | 29                                           | 05/12/2016 14:11     |
| Online support         Image: Constraint of the support of the support of the s | L3 MVI              | -            |                  |     |                                   | <u>,                                    </u> |                      |
| ► User Preferences Administration       Action       Save       Deselect All       Cancel                                                                                                    | Online Support      |              |                  |     | -                                 |                                              |                      |
| Action<br>Save<br>Deselect All<br>Cancel                                                                                                    | User Preferences    | ⊠            | mvadmin          |     | 1477582224674_SDC10196.JPG        |                                              | 10/27/2016 11:58     |
| Action<br>Save<br>Deselect All<br>Cancel                                                                                                    | Administration      |              |                  |     |                                   |                                              |                      |
| Save<br>Deselect All<br>Cancel                                                                                                    |                     |              |                  |     |                                   |                                              |                      |
| Deselect All Cancel                                                                                                    |                     |              |                  |     |                                   |                                              |                      |
| Cancel                                                                                                    |                     |              |                  |     |                                   |                                              |                      |
|                                                                                                    |                     |              |                  |     |                                   |                                              |                      |
| Help                                                                                                    |                     |              |                  |     |                                   |                                              |                      |
|                                                                                                    | Help                |              |                  |     |                                   |                                              |                      |

s L

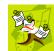

NOTE: If any of the file names are "grayed out", it indicates that the media file is missing. That data will therefore not be included in your export.

To include all of the case's attached media on your DVD (default), proceed to the 5 next step.

-OR -

To include some, but not all, of the case's attached media on your DVD, deselect the checkbox to the left of each file you wish to exclude.

Go to the Action column and click **Save**. The Export Options popup displays. 6

|                                                                                      |                                                                                                    | Export Options                                                                                                    |
|--------------------------------------------------------------------------------------|----------------------------------------------------------------------------------------------------|----------------------------------------------------------------------------------------------------|
|                                                                                      | Destination  Backup PC Name: Evidence Room Bravo Job Count: 1 Disc Type: DVDRDL  Manual Export ISO ZIP | Disc Options          Num Copies:       1         Subject on Disc Label:       ✓         Chain of Custody Log Level:       Include basic logs       ✓ |
| Depending on your<br>user permissions,<br>these checkboxes may<br>or may not display | Video Player Options Show GPS Show Speed                                                               | Save Cancel                                                                                                    |

If your agency has only one robotic DVD burner, proceed to the next step. 7

-OR -

If your agency has more than one robotic DVD burner and you wish to use the Backup PC displayed in the *Name* field, proceed to the next step.

-OR -

If your agency has *more than one* robotic DVD burner and you do *not* wish to use the Backup PC displayed in the Name field (see NOTE below), select a new Backup PC from the drop-down list.

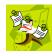

**NOTE**: Whenever you submit a request to burn an export disc, the system will automatically analyze your Backup PC resources to determine which Backup PC has the fewest number of jobs in its queue. It then displays that Backup PC in the Name field on the Export Options popup. Although you can override this selection if desired, the system choice will typically give you the fastest burn time.

8 If you want to burn only one DVD (default), proceed to the next step.

-OR -

If you want to burn more than one DVD, enter the desired quantity in the Num Copies field.

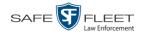

- **9** If the *Subject on Disc Label* field displays on this form, proceed to the next step. Otherwise skip to step 11.
- **10** Select a name from the *Subject on Disc Label* drop-down list. This is the name that will print on the disc label.
- **11** If you'd like the Chain of Custody report to include basic logs only (default), proceed to the next step.

-OR -

If you'd like the Chain of Custody report to include basic logs *and* IACP<sup>\*</sup> logs, select **Include IACP logs** from the *Chain of Custody Log Level* drop-down list.

- OR -

If you'd like the Chain of Custody report to include all available logs, select **Include** all available logs from the *Chain of Custody Log Level* drop-down list.

- **12** If a Video Player Options section displays in the lower left corner of the Export Options popup (will include one or two checkboxes), proceed to the next step. Otherwise skip to step 17.
- **13** If a *Show GPS* checkbox displays in the Video Player Options section, proceed to the next step. Otherwise skip to step 16.

| 78          | 14 | If you want this case/video export to include GPS data with the Flashback Player  |
|-------------|----|-----------------------------------------------------------------------------------|
| 090<br>NEBE |    | (displays during video playback, as pictured left), select the Show GPS checkbox. |
| NEDE        |    | Otherwise proceed to the next step.                                               |

- **15** If a *Show Speed* checkbox displays in the Video Player Options section, proceed to the next step. Otherwise skip to step 17.
- **Speed 5 MPH 16** If you want this case/video export to include vehicle speed data with the Flashback Player (displays in the GPS section during video playback, as pictured left), select the *Show Speed* checkbox. Otherwise proceed to the next step.
  - **17** Click **Save**. The system places your burn request in the burn queue and displays a status message on your Home Page under *Sent Messages*.

When your request reaches the top of the list, the robotic DVD burner will automatically burn the DVD. A status message will then appear on your Home Page under *Inbox Messages* notifying you that the job is complete.

Once you see the *Completed* message in your *Inbox*, you may retrieve the disc from your burner's output tray.

Latitude

Longitude

Heading

40.85

-74.7 59° -

International Association of Chiefs of Police

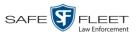

### Burning a Case to a Data DVD via Your PC's DVD Burner

This section describes how to burn a case record to a *Data DVD* using your PC's DVD burner. For a description of Data DVDs, see "Data DVD Format" on page 180.

If you prefer to burn a case using your agency's robotic DVD burner, see "Burning a Case to a Data DVD via the Robotic DVD Burner" on page 185 instead.

If you have not done so already, display the case you wish to burn, then select the Export option. (For detailed instructions, see "Burning a Case to DVD" on page 184.) The Export Case page displays.

|                                      |              |             | Ехро    | RT CASE                 |                     |          |                      |
|--------------------------------------|--------------|-------------|---------|-------------------------|---------------------|----------|----------------------|
| Mobile-Vision, Inc.                  |              |             |         |                         |                     | mvadmin  | is logged in. Logout |
| ▼ Home Menu                          |              |             |         |                         |                     |          |                      |
|                                      | System Vide  | o Attache   | d Media |                         |                     |          |                      |
| Home<br>Search Video                 |              |             |         | System Vide             | 0                   |          |                      |
| Manage Cases                         |              |             | K << <  | Page 1 of 1 (2 total re |                     |          |                      |
| User Help                            | Output Forma | t: Data DVD |         |                         | , ,,,,,,            |          |                      |
| ▼ Bookmarks                          | Deselect All | Video       | Officer | Category                | DVR ID              | Duration | Date / Time          |
| L3 MVI                               |              |             |         |                         |                     |          |                      |
| Online Support                       | ۲            | person      | DI03971 | Arrest                  | *1 DI03971@08:10:38 | 1 min    | 09/21/2016 06:55     |
| <ul> <li>User Preferences</li> </ul> |              |             |         |                         |                     |          |                      |
| <ul> <li>Administration</li> </ul>   | ۷            |             | No Name | Arrest                  | *1 FBHD@12:10:43    | 1 min    | 10/04/2016 08:58     |
| Action                               |              |             |         |                         |                     |          |                      |
| Save                                 |              |             |         |                         |                     |          |                      |
| Deselect All                         |              |             |         |                         |                     |          |                      |
| Cancel                               |              |             |         |                         |                     |          |                      |
| Help                                 |              |             |         |                         |                     |          |                      |

2 To include all of the case's videos on your DVD (default), proceed to the next step. - OR -

To include some, but not all, of the case's videos on your DVD, deselect the checkbox to the left of each video you wish to exclude.

3 If Data DVD displays in the *Output Format* field, proceed to the next step.

– OR –

If **Data DVD** does *not* display in the *Output Format* field, select it from the drop-down list.

4 If you see the Attached Media tab, click on it. Otherwise skip to step 6.

(Continued)

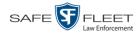

| Attached Media |                                                         | mvadmin is logged in. Loqout                                                                                                    |
|----------------|---------------------------------------------------------|----------------------------------------------------------------------------------------------------|
| Attached Media |                                                         |                                                                                                    |
|                |                                                         |                                                                                                    |
|                | Attached Media                                          |                                                                                                    |
|                |                                                         |                                                                                                    |
|                | Page 1 of 1 (3 total records)                           |                                                                                                    |
| Uploaded By    | File Name                                               | Date / Time                                                                                                    |
| °9             | 1463161122836 directions to myling                      | 05/13/2016 14:11                                                                                                    |
|                |                                                         | 09/14/2016 15:18                                                                                                    |
|                | =                                                       |                                                                                                    |
| admin          | 1477582224674_SDC10196.JPG                              | 10/27/2016 11:58                                                                                                    |
|                | [IK] KK] K<br>Uploaded By<br>ce<br>geantLarkin<br>admin | IC          Page 1 of 1 (3 total records)         >         >         >         >         >         >         >         >         >         >         >         >         >         >         >         >         >         >         >         >         >         >         >         >         >         >         >         >         >         >         >         >         >         >         >         >         >         >         >         >         >         >         >         >         >         >         >         >         >         >         >         >         >         >         >         >         >         >         >         >         >         >         >         >         >         >         >         >         >         >         >         >         >         >         >         >         >         >         >         >         >         >         >         >         >         >         >         >         >         >         >         >         >         >         >         >         >         >         >         >         >         > |

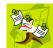

**NOTE**: If any of the file names are "grayed out", it indicates that the media file is missing. That data will therefore not be included in your export.

**5** To include all of the case's attachment files in your DVD (default), proceed to the next step.

- OR -

To include some, but not all, of the case's attachment files in your DVD, deselect the checkbox to the left of each video you wish to exclude.

6 Go to the Action column and click Save. The Export Options popup displays.

|                                                                 |                                                                                 | Export Options                                                            | × |
|-----------------------------------------------------------------|---------------------------------------------------------------------------------|---------------------------------------------------------------------------|---|
|                                                                 | Destination  Backup PC Name: Evidence Room Bravo Job Count: 1 Disc Type: DVDRDL | Disc Options Num Copies: 1 Chain of Custody Log Level: Include basic logs | K |
| Depending on your                                               | <ul> <li>Manual Export</li> <li>ISO</li> <li>ZIP</li> </ul>                     | 1                                                                         |   |
| user permissions,<br>these checkboxes may<br>or may not display | Video Player Options Show GPS Show Speed                                        |                                                                           |   |
|                                                                 |                                                                                 | Save Cancel                                                               |   |

## 7 Select Manual Export.

You have two file options: an **ISO** file or a **ZIP** file. If you are exporting this data for the *sole purpose* of burning a DVD, select **ISO**. Otherwise select **ZIP**, which will copy your videos and any metadata to a folder first.

DVDs **Burning DVDs** 

Latitude

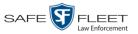

To burn this case as an ISO file (default), proceed to the next step. 8

-OR -

To burn this case as a *zip* file, select **ZIP**.

9 If you'd like the Chain of Custody report to include basic logs only (default), proceed to the next step.

-OR -

If you'd like the Chain of Custody report to include basic logs and IACP\* logs, select Include IACP logs from the Chain of Custody Log Level drop-down list.

-OR -

If you'd like the Chain of Custody report to include all available logs, select **Include** all available logs from the Chain of Custody Log Level drop-down list.

- **10** If a Video Player Options section displays in the lower left corner of the Export Options popup (will include one or two checkboxes), proceed to the next step. Otherwise skip to step 15.
- **11** If a *Show GPS* checkbox displays in the Video Player Options section, proceed to the next step. Otherwise skip to step 14.
- **12** If you want this case/video export to include GPS data with the Flashback Player 40.8578 Longitude -74.7090 (displays during video playback, as pictured left), select the Show GPS checkbox. Heading 59° - NEbE Otherwise proceed to the next step.
  - **13** If a *Show Speed* checkbox displays in the Video Player Options section, proceed to the next step. Otherwise skip to step 15.
- **14** If you want this case/video export to include vehicle speed data with the Flashback Speed 5 MPH Player (displays in the GPS section during video playback, as pictured left), select the Show Speed checkbox. Otherwise proceed to the next step.
  - **15** Click **Save**. The system begins processing your request. A copy of this request will display on your Home Page under Sent Messages.

When processing is complete, a confirmation message will display on your Home Page under Inbox Messages.

**16** Go to your *Inbox Messages* and look for a download icon next to the export confirmation message.

| Inbox Messages                                    |           |                                                         |             |
|---------------------------------------------------|-----------|---------------------------------------------------------|-------------|
| IC   IC   Page 1 of 1 (1 total records)   IC   IC |           |                                                         |             |
| Date                                              | State     | Message Text                                            | Actions     |
| 07/05/2017 17:34                                  | Completed | Export MVA on 80 Disc 1 of 1 is now ready for download. | <b>→</b> ⊗× |

International Association of Chiefs of Police

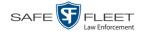

- $\Rightarrow$  If you see the download icon, proceed to the next step.
- $\Rightarrow$  If you do *not* see the download icon, the system is still processing your request. Go to **V** Home Menu and click **Home** to refresh your screen. Once you see the download icon, proceed to the next step.
- I7 Click the download icon to the right of the export message. A Windows message displays.

| Do you want to open or save 142489E3D36002219527153_13.iso (87.1 MB) from 192.168.20.31? |      |      |   | 3      | ĸ |
|------------------------------------------------------------------------------------------|------|------|---|--------|---|
|                                                                                          | Open | Save | • | Cancel |   |

- **18** Select **Save As** from the *Save* drop-down list. The Save As popup displays.
- **19** Navigate to the disk drive location where you wish to temporarily save this file.
- **20** To change the file name, enter a new name in the *File name* field. Otherwise proceed to the next step.
- **21** Click **Save**. The system copies your file to the selected location. When the download is complete, a confirmation message displays.

| The 144FA246BB70050568AE3B6_86.zip download has completed. | Open 🔻 | Open folder | View downloads | × |
|------------------------------------------------------------|--------|-------------|----------------|---|
|------------------------------------------------------------|--------|-------------|----------------|---|

**22** Use the Windows Disc Image Burner or other commercial disc burning software to burn the case to DVD.

#### Burning a Case to a Consumer DVD via Your PC's DVD Burner

This section describes how to burn selected videos from a case to a *Consumer DVD* using your PC's DVD burner.

If you prefer to burn a case using your agency's robotic DVD burner, see "Burning a Case to a Consumer DVD via the Robotic DVD Burner" on page 189 instead.

To perform this task, you first need to export the case file in Interchange format, then convert it to Consumer DVD format using commercial DVD burning software *or* video editing software. For example, you may use any of these popular software applications to convert your files: (*Continued*)

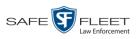

| Product Name             | Description                                                 |
|--------------------------|-------------------------------------------------------------|
| Windows Live Movie Maker | Video editing software; comes standard with Windows 7 and 8 |
| Adobe Premier Elements   | Video editing software                                      |
| Nero                     | DVD burning software                                        |
| Roxio Easy DVD Copy      | DVD burning software                                        |

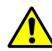

**WARNING**: Once a video has been exported in interchange format, its authenticity can no longer be verified. Such video can be edited and tampered with using commercial video editing software.

If you have not done so already, display the case you wish to burn, then select the Export option. (For detailed instructions, see "Burning a Case to DVD" on page 184.) The Export Case page displays.

|                                                              |                |          | Ехро    | RT CASE                 |                     |          |                      |
|--------------------------------------------------------------|----------------|----------|---------|-------------------------|---------------------|----------|----------------------|
| Mobile-Vision, Inc.                                          |                |          |         |                         |                     | mvadmin  | is logged in. Logout |
| ▼ Home Menu                                                  | 6 ( )//l       |          |         |                         |                     |          |                      |
| Home                                                         | System Video   | Attache  |         | System Vide             | •                   |          |                      |
| Search Video                                                 |                |          | IC << < | Page 1 of 1 (2 total re |                     |          |                      |
| Manage Cases<br>User Help                                    | Output Format: | Data DVD |         | Fage For F(2 total te   | ecolos)             |          |                      |
| V Bookmarks                                                  | Deselect All   | Video    | Officer | Category                | DVR ID              | Duration | Date / Time          |
| L3 MVI<br>Online Support                                     | Ø              |          | DI03971 | Arrest                  | *1 DI03971@08:10:38 | 1 min    | 09/21/2016 06:55     |
| <ul> <li>User Preferences</li> <li>Administration</li> </ul> | Ø              |          | No Name | Arrest                  | *1 FBHD@12:10:43    | 1 min    | 10/04/2016 08:58     |
| Action                                                       |                |          |         |                         |                     |          | ·                    |
| Save<br>Deselect All                                         |                |          |         |                         |                     |          |                      |
| Cancel                                                       |                |          |         |                         |                     |          |                      |
| Help                                                         |                |          |         |                         |                     |          |                      |
|                                                              |                |          |         |                         |                     |          |                      |
|                                                              |                |          |         |                         |                     |          |                      |

2 Go to the *Output Format* field and select **Interchange Format** from the dropdown list. (**Note**: DO NOT select 'Consumer DVD', as this procedure requires that you export the case file in Interchange format first.)

Two new columns display: Video Source and Audio Source.

(Continued)

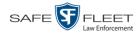

| Y Home Menu     System Video       Home<br>Search Video     System Video       Manage Cases<br>User Help     Image Format:<br>Deselect All Video       V Bookmarks<br>Online Support     Deselect All Video       Officer     Category       DVDR ID     Mdeo<br>Source       V Bookmarks     Officer       Category     DVR ID       Mdeo<br>Source     MLP1/n       V ID Officer     Category       DVDR ID     McCar       VLP1/n     VLP2       1 mill     Front                                                                                                    | s logged in. <u>Loqout</u> |  |  |  |  |  |
|----------------------------------------------------------------------------------------------------|----------------------------|--|--|--|--|--|
| Home     System Video       Search Video     System Video       Manage Cases     User Help       Output Format:     Interchange Format       Deselect All     Video       Officer     Category       DVR ID     Source       Audio Source     Durati       Online Support     1                                                                                                    |                            |  |  |  |  |  |
| Search Video Manage Cases User Help Output Format: Interchange Format Bookmarks Deselect All Video Officer Category DVR ID Mdeo Source Output format: Deselect All Video Officer Category DVR ID Mdeo Source Output Category DVR ID VLP1/n VLP2 1mi                                                                                                    |                            |  |  |  |  |  |
| Search Yudeo<br>Manage Cases<br>User Help<br>V Bookmarks<br>L3 MVI<br>Online Support                                                                                                    |                            |  |  |  |  |  |
| Durput Format:     Interchange Format:     V       Bookmarks     Deselect All     Video     Officer     Category     DVR ID     Mdeo<br>Source     Audio Source     Durational       L3 MVI<br>Online Support     Officer     Category     DVR ID     Mdeo<br>Source     Audio Source     Durational                                                                                                    |                            |  |  |  |  |  |
| Deselect All     Video     Officer     Category     DVR ID     Video     Audio Source     Durati       3 MV1     Online Support     Image: Support     Image: Support     Im |                            |  |  |  |  |  |
| L3 MVI<br>Online Support                                                                                                    |                            |  |  |  |  |  |
| L3 MVI<br>Online Support I I Front VLP1/In VLP2                                                                                                    | n Date / Time              |  |  |  |  |  |
|                                                                                                    | 09/21/2016 06:55           |  |  |  |  |  |
| Car VLP2                                                                                                    |                            |  |  |  |  |  |
| Administration Action  ✓ No Name Arrest rpup op op of the temperature  ✓ VLP1/In VLP2 1 min                                                                                                    | 10/04/2016 08:50           |  |  |  |  |  |
| Save FBHD@12:10:43 Rear VLP1/n VLP2                                                                                                    | 10/04/2010 00:56           |  |  |  |  |  |
|                                                                                                    |                            |  |  |  |  |  |
| Help                                                                                                    |                            |  |  |  |  |  |

**3** To include all of the case's videos on your DVD (default), proceed to the next step. – OR –

To include some, but not all, of the case's videos on your DVD, deselect the checkbox to the left of each video you wish to exclude.

4 If the word "Camera" displays in the *Video Source* column, proceed to the next step. - OR -

If two checkboxes display in the *Video Source* column, select the camera views you wish to include for each video, as described below.

| Video Source Setting | Description                                                                                                    |
|----------------------|----------------------------------------------------------------------------------------------------|
| Front<br>Rear        | Copy only the video recorded from Camera Channel 1 (forward facing zoom camera).                                                                                                    |
| Front<br>Rear        | Copy only the video recorded from Camera Channel 2 (Backseat and/or Bullet cameras).                                                                                                    |
| Front<br>Rear        | Copy the video that was recorded from <i>both</i> Camera<br>Channel 1 and Camera Channel 2. When you choose this<br>option, the system will burn two separate video files on<br>the DVD that will appear as separate menu items. This<br>doubles your DVD space requirement. |

5 If the word "Camera" displays in the *Audio Source* column, proceed to the next step. – OR –

If two checkboxes display in the *Audio Source* column, select the audio source that you wish to include for each video, as described on the next page: (*Continued*)

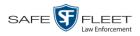

- □ VLP1/In Car. The audio from the wireless microphone that's connected to your Flashback's VLP 1 port *and* the audio from your in-car microphone (default). *See note below*.
- □ VLP2. The audio from the wireless microphone that's connected to your Flashback's VLP 2 port, if applicable.

**Note on Flashback Audio Playback**: If you choose the **VLP1/In Car** audio setting, you will be able to toggle back and forth between two audio streams: the stream from the wireless microphone that's connected to your Flashback's VLP 1 port, and the stream from your in-car microphone. On your DVD player, the *VLP1* audio stream is available on the *left* stereo channel, and the *In Car* audio stream is available on the *right* stereo channel. You can use the balance controls on your DVD player to switch back and forth between these two streams.

If you choose the **VLP2** audio setting, the audio stream from the wireless microphone that's connected to your Flashback's VLP 2 port will be available on your DVD player's *left* stereo channel, and the *right* stereo channel will be mute.

6 Go to the Action column and click **Save**. The Export Options popup displays.

| Destination                                                        | Disc Options                                                 |
|--------------------------------------------------------------------|--------------------------------------------------------------|
| Backup PC Name: Evidence Room Bravo Job Count: 1 Disc Type: DVDRDL | Num Copies: 1 Chain of Custody Log Level: Include basic logs |
| Manual Export                                                      |                                                              |

- 7 Select ZIP.
- 8 If you'd like the Chain of Custody report to include basic logs only (default), proceed to the next step.

- OR -

If you'd like the Chain of Custody report to include basic logs *and* IACP<sup>\*</sup> logs, select **Include IACP** logs from the *Chain of Custody Log Level* drop-down list.

-OR -

If you'd like the Chain of Custody report to include all available logs, select **Include** all available logs from the *Chain of Custody Log Level* drop-down list.

International Association of Chiefs of Police

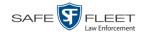

**9** Click **Save**. The system begins processing your request. A copy of this request will display on your Home Page under *Sent Messages*.

When processing is complete, a confirmation message will display on your Home Page under *Inbox Messages*.

**10** Go to your *Inbox Messages* and look for a download icon next to the export confirmation message.

| Inbox Messages                                      |           |                                                         |            |  |  |
|-----------------------------------------------------|-----------|---------------------------------------------------------|------------|--|--|
| IK     K     Page 1 of 1 (1 total records)     >>>> |           |                                                         |            |  |  |
| Date                                                | State     | Message Text                                            | Actions    |  |  |
| 07/05/2017 17:34                                    | Completed | Export MVA on 80 Disc 1 of 1 is now ready for download. | <b>•••</b> |  |  |

- $\Rightarrow$  If you see the download icon, proceed to the next step.
- $\Rightarrow$  If you do *not* see the download icon, the system is still processing your request. Go to **V** Home Menu and click **Home** to refresh your screen. Once you see the download icon, proceed to the next step.
- I1 Click the download icon to the right of the export message. A Windows message displays.

| Do you want to open or save 142489E3D36002219527153_10.zip (360 MB) from 192.168.20.31? |      |      | ×      |
|-----------------------------------------------------------------------------------------|------|------|--------|
|                                                                                         | Open | Save | Cancel |

- 12 Select Save As from the *Save* drop-down list. The Save As window displays.
- **13** Navigate to the disk drive location where you wish to temporarily store the case file.
- **14** To change the file name, enter a new name in the *File name* field. Otherwise proceed to the next step.
- **15** Click **Save**. The system copies your file to the selected location. When the download is complete, a confirmation message displays.

The 144FA246B870050568AE3B6\_86.zip download has completed.

#### 16 Click Open folder.

- 17 Right-click on the .ZIP file, then select **Extract All** from the popup menu.
- **18** Using your commercial DVD burning software *or* film editing software, convert the case's video files into a format that can be played on a consumer DVD player.\* For specific instructions, refer to the documentation that came with your software.

For example, Windows Live Movie Maker, Adobe Premier Elements, Nero, Roxio Easy DVD Copy, etc.

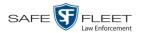

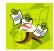

**NOTE**: Although DEA Agency uses the term "Consumer DVD," other applications may use different terminology, such as "DVD Video."

**19** Once you've finished converting the video file(s), use the Windows Disc Image Burner or other commercial disc burning software to burn the case video to DVD.

Burning a Case to an Uncompressed Format DVD via Your PC's DVD Burner

This section describes how to burn a case record to an *Uncompressed Format DVD* using your PC's DVD burner. An Uncompressed Format DVD will include the same information found on a Data DVD. In addition, this type of DVD includes a button that allows you to convert the included videos into MP4 and DV files.

For more information on Uncompressed Format DVDs, see "Uncompressed DVD Format" on page 182.

If you prefer to burn a case using your agency's robotic DVD burner, see "Burning a Case to an Uncompressed Format DVD via the Robotic DVD Burner" on page 195 instead.

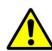

**WARNING**: Once a video has been downloaded in uncompressed format and then converted to MP4 and DV files, its authenticity can no longer be verified. Such video can be edited and tampered with using commercial video editing software.

If you have not done so already, display the case you wish to burn, then select the Export option. (For detailed instructions, see "Burning a Case to DVD" on page 184.) The Export Case page displays.

|                                                              |                |             | Ехро    | RT CASE                  |                         |          |                      |
|--------------------------------------------------------------|----------------|-------------|---------|--------------------------|-------------------------|----------|----------------------|
| Mobile-Vision, Inc.                                          |                |             |         |                          |                         | mvadmin  | is logged in. Logout |
| ▼ Home Menu                                                  | System Video   | Attached Me | dia     |                          |                         |          |                      |
| Home                                                         |                |             |         | System Vide              | 0                       |          |                      |
| Search Video                                                 |                |             | र २२ २  | Page 1 of 1 (2 total re  |                         |          |                      |
| Manage Cases<br>User Help                                    | Output Format: | Data DVD    |         | r ago i ol 1 (2 total le |                         |          |                      |
| ▼ Bookmarks                                                  | Deselect All   | Video       | Officer | Category                 | DVR ID                  | Duration | Date / Time          |
| L3 MVI<br>Online Support                                     | Ø              |             | DI03971 | Arrest                   | *1 DI03971@08:10:38     | 1 min    | 09/21/2016 06:55     |
| <ul> <li>User Preferences</li> <li>Administration</li> </ul> | Ø              |             | No Name | Arrest                   | Arrest *1 FBHD@12:10:43 |          | 10/04/2016 08:58     |
| Action<br>Save<br>Deselect All<br>Cancel<br>Help             |                |             |         |                          | ·                       |          |                      |

- **2** Go to the *Output Format* field and select **Uncompressed Format** from the drop-down list.
- 3 If you see the Attached Media tab, click on it. Otherwise skip to step 5.

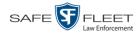

| Mobile-Vision, Inc. |             |                 | KPORT CASE                          |                              |
|---------------------|-------------|-----------------|-------------------------------------|------------------------------|
|                     |             |                 |                                     | mvadmin is logged in. Logout |
| V Home Menu         | /stem Video | Attached Media  |                                     |                              |
| lome                |             |                 | Attached Media                      |                              |
| Search Video        |             | × >> >          |                                     |                              |
| Manage Cases        |             |                 | rage i oi i (Stotai records)        |                              |
|                     | eselect All | Uploaded By     | File Name                           | Date / Time                  |
| Bookmarks           | <b>N</b>    | ance            | 1463161122836_directions_to_mvi.jpg | 05/13/2016 14:11             |
| MVI                 | -           | Sergeant Larkin | 1473878914604 SDC10201.JPG          | 09/14/2016 15:18             |
| nline Support       | -           | mvadmin         | =                                   |                              |
| User Preferences    |             | mvadmin         | 1477582224674_SDC10196.JPG          | 10/27/2016 11:58             |

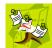

**NOTE**: If any of the file names are "grayed out", it indicates that the media file is missing. That data will therefore not be included in your export.

**4** To include all of the case's attached media on your DVD (default), proceed to the next step.

- OR -

To include some, but not all, of the case's attached media on your DVD, deselect the checkbox to the left of each file you wish to exclude.

5 Go to the Action column and click Save. The Export Options popup displays.

|                                        |                           | Export Options                                 |   |
|----------------------------------------|---------------------------|------------------------------------------------|---|
|                                        | Destination               | Disc Options                                   |   |
|                                        | Backup PC                 | Num Copies: 1                                  |   |
|                                        | Name: Evidence Room Bravo | Chain of Custody Log Level: Include basic logs | ~ |
|                                        | Job Count: 1              |                                                |   |
|                                        | Disc Type: DVDRDL         |                                                |   |
|                                        | Manual Export             |                                                |   |
|                                        | S ISO                     |                                                |   |
| Depending on your                      | © ZIP                     |                                                |   |
| Depending on your<br>user permissions, | Video Player Options      |                                                |   |
| these checkboxes may                   | Show GPS                  |                                                |   |
| or may not display                     | Show Speed                |                                                |   |
| - , ,                                  |                           | Save Cancel                                    |   |

# 6 Select Manual Export.

You have two file options: an **ISO** file or a **ZIP** file. If you are exporting this data for the *sole purpose* of burning a DVD, select **ISO**. Otherwise select **ZIP**, which will copy your videos and any metadata to a folder first.

DVDs Burning DVDs

Speed

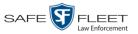

7 To burn this case as an ISO file (default), proceed to the next step.

-OR -

To burn this case as a *zip* file, select **ZIP**.

8 If you'd like the Chain of Custody report to include basic logs only (default), proceed to the next step.

-OR -

If you'd like the Chain of Custody report to include basic logs *and* IACP<sup>\*</sup> logs, select **Include IACP logs** from the *Chain of Custody Log Level* drop-down list.

-OR -

If you'd like the Chain of Custody report to include all available logs, select **Include** all available logs from the *Chain of Custody Log Level* drop-down list.

- **9** If a Video Player Options section displays in the lower left corner of the Export Options popup (will include one or two checkboxes), proceed to the next step. Otherwise skip to step 14.
- **10** If a *Show GPS* checkbox displays in the Video Player Options section, proceed to the next step. Otherwise skip to step 13.
- Latitude 40.8578 Longitude 774.7090 Heading 59°-NEbE **11** If you want this case/video export to include GPS data with the Flashback Player (displays during video playback, as pictured left), select the *Show GPS* checkbox. Otherwise proceed to the next step.
  - **12** If a *Show Speed* checkbox displays in the Video Player Options section, proceed to the next step. Otherwise skip to step 14.
    - **13** If you want this case/video export to include vehicle speed data with the Flashback Player (displays in the GPS section during video playback, as pictured left), select the *Show Speed* checkbox. Otherwise proceed to the next step.
    - **14** Click **Save**. The system begins processing your request. A copy of this request will display on your Home Page under *Sent Messages*.

When processing is complete, a confirmation message will display on your Home Page under *Inbox Messages*.

**15** Go to your *Inbox Messages* and look for a download icon next to the export confirmation message.

| Inbox Messages   |           |                                                         |         |  |  |
|------------------|-----------|---------------------------------------------------------|---------|--|--|
|                  |           | Rege 1 of 1 (1 total records)                           |         |  |  |
| Date             | State     | Message Text                                            | Actions |  |  |
| 07/05/2017 17:34 | Completed | Export MVA on 80 Disc 1 of 1 is now ready for download. | ►       |  |  |

International Association of Chiefs of Police

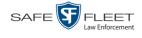

- $\Rightarrow$  If you see the download icon, proceed to the next step.
- ⇒ If you do *not* see the download icon, the system is still processing your request. Go to **▼**Home Menu and click **Home** to refresh your screen. Once you see the download icon, proceed to the next step.
- I6 Click the download icon to the right of the export message. A Windows message displays.

| Do you want to open or save 142489E3D36002219527153_13.iso (87.1 MB) from 192.168.20.31? |      |      | ×      |  |
|------------------------------------------------------------------------------------------|------|------|--------|--|
|                                                                                          | Open | Save | Cancel |  |

- 17 Select Save As from the *Save* drop-down list. The Save As window displays.
- **18** Navigate to the disk drive location where you wish to temporarily store this file.
- **19** To change the file name, enter a new name in the *File name* field. Otherwise proceed to the next step.
- **20** Click **Save**. The system copies your file to the selected location. When the download is complete, a confirmation message displays.

| he 144FA246BB70050568AE3B6_86.zip download has completed. | Open 🔻 | Open folder | View downloads | 1 3 |
|-----------------------------------------------------------|--------|-------------|----------------|-----|
|-----------------------------------------------------------|--------|-------------|----------------|-----|

**21** Use the Windows Disc Image Burner or other commercial disc burning software to burn the case to DVD.

#### Burning a Case to an FOIA Redacted DVD via Your PC's DVD Burner

This section describes how to burn selected videos from a case to an *FOIA Redacted DVD* using your PC's DVD burner. For more information on FOIA Redacted DVDs, see "FOIA Redacted DVD Format" on page 183.

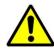

**WARNING**: Once a video has been exported in FOIA Redacted DVD Format, its authenticity can no longer be verified. Such video can be edited and tampered with using commercial video editing software.

If you have not done so already, display the case you wish to burn, then select the Export option. (For detailed instructions, see "Burning a Case to DVD" on page 184.) The Export Case page displays.

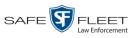

l his

| Mobile-Vision, Inc.                  |              |             | LAIO         | RT CASE                 |                     |          |                      |
|--------------------------------------|--------------|-------------|--------------|-------------------------|---------------------|----------|----------------------|
| Mobile-Vision, Inc.                  |              |             |              |                         |                     | mvadmin  | is logged in. Loqout |
|                                      |              |             |              |                         |                     |          |                      |
| ▼ Home Menu                          | System Vide  | o Attache   | d Media      |                         |                     |          |                      |
| Home                                 |              |             |              | 0 4 371                 |                     |          |                      |
| Search Video                         |              |             |              | System Vide             |                     |          |                      |
| Manage Cases                         |              |             | K << <       | Page 1 of 1 (2 total re | ecords)             |          |                      |
| User Help                            | Output Forma | t: Data DVD | $\checkmark$ |                         |                     |          |                      |
| ✓ Bookmarks                          | Deselect All | Video       | Officer      | Category                | DVR ID              | Duration | Date / Time          |
| L3 MVI                               |              |             |              |                         |                     |          |                      |
| Online Support                       | Ø            | pine        | DI03971      | Arrest                  | *1 DI03971@08:10:38 | 1 min    | 09/21/2016 06:55     |
| <ul> <li>User Preferences</li> </ul> |              |             |              |                         |                     |          |                      |
| <ul> <li>Administration</li> </ul>   | ۲            |             | No Name      | Arrest                  | *1 FBHD@12:10:43    | 1 min    | 10/04/2016 08:58     |
| Action                               |              |             |              |                         |                     |          |                      |
| Save                                 |              |             |              |                         |                     |          |                      |
| Deselect All                         |              |             |              |                         |                     |          |                      |
| Cancel                               |              |             |              |                         |                     |          |                      |
| Help                                 |              |             |              |                         |                     |          |                      |

2 Go to the *Output Format* field and select **FOIA Redaction Format** from the drop-down list. Three new columns display: *Video Source, Audio Source,* and *Redaction.* 

|                                      |              |              |             | I        | Export                 | CASI                      | Ε        |             |             |           |            |                  |
|--------------------------------------|--------------|--------------|-------------|----------|------------------------|---------------------------|----------|-------------|-------------|-----------|------------|------------------|
| Mobile-Vision, Inc.                  |              |              |             |          |                        |                           |          |             |             | mva       | dmin is lo | ogged in. Loqout |
| ▼ Home Menu                          |              | _            |             |          |                        |                           |          |             |             |           |            |                  |
| Home                                 | System Vide  | 0            |             |          |                        |                           |          |             |             |           |            |                  |
| Search Video                         |              |              |             |          |                        | System Vid                | eo       |             |             |           |            |                  |
| Manage Cases                         |              |              |             | 14       | << < Page              | 1 of 1 (2 total           | records) | > >>        | ×           |           |            |                  |
| User Help                            | Output Forma | t: FOIA Reda | ction Forma | at 🗸     |                        |                           |          |             |             |           |            |                  |
| ▼ Bookmarks                          | Deselect All | Video        | Officer     | Category | DVR ID                 | Video<br>Source           | A        | udio Source |             | Redaction | Duration   | Date / Time      |
| L3 MVI                               |              | No. 7 All    |             |          |                        |                           | VI P1    | VLP2        | _ In        |           |            |                  |
| Online Support                       |              |              | DI03971     | Arrest   | *1<br>DI03971@08:10:38 | <ul> <li>Front</li> </ul> | V. VLI I |             | oui         | Front     | 1 min      | 09/21/2016 06:55 |
| <ul> <li>User Preferences</li> </ul> |              | 1 miles      |             |          | DI03971@08.10.38       | 🗌 Rear                    | VLP1     | VLP2        | □ In<br>Car | Rear      |            |                  |
| <ul> <li>Administration</li> </ul>   |              |              |             |          |                        |                           |          |             | _ In        |           |            |                  |
| Action                               | ₹            | 100 M        | No Name     | Arrest   | *1                     | <ul> <li>Front</li> </ul> | VLP1     | VLP2        | □ In<br>Car | Front     | 1 min      | 10/04/2016 08:58 |
| Save                                 |              |              | Nonvanie    | Allest   | FBHD@12:10:43          | Rear                      | VLP1     | VLP2        | □ In<br>Car | Rear      |            | 10/04/2010 00:30 |
| Deselect All                         |              |              |             |          |                        |                           | _        | _           | — Car       |           |            |                  |
| Cancel                               |              |              |             |          |                        |                           |          |             |             |           |            |                  |
| Help                                 |              |              |             |          |                        |                           |          |             |             |           |            |                  |
|                                      |              |              |             |          |                        |                           |          |             |             |           |            |                  |

**3** To include all of the case's videos on your DVD (default), proceed to the next step. – OR –

To include some, but not all, of the case's videos on your DVD, deselect the checkbox to the left of each video you wish to exclude.

4 If the word "Camera" displays in the *Video Source* column, proceed to the next step.

-OR -

If two checkboxes display in the *Video Source* column, select the camera views you wish to include for each video, as described in the table on the next page.

(Continued)

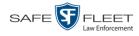

| Video Source Setting | Description                                                                              |
|----------------------|------------------------------------------------------------------------------------------|
| Front<br>Rear        | Copy only the video recorded from Camera Channel 1 (forward facing zoom camera).         |
| Front<br>Rear        | Copy only the video recorded from Camera Channel 2 (Backseat and/or Bullet cameras).     |
| Front<br>Rear        | Copy the video that was recorded from <i>both</i> Camera Channel 1 and Camera Channel 2. |

**5** To include at least one audio track with this export, proceed to the next step.

- OR -

To include *no* audio tracks with this export (i.e., omit all audio), deselect the VLP1 checkbox. Skip to step 7.

6 If the word "Camera" displays in the *Audio Source* column, proceed to the next step. - OR -

If two checkboxes display in the *Audio Source* column, select the audio sources that you wish to include for each video. You may select up to two sources for each video. These audio tracks will play concurrently when watching the video.

- □ *VLP1*. The audio from the wireless microphone that's connected to your Flashback's VLP 1 port (default)
- □ *VLP2*. The audio from the wireless microphone that's connected to your Flashback's VLP 2 port, if applicable
- □ In Car. The audio from your in-car microphone.

**Note on Flashback Audio Playback**: If you choose the **VLP1** and **In Car** audio settings, you will be able to toggle back and forth between two audio streams: the stream from the wireless microphone that's connected to your Flashback's VLP 1 port, and the stream from your in-car microphone. On your DVD player, the *VLP1* audio stream is available on the *left* stereo channel, and the *In Car* audio stream is available on the *right* stereo channel. You can use the balance controls on your DVD player to switch back and forth between these two streams.

**If you choose the VLP2 audio setting**, the audio stream from the wireless microphone that's connected to your Flashback's VLP 2 port will be available on your DVD player's *left* stereo channel, and the *right* stereo channel will be mute.

- 7 Go to the *Redaction* column and click on one of the following buttons:
  - **Camera**. Redact the video from a *Body*VISION or BWX-100 camera.
  - □ **Front**. Redact the video from a Flashback's Camera Channel 1. For in-car systems, this is the video captured with your forward facing zoom camera.

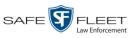

□ **Rear**. Redact the video from a Flashback's Camera Channel 2. For in-car systems, this is the video captured with your backseat camera and/or bullet camera(s).

The Redaction Settings popup displays.

| Re                 | edaction Settings (front) |   |
|--------------------|---------------------------|---|
| Blur Level:        |                           |   |
| None O             | Low 🔿 Med 🔾 High          |   |
| Enable Trimming: 🗌 |                           |   |
|                    |                           | - |
| Trim Start:        | 02/27/2014 07:10:10       |   |

The Redaction settings are described below.

|                 | Redaction Settings                                                                                                    |                                                                                                    |                    |  |  |  |  |  |  |  |
|-----------------|----------------------------------------------------------------------------------------------------|----------------------------------------------------------------------------------------------------|--------------------|--|--|--|--|--|--|--|
| Setting         | Description                                                                                                    |                                                                                                    |                    |  |  |  |  |  |  |  |
| Blur Level      | The degree to which you wish<br>segment you are exporting. By<br>blur the video at all (Blur Leve<br>select any of the other settings<br>system will blur every frame of<br>Low Media | default, the system does $A = None$ ). However, if $y = (Low, Med, or High)$ , the f the video or video segneration of the video or video segneration of the video or video segneratio or video segneration of the | s not<br>you<br>ie |  |  |  |  |  |  |  |
| Enable Trimming | A checkbox used to indicate w<br>all of the video or a selected se<br>□ Export the entire full-lengt<br>☑ Export a segment of the full                                                | <i>gment</i> of the video.                                                                                                    | ort                |  |  |  |  |  |  |  |
|                 | If you select <i>Enable Trimming</i> ,<br>date/time range using <i>Trim Sta</i>                                                                                                    | , you will have to select                                                                                                    | a                  |  |  |  |  |  |  |  |
| Trim Start      | The beginning of the date/time range you wish to excerpt from the original full-length video. <i>Use the calendar popup to select this date/time</i> .                                |                                                                                                    |                    |  |  |  |  |  |  |  |
| Trim Stop       | The end of the date/time range<br>original full-length video. <i>Use</i><br><i>this date/time</i> .                                                                                   |                                                                                                    |                    |  |  |  |  |  |  |  |

- **8** To blur the entire video or video segment, proceed to the next step. Otherwise skip to step 10.
- 9 Select a *Blur Level*: Low, Med, or High (see samples in the table above).

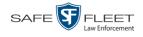

**10** To export a *segment* of the original full-length video, proceed to the next step. - OR -

To export the entire full-length video, skip to step 14.

- **11** Select the *Enable Trimming* checkbox.
- **12** Proceed to *Trim Start* field. Using the calendar popup, select the beginning of the video date/time range you wish to export.
- **13** Proceed to *Trim Stop* field. Using the calendar popup, select the end of the video date/time range you wish to export.
  - 14 Click Save.
  - **15** To redact other videos that are included with this case DVD, repeat steps 7 14. Otherwise proceed to the next step.
  - **16** Go to the Action column and click **Save**. The Export Options popup displays.

| Destination | Disc Options                        |                |
|-------------|-------------------------------------|----------------|
| ISO         | Num Copies: 1                       |                |
| ZIP         | Subject on Direct about             |                |
|             | Subject on Disc Label:              | ~              |
|             | Chain of Custody Log Level: Include | basic logs 🗸 🗸 |

You have two file options: an **ISO** file or a **ZIP** file. If you are exporting this data for the *sole purpose* of burning a DVD, select **ISO**. Otherwise select **ZIP**, which will copy your videos and any metadata to a folder first.

**17** To burn this case as an ISO file (default), proceed to the next step.

– OR –

To burn this case as a *zip* file, select **ZIP**.

**18** If you'd like the Chain of Custody report to include basic logs only (default), proceed to the next step.

-OR -

If you'd like the Chain of Custody report to include basic logs *and* IACP<sup>\*</sup> logs, select **Include IACP** logs from the *Chain of Custody Log Level* drop-down list.

-OR -

If you'd like the Chain of Custody report to include all available logs, select **Include** all available logs from the *Chain of Custody Log Level* drop-down list.

<sup>\*</sup> International Association of Chiefs of Police

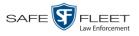

**19** Click **Save**. The system begins processing your request. A copy of this request will display on your Home Page under *Sent Messages*.

When processing is complete, a confirmation message will display on your Home Page under *Inbox Messages*.

**20** Go to your *Inbox Messages* and look for a download icon next to the export confirmation message.

|                  | Inbox Messages                                                                                                    |              |         |  |  |  |  |  |  |
|------------------|----------------------------------------------------------------------------------------------------|--------------|---------|--|--|--|--|--|--|
|                  | [K] <<]         Page 1 of 1 (1 total records)         >) >> >         >>         >>         >>         >>         >>         >>         >>         >>         >>         >>         >>         >>         >>         >>         >>         >>         >>         >>         >>         >>         >>         >>         >>         >>         >>         >>         >>         >>         >>         >>         >>         >>         >>         >>         >>         >>         >>         >>         >>         >>         >>         >>         >>         >>         >>         >         >>         >>         >>         >>         >>         >>         >>         >>         >>         >>         >>         >>         >>         >>         >>         >>         >>         >>         >>         >>         >>         >>         >>         >>         >>         >>         >>         >>         >>         >>         >>         >>         >>         >>         >>         >>         >>         >>         >>         >>         >>         >>         >>         >>         >>         >>         >>         >>         >>         >>         >> |              |         |  |  |  |  |  |  |
| Date             | State                                                                                                    | Message Text | Actions |  |  |  |  |  |  |
| 07/05/2017 17:34 | 07/05/2017 17:34 Completed Export MVA on 80 Disc 1 of 1 is now ready for download.                                                                                                    |              |         |  |  |  |  |  |  |

- $\Rightarrow$  If you see the download icon, proceed to the next step.
- ⇒ If you do *not* see the download icon, the system is still processing your request. Go to  $\checkmark$  Home Menu and click **Home** to refresh your screen. Once you see the download icon, proceed to the next step.
- 21 Click the download icon to the right of the export message. A Windows message displays.

| Do you want to open or save 142489E3D36002219527153_13.iso (87.1 MB) from 192.168.20.31? |      |        | ×      |
|------------------------------------------------------------------------------------------|------|--------|--------|
|                                                                                          | Open | Save 🔻 | Cancel |

- 22 Select Save as from the *Save* drop-down list. The Save As window displays.
- 23 Navigate to the disk drive location where you wish to temporarily save the case file.
- **24** To change the file name, enter a new name in the *File name* field. Otherwise proceed to the next step.
- **25** Click **Save**. The system copies your file to the selected location. When the download is complete, a confirmation message displays:

| The 144FA246BB70050568AE3B6_86.zip download has completed. | Open 🔻 | Open folder | View downloads | 3 |
|------------------------------------------------------------|--------|-------------|----------------|---|
|                                                            |        |             |                | ÷ |

**26** Use the Windows Disc Image Burner or other commercial disc burning software to burn the case video to DVD.

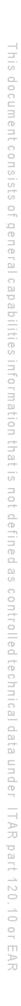

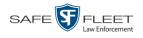

# **Burning Video to DVD**

This section describes how to burn video to a DVD.

1 To burn *one* video, search for and display the desired video.<sup>\*</sup> The Video Details page displays.

- OR -

To burn *more than one* video, search for the desired videos.<sup>\*</sup> The Video Search Results page displays.

**2** Go to the Action column and click **Export**. The Select Video(s) for Export page displays.

| Mobile-Vision,                                               | Inc.   |                                         |                                  |                     |          |                                     |                          |                          | mvadmin is logge    | ed in. <u>Logout</u> |         |
|--------------------------------------------------------------|--------|-----------------------------------------|----------------------------------|---------------------|----------|-------------------------------------|--------------------------|--------------------------|---------------------|----------------------|---------|
| ▼ Home Menu                                                  |        |                                         |                                  |                     |          | Videos                              |                          |                          |                     |                      |         |
| Home                                                         |        |                                         |                                  | к « «               | Page 1 o | f 3 (14 total rec                   | ords) 🔰 🗄                | × ×                      |                     |                      |         |
| Search Video                                                 | Sys ID | Play                                    | Own                              | er                  | Precinc  | t                                   | Category                 | Duration                 | Video Start 🔻       | Notes                |         |
| Manage Cases<br>User Help<br>▼ Bookmarks                     | 4      |                                         | *1 ON FBHD(                      | *1 ON FBHD@21:00:01 |          | nct OC                              | -Unclassified-90<br>Days | 19 min                   | 03/08/2016<br>16:54 | <b></b>              |         |
| L3 MVI<br>Online Support                                     | 8      |                                         | *1 ON FBHD@21:00:01              |                     | DEA Prec | nct OC                              | -Unclassified-90<br>Days | 22 min                   | 03/08/2016<br>16:32 | <b></b>              |         |
| <ul> <li>User Preferences</li> <li>Administration</li> </ul> | 2      | 22 <sup>4</sup>                         | *1 ON FBHD(                      | 21:00:01            | DEA Prec | inct OC                             | -Unclassified-90<br>Days | 22 min                   | 03/08/2016<br>16:10 | <b></b> 🖗 🗊          |         |
| Action<br>Return to Video<br>Cancel                          | 3      |                                         | *1 ON FBHD@21:00:01 DEA Precinct |                     | nct OC   | -Unclassified-90<br>Days            | 22 min                   | 03/08/2016<br>15:48      | <b></b>             |                      |         |
| Cancel                                                       | 1      | And And And And And And And And And And | *1 ON FBHD@                      | 21:00:01            | DEA Prec | inct OC                             | -Unclassified-90<br>Days | 22 min                   | 03/08/2016<br>15:25 | <b></b> 🖗 🗊          |         |
|                                                              | 13     |                                         | *1 ONFB3@                        | *1 ONFB3@21:03:10   |          | 00-Unclassifie<br>DEA Precinct Days |                          | -Unclassified-90<br>Days |                     |                      | <b></b> |
|                                                              |        |                                         |                                  |                     | Sel      | ected Videos                        |                          |                          |                     |                      |         |
|                                                              |        | Owner                                   |                                  | DVR N               | ame      | Category                            | Duration                 |                          | Video Start         | Remove               |         |

- $\Rightarrow$  If you selected *one* video, skip to step 4.
- $\Rightarrow$  If you selected *multiple* videos, proceed to the next step.
- **3** Go to the top of the page and click on each of the videos you wish to include on this DVD. You can click on any part of the record except the thumbnail image, as that will launch the Flashback Player.

As you select each video, it will appear in the *Selected Videos* list at the bottom of the page.

<sup>\*</sup> If necessary, review "Searching for Videos" in chapter 2.

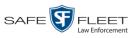

| Mobile-Vision, Inc                                               | a.              |                                                          |            |                   |                     |                       |                            |                       |          | mvadmin is logge    | d in. <u>Loqout</u> |
|------------------------------------------------------------------|-----------------|----------------------------------------------------------|------------|-------------------|---------------------|-----------------------|----------------------------|-----------------------|----------|---------------------|---------------------|
| ▼ Home Menu                                                      |                 |                                                          |            |                   |                     | Videos                |                            |                       |          |                     |                     |
| Home                                                             |                 |                                                          |            | к « «             | Page 1              | of 3 (14 total        | records                    | )                     | × ×      |                     |                     |
|                                                                  | Sys ID          | Play                                                     | Ow         | ner               | Precir              | ct                    | С                          | ategory               | Duration | Video Start 🔻       | Notes               |
| Janage Cases<br>Jser Help                                        | 4               |                                                          | *1 ON FBHD | 0@21:00:01        | DEAPre              | cinct                 | 00-Un                      | classified-90<br>Days | 19 min   | 03/08/2016<br>16:54 | <b></b> 🚳 🖆         |
| 3 MVI<br>Dnline Support                                          | 8               |                                                          | *1 ON FBHE | 0@21:00:01        | DEAPro              | ecinct                | 00-Unclassified-90<br>Days |                       | 22 min   | 03/08/2016<br>16:32 | <b></b> 🙆 👔         |
| <ul> <li>▶ User Preferences</li> <li>▶ Administration</li> </ul> | 2               | a                                                        | *1 ON FBHE | @21:00:01         | DEAPre              | ecinct                | 00-Un                      | classified-90<br>Days | 22 min   | 03/08/2016<br>16:10 | <b></b>             |
| Action<br>Export Video(s)                                        | 3               | *1 ON FBHD@21:00:01 DEA Precinct 00-Unclassified-90 Days |            | 22 min            | 03/08/2016<br>15:48 | <b></b>               |                            |                       |          |                     |                     |
| Return to Video<br>Cancel                                        | 1               |                                                          | *1 ON FBHD | 0@21:00:01        | DEAPre              | ecinct                | 00-Un                      | classified-90<br>Days | 22 min   | 03/08/2016<br>15:25 | <b></b> 🙆 👩         |
|                                                                  | 13              |                                                          | *1 ONFB3@  | *1 ONFB3@21:03:10 |                     | cinct                 | 00-Unclassified-90<br>Days |                       | 3 min    | 01/15/2016<br>15:10 | <b></b>             |
|                                                                  | Selected Videos |                                                          |            |                   |                     |                       |                            |                       |          |                     |                     |
|                                                                  |                 | Owner                                                    |            | DVRN              | lame                | Categor               | ry                         | Duration              |          | Video Start         | Remove              |
|                                                                  |                 | 1 ON FBHD@2                                              | 21:00:01   | *1 UN FBHD        | @21:11:01           | 00-Unclass<br>90 Days |                            | 22 min                | 03       | /08/2016 15:25      | ×                   |
|                                                                  |                 | *1 ONFB3@21                                              | :03:10     | *1 FB3@2          | 21:11:10            | 00-Unclass<br>90 Days |                            | 3 min                 | 01       | /15/2016 15:10      | ×                   |

**4** Go to the Action column and click **Export Video(s)**. The Export Video(s) page displays.

|                                      |                                                                                                    | Ех             | XPORT VID               | EO(S)               |          |                         |
|--------------------------------------|----------------------------------------------------------------------------------------------------|----------------|-------------------------|---------------------|----------|-------------------------|
| Mobile-Vision, Inc.                  |                                                                                                    |                |                         |                     | mvadn    | in is logged in. Loqout |
|                                      |                                                                                                    |                |                         |                     |          |                         |
| ▼ Home Menu                          |                                                                                                    |                | Vi                      | ideos               |          |                         |
| Home                                 |                                                                                                    | K              | << < Page 1 of 1        | (2 total records)   | ×        |                         |
| Search Video                         | Output Form                                                                                                    | at: Data DVD 🗸 |                         |                     |          |                         |
| Manage Cases                         | Video                                                                                                    | Officer        | Category                | DVR ID              | Duration | Date / Time             |
| User Help<br>▼ Bookmarks             |                                                                                                    |                |                         |                     |          |                         |
| L3 MVI                               |                                                                                                    | ONFB3          | 00-Unclassified-90 Days | *1 FB3@21:11:10     | 3 min    | 01/15/2016 15:10        |
| Online Support  User Preferences     | All and a state of the state of the state of | ON FBHD        | 00-Unclassified-90 Days | *1 UN FBHD@21:11:01 | 22 min   | 03/08/2016 15:25        |
| ► Administration                     |                                                                                                    |                |                         |                     |          |                         |
| Action                               |                                                                                                    |                |                         |                     |          |                         |
| Save                                 |                                                                                                    |                |                         |                     |          |                         |
| Return to Detail<br>Return to Select |                                                                                                    |                |                         |                     |          |                         |
| Cancel                               |                                                                                                    |                |                         |                     |          |                         |
| Help                                 |                                                                                                    |                |                         |                     |          |                         |
|                                      | 1                                                                                                    |                |                         |                     |          |                         |
|                                      |                                                                                                    |                |                         |                     |          |                         |
|                                      |                                                                                                    |                |                         |                     |          |                         |

The remaining steps will vary slightly depending on your file format and disk burning method. For further instructions, see:

- Burning Video to a Data DVD via the Robotic DVD Burner, next page, beginning with step 2
- Burning Video to a Consumer DVD via the Robotic DVD Burner, page 221, beginning with step 2 (*Continued*)

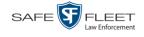

- Burning Video to an Interchange Format DVD via the Robotic DVD Burner, page 224, beginning with step 2
- Burning Video to an Uncompressed Format DVD via the Robotic DVD Burner, page 227, beginning with step 2
- Burning Video to a Data DVD via Your PC's DVD Burner, page 230, beginning with step 2
- Burning Video to an Interchange Format DVD via Your PC's DVD Burner, page 233, beginning with step 2
- Burning Video to an Uncompressed Format DVD via Your PC's DVD Burner, page 237, beginning with step 2
- Burning Video to an FOIA Redacted DVD via Your PC's DVD Burner, page 240, beginning with step 2

### Burning Video to a Data DVD via the Robotic DVD Burner

This section describes how to burn stand-alone video information to a *Data DVD* using your agency's robotic DVD burner. For a definition of Data DVDs, see "Data DVD Format" on page 180.

If you prefer to burn video using your PC's DVD burner, see "Burning Video to a Data DVD via Your PC's DVD Burner" on page 230 instead.

1 If you have not done so already, display the video(s) you wish to burn, then select Export → Export Video(s). (For more detailed instructions, see "Burning Video to DVD" on page 216.)

|                                 |                |          | Ex | PORT VID                | eo(s)               |          |                                |
|---------------------------------|----------------|----------|----|-------------------------|---------------------|----------|--------------------------------|
| Mobile-Vision, I                | nc.            |          |    |                         |                     | mvadm    | in is logged in. <u>Loqout</u> |
| ▼ Home Menu                     |                |          |    | V                       | ideos               |          |                                |
| Home                            |                |          | K  | <li>Page 1 of 1</li>    | (2 total records)   | Ы        |                                |
| Search Video                    | Output Format: | Data DVD | ~  |                         |                     |          |                                |
| Manage Cases<br>User Help       | Video          | Officer  |    | Category                | DVR ID              | Duration | Date / Time                    |
| ▼ Bookmarks                     |                | ONFB3    |    | 00-Unclassified-90 Days | *1 FB3@21:11:10     | 3 min    | 01/15/2016 15:10               |
| Online Support User Preferences |                | ON FBHD  |    | 00-Unclassified-90 Days | *1 UN FBHD@21:11:01 | 22 min   | 03/08/2016 15:25               |
| ► Administration                |                |          |    | 1                       |                     |          |                                |
| Action                          |                |          |    |                         |                     |          |                                |
| Save                            |                |          |    |                         |                     |          |                                |
| Return to Detail                |                |          |    |                         |                     |          |                                |
| Return to Select                |                |          |    |                         |                     |          |                                |
| Cancel                          |                |          |    |                         |                     |          |                                |
| Help                            |                |          |    |                         |                     |          |                                |

The Export Video(s) page displays.

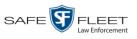

2 If **Data DVD** displays in the *Output Format* field, proceed to the next step. - OR -

If **Data DVD** does *not* display in the *Output Format* field, select it from the drop-down list.

**3** Go to the Action column and click **Save**. The Export Options popup displays.

|                      |                           | Export Options              | ×                    |
|----------------------|---------------------------|-----------------------------|----------------------|
|                      | Destination               | 24                          | ptions               |
|                      | Backup PC                 | Num Copies:                 | 1                    |
|                      | Name: Evidence Room Bravo | Video Description:          | ~                    |
|                      | Job Count: 1              |                             |                      |
|                      | Disc Type: DVDRDL         |                             | ~                    |
|                      | Manual Export             | Chain of Custody Log Level: | Include basic logs 🗸 |
|                      | ISO                       |                             |                      |
|                      | © ZIP                     |                             |                      |
| Depending on your    | Video Player Options      |                             |                      |
| user permissions,    | Show GPS                  |                             |                      |
| these checkboxes may | Show Speed                |                             |                      |
| or may not display   |                           |                             |                      |
|                      |                           | Save Cancel                 |                      |

4 If your agency has only *one* robotic DVD burner, proceed to the next step. - OR -

If your agency has *more than one* robotic DVD burner and you wish to use the Backup PC displayed in the *Name* field, proceed to the next step.

– OR –

If your agency has *more than one* robotic DVD burner and you do *not* wish to use the Backup PC displayed in the *Name* field (see **NOTE** below), select a new Backup PC from the drop-down list.

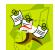

**NOTE**: Whenever you submit a request to burn an export disc, the system will automatically analyze your Backup PC resources to determine which Backup PC has the fewest number of jobs in its queue. It then displays that Backup PC in the *Name* field on the Export Options popup. Although you can override this selection if desired, the system choice will typically give you the fastest burn time.

5 If you want to burn only *one* DVD (default), proceed to the next step.

- OR -

If you want to burn *more than one* DVD, enter the desired quantity in the *Num Copies* field.

6 Enter a description for this DVD in the *Video Description* field. This text will print on the surface of the DVD.

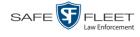

Latitude

40.8578 Longitude -74.7090 7 If you'd like the Chain of Custody report to include basic logs only (default), proceed to the next step.

-OR -

If you'd like the Chain of Custody report to include basic logs and IACP\* logs, select Include IACP logs from the Chain of Custody Log Level drop-down list.

-OR -

If you'd like the Chain of Custody report to include all available logs, select **Include** all available logs from the Chain of Custody Log Level drop-down list.

- If a Video Player Options section displays in the lower left corner of the Export 8 Options popup (will include one or two checkboxes), proceed to the next step. Otherwise skip to step 13.
- If a Show GPS checkbox displays in the Video Player Options section, proceed to the 9 next step. Otherwise skip to step 12.
- If you want this video export to include GPS data with the Flashback Player (displays 10 during video playback, as pictured left), select the Show GPS checkbox. Otherwise Heading 59° - NEbE proceed to the next step.
  - **11** If a *Show Speed* checkbox displays in the Video Player Options section, proceed to the next step. Otherwise skip to step 13.
- **12** If you want this video export to include vehicle speed data with the Flashback Player Speed 5 MPH (displays in the GPS section during video playback, as pictured left), select the Show Speed checkbox. Otherwise proceed to the next step.
  - **13** Click **Save**. The system places your burn request in the burn queue and displays a status message on your Home Page under Sent Messages.

When your request reaches the top of the list, the robotic DVD burner will automatically burn the DVD. A status message will then appear on your Home Page under Inbox Messages notifying you that the job is complete.

Once you see the Completed message in your Inbox, you may retrieve the disc from your burner's output tray.

International Association of Chiefs of Police

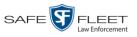

# Burning Video to a Consumer DVD via the Robotic DVD Burner

This section describes how to burn selected stand-alone video(s) to a *Consumer DVD* using your agency's robotic DVD burner. *Stand-alone* video is video that is not linked to a case.

For a definition of Consumer DVDs, see "Consumer DVD Format" on page 181.

Your burn time will be approximately three hours per 120 minutes of video.

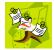

**NOTE**: You can only create Consumer DVDs using single- or double-layer DVDs, *not* Blu-Ray discs.

1 If you have not done so already, display the video(s) you wish to burn, then select Export → Export Video(s). (For more detailed instructions, see "Burning Video to DVD" on page 216.)

The Export Video(s) page displays.

| B Mobile-Vision,                                                             | inc.        |              |   |                         |                     | mvadm    | in is logged in. Loqout |  |  |  |  |
|------------------------------------------------------------------------------|-------------|--------------|---|-------------------------|---------------------|----------|-------------------------|--|--|--|--|
| ▼ Home Menu                                                                  |             |              |   |                         | ideos               |          |                         |  |  |  |  |
| Home                                                                         |             |              | K | << < Page 1 of 1        | (2 total records)   | Ы        |                         |  |  |  |  |
| Search Video                                                                 | Output Form | at: Data DVD | ~ |                         |                     |          |                         |  |  |  |  |
| Manage Cases                                                                 | Video       | Officer      |   | Category                | DVR ID              | Duration | Date / Time             |  |  |  |  |
| User Help<br>Bookmarks                                                       |             | ONFB3        |   | 00-Unclassified-90 Days | *1 FB3@21:11:10     | 3 min    | 01/15/2016 15:10        |  |  |  |  |
| L3 MVI<br>Online Support<br>User Preferences                                 |             | ON FBHD      |   | 00-Unclassified-90 Days | *1 UN FBHD@21:11:01 | 22 min   | 03/08/2016 15:25        |  |  |  |  |
| Administration     Action Save Return to Detail Return to Select Cancel Help |             |              |   | 1                       |                     |          |                         |  |  |  |  |

2 Go to the *Output Format* field and select **Consumer DVD** from the drop-down list. Two new columns display: *Video Source* and *Audio Source* (see no. 1 on the next page).

(Continued)

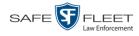

|                                  |             |                  | Export                  | VIDE                   | <b>o(s</b> )    | )       |              |               |                       |
|----------------------------------|-------------|------------------|-------------------------|------------------------|-----------------|---------|--------------|---------------|-----------------------|
| Mobile-Vision, Inc.              |             |                  |                         |                        |                 |         | m            | vadmin is log | ged in. <u>Loqout</u> |
| ▼ Home Menu                      |             |                  |                         | Video                  | 5               | 2       |              |               |                       |
| Home                             |             |                  | I< << <                 | Page 1 o               | I records)      |         | >            |               |                       |
| Search Video                     | Output Form | at: Consumer DVD | ~                       |                        |                 |         | Total Video: | 25 minute(s)  | Max: 120 minutes      |
| Manage Cases<br>User Help        | Video       | Officer          | Category                | DVR ID                 | Video<br>Source | Audio S | ource        | Duration      | Date / Time           |
| ▼ Bookmarks<br>L3 MVI            |             | ONFB3            | 00-Unclassified-90 Days | *1<br>FB3@21:11:10     | Front Rear      | VLP1 VL |              | 3 min         | 01/15/2016 15:10      |
| Online Support  User Preferences | In the      | ON FBHD          | 00-Unclassified-90 Days | *1 UN<br>FBHD@21:11:01 |                 | VLP1 VL |              | 22 min        | 03/08/2016 15:25      |
| Administration                   |             |                  |                         |                        |                 |         |              |               |                       |
| Action                           |             |                  |                         |                        |                 |         |              |               |                       |
| Save                             |             |                  |                         |                        |                 |         |              |               |                       |
| Return to Detail                 |             |                  |                         |                        |                 |         |              |               |                       |
| Return to Select                 |             |                  |                         |                        |                 |         |              |               |                       |
| Cancel                           |             |                  |                         |                        |                 |         |              |               |                       |
| Help                             |             |                  |                         |                        |                 |         |              |               |                       |

Notice the message in the upper right corner (see no. 2 above). This display indicates what the current and maximum length for your DVD is.

**3** If the word "Camera" displays in the *Video Source* column, proceed to the next step. – OR –

If two checkboxes display in the *Video Source* column, select the camera views you wish to include for each video, as described below.

| Video Source Setting | Description                                                                                                    |
|----------------------|----------------------------------------------------------------------------------------------------|
| Front<br>Rear        | Copy only the video recorded from Camera Channel 1 (forward facing zoom camera).                                                                                                    |
| Front<br>Rear        | Copy only the video recorded from Camera Channel 2 (Backseat and/or Bullet cameras).                                                                                                    |
| Front<br>Rear        | Copy the video that was recorded from <i>both</i> Camera<br>Channel 1 and Camera Channel 2. When you choose this<br>option, the system will burn two separate video files on<br>the DVD that will appear as separate menu items. This<br>doubles your DVD space requirement. |

4 If the word "Camera" displays in the *Audio Source* column, proceed to the next step. – OR –

If two checkboxes display in the *Audio Source* column, select the audio sources that you wish to include for each video. You may select up to two sources for each video. These audio tracks will play concurrently when watching the video.

- □ *VLP1*. The audio from the wireless microphone that's connected to your Flashback's VLP 1 port (default)
- □ *VLP2*. The audio from the wireless microphone that's connected to your Flashback's VLP 2 port, if applicable
- □ *In Car*. The audio from your in-car microphone.

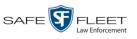

**5** Go to the Action column and click **Save**. The Export Options popup displays.

| Expor                                                                           | Export Options                                 |   |  |  |
|---------------------------------------------------------------------------------|------------------------------------------------|---|--|--|
| Destination  Backup PC Name: Evidence Room Bravo Job Count: 1 Disc Type: DVDRDL | Disc Options Num Copies:  1 Video Description: | × |  |  |
| Save                                                                            | Cancel                                         |   |  |  |

6 If your agency has only *one* robotic DVD burner, proceed to the next step.

– OR –

If your agency has *more than one* robotic DVD burner and you wish to use the Backup PC displayed in the *Name* field, proceed to the next step.

- OR -

If your agency has *more than one* robotic DVD burner and you do *not* wish to use the Backup PC displayed in the *Name* field (see **NOTE** below), select a new Backup PC from the drop-down list.

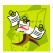

**NOTE**: Whenever you submit a request to burn an export disc, the system will automatically analyze your Backup PC resources to determine which Backup PC has the fewest number of jobs in its queue. It then displays that Backup PC in the *Name* field on the Export Options popup. Although you can override this selection if desired, the system choice will typically give you the fastest burn time.

7 If you want to burn only *one* DVD (default), proceed to the next step.

– OR –

If you want to burn *more than one* DVD, enter the desired quantity in the *Num Copies* field.

- 8 Enter a description for this DVD in the *Video Description* field. This text will print on the surface of the DVD.
- **9** Click **Save**. The system places your burn request in the burn queue and displays a status message on your Home Page under *Sent Messages*.

When your request reaches the top of the list, the robotic DVD burner will automatically burn the DVD. A status message will then appear on your Home Page under *Inbox Messages* notifying you that the job is complete.

Once you see the *Completed* message in your *Inbox*, you may retrieve the disc from your burner's output tray.

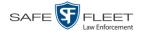

### Burning Video to an Interchange Format DVD via the Robotic DVD Burner

This section describes how to burn selected stand-alone video(s) to an *Interchange Format* DVD using your agency's robotic DVD burner. *Stand-alone* video is video that is not linked to a case.

For a description of the Interchange format, see "Interchange DVD Format" on page 182.

If you prefer to burn video using your PC's DVD burner, see "Burning Video to an Interchange Format DVD via Your PC's DVD Burner" on page 233 instead.

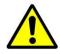

**WARNING**: Once a video has been exported in Interchange format, its authenticity can no longer be verified. Such video can be edited and tampered with using commercial video editing software.

1 If you have not done so already, display the video(s) you wish to burn, then select Export → Export Video(s). (For more detailed instructions, see "Burning Video to DVD" on page 216.)

|                                  |                | ]        | Ex  | port Vid                | eo(s)               |          |                         |
|----------------------------------|----------------|----------|-----|-------------------------|---------------------|----------|-------------------------|
| Mobile-Vision,                   | Inc.           |          |     |                         |                     | mvadm    | in is logged in. Loqout |
| ▼ Home Menu                      |                |          |     | Vi                      | ideos               |          |                         |
| Home                             |                |          | K < | Page 1 of 1             | (2 total records)   | Я        |                         |
| Search Video                     | Output Format: | Data DVD | ~   |                         |                     |          |                         |
| Manage Cases<br>User Help        | Video          | Officer  |     | Category                | DVR ID              | Duration | Date / Time             |
| ▼ Bookmarks                      |                | ONFB3    |     | 00-Unclassified-90 Days | *1 FB3@21:11:10     | 3 min    | 01/15/2016 15:10        |
| Online Support  User Preferences | -              | ON FBHD  |     | 00-Unclassified-90 Days | *1 UN FBHD@21:11:01 | 22 min   | 03/08/2016 15:25        |
| ► Administration                 |                |          |     |                         |                     |          |                         |
| Action                           |                |          |     |                         |                     |          |                         |
| Save                             |                |          |     |                         |                     |          |                         |
| Return to Detail                 |                |          |     |                         |                     |          |                         |
| Return to Select                 |                |          |     |                         |                     |          |                         |
| Cancel                           |                |          |     |                         |                     |          |                         |
| Help                             |                |          |     |                         |                     |          |                         |
|                                  | _              |          |     |                         |                     |          |                         |
|                                  |                |          |     |                         |                     |          |                         |

The Export Video(s) page displays.

**2** Go to the *Output Format* field and select **Interchange Format** from the dropdown list. Two new columns display: *Video Source* and *Audio Source*.

|                                                                          |             |                      | EXPORT                  | r Vide                 | <b>o(s</b> ) | )                                |          |               |                         |
|--------------------------------------------------------------------------|-------------|----------------------|-------------------------|------------------------|--------------|----------------------------------|----------|---------------|-------------------------|
| Mobile-Vision, Inc                                                       |             |                      |                         |                        |              |                                  |          | mvadmin is lo | ogged in. <u>Loqout</u> |
| ▼ Home Menu                                                              |             |                      |                         | Videos                 |              |                                  |          |               |                         |
| Home                                                                     |             |                      | K << <                  | Page 1 of 1 (2 tota    | al records)  | > >>                             | >1       |               |                         |
| Search Video                                                             | Output Form | at: Interchange Form | nat 🗸                   |                        |              |                                  |          |               |                         |
| Manage Cases<br>User Help                                                | Video       | Video                |                         |                        |              |                                  | Duration | Date / Time   |                         |
| Bookmarks L3 MVI Online Support                                          |             | ONFB3                | 00-Unclassified-90 Days | *1<br>FB3@21:11:10     | ✓ Front      | VLP1/In<br>Car<br>VLP1/In<br>Car | VLP2     | 3 min         | 01/15/2016 15:10        |
| User Preferences     Administration                                      |             | ON FBHD              | 00-Unclassified-90 Days | *1 UN<br>FBHD@21:11:01 | ✓ Front Rear | VLP1/In<br>Car<br>VLP1/In<br>Car | VLP2     | 22 min        | 03/08/2016 15:25        |
| Action<br>Save<br>Return to Detail<br>Return to Select<br>Cancel<br>Help |             |                      |                         |                        |              |                                  |          |               |                         |

**3** If the word "Camera" displays in the *Video Source* column, proceed to the next step.

-OR-

If two checkboxes display in the *Video Source* column, select the camera views you wish to include for each video, as described below.

| Video Source Setting | Description                                                                                                    |
|----------------------|----------------------------------------------------------------------------------------------------|
| Front<br>Rear        | Copy only the video recorded from Camera Channel 1 (forward facing zoom camera).                                                                                                    |
| Front<br>Rear        | Copy only the video recorded from Camera Channel 2 (Backseat and/or Bullet cameras).                                                                                                    |
| Front<br>Rear        | Copy the video that was recorded from <i>both</i> Camera<br>Channel 1 and Camera Channel 2. When you choose this<br>option, the system will burn two separate video files on<br>the DVD that will appear as separate menu items. This<br>doubles your DVD space requirement. |

4 If the word "Camera" displays in the *Audio Source* column, proceed to the next step.
 – OR –

If two checkboxes display in the *Audio Source* column, select the audio source that you wish to include for each video, as described below:

- □ VLP1/In Car. The audio from the wireless microphone that's connected to your Flashback's VLP 1 port *and* the audio from your in-car microphone (default). *See note on the next page*.
- □ VLP2. The audio from the wireless microphone that's connected to your Flashback's VLP 2 port, if applicable.

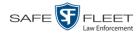

**Note on Flashback Audio Playback**: If you choose the **VLP1/In Car** audio setting, you will be able to toggle back and forth between two audio streams: the stream from the wireless microphone that's connected to your Flashback's VLP 1 port, and the stream from your in-car microphone. On your DVD player, the *VLP1* audio stream is available on the *left* stereo channel, and the *In Car* audio stream is available on the *right* stereo channel. You can use the balance controls on your DVD player to switch back and forth between these two streams.

If you choose the **VLP2** audio setting, the audio stream from the wireless microphone that's connected to your Flashback's VLP 2 port will be available on your DVD player's *left* stereo channel, and the *right* stereo channel will be mute.

**5** Go to the Action column and click **Save**. The Export Options popup displays.

|                                                                                | Export Options                                                                               | <b>E</b> |
|--------------------------------------------------------------------------------|----------------------------------------------------------------------------------------------|----------|
| Destination                                                                    | Disc Options                                                                                 |          |
| Backup PC     Name: Evidence Room Bravo     Job Count: 1     Disc Type: DVDRDL | Num Copies: 1<br><u>Video Description:</u><br>Chain of Custody Log Level: Include basic logs |          |
| Manual Export<br>ISO<br>ZIP                                                    | Save Cancel                                                                                  |          |

6 If your agency has only *one* robotic DVD burner, proceed to the next step.

-OR -

If your agency has *more than one* robotic DVD burner and you wish to use the Backup PC displayed in the *Name* field, proceed to the next step.

- OR -

If your agency has *more than one* robotic DVD burner and you do *not* wish to use the Backup PC displayed in the *Name* field (see **NOTE** below), select a new Backup PC from the drop-down list.

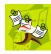

**NOTE**: Whenever you submit a request to burn an export disc, the system will automatically analyze your Backup PC resources to determine which Backup PC has the fewest number of jobs in its queue. It then displays that Backup PC in the *Name* field on the Export Options popup. Although you can override this selection if desired, the system choice will typically give you the fastest burn time.

7 If you want to burn only *one* DVD (default), proceed to the next step.

– OR –

If you want to burn *more than one* DVD, enter the desired quantity in the *Num Copies* field.

DVDs Burning DVDs

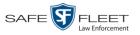

- 8 Enter a description for this DVD in the *Video Description* field. This text will print on the surface of the DVD.
- **9** If you'd like the Chain of Custody report to include basic logs only (default), proceed to the next step.

– OR –

If you'd like the Chain of Custody report to include basic logs *and* IACP<sup>\*</sup> logs, select **Include IACP logs** from the *Chain of Custody Log Level* drop-down list.

-OR -

If you'd like the Chain of Custody report to include all available logs, select **Include** all available logs from the *Chain of Custody Log Level* drop-down list.

**10** Click **Save**. The system places your burn request in the burn queue and displays a status message on your Home Page under *Sent Messages*.

When your request reaches the top of the list, the robotic DVD burner will automatically burn a disc for you. A status message will then appear on your Home Page under *Inbox Messages* notifying you that your job is complete.

Once you see the *Completed* message in your *Inbox*, you may retrieve the disc from your burner's output tray.

#### Burning Video to an Uncompressed Format DVD via the Robotic DVD Burner

This section describes how to burn stand-alone video information to an *Uncompressed Format DVD* using your agency's robotic DVD burner. *Stand-alone video* is video that is not linked to a case.

An uncompressed format DVD will include the same information found on a Data DVD. In addition, this type of DVD includes a link that allows you to convert the included videos into MP4 and DV files.

For more information on Uncompressed Format DVDs, see "Uncompressed DVD Format" on page 182.

If you prefer to burn video using your PC's DVD burner, see "Burning Video to an Uncompressed Format DVD via Your PC's DVD Burner" on page 237 instead.

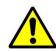

**WARNING**: Once a video has been downloaded in uncompressed format and then converted to MP4 and DV files, its authenticity can no longer be verified. Such video can be edited and tampered with using commercial video editing software.

1 If you have not done so already, display the video(s) you wish to burn, then select Export → Export Video(s). (For more detailed instructions, see "Burning Video to DVD" on page 216.)

<sup>&</sup>lt;sup>\*</sup> International Association of Chiefs of Police

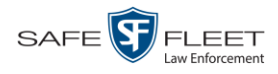

The Export Video(s) page displays.

| EXPORT VIDEO(S)      |                |         |                           |                     |          |                                 |
|----------------------|----------------|---------|---------------------------|---------------------|----------|---------------------------------|
| Mobile-Vision,       | Inc.           |         |                           |                     | mvadm    | nin is logged in. <u>Loqout</u> |
| - 11 14              |                |         | 37                        | • 1                 |          |                                 |
| ▼ Home Menu          |                |         |                           | ideos               |          |                                 |
| Home<br>Search Video |                |         |                           | (2 total records)   | 21       |                                 |
| Manage Cases         | Output Format: |         | ✓                         |                     | 1        |                                 |
| User Help            | Video          | Officer | Category                  | DVR ID              | Duration | Date / Time                     |
| ▼ Bookmarks          |                | ONFB3   | 00-Unclassified-90 Days   | *1 FB3@21:11:10     | 3 min    | 01/15/2016 15:10                |
| L3 MVI               |                | ONFB3   | 00-Officiassilleu-90 Days | 1 FB3@21.11.10      | 5 1101   | 01/15/2010 15:10                |
| Online Support       | - still        |         |                           |                     |          |                                 |
| User Preferences     | Alter and      | ON FBHD | 00-Unclassified-90 Days   | *1 UN FBHD@21:11:01 | 22 min   | 03/08/2016 15:25                |
| Administration       |                |         |                           |                     |          |                                 |
| Action               |                |         |                           |                     |          |                                 |
| Save                 | 1              |         |                           |                     |          |                                 |
| Return to Detail     |                |         |                           |                     |          |                                 |
| Return to Select     |                |         |                           |                     |          |                                 |
| Cancel               |                |         |                           |                     |          |                                 |
| Help                 |                |         |                           |                     |          |                                 |

- **2** Go to the *Output Format* field and select **Uncompressed Format** from the drop-down list.
- **3** Go to the Action column and click **Save**. The Export Options popup displays.

|                                                                                      | I                                                                                                 | Export Options                                                      | <b>×</b> |
|--------------------------------------------------------------------------------------|---------------------------------------------------------------------------------------------------|---------------------------------------------------------------------|----------|
|                                                                                      | Destination  Backup PC Name: Evidence Room Bravo Job Count: 1 Disc Type: DVDRDL Manual Export ISO | Disc Options         Num Copies:       1         Video Description: |          |
| Depending on your<br>user permissions,<br>these checkboxes may<br>or may not display | <ul> <li>ZIP</li> <li>Video Player Options</li> <li>Show GPS</li> <li>Show Speed</li> </ul>       | Save Cancel                                                         |          |

4 If your agency has only *one* robotic DVD burner, proceed to the next step.

-OR -

If your agency has *more than one* robotic DVD burner and you wish to use the Backup PC displayed in the *Name* field, proceed to the next step.

– OR –

If your agency has *more than one* robotic DVD burner and you do *not* wish to use the Backup PC displayed in the *Name* field (see **NOTE** on the next page), select a new Backup PC from the drop-down list.

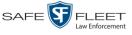

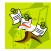

**NOTE**: Whenever you submit a request to burn an export disc, the system will automatically analyze your Backup PC resources to determine which Backup PC has the fewest number of jobs in its queue. It then displays that Backup PC in the *Name* field on the Export Options popup. Although you can override this selection if desired, the system choice will typically give you the fastest burn time.

5 If you want to burn only *one* DVD (default), proceed to the next step.

- OR -

If you want to burn more than one DVD, enter the desired quantity in the Num Copies field.

- 6 Enter a description for this DVD in the *Video Description* field. This text will print on the surface of the DVD.
- 7 If you'd like the Chain of Custody report to include basic logs only (default), proceed to the next step.

-OR -

If you'd like the Chain of Custody report to include basic logs and IACP\* logs, select Include IACP logs from the Chain of Custody Log Level drop-down list.

– OR –

If you'd like the Chain of Custody report to include all available logs, select **Include** all available logs from the Chain of Custody Log Level drop-down list.

- 8 If a Video Player Options section displays in the lower left corner of the Export Options popup (will include one or two checkboxes), proceed to the next step. Otherwise skip to step 13.
- If a Show GPS checkbox displays in the Video Player Options section, proceed to the 9 next step. Otherwise skip to step 12.
- If you want this video export to include GPS data with the Flashback Player (displays 10 40.8578 Longitude -74.7090 during video playback, as pictured left), select the Show GPS checkbox. Otherwise Heading 59° - NEbE proceed to the next step.
  - **11** If a *Show Speed* checkbox displays in the Video Player Options section, proceed to the next step. Otherwise skip to step 13.
- 12 If you want this video export to include vehicle speed data with the Flashback Player 5 MPH Speed (displays in the GPS section during video playback, as pictured left), select the Show Speed checkbox. Otherwise proceed to the next step.
  - **13** Click **Save**. The system places your burn request in the burn queue and displays a status message on your Home Page under Sent Messages.

Latitude

International Association of Chiefs of Police

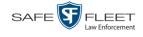

When your request reaches the top of the list, the robotic DVD burner will automatically burn the DVD. A status message will then appear on your Home Page under *Inbox Messages* notifying you that the job is complete.

Once you see the *Completed* message in your *Inbox*, you may retrieve the disc from your burner's output tray.

#### Burning Video to a Data DVD via Your PC's DVD Burner

This section describes how to burn stand-alone video information to a *Data DVD* using your PC's DVD burner. *Stand-alone* video is video that is not linked to a case.

For a description of Data DVDs, see "Data DVD Format" on page 180.

If you prefer to burn video using your agency's robotic DVD burner, see "Burning Video to a Data DVD via the Robotic DVD Burner" on page 218 instead.

1 If you have not done so already, display the video(s) you wish to burn, then select Export → Export Video(s). (For more detailed instructions, see "Burning Video to DVD" on page 216.)

The Export Video(s) page displays.

|                                                                          |                | ]        | Ex  | PORT VID                | DEO(S)              |          |                         |
|--------------------------------------------------------------------------|----------------|----------|-----|-------------------------|---------------------|----------|-------------------------|
| Mobile-Vision,                                                           | Inc.           |          |     |                         |                     | mvadm    | in is logged in. Logout |
| ▼ Home Menu                                                              |                |          |     | V                       | ideos               |          |                         |
| Home                                                                     |                |          | K ( | Page 1 of 1             | (2 total records)   | Я        |                         |
| Search Video                                                             | Output Format: | Data DVD | ~   |                         |                     |          |                         |
| Manage Cases<br>User Help                                                | Video          | Officer  |     | Category                | DVR ID              | Duration | Date / Time             |
| Bookmarks  L3 MVI                                                        |                | ONFB3    |     | 00-Unclassified-90 Days | *1 FB3@21:11:10     | 3 min    | 01/15/2016 15:10        |
| Online Support  User Preferences                                         |                | ON FBHD  |     | 00-Unclassified-90 Days | *1 UN FBHD@21:11:01 | 22 min   | 03/08/2016 15:25        |
| ► Administration                                                         |                |          |     |                         | 1                   |          |                         |
| Action<br>Save<br>Return to Detail<br>Return to Select<br>Cancel<br>Help |                |          |     |                         |                     |          |                         |

2 If **Data DVD** displays in the *Output Format* field, proceed to the next step.

-OR -

If **Data DVD** does *not* display in the *Output Format* field, select it from the drop-down list.

**3** Go to the Action column and click **Save**. The Export Options popup displays.

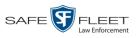

s I l

|                                                                                      | I                                                                                                    | Export Options                                                                                                    |
|--------------------------------------------------------------------------------------|----------------------------------------------------------------------------------------------------|----------------------------------------------------------------------------------------------------|
|                                                                                      | Destination  Backup PC Name: Evidence Room Bravo Job Count: 1 Disc Type: DVDRDL  Manual Export ISO ZIP | Disc Options         Num Copies:         Video Description:         Video Description:         Chain of Custody Log Level:         Include basic logs |
| Depending on your<br>user permissions,<br>these checkboxes may<br>or may not display | Video Player Options Show GPS Show Speed                                                               | Save Cancel                                                                                                    |

# 4 Select Manual Export.

You have two file options: an **ISO** file or a **ZIP** file. If you are exporting this data for the *sole purpose* of burning a DVD, select **ISO**. Otherwise select **ZIP**, which will copy your videos and any metadata to a folder first.

**5** To burn this video as an ISO file (default), proceed to the next step.

– OR –

To burn this video as a *zip* file, select **ZIP**.

- 6 Enter a description for this DVD in the *Video Description* field.
- 7 If you'd like the Chain of Custody report to include basic logs only (default), proceed to the next step.

– OR –

If you'd like the Chain of Custody report to include basic logs *and* IACP<sup>\*</sup> logs, select **Include IACP** logs from the *Chain of Custody Log Level* drop-down list.

– OR –

If you'd like the Chain of Custody report to include all available logs, select **Include** all available logs from the *Chain of Custody Log Level* drop-down list.

- 8 If a Video Player Options section displays in the lower left corner of the Export Options popup (will include one or two checkboxes), proceed to the next step. Otherwise skip to step 13.
- **9** If a *Show GPS* checkbox displays in the Video Player Options section, proceed to the next step. Otherwise skip to step 12.

International Association of Chiefs of Police

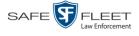

| Latitude  | 40.8578    | 10 | If you want this video export to include GPS data with the Flashback Player (displays |
|-----------|------------|----|---------------------------------------------------------------------------------------|
| Longitude | -74.7090   |    | during video playback, as pictured left), select the Show GPS checkbox. Otherwise     |
| Heading   | 59° - NEbE |    | proceed to the next step.                                                             |
|           |            |    | proceed to the next step.                                                             |

- **11** If a *Show Speed* checkbox displays in the Video Player Options section, proceed to the next step. Otherwise skip to step 13.
- **Speed 5 MPH 12** If you want this video export to include vehicle speed data with the Flashback Player (displays in the GPS section during video playback, as pictured left), select the *Show Speed* checkbox. Otherwise proceed to the next step.
  - **13** Click **Save**. The system begins processing your request. A copy of this request will display on your Home Page under *Sent Messages*.

When processing is complete, a confirmation message will display on your Home Page under *Inbox Messages*.

**14** Go to your *Inbox* messages and look for a download icon next to the export confirmation message.

| Inbox Messages                                                                                                    |           |                                                         |             |  |  |
|----------------------------------------------------------------------------------------------------|-----------|---------------------------------------------------------|-------------|--|--|
| Image: Page 1 of 1 (1 total records)     Image: Sector Sector Secto |           |                                                         |             |  |  |
| Date                                                                                                    | State     | Message Text                                            | Actions     |  |  |
| 07/05/2017 17:34                                                                                                    | Completed | Export MVA on 80 Disc 1 of 1 is now ready for download. | <b>→</b> ⊙× |  |  |

- $\Rightarrow$  If you see the download icon, proceed to the next step.
- ⇒ If you do *not* see the download icon, the system is still processing your request. Go to VHOME Menu and click Home to refresh your screen. Once you see the download icon, proceed to the next step.
- Solution 15 Click the download icon to the right of the export message. A Windows message displays.

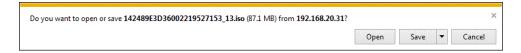

- 16 Select Save As from the Save drop-down list. The Save As window displays.
- 17 Navigate to the disk drive location where you wish to temporarily store the video file.
- **18** To change the file name, enter a new name in the *File name* field. Otherwise proceed to the next step.
- **19** Click **Save**. The system copies your file to the selected location. When the download is complete, a confirmation message displays.

| The 144FA246BB70050568AE3B6_86.zip download has completed. | Open 🔻 | Open folder | View downloads | × |
|------------------------------------------------------------|--------|-------------|----------------|---|
|------------------------------------------------------------|--------|-------------|----------------|---|

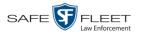

**20** Use the Windows Disc Image Burner or other commercial disc burning software to burn the video to DVD.

### Burning Video to an Interchange Format DVD via Your PC's DVD Burner

This section describes how to burn selected stand-alone videos to an *Interchange Format* DVD using your PC's DVD burner. *Stand-alone* video is video that is not linked to a case.

For a description of the Interchange format, see "Interchange DVD Format" on page 182.

If you prefer to burn video using your agency's robotic DVD burner, see "Burning Video to an Interchange Format DVD via the Robotic DVD Burner" on page 224 instead.

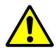

**WARNING**: Once a video has been exported in interchange format, its authenticity can no longer be verified. Such video can be edited and tampered with using commercial video editing software.

 If you have not done so already, display the video(s) you wish to burn, then select Export→ Export Video(s). (For more detailed instructions, see "Burning Video to DVD" on page 216.)

The Export Video(s) page displays.

| EXPORT VIDEO(S)    |                |         |                         |                     |          |                                 |  |
|--------------------|----------------|---------|-------------------------|---------------------|----------|---------------------------------|--|
| Mobile-Vision,     | , Inc.         |         |                         |                     | mvadn    | nin is logged in. <u>Loqout</u> |  |
| ▼ Home Menu        |                |         | V                       | ideos               |          |                                 |  |
| Home               |                | k       | Page 1 of 1             | (2 total records)   | ×        |                                 |  |
| Search Video       | Output Format: |         | ~                       |                     |          |                                 |  |
| Manage Cases       | Video          | Officer | Category                | DVR ID              | Duration | Date / Time                     |  |
| User Help          |                | Onicer  | Category                | DVRID               | Duration | Date / Time                     |  |
| ▼ Bookmarks        |                | ONFB3   | 00-Unclassified-90 Days | *1 FB3@21:11:10     | 3 min    | 01/15/2016 15:10                |  |
| L3 MVI             |                |         |                         |                     |          |                                 |  |
| Online Support     | - 1 354        |         |                         |                     |          |                                 |  |
| ► User Preferences |                | ON FBHD | 00-Unclassified-90 Days | *1 UN FBHD@21:11:01 | 22 min   | 03/08/2016 15:25                |  |
| ► Administration   |                |         | I                       | 1                   | 1        |                                 |  |
| Action             |                |         |                         |                     |          |                                 |  |
| Save               |                |         |                         |                     |          |                                 |  |
| Return to Detail   |                |         |                         |                     |          |                                 |  |
| Return to Select   |                |         |                         |                     |          |                                 |  |
| Cancel             |                |         |                         |                     |          |                                 |  |
| Help               |                |         |                         |                     |          |                                 |  |

**2** Go to the *Output Format* field and select **Interchange Format** from the dropdown list. Two new columns display: *Video Source* and *Audio Source*.

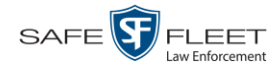

| Export Video(s)                                  |             |                      |                         |                        |                      |                                  |      |               |                        |  |
|--------------------------------------------------|-------------|----------------------|-------------------------|------------------------|----------------------|----------------------------------|------|---------------|------------------------|--|
| Mobile-Vision, Inc.                              |             |                      |                         |                        |                      |                                  |      | mvadmin is lo | gged in. <u>Loqout</u> |  |
| ▼ Home Menu                                      |             |                      |                         | Videos                 | 5                    |                                  |      |               |                        |  |
| Home                                             |             |                      | К « «                   | Page 1 of 1 (2 tota    | al records)          | > >>                             | ×    |               |                        |  |
| Search Video                                     | Output Form | at: Interchange Forn | nat 🗸                   |                        |                      |                                  |      |               |                        |  |
| Manage Cases<br>User Help                        | Video       | Officer              | Category                | DVR ID                 | O Video Audio Source |                                  |      | Duration      | Date / Time            |  |
| Bookmarks L3 MVI Option Surgeryt                 |             | ONFB3                | 00-Unclassified-90 Days | *1<br>FB3@21:11:10     | ✓ Front Rear         | VLP1/In<br>Car<br>VLP1/In<br>Car | VLP2 | 3 min         | 01/15/2016 15:10       |  |
| Online Support  User Preferences  Administration |             | ON FBHD              | 00-Unclassified-90 Days | *1 UN<br>FBHD@21:11:01 | ✓ Front              | VLP1/In<br>Car<br>VLP1/In<br>Car | VLP2 | 22 min        | 03/08/2016 15:25       |  |
| Action<br>Save                                   |             |                      |                         |                        |                      |                                  |      |               |                        |  |
| Return to Detail                                 |             |                      |                         |                        |                      |                                  |      |               |                        |  |
| Return to Select                                 |             |                      |                         |                        |                      |                                  |      |               |                        |  |
| Cancel                                           |             |                      |                         |                        |                      |                                  |      |               |                        |  |
| Help                                             |             |                      |                         |                        |                      |                                  |      |               |                        |  |

**3** If the word "Camera" displays in the *Video Source* column, proceed to the next step.

-OR -

If two checkboxes display in the *Video Source* column, select the camera views you wish to include for each video, as described below.

| Video Source Setting | Description                                                                              |
|----------------------|------------------------------------------------------------------------------------------|
| Front<br>Rear        | Copy only the video recorded from Camera Channel 1 (forward facing zoom camera).         |
| Front<br>Rear        | Copy only the video recorded from Camera Channel 2 (Backseat and/or Bullet cameras).     |
| Front<br>Rear        | Copy the video that was recorded from <i>both</i> Camera Channel 1 and Camera Channel 2. |

4 If the word "Camera" displays in the *Audio Source* column, proceed to the next step.

- OR -

If two checkboxes display in the *Audio Source* column, select the audio source that you wish to include for each video, as described below:

- □ VLP1/In Car. The audio from the wireless microphone that's connected to your Flashback's VLP 1 port *and* the audio from your in-car microphone (default). *See note on the next page*.
- □ VLP2. The audio from the wireless microphone that's connected to your Flashback's VLP 2 port, if applicable.

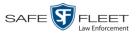

**Note on Flashback Audio Playback**: If you choose the **VLP1/In Car** audio setting, you will be able to toggle back and forth between two audio streams: the stream from the wireless microphone that's connected to your Flashback's VLP 1 port, and the stream from your in-car microphone. On your DVD player, the *VLP1* audio stream is available on the *left* stereo channel, and the *In Car* audio stream is available on the *right* stereo channel. You can use the balance controls on your DVD player to switch back and forth between these two streams.

If you choose the **VLP2** audio setting, the audio stream from the wireless microphone that's connected to your Flashback's VLP 2 port will be available on your DVD player's *left* stereo channel, and the *right* stereo channel will be mute.

**5** Go to the Action column and click **Save**. The Export Options popup displays.

| Destination                                                                                                    | Disc O                                                                  | ptions |  |
|----------------------------------------------------------------------------------------------------|-------------------------------------------------------------------------|--------|--|
| <ul> <li>Backup PC         <ul> <li>Name: Evidence Room Bravo</li> <li>Job Count: 1</li> <li>Disc Type: DVDRDL</li> </ul> </li> <li>Manual Export         <ul> <li>ISO</li> <li>ZIP</li> </ul> </li> </ul> | Num Copies:<br><u>Video Description:</u><br>Chain of Custody Log Level: |        |  |

# 6 Select Manual Export.

You have two file options: an **ISO** file or a **ZIP** file. If you are exporting this data for the *sole purpose* of burning a DVD, select **ISO**. Otherwise select **ZIP**, which will copy your videos and any metadata to a folder first.

7 To burn this video as an ISO file (default), proceed to the next step.

- OR -

To burn this video as a *zip* file, select **ZIP**.

8 Enter a description for this DVD in the *Video Description* field.

(Continued)

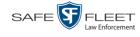

**9** If you'd like the Chain of Custody report to include basic logs only (default), proceed to the next step.

- OR -

If you'd like the Chain of Custody report to include basic logs *and* IACP<sup>\*</sup> logs, select **Include IACP logs** from the *Chain of Custody Log Level* drop-down list.

- OR -

If you'd like the Chain of Custody report to include all available logs, select **Include** all available logs from the *Chain of Custody Log Level* drop-down list.

**10** Click **Save**. The system begins processing your request. A copy of this request will display on your Home Page under *Sent Messages*.

When processing is complete, a confirmation message will display on your Home Page under *Inbox Messages*.

**11** Go to your *Inbox* messages and look for a download icon next to the export confirmation message.

| Inbox Messages |                  |           |                                                                   |  |             |  |
|----------------|------------------|-----------|-------------------------------------------------------------------|--|-------------|--|
|                |                  |           | Image 1 of 1 (1 total records)     Image 1 is 1 (1 total records) |  |             |  |
|                | Date             | State     | Message Text                                                      |  | Actions     |  |
|                | 07/05/2017 17:34 | Completed | Export MVA on 80 Disc 1 of 1 is now ready for download.           |  | <b>≥</b> ≥× |  |

- $\Rightarrow$  If you see the download icon, proceed to the next step.
- $\Rightarrow If you do$ *not* $see the download icon, the system is still processing your request. Go to <math>\checkmark$  Home Menu and click **Home** to refresh your screen. Once you see the download icon, proceed to the next step.
- I2 Click the download icon to the right of the export message. A Windows message displays.

| Do you want to open or save 142489E3D36002219527153_13.iso (87.1 MB) from 192.168.20.31? |      |        | ×      |
|------------------------------------------------------------------------------------------|------|--------|--------|
|                                                                                          | Open | Save 🔻 | Cancel |

- 13 Select Save As from the Save drop-down list. The Save As window displays.
- 14 Navigate to the disk drive location where you wish to temporarily store the video file.
- **15** To change the file name, enter a new name in the *File name* field. Otherwise proceed to the next step.
- **16** Click **Save**. The system copies your file to the selected location. When the download is complete, a confirmation message displays.

International Association of Chiefs of Police

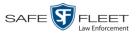

| The 144FA246BB70050568AE3B6_86.zip download has completed. | Open 🔻 | Open folder | View downloads |  |
|------------------------------------------------------------|--------|-------------|----------------|--|

**17** Use the Windows Disc Image Burner or other commercial disc burning software to burn the video to DVD.

### Burning Video to an Uncompressed Format DVD via Your PC's DVD Burner

This section describes how to burn stand-alone video information to an *Uncompressed Format DVD* using your PC's DVD burner. *Stand-alone* video is video that is not linked to a case.

An Uncompressed Format DVD will include the same information found on a Data DVD. In addition, this type of DVD includes a button that allows you to convert the included videos into MP4 and DV files.

For more information on Uncompressed Format DVDs, see "Uncompressed DVD Format" on page 182.

If you prefer to burn video using your agency's robotic DVD burner, see "Burning Video to an Uncompressed Format DVD via the Robotic DVD Burner" on page 227 instead.

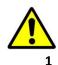

**WARNING**: Once a video has been downloaded in Uncompressed format and then converted to MP4 and DV files, its authenticity can no longer be verified. Such video can be edited and tampered with using commercial video editing software.

If you have not done so already, display the video(s) you wish to burn, then select **Export**  $\rightarrow$  **Export** Video(s). (For more detailed instructions, see "Burning Video to DVD" on page 216.)

The Export Video(s) page displays.

| EXPORT VIDEO(S)                                                                                  |                |          |                         |                     |          |                  |  |
|--------------------------------------------------------------------------------------------------|----------------|----------|-------------------------|---------------------|----------|------------------|--|
| ▼ Home Menu Videos                                                                               |                |          |                         |                     |          |                  |  |
| Home                                                                                             |                | K        | Rage 1 of 1             | (2 total records)   | Х        |                  |  |
| Search Video                                                                                     | Output Format: | Data DVD |                         |                     |          |                  |  |
| Manage Cases                                                                                     | Video          | Officer  | Category                | DVR ID              | Duration | Date / Time      |  |
| User Help  Bookmarks L3 MVI                                                                      |                | ONFB3    | 00-Unclassified-90 Days | *1 FB3@21:11:10     | 3 min    | 01/15/2016 15:10 |  |
| Online Support  User Preferences                                                                 |                | ON FBHD  | 00-Unclassified-90 Days | *1 UN FBHD@21:11:01 | 22 min   | 03/08/2016 15:25 |  |
| Administration     Action     Save     Return to Detail     Return to Select     Cancel     Help |                |          |                         |                     |          |                  |  |

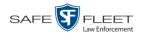

- 2 Go to the *Output Format* field and select **Uncompressed Format** from the dropdown list.
- **3** Go to the Action column and click **Save**. The Export Options popup displays.

|                                                                                      | Export Options                                                                  |                                                              |                     |  |  |  |
|--------------------------------------------------------------------------------------|---------------------------------------------------------------------------------|--------------------------------------------------------------|---------------------|--|--|--|
|                                                                                      | Destination  Backup PC Name: Evidence Room Bravo Job Count: 1 Disc Type: DVDRDL | Disc Op<br><u>Num Copies:</u> 1<br><u>Video Description:</u> | tions               |  |  |  |
|                                                                                      | <ul> <li>Manual Export</li> <li>ISO</li> <li>ZIP</li> </ul>                     | Chain of Custody Log Level: 1                                | nclude basic logs 💙 |  |  |  |
| Depending on your<br>user permissions,<br>these checkboxes may<br>or may not display | Video Player Options Show GPS Show Speed                                        |                                                              |                     |  |  |  |
|                                                                                      |                                                                                 | Save Cancel                                                  |                     |  |  |  |

### 4 Select Manual Export.

You have two file options: an **ISO** file or a **ZIP** file. If you are exporting this data for the *sole purpose* of burning a DVD, select **ISO**. Otherwise select **ZIP**, which will copy your videos and any metadata to a folder first.

**5** To burn this video as an ISO file (default), proceed to the next step.

-OR -

To burn this video as a ZIP file, select **ZIP**.

- 6 Enter a description for this DVD in the *Video Description* field.
- 7 If you'd like the Chain of Custody report to include basic logs only (default), proceed to the next step.

– OR –

If you'd like the Chain of Custody report to include basic logs *and* IACP<sup>\*</sup> logs, select **Include IACP** logs from the *Chain of Custody Log Level* drop-down list.

-OR -

If you'd like the Chain of Custody report to include all available logs, select **Include** all available logs from the *Chain of Custody Log Level* drop-down list.

8 If a Video Player Options section displays in the lower left corner of the Export Options popup (will include one or two checkboxes), proceed to the next step. Otherwise skip to step 13.

<sup>\*</sup> International Association of Chiefs of Police

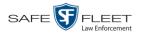

- If a Show GPS checkbox displays in the Video Player Options section, proceed to the 9 next step. Otherwise skip to step 12. If you want this video export to include GPS data with the Flashback Player (displays 10 40,8578 Latitude Longitude -74.7090 during video playback, as pictured left), select the Show GPS checkbox. Otherwise Heading 59° - NEbE proceed to the next step. **11** If a *Show Speed* checkbox displays in the Video Player Options section, proceed to the next step. Otherwise skip to step 13. 12 If you want this video export to include vehicle speed data with the Flashback Player Speed 5 MPH (displays in the GPS section during video playback, as pictured left), select the Show *Speed* checkbox. Otherwise proceed to the next step. **13** Click **Save**. The system begins processing your request. A copy of this request will display on your Home Page under Sent Messages. When processing is complete, a confirmation message will display on your Home Page under Inbox Messages. **14** Go to your *Inbox* messages and look for a download icon next to the export confirmation message. 1< << < Page 1 of 1 (1 total records) > >> >> Date State Message Text Completed Export MVA on 80 Disc 1 of 1 is now ready for download. 07/05/2017 17:34
  - $\Rightarrow$  If you see the download icon, proceed to the next step.
  - $\Rightarrow$  If you do *not* see the download icon, the system is still processing your request. Go to **Home Menu** and click **Home** to refresh your screen. Once you see the download icon, proceed to the next step.
  - IS Click the download icon to the right of the export message. A Windows message displays.

| Do you want to open or save 142489E3D36002219527153_13.iso (87.1 MB) from 192.168.20.31? |      |      |   |        | × |
|------------------------------------------------------------------------------------------|------|------|---|--------|---|
|                                                                                          | Open | Save | - | Cancel |   |

- 16 Select Save As from the *Save* drop-down list. The Save As window displays.
- 17 Navigate to the disk drive location where you wish to temporarily store the video file.
- **18** To change the file name, enter a new name in the *File name* field. Otherwise proceed to the next step.

(Continued)

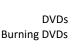

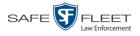

**19** Click **Save**. The system copies your file to the selected location. When the download is complete, a confirmation message displays.

| The 144FA246BB70050568AE3B6_86.zip download has completed. | Open | - | Open folder | View downloads | × |
|------------------------------------------------------------|------|---|-------------|----------------|---|
|                                                            |      |   |             |                |   |

**20** Use the Windows Disc Image Burner or other commercial disc burning software to burn the video to DVD.

# Burning Video to an FOIA Redacted DVD via Your PC's DVD Burner

This section describes how to burn selected stand-alone video(s) to an FOIA Redacted DVD using your PC's DVD burner. *Stand-alone* video is video that is not linked to a case.

For a description of the FOIA format, see "FOIA Redacted DVD Format" on page 183.

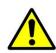

**WARNING**: Once a video has been exported in FOIA Redacted DVD Format, its authenticity can no longer be verified. Such video can be edited and tampered with using commercial video editing software.

1 If you have not done so already, display the video(s) you wish to burn, then select Export→ Export Video(s). (For more detailed instructions, see "Burning Video to DVD" on page 216.)

| The Export | Video(s) | page displays. |  |
|------------|----------|----------------|--|
| The Enport | 1400(5)  | puge unspingo. |  |

|                                                |              | Ex             | <b>RPORT VID</b>        | DEO(S)                 |          |                                |
|------------------------------------------------|--------------|----------------|-------------------------|------------------------|----------|--------------------------------|
| Mobile-Vision, Inc                             |              |                |                         |                        | mvadm    | in is logged in. <u>Loqout</u> |
| ▼ Home Menu                                    |              |                | v                       | ideos                  |          |                                |
| Home                                           |              | K              | << < Page 1 of 1        | (2 total records) >>>> | ×        |                                |
| Search Video                                   | Output Forma | at: Data DVD 🗸 | 1                       |                        |          |                                |
| Manage Cases                                   | Video        | Officer        | Category                | DVR ID                 | Duration | Date / Time                    |
| User Help<br>▼ Bookmarks                       |              | ONFB3          | 00-Unclassified-90 Days | *1 FB3@21:11:10        | 3 min    | 01/15/2016 15:10               |
| L3 MVI<br>Online Support<br>> User Preferences |              | ON FBHD        | 00-Unclassified-90 Days | *1 UN FBHD@21:11:01    | 22 min   | 03/08/2016 15:25               |
| Administration                                 |              |                |                         |                        |          |                                |
| Action                                         |              |                |                         |                        |          |                                |
| Save                                           |              |                |                         |                        |          |                                |
| Return to Detail                               |              |                |                         |                        |          |                                |
| Return to Select                               |              |                |                         |                        |          |                                |
| Cancel                                         |              |                |                         |                        |          |                                |
| Help                                           |              |                |                         |                        |          |                                |

2 Go to the *Output Format* field and select **FOIA Redaction Format** from the dropdown list. Three new columns display: *Video Source, Audio Source,* and *Redaction*.

DEA Agency Administrator's Guide

Safe Fleet Mobile-Vision • 7.22.2019

|                                    |             |                       | Export                  | VIDEO                  | <b>)(s)</b>       |                                      |               |           |                     |
|------------------------------------|-------------|-----------------------|-------------------------|------------------------|-------------------|--------------------------------------|---------------|-----------|---------------------|
| Mobile-Vision, I                   | nc.         |                       |                         |                        |                   | m                                    | vadmin is lo  | ogged in. | <u>Loqout</u>       |
| ▼ Home Menu                        |             |                       |                         | Videos                 | ;                 |                                      |               |           |                     |
| Home                               |             |                       | K << <                  | Page 1 of 1 (2 tota    | al records)       | > >> >1                              |               |           |                     |
| Search Video                       | Output Form | nat: FOIA Redaction f | ormat 🗸                 |                        |                   |                                      |               |           |                     |
| Manage Cases<br>User Help          | Video       | Officer               | Category                | DVR ID                 | Video<br>Source   | Audio Source                         | Redaction     | Duration  | Date / Time         |
| Bookmarks     L3 MVI               |             | ONFB3                 | 00-Unclassified-90 Days | *1<br>FB3@21:11:10     | ✓ Front Rear      | VLP1 VLP2 In Car<br>VLP1 VLP2 In Car | Front<br>Rear | 3 min     | 01/15/2016<br>15:10 |
| Online Support  User Preferences   |             | ON FBHD               | 00-Unclassified-90 Days | *1 UN<br>FBHD@21:11:01 | ✔ Front<br>□ Rear | VLP1 VLP2 In Car<br>VLP1 VLP2 In Car | Front<br>Rear | 22<br>min | 03/08/2016<br>15:25 |
| Administration     Action     Save |             | -                     |                         |                        |                   |                                      |               |           |                     |
| Return to Detail                   |             |                       |                         |                        |                   |                                      |               |           |                     |
| Return to Select                   |             |                       |                         |                        |                   |                                      |               |           |                     |
| Cancel                             |             |                       |                         |                        |                   |                                      |               |           |                     |
| Help                               |             |                       |                         |                        |                   |                                      |               |           |                     |
|                                    |             |                       |                         |                        |                   |                                      |               |           |                     |

**3** If the word "Camera" displays in the *Video Source* column, proceed to the next step.

- OR -

If two checkboxes display in the *Video Source* column, select the camera views you wish to include for each video, as described below.

| Video Source Setting | Description                                                                                 |
|----------------------|---------------------------------------------------------------------------------------------|
| Front<br>Rear        | Copy only the video recorded from Camera Channel 1 (forward facing zoom camera).            |
| Front<br>Rear        | Copy only the video recorded from Camera Channel 2 (Backseat and/or Bullet cameras).        |
| Front<br>Rear        | Copy the video that was recorded from <i>both</i> Camera<br>Channel 1 and Camera Channel 2. |

4 To include at least one audio track with this export, proceed to the next step.

-OR -

To include *no* audio tracks with this export (i.e., omit all audio), deselect the VLP1 checkbox. Skip to step 6.

**5** If the word "Camera" displays in the *Audio Source* column, proceed to the next step.

-OR -

If two checkboxes display in the *Audio Source* column, select the audio sources that you wish to include for each video. You may select up to two sources for each video. These audio tracks will play concurrently when watching the video.

VLP1. The audio from the wireless microphone that's connected to your Flashback's VLP 1 port (default) (Continued)

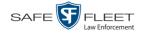

- □ *VLP2*. The audio from the wireless microphone that's connected to your Flashback's VLP 2 port, if applicable
- □ In Car. The audio from your in-car microphone.

**Note on Flashback Audio Playback**: If you choose the **VLP1** and **In Car** audio settings, you will be able to toggle back and forth between two audio streams: the stream from the wireless microphone that's connected to your Flashback's VLP 1 port, and the stream from your in-car microphone. On your DVD player, the *VLP1* audio stream is available on the *left* stereo channel, and the *In Car* audio stream is available on the *right* stereo channel. You can use the balance controls on your DVD player to switch back and forth between these two streams.

**If you choose the VLP2 audio setting**, the audio stream from the wireless microphone that's connected to your Flashback's VLP 2 port will be available on your DVD player's *left* stereo channel, and the *right* stereo channel will be mute.

- 6 Go to the *Redaction* column and click on one of the following buttons:
  - **Camera**. Redact the video from a *Body*VISION or BWX-100 camera.
  - □ **Front**. Redact the video from a Flashback's Camera Channel 1. For in-car systems, this is the video captured with your forward facing zoom camera.
  - □ **Rear**. Redact the video from a Flashback's Camera Channel 2. For in-car systems, this is the video captured with your Backseat camera and/or Bullet cameras.

The Redaction Settings popup displays.

| Blur Level:        |                     |  |
|--------------------|---------------------|--|
| None O Lo          | ow 🔿 Med 🔿 High     |  |
| Enable Trimming: 📃 |                     |  |
| Trim Start:        | 02/27/2014 07:10:10 |  |
| min start.         |                     |  |
| Trim Stop:         | 02/27/2014 07:27:09 |  |

The Redaction settings are described in the table on page 213.

- **7** To blur the entire video or video segment, proceed to the next step. Otherwise skip to step 9.
- 8 Select a *Blur Level*: Low, Med, or High (see samples on page 213).
- **9** To export a *segment* of the original full-length video, proceed to the next step. OR –

To export the entire full-length video, skip to step 13.

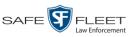

s I l

document consists of general capabilities information that is not defined as controlled technical data under ITAR part 120.10 or EAR

- **10** Select the *Enable Trimming* checkbox.
- **11** Proceed to *Trim Start* field. Using the calendar popup, select the beginning of the video date/time range you wish to export.
- **12** Proceed to *Trim Stop* field. Using the calendar popup, select the end of the video date/time range you wish to export.
  - 13 Click Save.
  - **14** To redact other videos that are included with this DVD, repeat steps 6 13. Otherwise proceed to the next step.
  - **15** Go to the Action column and click **Save**. The Export Options popup displays.

|                                   | Export Options                                 | 100 |  |  |  |
|-----------------------------------|------------------------------------------------|-----|--|--|--|
| Destination                       | Disc Options                                   |     |  |  |  |
| <ul><li>ISO</li><li>ZIP</li></ul> | Num Copies: 1 Video Description:               |     |  |  |  |
|                                   | Chain of Custody Log Level: Include basic logs | ~   |  |  |  |

You have two file options: an **ISO** file or a **ZIP** file. If you are exporting this data for the sole purpose of burning a DVD, select ISO. Otherwise select ZIP, which will copy your videos and any metadata to a folder first.

**16** To burn this video as an ISO file (default), proceed to the next step.

-OR -

To burn this video as a *zip* file, select **ZIP**.

- **17** Enter a description for this DVD in the *Video Description* field.
- **18** If you'd like the Chain of Custody report to include basic logs only (default), proceed to the next step.

-OR -

If you'd like the Chain of Custody report to include basic logs and IACP\* logs, select Include IACP logs from the Chain of Custody Log Level drop-down list.

-OR -

If you'd like the Chain of Custody report to include all available logs, select Include all available logs from the Chain of Custody Log Level drop-down list.

International Association of Chiefs of Police

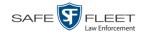

**19** Click **Save**. The system begins processing your request. A copy of this request will display on your Home Page under *Sent Messages*.

When processing is complete, a confirmation message will display on your Home Page under *Inbox Messages*.

**20** Go to your *Inbox* messages and look for a download icon next to the export confirmation message.

|                  |           | Inbox Messages                                          |          |
|------------------|-----------|---------------------------------------------------------|----------|
|                  |           | Rage 1 of 1 (1 total records)                           |          |
| Date             | State     | Message Text                                            | Actions  |
| 07/05/2017 17:34 | Completed | Export MVA on 80 Disc 1 of 1 is now ready for download. | <b>■</b> |

- $\Rightarrow$  If you see the download icon, proceed to the next step.
- ⇒ If you do *not* see the download icon, the system is still processing your request. Go to <a href="https://www.energy.com">www.energy.com</a> and click Home to refresh your screen. Once you see the download icon, proceed to the next step.
- 21 Click the download icon to the right of the export message. A Windows message displays.

| Do you want to open or save 142489E3D36002219527153_13.iso (87.1 MB) from 192.168.20.31? |      |        | ×      |
|------------------------------------------------------------------------------------------|------|--------|--------|
|                                                                                          | Open | Save 🔻 | Cancel |

- 22 Select Save as from the *Save* drop-down list. The Save As window displays.
- 23 Navigate to the disk drive location where you wish to temporarily save the video file.
- **24** To change the file name, enter a new name in the *File name* field. Otherwise proceed to the next step.
- **25** Click **Save**. The system copies your file to the selected location. When the download is complete, a confirmation message displays:

| The second best of the second second s |        |             |                |   |
|----------------------------------------------------------------------------------------------------|--------|-------------|----------------|---|
| The 144FA246BB70050568AE3B6_86.zip download has completed.                                                                                                    | Open 🔻 | Open folder | View downloads | × |
|                                                                                                    |        |             | 241            | - |

**26** Use the Windows Disc Image Burner or other commercial disc burning software to burn the video to DVD.

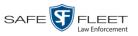

### **Viewing DVDs**

This section describes how to view the videos and case information stored on your export discs, also referred to as *user-requested certified copies*. You *cannot* view videos or case information on an archive disc (i.e., Certified Backup Disc). The latter is only used to restore videos and cases to the Agency server if/when the need arises.

The manner in which you view videos and other data on a DVD depends on the DVD's format. For specific instructions, see:

- □ Viewing a Data DVD, below
- □ Viewing a Consumer DVD, page 247
- □ Viewing an Interchange or FOIA Redacted Format DVD, page 248
- □ Viewing an Uncompressed Format DVD, page 249.

## Viewing a Data DVD

This section describes how to view information stored on an export disc (i.e., *user requested certified copy*) that is in *Data DVD* format.

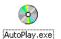

Video DVD

1 Insert the Data DVD into your PC's DVD player. In most cases, the DVD menu will display automatically. If it does *not* display, navigate to your PC's DVD/CD drive and double-click on the **AutoPlay.exe** icon.

The appearance of this menu will differ slightly depending on whether this is a *video* or *case* DVD.

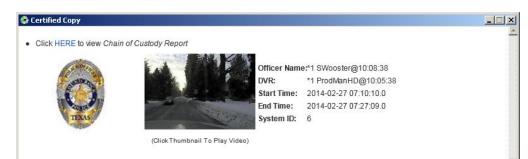

(Continued)

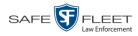

| Q                     | Case Display Name: AC<br>Case Number: 15<br>Subject Name: N/ | -1228-0025 | INJURY                |
|-----------------------|--------------------------------------------------------------|------------|-----------------------|
| System Videos         |                                                              |            |                       |
| Click To Play         | Officer                                                      | DVR        | Start Time            |
|                       | Mike Krogmann                                                | 09-1014    | 2015-12-28 18:48:49.0 |
| and the second second | Shelby Ingles                                                | 15-0031    | 2015-12-28 18:56:48.0 |
| -                     | Mike McCabe                                                  | 15-0033    | 2015-12-28 18 57 20 0 |
|                       | Mike Krogmann                                                | 09-1014    | 2015-12-28 18:57:20.0 |
| a second              | Toby Hoggard                                                 | 140009     | 2015-12-28 19:02:53.0 |
| · inizian             | Kevin Fruge                                                  | 13-0111    | 2015-12-28 19:05:26.0 |
| a deserved of         | Shelby Ingles                                                | 15-0031    | 2015-12-28 19:38:34.0 |
| Attached Media        |                                                              |            |                       |
| Click Below to View   |                                                              |            |                       |

Case DVD

2 To play a video, click on the thumbnail image for that video. The Flashback Player launches. This player will differ slightly depending on whether you are watching a Flashback1 or Flashback2/3/HD/BV video. For more information, see "Flashback1 Player" or "Flashback2/3/HD/BV Player" in chapter 2.

– OR –

To display other information, such as the Chain of Custody Report or an attached media file, click on the appropriate hypertext link. The file will display in the associated software application, such as Adobe Reader.

3 When you are finished viewing the files on this DVD, click the ⊠ in the upper right corner of the popup to exit the DVD menu.

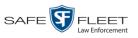

## Viewing a Consumer DVD

This section describes how to view videos stored on an export disc (i.e., *user requested certified copy*) that is in *Consumer DVD* format.

1 Insert the Consumer DVD into the input tray of a consumer DVD player. After you close the tray, the DVD main menu will automatically display on your TV screen or monitor.

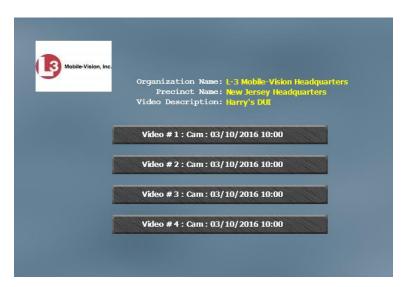

2 Click on the button that corresponds to the video and camera view you are interested in. The Group menu displays.

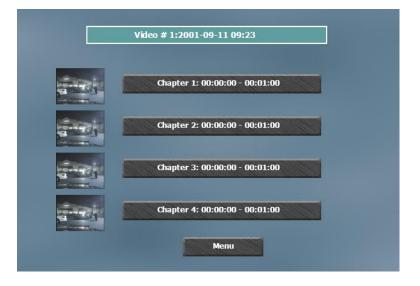

The system automatically divides each video into four time segments. This allows you to start viewing at a particular point in the video without having to watch the whole thing.

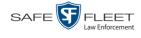

**3** To play the entire video from start to finish, click the **Chapter 1** button. The video begins playing on your TV screen or monitor. **End of Procedure**.

– OR –

To start viewing the video partway in, click the **Chapter 2**, **Chapter 3**, or **Chapter 4** button. The video begins playing on your TV screen or monitor.

### Viewing an Interchange or FOIA Redacted Format DVD

This section describes how to view videos stored on an export disc (i.e., *user requested certified copy*) that is in *Interchange* or *FOIA Redacted* format.

- 1 Insert the Interchange or FOIA Redacted DVD into your PC's DVD drive.
- 2 Using Windows Explorer, navigate to the DVD drive.
- **3** Locate the desired video file, which will have an extension of either .**mkv** (*Body*-VISION videos), .**avi** (VIEVU videos), or .**mp4** (all other videos).
- 4 Right-click on the video file, then select **Open with→[player software]** from the popup menu. For example, to play your video on the Windows Media Player, select **Open with→Windows Media Player**.

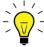

HINT: If you are playing a *BodyVISION* video, select the **VLC media player**.

| Videos                                                                   |                                   |                                  |                                                                                                    |                               |                                                                                                    | _ 🗆 ×                                       |
|--------------------------------------------------------------------------|-----------------------------------|----------------------------------|----------------------------------------------------------------------------------------------------|-------------------------------|----------------------------------------------------------------------------------------------------|---------------------------------------------|
| O ✓ I · Libraries · Videos ·                                             |                                   |                                  |                                                                                                    | ÷ 🛃                           | Search Videos                                                                                                    | <u></u>                                     |
| File Edit View Tools Help<br>Organize • O Play • Play all Share with • E | urn New folder                    |                                  |                                                                                                    |                               |                                                                                                    | ■ • <b>]</b> 0                              |
|                                                                          | 249                               | S<br>101026_2<br>12_0.4ml<br>VAV | 31_090623_1<br>530_0.45x<br>Play                                                                                                    | 000331_090623_1<br>74530_0.dx | Arrange                                                                                                    | by: Folder<br>1319551092106_P<br>hoto_5.bmp |
| v Polac ((Iros) (k:)<br>v AUDT ((Iros) (k:)<br>v Ietwok<br>⊯ LESJEZ-011  |                                   | Hohn P                           | Scan for Viruses<br>Copen with<br>Add to archive<br>Compress and email<br>Compress and email<br>Compress to "Highway Footage F<br>Restore providus versions<br>Send to<br>Cut<br>Copy<br>Create shortcut<br>Delete<br>Rename<br>Copen file location<br>Properties | )<br>•<br>rar"                | QuickTime Player  CuickTime Player  ViLC media player  ViLC media player  Vindows Media Center  Choose default program | har                                         |
| Highway Footage Rainy.avi Length: 00:02:04<br>Video Clip Size: 45.9 MB   | Frame width: 3<br>Frame height: 2 |                                  | Rating: 삶 삶 삶 삶 삶<br>Date modified: 12/29/2015 5:03                                                                                                    |                               | : 11/20/2013 4:25 PM<br>: 30 frames/second                                                                             |                                             |

0

The selected video player displays.

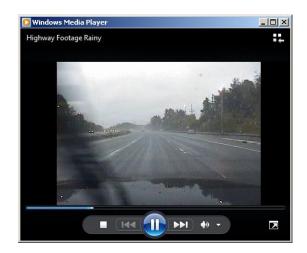

If the video does not launch automatically, click the **Play** button. 5

# Viewing an Uncompressed Format DVD

This section describes how to view information stored on an export disc (i.e., user requested certified copy) that is in Uncompressed format.

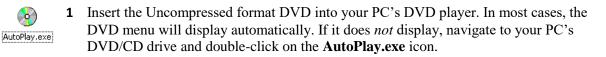

The appearance of this menu is similar to that of a Data DVD disc, except that it includes links at the bottom of the page that are used to convert selected QBX files into DV and MP4 files.

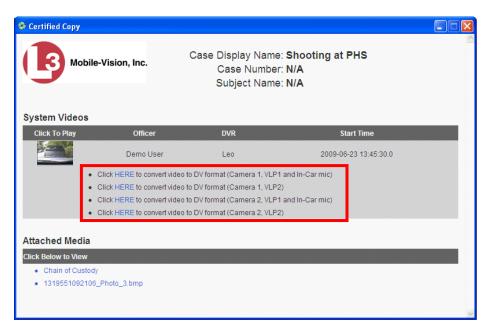

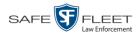

2 To play a video, click on the thumbnail image for that video. The Flashback Player launches. For a description of the Flashback Player and its various features, see "Flashback2/3/HD/BV Player" in chapter 2. End of procedure.

– OR –

To display other information, such as the Chain of Custody Report or an attached media file, click on the appropriate hypertext link. The file will display in the associated software application, such as Adobe Reader. **End of procedure**.

– OR –

To convert a selected video to DV and MP4 files, click the **HERE** link to the left of the file you wish to convert. If a security message displays, click **Run**.

A confirmation message displays.

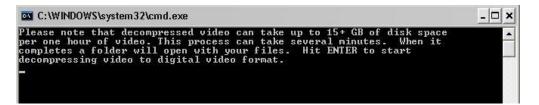

**3** Read the onscreen message. If you are sure you want to proceed with the conversion, press **Enter**. The system begins converting the selected file. When the conversion is complete, the current screen closes and the system automatically opens a folder on your desktop called *raw\_video* which contains the MP4 and DV files.

| 🗅 raw_video                                                       |                                                                                                    |                                                |                                        |
|-------------------------------------------------------------------|----------------------------------------------------------------------------------------------------|------------------------------------------------|----------------------------------------|
| File Edit View Favorites 1                                        | ools Help                                                                                            |                                                | At 1997                                |
| 🕝 Back 🔹 🕥 👻 🏓                                                    | 🔎 Search 🔀 Folders 🔢 🗸                                                                               |                                                |                                        |
| Address 🛅 C:\Documents and Set                                    | tings\leslie.zalewski\Desktop\raw_video                                                              |                                                | 💌 🄁 Go                                 |
|                                                                   | Name 🔺                                                                                               | Size Type                                      | Date Modified                          |
| File and Folder Tasks                                             | O000331_090623_174530_0_r_vlp2     O000331_090623_174530_0_r_vlp2     O000331_090623_174530_0_r_vlp2 | 3,620,977 KB DV Movie<br>2,412 KB MPEG-4 Movie | 11/1/2011 1:58 PM<br>11/1/2011 1:57 PM |
| Other Places                                                      | *                                                                                                    |                                                |                                        |
| C Desktop<br>C My Documents<br>S My Computer<br>My Network Places |                                                                                                    |                                                |                                        |
| Details                                                           | *                                                                                                    |                                                |                                        |

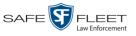

## Changing the File Types that are Automatically Archived

This section describes how to designate which type of files will be backed up automatically by the system using your agency's robotic DVD burner or BluRay burner. Backups occur on a schedule according to video category. A video's category determines how long it will remain online. For more information on video category settings, see "Changing Video Categories" in chapter 2.

**1** Go to **V** Administration and click **System Setup**. The System Setup page displays.

|                               |               |         | Syst             | em Setup                  |         |                              |
|-------------------------------|---------------|---------|------------------|---------------------------|---------|------------------------------|
| Mobile-Vision, Inc.           |               |         |                  |                           |         | mvadmin is logged in. Logout |
| V Home Menu                   | Precinct Sy   | stem Se | curity Video/Cas | se Modules DV             | 'n      |                              |
| Search Video<br>Manage Cases  | Precinct Info | Logos   | Bookmarks        |                           |         |                              |
| Jser Help                     |               |         |                  | Precinct                  |         |                              |
| Bookmarks                     |               |         | K X X            | Page 1 of 1 (2 total reco | rds) 🚿  | × ×                          |
| 3 MVI                         | Precinct Name |         | FTP IP Address   | Last Comm Date            | Status  | Registration Key             |
| Online Support                | DEA Precinct  |         | 192.168.20.37    | 08/11/2014 06:15          | Enabled | 145AADF39B9D69FA463DLZ2      |
| User Preferences              | L-3 Leslie Z. |         | Local            | Local                     | Local   | 142489E3D36002219527153      |
| Administration                |               |         |                  |                           |         |                              |
|                               |               |         |                  |                           |         |                              |
| System Setup<br>System Status |               |         |                  |                           |         |                              |
| lpdate Server                 |               |         |                  |                           |         |                              |
| lanage Users                  |               |         |                  |                           |         |                              |
| Action                        |               |         |                  |                           |         |                              |
| lew                           |               |         |                  |                           |         |                              |
| dit                           |               |         |                  |                           |         |                              |
| legister                      |               |         |                  |                           |         |                              |
| lush                          |               |         |                  |                           |         |                              |
| Synchronize                   |               |         |                  |                           |         |                              |
| Delete                        |               |         |                  |                           |         |                              |

2 Click the **System** tab.

(Continued)

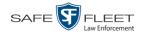

|                                      |             |            | Sy         | STEM          | I SETU         | Р            |                         |                       |
|--------------------------------------|-------------|------------|------------|---------------|----------------|--------------|-------------------------|-----------------------|
| Mobile-Vision, Inc.                  |             |            |            |               |                |              | <b>mvadmin</b> is logg  | ied in. <u>Loqout</u> |
| ▼ Home Menu                          | Precinct    | System     | Security   | Video/Case    | Modules        | DVD          |                         |                       |
| Home                                 | 1 Hoomist   | Juon       | Coounty    | 11000/00000   | moduloo        | 0.00         |                         |                       |
| Search Video                         | Storage     | Life-Cycle | Backup/l   | Export R      | equest Reasons | UMD Type:    | o Other                 |                       |
| Manage Cases                         |             |            |            |               |                |              |                         |                       |
| User Help                            |             |            |            |               | Storage        | 10 110       | 10.1.1.1                | 21.1                  |
| Bookmarks                            |             | nal Path   |            | mal Media UNC |                | nal Case URI | IP Address of RAID unit | Status                |
| L3 MVI                               | /fbdata/00/ |            | \export00\ |               | /stream0       | 10/          | 127.0.0.1               | Enabled               |
| Online Support                       |             |            |            |               |                |              |                         |                       |
| <ul> <li>User Preferences</li> </ul> |             |            |            |               |                |              |                         |                       |
| <ul> <li>Administration</li> </ul>   |             |            |            |               |                |              |                         |                       |
| System Setup                         |             |            |            |               |                |              |                         |                       |
| System Status                        |             |            |            |               |                |              |                         |                       |
| Update Sener                         |             |            |            |               |                |              |                         |                       |
| Manage Users                         |             |            |            |               |                |              |                         |                       |
| Action                               |             |            |            |               |                |              |                         |                       |
| New                                  |             |            |            |               |                |              |                         |                       |
| Edit                                 |             |            |            |               |                |              |                         |                       |
| Edit                                 |             |            |            |               |                |              |                         |                       |

**3** Click the **Backup/Export** tab.

| Mobile-Vision, Inc.                |          |            |                  | TEM SET                   |            | mvadmir | n is logged in. <u>Loqout</u> |
|------------------------------------|----------|------------|------------------|---------------------------|------------|---------|-------------------------------|
| ▼ Home Menu<br>Home                | Precinct | System     | Security Video/C | Case Modules              | DVD        |         |                               |
| Search Video<br>Manage Cases       | Storage  | Life-Cycle | Backup/Export    | Request Reasons           | UMD Types  | Other   |                               |
| User Help                          | Backup   | PC Back    | up Options       |                           |            |         |                               |
| ▼ Bookmarks                        |          |            |                  | Backup PC                 |            |         |                               |
| L3 MVI                             |          |            | IC CC C          | Page 1 of 1 (1 total reco | ords)      | > > >   |                               |
| Online Support                     | Expor    | t Default  | Name 🔺           |                           | IP         | Exports | Archives                      |
| User Preferences                   |          | 2          | Bravo            | 111                       | .111.11.11 | 2       | <b>I</b>                      |
| <ul> <li>Administration</li> </ul> |          |            |                  | 1                         |            |         |                               |
| System Setup                       |          |            |                  |                           |            |         |                               |
| System Status                      |          |            |                  |                           |            |         |                               |
| Update Server                      |          |            |                  |                           |            |         |                               |
| Manage Users                       |          |            |                  |                           |            |         |                               |
| Action                             |          |            |                  |                           |            |         |                               |
| New                                |          |            |                  |                           |            |         |                               |
| Edit                               |          |            |                  |                           |            |         |                               |
| Delete                             |          |            |                  |                           |            |         |                               |

4 Click the **Backup Options** tab.

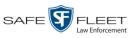

| -                                                                                                    | System Setup                                                                                                    |        |
|----------------------------------------------------------------------------------------------------|----------------------------------------------------------------------------------------------------|--------|
| Mobile-Vision, Inc.                                                                                            | mvadmin is logged in. Logout                                                                                                    | 4. I C |
| Home Menu Home Search Video Manage Cases User Help     Bookmarks L3 MVI Online Support     User Preferences    | Precinct     System     Security     Video/Case     Modules     DVD       Storage     Life-Cycle     Backup/Export     Request Reasons     UMD Types     Other       Backup PC     Backup Options     Backup Mode:     ALL     V |        |
| ▼ Administration<br>System Setup<br>System Status<br>Update Sener<br>Manage Users<br>Action<br>Edit<br>Refresh |                                                                                                    |        |

**5** Go to the Action column and click **Edit**. The Edit Backup Options popup displays.

|              | Edit Backup Options |     |
|--------------|---------------------|-----|
| Backup Mode: | ALL                 | ♥ 0 |
|              | Save Cancel         |     |

**6** Select an option from the *Backup Mode* drop-down list. The different backup modes are described below.

|                 | Backup Modes                                                                                                    |
|-----------------|----------------------------------------------------------------------------------------------------|
| Mode            | Description                                                                                                    |
| ALL             | Before purging, the system will backup all videos,<br>regardless of what the video categories' individual<br>backup settings are.                                                                                                    |
| CASE            | Before purging, the system will backup cases only.                                                                                                    |
| CASE & CATEGORY | <ul> <li>Before purging, the system will backup:</li> <li>All cases</li> <li>Videos with a video category that is <i>backup enabled</i>. For more on video categories and how they are used in DEA Agency, see "Changing Video Categories" in chapter 2.</li> </ul> |
| EXTERNAL        | Before purging, the system will use an external<br>backup device, such as the Dell Power Vault 124T<br>backup device <sup>*</sup> , to backup all cases and videos.                                                                                                 |

<sup>&</sup>lt;sup>\*</sup> Works in conjunction with the Barracuda Yosemite backup software.

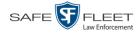

|      | Backup Modes (cont'd)                                                                                                    |
|------|----------------------------------------------------------------------------------------------------|
| Mode | Description                                                                                                    |
| NONE | The system will not backup any media. Select this option if either of the following circumstances apply:                                     |
|      | <ul> <li>Your agency does not have a robotic DVD burner<br/>or BluRay burner</li> </ul>                                                      |
|      | <ul> <li>Your agency only wants to use your disc burner to<br/>generate export discs (i.e., user-requested certified<br/>copies).</li> </ul> |

7 Click Save.

### **Customizing the Consumer DVD Menus**

When you insert a Consumer DVD disc into a consumer DVD player, a menu displays. This menu, referred to as the DVD *main menu*, lists the videos and other files that are stored on that disc. There is a separate main menu for *case* and *video* DVDs. Both menus are customizable. There is also a customizable group menu that divides each video into four viewing segments.

Altogether there are four Consumer DVD menus that you can customize to meet your agency's needs:

- Case DVD Main Menu
- □ Case DVD Group Menu
- Video DVD Main Menu
- □ Video DVD Group Menu.

For specific instructions, see:

- □ Changing the Color & Style of the Consumer DVD Menus, below
- □ Changing the Heading Text for the Consumer DVD Main Menu, page 258
- □ Changing the Button Values for the Consumer DVD Main Menu, page 261.

### Changing the Color & Style of the Consumer DVD Menus

This section describes how to change the style and/or color of the various components on the four Consumer DVD menus:

- Case DVD Main Menu
- □ Case DVD Group Menu
- Video DVD Main Menu
- □ Video DVD Group Menu.

Specifically, you can change each menu's background colors, text colors, button style/color, and logo display. If desired, you may also remove the logo display.

**1** Go to **V** Administration and click **System Setup**. The System Setup page displays.

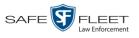

|                                                                           |               |                 | Syst                           | ем Set            | UP                    |         |                              |
|---------------------------------------------------------------------------|---------------|-----------------|--------------------------------|-------------------|-----------------------|---------|------------------------------|
| Mobile-Vision, Inc.                                                       |               |                 |                                |                   |                       |         | mvadmin is logged in. Logout |
| ▼ Home Menu                                                               | Precinct Sy   | stem Se         | curity Video/Ca                | ase Modules       | DVD                   |         |                              |
| Home<br>Search Video<br>Manage Cases                                      | Precinct Info | Logos           | Bookmarks                      |                   |                       |         |                              |
| User Help                                                                 |               |                 |                                | Precin            | ct                    |         |                              |
| ▼ Bookmarks                                                               |               |                 | 1X XX X                        | Page 1 of 1 (2 to | tal records)          |         | <u>&gt;&gt;</u>              |
| L3 MVI                                                                    | Precinc       | Precinct Name 🔺 |                                | Last Comm Dat     | Last Comm Date Status |         | Registration Key             |
| Online Support                                                            | DEA Precinct  |                 | 192.168.20.37 08/11/2014 06:15 |                   | 15                    | Enabled | 145AADF39B9D69FA463DLZ2      |
| User Preferences                                                          | L-3 Leslie Z. |                 | Local                          | Local             |                       | Local   | 142489E3D36002219527153      |
| Administration                                                            |               |                 |                                |                   |                       |         |                              |
| System Setup                                                              |               |                 |                                |                   |                       |         |                              |
| System Status                                                             |               |                 |                                |                   |                       |         |                              |
| Update Server                                                             |               |                 |                                |                   |                       |         |                              |
|                                                                           |               |                 |                                |                   |                       |         |                              |
| _                                                                         |               |                 |                                |                   |                       |         |                              |
| Action                                                                    |               |                 |                                |                   |                       |         |                              |
| Action<br>New                                                             |               |                 |                                |                   |                       |         |                              |
| Action<br>New<br>Edit                                                     |               |                 |                                |                   |                       |         |                              |
| Action<br>New<br>Edit<br>Register                                         |               |                 |                                |                   |                       |         |                              |
| Manage Users<br>Action<br>New<br>Edit<br>Register<br>Flush<br>Synchronize |               |                 |                                |                   |                       |         |                              |

2 Click the **DVD** tab.

|                     | System Setup                                                                                                    |
|---------------------|----------------------------------------------------------------------------------------------------|
| Mobile-Vision, Inc. | mvadmin is logged in. Logout                                                                                                    |
| ▼ Home Menu<br>Home | Precinct System Security Video/Case Modules DVD                                                                                                    |
| Search Video        | Main Menu Group Menu Settings Buttons Backgrounds DVD Label                                                                                                    |
| Manage Cases        | Case     Video                                                                                                    |
| User Help           |                                                                                                    |
| ▼ Bookmarks         |                                                                                                    |
| L3 MVI              |                                                                                                    |
| Online Support      | Case Number: Sample Case                                                                                                    |
| User Preferences    | Full Name: Doe, John                                                                                                    |
| Administration      | Incident Date: 2018/03/08                                                                                                    |
| System Setup        |                                                                                                    |
| System Status       | Officer : Cam : 2018/03/08 04:50:10                                                                                                    |
| Update Server       |                                                                                                    |
| Manage Users        | Officer : Cam : 2018/03/08 04:50:10                                                                                                    |
| Action              | Officer : Call : 2018/03/08 04:50:10                                                                                                    |
| Save                | KNOCOMPOSICIONEN NED CONTRACTORISTICA CONTRACTORISTICA CONTRACTORISTICO CONTRACTORISTICA CONTRACTORISTICA CONT |
| Reset               | Officer : Cam : 2018/03/08 04:50:10                                                                                                    |
| Restore Defaults    |                                                                                                    |
| Help                | Officer : Cam : 2018/03/08 04:50:10                                                                                                    |
|                     |                                                                                                    |
|                     |                                                                                                    |
|                     |                                                                                                    |
|                     |                                                                                                    |
|                     |                                                                                                    |
|                     |                                                                                                    |
|                     |                                                                                                    |

**3** Review the available styles/colors for buttons and backgrounds. To do so, click the **Buttons** and **Backgrounds** tabs, respectively.

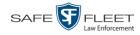

| Aain Menu | Group Menu            | Settings | Buttons    | Backgrounds        | DVD Label       |        |
|-----------|-----------------------|----------|------------|--------------------|-----------------|--------|
| Case      | © Video               |          |            |                    |                 |        |
|           | RECESSE               | D        | RAISED     | ROUNDED            | HIGHLIGHT ROU   | NDED   |
| MARBLE1   |                       |          |            |                    |                 | 294    |
| MARBLE2   |                       |          |            |                    | A manual        | -      |
| MARBLE3   | In the second         | 10       | West of    | a constant of      |                 | s z    |
| METAL1    |                       |          | -          |                    |                 |        |
| METAL2    | and the second second |          | The second | THE REAL PROPERTY. |                 |        |
| ROCK1     |                       |          |            |                    |                 |        |
| ROCK2     | 1 and the second      |          |            | The property of    | en angeneration | 15 m   |
| WOOD1     | 1 Car                 |          | cere       | Cres               | e see           | in the |

| /lain Menu                                                                                                    | Group Menu        | Settings     | Buttons  | Backgrounds | DVD Label              |
|----------------------------------------------------------------------------------------------------|-------------------|--------------|----------|-------------|------------------------|
| Case                                                                                                    | © Video           |              |          |             |                        |
| 100                                                                                                    |                   |              |          |             | 100000000<br>100000000 |
| 1.00                                                                                                    |                   |              |          |             |                        |
|                                                                                                    |                   |              |          |             |                        |
|                                                                                                    | No. 1             |              |          |             |                        |
| -                                                                                                    |                   |              |          |             |                        |
| and the second second se                                                                                                    |                   |              |          |             |                        |
| 12                                                                                                    |                   | A HE WARD    |          |             |                        |
| A CONTRACTOR OF THE OWNER OF THE OWNER OWNER OF THE OWNER OWNER OWNER OWNER OWNER OWNER OWNER OWNER OWNER OWNER OWNER OWNER OWNER OWNER OWNER OWNER OWNER OWNER OWNER OWNER OWNER OWNER OWNER OWNER OWNER OWNER OWNER OWNER OWNER OWNER OWNER OWNER OWNER OWNER OWNER OWNER OWNER OWNER OWNER OWNER OWNER OWNER OWNER OWNER OWNER OWNER OWNE | A CONTRACTOR OF A | . Casher and | Test the |             |                        |

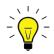

**HINT**: While you are reviewing styles/colors, it's a good idea to jot down the names of the designs you like most. To do so, hover your mouse over a selected design until a yellow popup displays.

**4** Display the first menu you wish to customize:

To customize the Case DVD Main Menu, select Main Menu + @ Case O Video

– OR –

To customize the Case DVD Group Menu, select Group Menu + Case Video

- OR -

To customize the Video DVD Main Menu, select Main Menu + Case Video.

To customize the Video DVD Group Menu, select Group Menu + Case Video.

**5** Right-click on the menu component you wish to change (background, button, heading, etc.), then select the desired style and/or color from the drop-down list.

|                                                   |              | SY                 | STEM SE                | TUP                                             |              |                                 |
|---------------------------------------------------|--------------|--------------------|------------------------|-------------------------------------------------|--------------|---------------------------------|
| Mobile-Vision, Inc.                               |              |                    |                        |                                                 | mvadr        | nin is logged in. <u>Loqout</u> |
| Home Menu                                         | Precinct Sy  | stem Security      | Video/Case             | Modules DVD                                     |              |                                 |
| łome<br>Search Video<br>Manage Cases<br>Jser Help | Main Menu    | Group Menu         | Settings Butte         | ons Backgrounds                                 | DVD Label    |                                 |
| 7 Bookmarks                                       |              |                    |                        |                                                 |              |                                 |
| 3 MVI<br>Online Support                           | <b>1</b> 3 M | obile-Vision, Inc. |                        |                                                 |              |                                 |
| User Preferences                                  |              |                    |                        | :: Sample Case<br>:: Doe, John<br>:: 2018/03/08 |              |                                 |
| ystem Setup                                       |              |                    |                        |                                                 |              |                                 |
| ystem Status                                      |              | Background         | Officer : Cam : 201    | 8/03/08 04:50:10                                |              |                                 |
| pdate Server                                      | Set 1        | ▶                  | steel.jpg              |                                                 |              |                                 |
| Action                                            | Set 2        | •                  | gold.jpg<br>metal1.gif | 03/08 04:50:10                                  |              |                                 |
| eset                                              |              |                    | green_border.jpg       | 03/08 04:50:10                                  |              |                                 |
| estore Defaults                                   |              |                    | rock1.jpg              |                                                 |              |                                 |
| elp                                               |              |                    | turbulence_green.jpg   | 03/08 04:50:10                                  | COLUMN STATE |                                 |
|                                                   |              |                    | wood3.gif              | 03/08 04:50:10                                  |              |                                 |
|                                                   |              |                    | turbulence_blue.jpg    |                                                 |              |                                 |
|                                                   |              |                    | hands-bar.jpg          |                                                 |              |                                 |
|                                                   |              |                    | and saulty             |                                                 |              |                                 |
|                                                   |              |                    |                        |                                                 |              |                                 |

SAFE

FLEET

Law Enforcement

The system automatically applies your changes to the selected menu component.

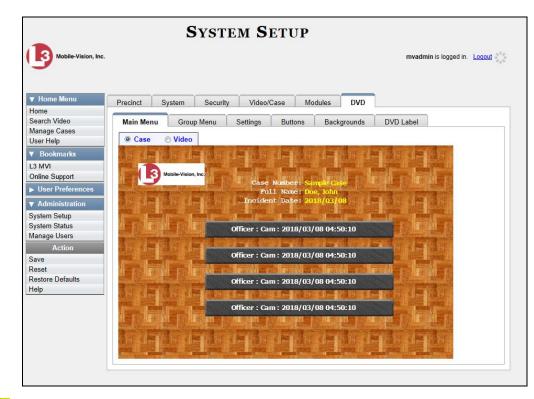

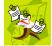

**NOTE**: To remove the logo from a DVD menu, right-click on the logo, then select **NO-LOGO** from the drop-down list.

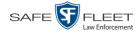

- 6 If desired, change the style/color of other menu components, as described in step 5.
- 7 Display the next menu you wish to customize, as described in step 4.
- 8 Repeat steps 5 7 until you have made all desired changes to the four Consumer DVD menus.
- 9 Go to the Action column and click Save.

### Changing the Heading Text for the Consumer DVD Main Menu

This section describes how to change the three lines of heading text that display at the top left of the Consumer DVD main menus. There are two versions of this menu: A *video* version and a *case* version, as pictured below.

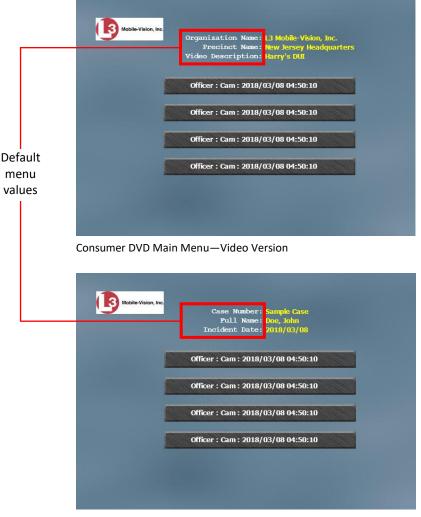

Consumer DVD Main Menu—Case Version

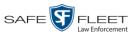

### **1** Go to **V** Administration and click **System Setup**. The System Setup page displays.

| Mobile-Vision, Inc.               |               |          | SYST             | EM SETUP                  |         | mvadmin is logged in. Logo |
|-----------------------------------|---------------|----------|------------------|---------------------------|---------|----------------------------|
| 9                                 |               |          |                  |                           |         |                            |
| Home Menu                         | Precinct Sys  | stem Se  | curity Video/Cas | e Modules DV              | D       |                            |
| ome<br>earch Video<br>anage Cases | Precinct Info | Logos    | Bookmarks        |                           |         |                            |
| ser Help                          |               |          |                  | Precinct                  |         |                            |
| Bookmarks                         |               |          | × × ×            | Page 1 of 1 (2 total reco | ds) 🔊   | >> >1                      |
| 3 MVI                             | Precinc       | t Name 🔺 | FTP IP Address   | Last Comm Date            | Status  | Registration Key           |
| Online Support                    | DEA Precinct  |          | 192.168.20.37    | 08/11/2014 06:15          | Enabled | 145AADF39B9D69FA463DLZ2    |
| User Preferences                  | L-3 Leslie Z. |          | Local            | Local                     | Local   | 142489E3D36002219527153    |
| Administration                    |               |          |                  |                           |         |                            |
|                                   |               |          |                  |                           |         |                            |
| System Setup<br>System Status     |               |          |                  |                           |         |                            |
| Jpdate Server                     |               |          |                  |                           |         |                            |
| Aanage Users                      |               |          |                  |                           |         |                            |
| Action                            |               |          |                  |                           |         |                            |
| lew                               |               |          |                  |                           |         |                            |
| Edit                              |               |          |                  |                           |         |                            |
| Register                          |               |          |                  |                           |         |                            |
| Flush                             |               |          |                  |                           |         |                            |
| Synchronize                       |               |          |                  |                           |         |                            |
|                                   |               |          |                  |                           |         |                            |
| Delete                            |               |          |                  |                           |         |                            |

2 Click the **DVD** tab.

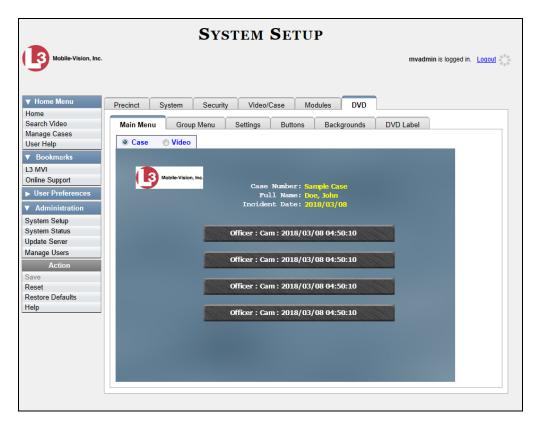

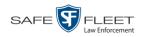

**3** Click the **Settings** tab. Your current menu settings for the selected DVD menu display.

|                                                                                                    | System Setup                                                                                                    |
|----------------------------------------------------------------------------------------------------|----------------------------------------------------------------------------------------------------|
| Mobile-Vision, Inc.                                                                                   | mvadmin is logged in. Logout                                                                                                    |
| ▼ Home Menu<br>Home<br>Search Video<br>Manage Cases<br>User Help<br>▼ Bookmarks                       | Precinct System Security Video/Case Modules DVD Main Menu Group Menu Settings Buttons Backgrounds DVD Label  Case Video Label Color: white Data Color: yellow                                                                                                    |
| L3 MVI<br>Online Support<br>User Preferences<br>Administration<br>System Setup<br>Souther Setup       | Main Menu: Heading 1       Case Number       Case Number       Heading line 1         Main Menu: Heading 2       Full Name       Heading line 2         Main Menu: Heading 3       Incident Date       Heading line 3         Note: Label value text is limited to 18 characters.       Heading line 3                                                                                                    |
| System Status<br>Update Server<br>Manage Users<br>Action<br>Save<br>Reset<br>Restore Defaults<br>Help | Main Menu Buttons Label:       Officer:Cam:Date       Image: Cam:Date         Main Menu Background:       wood3.gif       Group Menu Background:       turbulence_blue.jpg         Main Menu Button Label:       white       Group Menu Button Label:       white         Main Menu Button Background:       fock1_out       Group Menu Button Background:       fock1_out         Group Menu Header Background:       Group Menu Button Background:       fock1_out       Group Menu Button Background:         Group Menu Header Label:       white       white       Group Menu Header Label:       white |
|                                                                                                    | Default DVD Export Type:  Default DVD Consumer DVD                                                                                                    |

#### Case O Video Video

Video

© Case

4 To change the main menu for the *case* DVD, select the *Case* radio button.

-OR -

To change the main menu for the *video* DVD, select the *Video* radio button.

- 5 To change the *first* heading line, proceed to the next step. Otherwise skip to step 8.
- 6 Select a new label name from the *Main Menu Heading 1* drop-down list.
- 7 To use the *default* label value, proceed to the next step.

– OR –

To use a *custom* label value, enter a new label value in the *Main Menu Heading 1* field to the left of the drop-down list.

- **8** To change the *second* heading line, proceed to the next step. Otherwise skip to step 11.
- 9 Select a new label name from the *Main Menu Heading 2* drop-down list.
- **10** To use the *default* label value, proceed to the next step.

- OR -

To use a *custom* label value, enter a new label value in the *Main Menu Heading 2* field to the left of the drop-down list.

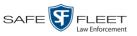

- **11** To change the *third* heading line, proceed to the next step. Otherwise skip to step 14.
- **12** Select a new label name from the *Main Menu Heading 3* drop-down list.

| Label Color: white Data Color: yellow                                                                                                    |  |
|----------------------------------------------------------------------------------------------------|--|
|                                                                                                    |  |
| Main Menu: Heading 1 Case Number Precinct Name                                                                                                    |  |
| Main Menu: Heading 2 Full Name Display Name                                                                                                    |  |
| Main Menu: Heading 3 Incident Date Incident Date                                                                                                    |  |
| Note: Label value text is limited to 1 Case Number<br>Citation Number                                                                                                    |  |
| Main Menu Buttons Label: Officer:Cam:Date DOB User Text                                                                                                    |  |
| Main Menu Background: turbulence_blue.jpg Group Menu Background: turbulence_blue.jpg                                                                                                    |  |
| Main Menu Button Label: white Group Menu Button Label: white                                                                                                    |  |
| Main Menu: Heading 1       Case Number         Precinct Name       Precinct Name         Phone Number       Display Name         Creation Date       Incident Date         Main Menu: Heading 3       Incident Date         Note: Label value text is limited to 1       Creation Number         Main Menu Buttons Label:       Officer:Cam:Date         Main Menu Button Label:       Officer:Cam:Date         Main Menu Button Label:       White         Group Menu Background:       furbulence_blue.jpg         Group Menu Button Label:       White         Group Menu Button Background:       rock1_out         Group Menu Button Background:       rock1_out         Group Menu Button Background:       rock1_out         Group Menu Button Background:       rock1_out         Group Menu Header Label:       white |  |
| Group Menu Header Background: cadetblue Group Menu Header Label: white                                                                                                    |  |
| Default DVD Export Type:  Data DVD Consumer DVD                                                                                                    |  |

**13** To use the *default* label value, proceed to the next step.

– OR –

To use a *custom* label value, enter a new label value in the *Main Menu Heading 3* field to the left of the drop-down list.

- **14** To change the heading text on the other main menu, repeat steps 4 13.
- **15** Go to the Action column and click **Save**.

### Changing the Button Values for the Consumer DVD Main Menu

This section describes how to change the field values that display on the video selection buttons located on the Consumer DVD main menu.

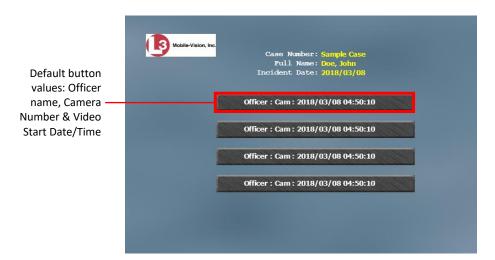

This

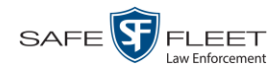

**1** Go to **V** Administration and click **System Setup**. The System Setup page displays.

|                                                                                                    |                   | Syst              | em Setup                    |         |                             |
|----------------------------------------------------------------------------------------------------|-------------------|-------------------|-----------------------------|---------|-----------------------------|
| Mobile-Vision, Inc.                                                                                                    |                   |                   |                             |         | mvadmin is logged in. Logou |
|                                                                                                    |                   |                   |                             |         |                             |
| ▼ Home Menu<br>Home                                                                                                    | Precinct System   | Security Video/Ca | se Modules DVD              | )       |                             |
| Search Video<br>Manage Cases                                                                                                    | Precinct Info Log | os Bookmarks      |                             |         |                             |
| User Help                                                                                                    |                   |                   | Precinct                    |         |                             |
| ▼ Bookmarks                                                                                                    |                   | 14 34 4           | Page 1 of 1 (2 total record | is) >   | »» »I                       |
| L3 MVI                                                                                                    | Precinct Name     | FTP IP Address    | Last Comm Date              | Status  | Registration Key            |
| Online Support                                                                                                    | DEA Precinct      | 192.168.20.37     | 08/11/2014 06:15            | Enabled | 145AADF39B9D69FA463DLZ2     |
| User Preferences                                                                                                    | L-3 Leslie Z.     | Local             | Local                       | Local   | 142489E3D36002219527153     |
| <ul> <li>Administration</li> </ul>                                                                                                    |                   |                   |                             |         |                             |
| System Setup                                                                                                    |                   |                   |                             |         |                             |
| System Status                                                                                                    |                   |                   |                             |         |                             |
| Update Server                                                                                                    |                   |                   |                             |         |                             |
| Manage Users                                                                                                    |                   |                   |                             |         |                             |
| Action                                                                                                    |                   |                   |                             |         |                             |
| New                                                                                                    |                   |                   |                             |         |                             |
| Edit                                                                                                    |                   |                   |                             |         |                             |
| Register                                                                                                    |                   |                   |                             |         |                             |
| Flush                                                                                                    |                   |                   |                             |         |                             |
| A THE PACENT AND A CONTRACT OF A CONTRACT OF A |                   |                   |                             |         |                             |
| Synchronize<br>Delete                                                                                                    |                   |                   |                             |         |                             |

2 Click the **DVD** tab.

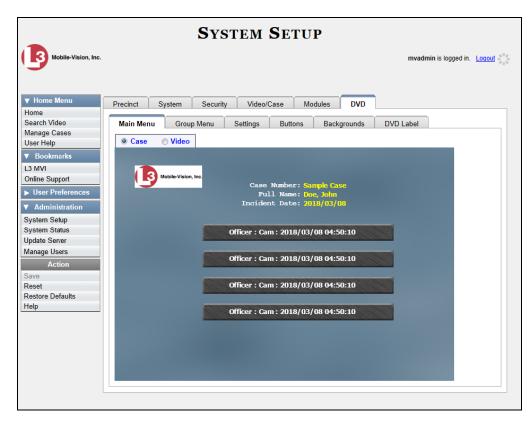

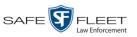

| Mobile-Vision, Inc. |                                                                    | mvadmin is logged in. Logout |
|---------------------|--------------------------------------------------------------------|------------------------------|
|                     |                                                                    |                              |
| / Home Menu         | Precinct System Security Video/Case Modules DVD                    |                              |
| earch Video         | Main Menu Group Menu Settings Buttons Backgrounds DVD              | abel                         |
| lanage Cases        |                                                                    |                              |
| ser Help            |                                                                    |                              |
| 7 Bookmarks         | Label Color: white Data Color: yellow                              |                              |
| 3 MVI               |                                                                    |                              |
| nline Support       | Main Menu: Heading 1 Case Number Case Number                       |                              |
| User Preferences    | Main Menu: Heading 2 Full Name                                     |                              |
| Administration      | Main Menu: Heading 3 Incident Date                                 |                              |
| System Setup        | Note: Label value text is limited to 18 characters.                |                              |
| System Status       |                                                                    |                              |
| Jpdate Server       | Main Menu Buttons Label: Officer:Cam:Date 💟 🥝                      |                              |
| Manage Users        | Main Menu Background: wood3.gif Group Menu Backgroun               | d: turbulence_blue.jpg       |
| Action              | Main Menu Button Label: white Group Menu Button Labe               | el: white                    |
| ave                 | Main Menu Button Background: rock1 out Group Menu Button Backgroun | d: rock1 out                 |
| eset                | Group Menu Header Background: cadetblue Group Menu Header Labo     | _                            |
| estore Defaults     |                                                                    | . writte                     |
| elp                 | Default DVD Export Type:   Data DVD                                |                              |
|                     | Consumer DVD                                                       |                              |

**3** Click the **Settings** tab. Your current menu settings for the selected DVD menu display.

4 To change the main menu for the *case* DVD, select the *Case* radio button.

-OR -

To change the main menu for the *video* DVD, select the *Video* radio button.

**5** Go to the *Main Menu Button Label* field and select a set of field values from the drop-down list. Again, these are the values that will display on the main menu buttons. Heading values are as follows:

| Heading                           | Description                                                                                                    |
|-----------------------------------|----------------------------------------------------------------------------------------------------|
| System ID                         | The video's system identification number. This ID is assigned automatically by the system.                                                                                                    |
| Cam<br>(Flashback<br>videos only) | The Camera Channel on which the Flashback video was<br>recorded: <i>Camera Channel 1</i> (forward facing zoom camera)<br>or <i>Camera Channel 2</i> (Backseat and/or Bullet cameras).                                                                                                    |
| Date                              | The date and time at which the video was recorded. Displays in yyyy/mm/dd hh:mm format.                                                                                                    |
| Officer                           | The name of the officer who was logged into the DVR at the time the video was recorded. If this value starts with an asterisk (*), it indicates that either <i>no</i> officer was logged into the DVR at the time of the recording, or an officer was logged in manually using an incorrect DVR Officer Name. |
| DVR                               | The name of the DVR that recorded the video.                                                                                                    |

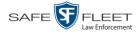

**6** Go to the Action column and click **Save**.

### **Customizing DVD Labels**

This section describes how to customize the labels for your video and case DVDs. You can design a different label for five of the DVD formats:

- □ Archive Certified Backup Disc
- Data DVD Case
- $\Box$  Consumer DVD Case
- Data DVD Video
- □ Consumer DVD Video

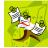

**NOTE**: Interchange format and Uncompressed format DVDs receive the Data DVD label. Therefore all customizations to the Data DVD label will affect those DVDs too.

**1** Go to **V** Administration and click **System Setup**. The System Setup page displays.

|                                                                                                    |                     | Syst               | em Setup                  |         |                              |
|----------------------------------------------------------------------------------------------------|---------------------|--------------------|---------------------------|---------|------------------------------|
| Mobile-Vision, Inc.                                                                                                    |                     |                    |                           |         | mvadmin is logged in. Logout |
|                                                                                                    |                     |                    |                           |         |                              |
| ▼ Home Menu                                                                                                    |                     |                    |                           |         |                              |
| Home                                                                                                    | Precinct System     | Security Video/Cas | e Modules DV              | D       |                              |
| Search Video<br>Manage Cases                                                                                                    | Precinct Info Logos | Bookmarks          |                           |         |                              |
| User Help                                                                                                    |                     |                    | Precinct                  |         |                              |
| ▼ Bookmarks                                                                                                    |                     | 14 44 4            | Page 1 of 1 (2 total reco | rds) 🚿  | ≫ <u>&gt;</u>                |
| L3 MVI                                                                                                    | Precinct Name       | FTP IP Address     | Last Comm Date            | Status  | Registration Key             |
| Online Support                                                                                                    | DEA Precinct        | 192.168.20.37      | 08/11/2014 06:15          | Enabled | 145AADF39B9D69FA463DLZ2      |
| ► User Preferences                                                                                                    | L-3 Leslie Z.       | Local              | Local                     | Local   | 142489E3D36002219527153      |
| ▼ Administration                                                                                                    |                     | 1                  |                           |         |                              |
| System Setup                                                                                                    |                     |                    |                           |         |                              |
| System Status                                                                                                    |                     |                    |                           |         |                              |
| Update Server                                                                                                    |                     |                    |                           |         |                              |
| Manage Users                                                                                                    |                     |                    |                           |         |                              |
| Action                                                                                                    |                     |                    |                           |         |                              |
| New                                                                                                    |                     |                    |                           |         |                              |
| Edit                                                                                                    |                     |                    |                           |         |                              |
| Register                                                                                                    |                     |                    |                           |         |                              |
| Flush                                                                                                    |                     |                    |                           |         |                              |
| STREET, CAROLESING, CAROCCERD, CALORDON, CAROLESING, CAROLESING, CAROL |                     |                    |                           |         |                              |
| Synchronize<br>Delete                                                                                                    |                     |                    |                           |         |                              |

2 Click the **DVD** tab.

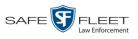

|                                     | System Setup                                                                                                   |
|-------------------------------------|----------------------------------------------------------------------------------------------------|
| Mobile-Vision, Inc.                 | mvadmin is logged in. Loqout                                                                                   |
| ▼ Home Menu<br>Home<br>Search Video | Precinct System Security Video/Case Modules DVD<br>Main Menu Group Menu Settings Buttons Backgrounds DVD Label |
| Manage Cases                        |                                                                                                    |
| User Help                           |                                                                                                    |
| ▼ Bookmarks                         |                                                                                                    |
| L3 MVI                              | (R) Mobile-Vision, Inc.                                                                                        |
| Online Support                      | Case Number: Sample Case                                                                                       |
| User Preferences                    | Full Name: Doe, John<br>Incident Date: 2018/03/08                                                              |
| Administration                      | incluent bate: 2018/05/08                                                                                      |
| System Setup                        |                                                                                                    |
| System Status<br>Update Server      | Officer : Cam : 2018/03/08 04:50:10                                                                            |
| Manage Users                        | Kinoneneenoone mainimatoreeneenoone mainimatoreeneenooneeneenooneeneenooneen                                   |
| Action                              | Officer : Cam : 2018/03/08 04:50:10                                                                            |
| Save                                |                                                                                                    |
| Reset                               | Officer : Cam : 2018/03/08 04:50:10                                                                            |
| Restore Defaults<br>Help            |                                                                                                    |
| пер                                 | Officer : Cam : 2018/03/08 04:50:10                                                                            |
|                                     |                                                                                                    |
|                                     |                                                                                                    |
|                                     |                                                                                                    |
|                                     |                                                                                                    |
|                                     |                                                                                                    |
|                                     |                                                                                                    |

**3** Click the **DVD Label** tab. A mock-up of a DVD label displays.

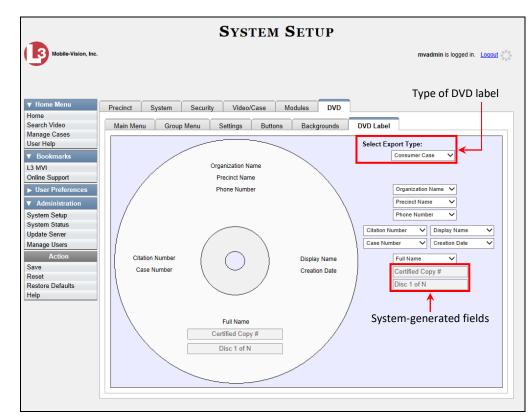

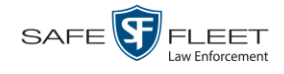

- **4** Go to the *Select Export Type* field in the upper right corner of the form and select a DVD label type from the drop-down list.
- 5 Using the other drop-down lists on this page, select values for each section of the DVD label. Note that the drop-down lists are in the exact same order and layout as the label itself. If you select one of the custom fields—Administrator Static or Administrator Prompt—you will be prompted to enter a corresponding value on the disc diagram. These fields are described in detail below.

Administrator Static. This field enables you to enter a label value that will always be the same, such as "For internal use only."

**Administrator Prompt**. This field enables you to enter a label value that will be different for every disc, such as "Requestor." When you use this type of field, the system will prompt you to enter an associated field value every time you submit a burn request (see illustration below).

| Expo            | rt Options 🥏          | ×                                                                 |
|-----------------|-----------------------|-------------------------------------------------------------------|
| Destination     | Disc Options          | _                                                                 |
| Backup PC       | Num Copies: 1         |                                                                   |
| Name: Bravo     | Requestor DA's Office | ]∢                                                                |
| Job Count: 0    |                       |                                                                   |
| Disc Type: DVDR |                       | Custom                                                            |
|                 |                       |                                                                   |
| Save            | Cancel                | <ul> <li>'Administrator Prompt<br/>field for DVD label</li> </ul> |

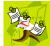

**NOTE**: Two fields on the label—*Certified Copy* # and the *Disk 1 of N*—are generated automatically by the system.

6 Go to the Action column and click Save.

### **Viewing the Certified Backups List**

This section describes how to view a list of the following:

- □ All of the prior external backups (if applicable)
- □ All of the prior DVD backups.
- □ All of the *pending* backups. These are the backup jobs that are in the queue but have not occurred yet (e.g., archive discs that are waiting to be burned).
- **1** Go to **V** Administration and click **System Status**. The System Status page displays.

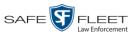

| Mobile-Vision, Inc. |             |                    |      |                 |         |          |                 | n                   | nvadmin is logged in. Logo |
|---------------------|-------------|--------------------|------|-----------------|---------|----------|-----------------|---------------------|----------------------------|
|                     |             |                    |      |                 |         |          |                 |                     |                            |
| Home Menu           | System      | Transfers          | Repo | ts Logs         | Backups | Tools    | Messages        | Local Queue         | Backup PC                  |
| ome                 | -           |                    |      |                 |         |          |                 |                     |                            |
| earch Video         | Storage Ca  |                    |      | .1 TB           | 0       | Active U |                 |                     |                            |
| inage Cases         |             | Disc Space:        |      | 79.5 GB         | 0       | • m\     | admin From 166. | 20.100.160 Since 09 | /15/2017 15:51             |
| er Help             | Total Video |                    | -    | :38             | 0       |          |                 |                     |                            |
| Bookmarks           |             | red Video Count:   |      | 9               | 0       |          |                 |                     |                            |
| MVI                 |             | urs Video Count:   | (    |                 | 0       |          |                 |                     |                            |
| ine Support         | -           | s Video Count:     | (    |                 | 0       |          |                 |                     |                            |
|                     |             | ys Video Count:    | 4    |                 | 0       |          |                 |                     |                            |
| User Preferences    | -           | Video Count:       |      | 8               | 0       |          |                 |                     |                            |
| Administration      | Body Worn   |                    |      | 2               | 0       |          |                 |                     |                            |
| tem Setup           | -           | ody Worn Video Ler | -    | ' min           | 0       |          |                 |                     |                            |
| tem Status          | VieVu Vide  |                    |      | )               | 0       |          |                 |                     |                            |
| late Server         |             | 1-case Video:      |      | 341 days        | 0       |          |                 |                     |                            |
| nage Users          | Oldest Cas  |                    |      | 270 days        | 0       |          |                 |                     |                            |
| Action              |             | Active Cases:      |      | 4               | 0       |          |                 |                     |                            |
|                     |             | Backup DVDs:       |      | 230             | 0       |          |                 |                     |                            |
| resh Page           |             | Exported DVDs:     |      | 08              | 0       |          |                 |                     |                            |
|                     | Archiver Er |                    |      | alse            | 0       |          |                 |                     |                            |
|                     |             | ous Users Allowed: | ι    | Inlimited       | 0       |          |                 |                     |                            |
|                     | Backup Sc   |                    | r    | ione            | 0       |          |                 |                     |                            |
|                     | Untagging   |                    | t    | rue             | 0       |          |                 |                     |                            |
|                     | Last Updat  | te Check:          | (    | 9/15/2017 07:12 | 2 🕜     |          |                 |                     |                            |

2 Click the **Backups** tab.

| Mobile-Vision, In             |                       |            |                   |      |                  |                  |                | Sergea      | nt Larkin is logged | n. <u>Loqout</u> |
|-------------------------------|-----------------------|------------|-------------------|------|------------------|------------------|----------------|-------------|---------------------|------------------|
| ▼ Home Menu                   | System                | Transfers  | Reports           | Logs | Backups          | Tools            | Messages       | Local Queue | Backup PC           |                  |
| Home                          | System                | Indiisiers | Reports           | Logs | Dackups          | 10015            | messages       | Local Queue | Backup PC           |                  |
| Search Video                  | External              | Backups    | DVD Backups       | DVD  | Rollup           |                  |                | 1           |                     |                  |
| Manage Cases                  | External              |            |                   |      |                  |                  |                |             |                     |                  |
| User Help                     |                       |            | K                 | S 35 | Page 1 of        | 11 (106 total    | records) 🔉     | >> >        |                     |                  |
| ▼ Bookmarks                   | Label                 |            |                   |      |                  |                  | Completion Til | ne          | Purgabl             | e                |
| L3 MVI<br>Online Support      |                       | Cei        | rtified Backup #1 | 0    |                  |                  | 07/29/2014 04  | 05          | No                  |                  |
| User Preferences              |                       | Cer        | tified Backup #10 | 00   |                  | 11/05/2014 04:05 |                |             | No                  |                  |
| -                             |                       | Cert       | tified Backup #10 | 01   |                  | 11/06/2014 04:05 |                |             | No                  |                  |
| Administration                |                       | Cer        | tified Backup #10 | )2   |                  | 11/07/2014 04:05 |                |             | No                  |                  |
| System Setup                  |                       | Cert       | tified Backup #10 | )3   |                  | 11/08/2014 04:05 |                |             | No                  |                  |
| System Status                 |                       |            | tified Backup #10 |      |                  | 11/09/2014 04:05 |                |             | No                  |                  |
| Update Server<br>Manage Users |                       |            | tified Backup #10 |      |                  | 11/10/2014 04:05 |                |             | No                  |                  |
| Action                        |                       |            | tified Backup #10 |      |                  | 11/11/2014 04:05 |                |             | No                  |                  |
| Manage Requests               | Certified Backup #100 |            |                   |      | 11/12/2014 04:05 |                  |                | No          |                     |                  |
| manage requests               |                       |            | rtified Backup #1 |      |                  |                  | 07/30/2014 04  |             | No                  |                  |

**3** To view a list of tape backups, make sure the **External Backups** tab is selected.

-OR -

To view a list of DVD backups, click the **DVD Backups** tab.

The columns on the *External Backups* and *DVD Backups* lists are described in the table on the next page.

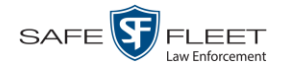

| Column          | Description                                                                                                    |
|-----------------|----------------------------------------------------------------------------------------------------|
| Label           | The number of the Certified Backup. Backup numbers are<br>assigned automatically by the system in sequential order,<br>beginning with no. 1. The highest number on this list is the<br>most recent backup.                                                                                                    |
|                 | <b>Note</b> : If a backup job is cancelled for some reason, that<br>number will not be used again. This explains why the<br>backup list occasionally "skips" a number. If you see a <b>15</b><br>followed by a <b>17</b> , for example, it just means that archive<br>disc <b>16</b> was cancelled.                                     |
| Completion Time | The date and time at which the backup was completed.<br>Displays in mm/dd/yyyy hh:mm format. If a backup is in<br>the queue but has not been performed yet, the word<br><b>Pending</b> will display here.                                                                                                    |
| Purgable        | A yes/no indicator that tells you whether or not you can<br>safety discard a backup tape or DVD based on your Online<br>Lifecycle Settings:                                                                                                    |
|                 | <ul> <li>No. You can still use the Backup tape or DVD to reactivate a case or video; therefore you should <i>not</i> discard it yet.</li> <li>Yes. The Backup tape or DVD is "expired" and can no longer be used to reactivate a case or video; therefore you may discard or destroy it according to your agency's policies.</li> </ul> |
| Precinct        | The Precinct or Agency at which this backup tape or DVD was generated.                                                                                                    |

## Downloading a DVD Burn Application to Your PC

In order to burn a DVD on your PC, you need to have DVD burning software installed, such as the Windows Disc Image Burner or other commercial disc burning software. If you don't have such an application, you can download one called *cdrtools*, as described in this section.

**1** Go to **V** Administration and click **System Status**. The System Status page displays.

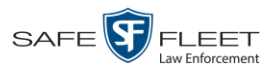

|                     |             |                       |                  | Syste   | JI DI    | 1105            |                     |                            |
|---------------------|-------------|-----------------------|------------------|---------|----------|-----------------|---------------------|----------------------------|
| Mobile-Vision, Inc. |             |                       |                  |         |          |                 | n                   | nvadmin is logged in. Loqo |
| ▼ Home Menu         | System      | Transfers Re          | eports Logs      | Backups | Tools    | Messages        | Local Queue         | Backup PC                  |
| Home                |             |                       |                  |         |          | meeengee        |                     |                            |
| Search Video        | Storage Ca  | pacity:               | 1.1 TB           | 0       | Active U | sers:           |                     |                            |
| Manage Cases        | Available D | isc Space:            | 979.5 GB         | 0       | • mv     | admin From 166. | 20.100.160 Since 09 | /15/2017 15:51             |
| User Help           | Total Video | Count:                | 238              | 0       |          |                 |                     |                            |
| 7 Bookmarks         | Non-archive | ed Video Count:       | 19               | 0       |          |                 |                     |                            |
|                     | Last 24 Hou | urs Video Count:      | 0                | 0       |          |                 |                     |                            |
| L3 MVI              | Last 7 Days | s Video Count:        | 0                | 0       |          |                 |                     |                            |
| Online Support      | Last 30 Day | ys Video Count:       | 4                | 0       |          |                 |                     |                            |
| User Preferences    | Body Worn   | Video Count:          | 98               | 0       |          |                 |                     |                            |
| Administration      | Body Worn   | Hours:                | 12               | 0       |          |                 |                     |                            |
|                     | Average Bo  | dy Worn Video Length: | 7 min            | 0       |          |                 |                     |                            |
| System Setup        | VieVu Vide  | o Count:              | 0                | 0       |          |                 |                     |                            |
| System Status       | Oldest Non  | -case Video:          | 841 days         | 0       |          |                 |                     |                            |
| Update Server       | Oldest Cas  | e Video:              | 1270 days        | 0       |          |                 |                     |                            |
| Manage Users        | Number of   | Active Cases:         | 14               | 0       |          |                 |                     |                            |
| Action              | Number of   | Backup DVDs:          | 230              | 0       |          |                 |                     |                            |
| Refresh Page        | Number of   | Exported DVDs:        | 108              | 0       |          |                 |                     |                            |
|                     | Archiver Er | rored Out:            | false            | 0       |          |                 |                     |                            |
|                     | Simultaneo  | ous Users Allowed:    | unlimited        | 0       |          |                 |                     |                            |
|                     | Backup Scl  | heme:                 | none             | 0       |          |                 |                     |                            |
|                     | Untagging / |                       | true             | 0       |          |                 |                     |                            |
|                     | Last Update |                       | 09/15/2017 07:12 | 0       |          |                 |                     |                            |
|                     | Version:    |                       | 4.0.10           | 0       |          |                 |                     |                            |

2 Click the **Tools** tab. A list of downloadable applications displays on the left side of the page.

|                                      | System Status |                 |                  |      |         |       |              |                  |                     |                  |  |  |
|--------------------------------------|---------------|-----------------|------------------|------|---------|-------|--------------|------------------|---------------------|------------------|--|--|
| Mobile-Vision, Inc.                  |               |                 |                  |      |         |       |              | r                | nvadmin is logged i | n. <u>Loqout</u> |  |  |
| / Home Menu                          | System        | Transfers       | Reports          | Logs | Backups | Tools | Messages     | Local Queue      | Backup PC           |                  |  |  |
| lome                                 | oyotom        | Transiere       | rioporto         | Logo | Buonapo |       | mooougoo     | Loodi Quodo      | Buonupro            |                  |  |  |
| earch Video                          |               | Applic          | ations           |      |         |       | System I     | Documentati      | on                  |                  |  |  |
| lanage Cases                         |               | ( n: )          |                  | _    |         |       | Online Dredu | ct Documentation | Lint                |                  |  |  |
| lser Help                            |               | Disc V          | alidator         |      |         |       |              |                  | LIST                |                  |  |  |
| ' Bookmarks                          |               | Flashback F     | ile Converter    |      |         |       | Online       | Training Videos  |                     |                  |  |  |
| 3 MVI                                |               | EB1 AVD File    | e Recover Util   |      |         |       |              |                  |                     |                  |  |  |
| Online Support                       |               |                 |                  | _    |         |       |              |                  |                     |                  |  |  |
| <ul> <li>User Preferences</li> </ul> |               | AVD File Co     | nverter/Player   |      |         |       |              |                  |                     |                  |  |  |
| Administration                       |               | FB1 Wind        | ows Codec        |      |         |       |              |                  |                     |                  |  |  |
| System Setup                         |               | D)/D Image      | Burner (ISO)     |      |         |       |              |                  |                     |                  |  |  |
| System Status                        |               | DVD Image       | Burlier (ISO)    |      |         |       |              |                  |                     |                  |  |  |
| Ipdate Server                        |               | VieVu           | Drivers          |      |         |       |              |                  |                     |                  |  |  |
| /lanage Users                        |               | LE Can          | nera Tool        |      |         |       |              |                  |                     |                  |  |  |
| Action                               |               |                 |                  | =    |         |       |              |                  |                     |                  |  |  |
|                                      |               | Win32 Di        | ICP Server       |      |         |       |              |                  |                     |                  |  |  |
|                                      |               | User Meta       | Data Editor      |      |         |       |              |                  |                     |                  |  |  |
|                                      |               | Flashback P     | layer installer  | =    |         |       |              |                  |                     |                  |  |  |
|                                      |               |                 | -                | _    |         |       |              |                  |                     |                  |  |  |
|                                      |               | Flashback Playe | er Installer Bun | dle  |         |       |              |                  |                     |                  |  |  |
|                                      |               | Java Runtim     | e Environment    |      |         |       |              |                  |                     |                  |  |  |
|                                      |               | Backup          | PC Updater       |      |         |       |              |                  |                     |                  |  |  |
|                                      |               | Download        | Support Logs     |      |         |       |              |                  |                     |                  |  |  |
|                                      |               |                 |                  |      |         |       |              |                  |                     |                  |  |  |

3 Click the DVD Image Burner (ISO) button. A Windows message displays.

Do you want to open or save cdrtfe-1.3.5.zip (4.23 MB) from trinity?

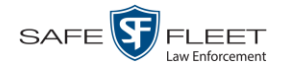

- 4 Select Save As from the *Save* drop-down list. The Save As window displays.
- 5 Navigate to the disk drive location where you wish to install this application, then click Save again. The system copies the application files to the selected directory.

| The cdrtfe-1.3.5.zip download has completed. | Open | - | Open folder | View downloads | × |
|----------------------------------------------|------|---|-------------|----------------|---|

### 6 Click Open Folder.

-OR -

Use Windows to navigate to the disk drive location where you just copied the application.

7 Right-click on the cdrtfe-1.3.5 folder, then select Extract All from the popup menu.

| 📙 Temp                                                                                                    |                                                                                                    |      |             | _ 🗆 🗵     |
|----------------------------------------------------------------------------------------------------|----------------------------------------------------------------------------------------------------|------|-------------|-----------|
| 🕥 🔛 👻 Zalewski, Leslie @ PRG - MVI 👻 My Docu                                                                                                    | ments 🔹 Invincea Downloads 👻 Temp 👻                                                                                                    | ▼ 50 | Search Temp | <u> 2</u> |
| Eile Edit View Tools Help                                                                                                    |                                                                                                    |      |             |           |
| Organize 🔻 📜 Open 💌 Share with 👻 E-mail                                                                                                    | Burn New folder                                                                                                    |      | 88 -        |           |
| Favorites Desitop Downloads Recert Places Documents Documents Masic Pictures Videos Computer Local Disk (C:) Co Drive (E:) L3014000 SecureISB (F:) Private (H:) Public (I(DS1) (1:) AUDIT (I(mas) (k:) | Extract files<br>Extract files<br>Extract files<br>Extract for Viruses<br>Open with<br>Share with<br>Restore previous versions<br>Send to<br>Cut<br>Copy<br>Create shortcut<br>Delete<br>Rename<br>Properties |      |             |           |
| 👊 Network                                                                                                    |                                                                                                    |      |             |           |
| cdrtfe-1.3.5.zip Date modified: 12/30/20<br>WinRaR ZIP archive Size: 4.23 MB                                                                                                    | 15 4:00 PM Date created: 12/30/2015 4:00 PM                                                                                                    |      |             |           |

- 8 If prompted, press Enter once. Otherwise proceed to the next step.
- 9 Double-click on the **cdrtfe-1.3.5.exe** file.

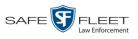

| 🔒 Temp                                                                                                    |                                          |                    |                      | - 🗆 🗵       |
|----------------------------------------------------------------------------------------------------|------------------------------------------|--------------------|----------------------|-------------|
| G V Libraries + Documents + Invincea Down                                                                                                    | loads 🕶 Temp                             | 👻 🚺 50             | arch Temp            | 2           |
| Ele Edit View Iools Help<br>Organize • 🗂 Open Share with • E-mail Burn                                                                                                    | New folder                               |                    |                      | . • . 0     |
| ★ Favorites<br>■ Desktop                                                                                                    | Documents library<br>Temp                |                    | Arrange b            | y: Folder 🔻 |
| Downloads                                                                                                    | Name ^                                   | Date modified      | Туре                 | Size        |
|                                                                                                    | cdrtfe_file_assoc.reg                    | 8/25/2009 12:06 PM | Registration Entries | 4 KB        |
| Contraction Contraction Contra | r drtfe-1.3.5.exe                        | 8/21/2009 2:20 PM  | Application          | 4,359 KB    |
| Documents                                                                                                    | Cdrtfe-1.3.5.zip                         | 12/30/2015 4:00 PM | WinRAR ZIP archive   | 4,338 KB    |
| Public Documents                                                                                                    | INSTALL.TXT                              | 8/25/2009 12:53 PM | Text Document        | 1 KB        |
| Music                                                                                                    | README.TXT                               | 8/25/2009 12:47 PM | Text Document        | 1 KB        |
| Fictures                                                                                                    |                                          |                    |                      |             |
| 🖳 Computer                                                                                                    |                                          |                    |                      |             |
| Local Disk (C:)                                                                                                    |                                          |                    |                      |             |
| ED Drive (E:) L3DT4000 L3SecureUSB (F:)                                                                                                    |                                          |                    |                      |             |
| Private (H:)                                                                                                    |                                          |                    |                      |             |
| Public (\\DS1) (I:)                                                                                                    |                                          |                    |                      |             |
| 😪 AUDIT (\\mas) (K:)                                                                                                    |                                          |                    |                      |             |
| 🙀 Network                                                                                                    |                                          |                    |                      |             |
| cdrtfe-1.3.5.exe Date modified: 8/21/2009<br>Application Size: 4.25 MB                                                                                                    | 2:20 PM Date created: 12/30/2015 4:06 PM |                    |                      |             |

**10** If you are prompted with a security warning, click **Run**. Otherwise proceed to the next step.

The Select Setup Language popup displays.

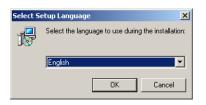

**11** Click **OK**. The Setup cdrtools Frontend setup wizard displays.

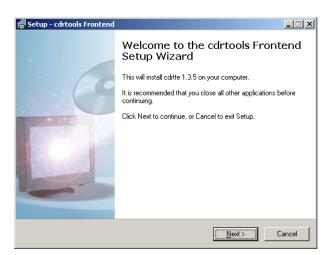

- **12** Click **Next**. A license agreement displays.
- **13** Review the on-screen license agreement. If you agree with the terms, click the "I accept..." radio button.

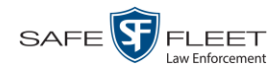

### 14 Click Next.

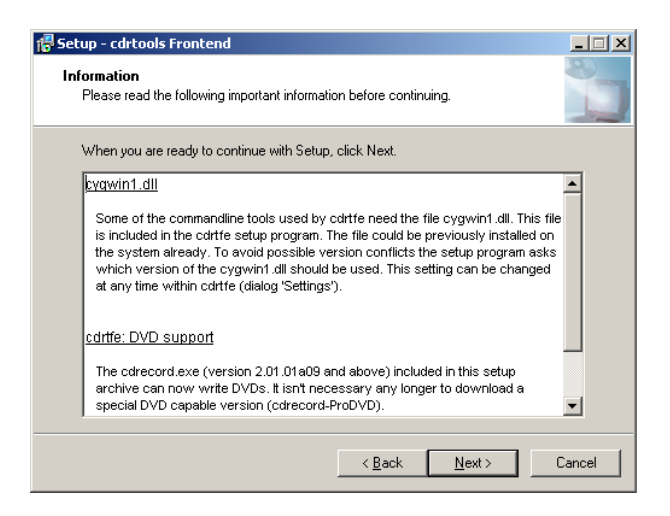

**15** Continue to click the **Next** button in response to each of the system prompts until the "Ready to Install" message displays.

| 🖶 Setup - cdrtools Frontend                                                                                                    | _ 🗆 🗙    |
|----------------------------------------------------------------------------------------------------|----------|
| Ready to Install<br>Setup is now ready to begin installing cdrtools Frontend on your computer.                                                                                                    | 8        |
| Click Install to continue with the installation, or click Back if you want to review or<br>change any settings.                                                                                                    |          |
| Destination location:<br>C:\Program Files (x86)\cdtfe                                                                                                    | -        |
| Setup type:<br>cdttfe Setup                                                                                                    |          |
| Selected components:<br>cdrtfe 1.3.5<br>Multi language support (necessary for languages other than German)<br>Commandline tools<br>cdrtools<br>Mode2CDMaker<br>XCD extraction tools (dat2rile, d2fgui, M2F2Extract) | _        |
|                                                                                                    | <u>}</u> |
| < <u>B</u> ack [Install]                                                                                                    | Cancel   |

**16** Click **Install**. The system begins installing the disc burner software. When the installation is complete, a confirmation message displays.

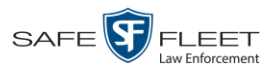

| 🕞 Setup - cdrtools Frontend |                                                                                                    |
|-----------------------------|----------------------------------------------------------------------------------------------------|
| C                           | Completing the cdrtools Frontend<br>Setup Wizard<br>Setup has finished installing cdrtools Frontend on your<br>computer. The application may be launched by selecting the<br>installed icons.<br>Click Finish to exit Setup. |
|                             | <ul> <li>View readme_dvd_en.txt</li> <li>View changes.txt</li> <li>✓ Launch cditools Frontend</li> </ul>                                                                                                    |
|                             | Einish                                                                                                    |

17 Click Finish. The cdrtools Application screen displays.

### Validating that a Disc is Unaltered

This section describes how to use the Disc Validator utility to verify that an evidence DVD has not been altered in any way.

- 1 Place the DVD you wish to validate in your PC's DVD tray.
- **2** Go to **V** Administration and click **System Status**. The System Status page displays.

|                     |             |                    |            | 5           | Syste   | м St     | ATUS            |                    |                   |                   |
|---------------------|-------------|--------------------|------------|-------------|---------|----------|-----------------|--------------------|-------------------|-------------------|
| Mobile-Vision, Inc. |             |                    |            |             |         |          |                 |                    | mvadmin is logged | in. <u>Loqout</u> |
| Home Menu           | System      | Transfers          | Reports    | Logs        | Backups | Tools    | Messages        | Local Queue        | Backup PC         |                   |
| ome                 | -,          |                    |            |             |         |          |                 |                    |                   |                   |
| earch Video         | Storage Ca  | apacity:           | 1.1 T      | 3           | 0       | Active U | sers:           |                    |                   |                   |
| anage Cases         | Available D | Disc Space:        | 979.5      | GB          | 0       | • mv     | admin From 166. | 20.100.160 Since 0 | 9/15/2017 15:51   |                   |
| er Help             | Total Video | o Count:           | 238        |             | 0       |          |                 |                    |                   |                   |
| Bookmarks           |             | ved Video Count:   | 19         |             | 0       |          |                 |                    |                   |                   |
| MVI                 | Last 24 Ho  | ours Video Count:  | 0          |             | 0       |          |                 |                    |                   |                   |
| nline Support       | Last 7 Day  | s Video Count:     | 0          |             | 0       |          |                 |                    |                   |                   |
|                     |             | ys Video Count:    | 4          |             | 0       |          |                 |                    |                   |                   |
| User Preferences    | Body Worn   | n Video Count:     | 98         |             | 0       |          |                 |                    |                   |                   |
| Administration      | Body Worn   |                    | 12         |             | 0       |          |                 |                    |                   |                   |
| stem Setup          | -           | ody Worn Video Ler | gth: 7 min | l.          | 0       |          |                 |                    |                   |                   |
| stem Status         | VieVu Vide  | eo Count:          | 0          |             | 0       |          |                 |                    |                   |                   |
| date Server         | Oldest Nor  | 1-case Video:      | 841 c      | ays         | 0       |          |                 |                    |                   |                   |
| anage Users         | Oldest Cas  | se Video:          | 1270       | days        | 0       |          |                 |                    |                   |                   |
| -                   | Number of   | Active Cases:      | 14         |             | 0       |          |                 |                    |                   |                   |
| Action              | Number of   | Backup DVDs:       | 230        |             | 0       |          |                 |                    |                   |                   |
| fresh Page          | Number of   | Exported DVDs:     | 108        |             | 0       |          |                 |                    |                   |                   |
|                     | Archiver E  | rrored Out:        | false      |             | 0       |          |                 |                    |                   |                   |
|                     | Simultaneo  | ous Users Allowed: | unlim      | ited        | 0       |          |                 |                    |                   |                   |
|                     | Backup Sc   | cheme:             | none       |             | 0       |          |                 |                    |                   |                   |
|                     | Untagging   | Allowed:           | true       |             | 0       |          |                 |                    |                   |                   |
|                     | Last Updat  | te Check:          | 09/15      | /2017 07:12 | 0       |          |                 |                    |                   |                   |
|                     | Version:    |                    | 4.0.1      | 0           | 0       |          |                 |                    |                   |                   |

**3** Click the **Tools** tab.

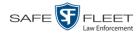

| Mobile-Vision, Inc.      |        |                |                  |      |         |       |              |                   |                             |
|--------------------------|--------|----------------|------------------|------|---------|-------|--------------|-------------------|-----------------------------|
|                          |        |                |                  |      |         |       |              | '                 | nvadmin is logged in. Logou |
|                          |        |                |                  |      |         |       |              |                   |                             |
| Home Menu                | System | Transfers      | Reports          | Logs | Backups | Tools | Messages     | Local Queue       | Backup PC                   |
| ne                       |        |                |                  |      |         |       |              |                   |                             |
| rch Video                |        | Applic         | cations          |      |         |       | System I     | Documentati       | on                          |
| nage Cases<br>r Help     |        | Disc           | /alidator        |      |         |       | Online Produ | uct Documentation | List                        |
| Bookmarks                |        |                |                  |      |         |       | Online       | Training Videos   | _                           |
|                          |        | Flashback      | File Converter   |      |         |       | Chille       | e training videos |                             |
| //VI<br>ne Support       |        | FB1 AVD Fil    | e Recover Util   |      |         |       |              |                   |                             |
| User Preferences         |        | AVD File Co    | nverter/Player   |      |         |       |              |                   |                             |
|                          |        |                |                  | =    |         |       |              |                   |                             |
| Administration           |        | FB1 Wind       | lows Codec       |      |         |       |              |                   |                             |
| tem Setup                |        | DVD Image      | Burner (ISO)     |      |         |       |              |                   |                             |
| tem Status<br>ate Server |        | VieVu          | Drivers          | _    |         |       |              |                   |                             |
| age Users                |        |                |                  | -    |         |       |              |                   |                             |
| Action                   |        | LE Can         | nera Tool        |      |         |       |              |                   |                             |
| 7100011                  |        | Win32 D        | HCP Server       |      |         |       |              |                   |                             |
|                          |        | User Meta      | a Data Editor    |      |         |       |              |                   |                             |
|                          |        | Flashback F    | Player Installer |      |         |       |              |                   |                             |
|                          |        | Flashback Play | er Installer Bun | dle  |         |       |              |                   |                             |
|                          |        | Java Runtim    | e Environment    |      |         |       |              |                   |                             |
|                          |        | Backup         | PC Updater       |      |         |       |              |                   |                             |
|                          |        | <b>D</b>       | Support Logs     | _    |         |       |              |                   |                             |

4 Click the **Disk Validator** button. A Windows message displays.

| Do you want to open or save <b>verify.jar</b> (867 KB) from <b>trinity</b> ? | Open | Save | - | Cancel | × |
|------------------------------------------------------------------------------|------|------|---|--------|---|

5 Click **Open**. The Disk Validator screen displays.

| 🖥 Disk Valida                       | ator                   |              |      |      |
|-------------------------------------|------------------------|--------------|------|------|
| communications                      | Disk                   | Valio        | ator |      |
| Mobile Vision, Inc.<br>Disk Status: | No Disk Found          | Date Burned: |      |      |
| Disk Number:                        |                        | Disk Type:   |      |      |
| Precinct:                           |                        |              |      |      |
| File Name                           |                        | Status       |      |      |
|                                     |                        |              |      |      |
|                                     | Load & Verify Disk Now |              |      | Quit |

6 Click the Load & Verify Disk Now button. The Validator begins checking the DVD for signs of tampering. This may take several minutes, depending on the size of the disc.

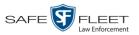

s L

- $\Rightarrow$  If the validator determines that the DVD has been altered, you will be prompted with a warning message. Proceed to the next step.
- $\Rightarrow$  If the validator determines that the DVD has *not* been altered, the Disk IS Valid popup will display.

| Disk IS | Valid                     | × |
|---------|---------------------------|---|
| ⚠       | Disk Validation Complete! |   |
|         | ОК                        |   |

- 7 Click **OK** to close the popup.
- 8 Click **Quit** to close the Validator application.

If you determine that a disc has been altered, throw it away and burn a new one. You may also wish to evaluate your agency's policies/procedures for burning and storing evidence DVDs.

### Viewing the DVD Burn Queue

After a user submits a request to burn selected video and/or case files to DVD, the system sends that burn request or "job" to the local burn queue. This section describes how to view the pending burn jobs in that queue.

**1** Go to **V** Administration and click **System Status**. The System Status page displays.

|                     |             |                   |             | S          | Syste   | м <b>S</b> т | ATUS            |                    |                     |                  |
|---------------------|-------------|-------------------|-------------|------------|---------|--------------|-----------------|--------------------|---------------------|------------------|
| Mobile-Vision, Inc. |             |                   |             |            |         |              |                 | 1                  | mvadmin is logged i | n. <u>Loqout</u> |
| ▼ Home Menu         | System      | Transfers         | Reports     | Logs       | Backups | Tools        | Messages        | Local Queue        | Backup PC           |                  |
| lome                | Jucin       | Transfero         | reporto     | Logo       | Duckupo | 10010        | meobugeo        | Local Good         | Duckup 1 0          |                  |
| Search Video        | Storage Ca  | apacity:          | 1.1 TB      | 1          | 0       | Active U     | sers:           |                    |                     |                  |
| lanage Cases        | Available E | Disc Space:       | 979.5       | GB         | 0       | • m\         | admin From 166. | 20.100.160 Since 0 | 9/15/2017 15:51     |                  |
| Jser Help           | Total Video | o Count:          | 238         |            | 0       |              |                 |                    |                     |                  |
| Bookmarks           | Non-archiv  | ved Video Count:  | 19          |            | 0       |              |                 |                    |                     |                  |
| 3 MVI               | Last 24 Ho  | ours Video Count: | 0           |            | 0       |              |                 |                    |                     |                  |
|                     | Last 7 Day  | s Video Count:    | 0           |            | 0       |              |                 |                    |                     |                  |
| Inline Support      | Last 30 Da  | ys Video Count:   | 4           |            | 0       |              |                 |                    |                     |                  |
| • User Preferences  | Body Worr   | n Video Count:    | 98          |            | 0       |              |                 |                    |                     |                  |
| Administration      | Body Worr   | n Hours:          | 12          |            | 0       |              |                 |                    |                     |                  |
| ystem Setup         | Average B   | ody Worn Video Le | ngth: 7 min |            | 0       |              |                 |                    |                     |                  |
| ystem Status        | VieVu Vide  | eo Count:         | 0           |            | 0       |              |                 |                    |                     |                  |
| pdate Server        | Oldest Nor  | 1-case Video:     | 841 da      | ays        | 0       |              |                 |                    |                     |                  |
| lanage Users        | Oldest Cas  | se Video:         | 1270 0      | days       | 0       |              |                 |                    |                     |                  |
|                     | Number of   | Active Cases:     | 14          |            | 0       |              |                 |                    |                     |                  |
| Action              | Number of   | Backup DVDs:      | 230         |            | 0       |              |                 |                    |                     |                  |
| lefresh Page        | Number of   | Exported DVDs:    | 108         |            | 0       |              |                 |                    |                     |                  |
|                     | Archiver E  | rrored Out:       | false       |            | 0       |              |                 |                    |                     |                  |
|                     | Simultane   | ous Users Allowed | : unlimi    | ted        | 0       |              |                 |                    |                     |                  |
|                     | Backup Sc   | cheme:            | none        |            | 0       |              |                 |                    |                     |                  |
|                     | Untagging   | Allowed:          | true        |            | 0       |              |                 |                    |                     |                  |
|                     | Last Updat  | te Check:         | 09/15/      | 2017 07:12 | 0       |              |                 |                    |                     |                  |
|                     | Version:    |                   | 4.0.10      |            | 0       |              |                 |                    |                     |                  |

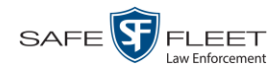

2 Click the Local Queue tab. A list of all system-requested and user-requested burn jobs displays.

|                                    |            |               |         | Systi     | EM STA        | TUS            |           |               |                       |                |
|------------------------------------|------------|---------------|---------|-----------|---------------|----------------|-----------|---------------|-----------------------|----------------|
| Mobile-Vision, Inc.                |            |               |         |           |               |                |           | Sergeant L    | arkin is log <u>o</u> | jed in. Loqout |
|                                    |            |               |         |           |               |                |           |               |                       |                |
| ▼ Home Menu                        | System     | Transfers     | Reports | Logs      | Backups       | Tools N        | Vessages  | Local Queue   | Backup F              |                |
| Home                               | System     | Transfers     | Reports | Logs      | Dackups       | 100IS   1      | viessages | Local Queue   | васкир н              |                |
| Search Video                       |            |               |         |           | Disc          | Queue          |           |               |                       |                |
| Manage Cases                       |            |               |         | K K K     | Page 1 of 1 ( | 2 total record | s) >      | >> >1         |                       |                |
| User Help                          | Sequence 🛦 | Destinati     | on      | Disc Type | Export Type   | Priority       | Copies    | Status        | Failed                | Requested By   |
| ▼ Bookmarks                        | 1          | Sales Rim     | age     | DVDR      | Archive       | 9              | 1         | LOCAL_PREPPED | False                 | System         |
| L3 MVI                             | 112        | Evidence Room | m Bravo | DVDRDL    | Consumer DV   | 5              | 1         | LOCAL_PREPPED | False                 | Izadmin        |
| Online Support                     |            |               |         |           |               |                |           |               |                       |                |
| ▶ User Preferences                 |            |               |         |           |               |                |           |               |                       |                |
| <ul> <li>Administration</li> </ul> |            |               |         |           |               |                |           |               |                       |                |
| System Setup                       |            |               |         |           |               |                |           |               |                       |                |
| System Status                      |            |               |         |           |               |                |           |               |                       |                |
| Update Server                      |            |               |         |           |               |                |           |               |                       |                |
| Manage Users                       |            |               |         |           |               |                |           |               |                       |                |
| Action                             |            |               |         |           |               |                |           |               |                       |                |
| Refresh Page                       |            |               |         |           |               |                |           |               |                       |                |
|                                    |            |               |         |           |               |                |           |               |                       |                |

The columns on the Local Queue are described below.

| Disk Queue  |                                                                                                    |
|-------------|----------------------------------------------------------------------------------------------------|
| Column      | Description                                                                                                    |
| Sequence    | A system-assigned sequential number for the burn job. For<br>example, if the value of this field is <b>89</b> , it means that this is<br>the eighty-ninth burn job that has been sent to the Burn Queue<br>from the Agency server.                                                                                                    |
| Destination | The name of the Backup PC workstation to which this burn job is directed.                                                                                                    |
| Disc Type   | The type of disc that will be used to create this backup:<br>DVDRDVD single layer disc<br>DVDRDLDVD dual layer disc<br>BDBlu-ray single layer disc <sup>*</sup><br>BDDLBlu-ray dual layer disc <sup>*</sup>                                                                                                    |
| Export Type | <ul> <li>The file format for this disc:</li> <li>Archive (CBD)</li> <li>Data DVD</li> <li>Consumer DVD</li> <li>Interchange Format</li> <li>Decompressed (a.k.a. Uncompressed) Format</li> <li>FOIA Redacted Format</li> <li>For a detailed description of these file formats, see "Available</li> <li>File Formats for User-Requested DVDs" on page 180.</li> </ul> |

<sup>\*</sup> You must have a Blu-Ray burner to use this type of disc

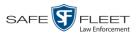

|          | Disk Queue (cont'd)                                                                                                    |
|----------|----------------------------------------------------------------------------------------------------|
| Column   | Description                                                                                                    |
| Priority | A number between 1 and 9 that represents the system-assigned<br>priority code for this burn job. By default, the system assigns a<br>code of <b>5</b> or <b>9</b> to each burn job:                                                                     |
|          | <ul><li>5 User-requested export—medium priority</li><li>9 System-requested archive—low priority.</li></ul>                                                                                                    |
|          | Most DVDs burn in the order in which they are submitted to<br>the burn queue. However, in the event that the Backup PC<br>processes an archive job <i>and</i> an export job at the same time,<br>the export disc (code <b>5</b> ) will be burned first. |
|          | The remaining priority codes (1-4 and 6-8) are used by your<br>Technical Support Engineer to prioritize a backlog of DVD<br>jobs in the event that your DVD burner is out of order for an<br>extended period of time.                                   |
| Copies   | The total number of discs included in this burn job.                                                                                                    |
| Status   | The current status of this burn job. The status codes will differ slightly depending on the type of job that is being processed.                                                                                                    |
|          | Archive jobs:                                                                                                    |
|          | <ul><li>NEW. The system has begun processing (i.e., compiling) an archive job.</li><li>LOCAL PREPPING. The system is waiting for enough video</li></ul>                                                                                                 |
|          | to come in to fill an archive disc.                                                                                                    |
|          | LOCAL PREPPED. Enough video has come in to fill an                                                                                                    |
|          | archive disc; the archive job is now waiting its turn to be                                                                                                    |
|          | transferred to the Backup PC.<br>TRANSFERRING. The system is downloading the archive<br>job from the Agency server to the Backup PC.                                                                                                    |
|          | BUILDING. The Backup PC is merging the video and/or case files into one single burn job.                                                                                                    |
|          | BUILT. The Backup PC has finished building the burn job;<br>the file is now waiting its turn to be burned.                                                                                                    |
|          | BURNING. The Backup PC has submitted the burn job to the robotic DVD burner. The archive disc is in the process of                                                                                                    |
|          | being burned.<br>COMPLETE. The archive job is complete; you may retrieve<br>the disc from your burner's output tray.                                                                                                    |
|          | Export jobs:                                                                                                    |
|          | LOCAL PREPPED. The system has prepared (i.e., compiled)<br>the export job for transfer to the Backup PC, but the Backup<br>PC is not ready to receive it due to a problem of some kind<br>(e.g., Backup PC's queue is full, Backup PC's hard drive is   |
|          | full, Backup PC is offline, etc.).                                                                                                    |
|          | (Continued)                                                                                                    |

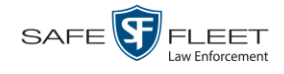

|                 | Disk Queue (cont'd)                                                                                                    |
|-----------------|----------------------------------------------------------------------------------------------------|
| Column          | Description                                                                                                    |
| Status (cont'd) | <b>Export jobs</b> : (cont'd)<br>SUBMITTED. The system has processed (i.e., compiled) the<br>export job on the Agency server, then submitted a Job ID to<br>the Backup PC. The Backup PC then performed several tasks<br>in preparation for receipt of the archive job. (These prepara-<br>tory tasks are sometimes referred to as <i>ticketing</i> .) The export<br>job is now waiting its turn to be transferred to the Backup PC.<br>TRANSFERRING. The system is in the process of download-<br>ing the export job to the Backup PC.<br>TRANSCODING (applies to Consumer Exports, Interchange<br>Exports, and/or Decompressed* Exports only). The Backup PC<br>is converting video into Consumer DVD format, Interchange<br>DVD format, or Decompressed* DVD format.<br>BUILDING. The Backup PC is merging the video and/or case<br>files into one single burn job.<br>BUILT. The Backup PC has finished building the burn job;<br>the file is now waiting its turn to be burned.<br>BURNING. The Backup PC has submitted the burn job to the<br>robotic DVD burner. The export disc is in the process of being<br>burned.<br>COMPLETE. The export job is complete; you may retrieve<br>the disc from your burner's output tray. |
| Failed          | <ul> <li>A True/False indicator that denotes whether or not the burn job failed:</li> <li><b>TRUE</b>. An error occurred while processing this burn request. The DVD will <i>not</i> be burned.</li> <li><b>FALSE</b>. No errors occurred while processing this burn request. The DVD will be burned in the appropriate order.</li> </ul>                                                                                                    |
| Requested By    | The requestor of this burn job. If this is an <i>archive</i> DVD, the word <b>System</b> will display in this field. If this is a <i>user-re-quested</i> DVD, this field will display the User ID of the individual who submitted the burn request.                                                                                                    |

**3** To view more detailed information on a burn job, click once on the record you wish to view. The **Video** tab displays at the bottom of your page. If the burn job you selected also has attached media, a **Media** tab will display as well.

Same as 'Uncompressed'

|                                      |            |                     | Syst            | тем Ят.        | ATUS                          |         |                             |              |                        |
|--------------------------------------|------------|---------------------|-----------------|----------------|-------------------------------|---------|-----------------------------|--------------|------------------------|
| Mobile-Vision, Inc.                  |            |                     |                 |                |                               |         | Sergeant                    | Larkin is lo | gged in. <u>Loqout</u> |
| ▼ Home Menu                          | System     | Transfers Rer       | oorts Logs      | Backups T      | Tools M                       | essages | Local Queue                 | Backup       | PC                     |
| Home<br>Search Video                 |            |                     |                 | Disc           | Oueue                         | 0       |                             |              |                        |
| Search Video<br>Manage Cases         |            |                     | ार   दर   द     | Page 1 of 1 (2 |                               | )       | >> >]                       |              |                        |
| User Help                            | Sequence 🛦 | Destination         | Disc Type       | Export Type    | Priority                      | Copies  | Status                      | Failed       | Requested By           |
| Bookmarks                            | 1          | Sales Rimage        | DVDR            | Archive        | 9                             | 1       | LOCAL_PREPPED               | False        | System                 |
| .3 MVI                               | 112        | Evidence Room Brave | DVDRDL          | Consumer DVD   | 5                             | 1       | LOCAL_PREPPED               | False        | Izadmin                |
| Online Support                       | Video      | Media               |                 |                |                               |         |                             |              |                        |
| <ul> <li>User Preferences</li> </ul> | Video      | Wedia               |                 |                |                               |         |                             |              |                        |
| <ul> <li>Administration</li> </ul>   |            |                     |                 | -              | tail (Video)                  |         |                             |              |                        |
| System Setup                         | Media ID 🛦 |                     |                 | Page 1 of 1 (7 | r total records<br>Start Date | ) _2    | [≫] N                       | fficer       |                        |
| System Status                        | 1          |                     | No 2@12:03:37   |                | 08/02/2011 12                 | -57     | *1 RC DVR@12:48:37          |              |                        |
| Update Server<br>Manage Users        | 2          |                     | dManHD@12:03:46 |                | 02/27/2014 07                 |         | *1 Leslie Zalewski@12:49:42 |              |                        |
| Action                               | 3          |                     | dManHD@12:03:46 |                | 12/27/2014 07                 |         | *1 Leslie Zalewski@12:49:42 |              |                        |
|                                      | 4          |                     | dManHD@12:03:46 | 1              | 11/12/2013 07                 | :06     | *1 Leslie Zalewski@12:49:42 |              |                        |
| Refresh Page                         |            |                     | Number@12:03:33 | (              | 02/04/2011 15                 | 35      |                             | ne@12:49:    |                        |
| •                                    | 5          |                     |                 |                |                               |         | *1 No Name@12:49:33         |              |                        |
| Refresh Page<br>Delete               | 5          |                     | Number@12:03:33 | 1              | 12/07/2010 11                 | :39     | *1 No Nar                   | ne@12:49:3   | 33                     |

The columns on the Video tab are described below.

|            | Video Tab                                                                                                    |
|------------|----------------------------------------------------------------------------------------------------|
| Column     | Description                                                                                                    |
| Media ID   | The unique identification number that the system assigned to this video. Also referred to as the <i>System ID</i> .                                                                                                    |
| DVR        | The name of the DVR unit that recorded this video. If the video was recorded by a VIEVU, the word <b>VieVu</b> will display in this column.                                                                                                    |
|            | If the video was recorded by a <i>Body</i> VISION or BWX-100 camera, the words <b>Body Worn</b> will display here.                                                                                                    |
| Start Date | The date and time at which the DVR began recording this video. Displays in mm/dd/yyyy hh:mm format.                                                                                                    |
| Officer    | The name of the officer who was logged into the DVR when<br>this video was recorded. If no one was logged into the DVR<br>at the time of the recording, the system will assign a default<br>Officer Name of <b>*1 No name@[time at which this officer<br/>ID was created]</b> |

**4** To view more information on the burn job's media attachments (if applicable), click the **Media** tab. Detailed information on each of the media attachments displays.

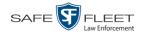

| -                           |            |                                               |                           |                  |                  |          |        | Sergean       | t Larkin is lo | gged in. <u>Loqout</u> |
|-----------------------------|------------|-----------------------------------------------|---------------------------|------------------|------------------|----------|--------|---------------|----------------|------------------------|
| ▼ Home Menu                 | System     | Transfers Repo                                | rts Logs                  | Backups          | Tools            | Mess     | ages   | Local Queue   | Backup F       | PC 24                  |
| lome                        |            | · · ·                                         |                           |                  | Disc Queue       |          |        |               |                |                        |
| earch Video<br>Ianage Cases |            |                                               | K K K                     |                  | of 1 (2 total n  |          | 1      | >> >          |                |                        |
| Jser Help                   | Sequence A | Destination                                   | Disc Type                 | Export           |                  |          | Copies | Status        | Failed         | Requested By           |
| Bookmarks                   | 1          | Sales Rimage                                  | DVDR                      | Arch             |                  | 9        | 1      | LOCAL_PREPPED | False          | System                 |
| 3 MVI                       | 112        | Evidence Room Bravo                           | DVDRDL                    | Consum           | er DVD           | 5        | 1      | LOCAL_PREPPED | False          | Izadmin                |
| Online Support              |            | 1                                             |                           |                  |                  |          |        |               |                |                        |
| ► User Preferences          | Video      | Media                                         |                           |                  |                  |          |        |               |                |                        |
| Administration              |            |                                               |                           | Expo             | rt Detail (M     | ledia)   |        |               |                |                        |
| System Setup                |            |                                               | × × ×                     | Page 1           | of 1 (3 total r  | ecords)  | >      | >> >1         |                |                        |
| System Status               | Media ID 🛦 | -                                             | Filename                  |                  | Downl            | oad Date |        | Owner         |                |                        |
| pdate Server                | 12         | 139577749                                     | 1395777496518_Photo_1.bmp |                  |                  |          |        | Leslie        |                |                        |
|                             | 13         | 139577749                                     | 6519_Photo_2.bm           | ıp               | 03/25/2014 15:55 |          |        | Leslie        |                |                        |
| /lanage Users               |            | 130577740                                     | ip                        | 03/25/2014 15:55 |                  |          | Leslie |               |                |                        |
| lanage Users<br>Action      | 14         | 14 1395777496519_Photo_3.bmp 03/25/2014 15:55 |                           |                  |                  |          |        |               |                |                        |

The columns on the Media tab are described below.

|               | Media Tab                                                                                                    |
|---------------|----------------------------------------------------------------------------------------------------|
| Column        | Description                                                                                                    |
| Media ID      | The unique identification number that the system assigned to the associated video (i.e., the video to which this media file is attached). Also referred to as the <i>System ID</i> . |
| Filename      | The name of this media file, including extension.                                                                                                    |
| Download Date | The date and time at which this media file was attached to the burn job. Displays in mm/dd/yyyy hh:mm format.                                                                        |
| Owner         | The name of the individual who is responsible for collecting this evidence.                                                                                                    |

## **Deleting a DVD Burn Request**

This section describes how to delete a burn request, or *burn job*, that is in the DVD Queue.

When you delete a system-requested *archive* job as opposed to a user-requested *export* job, the system will reassign that job's videos to the next archive disc. Also, that job's intended CBD number will be skipped. In other words, the system will *not* reassign the job's CBD number to the next sequential disc. Keep this in mind when you are searching for archive discs in the future. If there appears to be a disc number missing, it doesn't necessary mean that a disc is lost. Rather, it's likely that someone deleted an archive burn job at one point.

**1** Go to **V** Administration and click **System Status**. The System Status page displays.

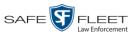

|                |             |                     |           |             |          |          |                 | n                  | nvadmin is logged in. Logo |
|----------------|-------------|---------------------|-----------|-------------|----------|----------|-----------------|--------------------|----------------------------|
| Home Menu      | System      | Transfers           | Reports   | Logs        | Backups  | Tools    | Messages        | Local Queue        | Backup PC                  |
| Home           | ,           |                     |           |             | Buentepo |          |                 | 2000 2000          |                            |
|                | Storage Ca  |                     | 1.1 Ti    | -           | 0        | Active U |                 |                    |                            |
| initiage encou | Available D |                     | 979.5     | GB          | 0        | • mv     | admin From 166. | 0.100.160 Since 09 | /15/2017 15:51             |
| serriep        | Total Video |                     | 238       |             | 0        |          |                 |                    |                            |
| 7 Bookmarks    |             | ed Video Count:     | 19        |             | 0        |          |                 |                    |                            |
| 2 MM           |             | urs Video Count:    | 0         |             | 0        |          |                 |                    |                            |
| Online Support |             | S Video Count:      | 0         |             | 0        |          |                 |                    |                            |
|                | -           | ys Video Count:     | 4         |             | 0        |          |                 |                    |                            |
|                |             | Video Count:        | 98        |             | 0        |          |                 |                    |                            |
| Autoninisuauon | Body Worn   |                     | 12        |             | 0        |          |                 |                    |                            |
| System Setup   | Average Bo  | ody Worn Video Leng | th: 7 min | l.          | 0        |          |                 |                    |                            |
| System Status  | VieVu Vide  | o Count:            | 0         |             | 0        |          |                 |                    |                            |
| Jpdate Server  | Oldest Non  | -case Video:        | 841 d     | ays         | 0        |          |                 |                    |                            |
| Vanage Users   | Oldest Cas  | e Video:            | 1270      | days        | 0        |          |                 |                    |                            |
|                |             | Active Cases:       | 14        |             | 0        |          |                 |                    |                            |
|                |             | Backup DVDs:        | 230       |             | 0        |          |                 |                    |                            |
|                |             | Exported DVDs:      | 108       |             | 0        |          |                 |                    |                            |
|                | Archiver Er |                     | false     |             | 0        |          |                 |                    |                            |
|                |             | ous Users Allowed:  | unlim     | ited        | 0        |          |                 |                    |                            |
|                | Backup Scl  | heme:               | none      |             | 0        |          |                 |                    |                            |
|                | Untagging / | Allowed:            | true      |             | 0        |          |                 |                    |                            |
|                | Last Update | e Check:            | 09/15     | /2017 07:12 | 0        |          |                 |                    |                            |
|                | Version:    |                     | 4.0.1     | 0           | 0        |          |                 |                    |                            |

2 Click the Local Queue tab. A list of all pending burn jobs displays.

|                                      |            |               |         | Syst      | EM STA       | TUS            |          |               |                 |                        |
|--------------------------------------|------------|---------------|---------|-----------|--------------|----------------|----------|---------------|-----------------|------------------------|
| Mobile-Vision, Inc.                  |            |               |         |           |              |                |          | Sergeant      | t Larkin is log | gged in. <u>Loqout</u> |
| ▼ Home Menu                          | System     | Transfers     | Repor   | ts Logs   | Backups      | Tools I        | Messages | Local Queue   | Backup F        | 2c                     |
| Home                                 |            |               |         |           | D            | 0              |          |               |                 |                        |
| Search Video                         |            |               |         |           |              | Queue          |          |               |                 |                        |
| Manage Cases                         |            |               |         | K << <    |              | 2 total record |          | >> N          |                 |                        |
| User Help                            | Sequence 🛦 | Destinati     | on      | Disc Type | Export Type  | Priority       | Copies   | Status        | Failed          | Requested By           |
| ▼ Bookmarks                          | 1          | Sales Rim     | age     | DVDR      | Archive      | 9              | 1        | LOCAL_PREPPED | False           | System                 |
| L3 MVI                               | 112        | Evidence Room | m Bravo | DVDRDL    | Consumer DVI | 5 5            | 1        | LOCAL_PREPPED | False           | Izadmin                |
| Online Support                       |            |               |         |           |              |                |          |               |                 |                        |
| <ul> <li>User Preferences</li> </ul> |            |               |         |           |              |                |          |               |                 |                        |
| Administration                       |            |               |         |           |              |                |          |               |                 |                        |
| System Setup                         |            |               |         |           |              |                |          |               |                 |                        |
| System Status                        |            |               |         |           |              |                |          |               |                 |                        |
| Update Server                        |            |               |         |           |              |                |          |               |                 |                        |
| Manage Users                         |            |               |         |           |              |                |          |               |                 |                        |
| Action                               |            |               |         |           |              |                |          |               |                 |                        |
| Action                               |            |               |         |           |              |                |          |               |                 |                        |

**3** Right-click on the burn job you wish to delete, then select **Delete** from the popup menu. A confirmation message displays.

| Confirm    | Delete    |    |
|------------|-----------|----|
| Delete thi | a lab 2 1 | 17 |
| Delete un  | s lop : T | 12 |

4 Click Yes. The selected job is removed from the Local Queue.

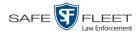

## Changing the Default Export Type for DVDs

This section describes how to change the default value for the *Output Format* field on the Export Video(s) page and/or Export Case page. You can default to either *Data DVD* format or *Consumer DVD* format. For all other file formats, you will have to manually select a value from the *Output Format* drop-down list.

|                                                              |               |            | Εχρο    | RT CASE                 |                     |          |                      |
|--------------------------------------------------------------|---------------|------------|---------|-------------------------|---------------------|----------|----------------------|
| Mobile-Vision, Inc.                                          |               |            |         |                         |                     | mvadmin  | is logged in. Logout |
| ▼ Home Menu                                                  | System Video  | Attached   | l Media |                         |                     |          |                      |
| Home                                                         |               |            |         | System Vide             | 0                   |          |                      |
| Search Video                                                 |               |            | 14 44 4 | Page 1 of 1 (2 total re |                     |          |                      |
| Manage Cases<br>User Help                                    | Output Format | : Data DVD |         | Tage For (2 total it    |                     |          |                      |
| ▼ Bookmarks                                                  | Deselect All  | Video      | Officer | Category                | DVR ID              | Duration | Date / Time          |
| L3 MVI<br>Online Support                                     | Ø             |            | DI03971 | Arrest                  | *1 DI03971@08:10:38 | 1 min    | 09/21/2016 06:55     |
| <ul> <li>User Preferences</li> <li>Administration</li> </ul> | Ø             |            | No Name | Arrest                  | *1 FBHD@12:10:43    | 1 min    | 10/04/2016 08:58     |
| Action                                                       |               |            |         |                         |                     |          |                      |
| Save                                                         |               |            |         |                         |                     |          |                      |
| Deselect All                                                 |               |            |         |                         |                     |          |                      |
| Cancel                                                       |               |            |         |                         |                     |          |                      |
| Help                                                         |               |            |         |                         |                     |          |                      |

**1** Go to **Administration** and click **System Setup**. The System Setup page displays.

| Mobile-Vision, Inc.         |               |          |                  |                           |         | mvadmin is logged in. Logo |
|-----------------------------|---------------|----------|------------------|---------------------------|---------|----------------------------|
|                             |               |          |                  |                           |         |                            |
| ome Menu                    | Precinct Sy   | stem Se  | ecurity Video/Ca | se Modules DV             | D       |                            |
| e<br>rch Video<br>age Cases | Precinct Info | Logos    | Bookmarks        |                           |         |                            |
| Help                        |               |          |                  | Precinct                  |         |                            |
| Bookmarks                   |               |          |                  | Page 1 of 1 (2 total reco | rds) 🚿  | >> >I                      |
|                             | Precino       | t Name 🔺 | FTP IP Address   | Last Comm Date            | Status  | Registration Key           |
| ne Support                  | DEA Precinct  |          | 192.168.20.37    | 08/11/2014 06:15          | Enabled | 145AADF39B9D69FA463DLZ2    |
| ser Preferences             | L-3 Leslie Z. |          | Local            | Local                     | Local   | 142489E3D36002219527153    |
| dministration               |               |          |                  |                           |         |                            |
| em Setup                    |               |          |                  |                           |         |                            |
| em Status                   |               |          |                  |                           |         |                            |
| ate Server                  |               |          |                  |                           |         |                            |
| age Users                   |               |          |                  |                           |         |                            |
| Action                      |               |          |                  |                           |         |                            |
|                             |               |          |                  |                           |         |                            |
|                             |               |          |                  |                           |         |                            |
| ster                        |               |          |                  |                           |         |                            |
| h                           |               |          |                  |                           |         |                            |
| hronize<br>te               |               |          |                  |                           |         |                            |
|                             |               |          |                  |                           |         |                            |

2 Click the **DVD** tab.

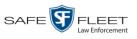

| System Setup                                                                                                    |
|----------------------------------------------------------------------------------------------------|
| Mobile-Vision, Inc. mvadmin is logged in. Logout                                                                                                    |
| V Home Menu         Precinct         System         Security         Video/Case         Modules         DVD           Home         Main Menu         Group Menu         Settings         Buttons         Backgrounds         DVD Label |
| Manage Cases                                                                                                    |
|                                                                                                    |
| Bookmarks L3 MVI Online Support                                                                                                    |
| Case Number: Sample Case                                                                                                    |
| Administration Incident Date: 2018/03/08                                                                                                    |
| System Setup                                                                                                    |
| System Status Officer : Cam : 2018/03/08 04:50:10                                                                                                    |
| Jpdate Server                                                                                                    |
| Manage Users Officer : Cam : 2018/03/08 04:50:10                                                                                                    |
| Action                                                                                                    |
| Save Officer : Cam : 2018/03/08 04:50:10                                                                                                    |
| Restore Defaults                                                                                                    |
| Officer : Cam : 2018/03/08 04:50:10                                                                                                    |
|                                                                                                    |
|                                                                                                    |
|                                                                                                    |
|                                                                                                    |
|                                                                                                    |
|                                                                                                    |

**3** Click the **Settings** tab.

| Mobile-Vision, Inc.         |                                                                                                    |                                       |                               |                              |
|-----------------------------|----------------------------------------------------------------------------------------------------|---------------------------------------|-------------------------------|------------------------------|
|                             |                                                                                                    |                                       |                               | mvadmin is logged in. Logout |
| Home Menu P                 | Precinct System Secur                                                                                                    | rity Video/Case                       | Modules DVD                   |                              |
| ome<br>earch Video          |                                                                                                    |                                       |                               |                              |
| anage Cases                 | Main Menu Group Menu                                                                                                    | Settings Button                       | s Backgrounds DVD Lal         | )ei                          |
| ser Help                    | Case      O Video     Video     Video |                                       |                               |                              |
| Bookmarks                   |                                                                                                    |                                       |                               |                              |
| 3 MVI                       | Label Color: white                                                                                                    | Data Color: yell                      | ow                            |                              |
| nline Support               | Main Menu: Heading 1 Case N                                                                                                    | umber Case Nur                        | nber 🗸                        |                              |
| User Preferences            | -                                                                                                    |                                       |                               |                              |
|                             | Main Menu: Heading 2 Full Nar                                                                                                    | me Full Name                          | • •                           |                              |
| Administration              | Main Menu: Heading 3 Incident                                                                                                    | t Date Incident E                     | Date 🗸                        |                              |
| ystem Setup                 | Note: Label value text                                                                                                    | t is limited to 18 characte           | rs.                           |                              |
| ystem Status                | Main Menu Buttons Label: Office                                                                                                    | er:Cam:Date 🔽 🥥                       |                               |                              |
| pdate Server<br>anage Users |                                                                                                    |                                       |                               |                              |
|                             | Main Menu Background:                                                                                                    | 0                                     | Group Menu Background:        | _ //0                        |
| Action                      | Main Menu Button Label:                                                                                                    | white                                 | Group Menu Button Label:      | white                        |
| ave<br>eset                 | Main Menu Button Background:                                                                                                    | rock1_out                             | Group Menu Button Background: | rock1_out                    |
|                             | Group Menu Header Background:                                                                                                    | cadetblue                             | Group Menu Header Label:      | white                        |
| elp                         |                                                                                                    | · · · · · · · · · · · · · · · · · · · | 1                             |                              |
|                             | Default DVD Export Type:                                                                                                    |                                       |                               |                              |
|                             |                                                                                                    | Consumer DVD                          |                               |                              |

(Continued)

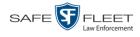

O Case
 O Video
 O
 Video
 O
 O
 O
 O
 O
 O
 O
 O
 O
 O
 O
 O
 O
 O
 O
 O
 O
 O
 O
 O
 O
 O
 O
 O
 O
 O
 O
 O
 O
 O
 O
 O
 O
 O
 O
 O
 O
 O
 O
 O
 O
 O
 O
 O
 O
 O
 O
 O
 O
 O
 O
 O
 O
 O
 O
 O
 O
 O
 O
 O
 O
 O
 O
 O
 O
 O
 O
 O
 O
 O
 O
 O
 O
 O
 O
 O
 O
 O
 O
 O
 O
 O
 O
 O
 O
 O
 O
 O
 O
 O
 O
 O
 O
 O
 O
 O
 O
 O
 O
 O
 O
 O
 O
 O
 O
 O
 O
 O
 O
 O
 O
 O
 O
 O
 O
 O
 O
 O
 O
 O
 O
 O
 O
 O
 O
 O
 O
 O
 O
 O
 O
 O
 O
 O
 O
 O
 O
 O
 O
 O
 O
 O
 O
 O
 O
 O
 O
 O
 O
 O
 O
 O
 O
 O
 O
 O
 O
 O
 O
 O
 O
 O
 O
 O
 O
 O
 O
 O
 O
 O
 O
 O
 O
 O
 O
 O
 O
 O
 O
 O
 O
 O
 O
 O
 O
 O
 O
 O
 O
 O
 O
 O
 O
 O
 O
 O
 O
 O
 O
 O
 O
 O
 O
 O
 O
 O
 O
 O
 O
 O
 O
 O
 O
 O
 O
 O
 O
 O
 O
 O
 O
 O
 O
 O
 O
 O
 O
 O
 O
 O
 O
 O
 O
 O
 O
 O
 O
 O
 O
 O
 O
 O
 O
 O
 O
 O
 O
 O
 O
 O
 O
 O
 O
 O
 O
 O
 O
 O
 O
 O
 O
 O
 O
 O
 O
 O
 O
 O
 O
 O
 O
 O
 O
 O
 O
 O
 O
 O
 O
 O
 O
 O
 O
 O
 O
 O
 O
 O
 O
 O
 O
 O
 O
 O
 O
 O
 O
 O
 O
 O
 O
 O
 O
 O
 O
 O
 O
 O
 O
 O
 O
 O
 O
 O
 O
 O
 O
 O
 O
 O
 O
 O
 O
 O
 O
 O
 O
 O
 O
 O
 O
 O
 O
 O

© Case

• **4** To change the default *Output Format* for *case* DVDs, select the *Case* radio button. - OR -

• Video To change the default *Output Format* for *video* DVDs, select the *Video* radio button.

- **5** Go to the *Default DVD Export Type* field at the bottom of the page.
- 6 If you want the *Output Format* field to default to **Data DVDs**, select the *Data DVD* radio button.
  - OR –

If you want the *Output Format* field to default to **Consumer DVDs**, select the *Consumer DVD* radio button.

- 7 To change the *Output Format* for the other DVD type (i.e., case or video), repeat steps 4 6. Otherwise proceed to the next step.
- **8** Go to the Action column and click **Save**.

## Generating the Video Deletion Roll-Up Report

This section describes how to view, save, and/or print the Video Deletion Roll-Up Report. This report lists information on all archived videos and BodyVISION snapshots that the system has deleted from the Agency server in the prior month.

This report will help you determine which archive DVDs you can safely dispose of, as the system only deletes those videos and snapshots that are too old to be restored (i.e., files that have "aged out").

**1** Go to **V** Administration and click **System Status**. The System Status page displays.

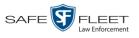

| Mobile-Vision, Inc. |                                 |                  |         |          |                 |                     | wadmin is logged in.   | Logout |
|---------------------|---------------------------------|------------------|---------|----------|-----------------|---------------------|------------------------|--------|
|                     |                                 |                  |         |          |                 |                     | rvaunnin is logged in. | Loquu  |
| V Home Menu         | System Transfers Re             | ports Logs       | Backups | Tools    | Messages        | Local Queue         | Backup PC              |        |
| Home                |                                 | ponto   Logo     | Ductup  |          | mooragee        |                     | Daonap . o             |        |
| Search Video        | Storage Capacity:               | 1.1 TB           | 0       | Active U | sers:           |                     |                        |        |
| Manage Cases        | Available Disc Space:           | 979.5 GB         | 0       | • mv     | admin From 166. | 20.100.160 Since 09 | /15/2017 15:51         |        |
| User Help           | Total Video Count:              | 238              | 0       |          |                 |                     |                        |        |
| 7 Bookmarks         | Non-archived Video Count:       | 19               | 0       |          |                 |                     |                        |        |
| L3 MVI              | Last 24 Hours Video Count:      | 0                | 0       |          |                 |                     |                        |        |
| Online Support      | Last 7 Days Video Count:        | 0                | 0       |          |                 |                     |                        |        |
|                     | Last 30 Days Video Count:       | 4                | 0       |          |                 |                     |                        |        |
| ► User Preferences  | Body Worn Video Count:          | 98               | 0       |          |                 |                     |                        |        |
| Administration      | Body Worn Hours:                | 12               | 0       |          |                 |                     |                        |        |
|                     | Average Body Worn Video Length: | 7 min            | 0       |          |                 |                     |                        |        |
| System Status       | VieVu Video Count:              | 0                | 0       |          |                 |                     |                        |        |
| Update Server       | Oldest Non-case Video:          | 841 days         | 0       |          |                 |                     |                        |        |
| Manage Users        | Oldest Case Video:              | 1270 days        | 0       |          |                 |                     |                        |        |
|                     | Number of Active Cases:         | 14               | 0       |          |                 |                     |                        |        |
|                     | Number of Backup DVDs:          | 230              | 0       |          |                 |                     |                        |        |
| Refresh Page        | Number of Exported DVDs:        | 108              | 0       |          |                 |                     |                        |        |
|                     | Archiver Errored Out:           | false            | 0       |          |                 |                     |                        |        |
|                     | Simultaneous Users Allowed:     | unlimited        | 0       |          |                 |                     |                        |        |
|                     | Backup Scheme:                  | none             | 0       |          |                 |                     |                        |        |
|                     | Untagging Allowed:              | true             | 0       |          |                 |                     |                        |        |
|                     | Last Update Check:              | 09/15/2017 07:12 | 0       |          |                 |                     |                        |        |
|                     | Version:                        | 4.0.10           | 0       |          |                 |                     |                        |        |

2 Click the **Backups** tab.

| B Mobile-Vision, In           |                                 |           |                   |      |                 |                                  |                | Sergea        | nt Larkin is logged | in. <u>Loqou</u> |
|-------------------------------|---------------------------------|-----------|-------------------|------|-----------------|----------------------------------|----------------|---------------|---------------------|------------------|
| ▼ Home Menu                   | System                          | Transfers | Reports           | Logs | Backups         | Tools                            | Messages       | Local Queue   | Backup PC           |                  |
| Home<br>Search Video          | External Bac                    | kupe      | DVD Backups       |      | lallun          |                                  |                |               |                     |                  |
| Manage Cases<br>User Help     | · ·                             |           |                   |      |                 | External                         |                |               |                     |                  |
| ▼ Bookmarks                   |                                 |           |                   |      | 11 (106 total i |                                  | >> >           | 1             | _                   |                  |
| L3 MVI<br>Online Support      | Label A<br>Certified Backup #10 |           |                   |      |                 | Completion Tin<br>07/29/2014 04: |                | Purgabl<br>No | e                   |                  |
| User Preferences              | Certified Backup #100           |           |                   |      |                 |                                  | 11/05/2014 04: | 05            | No                  |                  |
| ▼ Administration              |                                 | Cert      | ified Backup #10  | 1    |                 |                                  | 11/06/2014 04: | 05            | No                  |                  |
|                               |                                 | Cert      | ified Backup #10  | 2    |                 |                                  | 11/07/2014 04: | 05            | No                  |                  |
| System Setup<br>System Status |                                 | Cert      | ified Backup #10  | 3    |                 |                                  | 11/08/2014 04: | 05            | No                  |                  |
| Update Server                 |                                 | Cert      | ified Backup #10  | 4    |                 |                                  | 11/09/2014 04: | 05            | No                  |                  |
| Manage Users                  |                                 | Cert      | ified Backup #10  | 5    |                 |                                  | 11/10/2014 04  | 05            | No                  |                  |
| Action                        | Certified Backup #106           |           |                   |      |                 | 11/11/2014 04:                   | 05             | No            |                     |                  |
| Manage Requests               |                                 | Cert      | ified Backup #10  | 7    |                 |                                  | 11/12/2014 04: | 05            | No                  |                  |
| 5 1                           |                                 | Cer       | tified Backup #11 | 6    |                 |                                  | 07/30/2014 04: | 05            | No                  |                  |

**3** Click the **DVD Rollup** tab. A list of reports displays. Each report is identified by a first-of-the-month date, which lists all media that has aged-out in the previous month. For example, the 06/01/2019 report will include all videos, Body Worn snapshots, and cases that have aged-out in May 2019.

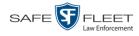

| Mobile-Vision, Inc.                  |                  |                                       |             |           |          |                |          | Sergea      | nt Larkin is logged in. L | <u>.oqoı</u> |
|--------------------------------------|------------------|---------------------------------------|-------------|-----------|----------|----------------|----------|-------------|---------------------------|--------------|
| ▼ Home Menu                          | System           | Transfers                             | Reports     | Logs      | Backups  | Tools          | Messages | Local Queue | Backup PC                 |              |
| Home                                 |                  | · · · · · · · · · · · · · · · · · · · |             | (         |          |                | g        |             |                           |              |
| Search Video                         | External         | Backups                               | DVD Backups | DVD F     | Rollup   |                |          |             |                           |              |
| Manage Cases<br>User Help            |                  |                                       |             |           | Rol      | up Report      | S        |             |                           |              |
| ▼ Bookmarks                          |                  |                                       | K           |           | Page 1 o | 1 (4 total red | cords) 主 | >> >        |                           |              |
| L3 MVI                               |                  | Report Creation Time 🔺                |             |           |          |                |          | Downloa     | ad Delete                 |              |
| Online Support                       | 06/01/2015 03:04 |                                       |             |           |          |                |          | ×           |                           |              |
| <ul> <li>User Preferences</li> </ul> |                  | 07/01/2015 03:04                      |             |           |          |                |          |             | ×                         |              |
|                                      |                  |                                       |             | 10/01/201 | 5 03:04  |                |          |             | ×                         |              |
| <ul> <li>Administration</li> </ul>   |                  |                                       |             | 12/01/201 | 5 03:04  |                |          |             | ×                         |              |
| System Setup<br>System Status        |                  |                                       |             |           |          |                |          |             |                           | _            |
| Update Server                        |                  |                                       |             |           |          |                |          |             |                           |              |
| Manage Users                         |                  |                                       |             |           |          |                |          |             |                           |              |
| Action                               |                  |                                       |             |           |          |                |          |             |                           |              |
| Refresh Page                         |                  |                                       |             |           |          |                |          |             |                           |              |

- H
- **4** Locate the date for which you wish to view a report, then click on the appropriate download icon. A Windows message displays.

| Do you want to open or save DeletedMediaRollupReport-2.pdf (4.55 KB) from trinity? | Open | Save | Cancel | × |
|------------------------------------------------------------------------------------|------|------|--------|---|
|------------------------------------------------------------------------------------|------|------|--------|---|

5 Click **Open**. The report displays in Adobe Acrobat.

| Open | 🔁 Create 🔻 📄                | 4 🖨 🖹 🖂             | 🏟 🖻 😼 🕼                                            | 🗳 🔁              | Custor                     | mize 🔻  🛓 |
|------|-----------------------------|---------------------|----------------------------------------------------|------------------|----------------------------|-----------|
| 1    | /1   🗈 🖑   😑 (              | 78.3% 🕶 📙           |                                                    |                  | Tools Fill & Sign          | n Commen  |
|      | Mobile-Vis                  | ion, Inc.           | Video Deletion<br>L-3 Mobile-Visio<br>New Jersey J | n Headquarter    | -                          |           |
|      |                             |                     | 2700 Westhall L<br>973-26                          | n., Maitland, FL | ,                          | _         |
|      | Deleted Media<br>Start Date | Officer Name        | Unit Name                                          | DVD Label        | Media File Name            | - 1       |
|      | 06/23/2014 21:35            | Officer Zalewski    | Unit 1                                             | 23               | 000003_140624_013547_0.qbx |           |
|      | 06/24/2014 07:06            | Officer Zalewski    | Unit 1                                             | 24               | 000003 140624 110618 0.qbx | _         |
|      | 05/13/2015 15:30            | *1 No Name@12:49:33 | *1 No Number@09:34:43                              | 26               | 008987 150513 193055 0.qbx |           |
|      | 05/13/2015 15:32            | *1 No Name@12:49:33 | *1 No Number@09:34:43                              | 27               | 008987 150513 193246 0.qbx | _         |
|      | 05/13/2015 15:33            | *1 No Name@12:49:33 | *1 No Number@09:34:43                              | 29               | 008987 150513 193329 0.qbx | _ 1       |
|      | 05/13/2015 15:33            | *1 No Name@12:49:33 | *1 No Number@09:34:43                              | 30               | 008987 150513 193350 0.qbx | _         |
|      | 05/13/2015 15:34            | *1 No Name@12:49:33 | *1 No Number@09:34:43                              | 31               | 008987 150513 193424 0.qbx | _         |
|      |                             |                     |                                                    |                  |                            |           |

The columns on this report are described in the following table.

|                 | Video Deletion Rollup Report                                                                                                    |
|-----------------|----------------------------------------------------------------------------------------------------|
| Column          | Description                                                                                                    |
| Start Date      | The date and time at which this video began recording.<br>Displays in mm/dd/yyyy hh:mm format.                                                                                                    |
| Officer Name    | The name of the officer who was logged into the DVR unit at the time the recording was made.                                                                                                    |
| Unit Name       | The name of the DVR that recorded this video.                                                                                                    |
| DVD Label       | The number of the archive disc to which this video file was copied.                                                                                                    |
| Media File Name | The name of the media file that was deleted. The file's extension can help you identify what type of media it is:<br>avdFlashback1 or VIEVU video<br>qbxFlashback2, Flashback3, or FlashbackHD video<br>mkvBodyVISION video<br>mp4BWX-100 video<br>jpgBodyVISION or BWX-100 snapshot |

# 6 If you wish to print this report, click the printer icon. The Print popup displays. - OR -

If you do not wish to print this report, skip to step 8.

- 7 Select your printer options, then click **OK**. The report is directed to your active printer.
- 8 When you are finished viewing/printing this report, click the  $\boxtimes$  in the upper right corner of the report to exit this option.

## Changing the Default Values for the 'Show GPS' & 'Show Speed' Checkboxes

When you export a video or case file in Data DVD or Uncompressed format, you will see two checkboxes in the lower left corner: *Show GPS* and *Show Speed*. By default, these checkboxes are *selected*. However, if desired, you can change this default value to *deselected*, as described in this section.

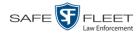

|                                         |                                                                                          | Export Options                                                                                                    |
|-----------------------------------------|------------------------------------------------------------------------------------------|----------------------------------------------------------------------------------------------------|
|                                         | Destination  Backup PC Name: Rimage Job Count: 1 Disc Type: DVDR  Manual Export SISO ZIP | Disc Options          Num Copies:       1         Video Description:       •         Chain of Custody Log Level:       Include basic logs |
| Factory default:<br>Checkboxes selected | Video Player Options          Show GPS         Show Speed                                | Save Cancel                                                                                                    |

**1** Go to **V** Administration and click **System Setup**. The System Setup page displays.

| Mobile-Vision, Inc.           |                     | 5151             | EM SETUP                  |         | mvadmin is logged in. Logo |
|-------------------------------|---------------------|------------------|---------------------------|---------|----------------------------|
|                               |                     |                  |                           |         |                            |
| ▼ Home Menu                   | Precinct System S   | ecurity Video/Ca | se Modules DV             | D       |                            |
| Home<br>Search Video          |                     |                  |                           |         |                            |
| Manage Cases                  | Precinct Info Logos | Bookmarks        |                           |         |                            |
| User Help                     |                     |                  | Precinct                  |         |                            |
| ▼ Bookmarks                   |                     | K 🔀 🗶            | Page 1 of 1 (2 total reco | rds) 🚿  | >> (>L                     |
| L3 MVI                        | Precinct Name 🔺     | FTP IP Address   | Last Comm Date            | Status  | Registration Key           |
| Online Support                | DEA Precinct        | 192.168.20.37    | 08/11/2014 06:15          | Enabled | 145AADF39B9D69FA463DLZ2    |
| User Preferences              | L-3 Leslie Z.       | Local            | Local                     | Local   | 142489E3D36002219527153    |
|                               |                     | 1                |                           |         |                            |
| Administration                |                     |                  |                           |         |                            |
| System Setup<br>System Status |                     |                  |                           |         |                            |
| Update Server                 |                     |                  |                           |         |                            |
| Manage Users                  |                     |                  |                           |         |                            |
| Action                        |                     |                  |                           |         |                            |
| New                           |                     |                  |                           |         |                            |
| Edit                          |                     |                  |                           |         |                            |
| Register                      |                     |                  |                           |         |                            |
| Flush                         |                     |                  |                           |         |                            |
| Synchronize                   |                     |                  |                           |         |                            |
| OVIICINUMZC                   |                     |                  |                           |         |                            |

**2** Click the **System** tab.

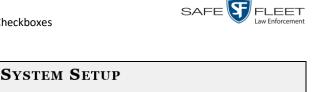

|                                                                                |             |            | 51         | STEM S          | DEIUI      |             |                         |                     |
|--------------------------------------------------------------------------------|-------------|------------|------------|-----------------|------------|-------------|-------------------------|---------------------|
| Mobile-Vision, Inc.                                                            |             |            |            |                 |            |             | mvadmin is logg         | ed in. <u>Loqou</u> |
| ′ Home Menu                                                                    | Precinct    | System     | Security   | Video/Case      | Modules    | DVD         |                         |                     |
| Home                                                                           |             |            |            |                 | _          |             |                         |                     |
| Search Video                                                                   | Storage     | Life-Cycle | Backup     | Export   Reque  | st Reasons | UMD Types   | Other                   |                     |
| vlanage Cases<br>Jser Help                                                     |             |            |            |                 | Storage    |             |                         |                     |
|                                                                                | Interr      | nal Path   | Exte       | ernal Media UNC | Externa    | al Case URI | IP Address of RAID unit | Status              |
| 7 Bookmarks                                                                    | /fbdata/00/ |            | \export00\ |                 | /stream00. | /           | 127.0.0.1               | Enabled             |
| L3 MVI<br>Online Support                                                       |             |            |            |                 |            |             |                         |                     |
| <ul> <li>User Preferences</li> </ul>                                           |             |            |            |                 |            |             |                         |                     |
| <ul> <li>Administration</li> </ul>                                             |             |            |            |                 |            |             |                         |                     |
| System Setup                                                                   |             |            |            |                 |            |             |                         |                     |
| System Selup<br>System Status                                                  |             |            |            |                 |            |             |                         |                     |
| System Setup<br>System Status<br>Jpdate Sener                                  |             |            |            |                 |            |             |                         |                     |
| System Setup<br>System Status<br>Update Sener<br>Manage Users                  |             |            |            |                 |            |             |                         |                     |
| System Setup<br>System Status<br>Jpdate Sener<br>Manage Users<br>Action        |             |            |            |                 |            |             |                         |                     |
| System Setup<br>System Status<br>Update Sener<br>Manage Users<br>Action<br>New |             |            |            |                 |            |             |                         |                     |
| System Selup<br>System Status<br>Update Sener<br>Manage Users                  |             |            |            |                 |            |             |                         |                     |

3 Click the **Other** tab.

| V         Home         Precinct         System         Security         Video/Case         Modules         DVD           Home         Storage         Life-Cycle         Backup/Export         Request Reasons         UMD Types         Other           Manage Cases         User Help         Video Playback Method:         Download and Play - No Cache (HTTP)         Video Results |                           |
|----------------------------------------------------------------------------------------------------|---------------------------|
| Home Security Video/Lase Modules DVD Home Search Video Storage Life-Cycle Backup/Export Request Reasons UMD Types Other Manage Cases User Help Video Playback Method: Download and Play - No Cache (HTTP) V Video Results                                                                                                    | dmin is logged in. Loqout |
| Search Video         Storage         Life-Cycle         Backup/Export         Request Reasons         UMD Types         Other           Manage Cases         User Help         Video Playback Method:         Download and Play - No Cache (HTTP)         Video Results                                                                                                    |                           |
| Manage Cases<br>User Help Video Playback Method: Download and Play - No Cache (HTTP) V @ Video Result                                                                                                    |                           |
| User Help Video Playback Method: Download and Play - No Cache (HTTP) Video Result                                                                                                    |                           |
|                                                                                                    | a a 40                    |
|                                                                                                    | s Per Page: 10 🕜          |
|                                                                                                    | s Per Page: 12 🕜          |
| L3 MVI Track All Body Worn Videos: 📝 🕖 Videos In Case                                                                                                    | e Per Page: 4             |
| Online Support                                                                                                    |                           |
| ► User Preferences Track Body Worn Videos with Tags:                                                                                                    | s Per Page: 10 🕜          |
| ▼ Administration Days to allow playback on approved requests: 30 (2) Users                                                                                                    | s Per Page: 14 🛛 🥑        |
| System Setup Enable Video Notations: 🕡 👔                                                                                                    |                           |
| System Status                                                                                                    |                           |
| Update Server Speed/GPS Selected: 🗹 🤣                                                                                                    |                           |
| Manage Users                                                                                                    |                           |
| Action                                                                                                    |                           |
| Edit                                                                                                    |                           |
| Refresh                                                                                                    |                           |
|                                                                                                    |                           |
|                                                                                                    |                           |

**4** Go to the Action column and click **Edit**. The Other popup displays.

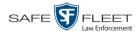

| Other                                                      |                              |
|------------------------------------------------------------|------------------------------|
| Video Playback Method: Download and Play - No Cache (HTTP) | Video Results Per Page: 6    |
| Show Speed In: US Standard 🗸 🥥                             | Case Results Per Page: 10 🕜  |
| Track All Body Worn Videos: 🗹 🕜                            | Videos In Case Per Page: 4 🕜 |
| Track Body Worn Videos with Tags: 🔲 🕜                      | Precincts Per Page: 10 🕜     |
| Days to allow playback on approved requests: 30 🕜          | Users Per Page: 10 🛛 🕜       |
| Enable Video Notations: 🗹 🛛 🤡                              |                              |
| Speed/GPS Selected: 🗹 💡                                    |                              |
|                                                            |                              |
| Save Cancel                                                |                              |

- **5** Deselect the *Speed/GPS Selected* checkbox.
- 6 Click Save.

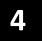

## Cases

This chapter describes how to work with cases in the DEA Agency application. A case is a record that contains one or more videos and other data that pertains to an incident, such as a motor vehicle accident. This feature allows you to conveniently gather all of an incident's evidence in one record, allowing for easy viewing and archiving of evidence.

Besides video, a case may contain other media files (such as photographs), subject names, comments, and general information relating to the incident.

If you have a case that you access frequently, you may add it to a list of favorite cases. This feature provides you with a quick and easy method to access those cases that you refer to often.

Cases can be created both on the Agency server and on the Precinct server(s). However, if a case is originally created on a Precinct server, you cannot update it on the Agency server unless you first request control of that case from the Precinct. For more on this topic, see page 321.

For more information, see:

- □ Creating a Case, next page
- □ Searching for Cases, page 299
- □ Viewing Case Search Results, page 306
- □ Displaying a Case, page 307
- □ Viewing Your List of Favorite Cases, page 320
- □ Updating a Case, page 321
- □ Adding a Case to Your List of Favorite Cases, page 338
- □ Removing a Case from Your List of Favorite Cases, page 339
- □ Marking a Case for Disposal, page 339
- □ Reactivating an Offline Case, page 340
- Generating a Chain of Custody Report for a Case, page 345
- □ Downloading Case Files to Your PC, page 347
- □ Maintaining Case Notations, page 359
- □ Maintaining Subject Types, page 374
- Generating the Restricted Viewing Cases Report, page 385.

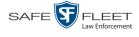

## **Creating a Case**

This section describes how to enter a new case. For a description of cases and how they are used in DEA Agency, see the previous section.

There are two methods for creating a new case:

- Method 1: Open a new case and attach video(s) to it. This method is described in "Creating a Regular Case," below, and "Creating a Restricted Case" on page 295. Restricted cases allow you to define which users will be allowed to access a case.
- □ Method 2: Open a video and create a new case to attach it to.

For specific instructions, see:

- □ Creating a Regular Case, below
- □ Creating a Restricted Case, page 295.

## **Creating a Regular Case**

This section describes how to enter a new case that has the typical access privileges. In DEA, this means that the case is either *public* or *private*. Public cases can be accessed by *any* DEA user. Private cases can be accessed by the case's *owner* and users who have *edit* permissions. If you prefer to create a case that grants access to a *specific group* of users, see "Creating a Restricted Case" on page 295 instead.

- **1** Go to V Home Menu and click Manage Cases. The Search Case page displays.
- 2 Go to the Action column and click New Case. The New Case form displays.

|                        |                            |   | New Case           |                            |       | <b>e</b>              |
|------------------------|----------------------------|---|--------------------|----------------------------|-------|-----------------------|
| Owner:                 | Sergeant Larkin            | ~ | 0                  | Visibility: Private 💟 🥝    |       |                       |
| Restricted Viewing:    |                            |   | Disp               | olay Name:                 |       | 0                     |
| Incident Date:         |                            | Ø | Cas                | e Number:                  |       | 0                     |
| Citation Number:       |                            | 0 | Vehicle Regi       | stration #:                |       | 0                     |
| Vehicle Plate #:       |                            | 0 | Do No              | t Dispose: 🗌 🕜             |       |                       |
| Notations: Altercation | Bench Warrant              | 1 | BOLO               | Deactivation request denia |       |                       |
| Image of a ch          | hild Police Computer Scree |   | Protected location | Special Ops Event          | Subst | tance Abuse Treatment |

The fields on this form are described in the following table.

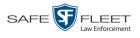

|                        | New Case Form                                                                                                    |
|------------------------|----------------------------------------------------------------------------------------------------|
| Field                  | Description                                                                                                    |
| Owner                  | The name of the case's owner. By default, the owner is<br>the person who creates the case (i.e., <i>you</i> ), but you can<br>change this name if desired. <i>Select this value from the</i><br><i>drop-down list.</i>                                                                                                    |
| Restricted Viewing     | A checkbox used to specify whether or not you want to<br>make this a <i>restricted</i> case. A restricted case is one that<br>can only be accessed by a specified list of users. For<br>more information on this topic, see "Creating a Restrict-<br>ed Case" on page 295.                                                                                                    |
|                        | <ul> <li>☑ This is a restricted case</li> <li>□ This is <i>not</i> a restricted case</li> </ul>                                                                                                    |
| Visibility             | The visibility status for this case: <i>private</i> (default) or <i>public</i> . If you mark a case as <i>private</i> , it can only be viewed by the case's owner and users who have <i>edit</i> permissions. If you mark a case as <i>public</i> , it can be viewed by any DEA Agency user. <i>Select this value from the drop-down list</i> .                                                                           |
| Display Name           | The case name. This is the name that will appear on the Case Results page after you search for the case. It is also the default label value for case DVDs.                                                                                                    |
| Incident Date          | The date on which the incident occurred. The <i>incident</i> is the event that the case pertains to, such as a motor vehicle accident. <i>Select this date from the calendar popup OR enter directly in mm/dd/yyyy format. Required field.</i>                                                                                                    |
| Case Number            | The agency-assigned case number.                                                                                                    |
| Citation Number        | The agency-assigned citation number, if applicable.                                                                                                    |
| Vehicle Registration # | The vehicle registration number associated with this case, if applicable.                                                                                                    |
| Vehicle Plate #        | The vehicle license plate number associated with this case, if applicable.                                                                                                    |
| Do Not Dispose         | A checkbox used to indicate whether or not you want<br>the system to keep this case online even after the Auto<br>Dispose Time has expired. <i>Auto Dispose Time</i> is a pe-<br>riod of inactivity after which the system automatically<br>changes a case's status from <i>online</i> to <i>offline</i> . <sup>*</sup> If, for ex-<br>ample, you set the <i>Auto Dispose Time</i> to 90 days, then<br><i>(Continued)</i> |

<sup>\*</sup> Videos that are attached to the case will remain online as long as their categories allow

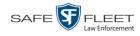

| New Case Form (cont'd)     |                                                                                                    |  |  |  |
|----------------------------|----------------------------------------------------------------------------------------------------|--|--|--|
| Field                      | Description                                                                                                    |  |  |  |
| Do Not Dispose<br>(cont'd) | if that case has not been touched in 90 days, the system<br>will automatically change the case's status to <i>offline</i> . If<br>you have 'archiving' enabled for your case files, the<br>system will archive the case first. The default setting for<br>Auto Dispose is 60 days. However, you may change this<br>default.<br>For more information on this topic, see "Viewing/<br>Changing the Online Lifecycle Settings" in chapter 6. |  |  |  |
|                            | <ul> <li>Keep this case's status as <i>online</i> even after the Auto Dispose Time expires.</li> <li>Change this case's status to <i>offline</i> after the Auto Dispose Time expires.</li> </ul>                                                                                                    |  |  |  |
| Notations                  | User-defined checkboxes used to notate a case. You define these notations using the procedure described in "Adding a Case Notation" on page 366. <i>Select all that apply.</i>                                                                                                    |  |  |  |

**3** If you will be the owner of this case (default), proceed to the next step.

-OR -

If you will *not* be the owner of this case, select another name from the *Owner* drop-down list.

**4** To mark this case as *private* (i.e., only viewable by its owner and users with *edit* permissions), proceed to the next step.

-OR -

To mark this case as *public* (i.e., viewable by all users), select **Public** from the *Visibility* drop-down list.

- **5** Enter a descriptive name for this case in the *Display Name* field. *This is a required field*.
- **6** Enter or select the case's incident date in the *Incident Date* field. Observe mm/dd/yyyy format. *This is a required field*.
- 7 Enter your agency's case number in the *Case Number* field.
- **8** If there is a citation number associated with this case, enter it in the *Citation Number* field. Otherwise proceed to the next step.
- **9** If there is a vehicle registration number associated with this case, enter it in the *Vehicle Registration #* field. Otherwise proceed to the next step.

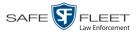

- **10** If there is a license plate number associated with this case, enter it in the *Vehicle Plate* # field. Otherwise proceed to the next step.
- **11** If the *Do Not Dispose* checkbox displays, proceed to the next step. Otherwise skip to step 13.
- 12 If you want the system to keep this case available online even after the *Auto Dispose Time*<sup>\*</sup> has expired, select the *Do Not Dispose* checkbox. Otherwise proceed to the next step.

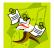

**NOTE**: Once you select the *Do Not Dispose* checkbox, the system will *not* remove the case from the Agency server until you de-select that checkbox.

- **13** If there are any checkboxes to the right of the *Notations* field, select all that apply to this case. Otherwise proceed to the next step.
- 14 Click Save. A confirmation message displays at the top of the Case Details page.

Case Bomb Scare at CMS successfully saved

At this point, you may wish to perform one of the following tasks:

- □ Add a video to this case. See "Adding a Video to a Case" on page 322, beginning with step 2
- □ Add a media attachment to this case. See "Adding a Media Attachment to a Case" on page 325, beginning with step 2
- □ Add a subject name to this case. See "Adding a Subject to a Case" on page 329, beginning with step 2
- □ Add a comment to this case. See "Adding a Comment to a Case" on page 332, beginning with step 2
- □ Add this case to your "Favorite Cases" list. See "Adding a Case to Your List of Favorite Cases" on page 338, beginning with step 2.

## **Creating a Restricted Case**

This section describes how to enter a new case that is *restricted*. Restricted cases can only be accessed by a predefined list of users. This feature is particularly useful if you want to limit video access across multiple permission levels. For example, let's say that you only want detectives to have access to interrogation videos. In this scenario, you could create ONE restricted case called *Restricted Viewing—Interroga-tions*, then add all of your detectives to that case's list of authorized users. Whenever there is a new interrogation video available, you would then link that video to the *Restricted Viewing—Interrogations* case. In this manner, the interrogation videos would always be hidden from unauthorized users on the system, even if those videos are linked to other cases.

For more information on Auto Dispose Time, see *Do Not Dispose* in the table on page 273.

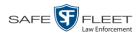

You must have the proper permissions to perform this task. Typically, this capability is given to Internal Affairs detectives.

- **1** Go to **V** Home Menu and click **Manage Cases**. The Search Case page displays.
- 2 Go to the Action column and click **New Case**. The New Case form displays.

|                        |                        |   | New Case           |                             |       |                      |
|------------------------|------------------------|---|--------------------|-----------------------------|-------|----------------------|
| Owner: Ser             | geant Larkin           | ~ | 0                  | Visibility: Private 🔽 🥝     |       |                      |
| Restricted Viewing:    | 0                      |   | Disp               | olay Name:                  |       | 0                    |
| Incident Date:         |                        | 9 | Cas                | e Number:                   |       | ] 🧿                  |
| Citation Number:       |                        | 0 | Vehicle Regi       | istration #:                |       | 0                    |
| Vehicle Plate #:       |                        | 0 | Do No              | ot Dispose: 🔲 🥝             |       |                      |
| Notations: Altercation | Bench Warrant          | C | BOLO               | Deactivation request denial |       |                      |
| Image of a child       | Police Computer Screen |   | Protected location | Special Ops Event           | Subst | ance Abuse Treatment |

The fields on this form are described in the table on page 293.

**3** If you will be the owner of this case (default), proceed to the next step.

#### -OR -

If you will *not* be the owner of this case, select another name from the *Owner* drop-down list.

- Restricted Viewing: 🔽
- **4** Select the *Restricted Viewing* checkbox. Note that a new tab displays at the top of the New Case form.

|                          |                         | New Case           |                             | ĺ                        |
|--------------------------|-------------------------|--------------------|-----------------------------|--------------------------|
| Details Authorized       | Users                   |                    |                             |                          |
| Owner:                   | Sergeant Larkin         | Vis 🕜              | ibility: Private 🗸 🕢        |                          |
| Restricted Viewing:      | ✓ Ø                     | Display            | Name:                       | 0                        |
| Incident Date:           |                         | 🧭 Case Nu          | mber:                       | ] @                      |
| Citation Number:         |                         | 👔 Vehicle Registra | tion #:                     | ] 0                      |
| Vehicle Plate #:         |                         | 😧 Do Not Dis       | spose: 🗌 🥝                  |                          |
| Notations: 🗌 Altercation | Bench Warrant           | BOLO               | Deactivation request denial |                          |
| Image of a               | a child Police Computer |                    | n 🔄 Special Ops Event       | Substance Abuse Treatmen |
|                          |                         | C                  | - 100 M 20                  |                          |
|                          |                         | Save Reset         | Cancel                      |                          |

This tab will be used later to specify which users you want to have access to this case.

5 Enter a descriptive name for this case in the *Display Name* field. *Required field*.

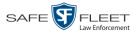

- 6 Enter or select the case's incident date in the *Incident Date* field. Observe mm/dd/yyyy format. *This is a required field*.
  - 7 Enter your agency's case number in the *Case Number* field.
  - 8 If there is a citation number associated with this case, enter it in the *Citation Number* field. Otherwise proceed to the next step.
  - **9** If there is a vehicle registration number associated with this case, enter it in the *Vehicle Registration #* field. Otherwise proceed to the next step.
  - **10** If there is a license plate number associated with this case, enter it in the *Vehicle Plate* # field. Otherwise proceed to the next step.
  - **11** If the *Do Not Dispose* checkbox displays, proceed to the next step. Otherwise skip to step 13.
  - 12 If you want the system to keep this case available online even after the *Auto Dispose Time*<sup>\*</sup> has expired, select the *Do Not Dispose* checkbox. Otherwise proceed to the next step.

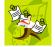

**NOTE**: Once you select the *Do Not Dispose* checkbox, the system will *not* remove the case from the server until you de-select that checkbox.

**13** If there are any checkboxes to the right of the *Notations* field, select all that apply to this case. Otherwise proceed to the next step.

| Details Authorized Users    |    |                             |
|-----------------------------|----|-----------------------------|
| Select Authorized Users     |    | Approved Users              |
| Search: Case                |    | Search: Case                |
| 📧 < 1 of 4 (35) total 🕨 🁀 👀 |    | K K 1 of 1 (0) total >>> >> |
| *1 Leo@17:22:18             |    |                             |
| *1 No Name@12:49:33         | >  |                             |
| admin                       | >> |                             |
| cfannin                     |    |                             |
| chris                       | <  |                             |
| cwadmin                     | << |                             |
| Detective                   |    |                             |
| herm                        |    |                             |
| jthomas                     |    |                             |
| justin                      |    |                             |
| lance                       |    |                             |

14 Click the Authorized Users tab. A list of system users displays.

s L

document consists of general capabilities information that is not defined as controlled technical data under ITAR part 120.10 or EAR

For more information on Auto Dispose Time, see Do Not Dispose in the table on page 273.

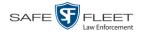

**15** Go to the left column (Select Authorized Users) and click on each of the users that you wish to allow access to this case.

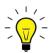

**HINT**: To scroll through a large user list, use the navigation arrows at the top of the column *or* enter a user name in the *Search* field.

**16** Once you've highlighted the desired users, click  $\ge$  in the center column.

The selected users display in the right column (Approved Users).

| Ne                          | w Ca  | ise 🔀                     |
|-----------------------------|-------|---------------------------|
| Details Authorized Users    |       |                           |
| Select Authorized Users     |       | Approved Users            |
| Search: Case                |       | Search: Case              |
| 🔣 < 1 of 3 (30) total 🔰 🌺 🔰 |       | K K 1 of 1 (5) total >>>> |
| *1 Leo@17:22:18             |       | Lieutenant Rogers         |
| *1 No Name@12:49:33         |       | Officer McKinnis          |
| admin                       | >>    | Officer Meyers            |
| cfannin                     |       | Officer Ostrum            |
| chris                       | <     | Officer Vian              |
| cwadmin                     | <<    |                           |
| Detective                   |       |                           |
| herm                        |       |                           |
| jthomas                     |       |                           |
| justin                      |       |                           |
| lance                       |       |                           |
| Save                        | Reset | Cancel                    |

17 Click Save. A confirmation message displays at the top of the Case Details page.

Case Assault at Knoll Park successfully saved, 5 officer(s) added, 0 officer(s) removed.

At this point, you may wish to perform one of the following tasks:

- □ Add a video to this case. See "Adding a Video to a Case" on page 322, beginning with step 2
- □ Add a media attachment to this case. See "Adding a Media Attachment to a Case" on page 325, beginning with step 2
- □ Add a subject name to this case. See "Adding a Subject to a Case" on page 329, beginning with step 2.
- □ Add a comment to this case. See "Adding a Comment to a Case" on page 332, beginning with step 2.
- □ Add this case to your "Favorite Cases" list. See "Adding a Case to Your List of Favorite Cases" on page 338, beginning with step 2

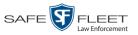

## **Searching for Cases**

You can search for cases by a number of different criteria, as described below.

| Search Method | Used to search for cases by                                                                                                    | some or all of this criteria                                                                             |
|---------------|----------------------------------------------------------------------------------------------------|----------------------------------------------------------------------------------------------------|
| Basic         | Case Information: <ul> <li>Incident Date</li> <li>Citation Number</li> <li>Case Number</li> <li>Case Display Name</li> <li>Vehicle Registration #</li> <li>Owner</li> <li>Precinct</li> </ul>                                       | <ul><li>Subject Information:</li><li>First Name</li><li>Last Name</li></ul>                              |
| Advanced      | Case Information:<br>Creation Date<br>After Incident Date<br>Before Incident Date<br>Citation Number<br>Case Number<br>Case Display Name<br>Vehicle Registration #<br>Owner<br>Vehicle Plate #<br>Comments<br>Notations<br>Precinct | Subject Information:<br>First Name<br>Last name<br>Driver's License #<br>Race<br>Gender<br>Date of Birth |

For specific instructions, see:

- □ Performing a Basic Case Search, below
- □ Performing an Advanced Case Search, page 302.

## Performing a Basic Case Search

This section describes how to search for a case by one or more of the following criteria:

- □ Incident Date
- □ Citation Number
- □ Case Number
- □ Case Display Name
- □ Vehicle Registration Number
- □ Owner
- □ Precinct
- □ Subject first/last name.

s L

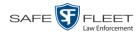

**1** Go to **V** Home Menu and click **Manage Cases**. The Search Case page displays.

|                           | 5                       | SEARCH CA | SE                 |                               |
|---------------------------|-------------------------|-----------|--------------------|-------------------------------|
| Mobile-Vision, Inc.       |                         |           |                    | Sergeant Larkin is logged in. |
| ▼ Home Menu               | Case Information        |           |                    |                               |
| Home                      | Incident Date:          |           | Citation #:        | 0                             |
| Search Video              | Case #:                 | 0         | Case Display Name: | 0                             |
| Manage Cases<br>User Help | Vehicle Registration #: |           | Owner:             | ✓ 0                           |
| ▼ Bookmarks               | Precinct:               | <b>0</b>  |                    |                               |
| L3 MVI                    |                         |           |                    |                               |
| Online Support            | Subject Information     |           |                    |                               |
| User Preferences          | First Name:             | 0         | Last Name:         | 0                             |
| Administration            | L                       |           |                    |                               |
| Action                    |                         |           |                    |                               |
| New Case                  |                         |           |                    |                               |
| Search                    |                         |           |                    |                               |
| Advanced Search           |                         |           |                    |                               |
| Previous Results          |                         |           |                    |                               |
| Clear                     |                         |           |                    |                               |
| Back to Case              |                         |           |                    |                               |
| Back to Video             |                         |           |                    |                               |

- 2 Look under the Action column. If the **Basic Search** option displays, click on it. Otherwise proceed to the next step.
- **3** Enter/select the field values you wish to search on, as described below.

| Case Information       |                                                                                                    |  |
|------------------------|----------------------------------------------------------------------------------------------------|--|
| Search Field           | Description                                                                                                    |  |
| Incident Date          | Limits your search to those cases that involve an incident that occurred on this date. <i>Select this date from the calendar popup OR enter directly in mm/dd/yyyy format.</i> |  |
| Citation Number        | Limits your search to those cases in which the <i>Citation Number</i> field contains this text.                                                                                |  |
| Case Number            | Limits your search to those cases in which the <i>Case Number</i> field contains this text.                                                                                    |  |
| Case Display Name      | Limits your search to those cases in which the <i>Display Name</i> field contains this text.                                                                                   |  |
| Vehicle Registration # | Limits your search to those cases in which the <i>Vehicle</i><br><i>Registration</i> # field contains this text.                                                               |  |
| Owner                  | Limits your search to those cases that are owned by a particular officer. <i>Select this value from the drop-down list.</i>                                                    |  |
| Precinct               | The precinct or agency server from which this case record originated. <i>Select this value from the drop-down list.</i>                                                        |  |

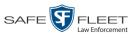

|                                  | Subject Information                                                                                                    |
|----------------------------------|----------------------------------------------------------------------------------------------------|
| First Name                       | Limits your search to those cases in which the subject's first name contains this text.                                                                                                    |
| Last Name                        | Limits your search to those cases in which the subject's last name contains this text.                                                                                                    |
|                                  | Available Actions                                                                                                    |
| Action                           | Description                                                                                                    |
| New Case                         | Enter a new case record.                                                                                                    |
| Search                           | Execute your search.                                                                                                    |
| Advanced Search/<br>Basic Search | Toggle back and forth between the Basic Search form<br>and the Advanced Search form. For more information<br>on the Advanced Search form, see "Performing an Ad-<br>vanced Case Search" on the next page. |
| Previous Results                 | Return to the Case Search results, if applicable. If you have not performed a search since you logged on, this action will not display.                                                                   |
| Clear                            | Remove all entries and selections from the search form.                                                                                                    |
| Create                           | Open a new case. For more information, see "Creating a Regular Case" on page 292 and/or "Creating a Restricted Case" on page 295.                                                                         |
| Back to Case                     | Display the Case Details of the last case you viewed,<br>if applicable. If you have not viewed a case since you<br>logged on, this action will not display.                                               |
| Back to Video                    | Display the Video Details of the last video you viewed or<br>played, if applicable. If you have not viewed or played a<br>video since you logged on, this action will not display.                        |

**4** Go to the Action column and click **Search**. All cases that match your selection criteria display on the Case Search Results page.

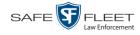

| Mobile-Vision, Inc                                           |         |                        |                                                |                          | mvadmin is logged in. | Logout      |
|--------------------------------------------------------------|---------|------------------------|------------------------------------------------|--------------------------|-----------------------|-------------|
|                                                              |         |                        |                                                |                          |                       |             |
| V Home Menu<br>Home                                          |         | inset i set            | Manage Cases<br>Page 1 of 1 (10 total records) | ing in the second second |                       |             |
| ∺ome<br>Search Video                                         | Details | Display Name           | Case Number                                    | Subject                  | Incident Date 🔻       | Status      |
| Vanage Cases<br>Jser Help                                    | i       | Assault at Knoll Park  | 20-9834008                                     | Sharif Abudago           | 03/02/2017            |             |
| 7 Bookmarks                                                  | 1       | First Degree Assault   | 09-776345                                      |                          | 03/01/2017            | <b>_</b> /_ |
| L3 MVI                                                       |         | MVA on Rt. 78          |                                                | Multiple                 | 03/04/2015            |             |
| Online Support                                               | 1       | Blizzard Feb 2015      |                                                | Mark Johnson             | 02/03/2015            |             |
| <ul> <li>User Preferences</li> <li>Administration</li> </ul> |         | Break in at 32 Huron   |                                                | Santiago, Ray            | 01/02/2015            |             |
| Administration                                               | 1       | MVA on Rt. 80          |                                                | Cates, Devin             | 12/04/2014            |             |
| New Case                                                     | 1       | Robbery at Quick Check |                                                | Multiple                 | 12/03/2014            |             |
| New Search                                                   | 1       | Riot at MHS            | 2014-01                                        | Ruth Ann Cates           | 10/03/2014            |             |
| Back to Case<br>Back to Video                                |         | Street Fight           |                                                | Multiple                 | 08/04/2014            |             |
|                                                              | (1)     | Quick Check Robbery    | 09-008765                                      | Lisa Johnson             | 07/04/2014            |             |

For a detailed description of the components on the Case Search Results page, see "Viewing Case Search Results" on page 306.

By default, cases are sorted chronologically by *Incident Date*. To sort the results differently, proceed to the next step. Otherwise skip to step 6.

**5** Go to the column heading you wish to sort by: *Display Name*, *Case Number*, *Precinct*, or *Subject*.

To sort in *ascending* order—that is, from lowest value to highest value—click the column header *once*. An *up* arrow displays: Case Number 1

-OR -

To sort in *descending* order—that is, from highest value to lowest value—click the column header *twice*. A *down* arrow displays: Case Number 8.

6 To view a case's details, click the Details icon to the left of that case. The Case Details page displays. For a detailed description of the components on this page, see the table beginning on page 308.

## Performing an Advanced Case Search

This section describes how to search for a case by one or more of the following criteria:

- □ Case Creation Date
- □ After Incident Date
- □ Before Incident Date
- □ Citation Number
- □ Case Number
- □ Case Display Name
- □ Vehicle Registration Number
- □ Case Owner
- □ Vehicle Plate Number

- □ Case Comments
- □ Case Notations
- □ Precinct
- □ Subject's First Name
- □ Subject's Last name
- Subject's Driver's License Number
- □ Subject's Race
- □ Subject's Gender
- □ Subject's Date of Birth

s I l

- **SEARCH CASE** R Sergeant Larkin is logged in. Logout ▼ Ho Case Information Home Creation Date: After Incident Date: Search Video Manage Cases Before Incident Date: Citation #: 0 User Help Case #: 0 0 Case Display Name ▼ Book 0 ✓ Ø Vehicle Registration #: Owner: L3 MVI Vehicle Plate #: 0 0 Online Support Comments: Notations: ✓ Ø Precinct: **~** 0 User Preferen Δ First Name: 0 Last Name: 0 New Case **v** 🥝 Search Drivers License #: Ø Race: Basic Search Gender: ✓ Ø Date of Birth: Previous Results Clear Back to Case Back to Video
- **1** Go to **V** Home Menu and click **Manage Cases**. The Search Case page displays.

- 2 Look under the Action column. If the Advanced Search option displays, click on it. Otherwise proceed to the next step.
- **3** Enter/select the field values you wish to search on, as described below.

| Case Information     |                                                                                                    |  |  |
|----------------------|----------------------------------------------------------------------------------------------------|--|--|
| Search Field         | Description                                                                                                    |  |  |
| Creation Date        | Limits your search to those cases that were created on this date. Select this date from the calendar popup OR enter directly in mm/dd/yyyy format.                                                                                                    |  |  |
| After Incident Date  | Limits your search to those cases that involve an incident<br>that occurred <i>after</i> this date. To search for a date <i>range</i> ,<br>use this field in combination with the <i>Before Incident</i><br><i>Date</i> field. <i>Select this date from the calendar popup OR</i><br><i>enter directly in mm/dd/yyyy format.</i> |  |  |
| Before Incident Date | Limits your search to those cases that occurred <i>before</i> this date. To search for a date <i>range</i> , use this field in combination with the <i>After Incident Date</i> field. <i>Select this date from the calendar popup OR enter directly in mm/dd/yyyy format</i> .                                                   |  |  |
| Citation Number      | Limits your search to those cases in which the <i>Citation</i><br><i>Number</i> field contains this text.                                                                                                    |  |  |
| Case Number          | Limits your search to those cases in which the <i>Case Number</i> field contains this text.                                                                                                    |  |  |

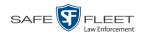

|                        | Case Information (cont'd)                                                                                                    |
|------------------------|----------------------------------------------------------------------------------------------------|
| Search Field           | Description                                                                                                    |
| Case Display Name      | Limits your search to those cases in which the <i>Display</i><br><i>Name</i> field contains this text.                                                                    |
| Vehicle Registration # | Limits your search to those cases in which the <i>Vehicle</i><br><i>Registration</i> # field contains this text.                                                          |
| Owner                  | Limits your search to those cases that are owned by a particular officer. <i>Select this value from the drop-down list</i> .                                              |
| Vehicle Plate #        | Limits your search to those cases in which the <i>Vehicle</i><br><i>Plate</i> # field contains this text.                                                                 |
| Comments               | Limits your search to those cases in which the comments entered on the <b>Comments</b> tab contain this text.                                                             |
| Notations              | Limits your search to those cases that are marked with a specific checkbox notation. <i>Select this value from the drop-down list</i> .                                   |
| Precinct               | The precinct or agency server from which this case rec-<br>ord originated. <i>Select this value from the drop-down list.</i>                                              |
|                        | Subject Information                                                                                                    |
| Search Field           | Description                                                                                                    |
| First Name             | Limits your search to those cases in which the subject's first name contains this text.                                                                                   |
| Last name              | Limits your search to those cases in which the subject's last name contains this text.                                                                                    |
| Driver's License #     | Limits your search to those cases in which the subject's driver's license number contains this text.                                                                      |
| Race                   | Limits your search to those cases that involve a subject of this race. <i>Select this value from the</i> Race <i>drop-down list</i> .                                     |
| Gender                 | Limits your search to those cases that involve a subject of this gender. <i>Select this value from the</i> Gender <i>drop-down list</i> .                                 |
| Date of Birth          | Limits your search to those cases that involve a subject with this date of birth. <i>Select this date from the calendar popup OR enter directly in mm/dd/yyyy format.</i> |

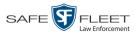

| Available Actions                |                                                                                                    |  |  |  |
|----------------------------------|----------------------------------------------------------------------------------------------------|--|--|--|
| Action                           | Description                                                                                                    |  |  |  |
| New Case                         | Enter a new case record.                                                                                                    |  |  |  |
| Search                           | Execute your search.                                                                                                    |  |  |  |
| Basic Search/<br>Advanced Search | Toggle back and forth between the Advanced Search<br>form and the Basic Search form. For more information<br>on the Basic Search form, see page 299.                               |  |  |  |
| Previous Results                 | Return to the previous Case Search Results page, if<br>applicable. If you have not performed a search since you<br>logged on, this action will not display.                        |  |  |  |
| Clear                            | Remove all entries and selections from the Advanced Search form.                                                                                                    |  |  |  |
| Create                           | Open a new case. For more information, see "Creating a Case" on page 292.                                                                                                    |  |  |  |
| Back to Case                     | Display the Case Details of the last case you viewed, if<br>applicable. If you have not viewed a case since you<br>logged on, this action will not display.                        |  |  |  |
| Back to Video                    | Display the Video Details of the last video you viewed or<br>played, if applicable. If you have not viewed or played a<br>video since you logged on, this action will not display. |  |  |  |

**4** Go to the Action column and click **Search**. All cases that match your selection criteria display on the Case Search Results page, as pictured on the next page. For a detailed description of the components on this page, see the next section, "Viewing Case Search Results."

By default, cases are sorted chronologically by *Incident Date*. To sort the results differently, proceed to the next step. Otherwise skip to step 6.

**5** Go to the column heading you wish to sort by: *Display Name*, *Case Number*, *Precinct*, or *Subject*.

To sort in *ascending* order—that is, from lowest value to highest value—click the column header *once*. An *up* arrow displays: Case Number 1

- OR -

To sort in *descending* order—that is, from highest value to lowest value—click the column header *twice*. A *down* arrow displays: Case Number &

6 To view a case's details, click the Details icon to the left of that case. The Case Details page displays.

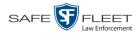

## **Viewing Case Search Results**

This section describes the various components on the Case Search Results page. This page displays after you execute a search, as described in "Performing a Basic Case Search" on page 299 and "Performing an Advanced Case Search" on page 302. It consists of a table that contains information about each case.

| Mobile-Vision, Inc                                           |         |                        |                                               |                           | mvadmin is logged in. | Logout |
|--------------------------------------------------------------|---------|------------------------|-----------------------------------------------|---------------------------|-----------------------|--------|
|                                                              |         |                        |                                               |                           |                       |        |
| ▼ Home Menu                                                  |         | fact face: free:       | Manage Cases                                  | in line line l            |                       |        |
| Home<br>Search Video                                         | Details | Display Name           | Page 1 of 1 (10 total records)<br>Case Number | Subject                   | Incident Date V       | Status |
| Manage Cases<br>User Help                                    | i       | Assault at Knoll Park  | 20-9834008                                    | Subject<br>Sharif Abudago | 03/02/2017            |        |
| ▼ Bookmarks                                                  | 1       | First Degree Assault   | 09-776345                                     |                           | 03/01/2017            |        |
| L3 MVI                                                       |         | MVA on Rt. 78          |                                               | Multiple                  | 03/04/2015            |        |
| Online Support                                               |         | Blizzard Feb 2015      |                                               | Mark Johnson              | 02/03/2015            |        |
| <ul> <li>User Preferences</li> <li>Administration</li> </ul> | •       | Break in at 32 Huron   |                                               | Santiago, Ray             | 01/02/2015            |        |
| Administration                                               |         | MVA on Rt. 80          |                                               | Cates, Devin              | 12/04/2014            |        |
| New Case                                                     |         | Robbery at Quick Check |                                               | Multiple                  | 12/03/2014            |        |
| New Search                                                   |         | Riot at MHS            | 2014-01                                       | Ruth Ann Cates            | 10/03/2014            |        |
| Back to Case<br>Back to Video                                |         | Street Fight           |                                               | Multiple                  | 08/04/2014            |        |
|                                                              |         | Quick Check Robbery    | 09-008765                                     | Lisa Johnson              | 07/04/2014            |        |

The total number of cases included in your search results displays at the top of the results list. The other components of the Case Search Results page are described in the following table.

| Navigation Buttons |                                                                                                    |  |  |  |
|--------------------|----------------------------------------------------------------------------------------------------|--|--|--|
| Button             | Description                                                                                          |  |  |  |
| > <                | Next Page/Previous Page. Used to scroll through the search results one page at a time.               |  |  |  |
| » «                | Fast forward/fast rewind. Used to scroll through the search results ten pages at a time.             |  |  |  |
| K                  | First Page/Last Page. Used to advance to the first or last page of the search results, respectively. |  |  |  |
|                    | Case Information                                                                                     |  |  |  |
| Column             | Description                                                                                          |  |  |  |
| Details            | View Case Details icon. Used to open the Case Details page.                                          |  |  |  |
| Display Name       | The name of this case.                                                                               |  |  |  |
| Case Number        | The agency-assigned ID number for this case.                                                         |  |  |  |

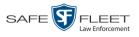

| Case Information (cont'd) |                                                                                                    |  |  |  |
|---------------------------|----------------------------------------------------------------------------------------------------|--|--|--|
| Column                    | Description                                                                                                    |  |  |  |
| Precinct                  | The precinct or agency server from which this case record originated.                                                                                                    |  |  |  |
| Subject                   | The name of the individual associated with this case. If<br>there is more than one subject associated with this case, the<br>word <b>multiple</b> will display here.               |  |  |  |
| Incident Date             | The date on which the case-related incident occurred (i.e., car accident, crime, etc.) Displays in mm/dd/yyyy format.                                                              |  |  |  |
| Status                    | The current status of this case: <i>online</i> (green bar), permanently <i>offline</i> (red bar), or transferring from Precinct server (half green and half red).                  |  |  |  |
|                           | Available Actions                                                                                                    |  |  |  |
| Action                    | Description                                                                                                    |  |  |  |
| New Search                | Return to the Search Case page and clear the search form.                                                                                                    |  |  |  |
| Create                    | Display the New Case form used to enter a new case. For more information, see "Creating a Case" on page 292.                                                                       |  |  |  |
| Back to Case              | Display the Case Details of the last case you viewed, if<br>applicable. If you have not viewed a case since you logged<br>on, this action will not display.                        |  |  |  |
| Back to Video             | Display the Video Details of the last video you viewed or<br>played, if applicable. If you have not viewed or played a<br>video since you logged on, this action will not display. |  |  |  |

## **Displaying a Case**

This section describes how to display an existing case record. Typically, you have access to *your* cases and any *public* cases. Depending on your user role, however, you may have access to other cases as well.

**1** Perform a basic or advanced search, as described in "Searching for Cases" on page 299.

– OR –

Go to **Vuser Preferences** and click **Favorite Cases** to select a case from your list of Favorite Cases. A list of cases displays.

2 Click the Details icon to the left of the case you wish to view. The Case Details page displays.

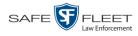

|                          |                    |                  | CASE           | DETAILS                | 5                                             |                  |                      |               |
|--------------------------|--------------------|------------------|----------------|------------------------|-----------------------------------------------|------------------|----------------------|---------------|
| Mobile-Vision, Inc.      |                    |                  |                |                        |                                               | m                | vadmin is logged in. | <u>Loqout</u> |
| ▼ Home Menu              | Case Details       | System Video     | Attached Media | Subjects               | Comments                                      | Authorized Users | Logs                 |               |
| Home                     |                    |                  |                |                        | un and an an an an an an an an an an an an an |                  |                      |               |
| Search Video             | Display Name       | Quick Check Ro   | bbery          | Case Number            | 2014-0022                                     |                  | ]                    |               |
| lanage Cases<br>ser Help | Status             | Online           |                | Citation Number        |                                               |                  | ĺ                    |               |
|                          | Remote Status      |                  |                | Vehicle Registration # |                                               |                  | 1                    |               |
| Bookmarks                |                    | mvadmin          |                | Vehicle Plate #        |                                               |                  | ]                    |               |
| 3 MVI                    |                    |                  |                |                        |                                               |                  | ]                    | 0.00          |
| nline Support            | Restricted Viewing |                  |                | Do Not Dispose         |                                               |                  | J                    |               |
| User Preferences         | Locked             |                  |                | Notations              |                                               |                  |                      |               |
| Administration           | Creation Date      | 07/25/2014 10:01 |                |                        |                                               |                  |                      |               |
|                          | Incident Date      | 07/17/2014       |                |                        |                                               |                  |                      |               |
| Action                   |                    |                  |                |                        |                                               |                  |                      |               |
| dit                      |                    |                  |                |                        |                                               |                  |                      |               |
| ld Video                 |                    |                  |                |                        |                                               |                  |                      |               |
| dd Media                 |                    |                  |                |                        |                                               |                  |                      |               |
| ld Subject<br>Id Comment |                    |                  |                |                        |                                               |                  |                      |               |
| port                     |                    |                  |                |                        |                                               |                  |                      |               |
| equest Media             |                    |                  |                |                        |                                               |                  |                      |               |
| d To Favorites           |                    |                  |                |                        |                                               |                  |                      |               |
| nain of Custody          |                    |                  |                |                        |                                               |                  |                      |               |
| revious Results          |                    |                  |                |                        |                                               |                  |                      |               |
|                          |                    |                  |                |                        |                                               |                  |                      |               |
|                          |                    |                  |                |                        |                                               |                  |                      |               |

The information on this page is described below.

| Case Details Tab |                                                                                                    |  |  |  |
|------------------|----------------------------------------------------------------------------------------------------|--|--|--|
| Field            | Description                                                                                                    |  |  |  |
| Display Name     | The name of this case.                                                                                                    |  |  |  |
| Status           | <ul> <li>The current status of this case on the Agency server:</li> <li>Online. The case is still stored on the Agency server; you can add new videos, media files, subjects, and/or comments to the case.</li> <li>Offline. Some, but not all, of the case functions are available on the Agency server. You can still view the case record, but you can't view its media attachments. Also, you can't export the case or add any new attachments to it (i.e., videos, media files, subjects, and/or comments). If desired, you can restore an offline case to online status within a limited time period. For more information, see "Re-activating an Offline Case" on page 340.</li> </ul> |  |  |  |
| Remote Status    | The current status of this case on the Precinct server:<br><i>online</i> or <i>offline</i> (see descriptions above). If this case was<br>created on the <i>Agency</i> server, this field will be blank.                                                                                                    |  |  |  |
| Owner            | The individual to whom this case is assigned.                                                                                                    |  |  |  |
| Visible          | <ul> <li>The visibility status of this case:</li> <li>No. This case is marked as private; therefore it can only be viewed by its owner or users with <i>edit</i> permissions.</li> <li>Yes. This case is marked as public; therefore it can be viewed by all DEA Agency users.</li> </ul>                                                                                                    |  |  |  |

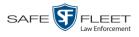

|                             | Case Details Tab (cont'd)                                                                                                    |
|-----------------------------|----------------------------------------------------------------------------------------------------|
| Field                       | Description                                                                                                    |
| Visible (cont'd)            | If this is a restricted case, this field will not display.                                                                                                    |
| Restricted Viewing<br>(yes) | The Restricted Case Indicator. If this field displays, it<br>indicates that this case is marked as "restricted" and can<br>only be viewed by a select group of users.                                                                                                    |
| Locked                      | <ul> <li>A yes/no indicator that denotes whether this case is editable. A non-editable or "locked" case is one that was originally created on a Precinct server. Such cases cannot be updated on the Agency side unless you first request permission from the source Precinct. For instructions, see "Requesting Control of a Case from a Remote Precinct" on page 321.</li> <li><i>Yes.</i> This case is locked and cannot be edited.</li> <li><i>No.</i> This case is <i>not</i> locked and can therefore be edited by any user with the proper permissions.</li> </ul> |
| Creation Date               | The date and time at which this case record was created.<br>Displays in mm/dd/yyyy hh:mm format.                                                                                                    |
| Incident Date               | The date on which the case-related incident occurred (i.e., car accident, crime, etc.) Displays in mm/dd/yyyy hh:mm format.                                                                                                    |
| Case Number                 | The agency-assigned case number.                                                                                                    |
| Citation Number             | The agency-assigned citation number, if applicable.                                                                                                    |
| Vehicle Registration<br>#   | The vehicle registration number associated with this case, if applicable.                                                                                                    |
| Vehicle Plate #             | The license plate number associated with this case, if applicable.                                                                                                    |
| Do Not Dispose              | A checkbox that indicates whether or not the system will<br>keep this case's data available online after the Auto<br>Dispose Time has expired. For more information on this<br>feature, see page 293.                                                                                                    |
| Notations                   | Agency-specific checkboxes used to notate a case. You define case notations using the procedure described in "Adding a Case Notation" on page 366.                                                                                                    |
|                             | Available Actions                                                                                                    |
| Action                      | Description                                                                                                    |
| Edit                        | Update information stored in this case record. If a<br>Precinct server has control of this case (Locked = yes),<br>this option will not display.                                                                                                    |

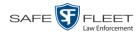

This document consists of general capabilities information that is not defined as controlled technical data under ITAR part 120.10 or EAR

|                    | Available Actions (cont'd)                                                                                                    |
|--------------------|----------------------------------------------------------------------------------------------------|
| Action             | Description                                                                                                    |
| Dispose            | Change this case's status from <i>online</i> to <i>offline</i> . If the case is already offline or it's too young to dispose of, this action will not display.                                                                                                    |
| Add Video          | Add a video to this case. For instructions, see "Adding a Video to a Case" on page 322, beginning with step 2. If a Precinct server has control of this case (Locked = yes), this option will not display.                                                                                                    |
| Add Media          | Add a media file attachment to this case. For instructions, see "Adding a Media Attachment to a Case" on page 325, beginning with step 2. If a Precinct server has control of this case (Locked = yes), this option will not display.                                                                                                    |
| Add Subject        | Add a subject name or names to this case. For instruc-<br>tions, see "Adding a Subject to a Case" on page 329,<br>beginning with step 2. If a Precinct server has control of<br>this case (Locked = yes), this option will not display.                                                                                                    |
| Add Comment        | Add a comment to this case. For instructions, see<br>"Adding a Comment to a Case" on page 332, beginning<br>with step 2. If a Precinct server has control of this case<br>(Locked = yes), this option will not display.                                                                                                    |
| Export             | Open the Export page in order to burn a case to DVD or<br>download it to your PC. For more information on ex-<br>porting, see chapter 3. If this case is currently <i>offline</i> , this<br>action will not display.                                                                                                    |
| Request Control    | Request control of the case from the source <sup>*</sup> Precinct.                                                                                                    |
| Request Media      | Request the case's media files from the source <sup>*</sup> Precinct.                                                                                                    |
| Add to Favorites   | Add this case to your <i>Favorite Cases</i> list. For instruc-<br>tions, see "Adding a Case to Your List of Favorite Cases"<br>on page 338, beginning with step 2.                                                                                                    |
| Request Activation | Submit a request to restore this case from a backup disc<br>or tape to the Agency server. After you click this option,<br>your request will display on the <i>Inbox Messages</i> list for<br>all users who have reactivation privileges. For more<br>information, see "Submitting a Request to Reactivate a<br>Case" in chapter 4 of the <i>DEA Agency Officer's Guide</i> .<br>This action will only display if the case is offline. |
| Reactivate Now     | Restore this case from a backup disc or external backup<br>device to the Agency server. For more information, see<br>"Reactivating an Offline Case" on page 340.                                                                                                    |

<sup>\*</sup> The remote Precinct from which the case originated

| Available Actions (cont'd) |                                                                                                    |  |  |  |
|----------------------------|----------------------------------------------------------------------------------------------------|--|--|--|
| Action                     | Description                                                                                                    |  |  |  |
| Reactivate Now<br>(cont'd) | This action will only display if the case is offline <i>and</i> you have the <i>Reactivate Video</i> permission.                                                                   |  |  |  |
| Chain of Custody           | Generate a Chain of Custody report. For further instruc-<br>tions, see "Generating a Chain of Custody Report for a<br>Case" on page 345, beginning with step 2.                    |  |  |  |
| Previous Results           | Return to the Case Search Results page.                                                                                                    |  |  |  |
| Back to Video              | Display the Video Details of the last video you viewed or<br>played, if applicable. If you have not viewed or played a<br>video since you logged on, this action will not display. |  |  |  |

To view the other case information, proceed to the appropriate section:

- Requesting a Case's Media Files from a Remote Precinct, below, beginning with step 2
- □ Viewing a Case's Videos, next page, beginning with step 2
- □ Viewing a Case's Media Attachments, page 314, beginning with step 2
- □ Viewing a Case's Subjects, page 316, beginning with step 2
- □ Viewing a Case's Comments, page 317, beginning with step 2
- □ Viewing a Case's Logs, page 318, beginning with step 2
- □ Viewing a Restricted Case's Authorized Users, page 319, beginning with step 2.

## **Requesting a Case's Media Files from a Remote Precinct**

When a case is originally created on a Precinct server, you may find that some of the case's videos or media attachments are *offline*, that is, not viewable from the Agency server. In this instance, you can use the *Request Media* option to transmit that media from the Precinct server to the Agency server.

**1** Search for and display the case you wish to request media files from. (If necessary, review "Displaying a Case" on page 307.)

The Case Details page displays.

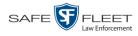

|                     |                     |                  | CASE           | DETAILS                | 6         |                  |                             |
|---------------------|---------------------|------------------|----------------|------------------------|-----------|------------------|-----------------------------|
| Mobile-Vision, Inc. |                     |                  |                |                        |           | m                | vadmin is logged in. Logout |
| Home Menu           | Case Details        | System Video     | Attached Media | Subjects               | Comments  | Authorized Users | Logs                        |
| ne<br>Irch Video    |                     |                  |                |                        |           |                  | 7                           |
| nage Cases          |                     | Quick Check Ro   | obbery         |                        | 2014-0022 |                  |                             |
| r Help              | Status:             | Online           |                | Citation Number        | r.        |                  |                             |
| Bookmarks           | Remote Status:      |                  |                | Vehicle Registration # | F.        |                  | ]                           |
| 1VI                 | Owner               | mvadmin          |                | Vehicle Plate #        | k 👘       |                  | ]                           |
| ne Support          | Restricted Viewing: | Yes              |                | Do Not Dispose         | NO        |                  | ]                           |
|                     | Locked:             | No               |                | Notations              | s:        |                  |                             |
| Iser Preferences    |                     | 07/25/2014 10:01 |                |                        |           |                  |                             |
| dministration       |                     |                  | •              |                        |           |                  |                             |
| Action              | Incident Date:      | 0//1//2014       |                |                        |           |                  |                             |
| Action              |                     |                  |                |                        |           |                  |                             |
| ose                 |                     |                  |                |                        |           |                  |                             |
| Video               |                     |                  |                |                        |           |                  |                             |
| Media               |                     |                  |                |                        |           |                  |                             |
| Subject             |                     |                  |                |                        |           |                  |                             |
| Comment             |                     |                  |                |                        |           |                  |                             |
| ort                 |                     |                  |                |                        |           |                  |                             |
| uest Media          |                     |                  |                |                        |           |                  |                             |
| To Favorites        |                     |                  |                |                        |           |                  |                             |
|                     |                     |                  |                |                        |           |                  |                             |
| in of Custody       |                     |                  |                |                        |           |                  |                             |

2 Go to the Action column and click **Request Media**. A confirmation message displays:

This Video Transfer has been successfully requested.

The requested files will transmit to the Agency server during the next server-toserver communication.

## Viewing a Case's Videos

This section describes how to view the videos that are currently linked to a case.

- 1 Search for and display the case you wish to view. (If necessary, review "Displaying a Case" on page 307.) The Case Details page displays, as pictured above.
- 2 Click the System Video tab. All videos that are currently linked to this case display.

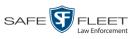

| Mobile-Vision, Inc.              |            |        |                      |         |                |             |               |     |                 |          |              | mvadmin is logged in. | <u>Loqout</u> |
|----------------------------------|------------|--------|----------------------|---------|----------------|-------------|---------------|-----|-----------------|----------|--------------|-----------------------|---------------|
| r Home Menu                      | Case De    | etails | System               | Video   | Attached Me    | dia Sul     | jects         | Com | ments           | Authori  | zed Users    | Logs                  |               |
| ome                              |            |        | - ,                  |         |                |             | vstem Vid     | 100 |                 |          | . Mariana an |                       |               |
| earch Video<br>anage Cases       |            |        |                      |         | K ( (          |             | of 1 (3 total |     | te)             | > >>     |              |                       |               |
|                                  | Details    | Play   | Video                |         | Owner          | Category    | DVR Typ       |     | DVR N           |          | Duration     | Video Start 🛦         | Remov         |
| Bookmarks                        | Jetalis    | Flay   | VILLEO Dia constanti |         | Owner          | Category    | DVK Ty        | he  | DVKT            | ame      | Duration     | VIGEO Start A         | Kentow        |
|                                  | <b>i</b> ) | •      |                      | *1 SWo  | oster@20:24:05 | No Citation | Vehicle       |     | *11             |          | 5 min        | 05/13/2014 18:03      | ×             |
| MVI                              | •          | 9      | A CONTRACTOR OF      |         |                |             |               |     | Number@         | 20:07:46 |              |                       |               |
| line Support<br>User Preferences | i          |        | (D                   | *1 No N | lame@18:20:27  | No Citation | Vehicle       | •   | *1 I<br>Number@ |          | 2 min        | 06/23/2014 20:49      | ×             |
| Administration<br>Action         | <b>i</b> ) |        |                      | *1 No N | lame@18:20:27  | No Citation | Vehicle       | 9   | *1 I<br>Number@ |          | 1 min        | 06/24/2014 07:06      | ×             |
| it 📃                             |            |        |                      |         |                |             |               |     |                 |          |              |                       |               |
| d Video                          |            |        |                      |         |                |             |               |     |                 |          |              |                       |               |
| d Media                          |            |        |                      |         |                |             |               |     |                 |          |              |                       |               |
| d Subject<br>d Comment           |            |        |                      |         |                |             |               |     |                 |          |              |                       |               |
| port                             |            |        |                      |         |                |             |               |     |                 |          |              |                       |               |
| quest Media                      |            |        |                      |         |                |             |               |     |                 |          |              |                       |               |
| To Favorites                     |            |        |                      |         |                |             |               |     |                 |          |              |                       |               |
| ain of Custody                   |            |        |                      |         |                |             |               |     |                 |          |              |                       |               |
| evious Results                   |            |        |                      |         |                |             |               |     |                 |          |              |                       |               |
| ck to Video                      |            |        |                      |         |                |             |               |     |                 |          |              |                       |               |

The columns on the System Video tab are described below.

|          | System Video Tab                                                                                                    |
|----------|----------------------------------------------------------------------------------------------------|
| Column   | Description                                                                                                    |
| Details  | View Video Details icon. Used to open the Video Details page.                                                                                                    |
| Play     | Play button. Used to launch the Flashback Player and view the video recording.                                                                                                    |
| Video    | A thumbnail image of the beginning of this video.                                                                                                    |
| Owner    | The officer who owns this video. By default, the owner of a video<br>file is the officer who was logged on to the DVR unit during the<br>recording. However, you may, in some circumstances, reassign a<br>video to another officer.<br><b>Note</b> : If the value of the <i>Owner</i> field begins with <b>*1 No Name</b> @,<br>it means one of two things: 1) no officer was logged in to the<br>DVR unit when the recording began, or 2) an officer was manu-<br>ally logged in to the unit <sup>*</sup> when the recording began, but they<br>logged in using a DVR Officer Name that was not an exact match<br>to the one on the server. |
| Category | The category assigned to this video.                                                                                                    |
| DVR Type | <ul> <li>The type of DVR that captured this video:</li> <li><i>Vehicle</i>. A Flashback DVR that is installed inside a vehicle, such as a police cruiser.</li> <li>(<i>Continued</i>)</li> </ul>                                                                                                    |

Using the 'User' screen on the DVR

\*

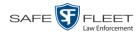

|                      | System Video Tab (cont'd)                                                                                                    |
|----------------------|----------------------------------------------------------------------------------------------------|
| Column               | Description                                                                                                    |
| DVR Type<br>(cont'd) | <ul> <li><i>Interview Room.</i> A DVR that is installed inside an interview room. This type of DVR is used in conjunction with the optional Interview Room module.</li> <li><i>Body Worn.</i> A <i>Body</i>VISION or BWX-100 Body Worn camera.</li> <li><i>VieVu.</i> A VIEVU Body Worn camera.</li> </ul> |
| DVR Name             | The name of the DVR unit that recorded this video.                                                                                                    |
| Duration             | The length of this video, in minutes.                                                                                                    |
| Video Start          | The date and time at which this video began recording. Displays in mm/dd/yyyy hh:mm:ss format.                                                                                                    |
| Remove               | Unlink this video from the case record.                                                                                                    |

- **3** To view a video's details, click the video's Details icon. Otherwise proceed to the next step.
- To play a video, click the video's *Play* button. The Flashback Player launches in a separate window. This player will differ slightly depending on whether you are watching a Flashback1 or Flashback2/3/HD/BV video. For more information, see "Flashback1 Player" or "Flashback2/3/HD/BV Player" in chapter 2.

## Viewing a Case's Media Attachments

This section describes how to view the media files that are currently linked to a case.

1 Search for and display the case you wish to view. (If necessary, review "Displaying a Case" on page 307.) The Case Details page displays.

|                                                                                                    |                    |                  | CASE           | DETAILS              | 5                     |                  |                            |
|----------------------------------------------------------------------------------------------------|--------------------|------------------|----------------|----------------------|-----------------------|------------------|----------------------------|
| Mobile-Vision, Inc.                                                                                              |                    |                  |                |                      |                       | mv               | admin is logged in. Logout |
| ▼ Home Menu                                                                                                    | Case Details       | System Video     | Attached Media | Subjects             | Comments              | Authorized Users | Logs                       |
| Home<br>Search Video                                                                                             |                    |                  |                |                      | And the second second |                  |                            |
| and the second second second second second second second second second second second second second second second | Display Name       | Quick Check Ro   | bbery          | Case Numbe           | r: 2014-0022          |                  |                            |
| lanage Cases                                                                                                    | Status             | Online           |                | Citation Numbe       | r 🗌                   |                  |                            |
|                                                                                                    | Remote Status      |                  |                | Vehicle Registration |                       |                  |                            |
| Bookmarks                                                                                                    |                    | mvadmin          |                | Vehicle Plate        |                       |                  |                            |
| 3 MVI                                                                                                    |                    |                  |                |                      |                       |                  |                            |
| Inline Support                                                                                                   | Restricted Viewing | r: Yes           |                | Do Not Dispose       |                       |                  |                            |
| User Preferences                                                                                                 | Locked             | l: No            |                | Notation             | 5:                    |                  |                            |
| Administration                                                                                                   | Creation Date      | 07/25/2014 10:01 |                |                      |                       |                  |                            |
| Administration                                                                                                   | Incident Date      | 07/17/2014       |                |                      |                       |                  |                            |
| Action                                                                                                    |                    |                  |                |                      |                       |                  |                            |
| dit                                                                                                    |                    |                  |                |                      |                       |                  |                            |
| Dispose                                                                                                    |                    |                  |                |                      |                       |                  |                            |
| dd Video                                                                                                    |                    |                  |                |                      |                       |                  |                            |
| dd Media                                                                                                    |                    |                  |                |                      |                       |                  |                            |
| dd Subject                                                                                                    |                    |                  |                |                      |                       |                  |                            |
| dd Comment                                                                                                    |                    |                  |                |                      |                       |                  |                            |
| xport                                                                                                    |                    |                  |                |                      |                       |                  |                            |
| equest Media                                                                                                    |                    |                  |                |                      |                       |                  |                            |
| dd To Favorites                                                                                                  |                    |                  |                |                      |                       |                  |                            |
| Chain of Custody                                                                                                 |                    |                  |                |                      |                       |                  |                            |
| Previous Results                                                                                                 |                    |                  |                |                      |                       |                  |                            |

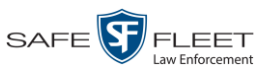

- **CASE DETAILS** З Vision, Inc mvadmin is logged in. Loqout ▼ Ho Case Details System Video Attached Media Subjects Comments Authorized Users Logs Home ttached Media Search Video Page 1 of 1 (2 total records) Manage Cases User Help Date / Time Open Previe Uploaded By Collected By File Name 🛦 Delete ▼ Bookr × 1488837434331 SDC10196.JPG 03/06/2017 16:54 mvadmin mvadmin L3 MVI Online Support × User Pre mvadmin mvadmin 1488837440010\_SDC10201.JPG 03/06/2017 16:54 ► Admir Edit Add Video Add Media Add Subject Add Comment Export Request Media Add To Favorites Chain of Custody Previous Results Back to Video
- 2 Click the **Attached Media** tab. All media files that are currently linked to this case display.

The columns on the Attached Media tab are described below.

|              | Attached Media Tab                                                                                                    |
|--------------|----------------------------------------------------------------------------------------------------|
| Column       | Description                                                                                                    |
| Open         | View the attached media file.                                                                                               |
| Preview      | View the thumbnail image of an attached photo or graphic, if applicable. Text files will read <i>No Preview Available</i> . |
| Uploaded By  | The user name of the officer who attached this media file to the case.                                                      |
| Collected By | The name of the officer who is responsible for collecting this evidence.                                                    |
| File Name    | The name of this media file.                                                                                                |
| Date / Time  | The date and time at which this media file was attached to the case. Displays in mm/dd/yyyy hh:mm:ss format.                |
| Delete       | Remove this media file from the case record.                                                                                |

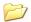

**3** To view an attachment, click the folder icon in the *Open* column.

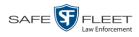

# Viewing a Case's Subjects

This section describes how to view information on the subject(s) that are currently linked to a case.

**1** Search for and display the case you wish to view. (If necessary, review "Displaying a Case" on page 307.) The Case Details page displays.

|                     |                     |                  | CASE           | DETAIL               | S             |                  |                 |                     |
|---------------------|---------------------|------------------|----------------|----------------------|---------------|------------------|-----------------|---------------------|
| Mobile-Vision, Inc. |                     |                  |                |                      |               | m                | wadmin is logge | d in. <u>Loqout</u> |
|                     | Case Details        | System Video     | Attached Media | Subjects             | Comments      | Authorized Users | Logs            |                     |
| ome<br>earch Video  |                     |                  |                |                      |               |                  |                 |                     |
| anage Cases         | Display Name:       | Quick Check Ro   | bbery          | Case Numbe           | er: 2014-0022 |                  | 1               |                     |
| ser Help            | Status:             | Online           |                | Citation Numbe       | er:           |                  |                 |                     |
|                     | Remote Status:      |                  |                | Vehicle Registration | #             |                  |                 |                     |
| Bookmarks           |                     | mvadmin          |                | Vehicle Plate        |               |                  |                 |                     |
| MVI                 |                     |                  |                |                      |               |                  |                 |                     |
| line Support        | Restricted Viewing: |                  |                | Do Not Dispos        |               |                  |                 |                     |
| User Preferences    | Locked:             | No               |                | Notation             | IS:           |                  |                 |                     |
| Administration      | Creation Date:      | 07/25/2014 10:01 |                |                      |               |                  |                 |                     |
|                     | Incident Date:      | 07/17/2014       |                |                      |               |                  |                 |                     |
| Action              |                     |                  |                |                      |               |                  |                 |                     |
| lit                 |                     |                  |                |                      |               |                  |                 |                     |
| spose               |                     |                  |                |                      |               |                  |                 |                     |
| d Video             |                     |                  |                |                      |               |                  |                 |                     |
| ld Media            |                     |                  |                |                      |               |                  |                 |                     |
| ld Subject          |                     |                  |                |                      |               |                  |                 |                     |
| ld Comment          |                     |                  |                |                      |               |                  |                 |                     |
| port                |                     |                  |                |                      |               |                  |                 |                     |
| equest Media        |                     |                  |                |                      |               |                  |                 |                     |
| Id To Favorites     |                     |                  |                |                      |               |                  |                 |                     |
| nain of Custody     |                     |                  |                |                      |               |                  |                 |                     |
| revious Results     |                     |                  |                |                      |               |                  |                 |                     |

2 Click the **Subjects** tab. All subjects that are currently linked to this case display.

|                                                                            |              |              | CA            | SE DE      | <b>FAILS</b>      |            |       |               |                      |
|----------------------------------------------------------------------------|--------------|--------------|---------------|------------|-------------------|------------|-------|---------------|----------------------|
| Mobile-Vision, In                                                          | с.           |              |               |            |                   |            | m     | wadmin is log | iged in. <u>Loqo</u> |
| ▼ Home Menu                                                                | Case Details | System Video | Attached M    | edia Subje | cts Comments      | Authorized | Users | Logs          |                      |
| Home                                                                       |              |              |               |            | Subjects          |            |       |               |                      |
| Search Video                                                               |              |              | र २२ २        |            | (2 total records) | > >> সা    |       |               |                      |
| Manage Cases<br>User Help                                                  |              |              | i i i i       | -          |                   |            |       |               |                      |
| •                                                                          | Full Na      |              | Date of Birth | Gender     | Race              | Туре       | Edi   |               | Delete               |
| Bookmarks                                                                  | Devin        | Cates        | 11/14/1989    | Male       | Caucasian         | Defendant  |       |               | ×                    |
| L3 MVI                                                                     | Lisa N       | leyers       | 12/23/1963    | Female     | Caucasian         | Victim     |       |               | ×                    |
| Online Support                                                             |              |              | -             |            |                   |            |       |               |                      |
| Administration     Action Edit Add Video Add Media Add Subject Add Comment |              |              |               |            |                   |            |       |               |                      |
| Export                                                                     |              |              |               |            |                   |            |       |               |                      |
| Request Media                                                              |              |              |               |            |                   |            |       |               |                      |
| Add To Favorites                                                           |              |              |               |            |                   |            |       |               |                      |
|                                                                            |              |              |               |            |                   |            |       |               |                      |
|                                                                            |              |              |               |            |                   |            |       |               |                      |
| Chain of Custody<br>Previous Results<br>Back to Video                      |              |              |               |            |                   |            |       |               |                      |

| Subjects Tab  |                                                                                                    |  |  |  |  |  |  |  |
|---------------|----------------------------------------------------------------------------------------------------|--|--|--|--|--|--|--|
| Column        | Description                                                                                                    |  |  |  |  |  |  |  |
| Full Name     | The subject's first and last name.                                                                                                    |  |  |  |  |  |  |  |
| Date of Birth | The subject's date of birth.                                                                                                    |  |  |  |  |  |  |  |
| Gender        | The subject's gender.                                                                                                    |  |  |  |  |  |  |  |
| Race          | The subject's race. This field's values are defined by the System<br>Administrator. For more information, see "Adding a Race" in<br>chapter 7.                                                                        |  |  |  |  |  |  |  |
| Туре          | The type of subject (e.g., <i>Witness</i> , <i>Victim</i> , <i>Defendant</i> , etc.). This field's values are defined by the System Administrator. For more information, see "Maintaining Subject Types" on page 374. |  |  |  |  |  |  |  |
| Edit          | Update this subject record.                                                                                                    |  |  |  |  |  |  |  |
| Delete        | Permanently delete this subject record.                                                                                                    |  |  |  |  |  |  |  |

## Viewing a Case's Comments

This section describes how to view the comment records that are currently linked to a case.

- 1 Search for and display the case you wish to view. (If necessary, review "Displaying a Case" on page 307.) The Case Details page displays, as pictured on the previous page.
- 2 Click the **Comments** tab. All comments that are currently linked to this case display.

| Mobile-Vision, Inc.                                                       |              |            | •              | se Detai                                         |              |           |           |              |                       |
|---------------------------------------------------------------------------|--------------|------------|----------------|--------------------------------------------------|--------------|-----------|-----------|--------------|-----------------------|
|                                                                           |              |            |                |                                                  |              |           | mv        | admin is iog | ged in. <u>Loqout</u> |
| ▼ Home Menu                                                               | Case Details | System \   | √ideo Attached | Media Subjects                                   | Comments     | Authori   | zed Users | Logs         |                       |
| Home                                                                      | Ouse Betails | - Oyotom - |                |                                                  |              | 7 tatrion | 200 00010 | Logo         |                       |
| Search Video                                                              |              |            |                | Case Com                                         |              |           |           |              |                       |
| Manage Cases                                                              |              |            | I< << <        | Page 1 of 1 (2 to                                | tal records) | > >> :    | >1        |              |                       |
| User Help                                                                 | Date /       | A          | User           |                                                  | Text         |           | Edit      | _            | Delete                |
| Bookmarks                                                                 | 03/07/2017   | 01:07      | mvadmin        | mvadmin Trial tentatively scheduled for early    |              | / June    | 1         |              | ×                     |
| L3 MVI                                                                    | 03/07/2017   | 01:08      | mvadmin        | mvadmin Officer Day may be required to testify ( |              | @ trial   | 1         |              | ×                     |
| Online Support                                                            |              |            |                |                                                  |              | . G       | -         |              | · · ·                 |
| User Preferences                                                          |              |            |                |                                                  |              |           |           |              |                       |
| Administration                                                            |              |            |                |                                                  |              |           |           |              |                       |
| Action                                                                    |              |            |                |                                                  |              |           |           |              |                       |
| Edit                                                                      |              |            |                |                                                  |              |           |           |              |                       |
| Add Video                                                                 |              |            |                |                                                  |              |           |           |              |                       |
| Add Media                                                                 |              |            |                |                                                  |              |           |           |              |                       |
| Add Subject                                                               |              |            |                |                                                  |              |           |           |              |                       |
| Add Comment                                                               |              |            |                |                                                  |              |           |           |              |                       |
| Export                                                                    |              |            |                |                                                  |              |           |           |              |                       |
| Request Media                                                             |              |            |                |                                                  |              |           |           |              |                       |
| Request Media                                                             |              |            |                |                                                  |              |           |           |              |                       |
|                                                                           |              |            |                |                                                  |              |           |           |              |                       |
| Add To Favorites<br>Chain of Custody                                      |              |            |                |                                                  |              |           |           |              |                       |
| Add To Favorites<br>Chain of Custody<br>Previous Results<br>Back to Video |              |            |                |                                                  |              |           |           |              |                       |

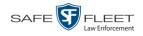

|  | The columns on | the <b>Comments</b> ta | ab are described below. |
|--|----------------|------------------------|-------------------------|
|--|----------------|------------------------|-------------------------|

|        | Comments Tab                                                                                        |  |  |  |  |  |  |  |
|--------|----------------------------------------------------------------------------------------------------|--|--|--|--|--|--|--|
| Column | Description                                                                                         |  |  |  |  |  |  |  |
| Date   | The date and time at which this comment was added to the case. Displays in mm/dd/yyyy hh:mm format. |  |  |  |  |  |  |  |
| User   | The user name of the officer who entered this comment.                                              |  |  |  |  |  |  |  |
| Text   | The comment itself.                                                                                 |  |  |  |  |  |  |  |
| Edit   | Update this comment.                                                                                |  |  |  |  |  |  |  |
| Delete | Permanently delete this comment.                                                                    |  |  |  |  |  |  |  |

# Viewing a Case's Logs

This section describes how to view a case's logs. The case logs show *who* performed various actions on a case and *when*. The case logs can, for example, tell you who created, edited, reactivated, or added media attachments to a case and when.

1 Search for and display the case you wish to view. (If necessary, review "Displaying a Case" on page 307.) The Case Details page displays.

|                             |                    |                  | CASE           | DETAIL               | S                     |                  |                            |
|-----------------------------|--------------------|------------------|----------------|----------------------|-----------------------|------------------|----------------------------|
| Mobile-Vision, Inc.         | ·                  |                  |                |                      |                       | mv               | admin is logged in. Logour |
| V Home Menu                 | Case Details       | System Video     | Attached Media | Subjects             | Comments              | Authorized Users | Logs                       |
| ome<br>earch Video          |                    |                  |                |                      | and the second second |                  |                            |
| earch Video<br>Ianage Cases | Display Name       | Quick Check Ro   | bbery          | Case Numb            | er: 2014-0022         |                  |                            |
| ser Help                    | Status             | Online           |                | Citation Numb        | er:                   |                  |                            |
|                             | Remote Status      |                  |                | Vehicle Registration |                       |                  |                            |
| Bookmarks                   |                    | mvadmin          |                | Vehicle Plate        |                       |                  |                            |
| 3 MVI                       |                    |                  |                |                      |                       |                  |                            |
| nline Support               | Restricted Viewing |                  |                | Do Not Dispos        |                       |                  |                            |
| User Preferences            | Locked             | l: No            |                | Notation             | IS:                   |                  |                            |
| Administration              | Creation Date      | 07/25/2014 10:01 |                |                      |                       |                  |                            |
|                             | Incident Date      | 07/17/2014       |                |                      |                       |                  |                            |
| Action                      |                    |                  |                |                      |                       |                  |                            |
| dit                         | 1                  |                  |                |                      |                       |                  |                            |
| lispose                     |                    |                  |                |                      |                       |                  |                            |
| dd Video                    |                    |                  |                |                      |                       |                  |                            |
| dd Media                    |                    |                  |                |                      |                       |                  |                            |
| dd Subject                  |                    |                  |                |                      |                       |                  |                            |
| dd Comment                  |                    |                  |                |                      |                       |                  |                            |
| xport                       |                    |                  |                |                      |                       |                  |                            |
| equest Media                |                    |                  |                |                      |                       |                  |                            |
| dd To Favorites             |                    |                  |                |                      |                       |                  |                            |
| hain of Custody             |                    |                  |                |                      |                       |                  |                            |
| revious Results             |                    |                  |                |                      |                       |                  |                            |

2 Click the Logs tab. The case's log records display.

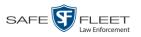

| Mobile-Vision, Inc         |                  |                          |             |                                                           |                                                                                               |                    | п                   | nvadmin is l | ogged in. Loqout |
|----------------------------|------------------|--------------------------|-------------|-----------------------------------------------------------|-----------------------------------------------------------------------------------------------|--------------------|---------------------|--------------|------------------|
| ▼ Home Menu                | Case Details     | System Video             | Attached    | Madia                                                     | Subjects                                                                                      | Comments           | Authorized Users    | Logs         | 1                |
| Home                       | Ouse Betails     | Cystem video             | 7 titue neu | meana                                                     | ,                                                                                             | ,                  | / Addition2ed 03er3 | Loga         |                  |
| Search Video               |                  |                          |             |                                                           | Case L                                                                                        | ogs                |                     |              |                  |
| Manage Cases               |                  |                          | K << <      | F                                                         | Page 1 of 3 (18 to                                                                            | otal records)      | > >> >              |              |                  |
| User Help                  | Date 🛦 User      |                          |             |                                                           |                                                                                               | Action             |                     |              | IP Address       |
| ▼ Bookmarks                | 01/27/2016 15:44 | 01/27/2016 15:44 admin 0 |             |                                                           |                                                                                               |                    |                     |              | 166.20.101.101   |
| L3 MVI                     | 05/09/2016 14:00 | /2016 14:00 (            |             |                                                           | Deactivated                                                                                   |                    |                     |              |                  |
| Online Support             | 01/26/2017 13:49 |                          |             | Case Re                                                   | nartivated                                                                                    |                    |                     |              | 166 20 101 101   |
| User Preferences           | 01/26/2017 13:49 |                          |             |                                                           |                                                                                               | Viewing Toggled    |                     |              | 166.20.101.101   |
| Administration             | 03/06/2017 16:28 |                          |             |                                                           |                                                                                               | ed To Restricted C | ase 'Chris test 1'  |              | 166.20.100.160   |
| Action                     | 03/06/2017 16:37 | mvadn                    |             | System Media #331 Added To Restricted Case 'Chris test 1' |                                                                                               |                    |                     |              | 166.20.100.160   |
| Edit<br>Add Video          | 03/06/2017 16:53 | mvadn                    | mundmin     |                                                           | User Media #341 Uploaded With File Name<br>"1488837380633_temp_11.png" Collected By 'mvadmin' |                    |                     |              | 166.20.100.160   |
| Add Media                  | 03/06/2017 16:54 | mvadn                    | nin         | User Me                                                   | dia #341 Remov                                                                                | ed From Case       |                     |              | 166.20.100.160   |
| Add Subject<br>Add Comment | L                |                          |             |                                                           |                                                                                               |                    |                     |              |                  |
| Export                     |                  |                          |             |                                                           |                                                                                               |                    |                     |              |                  |
| Request Media              |                  |                          |             |                                                           |                                                                                               |                    |                     |              |                  |
| Add To Favorites           |                  |                          |             |                                                           |                                                                                               |                    |                     |              |                  |
| Chain of Custody           |                  |                          |             |                                                           |                                                                                               |                    |                     |              |                  |
| Previous Results           |                  |                          |             |                                                           |                                                                                               |                    |                     |              |                  |

If necessary, use the navigation arrows at the top of the page to scroll through the list.

#### К « < > >> >

The columns on the **Logs** tab are described below.

|            | Logs Tab                                                                              |
|------------|---------------------------------------------------------------------------------------|
| Column     | Description                                                                           |
| Date       | The date and time at which this action occurred. Displays in mm/dd/yyyy hh:mm format. |
| User       | The user name of the individual who performed this action.                            |
| Action     | The specific action that was performed on this case.                                  |
| IP Address | The IP address of the PC on which this case action was performed.                     |

## Viewing a Restricted Case's Authorized Users

This section describes how to view a list of those users who have permission to access a restricted case. For more on restricted cases, see "Creating a Restricted Case" on page 295.

- 1 Search for and display the restricted case you wish to view. (If necessary, review "Displaying a Case" on page 307.) The Case Details page displays, as pictured on the previous page.
- 2 Click the Authorized Users tab. The list of authorized users for this case displays.

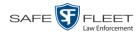

| _                                                                                                    |              |                | CASE           | Deta       | ILS         |            |         |                     |                 |
|----------------------------------------------------------------------------------------------------|--------------|----------------|----------------|------------|-------------|------------|---------|---------------------|-----------------|
| Mobile-Vision, Inc.                                                                                               |              |                |                |            |             |            | mv      | <b>admin</b> is log | gged in. Logout |
| ▼ Home Menu                                                                                                    | Case Details | System Video   | Attached Media | Subjects   | Comments    | Authorized | lsers   | Logs                | 1               |
| Home                                                                                                    |              |                |                | •          |             |            |         | 9-                  |                 |
| Search Video                                                                                                    |              |                |                | Authorized |             |            |         |                     |                 |
| Manage Cases                                                                                                    |              | Display Nam    | e              |            | Login Name  |            |         | User                | Role            |
| User Help                                                                                                    |              | Officer Vian   |                |            |             | Officer    |         |                     |                 |
| ▼ Bookmarks                                                                                                    |              | Officer McKinr | is             |            | doc-lesliez |            |         |                     | er              |
| L3 MVI                                                                                                    |              | Officer Meyer  | s              |            | SMeyers     |            | Officer |                     |                 |
| Online Support                                                                                                    |              | Officer Ostrur | n              |            | EOstrum     |            |         | Offic               | er              |
| User Preferences                                                                                                  |              |                |                |            |             |            |         |                     |                 |
| Administration                                                                                                    |              |                |                |            |             |            |         |                     |                 |
| Action                                                                                                    |              |                |                |            |             |            |         |                     |                 |
| Edit                                                                                                    |              |                |                |            |             |            |         |                     |                 |
| Add Video                                                                                                    |              |                |                |            |             |            |         |                     |                 |
| Add Media                                                                                                    |              |                |                |            |             |            |         |                     |                 |
|                                                                                                    |              |                |                |            |             |            |         |                     |                 |
| Add Subject                                                                                                    |              |                |                |            |             |            |         |                     |                 |
|                                                                                                    |              |                |                |            |             |            |         |                     |                 |
| Add Comment                                                                                                    |              |                |                |            |             |            |         |                     |                 |
| Add Comment<br>Export                                                                                             |              |                |                |            |             |            |         |                     |                 |
| Add Comment<br>Export<br>Request Media                                                                            |              |                |                |            |             |            |         |                     |                 |
| Add Comment<br>Export<br>Request Media<br>Add To Favorites                                                        |              |                |                |            |             |            |         |                     |                 |
| Add Subject<br>Add Comment<br>Export<br>Request Media<br>Add To Favorites<br>Chain of Custody<br>Previous Results |              |                |                |            |             |            |         |                     |                 |

For instructions on adding/removing users from the *Authorized Users* list, refer to the following sections:

- □ Adding a User to a Restricted Case, page 335, beginning with step 3
- **D** Removing a User from a Restricted Case, page 336, beginning with step 3.

#### **Viewing Your List of Favorite Cases**

This section describes how to view cases on your "Favorite Cases" list. For more information on this feature, see page 338.

**1** Go to **V** User Preferences and click **Favorite Cases**. The Favorite Cases page displays.

| <b>-</b> 7         |                 |                  |                |                        |           | m                | nvadmin is logged in. Lo |
|--------------------|-----------------|------------------|----------------|------------------------|-----------|------------------|--------------------------|
| Home Menu Case     | Details         | System Video     | Attached Media | Subjects               | Comments  | Authorized Users | Logs                     |
| ome                |                 | ,                |                |                        |           |                  |                          |
| Search Video       | Disnlay Name:   | Quick Check Ro   | hherv          | Case Number            | 2014-0022 |                  |                          |
| anage Cases        |                 | Online           |                | Citation Number        |           |                  |                          |
| ser Help           |                 | Onnie            |                |                        |           |                  |                          |
| Bookmarks          | Remote Status:  |                  |                | Vehicle Registration # |           |                  |                          |
| 3 MVI              | Owner:          | mvadmin          |                | Vehicle Plate #        | e 🔤       |                  |                          |
| nline Support Rest | ricted Viewing: | Yes              |                | Do Not Dispose         | : No      |                  |                          |
| · User Preferences | Locked:         | No               |                | Notations              | c         |                  |                          |
|                    | Creation Date:  | 07/25/2014 10:01 | 1              |                        |           |                  |                          |
| Administration     | Incident Date:  |                  | •              |                        |           |                  |                          |
| Action             | meident Date.   | 011112014        |                |                        |           |                  |                          |
| dit                |                 |                  |                |                        |           |                  |                          |
| dd Video           |                 |                  |                |                        |           |                  |                          |
| dd Media           |                 |                  |                |                        |           |                  |                          |
| dd Subject         |                 |                  |                |                        |           |                  |                          |
| dd Comment         |                 |                  |                |                        |           |                  |                          |
| xport              |                 |                  |                |                        |           |                  |                          |
| equest Media       |                 |                  |                |                        |           |                  |                          |
| dd To Favorites    |                 |                  |                |                        |           |                  |                          |
|                    |                 |                  |                |                        |           |                  |                          |
| Chain of Custody   |                 |                  |                |                        |           |                  |                          |

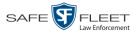

**2** To *add* a case to this list, see "Adding a Case to Your List of Favorite Cases" on page 338.

– OR –

To *remove* a case from this list, click the  $\times$  icon to the right of the case you wish to remove.

**3** To access one of the cases on your list, click the Details icon to the left of that case.

#### **Updating a Case**

Periodically, you may need to add/remove data from a case, including videos, subject names, media attachments, and comments.

For specific instructions, see:

- □ Requesting Control of a Case from a Remote Precinct, below
- □ Adding a Video to a Case, page 322
- □ Removing a Video from a Case, page 324
- □ Adding a Media Attachment to a Case, page 325
- □ Removing a Media Attachment from a Case, page 327
- □ Adding a Subject to a Case, page 329
- □ Removing a Subject from a Case, page 330
- □ Updating a Case's Subjects, page 331
- □ Adding a Comment to a Case, page 332
- □ Removing a Comment from a Case, page 333
- □ Updating a Case's Comments, page 334
- □ Adding a User to a Restricted Case, page 335
- □ Removing a User from a Restricted Case, page 336.

If a case was originally created on a Precinct server, you must have control of that case before you can update it. For instructions, see the next section, "Requesting Control of a Case from a Remote Precinct."

### **Requesting Control of a Case from a Remote Precinct**

Before you can update a case, you need to verify that you have control of that case. If the value of the *Locked* field is **No**, then you have control of the case. If the value of the *Locked* field is **Yes**, it indicates that the "source" Precinct (that is, the Precinct from which the case originated) currently has control of the case. In this instance, you will have to ask the system to give you control of the case before you can update it.

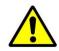

**WARNING**: Do not perform this procedure unless you wish to assume full and permanent control over a case file. Once you assume control of a case, you can never transfer that control back to the original Precinct.

1 Search for and display the case you wish to assume control of. (If necessary, review "Displaying a Case" on page 307.) The Case Details page displays.

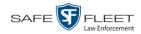

|                                                                                    |                                  |                                | CASE D         | ETAILS                           | 5                         |      |                              |
|------------------------------------------------------------------------------------|----------------------------------|--------------------------------|----------------|----------------------------------|---------------------------|------|------------------------------|
| Mobile-Vision, Inc                                                                 |                                  |                                |                |                                  |                           |      | mvadmin is logged in. Logout |
| ▼ Home Menu                                                                        | Case Details                     | System Video                   | Attached Media | Subjects                         | Comments                  | Logs | 1                            |
| Home<br>Search Video<br>Manage Cases<br>User Help                                  | Display Name:<br>Status:         | Riot a MHS<br>Online           |                | Case Number:<br>Citation Number: |                           |      |                              |
| ▼ Bookmarks                                                                        | Remote Status:                   | Online                         | Vel            | nicle Registration #.            |                           |      |                              |
| L3 MVI<br>Online Support                                                           | Owner:<br>Visible:               | mvadmin<br>No                  |                | Vehicle Plate #:<br>Notations:   |                           |      |                              |
| User Preferences                                                                   | Locked:                          |                                |                |                                  |                           |      | ou can't change              |
| Administration<br>Action                                                           | Creation Date:<br>Incident Date: | 07/28/2014 20:10<br>07/22/2014 |                |                                  | uniess the<br>u control d |      | Precinct gives case          |
| Export<br>Request Control<br>Request Media<br>Add To Favorites<br>Chain of Custody |                                  |                                |                |                                  |                           |      |                              |
| Previous Results                                                                   |                                  |                                |                |                                  |                           |      |                              |

2 Go to the Action column and click **Request Control**. You now have permanent control over the case. Precinct users can no longer update this case.

# Adding a Video to a Case

This section describes how to add a video to an existing case. In order to perform this task, you must be the case's owner or have *edit* permissions. Also, the value of the *Locked* field must be **No**, indicating that the Agency precinct has control of the case. If the value of the *Locked* field is **Yes**, see "Requesting Control of a Case from a Remote Precinct" on page 311 for more information.

- 1 Search for and display the case you wish to add a video to. (If necessary, review "Displaying a Case" on page 307.) The Case Details page displays, as pictured above.
- 2 Go to the Action column and click Add Video. The Choose Video to Add popup displays.

|                                                                                                    | Choose Video to Add                                                 |
|----------------------------------------------------------------------------------------------------|---------------------------------------------------------------------|
|                                                                                                    |                                                                     |
|                                                                                                    |                                                                     |
| Contraction of the second second second second second second second second second second second second second s |                                                                     |
| Add Vide                                                                                                    | o: Officer Zalewski                                                 |
|                                                                                                    | o: Officer Zalewski<br>or Video to add to Case: Quick Check Robbery |
|                                                                                                    |                                                                     |

If you've viewed a video since you last logged onto the system, the most recent video you viewed will display on this popup.

- $\Rightarrow$  If *one* radio button displays, skip to step 4.
- $\Rightarrow$  If *two* radio buttons display, proceed to the next step.

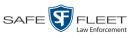

**3** To add the displayed video to your case, click **Next**. Skip to step 8. – OR –

To add a *different* video to your case, select Search for Video to add to Case.

4 Click Next. The Search Video page displays.

| -                   | SI                | EARCH VIDE | 2 <b>0</b>  |                              |
|---------------------|-------------------|------------|-------------|------------------------------|
| Mobile-Vision, Inc. |                   |            |             | mvadmin is logged in. Logout |
| ▼ Home Menu         | Media Information |            |             |                              |
| Home                |                   |            |             |                              |
| Search Video        | Date:             | II 🕢 🔲     | OVR:        | <u>∼</u> ⊗                   |
| Manage Cases        | System ID:        | 🕜 Ow       | vner: 🗸 🗸 🕜 |                              |
| User Help           | Precinct:         | 🗸 👔 Categ  | iory:       | <b>7</b> 🧿                   |
| ▼ Bookmarks         |                   |            |             |                              |
| L3 MVI              |                   |            |             |                              |
| Online Support      |                   |            |             |                              |
| ► User Preferences  |                   |            |             |                              |
| Administration      |                   |            |             |                              |
| Action              |                   |            |             |                              |
| Search              |                   |            |             |                              |
| Advanced Search     |                   |            |             |                              |
| Clear               |                   |            |             |                              |

**5** Search for and display the video you wish to add. (If necessary, review "Searching for Videos" in chapter 2.)

The Video Details page displays.

|                                           |                              | VIDE               | eo Detai         | LS                  |                              |
|-------------------------------------------|------------------------------|--------------------|------------------|---------------------|------------------------------|
| Mobile-Vision, Inc.                       |                              |                    |                  |                     | mvadmin is logged in. Logout |
| ▼ Home Menu<br>Home                       | Status: Online Video Logs    | UMD                |                  |                     |                              |
| Search Video                              |                              | System ID:         | 320              | Incident#:          |                              |
| Manage Cases<br>User Help                 |                              | Owner:             | Officer Ostrum   | Ingest Date:        | 10/04/2016 12:25             |
| ▼ Bookmarks                               | IN ACCOUNT OF ANY CONTRACTOR | DVR Officer Name:  |                  | Record Trigger:     | Record Button                |
| L3 MVI                                    |                              |                    | *1 FBHD@12:10:43 | Video Start:        | 10/04/2016 08:58             |
| Online Support User Preferences           | and the                      | DVR Type:          | -                | Video End:          | 10/04/2016 09:00             |
| Administration                            |                              | Category:          |                  | Duration (minutes): | 1                            |
| Action                                    |                              |                    |                  | Purge Date:         |                              |
| Play                                      |                              |                    |                  | Maximum Speed:      | 44                           |
| Export<br>Add To Case<br>Chain of Custody |                              | Assigned To Case(s | ):               | 0                   | Video Notation(s):           |
| Previous Results                          |                              |                    |                  |                     |                              |
| Back to Case                              |                              |                    |                  |                     |                              |

**6** Go to the Action column and click Add To Case. The Add Video to Case popup displays.

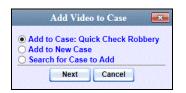

- 7 Click Next. The Case Details page redisplays.
- 8 Click the System Video tab. The new video now displays on the case's video list.

| Mobile-Vision, Inc.  |         |        |                                                                                                    |         |                |             |               |     |         |                 |                       | mvadmin is l | ogged in. | Logout |
|----------------------|---------|--------|----------------------------------------------------------------------------------------------------|---------|----------------|-------------|---------------|-----|---------|-----------------|-----------------------|--------------|-----------|--------|
| ▼ Home Menu          | Case De | etails | System                                                                                                    | Video   | Attached Me    | dia Sul     | jects         | Con | nments  | Authori         | zed Users             | Logs         | )         |        |
| Home<br>Search Video |         |        | -                                                                                                    |         |                | s           | ystem Vid     | 00  |         |                 | and the second second |              |           |        |
| Manage Cases         |         |        |                                                                                                    |         |                |             | of 1 (3 total | 1.1 | rde)    | > >>            | NC.                   |              |           |        |
|                      | etails  | Play   | Video                                                                                                    |         | Owner          | Category    | DVR Ty        |     |         | Name            | Duration              | Video Sta    | art A     | Remove |
| 7 Bookmarks          | alano   | . 107  |                                                                                                    |         | Culler         | Jalegoly    | Dark 19       | ~   |         |                 | Jurauoli              | VIGEO SU     |           | Remove |
| 3 MVI                | i       |        | The Second                                                                                                    | *1 SW0  | oster@20:24:05 | No Citation | Vehicle       | • 👘 |         | No<br>020:07:46 | 5 min                 | 05/13/2014   | 18:03     | ×      |
| Online Support       |         |        | All and a second second second second second second second second second second second second second second se |         | -              |             |               |     | Number@ | 920.07.40       |                       |              |           |        |
| User Preferences     | i       |        |                                                                                                    | *1 No N | lame@18:20:27  | No Citation | Vehicle       | ,   |         | No<br>020:07:46 | 2 min                 | 06/23/2014   | 20:49     | ×      |
| Administration       |         |        |                                                                                                    |         |                |             |               |     | Number  | 920.01.40       |                       |              |           |        |
| Action               | i       | •      |                                                                                                    | *1 No M | lame@18:20:27  | No Citation | Vehicle       |     |         | No<br>20:07:46  | 1 min                 | 06/24/2014   | 07:06     | ×      |
| dit                  |         |        | 10 × 10                                                                                                    |         |                |             |               | 692 | Number  | 920.01.40       |                       |              |           |        |
| Add Video            |         |        |                                                                                                    |         |                |             |               |     |         |                 |                       |              |           |        |
| Add Media            |         |        |                                                                                                    |         |                |             |               |     |         |                 |                       |              |           |        |
| Add Subject          |         |        |                                                                                                    |         |                |             |               |     |         |                 |                       |              |           |        |
| Add Comment          |         |        |                                                                                                    |         |                |             |               |     |         |                 |                       |              |           |        |
| xport                |         |        |                                                                                                    |         |                |             |               |     |         |                 |                       |              |           |        |
| Request Media        |         |        |                                                                                                    |         |                |             |               |     |         |                 |                       |              |           |        |
| dd To Favorites      |         |        |                                                                                                    |         |                |             |               |     |         |                 |                       |              |           |        |
| Chain of Custody     |         |        |                                                                                                    |         |                |             |               |     |         |                 |                       |              |           |        |
| Previous Results     |         |        |                                                                                                    |         |                |             |               |     |         |                 |                       |              |           |        |

**9** To add another video to this case, repeat steps 2 through 8.

## Removing a Video from a Case

This section describes how to remove a video from an existing case. In order to perform this task, you must be the case's owner or have *edit* permissions. Also, the value of the *Locked* field must be **No**, indicating that the Agency precinct has control of the case. If the value of the *Locked* field is **Yes**, see "Requesting Control of a Case from a Remote Precinct" on page 311 for more information.

**1** Search for and display the case you wish to remove a video from. (If necessary, review "Displaying a Case" on page 307.) The Case Details page displays.

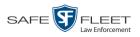

|                     |                     |                  | CASE           | DETAILS              | S             |                  |                 |                   |
|---------------------|---------------------|------------------|----------------|----------------------|---------------|------------------|-----------------|-------------------|
| Mobile-Vision, Inc. |                     |                  |                |                      |               | mv               | admin is logged | in. <u>Loqout</u> |
| Home Menu           | Case Details        | System Video     | Attached Media | Subjects             | Comments      | Authorized Users | Logs            |                   |
| earch Video         | Dista North         |                  | ••••••         | 0                    | er: 2014-0022 | 1                |                 |                   |
| anage Cases         |                     | Quick Check Ro   | obery          |                      |               |                  |                 |                   |
| er Help             |                     | Online           |                | Citation Numbe       |               |                  |                 |                   |
| Bookmarks           | Remote Status:      |                  |                | Vehicle Registration | #:            |                  |                 |                   |
| IVI                 | Owner:              | mvadmin          |                | Vehicle Plate        | #:            |                  |                 |                   |
| ine Support         | Restricted Viewing: | Yes              |                | Do Not Dispos        | e: No         |                  |                 |                   |
|                     | Locked:             | No               |                | Notation             | s:            |                  |                 |                   |
| User Preferences    |                     | 07/25/2014 10:01 |                |                      |               |                  |                 |                   |
| Administration      | Incident Date:      |                  |                |                      |               |                  |                 |                   |
| Action              | incident Date.      | 0//1//2014       |                |                      |               |                  |                 |                   |
|                     |                     |                  |                |                      |               |                  |                 |                   |
| pose                |                     |                  |                |                      |               |                  |                 |                   |
| d Video             |                     |                  |                |                      |               |                  |                 |                   |
| Media               |                     |                  |                |                      |               |                  |                 |                   |
| Subject             |                     |                  |                |                      |               |                  |                 |                   |
| Comment             |                     |                  |                |                      |               |                  |                 |                   |
| ort                 |                     |                  |                |                      |               |                  |                 |                   |
| uest Media          |                     |                  |                |                      |               |                  |                 |                   |
| To Favorites        |                     |                  |                |                      |               |                  |                 |                   |
| ain of Custody      |                     |                  |                |                      |               |                  |                 |                   |
| vious Results       |                     |                  |                |                      |               |                  |                 |                   |

2 Click the **System Video** tab. All the videos that are currently linked to this case display, as pictured on the previous page.

For a description of the columns on this tab, see page 313.

**3** Locate the video you wish to remove, then go to the *Remove* column and click  $\times$ . The system removes the selected video from the case's video list.

# Adding a Media Attachment to a Case

This section describes how to add an attachment file to a case, such as an evidential photograph. In order to perform this task, you must be the case's owner or have *edit* permissions. Also, the value of the *Locked* field must be **No**, indicating that the Agency precinct has control of the case. If the value of the *Locked* field is **Yes**, see "Requesting Control of a Case from a Remote Precinct" on page 311 for more information.

- 1 Search for and display the case you wish to attach a file to. (If necessary, review "Displaying a Case" on page 307.) The Case Details page displays, as pictured above.
- 2 Go to the Action column and click Add Media.
- $\Rightarrow$  If the Add External Media page displays (typical), proceed to the next step.
- ⇒ If a security popup displays, select the checkbox at the bottom of the popup, then click Allow. Next, select the checkbox at the bottom of the *second* popup, then click Run. The Add External Media page displays.

(Continued)

s I l

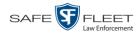

| Add External Media   To upload user media to be attached to the current case, please complete the following steps:    9 rowse to the folder containing the files to upload.     9 celect the file(s) you wish to upload. (Note you can multi-select by holding the "Ctrl" key while clicking)     • Click the 'Upload     Look Jn:     Occuments     • Config.xml                      File Name: Files of Type:   All Files          Evidence Collected by:                                                                                                    | 🛓 Add External M            | Aledia                                                                                |
|----------------------------------------------------------------------------------------------------|-----------------------------|---------------------------------------------------------------------------------------|
| Browse to the folder containing the files to upload.     Select the file(s) you wish to upload. (Note you can multi-select by holding the "Ctrl" key while clicking)     Click the "Upload Selected File(s)" button below.   Select Files for Upload Look In: Documents  My Received Files  Config.xml  File Name:  Files of Type: All Files                                                                                                    |                             | Add External Media                                                                    |
| <ul> <li>Select the file(s) you wish to upload. (Note you can multi-select by holding the "Ctrl" key while clicking)</li> <li>Click the 'Upload Selected File(s)' button below.</li> </ul> Select Files for Upload Look In: Documents <ul> <li>My Received Files</li> <li>config.xml</li> </ul> File Name: Files of Type: All Files <ul> <li>All Files</li> </ul>                                                                                                    | To uploa                    | d user media to be attached to the current case, please complete the following steps: |
|                                                                                                    | Brows                       | se to the folder containing the files to upload.                                      |
| Select Files for Upload<br>Look In: Documents  My Received Files  Config.xml  File Name: Files of Type: All Files                                                                                                    |                             |                                                                                       |
| Look In: Documents  My Received Files Config.xml  File Name: File Name: File State State S | <ul> <li>Click t</li> </ul> | the 'Upload Selected File(s)' button below.                                           |
| Look In: Documents  My Received Files Config.xml  File Name: File Name: File Structure Structure | - Select Files for          | linioad                                                                               |
| My Received Files   config.xml   File Name:   File Name:   Files of Type:   All Files                                                                                                    |                             |                                                                                       |
| Config.xml     File Name:     Files of Type:     All Files                                                                                                    |                             |                                                                                       |
| File Name: Files of Type: All Files                                                                                                    | My Receive                  | d Files                                                                               |
| Files of Type: All Files                                                                                                    | Config.xml                  |                                                                                       |
| Files of Type: All Files                                                                                                    |                             |                                                                                       |
| Files of Type: All Files                                                                                                    |                             |                                                                                       |
| Files of Type: All Files                                                                                                    |                             |                                                                                       |
| Files of Type: All Files                                                                                                    |                             |                                                                                       |
| Files of Type: All Files                                                                                                    |                             |                                                                                       |
| Files of Type: All Files                                                                                                    |                             |                                                                                       |
| Files of Type: All Files                                                                                                    |                             |                                                                                       |
| Files of Type: All Files                                                                                                    |                             |                                                                                       |
| Files of Type: All Files                                                                                                    |                             |                                                                                       |
|                                                                                                    | File Name:                  |                                                                                       |
|                                                                                                    | Files of Type:              | All Files                                                                             |
| Evidence Collected by: *1 Leo Lorenzetti@17:35: 💌                                                                                                    |                             |                                                                                       |
|                                                                                                    |                             | Evidence Collected by: *1 Leo Lorenzetti@17:35: 💌                                     |
| Upload Selected File(s)                                                                                                    |                             | Upload Selected File(s)                                                               |

- **3** Using the *Look in* drop-down list, navigate to the disk drive location where the file is located.
- 4 Click on the file or files you wish to link. To select more than one file, hold the **Ctrl** key down while you click on each file.
- **5** If the owner of this case is the same person responsible for collecting this evidence (default), skip to step 7.

- OR -

If the owner of this case is *not* the same person responsible for collecting this evidence, proceed to the next step.

- **6** Go to the *Evidence Collected By* field and select the name of the officer who is responsible for collecting this evidence.
- 7 Click Upload Selected File(s). After the selected files are uploaded, a confirmation message displays.

| Complete                           | x |
|------------------------------------|---|
| (i) Upload Successfully Completed. |   |
| ОК                                 |   |

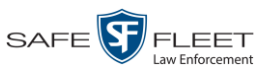

- 8 Click OK.
- **9** Close the Add External Media popup.
- **10** Click the **Attached Media** tab. Your newly added files display on the Attached Media list.

|                              |          |             |               | CASE I        | )ETAI             | LS          |                  |                       |        |
|------------------------------|----------|-------------|---------------|---------------|-------------------|-------------|------------------|-----------------------|--------|
| Mobile-Vision, Inc           | <b>.</b> |             |               |               |                   |             | n                | nvadmin is logged in. | Logout |
| ▼ Home Menu                  | Case D   | etails S    | vstem Video A | ttached Media | Subjects          | Comments    | Authorized Users | Logs                  |        |
| Home                         |          |             |               |               | Attached          | Media       |                  |                       |        |
| Search Video<br>Manage Cases |          |             | R             | << <          | Page 1 of 1 (2 to |             | <u>স</u> ্স      |                       |        |
| Jser Help                    | Open     | Preview     | Uploaded By   | Collecte      |                   |             | Name A           | Date / Time           | Delete |
| Bookmarks                    | opon     |             | opioudou by   | 000000        | <i>u D</i> ,      | 110         |                  | Date / Hillo          | 00101  |
|                              |          | 🗁 🚺 mvadmin |               | mvadr         | nin               | 14888374343 | 31_SDC10196.JPG  | 03/06/2017 16:54      | ×      |
| 3 MVI                        |          | march       |               |               |                   |             |                  |                       |        |
| nline Support                | ~        |             |               |               |                   |             |                  |                       |        |
| User Preferences             |          |             | mvadmin       | mvadr         | nin               | 14888374400 | 10_SDC10201.JPG  | 03/06/2017 16:54      | ×      |
| Administration               |          | R. Lossell  |               |               |                   |             |                  |                       |        |
| Action                       |          |             |               |               |                   |             |                  |                       |        |
| dit                          |          |             |               |               |                   |             |                  |                       |        |
| dd Video                     |          |             |               |               |                   |             |                  |                       |        |
| dd Media                     |          |             |               |               |                   |             |                  |                       |        |
| dd Subject                   |          |             |               |               |                   |             |                  |                       |        |
| dd Comment                   |          |             |               |               |                   |             |                  |                       |        |
| kport                        |          |             |               |               |                   |             |                  |                       |        |
| equest Media                 |          |             |               |               |                   |             |                  |                       |        |
| d To Favorites               |          |             |               |               |                   |             |                  |                       |        |
| hain of Custody              |          |             |               |               |                   |             |                  |                       |        |
| evious Results               |          |             |               |               |                   |             |                  |                       |        |
| ack to Video                 |          |             |               |               |                   |             |                  |                       |        |

# Removing a Media Attachment from a Case

This section describes how to remove a media file from a case. In order to perform this task, you must be the case's owner or have *edit* permissions. Also, the value of the *Locked* field must be **No**, indicating that the Agency precinct has control of the case. If the value of the *Locked* field is **Yes**, see "Requesting Control of a Case from a Remote Precinct" on page 311 for more information.

**1** Search for and display the case you wish to update. (If necessary, review "Displaying a Case" on page 307.)

The Case Details page displays.

(Continued)

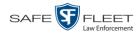

|                     |                     |                  | CASE           | DETAILS                |           |                  |                            |
|---------------------|---------------------|------------------|----------------|------------------------|-----------|------------------|----------------------------|
| Mobile-Vision, Inc. |                     |                  |                |                        |           | mv               | admin is logged in. Logout |
| Home Menu           | Case Details        | System Video     | Attached Media | Subjects               | Comments  | Authorized Users | Logs                       |
| ome<br>earch Video  |                     |                  |                |                        |           |                  |                            |
| anage Cases         | Display Name:       | Quick Check Ro   | bbery          | Case Number            | 2014-0022 |                  |                            |
| er Help             | Status:             | Online           |                | Citation Number        |           |                  |                            |
|                     | Remote Status:      |                  |                | Vehicle Registration # |           |                  |                            |
| Bookmarks           | Owner:              | mvadmin          |                | Vehicle Plate #        |           |                  |                            |
| MVI                 | Restricted Viewing: |                  |                | Do Not Dispose:        |           |                  |                            |
| ine Support         |                     |                  |                | Notations:             |           |                  |                            |
| User Preferences    | Locked:             |                  |                | Notations.             |           |                  |                            |
| Administration      | Creation Date:      | 07/25/2014 10:01 |                |                        |           |                  |                            |
|                     | Incident Date:      | 07/17/2014       |                |                        |           |                  |                            |
| Action              |                     |                  |                |                        |           |                  |                            |
| it                  |                     |                  |                |                        |           |                  |                            |
| spose               |                     |                  |                |                        |           |                  |                            |
| d Video             |                     |                  |                |                        |           |                  |                            |
| d Media             |                     |                  |                |                        |           |                  |                            |
| d Subject           |                     |                  |                |                        |           |                  |                            |
| d Comment           |                     |                  |                |                        |           |                  |                            |
| oort<br>guest Media |                     |                  |                |                        |           |                  |                            |
| d To Favorites      |                     |                  |                |                        |           |                  |                            |
| ain of Custody      |                     |                  |                |                        |           |                  |                            |
|                     |                     |                  |                |                        |           |                  |                            |

2 Click the Attached Media tab. All files that are currently linked to this case display.

| Mobile-Vision, Inc                 | <b>.</b> |          |                | Case I        | )etai             | LS            |                  | nvadmin is logged in. | ocout 2 |
|------------------------------------|----------|----------|----------------|---------------|-------------------|---------------|------------------|-----------------------|---------|
| -                                  |          |          |                |               | <u></u>           |               |                  |                       | <u></u> |
| ▼ Home Menu                        | Case De  | etails S | System Video A | ttached Media | Subjects          | Comments      | Authorized Users | Logs                  |         |
| Home<br>Search Video               |          |          |                |               | Attached          | Media         |                  |                       |         |
| Manage Cases                       |          |          | 14             | < < <         | Page 1 of 1 (2 to | otal records) | > >> >1          |                       |         |
| User Help                          | Open     | Preview  | Uploaded By    | Collecte      | d By              | File          | Name 🔺           | Date / Time           | Delete  |
| ▼ Bookmarks<br>L3 MVI              | mvadmin  |          | mvadmin        | mvadn         | nin               | 14888374343   | 31_SDC10196.JPG  | 03/06/2017 16:54      | ×       |
| Online Support                     |          |          |                |               |                   |               |                  |                       |         |
| User Preferences                   | 6        |          | mvadmin        | mvadn         | nin               | 14888374400   | 10_SDC10201.JPG  | 03/06/2017 16:54      | ×       |
| <ul> <li>Administration</li> </ul> |          |          |                |               |                   |               |                  |                       |         |
| Action                             |          |          |                |               |                   |               |                  |                       |         |
| Edit                               |          |          |                |               |                   |               |                  |                       |         |
| Add Video                          |          |          |                |               |                   |               |                  |                       |         |
| Add Media                          |          |          |                |               |                   |               |                  |                       |         |
| Add Subject                        |          |          |                |               |                   |               |                  |                       |         |
| Add Comment                        |          |          |                |               |                   |               |                  |                       |         |
| Export<br>Request Media            |          |          |                |               |                   |               |                  |                       |         |
| Add To Favorites                   |          |          |                |               |                   |               |                  |                       |         |
| Chain of Custody                   |          |          |                |               |                   |               |                  |                       |         |
| Previous Results                   |          |          |                |               |                   |               |                  |                       |         |
|                                    |          |          |                |               |                   |               |                  |                       |         |

For a description of the columns on the Attached Media tab, see page 315.

**3** Locate the file that you wish to remove, then go to the *Delete* column and click  $\times$ . The system removes the selected file from the case's Attached Media list.

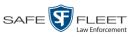

## Adding a Subject to a Case

This section describes how to add a subject name to a case. In order to perform this task, you must be the case's owner or have *edit* permissions. Also, the value of the *Locked* field must be **No**, indicating that the Agency precinct has control of the case. If the value of the *Locked* field is **Yes**, see "Requesting Control of a Case from a Remote Precinct" on page 311 for more information.

- 1 Search for and display the case you wish to add a subject to. (If necessary, review "Displaying a Case" on page 307.) The Case Details page displays, as pictured on the previous page.
- **2** Go to the Action column and click Add Subject. The Subject Information popup displays.

|                    | Subject Information |  |
|--------------------|---------------------|--|
| End Name -         |                     |  |
| First Name:        |                     |  |
| Last Name:         | 0                   |  |
| Middle Name:       | 0                   |  |
| Prefix Name:       | 0                   |  |
| Suffix Name:       | 0                   |  |
| Date of Birth:     |                     |  |
| Drivers License #: | 0                   |  |
| Race:              | ✓ Ø                 |  |
| Gender:            |                     |  |
| Type:              |                     |  |
|                    | Save Cancel         |  |

- **3** Enter the subject's name in the following fields:
  - □ First Name
  - Last Name
  - □ Middle Name, if applicable
  - □ Prefix Name (Mr., Mrs., Ms., etc.)
  - □ Suffix Name, if applicable (Jr., III, etc.)
- **4** Enter or select the subject's date of birth in the *Date of Birth* field. Observe mm/dd/yyyy format.
- 5 If you know the subject's driver's license number, enter it in the *Driver's License* # field. Otherwise proceed to the next step.
- 6 If your agency is using the *Race* field, select the subject's race from the *Race* drop-down list. Otherwise proceed to the next step.
- 7 Select the subject's gender from the *Gender* drop-down list.

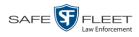

- 8 If your agency is using the *Type* field, select the type of subject from the *Type* dropdown list. Otherwise proceed to the next step.
- 9 Click Save. A confirmation message displays.

Subject Edward Ostrum successfully saved.

10 Click the Subjects tab. Your newly added subject displays.

| Mobile-Vision, In                                                                                                    | с.           |              | CAS           | E DETA            | AILS          |            | m      | vadmin is k | ogged in. Logol |
|----------------------------------------------------------------------------------------------------|--------------|--------------|---------------|-------------------|---------------|------------|--------|-------------|-----------------|
| ▼ Home Menu                                                                                                    | Case Details | System Video | Attached Med  | ia Subjects       | Comments      | Authorized | Ulsors | Logs        |                 |
| Home                                                                                                    | Case Details | System video | Attached wed  | ,                 |               | Authorized |        | Logs        |                 |
| Search Video                                                                                                    |              |              |               | Case Sul          |               |            |        |             |                 |
| Manage Cases                                                                                                    |              |              |               | Page 1 of 1 (2 to | otal records) | > >> >1    |        |             |                 |
| User Help                                                                                                    | Full Nar     | ne 🛦         | Date of Birth | Gender            | Race          | Туре       | Edit   | t –         | Delete          |
| ▼ Bookmarks                                                                                                    | Devin (      | Cates        | 11/14/1989    | Male              | Caucasian     | Defendant  | 1      |             | ×               |
| L3 MVI                                                                                                    | Lisa M       | eyers        | 12/23/1963    | Female            | Caucasian     | Victim     | 1      |             | ×               |
| Online Support                                                                                                    |              |              |               |                   |               |            |        |             |                 |
| User Preferences                                                                                                    |              |              |               |                   |               |            |        |             |                 |
| ► Administration                                                                                                    |              |              |               |                   |               |            |        |             |                 |
| Administration<br>Action                                                                                                    |              |              |               |                   |               |            |        |             |                 |
| <ul> <li>Administration</li> <li>Action</li> <li>Edit</li> </ul>                                                                        |              |              |               |                   |               |            |        |             |                 |
| Administration Action Edit Add Video                                                                                                    |              |              |               |                   |               |            |        |             |                 |
| <ul> <li>Administration</li> <li>Action</li> <li>Edit</li> <li>Add Video</li> <li>Add Media</li> </ul>                                  |              |              |               |                   |               |            |        |             |                 |
| Administration     Action Edit Add Video Add Media Add Subject                                                                          |              |              |               |                   |               |            |        |             |                 |
| Administration     Action Edit Add Video Add Media Add Subject Add Comment                                                              |              |              |               |                   |               |            |        |             |                 |
| Administration Action Edit Add Video Add Media Add Subject Add Comment Export                                                           |              |              |               |                   |               |            |        |             |                 |
| Administration Action Edit Add Video Add Media Add Subject Add Comment Export Request Media                                             |              |              |               |                   |               |            |        |             |                 |
| Administration<br>Action<br>Edit<br>Add Video<br>Add Media<br>Add Subject<br>Add Comment<br>Export<br>Request Media<br>Add To Favorites |              |              |               |                   |               |            |        |             |                 |
| Administration     Action Edit Add Video Add Media Add Subject Add Comment                                                              |              |              |               |                   |               |            |        |             |                 |

**11** To add another subject to this case, repeat steps 2-9.

### Removing a Subject from a Case

This section describes how to remove a subject name from a case. In order to perform this task, you must be the case's owner or have *edit* permissions. Also, the value of the *Locked* field must be **No**, indicating that the Agency precinct has control of the case. If the value of the *Locked* field is **Yes**, see "Requesting Control of a Case from a Remote Precinct" on page 311 for more information.

**1** Search for and display the case you wish to remove a subject from. (If necessary, review "Displaying a Case" on page 307.)

The Case Details page displays.

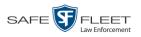

|                     |                   |                     | CASE ]         | DETAILS                | 5            |                  |               |                      |
|---------------------|-------------------|---------------------|----------------|------------------------|--------------|------------------|---------------|----------------------|
| Mobile-Vision, Inc. |                   |                     |                |                        |              | mv               | admin is logg | ed in. <u>Loqout</u> |
| Home Menu           | Case Details      | System Video        | Attached Media | Subjects               | Comments     | Authorized Users | Logs          |                      |
| ome<br>earch Video  |                   |                     |                |                        |              |                  |               |                      |
| anage Cases         |                   | e: Quick Check Ro   | bbery          |                        | r: 2014-0022 |                  |               |                      |
| er Help             |                   | s: Online           |                | Citation Numbe         | r            |                  |               |                      |
| Bookmarks           | Remote Statu      | s:                  |                | Vehicle Registration # | <i>‡</i> .   |                  |               |                      |
| MVI                 | Owne              | er: mvadmin         |                | Vehicle Plate #        | t.           |                  |               |                      |
| line Support        | Restricted Viewin | g: Yes              |                | Do Not Dispose         | e: No        |                  |               |                      |
|                     | Locke             | d: No               |                | Notations              | 5.           |                  |               |                      |
| User Preferences    | Creation Dat      | e: 07/25/2014 10:01 |                |                        |              |                  |               |                      |
| Administration      |                   | e: 07/17/2014       |                |                        |              |                  |               |                      |
| Action              | Incluent Dat      | e. 07/17/2014       |                |                        |              |                  |               |                      |
| it                  |                   |                     |                |                        |              |                  |               |                      |
| spose               |                   |                     |                |                        |              |                  |               |                      |
| d Video             |                   |                     |                |                        |              |                  |               |                      |
| d Media             |                   |                     |                |                        |              |                  |               |                      |
| d Subject           |                   |                     |                |                        |              |                  |               |                      |
| d Comment           |                   |                     |                |                        |              |                  |               |                      |
| port                |                   |                     |                |                        |              |                  |               |                      |
| quest Media         |                   |                     |                |                        |              |                  |               |                      |
| d To Favorites      |                   |                     |                |                        |              |                  |               |                      |
| ain of Custody      |                   |                     |                |                        |              |                  |               |                      |
| evious Results      |                   |                     |                |                        |              |                  |               |                      |

- 2 Click the **Subjects** tab. All subjects that are currently linked to this case display, as pictured on the previous page.
- 3 Locate the subject name you wish to remove, then go to the *Delete* column and click
  X. The system removes the selected subject from the case's *Subjects* list.

# **Updating a Case's Subjects**

This section describes how to update information on the subject(s) that are currently linked to a case. To do so, you must be the case's owner or have *edit* permissions. Also, the value of the *Locked* field must be **No**, indicating that the Agency precinct has control of the case. If the value of the *Locked* field is **Yes**, see "Requesting Control of a Case from a Remote Precinct" on page 311 for more information.

- **1** Search for and display the case you wish to view and/or update. (If necessary, review "Displaying a Case" on page 307.) The Case Details page displays, as pictured above.
- 2 Click the **Subjects** tab. All subjects that are currently linked to this case display, as pictured on the previous page.

The columns on this tab are described in the table on page 317.

3 Click the Z icon in the *Edit* column. The Subject Information popup displays.

(Continued)

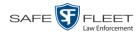

| 5                   | Subject Information |
|---------------------|---------------------|
| First Name: Ray     |                     |
|                     |                     |
| Last Name: San      |                     |
| Middle Name:        |                     |
| Prefix Name:        | 0                   |
| Suffix Name:        |                     |
| Date of Birth: 09/0 | )4/1962             |
| Drivers License #:  | 0                   |
| Race: Hisp          | panic 🔽 🥑           |
| Gender: Mal         | e 🔽 🥝               |
| Type: Witr          | ness 🔽 🕜            |
|                     | Save Cancel         |

4 Enter/select your changes, then click **Save**.

# Adding a Comment to a Case

This section describes how to add a comment to a case. In order to perform this task, you must be the case's owner or have *edit* permissions. Also, the value of the *Locked* field must be **No**, indicating that the Agency precinct has control of the case. If the value of the *Locked* field is **Yes**, see "Requesting Control of a Case from a Remote Precinct" on page 311 for more information.

1 Search for and display the case you wish to add a comment to. (If necessary, review "Displaying a Case" on page 307.) The Case Details page displays.

| Mobile-Vision, Inc.       |                     |                  |                |                        |           | mv               | admin is logged in | . <u>Loqou</u> |
|---------------------------|---------------------|------------------|----------------|------------------------|-----------|------------------|--------------------|----------------|
| ▼ Home Menu               | Case Details        | System Video     | Attached Media | Subjects               | Comments  | Authorized Users | Logs               |                |
| lome                      |                     |                  |                |                        |           |                  |                    |                |
| Search Video              | Display Name:       | Quick Check Ro   | bbery          | Case Number            | 2014-0022 |                  |                    |                |
| Manage Cases<br>Jser Help | Status:             | Online           |                | Citation Number        | -         |                  |                    |                |
|                           | Remote Status:      |                  |                | Vehicle Registration # |           |                  |                    |                |
| Bookmarks                 |                     | mvadmin          |                | Vehicle Plate #        |           |                  |                    |                |
| .3 MVI                    |                     |                  |                |                        |           |                  |                    |                |
| Online Support            | Restricted Viewing: | Yes              |                | Do Not Dispose:        |           |                  |                    |                |
| User Preferences          | Locked:             | No               |                | Notations              |           |                  |                    |                |
|                           | Creation Date:      | 07/25/2014 10:01 |                |                        |           |                  |                    |                |
| Administration            | Incident Date:      | 07/17/2014       |                |                        |           |                  |                    |                |
| Action                    |                     |                  |                |                        |           |                  |                    |                |
| Edit                      |                     |                  |                |                        |           |                  |                    |                |
| Dispose                   |                     |                  |                |                        |           |                  |                    |                |
| Add Video                 |                     |                  |                |                        |           |                  |                    |                |
| Add Media                 |                     |                  |                |                        |           |                  |                    |                |
| Add Subject               |                     |                  |                |                        |           |                  |                    |                |
| Add Comment               |                     |                  |                |                        |           |                  |                    |                |
| Export                    |                     |                  |                |                        |           |                  |                    |                |
| Request Media             |                     |                  |                |                        |           |                  |                    |                |
| Add To Favorites          |                     |                  |                |                        |           |                  |                    |                |
|                           |                     |                  |                |                        |           |                  |                    |                |
| Chain of Custody          |                     |                  |                |                        |           |                  |                    |                |

2 Go to the Action column and click Add Comment. The Please Add Your Comment Below popup displays.

s I l

| Please Add Your Comment Below: | × |
|--------------------------------|---|
|                                |   |
|                                |   |
| You have 256 characters left.  |   |
| Save Cancel                    |   |

- **3** Enter your comment in the space provided, then click **Save**.
- 4 Click the **Comments** tab. The new comment displays on the *Comments* list.

|                                                                                                    |              |            | CASE               | DETAI             | LS                  |         |             |            |                       |
|----------------------------------------------------------------------------------------------------|--------------|------------|--------------------|-------------------|---------------------|---------|-------------|------------|-----------------------|
| Mobile-Vision, Inc.                                                                                                    |              |            |                    |                   |                     |         | mva         | dminis log | ged in. <u>Loqout</u> |
| ▼ Home Menu                                                                                                    | Case Details | System Vid | deo Attached Media | Subjects          | Comments            | Autho   | rized Users | Logs       |                       |
| Home<br>Search Video                                                                                                    |              |            |                    | Case Com          | ments               |         |             | -          |                       |
| Manage Cases                                                                                                    |              |            | 16 86              | Page 1 of 1 (2 to |                     | > >>    | 21          |            |                       |
| User Help                                                                                                    | Date 4       |            | User               |                   | Text                |         | Edit        |            | Delete                |
| ▼ Bookmarks                                                                                                    | 03/07/2017   |            | mvadmin            | Trial tentatively | scheduled for ear   | lv.lune | /           |            | ×                     |
| L3 MVI<br>Online Support                                                                                                    | 03/07/2017   |            | mvadmin            | -                 | be required to test |         | 1           |            | ×                     |
| Administration Action Edit Add Video Add Video Add Media Add Subject Add Comment Export Request Media Add To Favorites Chain of Custody |              |            |                    |                   |                     |         |             |            |                       |

The columns on this tab are described on page 318.

# Removing a Comment from a Case

This section describes how to remove an existing comment from a case. In order to perform this task, you must be the case's owner or have *edit* permissions. Also, the value of the *Locked* field must be **No**, indicating that the Agency precinct has control of the case. If the value of the *Locked* field is **Yes**, see "Requesting Control of a Case from a Remote Precinct" on page 311 for more information.

- 1 Search for and display the case you wish to remove a comment from. (If necessary, review "Displaying a Case" on page 307.) The Case Details page displays, as pictured on the previous page.
- 2 Click the **Comments** tab. All comments that are currently linked to this case display, as pictured above.
- **3** Locate the comment you wish to remove, then go to the *Delete* column and click  $\times$ . The system removes the selected comment from the case's *Comments* list.

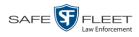

## **Updating a Case's Comments**

This section describes how to update information on the subject(s) that are currently linked to a case.

**1** Search for and display the case you wish to update. (If necessary, review "Displaying a Case" on page 307.) The Case Details page displays.

|                     |                     |                  | CASE           | Detaii              | ĴS              |                  |                     |               |
|---------------------|---------------------|------------------|----------------|---------------------|-----------------|------------------|---------------------|---------------|
| Mobile-Vision, Inc. |                     |                  |                |                     |                 | mv               | admin is logged in. | <u>Loqout</u> |
| Home Menu           | Case Details        | System Video     | Attached Media | Subjects            | Comments        | Authorized Users | Logs                |               |
| earch Video         |                     |                  |                |                     | -               |                  |                     |               |
| inage Cases         | Display Name:       | Quick Check Ro   | bbery          | Case Num            | iber: 2014-0022 |                  |                     |               |
| er Help             | Status:             | Online           |                | Citation Num        | iber:           |                  |                     |               |
| Bookmarks           | Remote Status:      |                  |                | Vehicle Registratio | on #:           |                  |                     |               |
| MVI                 | Owner:              | mvadmin          |                | Vehicle Pla         | te #:           |                  |                     |               |
| line Support        | Restricted Viewing: | Yes              |                | Do Not Disp         | ose: No         |                  |                     |               |
|                     | Locked:             |                  |                | Notati              |                 |                  |                     |               |
| User Preferences    |                     | 07/25/2014 10:01 |                |                     |                 |                  |                     |               |
| Administration      |                     |                  |                |                     |                 |                  |                     |               |
| Action              | Incident Date:      | 07/17/2014       |                |                     |                 |                  |                     |               |
| it                  |                     |                  |                |                     |                 |                  |                     |               |
| spose               |                     |                  |                |                     |                 |                  |                     |               |
| d Video             |                     |                  |                |                     |                 |                  |                     |               |
| d Media             |                     |                  |                |                     |                 |                  |                     |               |
| d Subject           |                     |                  |                |                     |                 |                  |                     |               |
| d Comment           |                     |                  |                |                     |                 |                  |                     |               |
| port                |                     |                  |                |                     |                 |                  |                     |               |
| quest Media         |                     |                  |                |                     |                 |                  |                     |               |
| d To Favorites      |                     |                  |                |                     |                 |                  |                     |               |
| ain of Custody      |                     |                  |                |                     |                 |                  |                     |               |
| all of Custody      |                     |                  |                |                     |                 |                  |                     |               |

2 Click the **Comments** tab. All comments that are currently linked to this case display.

|                                                                        |              |          |       | CASE           | Detai             | LS                   |            |              |             |                        |
|------------------------------------------------------------------------|--------------|----------|-------|----------------|-------------------|----------------------|------------|--------------|-------------|------------------------|
| Mobile-Vision, Inc.                                                    |              |          |       |                |                   |                      |            | mv           | admin is lo | gged in. <u>Loqout</u> |
| ▼ Home Menu                                                            | Case Details | System V | /ideo | Attached Media | Subjects          | Comments             | Autho      | orized Users | Logs        |                        |
| Home                                                                   |              | eyeren i | 1400  |                | Case Com          |                      | , 10111    |              | Logo        |                        |
| Search Video<br>Manage Cases                                           |              |          |       | र र र          | Page 1 of 1 (2 to |                      | 21.221     | [N]          |             |                        |
| User Help                                                              | Date 4       |          |       |                | Page For F(210    |                      | > >>       |              |             | Delete                 |
| ▼ Bookmarks                                                            |              |          |       | User           |                   | Text                 |            | Edit         |             |                        |
|                                                                        | 03/07/2017   |          |       | mvadmin        |                   | scheduled for ear    |            | 2            |             | ×                      |
| L3 MVI<br>Online Support                                               | 03/07/2017   | 01:08    |       | mvadmin        | Officer Day may   | be required to testi | fy @ trial | 2            |             | ×                      |
| Administration Action Edit Add Video Add Media Add Subject Add Comment |              |          |       |                |                   |                      |            |              |             |                        |

The columns on this tab are described in the table on page 318.

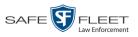

**3** Click the  $\angle$  icon in the *Edit* column. The Comments box displays.

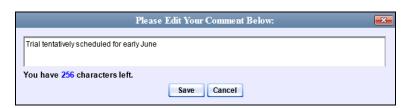

4 Enter your changes, then click **Save**.

# Adding a User to a Restricted Case

This section describes how to add a user to the *Authorized Users* list for a restricted case. For more on restricted cases, see "Creating a Restricted Case" on page 295.

In order to perform this task, you must be the case's owner or have *edit* permissions. Also, the value of the *Locked* field must be **No**, indicating that the Agency precinct has control of the case. If the value of the *Locked* field is **Yes**, see "Requesting Control of a Case from a Remote Precinct" on page 311 for more information.

- **1** Search for and display the restricted case you wish to update, as pictured on the previous page. (If necessary, review "Displaying a Case" on page 307.)
- **2** Go to the Action column and click **Edit**. The Edit Case form displays.

|   | Edit Case                                                                                                    | 3 |
|---|----------------------------------------------------------------------------------------------------|---|
| ſ | Details Authorized Users                                                                                         |   |
|   | Owner: admin Visibility: Private V                                                                               |   |
|   | Restricted Viewing: 🔽 🥑 Display Name: Quick Check Robbery                                                        |   |
|   | Incident Date: 01/05/2016 🛛 🕼 🥢 Case Number:                                                                     |   |
|   | Citation Number: 🛛 🕜 Vehicle Registration #: 🜍                                                                   |   |
|   | Vehicle Plate #: 🛛 🕜 Do Not Dispose: 🗌 🧭                                                                         |   |
|   | Notations: Altercation Bench Warrant BOLO Deactivation request denial DUI                                        |   |
|   | □ Image of a child □ Police Computer Screen □ Protected location □ Special Ops Event □ Substance Abuse Treatment |   |
|   | UC/CI Victim of Criminal Offense                                                                                 |   |
| L |                                                                                                    | _ |
|   | Save Reset Cancel                                                                                                |   |

**3** Click the **Authorized Users** tab.

(Continued)

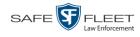

|                               | lit Ca | ise 💽                        |
|-------------------------------|--------|------------------------------|
| Details Authorized Users      |        |                              |
| Select Authorized Users       |        | Approved Users               |
| Search: Case                  |        | Search: Case                 |
| K K 1 of 3 (30) total >>>> >> |        | K K 1 of 1 (4) total > >> >> |
| *1 Leo@17:22:18               | 1      | Officer McKinnis             |
| *1 No Name@12:49:33           | >      | Officer Meyers               |
| cfannin                       | >>     | Officer Ostrum               |
| chris                         | _      | Officer Vian                 |
| cwadmin                       | <      |                              |
| Detective                     | <<     |                              |
| herm                          |        |                              |
| jthomas                       |        |                              |
| justin                        |        |                              |
| lance                         |        |                              |
| Lieutenant Rogers             |        |                              |
| Save                          | Rese   | t Cancel                     |

- **4** Go to the left column (Select Authorized Users) and click on the user you wish to allow access to this case. If the user name is not visible, use the navigation arrows at the top of the column to scroll through the list *or* enter the user's name in the *Search* field at the top of the *Authorized Users* column.
- 5 Once you've highlighted the appropriate user, click ≥ in the center column. The selected user name moves to the right column (Approved Users).
- 6 Click Save. A confirmation message displays at the top of the Case Details page.

Case Quick Check Robbery successfully saved

# Removing a User from a Restricted Case

This section describes how to remove a user from the *Authorized Users* list for a restricted case. For more on restricted cases, see "Creating a Restricted Case" on page 295.

In order to perform this task, you must be the case's owner or have *edit* permissions. Also, the value of the *Locked* field must be **No**, indicating that the Agency precinct has control of the case. If the value of the *Locked* field is **Yes**, see "Requesting Control of a Case from a Remote Precinct" on page 311 for more information.

1 Search for and display the restricted case you wish to update. (If necessary, review "Displaying a Case" on page 307.)

The Case Details page displays.

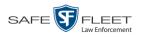

|                     |                    |                  | CASE ]         | DETAILS                | 5         |                  |                 |                     |
|---------------------|--------------------|------------------|----------------|------------------------|-----------|------------------|-----------------|---------------------|
| Mobile-Vision, Inc. |                    |                  |                |                        |           | mv               | admin is logger | d in. <u>Loqout</u> |
| Home Menu           | Case Details       | System Video     | Attached Media | Subjects               | Comments  | Authorized Users | Logs            |                     |
| me<br>arch Video    |                    |                  |                |                        |           |                  |                 |                     |
| nage Cases          |                    | Quick Check Rol  | bbery          | Case Number            | 2014-0022 |                  |                 |                     |
| er Help             | Status             | Online           |                | Citation Number        | :         |                  |                 |                     |
| Bookmarks           | Remote Status      | ¢ [              |                | Vehicle Registration # | :         |                  |                 |                     |
| MVI                 | Owner              | mvadmin          |                | Vehicle Plate #        |           |                  |                 |                     |
| ine Support         | Restricted Viewing | Yes              |                | Do Not Dispose:        | NO        |                  |                 |                     |
|                     | Locked             | No               |                | Notations              |           |                  |                 |                     |
| User Preferences    |                    | 07/25/2014 10:01 |                |                        |           |                  |                 |                     |
| Administration      |                    |                  |                |                        |           |                  |                 |                     |
| Action              | Incident Date      | 07/17/2014       |                |                        |           |                  |                 |                     |
| it                  |                    |                  |                |                        |           |                  |                 |                     |
| pose                |                    |                  |                |                        |           |                  |                 |                     |
| d Video             |                    |                  |                |                        |           |                  |                 |                     |
| d Media             |                    |                  |                |                        |           |                  |                 |                     |
| d Subject           |                    |                  |                |                        |           |                  |                 |                     |
| d Comment           |                    |                  |                |                        |           |                  |                 |                     |
| port                |                    |                  |                |                        |           |                  |                 |                     |
| quest Media         |                    |                  |                |                        |           |                  |                 |                     |
| d To Favorites      |                    |                  |                |                        |           |                  |                 |                     |
| ain of Custody      |                    |                  |                |                        |           |                  |                 |                     |
| evious Results      |                    |                  |                |                        |           |                  |                 |                     |

2 Go to the Action column and click Edit. The Edit Case form displays.

| Edit Case                                                                                                    | ٢ |
|----------------------------------------------------------------------------------------------------|---|
| Details Authorized Users                                                                                         |   |
| Owner: admin 🔽 🥝 Visibility: Private 🗸 🤡                                                                         |   |
| Restricted Viewing: 🔽 🥝 Display Name: Quick Check Robbery                                                        |   |
| Incident Date: 01/05/2016 🛛 🗐 🧭 Case Number:                                                                     |   |
| Citation Number: 0 Vehicle Registration #: 0                                                                     |   |
| Vehicle Plate #: 🛛 👔 Do Not Dispose: 🗌 🚱                                                                         |   |
| Notations: Altercation Bench Warrant BOLO Deactivation request denial DUI                                        |   |
| 🗌 Image of a child 📄 Police Computer Screen 📄 Protected location 📄 Special Ops Event 📄 Substance Abuse Treatment |   |
| UC/CI Victim of Criminal Offense                                                                                 |   |
|                                                                                                    | 1 |
| Save Reset Cancel                                                                                                |   |

- 3 Click the Authorized Users tab, as pictured on the previous page.
- 4 Go to the right column (Approved Users) and click on the user you wish to remove.
- 5 Once you've highlighted the correct user, click ≤ in the center column. The selected user is removed from the Approved Users list.
- 6 Click Save. A confirmation message displays at the top of the Case Details page.

Case Quick Check Robbery successfully saved

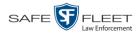

#### Adding a Case to Your List of Favorite Cases

This section describes how to add a case to your "Favorite Cases" list. This feature provides you with a quick and easy method to access those cases that you refer to frequently.

In order to add a case to your Favorite Cases list, you must be the case's owner or have *edit* permissions.

1 Search for and display the case you wish to add to your Favorite Cases list. (If necessary, review "Displaying a Case" on page 307.) The Case Details page displays.

|                    |                     |                  | CASE           | DETAILS                | 5            |                  |                   |                  |
|--------------------|---------------------|------------------|----------------|------------------------|--------------|------------------|-------------------|------------------|
| Mobile-Vision, Ind | c.                  |                  |                |                        |              | mv               | admin is logged i | n. <u>Loqout</u> |
| 7 Home Menu        | Case Details        | System Video     | Attached Media | Subjects               | Comments     | Authorized Users | Logs              |                  |
| ome<br>earch Video | Display Name:       | Quick Check Ro   | bberv          | Case Numbe             | r: 2014-0022 |                  |                   |                  |
| anage Cases        | Status              |                  |                | Citation Numbe         |              |                  |                   |                  |
| ser Help           | Remote Status       |                  |                | Vehicle Registration # |              |                  |                   |                  |
| Bookmarks          |                     | mvadmin          |                | Vehicle Plate #        |              |                  |                   |                  |
| MVI                | Restricted Viewing: | L                |                | Do Not Dispose         |              |                  |                   |                  |
| line Support       | Locked:             |                  |                | Notations              |              |                  |                   |                  |
| User Preferences   |                     | 07/25/2014 10:01 |                |                        |              |                  |                   |                  |
| Administration     |                     |                  |                |                        |              |                  |                   |                  |
| Action             | Incident Date:      | 07/17/2014       |                |                        |              |                  |                   |                  |
| lit                |                     |                  |                |                        |              |                  |                   |                  |
| spose              |                     |                  |                |                        |              |                  |                   |                  |
| ld Video           |                     |                  |                |                        |              |                  |                   |                  |
| d Media            |                     |                  |                |                        |              |                  |                   |                  |
| d Subject          |                     |                  |                |                        |              |                  |                   |                  |
| d Comment          |                     |                  |                |                        |              |                  |                   |                  |
| port               |                     |                  |                |                        |              |                  |                   |                  |
| quest Media        |                     |                  |                |                        |              |                  |                   |                  |
| d To Favorites     |                     |                  |                |                        |              |                  |                   |                  |
| nain of Custody    |                     |                  |                |                        |              |                  |                   |                  |
| revious Results    |                     |                  |                |                        |              |                  |                   |                  |

**2** Go to the Action column and click **Add To Favorites**. The Add Description for Favorite popup displays.

| Add Description for Favorite           | × |
|----------------------------------------|---|
| Case Display Name: Quick Check Robbery |   |
| Description:                           |   |
| Save Cancel                            |   |

**3** Enter a description for the case in the field provided, then click **Save**. The selected case is added to your Favorite Cases list.

To view the Favorite Cases list, go to **V** User Preferences and click **Favorite Cases**.

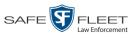

|                                    |          | FAVORITE CASE                    | ES                          |                  |
|------------------------------------|----------|----------------------------------|-----------------------------|------------------|
| Mobile-Vision, Inc.                |          |                                  | <b>mvadmin</b> is logged ir | i. <u>Loqout</u> |
| ▼ Home Menu                        |          | Favorite Cases                   |                             |                  |
| Home                               | Info     | Description                      | Case Display Name           | Delete           |
| Search Video                       | 1        | Motor Vehicle Accident on Rt. 78 | MVA on Rt. 78               | ×                |
| Manage Cases<br>User Help          | 1        | First Degree Assault Domestic    | First Degree Assault        | ×                |
| ▼ Bookmarks                        | <b>i</b> | Quick Check Robbery              | Quick Check Robbery         | ×                |
| L3 MVI<br>Online Support           |          |                                  |                             |                  |
| ▼ User Preferences                 |          |                                  |                             |                  |
| Change Password                    |          |                                  |                             |                  |
| Favorite Cases                     |          |                                  |                             |                  |
| DVR Login Key                      |          |                                  |                             |                  |
| <ul> <li>Administration</li> </ul> |          |                                  |                             |                  |
| Action                             |          |                                  |                             |                  |
|                                    |          |                                  |                             |                  |
| Select All                         |          |                                  |                             |                  |

### **Removing a Case from Your List of Favorite Cases**

This section describes how to remove a case from your "Favorite Cases" list.

- **1** Go to **▼** User Preferences and click **Favorite Cases**. Your Favorite Cases list displays, as pictured above.
- 2 Locate the case you wish to remove from the list, then go to the *Delete* column and click ★. The system removes the selected case from the Favorite Cases list.

#### Marking a Case for Disposal

This section describes how to mark, or flag, a case for *disposal*. Disposal is the process of changing a case's status from *online* to *offline*. Once a case is offline, you can still view the case record, but you can't export the case or add any new attachments to it (i.e., videos, media files, subjects, and/or comments). After a case goes offline, it enters a "countdown" period, after which it can no longer be restored to the server. For more information, see the 'Days to enable restore of Disposed case' function on the **Life-Cycle** tab, as described in chapter 6, "Viewing/Changing the Online Lifecycle Settings."

Perform this task when you no longer need to track a case online.

In order to perform this task, you must be the case's owner or have *edit* permissions.

1 Search for and display the case you wish to dispose of. (If necessary, review "Displaying a Case" on page 307.) The Case Details page displays, as pictured on the previous page.

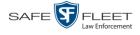

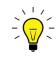

**HINT**: Before you continue, look in the Action column. If the **Dispose** option does not display, it means that the *dispose* action is not available for this case. Either the case is already offline, it is too young to be disposed of, or the case's *Do Not Dispose* checkbox is selected. For more on the *Do Not Dispose* feature, see page 293.

2 Go to the Action column and click **Dispose**. The value of the *Status* field changes to *Offline*.

#### **Reactivating an Offline Case**

An *offline* case is a case that you can view but not export or add attachments to (i.e., videos, media files, subjects, and comments). If you wish to perform these tasks again, you will first have to reactivate the case. Reactivation is the process of restoring a case to the Agency server from a backup disc or external backup device.

There is a limited time period in which you can reactivate an offline case. This time period depends on the Days to enable restore of backed-up media setting on the Life-Cycle tab. See example below.

|                                               |          |                   | S             | STEM                            | SETUP           | •   |       |                                      |
|-----------------------------------------------|----------|-------------------|---------------|---------------------------------|-----------------|-----|-------|--------------------------------------|
| Mobile-Vision, Inc.                           |          |                   |               |                                 |                 |     |       | Sergeant Larkin is logged in. Logout |
| ▼ Home Menu                                   | Precinct | System            | Security      | Video/Cas                       | e Modules       | DVD |       |                                      |
| Home<br>Search Video<br>Manage Cases          | Storage  | Life-Cycle        | Backu         | ıp/Export                       | Request Reasons | UMD | Types | Other                                |
| User Help                                     |          | enable restore    |               |                                 | 0               |     |       |                                      |
| <ul> <li>Bookmarks</li> <li>L3 MVI</li> </ul> |          | to enable restor  |               |                                 | 0               |     |       |                                      |
| Online Support                                | Days ur  | til case is auto- |               | hactive: 60<br>ble Strict Purge | <b>r 0</b>      |     |       |                                      |
| User Preferences                              |          | Enable Re-cate    |               | -                               |                 |     |       |                                      |
| <ul> <li>Administration</li> </ul>            |          | Enable N          | ledia Deletio | n Roll-up Repo                  | t: 🔽 🕜          |     |       |                                      |
| System Setup<br>System Status                 |          |                   |               |                                 |                 |     |       |                                      |
| Update Server                                 |          |                   |               |                                 |                 |     |       |                                      |
| Manage Users                                  |          |                   |               |                                 |                 |     |       |                                      |
| Action                                        |          |                   |               |                                 |                 |     |       |                                      |
| Edit<br>Refresh                               |          |                   |               |                                 |                 |     |       |                                      |
|                                               |          |                   |               |                                 |                 |     |       |                                      |
|                                               |          |                   |               |                                 |                 |     |       |                                      |

For instructions on changing this setting, see "Viewing/Changing the Online Lifecycle Settings" in chapter 6.

You can tell that a case has exceeded this time limit when you can no longer view its record online.

For specific instructions, see:

- □ Reactivating a Case from a Backup Disc, next page
- □ Reactivating a Case from an External Backup Device, page 343.

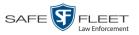

## Reactivating a Case from a Backup Disc

This section describes how to reactivate, or restore, an offline case from an archive or export disc. For more on *offline* vs. *online* cases, see the previous section, "Reactivating an Offline Case." You can reactivate a case for your own use, or at the request of another user (permissions required). Requests from other users display on your *Inbox Messages* list.

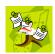

**NOTE**: If your backup mode is set to **EXTERNAL**, you will need to use a different procedure. See "Reactivating a Case from an External Backup Device" on page 343 for further instructions. If you're not sure what your backup mode is, see "View Your Backup Mode" on page 343.

**1** To reactive a case for your own use, search for and display the desired case. (If necessary, review "Displaying a Case" on page 307.) The Case Details page displays, as pictured below. Skip to step 3.

-OR -

To reactive a case for another user, go to **V** Home Menu and click **Home**. The Home menu displays.

2 Locate the reactivation request on your *Inbox Messages* list, then click the View Case Detail icon. The Case Details page displays.

|                                                                                                    |                |                    | CASE       | DETAILS                | 5        |      |                           |             |
|----------------------------------------------------------------------------------------------------|----------------|--------------------|------------|------------------------|----------|------|---------------------------|-------------|
| Mobile-Vision, Inc.                                                                                            |                |                    |            |                        |          |      | mvadmin is logged in. Log | <u>aout</u> |
| ▼ Home Menu                                                                                                    | Case Details   | System Video       | Attached N | fedia Subjects         | Comments | Logs | 1                         |             |
| Home                                                                                                    |                |                    |            |                        |          | Logo |                           | <u></u>     |
| Search Video                                                                                                   | Display Name:  | Overturned TT on R | t 80       | Case Number            | 2014-009 |      |                           |             |
| Manage Cases                                                                                                   |                | Offline            |            | Citation Number        |          |      |                           |             |
| User Help                                                                                                    |                | Onnine             |            |                        |          |      |                           |             |
| ▼ Bookmarks                                                                                                    | Remote Status: |                    |            | Vehicle Registration # |          |      |                           |             |
| L3 MVI                                                                                                    | Owner:         | mvadmin            |            | Vehicle Plate #        |          |      |                           |             |
| Online Support                                                                                                 | Visible:       | No                 |            | Notations              | 1        |      |                           |             |
| User Preferences                                                                                               | Locked:        | No                 |            |                        |          |      |                           |             |
| Administration                                                                                                 | Creation Date: | 07/25/2014 10:08   |            |                        |          |      |                           |             |
| Action                                                                                                    | Incident Date: | 03/10/2014         |            |                        |          |      |                           |             |
| and a second second second second second second second second second second second second second second second |                |                    |            |                        |          |      |                           |             |
| Request Media<br>Add To Favorites                                                                              |                |                    |            |                        |          |      |                           |             |
| Request Activation                                                                                             |                |                    |            |                        |          |      |                           |             |
| Reactivate Now                                                                                                 |                |                    |            |                        |          |      |                           |             |
| Chain of Custody                                                                                               |                |                    |            |                        |          |      |                           |             |
| Previous Results                                                                                               |                |                    |            |                        |          |      |                           |             |
| Back to Video                                                                                                  |                |                    |            |                        |          |      |                           |             |

- **3** Go to the Action column and click **Reactivate Now**.
- $\Rightarrow$  If the Reactivate Case popup displays (pictured on the next page), proceed to the next step.
- $\Rightarrow$  If a security popup displays, select the checkbox at the bottom of the popup, then click **Allow**. The Reactivate Case popup displays.

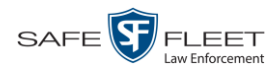

The Reactivate Case popup may appear slightly different depending on whether this case was previously backed up to an *Archive* disc (Certified Backup Disc) or an *Export* disc (User-Requested Certified Copy).

|                                                                            |                           | - 🗆 X   | Areactivate Video                                                             |                      |                    |
|----------------------------------------------------------------------------|---------------------------|---------|-------------------------------------------------------------------------------|----------------------|--------------------|
| React                                                                      | ivate Case                |         | Reactiva                                                                      | ate Case             |                    |
| Please complete the following step<br>• Insert the DVD into your computer. | os for each DVD listed be | alow:   | Please complete the following steps f<br>• Insert the DVD into your computer. | or each DVD listed b | pelow:             |
| Give the computer a few seconds to                                         | read the DVD.             |         | <ul> <li>Give the computer a few seconds to rea</li> </ul>                    | d the DVD.           |                    |
| Click the 'Read DVD' or 'Restore File                                      |                           |         | Click the 'Read DVD' or 'Restore File(s)'                                     | button below.        |                    |
| • If not all files were found, repeat thi                                  |                           | tore.   | <ul> <li>If not all files were found, repeat this pr</li> </ul>               |                      | store.             |
| NOTE: A partial restore will not restor                                    |                           |         | NOTE: A partial restore will not restore th                                   |                      |                    |
| React                                                                      | tivate External           |         | Reactivate 1                                                                  | rom Backup           |                    |
| DVD(s) Required for Restore                                                |                           |         | File(s) to be Restored                                                        |                      |                    |
| Precinct Name                                                              | DVD Label                 | Status  | File Name                                                                     | File Size(MB)        | Status             |
| aitland Headquarters                                                       | 2                         | Pending | 1397068669677_Adding_a_Video_to_a_Case.htm                                    | 1                    | Pending            |
|                                                                            |                           |         | 000046_081028_130706_0.qbx                                                    | 143                  | Pending            |
|                                                                            |                           |         | 000003_131112_120635_0.gbx                                                    | 1073                 |                    |
|                                                                            |                           |         | 1397068669678 Adding a Video to an Existing Ca.                               |                      | Pending<br>Pending |

Reactivating from an Archive disc

Reactivating from an Export disc

4 If the center column reads *DVD Label*, proceed to the next step.

– OR –

If the center column reads *File Size(MB)*, locate your backup disc, then skip to step 6.

- **5** Look at the number in the *DVD Label* column. This is the number of the Certified Backup Disc that contains the case you're looking for. Locate this disc, then proceed to the next step.
- 6 Insert the backup disc in your PC's CD/DVD tray. (Must be either a Certified Backup Disc or an Export disc that is in Data DVD format.) Give the computer a few seconds to read the DVD, then proceed to the next step.
- 7 Click **Read DVD** or **Restore File(s)**. After a momentary delay, the Case Details screen will redisplay, indicating that the case has been successfully restored.

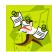

**NOTE**: If your session "times out" during the reactivation, you need to increase your Session Timeout number. For further instructions, see "Changing the Session Timeout Setting" in chapter 6.

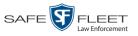

# Reactivating a Case from an External Backup Device

This section describes how to reactivate, or restore, an offline case from an external backup device, such as a tape drive. For more on *offline* vs. *online* videos, see "Reactivating an Offline Case" on page 340.

You can either reactivate a case for your own use, or reactivate a case at the request of another user (permissions required). Requests from other users display on your *Inbox Messages* list.

Use this procedure if your Backup Mode is set to EXTERNAL.

| Backup Mode: EXTERNAL 🥥 🥥 |
|---------------------------|
|                           |
| Save Cancel               |

If you're not sure what your backup mode is, select the following menu options to display the **Backup Options** tab.

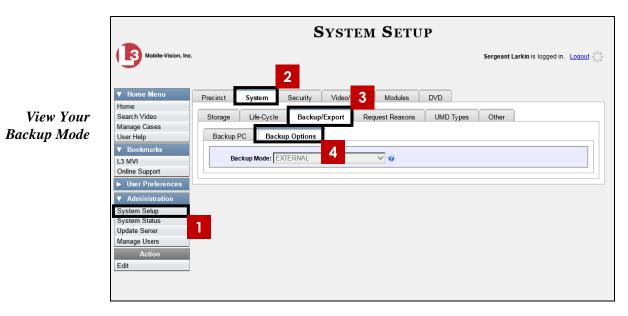

If your backup mode is set to something other than **EXTERNAL**, see "Reactivating a Case from a Backup Disc" on page 341 instead.

1 To reactive a case for your own use, search for and display the desired case. (If necessary, review "Displaying a Case" on page 307.) The Case Details page displays, as pictured below. Skip to step 3.

– OR –

To reactive a case for another user, go to **V** Home Menu and click **Home**. The Home menu displays.

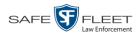

2 Locate the reactivation request on your *Inbox Messages* list, then click the View Case Detail icon. The Case Details page displays.

|                    |                                                                                                    |                     | CASE ]      | DETAILS                 | 1        |      |                            |
|--------------------|----------------------------------------------------------------------------------------------------|---------------------|-------------|-------------------------|----------|------|----------------------------|
| Mobile-Vision, Inc | •                                                                                                    |                     |             |                         |          | п    | wadmin is logged in. Logou |
| ▼ Home Menu        | Case Details                                                                                                    | System Video        | Attached Me | edia Subjects           | Comments | Logs |                            |
| Home               | In the second second second second second second second second second second second second second second second |                     |             |                         |          |      |                            |
| Search Video       | Display Name:                                                                                                   | Overturned TT on Rt | (80         | Case Number:            | 2014-009 |      |                            |
| Manage Cases       |                                                                                                    | Offline             |             | Citation Number         |          |      |                            |
| User Help          |                                                                                                    | Omme                |             | Vehicle Registration #: |          |      |                            |
| 7 Bookmarks        | Remote Status:                                                                                                  |                     |             |                         |          |      |                            |
| L3 MVI             | Owner:                                                                                                    | mvadmin             |             | Vehicle Plate #:        |          |      |                            |
| Online Support     | Visible:                                                                                                    | No                  |             | Notations:              |          |      |                            |
| User Preferences   | Locked:                                                                                                    | No                  |             |                         |          |      |                            |
| Administration     |                                                                                                    | 07/25/2014 10:08    |             |                         |          |      |                            |
|                    | Incident Date:                                                                                                  |                     |             |                         |          |      |                            |
| Action             | incluent Date.                                                                                                  | 03/10/2014          |             |                         |          |      |                            |
| Request Media      |                                                                                                    |                     |             |                         |          |      |                            |
| Add To Favorites   |                                                                                                    |                     |             |                         |          |      |                            |
| Request Activation |                                                                                                    |                     |             |                         |          |      |                            |
| Reactivate Now     |                                                                                                    |                     |             |                         |          |      |                            |
| Chain of Custody   |                                                                                                    |                     |             |                         |          |      |                            |
| Previous Results   |                                                                                                    |                     |             |                         |          |      |                            |
| Back to Video      |                                                                                                    |                     |             |                         |          |      |                            |

**3** Go to the Action column and click **Reactivate Now**. The Directories to Restore for Reactivation page displays.

| DIRECTORIES TO RESTORE FOR REACTIVATION |                                                                                                    |                                      |              |  |  |  |  |  |
|-----------------------------------------|----------------------------------------------------------------------------------------------------|--------------------------------------|--------------|--|--|--|--|--|
| Mobile-Vision, Inc                      |                                                                                                    | Sergeant Larkin is logged in. Logoul |              |  |  |  |  |  |
| ▼ Home Menu                             | Reactivate from Tape                                                                                     |                                      |              |  |  |  |  |  |
| Home<br>Search Video<br>Manage Cases    | Please use your tape backup software to restore t     Once you have restored all the directories, please |                                      |              |  |  |  |  |  |
| User Help                               | Server Path                                                                                              | File Name                            | Backup Label |  |  |  |  |  |
| ▼ Bookmarks                             | /fbdata/00/media/2008/10/28/11/                                                                          | 000046_081028_130706_0.qbx           | 2            |  |  |  |  |  |
| L3 MVI<br>Online Support                |                                                                                                    |                                      |              |  |  |  |  |  |
| <ul> <li>User Preferences</li> </ul>    |                                                                                                    |                                      |              |  |  |  |  |  |
| <ul> <li>Administration</li> </ul>      |                                                                                                    |                                      |              |  |  |  |  |  |
| Action                                  |                                                                                                    |                                      |              |  |  |  |  |  |
| Cancel                                  |                                                                                                    |                                      |              |  |  |  |  |  |
| Continue                                |                                                                                                    |                                      |              |  |  |  |  |  |
|                                         |                                                                                                    |                                      |              |  |  |  |  |  |

- **4** Using the software that came with your backup device (e.g., tape backup software), restore the directory(ies) that are listed in the *Server Path* column.
- **5** Go to the Action column and click **Continue**. After a momentary delay, a confirmation message will display.

Case Reactivate Successful.

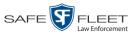

### Generating a Chain of Custody Report for a Case

This section describes how to generate a Chain of Custody Report for a selected case. This report contains a log of all operations that have been performed on the case, such as *Export of Case Completed*. It shows the time and date on which an activity occurred, as well as the user name of the officer who performed the action, if applicable. If the *User* field is blank, it means that the system performed the action.

To view the Chain of Custody report, you must have Adobe Reader installed on your PC.

1 Search for and display the case you wish to report on. (If necessary, review "Displaying a Case" on page 307.) The Case Details page displays.

| V Home Menu      | ase Details         |                  |                |                      |              | mv               | vadmin is logged in. | Logout 214 |
|------------------|---------------------|------------------|----------------|----------------------|--------------|------------------|----------------------|------------|
|                  | ase Details         |                  |                |                      |              |                  |                      | ****       |
| Home             |                     | System Video     | Attached Media | Subjects             | Comments     | Authorized Users | Logs                 |            |
| Search Video     |                     |                  |                |                      |              |                  |                      |            |
| Manage Cases     | Display Name:       | Quick Check Rol  | obery          | Case Numbe           | r: 2014-0022 |                  |                      |            |
| User Help        | Status:             | Online           |                | Citation Numbe       | er:          |                  |                      |            |
|                  | Remote Status:      |                  |                | Vehicle Registration | #:           |                  |                      |            |
| ▼ Bookmarks      | Owner:              | mvadmin          |                | Vehicle Plate        | #            |                  |                      |            |
| L3 MVI           | Restricted Viewing: |                  |                | Do Not Dispose       |              |                  |                      |            |
| Offiline Support | Locked:             |                  |                | Notation             |              |                  | I                    |            |
| User Preferences |                     |                  |                | Holadon              | J.           |                  |                      |            |
| Administration   |                     | 07/25/2014 10:01 |                |                      |              |                  |                      |            |
| Action           | Incident Date:      | 07/17/2014       |                |                      |              |                  |                      |            |
|                  |                     |                  |                |                      |              |                  |                      |            |
| Edit<br>Dispose  |                     |                  |                |                      |              |                  |                      |            |
| Add Video        |                     |                  |                |                      |              |                  |                      |            |
| Add Media        |                     |                  |                |                      |              |                  |                      |            |
| Add Subject      |                     |                  |                |                      |              |                  |                      |            |
| Add Comment      |                     |                  |                |                      |              |                  |                      |            |
| Export           |                     |                  |                |                      |              |                  |                      |            |
| Request Media    |                     |                  |                |                      |              |                  |                      |            |
| Add To Favorites |                     |                  |                |                      |              |                  |                      |            |
| Chain of Custody |                     |                  |                |                      |              |                  |                      |            |
| Previous Results |                     |                  |                |                      |              |                  |                      |            |

**2** Go to the Action column and click **Chain of Custody**. The Chain of Custody Options popup displays.

| Chain of Cus                | tody Options           |
|-----------------------------|------------------------|
| Chain of Custody Log Level: | Include basic logs 🛛 👻 |
| ок                          | Cancel                 |

(Continued)

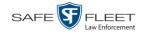

**3** If you'd like the Chain of Custody report to include basic logs only (default), proceed to the next step.

- OR -

If you'd like the Chain of Custody report to include basic logs *and* IACP<sup>\*</sup> logs, select **Include IACP logs** from the *Chain of Custody Log Level* drop-down list.

-OR -

If you'd like the Chain of Custody report to include all available logs, select **Include** all available logs from the *Chain of Custody Log Level* drop-down list.

4 Click OK. A message prompt displays.

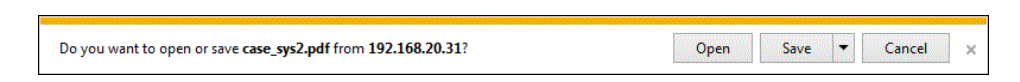

5 Click Open. The Case Chain of Custody Report displays in Adobe Reader.

| .pdf - Adobe Reader<br>View Document Tools | Window He  | lp                    |                                           |                  |
|--------------------------------------------|------------|-----------------------|-------------------------------------------|------------------|
| )•   🖏   🔶 🖊 [                             | 1 / 2 🥃    | ) 🖲 102% - 拱 🔂        | Find -                                    |                  |
|                                            |            |                       |                                           |                  |
|                                            |            |                       |                                           |                  |
|                                            |            | Care Ch               | ain of Custodu Dor                        |                  |
|                                            |            | Case Ch               | ain of Custody Rep                        | port             |
|                                            | sion, Inc. |                       | L-3 Communications                        |                  |
|                                            |            | 2600 L                | Central<br>ake Lucien Drive, Maitland, FL |                  |
|                                            |            |                       | 800-336-8475                              |                  |
|                                            |            |                       |                                           |                  |
| Case Information                           | n -        |                       | Subject Information                       |                  |
| Case Name:                                 |            | Quick Check Robbery   | First Name:                               |                  |
| Case Number:<br>Citation Numbe             |            | 2017-004398           | Last Name:<br>Middle Initial:             |                  |
| Incident Date:                             | r:         | 10/06/2016            | Prefix Name:                              |                  |
| Vehicle Registra                           | ation #:   | 10/00/2010            | Suffix Name:                              |                  |
| Vehicle Plate #:                           |            | UUU90D                | DOB:                                      |                  |
|                                            |            |                       | Drivers License #:                        |                  |
| Notations:                                 | None       |                       |                                           |                  |
| Case Access Log                            | 25         |                       |                                           |                  |
| Date                                       | User       | Action                |                                           |                  |
| 12/01/2016 09:51                           | mvadmin    | Export                | Request Completed - Certified (           | Copy #3          |
| 11/01/2016 16:50                           | mvadmin    | Case Ci               | eated                                     |                  |
|                                            |            |                       |                                           |                  |
|                                            |            |                       |                                           |                  |
| Attached System<br>DVR Name:               | Media #6   | *1 No Number@21:11:33 | Video Start Date:                         | 01/11/2016 08:55 |

- **6** To print the Chain of Custody report, proceed to the next step. Otherwise skip to step 9.
- **7** Go to the Acrobat menubar and click the Printer icon. The Print popup displays.

<sup>\*</sup> International Association of Chiefs of Police

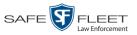

- 8 Select your desired printer settings, then click **OK** or **Print**. The report is directed to your active printer.
- 9 When you are finished viewing/printing the report, click the ⊠ in the upper right corner of the page to exit Adobe Reader.

#### **Downloading Case Files to Your PC**

If you have the proper permissions, you have the option of downloading a case and its associated videos to your PC.

For specific instructions, see:

- Downloading a Case to Your PC in Data DVD Format, below
- Downloading a Case to Your PC in Interchange Format, page 351
- Downloading a Case to Your PC in Uncompressed Format, page 355
- Downloading a Case to Your PC in FOIA Redacted Format, page 359.

### Downloading a Case to Your PC in Data DVD Format

This section describes how to download a case record to your PC in *Data DVD* format. Perform this procedure if you wish to email a case's video, put it on a USB drive or other external device, and/or play it back locally without having to burn it to a disc. If you wish to download this case for the sole purpose of burning a DVD, see "Burning a Case to a Data DVD via Your PC's DVD Burner" in chapter 3 instead.

A Data DVD download will include some or all of the following:

- $\Box$  Selected videos from the case
- □ General information associated with the videos (Officer Name, DVR, Start/End Times, System ID)
- □ The Chain of Custody Report
- □ Selected media files attached to the case, if applicable
- $\Box$  A copy of the Flashback Player.

For more information on the Data DVD format, see "Data DVD Format" in chapter 3.

1 Search for and display the case you wish to download. (If necessary, review "Displaying a Case" on page 307.)

The Case Details page displays.

(Continued)

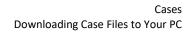

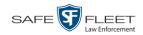

|                     |                     |                  | CASE           | DETAILS                | 5                                                                                                    |                  |      |                            |  |  |
|---------------------|---------------------|------------------|----------------|------------------------|----------------------------------------------------------------------------------------------------|------------------|------|----------------------------|--|--|
| Mobile-Vision, Inc. |                     |                  |                |                        |                                                                                                    |                  |      | mvadmin is logged in. Logo |  |  |
| / Home Menu         | Case Details        | System Video     | Attached Media | Subjects               | Comments                                                                                                    | Authorized Users | Logs |                            |  |  |
| ome                 |                     |                  | -              |                        |                                                                                                    |                  |      |                            |  |  |
| earch Video         | Display Name:       | Quick Check Ro   | bbery          | Case Number            | r: 2014-0022                                                                                                    | 1                |      |                            |  |  |
| anage Cases         | Status              | Online           |                | Citation Number        | r                                                                                                    |                  |      |                            |  |  |
| ser Help            | Remote Status:      |                  |                | Vehicle Registration # |                                                                                                    |                  |      |                            |  |  |
| Bookmarks           |                     |                  |                |                        | -                                                                                                    |                  |      |                            |  |  |
| 3 MVI               |                     | mvadmin          |                | Vehicle Plate #        |                                                                                                    |                  |      |                            |  |  |
| nline Support       | Restricted Viewing: | Yes              |                | Do Not Dispose         | CONTRACTOR OF THE OWNER OF THE OWNER OWNER OWNER OWNER OWNER OWNER OWNER OWNER OWNER OWNER OWNER OWNER OWNER OWNER OWNER OWNER OWNER OWNER OWNER OWNER OWNER OWNER OWNER OWNER OWNER OWNER OWNER OWNER OWNER OWNER OWNER OWNER OWNER OWNER OWNER OWNER OWNER OWNER |                  |      |                            |  |  |
| User Preferences    | Locked:             | No               |                | Notations              | <b>S</b> :                                                                                                    |                  |      |                            |  |  |
|                     | Creation Date:      | 07/25/2014 10:01 | 1              |                        |                                                                                                    |                  |      |                            |  |  |
| Administration      | Incident Date:      | 07/17/2014       |                |                        |                                                                                                    |                  |      |                            |  |  |
| Action              |                     |                  |                |                        |                                                                                                    |                  |      |                            |  |  |
| dit                 |                     |                  |                |                        |                                                                                                    |                  |      |                            |  |  |
| )ispose             |                     |                  |                |                        |                                                                                                    |                  |      |                            |  |  |
| Add Video           |                     |                  |                |                        |                                                                                                    |                  |      |                            |  |  |
| dd Media            |                     |                  |                |                        |                                                                                                    |                  |      |                            |  |  |
| dd Subject          |                     |                  |                |                        |                                                                                                    |                  |      |                            |  |  |
| Add Comment         |                     |                  |                |                        |                                                                                                    |                  |      |                            |  |  |
| xport               |                     |                  |                |                        |                                                                                                    |                  |      |                            |  |  |
| lequest Media       |                     |                  |                |                        |                                                                                                    |                  |      |                            |  |  |
| dd To Favorites     |                     |                  |                |                        |                                                                                                    |                  |      |                            |  |  |
| Chain of Custody    |                     |                  |                |                        |                                                                                                    |                  |      |                            |  |  |
| Previous Results    |                     |                  |                |                        |                                                                                                    |                  |      |                            |  |  |

**2** Go to the Action column and click **Export**. The Export Case page displays.

|                                                              |               |            | Ехро      | RT CASE                 |                     |          |                      |
|--------------------------------------------------------------|---------------|------------|-----------|-------------------------|---------------------|----------|----------------------|
| Mobile-Vision, Inc.                                          |               |            |           |                         |                     | mvadmin  | is logged in. Logout |
| ▼ Home Menu                                                  | System Video  | Attach     | ned Media |                         |                     |          |                      |
| Home                                                         |               |            |           | System Vide             | 0                   |          |                      |
| Search Video<br>Manage Cases                                 |               |            | IC (( )   | Page 1 of 1 (2 total re |                     |          |                      |
| User Help                                                    | Output Format | : Data DVD |           |                         |                     |          |                      |
| ▼ Bookmarks                                                  | Deselect All  | Video      | Officer   | Category                | DVR ID              | Duration | Date / Time          |
| L3 MVI<br>Online Support                                     |               |            | DI03971   | Arrest                  | *1 DI03971@08:10:38 | 1 min    | 09/21/2016 06:55     |
| <ul> <li>User Preferences</li> <li>Administration</li> </ul> | ø             |            | No Name   | Arrest                  | *1 FBHD@12:10:43    | 1 min    | 10/04/2016 08:58     |
| Action                                                       |               |            |           |                         |                     |          |                      |
| Save                                                         |               |            |           |                         |                     |          |                      |
| Deselect All                                                 |               |            |           |                         |                     |          |                      |
| Cancel                                                       |               |            |           |                         |                     |          |                      |
| Help                                                         |               |            |           |                         |                     |          |                      |
|                                                              |               |            |           |                         |                     |          |                      |
|                                                              |               |            |           |                         |                     |          |                      |

**3** To include all of the case's videos in your download (default), proceed to the next step.

-OR -

To include some, but not all, of the case's videos in your download, deselect the checkbox to the left of each video you wish to exclude.

4 If Data DVD displays in the *Output Format* field, proceed to the next step.

- OR -

If **Data DVD** does *not* display in the *Output Format* field, select it from the drop-down list.

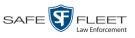

5 If the Attached Media tab displays on this page, click on it. Proceed to the next step.
 - OR -

If the Attached Media tab *does* not display on this page, skip to step 7.

| Export Case                          |              |                  |                                     |                              |  |  |  |
|--------------------------------------|--------------|------------------|-------------------------------------|------------------------------|--|--|--|
| Mobile-Vision, Inc.                  |              |                  |                                     | mvadmin is logged in. Logout |  |  |  |
| ▼ Home Menu                          |              |                  |                                     |                              |  |  |  |
|                                      | System Vide  | o Attached Media |                                     |                              |  |  |  |
| Home<br>Search Video                 |              |                  | Attached Media                      |                              |  |  |  |
| Manage Cases                         |              | 5 55 51          | Page 1 of 1 (3 total records)       |                              |  |  |  |
| User Help                            | Deselect All | Uploaded By      | File Name                           | Date / Time                  |  |  |  |
| ▼ Bookmarks                          |              | lance            | 1463161122836_directions_to_mvi.jpg | 05/13/2016 14:11             |  |  |  |
| L3 MVI                               | Ø            | Sergeant Larkin  | 1473878914604_SDC10201.JPG          | 09/14/2016 15:18             |  |  |  |
| Online Support                       | Ø            | mvadmin          | 1477582224674_SDC10196.JPG          | 10/27/2016 11:58             |  |  |  |
| <ul> <li>User Preferences</li> </ul> |              | Invaumm          | 14//3622240/4_3DC10190.3PG          | 10/2//2010 11:36             |  |  |  |
| <ul> <li>Administration</li> </ul>   |              |                  |                                     |                              |  |  |  |
| Action                               |              |                  |                                     |                              |  |  |  |
| Save                                 |              |                  |                                     |                              |  |  |  |
| Deselect All                         |              |                  |                                     |                              |  |  |  |
| Cancel                               |              |                  |                                     |                              |  |  |  |
| Help                                 |              |                  |                                     |                              |  |  |  |
|                                      |              |                  |                                     |                              |  |  |  |

**6** To include all of the case's videos in your download (default), proceed to the next step.

– OR –

To include some, but not all, of the case's videos in your download, deselect the checkbox to the left of each video you wish to exclude.

7 Go to the Action column and click **Save**. The Export Options popup displays.

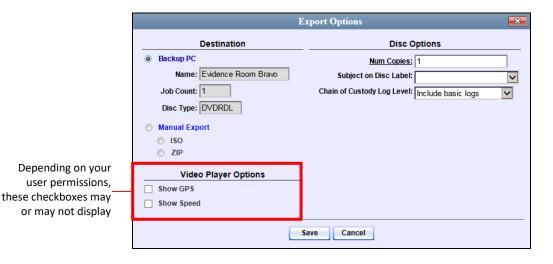

8 Select **ZIP**.

(Continued)

S

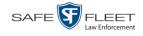

Latitude

If you'd like the Chain of Custody report to include basic logs only (default), proceed 9 to the next step.

-OR -

If you'd like the Chain of Custody report to include basic logs and IACP\* logs, select Include IACP logs from the Chain of Custody Log Level drop-down list.

-OR -

If you'd like the Chain of Custody report to include all available logs, select **Include** all available logs from the Chain of Custody Log Level drop-down list.

- **10** If a Video Player Options section displays in the lower right corner of the Export Options popup (will include one or two checkboxes), proceed to the next step. Otherwise skip to step 15.
- **11** If a *Show GPS* checkbox displays in the Video Player Options section, proceed to the next step. Otherwise skip to step 14.
- **12** If you want this download to include GPS data with the Flashback Player (displays 40.8578 Longitude -74.7090 during video playback, as pictured left), select the Show GPS checkbox. Otherwise Heading 59° - NEbE proceed to the next step.
  - **13** If a *Show Speed* checkbox displays in the Video Player Options section, proceed to the next step. Otherwise skip to step 15.
- **14** If you want this download to include vehicle speed data with the Flashback Player Speed 5 MPH (displays in the GPS section during video playback, as pictured left), select the Show *Speed* checkbox. Otherwise proceed to the next step.
  - 15 Click Save. The system begins processing your request. A copy of this request will display on your Home Page under Sent Messages.

When processing is complete, a confirmation message will display on your Home Page under Inbox Messages.

16 Go to your *Inbox* messages and look for a download icon next to the export confirmation message.

| Inbox Messages   |           |                                                         |             |  |  |
|------------------|-----------|---------------------------------------------------------|-------------|--|--|
|                  |           | Rage 1 of 1 (1 total records)                           |             |  |  |
| Date             | State     | Message Text                                            | Actions     |  |  |
| 07/05/2017 17:34 | Completed | Export MVA on 80 Disc 1 of 1 is now ready for download. | <b>→</b> ⊙× |  |  |

 $\Rightarrow$  If you see the download icon, proceed to the next step.

International Association of Chiefs of Police

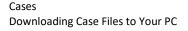

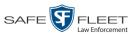

- $\Rightarrow$  If you do *not* see the download icon, it means that the system is still processing your request. Go to **V** Home Menu and click **Home** to refresh your screen. Once you see the download icon, proceed to the next step.
- Click the download icon to the right of the export message. A Windows message displays.

| Do you want to open or save 144FA246BB70050568AE3B6_158.zip (44.8 MB) from | n trinity? ×       |
|----------------------------------------------------------------------------|--------------------|
|                                                                            | Open Save 🔻 Cancel |

- 18 Select Save As from the Save drop-down list. The Save As window displays.
- **19** Navigate to the disk drive location where you wish to save this file.
- **20** To change the file name, enter a new name in the *File name* field. Otherwise proceed to the next step.
- **21** Click **Save**. The system copies the ZIP file to the selected location. When the download is complete, a confirmation message displays.

| The 144FA246BB70050568AE3B6_158.zip download has completed. | Open 🔻 | Open folder | View downloads | × |
|-------------------------------------------------------------|--------|-------------|----------------|---|
|                                                             |        |             |                |   |

### Downloading a Case to Your PC in Interchange Format

This section describes how to download selected videos from a case to your PC in *interchange format*. For a detailed description of this format, see "Interchange DVD Format" in chapter 3.

Perform this procedure if you wish to email a case's video, put it on a USB drive or other external device, play it back locally without burning it to a disc, and/or import the video into another software application. If you wish to download this case for the sole purpose of burning a DVD, see "Burning a Case to an Interchange Format DVD via Your PC's DVD Burner" in chapter 3 instead.

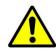

**WARNING**: Once a video has been exported in interchange format, its authenticity can no longer be verified. Such video can be edited and tampered with using commercial video editing software.

**1** Search for and display the case you wish to download. (If necessary, review "Displaying a Case" on page 307.)

The Case Details page displays.

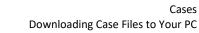

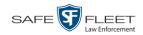

|                     |                     |                  | CASE           | DETAIL               | S             |                  |                      |
|---------------------|---------------------|------------------|----------------|----------------------|---------------|------------------|----------------------|
| Mobile-Vision, Inc. |                     |                  |                |                      |               | m                | wadmin is logged in. |
| e Menu              | Case Details        | System Video     | Attached Media | Subjects             | Comments      | Authorized Users | Logs                 |
| /ideo               | Display Name:       | Quick Check Ro   | bbenr          | Case Numb            | er: 2014-0022 |                  | 7                    |
| Cases               |                     |                  | obery          |                      |               |                  |                      |
| p                   |                     | Online           |                | Citation Numb        |               |                  |                      |
| marks               | Remote Status:      | L                |                | Vehicle Registration | #:            |                  |                      |
|                     | Owner:              | mvadmin          |                | Vehicle Plate        | #:            |                  |                      |
| pport               | Restricted Viewing: | Yes              |                | Do Not Dispo         | se: No        |                  | ]                    |
|                     | Locked:             | No               |                | Notation             | ns:           |                  |                      |
| Preferences         | Creation Date:      | 07/25/2014 10:01 |                |                      |               |                  |                      |
| nistration          | Incident Date:      |                  | ·              |                      |               |                  |                      |
| ction               | incident Date.      | 0//1//2014       |                |                      |               |                  |                      |
|                     |                     |                  |                |                      |               |                  |                      |
|                     |                     |                  |                |                      |               |                  |                      |
| 0                   |                     |                  |                |                      |               |                  |                      |
| a                   |                     |                  |                |                      |               |                  |                      |
| ect                 |                     |                  |                |                      |               |                  |                      |
| ment                |                     |                  |                |                      |               |                  |                      |
|                     |                     |                  |                |                      |               |                  |                      |
| Media               |                     |                  |                |                      |               |                  |                      |
| avorites            |                     |                  |                |                      |               |                  |                      |
| Custody             |                     |                  |                |                      |               |                  |                      |
|                     |                     |                  |                |                      |               |                  |                      |

**2** Go to the Action column and click **Export**. The Export Case page displays.

| EXPORT CASE                                                  |               |            |          |                         |                     |          |                      |  |
|--------------------------------------------------------------|---------------|------------|----------|-------------------------|---------------------|----------|----------------------|--|
| Mobile-Vision, Inc.                                          |               |            |          |                         |                     | mvadmin  | is logged in. Logout |  |
| T. Harro Manual                                              |               |            |          |                         |                     |          |                      |  |
| ▼ Home Menu                                                  | System Video  | Attach     | ed Media |                         |                     |          |                      |  |
| Home                                                         |               |            |          | System Vide             | 0                   |          |                      |  |
| Search Video                                                 |               |            | K (K) (  | Page 1 of 1 (2 total re |                     |          |                      |  |
| Manage Cases<br>User Help                                    | Output Format | Data DVD   |          | r ago r or r (2 totarre |                     |          |                      |  |
| See Help ▼ Bookmarks                                         | Deselect All  | Video      | Officer  | Category                | DVR ID              | Duration | Date / Time          |  |
|                                                              | Desciectivii  | Kin: Addis | Onicer   | Calegory                | DVICID              | Duration | Dater Hille          |  |
| L3 MVI<br>Online Support                                     | ۲             | Armen      | DI03971  | Arrest                  | *1 DI03971@08:10:38 | 1 min    | 09/21/2016 06:55     |  |
| <ul> <li>User Preferences</li> <li>Administration</li> </ul> | Ø             |            | No Name  | Arrest                  | *1 FBHD@12:10:43    | 1 min    | 10/04/2016 08:58     |  |
| Action                                                       |               |            |          |                         |                     | -        |                      |  |
| Save                                                         |               |            |          |                         |                     |          |                      |  |
| Deselect All                                                 |               |            |          |                         |                     |          |                      |  |
| Cancel                                                       |               |            |          |                         |                     |          |                      |  |
| Help                                                         |               |            |          |                         |                     |          |                      |  |
|                                                              |               |            |          |                         |                     |          |                      |  |
|                                                              |               |            |          |                         |                     |          |                      |  |

**3** Go to the *Output Format* field and select **Interchange Format** from the dropdown list. Two new columns display: *Video Source* and *Audio Source*.

| EXPORT CASE                          |              |                       |          |          |                         |                 |                  |              |                  |
|--------------------------------------|--------------|-----------------------|----------|----------|-------------------------|-----------------|------------------|--------------|------------------|
| Mobile-Vision, Inc.                  |              |                       |          |          |                         |                 | m                | vadmin is lo | ogged in. Logout |
| ▼ Home Menu                          |              | _                     |          |          |                         |                 |                  |              |                  |
|                                      | System Vide  | 0                     |          |          |                         |                 |                  |              |                  |
| Home                                 |              |                       |          |          | System Video            | )               |                  |              |                  |
| Search Video                         |              |                       | × ×      | 4        | Page 1 of 1 (2 total re |                 | > >> >I          |              |                  |
| Manage Cases                         |              |                       |          |          | Fage For F(2 total le   | colus)          | · · · ·          |              |                  |
| Jser Help                            | Output Forma | t: Interchange        | Format 🗸 | 1        |                         | _               |                  | -            |                  |
| Bookmarks                            | Deselect All | Video                 | Officer  | Category | DVR ID                  | Video<br>Source | Audio Source     | Duration     | Date / Time      |
| .3 MVI                               | -            |                       |          |          |                         |                 | VLP1/In ULP2     |              |                  |
| Online Support                       | _            |                       |          |          | *1                      | Front           | Car ULP2         |              |                  |
| <ul> <li>User Preferences</li> </ul> | Ø            | per                   | DI03971  | Arrest   | DI03971@08:10:38        | 🗌 Rear          | Car VLP1/In VLP2 | 1 min        | 09/21/2016 06:55 |
| <ul> <li>Administration</li> </ul>   |              |                       |          |          |                         |                 |                  |              |                  |
| Action                               |              | L 4                   |          |          | *1                      | ✓ Front         | Car VLP1/In VLP2 |              |                  |
|                                      |              |                       | No Name  | Arrest   | FBHD@12:10:43           |                 |                  | 1 min        | 10/04/2016 08:58 |
| Save                                 |              | and the second second |          |          | 10110@12.10.10          | 🗌 Rear          | ✓ VLP1/In 🔲 VLP2 |              |                  |
| Deselect All                         |              |                       |          |          |                         | _               | 00.              |              |                  |
| Cancel                               |              |                       |          |          |                         |                 |                  |              |                  |
| Help                                 |              |                       |          |          |                         |                 |                  |              |                  |

**4** To include all of the case's videos in your download (default), proceed to the next step.

-OR -

To include some, but not all, of the case's videos in your download, deselect the checkbox to the left of each video you wish to exclude.

5 If the word "Camera" displays in the *Video Source* column, proceed to the next step. – OR –

If two checkboxes display in the *Video Source* column, select the camera views you wish to include for each video, as described below.

| Video Source Setting | Description                                                                              |
|----------------------|------------------------------------------------------------------------------------------|
| Front<br>Rear        | Copy only the video recorded from Camera Channel 1 (forward-facing zoom camera).         |
| Front<br>Rear        | Copy only the video recorded from Camera Channel 2 (Backseat and/or Bullet cameras).     |
| Front<br>Rear        | Copy the video that was recorded from <i>both</i> Camera Channel 1 and Camera Channel 2. |

6 If the word "Camera" displays in the *Audio Source* column, proceed to the next step. – OR –

If two checkboxes display in the *Audio Source* column, select the audio source that you wish to include for each video, as described below.

- □ VLP1/In Car. The audio from the wireless microphone that's connected to your Flashback's VLP 1 port *and* the audio from your in-car microphone (default).
- □ VLP2. The audio from the wireless microphone that's connected to your Flashback's VLP 2 port.

s L

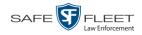

7 Go to the Action column and click **Save**. The Export Options popup displays.

| Destination                                                                                                    | Disc Options                                                                                  |
|----------------------------------------------------------------------------------------------------|-----------------------------------------------------------------------------------------------|
| <ul> <li>Backup PC         <ul> <li>Name: Admin Exports &amp; At</li> <li>Job Count: 6</li> <li>Disc Type: DVDR</li> </ul> </li> <li>Manual Export         <ul> <li>ISO</li> <li>ZIP</li> </ul> </li> </ul> | Num Copies: 1<br>Subject on Disc Label: V<br>Chain of Custody Log Level: Include basic logs V |

- 8 Select ZIP.
- **9** If you'd like the Chain of Custody report to include basic logs only (default), proceed to the next step.

-OR -

If you'd like the Chain of Custody report to include basic logs *and* IACP<sup>\*</sup> logs, select **Include IACP logs** from the *Chain of Custody Log Level* drop-down list.

-OR -

If you'd like the Chain of Custody report to include all available logs, select **Include** all available logs from the *Chain of Custody Log Level* drop-down list.

**10** Click **Save**. The system begins processing your request. A copy of this request will display on your Home Page under *Sent Messages*.

When processing is complete, a confirmation message will display on your Home Page under *Inbox Messages*.

**11** Go to your *Inbox Messages* and look for a download icon next to the export confirmation message.

| Inbox Messages   |           |                                                         |         |  |
|------------------|-----------|---------------------------------------------------------|---------|--|
|                  |           | Rege 1 of 1 (1 total records)                           |         |  |
| Date             | State     | Message Text                                            | Actions |  |
| 07/05/2017 17:34 | Completed | Export MVA on 80 Disc 1 of 1 is now ready for download. |         |  |

- $\Rightarrow$  If you see the download icon, proceed to the next step.
- $\Rightarrow$  If you do *not* see the download icon, it means that the system is still processing your request. Go to **V** Home Menu and click **Home** to refresh your screen. Once you see the download icon, proceed to the next step.

International Association of Chiefs of Police

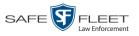

Click the download icon to the right of the export message. A Windows message displays.

| Do you want to open or save 144FA246BB70050568AE3B6_158.zip (44.8 MB) from t | trinity? |      |   | ×      |
|------------------------------------------------------------------------------|----------|------|---|--------|
|                                                                              | Open     | Save | • | Cancel |

- 13 Select Save As from the *Save* drop-down list. The Save As window displays.
- **14** Navigate to the disk drive location where you wish to save this file.
- **15** To change the file name, enter a new name in the *File name* field. Otherwise proceed to the next step.
- **16** Click **Save**. The system copies the ZIP file to the selected location. When the down-load is complete, a confirmation message displays.

| The 144FA246BB70050568AE3B6_158.zip download has completed. | Open 💌 | Open folder | View downloads | × |
|-------------------------------------------------------------|--------|-------------|----------------|---|
|                                                             |        |             |                |   |

# Downloading a Case to Your PC in Uncompressed Format

This section describes how to download a case record to your PC in *Uncompressed* format. For a detailed description of this format, see "Uncompressed DVD Format" in chapter 3.

An Uncompressed Format download will include some or all of the following:

- □ Selected videos from the case
- □ General information associated with the case's videos (Officer Name, DVR, Start/End Times, System ID)
- □ The Chain of Custody Report
- □ Selected media files attached to the case
- □ A copy of the Flashback Player.

In addition, the Play Menu for this type of download includes a link that allows you to convert the case's videos into MP4 and DV files.

Perform this procedure if you wish to email a case, put it on a USB drive or other external device, play its video back locally without burning it to a disc, and/or import the case's video into another software application. If you wish to download a case for the sole purpose of burning a DVD, see "Burning a Case to an Uncompressed Format DVD via Your PC's DVD Burner" in chapter 3 instead.

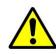

**WARNING**: Once a video has been downloaded to uncompressed format and then converted to MP4 and DV files, its authenticity can no longer be verified. Such video can be edited and tampered with using commercial video editing software.

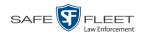

1 Search for and display the case you wish to download. (If necessary, review "Displaying a Case" on page 307.) The Case Details page displays.

|                                |                   |                      | CASE ]         | DETAIL               | S             |                  |                     |        |
|--------------------------------|-------------------|----------------------|----------------|----------------------|---------------|------------------|---------------------|--------|
| Mobile-Vision, Inc.            |                   |                      |                |                      |               | mv               | admin is logged in. | Logout |
| Home Menu                      | Case Details      | System Video         | Attached Media | Subjects             | Comments      | Authorized Users | Logs                |        |
| me<br>arch Video<br>nage Cases | Display Nan       | ne: Quick Check Ro   | bbery          | Case Numbe           | er: 2014-0022 |                  |                     |        |
| er Help                        | Stat              | us: Online           |                | Citation Numbe       | er:           |                  |                     |        |
| Bookmarks                      | Remote Stat       | us:                  |                | Vehicle Registration | #:            |                  |                     |        |
| MVI                            | Own               | er: mvadmin          |                | Vehicle Plate        | #:            |                  |                     |        |
| line Support                   | Restricted Viewin | ng: Yes              |                | Do Not Dispos        | e: No         |                  |                     |        |
| ••                             | Lock              | ed: No               |                | Notation             | IS:           |                  |                     |        |
| User Preferences               |                   | te: 07/25/2014 10:01 |                |                      |               |                  |                     |        |
| Administration                 |                   | te: 07/17/2014       |                |                      |               |                  |                     |        |
| Action                         | incident Da       | 011112014            |                |                      |               |                  |                     |        |
| it                             |                   |                      |                |                      |               |                  |                     |        |
| spose                          |                   |                      |                |                      |               |                  |                     |        |
| d Video                        |                   |                      |                |                      |               |                  |                     |        |
| d Media                        |                   |                      |                |                      |               |                  |                     |        |
| d Subject                      |                   |                      |                |                      |               |                  |                     |        |
| d Comment                      |                   |                      |                |                      |               |                  |                     |        |
| port                           |                   |                      |                |                      |               |                  |                     |        |
| quest Media                    |                   |                      |                |                      |               |                  |                     |        |
| d To Favorites                 |                   |                      |                |                      |               |                  |                     |        |
| nain of Custody                |                   |                      |                |                      |               |                  |                     |        |
| evious Results                 |                   |                      |                |                      |               |                  |                     |        |

2 Go to the Action column and click **Export**. The Export Case page displays.

| Mobile-Vision, Inc.                  |                         |         |          |                         |                     | myadmin  | is logged in. Logout |  |  |  |
|--------------------------------------|-------------------------|---------|----------|-------------------------|---------------------|----------|----------------------|--|--|--|
|                                      |                         |         |          |                         |                     |          |                      |  |  |  |
| ▼ Home Menu                          |                         |         |          |                         |                     |          |                      |  |  |  |
|                                      | System Video            | Attache | ed Media |                         |                     |          |                      |  |  |  |
| Home                                 |                         |         |          | System Vide             | 0                   |          |                      |  |  |  |
| Search Video                         |                         |         | 14 44 4  | Page 1 of 1 (2 total re |                     |          |                      |  |  |  |
| /lanage Cases<br>Jser Help           | Output Format: Data DVD |         |          |                         |                     |          |                      |  |  |  |
|                                      |                         |         |          |                         |                     |          |                      |  |  |  |
| 7 Bookmarks                          | Deselect All            | Video   | Officer  | Category                | DVR ID              | Duration | Date / Time          |  |  |  |
| 3 MVI                                | -                       | 100     |          |                         |                     |          |                      |  |  |  |
| Online Support                       | Ø                       | press   | DI03971  | Arrest                  | *1 DI03971@08:10:38 | 1 min    | 09/21/2016 06:55     |  |  |  |
| <ul> <li>User Preferences</li> </ul> |                         |         |          |                         |                     |          |                      |  |  |  |
| <ul> <li>Administration</li> </ul>   | Ø                       |         | No Name  | Arrest                  | *1 FBHD@12:10:43    | 1 min    | 10/04/2016 08:58     |  |  |  |
| Action                               |                         |         |          |                         |                     |          |                      |  |  |  |
| ave                                  |                         |         |          |                         |                     |          |                      |  |  |  |
| eselect All                          |                         |         |          |                         |                     |          |                      |  |  |  |
| ancel                                |                         |         |          |                         |                     |          |                      |  |  |  |
| elp                                  |                         |         |          |                         |                     |          |                      |  |  |  |

**3** To include all of the case's videos in your download (default), proceed to the next step.

-OR -

To include some, but not all, of the case's videos in your download, deselect the checkbox to the left of each video you wish to exclude.

**4** Go to the *Output Format* field and select **Uncompressed Format** from the dropdown list.

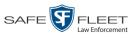

5 If the Attached Media tab displays on this page, click on it.

– OR –

If the Attached Media tab does not display on this page, skip to step 7.

| EXPORT CASE                     |              |                  |                                     |                              |  |  |  |  |  |
|---------------------------------|--------------|------------------|-------------------------------------|------------------------------|--|--|--|--|--|
| Mobile-Vision, Inc.             |              |                  |                                     | mvadmin is logged in. Logout |  |  |  |  |  |
| ▼ Home Menu                     | System Vide  | o Attached Media |                                     |                              |  |  |  |  |  |
| Home                            | -            |                  | Attached Media                      |                              |  |  |  |  |  |
| Search Video                    |              | 14 44 4          | Page 1 of 1 (3 total records)       |                              |  |  |  |  |  |
| Manage Cases<br>User Help       | Deselect All | Uploaded By      | File Name                           | Date / Time                  |  |  |  |  |  |
| ▼ Bookmarks                     |              | lance            | 1463161122836_directions_to_mvi.jpg | 05/13/2016 14:11             |  |  |  |  |  |
| .3 MVI                          |              | Sergeant Larkin  | 1473878914604_SDC10201.JPG          | 09/14/2016 15:18             |  |  |  |  |  |
| Online Support User Preferences | Ø            | mvadmin          | 1477582224674_SDC10196.JPG          | 10/27/2016 11:58             |  |  |  |  |  |
| Administration                  |              |                  |                                     |                              |  |  |  |  |  |
| Action                          |              |                  |                                     |                              |  |  |  |  |  |
| Save                            |              |                  |                                     |                              |  |  |  |  |  |
| Deselect All                    |              |                  |                                     |                              |  |  |  |  |  |
| Cancel                          |              |                  |                                     |                              |  |  |  |  |  |
|                                 |              |                  |                                     |                              |  |  |  |  |  |

**6** To include all of the case's attachment files in your download (default), proceed to the next step.

- OR -

To include some, but not all, of the case's attachment files in your download, deselect the checkbox to the left of each video you wish to exclude.

7 Go to the Action column and click **Save**. The Export Options popup displays.

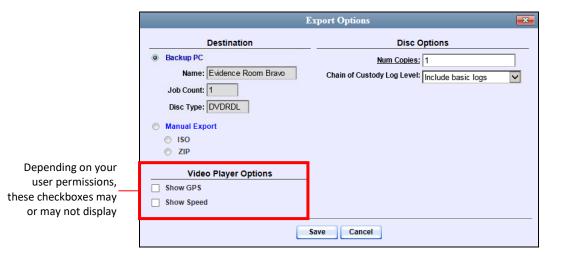

8 Select ZIP.

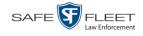

Latitude

40.8578

If you'd like the Chain of Custody report to include basic logs only (default), proceed 9 to the next step.

-OR -

If you'd like the Chain of Custody report to include basic logs and IACP\* logs, select Include IACP logs from the Chain of Custody Log Level drop-down list.

-OR -

If you'd like the Chain of Custody report to include all available logs, select **Include** all available logs from the Chain of Custody Log Level drop-down list.

- **10** If a Video Player Options section displays in the lower left corner of the Export Options popup (will include one or two checkboxes), proceed to the next step. Otherwise skip to step 15.
- **11** If a *Show GPS* checkbox displays in the Video Player Options section, proceed to the next step. Otherwise skip to step 14.
- **12** If you want this download to include GPS data with the Flashback Player (displays Longitude -74.7090 during video playback, as pictured left), select the Show GPS checkbox. Otherwise Heading 59° - NEbE proceed to the next step.
  - **13** If a *Show Speed* checkbox displays in the Video Player Options section, proceed to the next step. Otherwise skip to step 15.
- **14** If you want this download to include vehicle speed data with the Flashback Player Speed 5 MPH (displays in the GPS section during video playback, as pictured left), select the Show *Speed* checkbox. Otherwise proceed to the next step.
  - Click Save. The system begins processing your request. A copy of this request will 15 display on your Home Page under Sent Messages.

When processing is complete, a confirmation message will display on your Home Page under Inbox Messages.

16 Go to your *Inbox* messages and look for a download icon next to the export confirmation message.

| Inbox Messages   |           |                                                         |              |  |  |  |  |  |
|------------------|-----------|---------------------------------------------------------|--------------|--|--|--|--|--|
|                  |           | Rage 1 of 1 (1 total records)                           |              |  |  |  |  |  |
| Date             | State     | Message Text                                            | Actions      |  |  |  |  |  |
| 07/05/2017 17:34 | Completed | Export MVA on 80 Disc 1 of 1 is now ready for download. | <b>I</b> ⊘ X |  |  |  |  |  |

- $\Rightarrow$  If you see the download icon, proceed to the next step.
- $\Rightarrow$  If you do *not* see the download icon, it means that the system is still processing your request. Go to V Home Menu and click **Home** to refresh your screen. Once you see the download icon, proceed to the next step.

International Association of Chiefs of Police

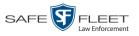

I7 Click the download icon to the right of the export message. A Windows message displays.

| Do you want to open or save 144FA246BB70050568AE3B6_158.zip (44.8 MB) from t | rinity? |      |   | ×      |
|------------------------------------------------------------------------------|---------|------|---|--------|
|                                                                              | Open    | Save | • | Cancel |

- 18 Select Save As from the *Save* drop-down list. The Save As window displays.
- **19** Navigate to the disk drive location where you wish to store this file.
- **20** To change the file name, enter a new name in the *File name* field. Otherwise proceed to the next step.
- **21** Click **Save**. The system copies your file to the selected location. When the download is complete, a confirmation message displays.

| The 144FA246BB70050568AE3B6_158.zip download has completed. | Open 🔻 | Open folder | View downloads | × |
|-------------------------------------------------------------|--------|-------------|----------------|---|
|                                                             |        |             |                |   |

# Downloading a Case to Your PC in FOIA Redacted Format

This section describes how to download selected videos from a case to your PC in *FOIA Redacted* format. For a detailed description of this format, see "FOIA Redacted DVD Format" in chapter 3.

Perform this procedure if you wish to redact a case's video(s) and then perform one of the following actions with it:

- □ Place the video on a USB drive or other external device
- □ Play the video back locally without burning it to a disc
- □ Import the video into another software application.

If you wish to download a case's video for the sole purpose of burning a DVD, see "Burning a Case to an FOIA Redacted DVD via Your PC's DVD Burner" in chapter 3 instead.

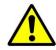

**WARNING**: Once a video has been exported in FOIA Redacted format, its authenticity can no longer be verified. Such video can be edited and tampered with using commercial video editing software.

**1** Search for and display the case you wish to download. (If necessary, review "Displaying a Case" on page 307.)

The Case Details page displays.

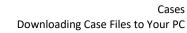

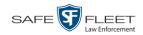

| Jobie Vision, Inc.         Mone Manu         Jome Search Video         Manage Cases         Jser Help         Bookmarks         JMV         Johne Support         User Preferences         Administration         Action         Git         Display Mare: Quick Check Robbery         Case Number: 2014-0022         Citation Number:         Owner: mwadmin         Vehicle Registration # f:         Locked: No         Not         Status         Officient Date: 07/25/2014 10:01         Incident Date: 07/17/2014                                                                                                    |                                                                                                    |                |                                 | CASE           | DETAILS              | S             |                  |               |                      |
|----------------------------------------------------------------------------------------------------|----------------------------------------------------------------------------------------------------|----------------|---------------------------------|----------------|----------------------|---------------|------------------|---------------|----------------------|
| Case Details     System Video     Attached Media     Subjects     Comments     Authorized Users     Logs       Barage Cases     Status     Online     Citation Number:     2014-0022       Bookmarks     Owner:     Weinie Registration #:     Owner:     Owner:     Owner:       NMI     Minime Support     Owner:     Twadmin     Vehicle Registration #:     Oo Not Dispose:     No       Verice Preferences     - Administration     G7/25/2014 10:01     Incident Date:     G7/17/2014     Notations:       Add Video     dd Media     dd Media     dd Media     dd Media     dd Media     dd Media       dd To Favorites     Media     Ketody     Ketody     Ketody     Ketody     Ketody                                                                                                    | Mobile-Vision, Inc.                                                                                                    |                |                                 |                |                      |               | mv               | admin is logg | ed in. <u>Loqout</u> |
| earch Video<br>lanage Cases<br>iser Help<br>Status: Online Citaton Number:<br>Status: Online Citaton Number:<br>Citaton Number:<br>Vehicle Registration #:<br>Owner: mwadmin<br>Vehicle Plate #:<br>Ob Not Dispose: No<br>Notations:<br>Creation Date: 07/25/2014 10:01<br>Incident Date: 07/17/2014<br>Action<br>dit<br>lispose<br>dd Mideo<br>dd Media<br>dd Media<br>dd Media<br>dd Comment<br>sport<br>tequest Media<br>dd To Favorites<br>Media<br>dd To Favorites                                                                                                    |                                                                                                    | Case Details   | System Video                    | Attached Media | Subjects             | Comments      | Authorized Users | Logs          |                      |
| anage Cases<br>ser Help<br>Bookmarks<br>3 MV<br>Anline Support<br>User Preferences<br>Administration<br>dit<br>ispose<br>dd Video<br>dd Media<br>dd Subject<br>dd Comment<br>xport<br>equest Media<br>dd To Favortes<br>han of Custody                                                                                                    |                                                                                                    |                |                                 |                |                      |               |                  |               |                      |
| ser Help       Status:       Online       Citation within the status:       Vehicle Registration #         NVV       Inline Support       Vehicle Registration #       Vehicle Plate #       Vehicle Plate #         User Preferences       Administration       No       Notations:         Action       O/17/2014       Notations:         dit       spose       0/17/2014         spose       O/17/2014       Vehicle Registration #         dit       optimizer       0/17/2014         spose       O/17/2014       Vehicle Registration:         dit divideo       0/17/2014       Vehicle Registration:         add Video       Notations:       Vehicle Registration:         add Video       0/17/2014       Vehicle Registration:         add Subject       dd Comment       Vehicle Registration:         aguest Media       dd To Favorites       Vehicle Registration:         anion of Custody       Vehicle Registration:       Vehicle Registration:                                                                                                    | Construction of the second second second second second second second second second second second second second                                                                                                    | Display Name:  | Quick Check Ro                  | bbery          | Case Numbe           | er: 2014-0022 |                  |               |                      |
| Bookmarks     Vehicle Registration #       MVI     Owner: mvadmin     Vehicle Registration #       Illne Support     Vehicle Plate #       User Preferences     Do Not Dispose: No       Administration     Creation Date: 07/25/2014 10:01       Action     Incident Date: 07/17/2014       it     Spose       spose     Id Media       Id Subject     Id Comment<br>iguest Media       Id To Favorites<br>nain of Custody     Favorites                                                                                                    |                                                                                                    | Status:        | Online                          |                | Citation Numbe       | er:           |                  |               |                      |
| Dookmarks       MVI       Mine Support       User Preferences       Administration       Action       It       spose       Id Video       Id Subject       Id Subject       Id Comment       sport       spot       id Subject       Id Comment       spot       id Consent       spot       id Subject       Id Consent       spot       id Subject       id Subject       id Consent       spot       id Subject       id Subject       id Subject       id Subject       id Subject       id Subject       id Subject       id Subject       id Subject       id Subject       id Subject       id Subject       id Subject       id Subject       id Subject       id Subject       id Subject                                                                                                    |                                                                                                    | Remote Status: | State of the state of the state |                | Vehicle Registration | #:            |                  |               |                      |
| MVI     Restricted Viewing: Yes     Do Not Dispose: No       User Preferences     Locked: No     Notations:       Administration     Creation Date: 07/25/2014 10:01     Incident Date: 07/17/2014       dit     spose     00/117/2014       dit     spose     00/117/2014       dit     oport     00/117/2014       did Video     01/117/2014     00/117/2014                                                                                                    |                                                                                                    | Owner          | myadmin                         |                |                      |               |                  |               |                      |
| User Preferences     Locket: No     Notations:       Administration     Creation Date: 07/25/2014 10:01       Incident Date: 07/17/2014                                                                                                    |                                                                                                    |                |                                 |                |                      |               |                  |               |                      |
| User Proferences     Creation Date:     07/25/2014 10:01       Administration     Incident Date:     07/17/2014       Action     incident Date:     07/17/2014       dift     spose     07/25/2014 10:01       incident Date:     07/17/2014     0       id Video     01/05/2014 10:01     0       id Video     01/05/2014 10:01     0       id Video     01/05/2014 10:01     0       id Video     01/05/2014 10:01     0       id Video     01/05/2014 10:01     0       id Video     01/05/2014 10:01     0       id Video     01/05/2014 10:01     0       id Video     01/05/2014 10:01     0       id Video     01/05/2014 10:01     0       id Jose     07/05/2014 10:01     0       id Subject     10     0       id Comment     0     0       oport     0     0       squest Media     0     0       id To Favorites     0     0       in of Custody     0     0                                                                                                    | nline Support                                                                                                    |                |                                 |                |                      |               |                  |               |                      |
| Administration Action Incident Date: 07/17/2014 Incident Date: 07/17/2014 Incident Date: 07/17/2 | User Preferences                                                                                                    |                |                                 |                | NULALIUN             | 5.            |                  |               |                      |
| Action dit bipose dd Video dd Media dd Media dd Subject dd Comment sport equest Media dd To Favorites han of Custody                                                                                                    | Administration                                                                                                    | Creation Date: | 07/25/2014 10:01                |                |                      |               |                  |               |                      |
| dit dispose dd Video dd Media dd Media dd Comment yport equest Media dd To Favorites hain of Custody                                                                                                    |                                                                                                    | Incident Date: | 07/17/2014                      |                |                      |               |                  |               |                      |
| lispose<br>dd Video<br>dd Media<br>dd Subject<br>dd Subject<br>tequest Media<br>dd To Favorites<br>thain of Custody                                                                                                    |                                                                                                    |                |                                 |                |                      |               |                  |               |                      |
| dd Video<br>dd Media<br>dd Subject<br>dd Comment<br>xport<br>equest Media<br>dd To Favorites<br>hain of Custody                                                                                                    |                                                                                                    |                |                                 |                |                      |               |                  |               |                      |
| dd Media<br>dd Subject<br>dd Comment<br>xport<br>equest Media<br>dd To Favorites<br>hari of Custody                                                                                                    |                                                                                                    |                |                                 |                |                      |               |                  |               |                      |
| dd Subject<br>dd Comment<br>xport<br>equest Media<br>dd To Favorites<br>hain of Custody                                                                                                    |                                                                                                    |                |                                 |                |                      |               |                  |               |                      |
| dd Comment<br>xport<br>equest Media<br>dd To Favorites<br>hain of Custody                                                                                                    |                                                                                                    |                |                                 |                |                      |               |                  |               |                      |
| xport<br>equest Media<br>dd To Favorites<br>hain of Custody                                                                                                    |                                                                                                    |                |                                 |                |                      |               |                  |               |                      |
| equest Media<br>dd To Favorites<br>hain of Custody                                                                                                    | CARCERCOM DEPENDENCE AND A SECOND PARTY OF A SECOND                                                                                                    |                |                                 |                |                      |               |                  |               |                      |
| dd To Favorites hain of Custody                                                                                                    |                                                                                                    |                |                                 |                |                      |               |                  |               |                      |
| hain of Custody                                                                                                    |                                                                                                    |                |                                 |                |                      |               |                  |               |                      |
|                                                                                                    | CONTRACTOR CONTRACTOR DESCRIPTION OF THE DESCRIPTION OF THE DESCRIPTIO |                |                                 |                |                      |               |                  |               |                      |
| Ironious Deputs                                                                                                    | Previous Results                                                                                                    |                |                                 |                |                      |               |                  |               |                      |

**2** Go to the Action column and click **Export**. The Export Case page displays.

|                                                              |                         |         | Ехро    | RT CASE                |                     |          |                      |  |  |  |  |
|--------------------------------------------------------------|-------------------------|---------|---------|------------------------|---------------------|----------|----------------------|--|--|--|--|
| Mobile-Vision, Inc.                                          |                         |         |         |                        |                     | mvadmin  | is logged in. Logout |  |  |  |  |
| ▼ Home Menu                                                  | System Video            | Attache | d Modia |                        |                     |          |                      |  |  |  |  |
| Home                                                         | System video            | Allache | u media |                        |                     |          |                      |  |  |  |  |
| Search Video                                                 |                         |         |         | System Vide            |                     |          |                      |  |  |  |  |
| Manage Cases                                                 |                         |         | K << <  | Page 1 of 1 (2 total r | ecords)             |          |                      |  |  |  |  |
| User Help                                                    | Output Format: Data DVD |         |         |                        |                     |          |                      |  |  |  |  |
| ▼ Bookmarks                                                  | Deselect All            | Video   | Officer | Category               | DVR ID              | Duration | Date / Time          |  |  |  |  |
| L3 MVI<br>Online Support                                     | Ø                       |         | DI03971 | Arrest                 | *1 DI03971@08:10:38 | 1 min    | 09/21/2016 06:55     |  |  |  |  |
| <ul> <li>User Preferences</li> <li>Administration</li> </ul> | ø                       |         | No Name | Arrest                 | *1 FBHD@12:10:43    | 1 min    | 10/04/2016 08:58     |  |  |  |  |
| Action                                                       |                         |         |         |                        |                     |          |                      |  |  |  |  |
| Save                                                         |                         |         |         |                        |                     |          |                      |  |  |  |  |
| Deselect All                                                 |                         |         |         |                        |                     |          |                      |  |  |  |  |
| Cancel                                                       |                         |         |         |                        |                     |          |                      |  |  |  |  |
| Help                                                         |                         |         |         |                        |                     |          |                      |  |  |  |  |

**3** Go to the *Output Format* field and select **FOIA Redacted Format** from the drop-down list. Three new columns display: *Video Source, Audio Source,* and *Redaction.* 

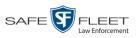

|                                      |              |                                      |         | H        | Export           | CASI                      | E                         |           |           |                  |
|--------------------------------------|--------------|--------------------------------------|---------|----------|------------------|---------------------------|---------------------------|-----------|-----------|------------------|
| Mobile-Vision, Inc.                  |              |                                      |         |          |                  |                           |                           | mvad      | dminis lo | gged in. Logout  |
| ▼ Home Menu                          | System Vide  | 0                                    |         |          |                  |                           |                           |           |           |                  |
| Home                                 |              |                                      |         |          |                  | C 177.2                   |                           |           |           |                  |
| Search Video                         |              | System Video                         |         |          |                  |                           |                           |           |           |                  |
| Manage Cases                         |              | Regel 1 of 1 (2 total records) S S   |         |          |                  |                           |                           |           |           |                  |
| User Help                            | Output Forma | Output Format: FOIA Redaction Format |         |          |                  |                           |                           |           |           |                  |
| Bookmarks                            | Deselect All | Video                                | Officer | Category | DVR ID           | Video<br>Source           | Audio Source              | Redaction | Duration  | Date / Time      |
| .3 MVI                               |              |                                      |         |          |                  |                           |                           |           |           |                  |
| Online Support                       | Ø            | all Star                             | D100074 |          | *1               | <ul> <li>Front</li> </ul> | ✓ VLP1 □ VLP2 □ In<br>Car | Front     | 4 1       | 09/21/2016 06:55 |
| <ul> <li>User Preferences</li> </ul> |              | perto                                | DI03971 | Arrest   | DI03971@08:10:38 | 🗌 Rear                    | VLP1 VLP2 In Car          | Rear      | 1 min     | 09/21/2016 06:55 |
| <ul> <li>Administration</li> </ul>   |              |                                      |         |          |                  |                           |                           |           |           |                  |
| Action                               |              |                                      |         |          | *1               | ✓ Front                   | ✓ VLP1 □ VLP2 □ In<br>Car | Front     |           |                  |
| Save                                 |              | and the second                       | No Name | Arrest   | FBHD@12:10:43    | Rear                      |                           | Rear      | 1 min     | 10/04/2016 08:58 |
|                                      |              | and a second                         |         |          |                  | 🗌 Rear                    | VLP1 VLP2 In Car          | rteal     |           |                  |
| eselect All                          |              |                                      |         |          |                  |                           |                           |           |           |                  |
| Cancel                               |              |                                      |         |          |                  |                           |                           |           |           |                  |
| Help                                 |              |                                      |         |          |                  |                           |                           |           |           |                  |

**4** To include all of the case's videos in your download (default), proceed to the next step.

– OR –

To include some, but not all, of the case's videos in your download, deselect the checkbox to the left of each video you wish to exclude.

5 If the word "Camera" displays in the *Video Source* column, proceed to the next step. – OR –

If two checkboxes display in the *Video Source* column, select the camera views you wish to include for each video, as described below.

| Video Source Setting | Description                                                                              |
|----------------------|------------------------------------------------------------------------------------------|
| Front<br>Rear        | Copy only the video recorded from Camera Channel 1 (forward facing zoom camera).         |
| Front<br>Rear        | Copy only the video recorded from Camera Channel 2 (Backseat and/or Bullet cameras).     |
| Front<br>Rear        | Copy the video that was recorded from <i>both</i> Camera Channel 1 and Camera Channel 2. |

**6** To include at least one audio track with this export, proceed to the next step.

– OR –

To include *no* audio tracks with this export (i.e., omit all audio), deselect the VLP1 checkbox. Skip to step 8.

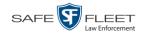

7 If the word "Camera" displays in the Audio Source column, proceed to the next step.

-OR -

If two checkboxes display in the Audio Source column, select the audio sources that you wish to include for each video. You may select up to two sources for each video. These audio tracks will play concurrently when watching the video.

- □ VLP1. The audio from the wireless microphone that's connected to your Flashback's VLP 1 port (default)
- □ VLP2. The audio from the wireless microphone that's connected to your Flashback's VLP 2 port, if applicable
- □ In Car. The audio from your in-car microphone.
- Go to the *Redaction* column and click on one of the following buttons: 8
  - **Camera**. Redact the video from a *Body*VISION or BWX-100 camera.
  - **Front**. Redact the video from a Flashback's Camera Channel 1. For in-car systems, this is the video captured with your forward facing zoom camera.
  - **Rear**. Redact the video from a Flashback's Camera Channel 2. For in-car systems, this is the video captured with your backseat camera and/or bullet camera(s).

The Redaction Settings popup displays.

| Blur Level:        |                     |
|--------------------|---------------------|
| None O Le          | ow 🔿 Med 🔾 High     |
| Enable Trimming: 🗌 |                     |
|                    |                     |
| Trim Start:        | 02/27/2014 07:10:10 |

The Redaction settings are described below.

|            | Redaction Settings                          |                                                                 |                                                   |  |  |  |  |  |  |  |  |
|------------|---------------------------------------------|-----------------------------------------------------------------|---------------------------------------------------|--|--|--|--|--|--|--|--|
| Setting    | Description                                 |                                                                 |                                                   |  |  |  |  |  |  |  |  |
| Blur Level | blur the video at all select any of the oth | oorting. By default<br>(Blur Level = Non<br>er settings (Low, M | , the system does not <i>e</i> ). However, if you |  |  |  |  |  |  |  |  |
|            | Low                                         | Medium                                                          | High                                              |  |  |  |  |  |  |  |  |

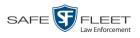

|                 | Redaction Settings (cont'd)                                                                                                    |  |  |  |  |
|-----------------|----------------------------------------------------------------------------------------------------|--|--|--|--|
| Setting         | Description                                                                                                    |  |  |  |  |
| Enable Trimming | A checkbox used to indicate whether you wish to export <i>all</i> of the video or a selected <i>segment</i> of the video.                              |  |  |  |  |
|                 | <ul> <li>Export the entire full-length video</li> <li>Export a segment of the full-length video</li> </ul>                                             |  |  |  |  |
|                 | If you select <i>Enable Trimming</i> , you will have to select a date/time range using the <i>Trim Start</i> and <i>Trim Stop</i> fields.              |  |  |  |  |
| Trim Start      | The beginning of the date/time range you wish to excerpt from the original full-length video. <i>Use the calendar popup to select this date/time</i> . |  |  |  |  |
| Trim Stop       | The end of the date/time range you wish to excerpt from the original full-length video. <i>Use the calendar popup to select this date/time</i> .       |  |  |  |  |

- **9** To blur the entire video or video segment, proceed to the next step. Otherwise skip to step 11.
- **10** Select a *Blur Level*: **Low**, **Med**, or **High** (see samples on the previous page).
- **11** To export a *segment* of the original full-length video, proceed to the next step.

– OR –

To export the entire full-length video, skip to step 15.

- **12** Select the *Enable Trimming* checkbox.
- **13** Proceed to *Trim Start* field. Using the calendar popup, select the beginning of the video date/time range you wish to export.
- **14** Proceed to *Trim Stop* field. Using the calendar popup, select the end of the video date/time range you wish to export.
  - 15 Click Save.

- **16** To redact other videos that are included with this case download, repeat steps 8 15. Otherwise proceed to the next step.
- **17** Go to the Action column and click **Save**. The Export Options popup displays.

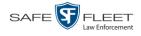

| Destination                           | Disc Options                                                                               |     |
|---------------------------------------|--------------------------------------------------------------------------------------------|-----|
| <ul><li>● ISO</li><li>● ZIP</li></ul> | Num Copies: 1<br>Subject on Disc Label: V<br>Chain of Custody Log Level: Include basic log | s V |

You have two file options: an **ISO** file or a **ZIP** file. If you are exporting this data for the *sole purpose* of burning a DVD, select **ISO**. Otherwise select **ZIP**, which will copy your videos and any metadata to a folder first.

**18** To burn this case as an ISO file (default), proceed to the next step.

– OR –

To burn this case as a *zip* file, select **ZIP**.

**19** If you'd like the Chain of Custody report to include basic logs only (default), proceed to the next step.

-OR -

If you'd like the Chain of Custody report to include basic logs *and* IACP<sup>\*</sup> logs, select **Include IACP logs** from the *Chain of Custody Log Level* drop-down list.

-OR -

If you'd like the Chain of Custody report to include all available logs, select **Include** all available logs from the *Chain of Custody Log Level* drop-down list.

**20** Click **Save**. The system begins processing your request. A copy of this request will display on your Home Page under *Sent Messages*.

When processing is complete, a confirmation message will display on your Home Page under *Inbox Messages*.

**21** Go to your *Inbox Messages* and look for a download icon next to the export confirmation message.

|                  |           | Inbox Messages                                          |             |
|------------------|-----------|---------------------------------------------------------|-------------|
|                  |           | Rage 1 of 1 (1 total records)                           |             |
| Date             | State     | Message Text                                            | Actions     |
| 07/05/2017 17:34 | Completed | Export MVA on 80 Disc 1 of 1 is now ready for download. | <b>→</b> ⊙× |

- $\Rightarrow$  If you see the download icon, proceed to the next step.
- ⇒ If you do *not* see the download icon, the system is still processing your request. Go to **▼**Home Menu and click **Home** to refresh your screen. Once you see the download icon, proceed to the next step.

International Association of Chiefs of Police

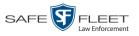

22 Click the download icon to the right of the export message. A Windows message displays.

| Do you want to open or save 144FA246BB70050568AE3B6_158.zip (44.8 MB) from | trinity? |      |   | ×      |
|----------------------------------------------------------------------------|----------|------|---|--------|
|                                                                            | Open     | Save | • | Cancel |

- 23 Select Save As from the Save drop-down list. The Save As window displays.
- 24 Navigate to the disk drive location where you wish to save the case file.
- **25** To change the file name, enter a new name in the *File name* field. Otherwise proceed to the next step.
- **26** Click **Save**. The system copies your file to the selected location. When the download is complete, a confirmation message displays:

| The 144FA246BB70050568AE3B6_158.zip download has completed. | Open 🔻 | Open folder | View downloads | × |
|-------------------------------------------------------------|--------|-------------|----------------|---|
|                                                             |        |             |                |   |

#### **Maintaining Case Notations**

Case notations are user-defined checkboxes that you can use to notate a case file. They display at the bottom of the New Case and Edit Case forms, as pictured below. Case notations are maintained on the Agency server. Whenever you add or update a notation, that information will transmit to the Precinct server(s) during the next server-to-server communication.

|                        |                                 | Edit Case               |                             | <b></b>                   |
|------------------------|---------------------------------|-------------------------|-----------------------------|---------------------------|
| Details Authorize      | d Users                         |                         |                             |                           |
| Owner                  | Sergeant Larkin                 | 🛛 🕜 Visibility          | r: Private 🗸 🕜              |                           |
| Restricted Viewing     | : 🔽 🔞                           | Display Name            | MVA on Rt 80                | 0                         |
| Incident Date          | 10/02/2015                      | Case Number             |                             | 0                         |
| Citation Number        |                                 | Vehicle Registration #  | e.                          | 0                         |
| Vehicle Plate #        |                                 | Do Not Dispose          | : 🗌 🕜                       |                           |
| Notations: Altercation | n 🔄 Bench Warrant               | BOLO                    | Deactivation request denial |                           |
| Image of               | a child 🔄 Police Computer Scree | en 🔽 Protected location | Special Ops Event           | Substance Abuse Treatment |
|                        | Victim of Criminal Offer        | nse                     |                             |                           |
|                        |                                 | Reset Cano              | cel                         |                           |

For specific instructions, see:

- □ Adding a Case Notation, next page
- □ Changing a Case Notation, page 368
- □ Deleting a Case Notation, page 370
- □ Disabling a Case Notation, page 372.

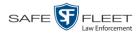

## Adding a Case Notation

This section describes how to create a new case notation. For more on case notations, see the previous section, "Maintaining Case Notations."

**1** Go to **V** Administration and click **System Setup**. The System Setup page displays.

| Mobile-Vision, Inc.                 |                     |                  |                           |         | mvadmin is logged in. Logou |
|-------------------------------------|---------------------|------------------|---------------------------|---------|-----------------------------|
| ▼ Home Menu<br>Home<br>Search Video |                     | ecurity Video/Ca | ise Modules DV            | Ď       |                             |
| Manage Cases                        | Precinct Info Logos | Bookmarks        |                           |         |                             |
| User Help                           |                     |                  | Precinct                  |         |                             |
| ▼ Bookmarks                         |                     | <u> </u>         | Page 1 of 1 (2 total reco | rds) 🚿  | <u>&gt;&gt;</u> >1          |
| L3 MVI                              | Precinct Name 🔺     | FTP IP Address   | Last Comm Date            | Status  | Registration Key            |
| Online Support                      | DEA Precinct        | 192.168.20.37    | 08/11/2014 06:15          | Enabled | 145AADF39B9D69FA463DLZ2     |
| User Preferences                    | L-3 Leslie Z.       | Local            | Local                     | Local   | 142489E3D36002219527153     |
| ▼ Administration                    |                     |                  |                           |         |                             |
| System Setup                        |                     |                  |                           |         |                             |
| System Status                       |                     |                  |                           |         |                             |
| Update Server                       |                     |                  |                           |         |                             |
| Manage Users                        |                     |                  |                           |         |                             |
| Action                              |                     |                  |                           |         |                             |
| New                                 |                     |                  |                           |         |                             |
| Edit                                |                     |                  |                           |         |                             |
| Register                            |                     |                  |                           |         |                             |
| Flush                               |                     |                  |                           |         |                             |
| Synchronize                         |                     |                  |                           |         |                             |
| Delete                              |                     |                  |                           |         |                             |

2 Click the Video/Case tab.

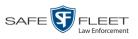

| Mobile-Vision, Inc.                  |                       |                |                     |                | mvadmin is logged in. Loqout |
|--------------------------------------|-----------------------|----------------|---------------------|----------------|------------------------------|
|                                      |                       |                |                     |                |                              |
| ▼ Home Menu                          |                       |                |                     |                |                              |
|                                      | Precinct System Secur | ity Video/Case | Modules             | DVD            |                              |
| Home<br>Search Video                 |                       |                |                     |                |                              |
| Aanage Cases                         | Videos Cases          |                |                     |                |                              |
| Jser Help                            | Categories Notations  | Columns        |                     |                |                              |
| Bookmarks                            |                       | Vide           | o Categories        |                |                              |
| L3 MVI                               | <u>ای</u>             |                | of 2 (23 total reco | ords) > >> >>  |                              |
| Online Support                       | Description           | Day(s) Online  | In Use              | Backup Enabled | Auto Transfer Enabled        |
| <ul> <li>User Preferences</li> </ul> | No Citation           | 365            | Yes                 | Disabled       | Disabled                     |
| Administration                       | Citation              | 365            | Yes                 | Enabled        | Enabled                      |
| System Setup                         | Search                | 365            | Yes                 | Enabled        | Enabled                      |
| System Status                        | Arrest                | 365            | Yes                 | Enabled        | Enabled                      |
| Jpdate Server                        | Other                 | 365            | Yes                 | Enabled        | Enabled                      |
| Manage Users                         | Other 2               | 90             | Yes                 | Enabled        | Enabled                      |
| Action                               | Other 3               | 90             | Yes                 | Enabled        | Enabled                      |
| Edit                                 | Other 4               | 90             | Yes                 | Enabled        | Enabled                      |
| Export Categories                    | Other 5               | 90             | Yes                 | Enabled        | Enabled                      |
|                                      | Interrupted Recording | 1              | Yes                 | Enabled        | Enabled                      |
|                                      | Background Mode       | 30             | Yes                 | Disabled       | Enabled                      |
|                                      | Power Failure         | 30             | Yes                 | Disabled       | Enabled                      |
|                                      | Firmware Upgrade      | 30             | Yes                 | Disabled       | Enabled                      |
|                                      | Card Format           | 30             | Yes                 | Disabled       | Enabled                      |
|                                      | Corrupt QBX           | 30             | Yes                 | Disabled       | Enabled                      |
|                                      | Crash Battery Died    | 30             | Yes                 | Disabled       | Enabled                      |
|                                      | Aggressive Driving    | 30             | Yes                 | Disabled       | Enabled                      |

**3** Click the **Cases** tab.

| Mobile-Vision, Inc.                  | System Setup                                    | mvadmin is logged in. Logout |
|--------------------------------------|-------------------------------------------------|------------------------------|
| ▼ Home Menu                          | Precinct System Security Video/Case Modules DVD |                              |
| Home<br>Search Video<br>Manage Cases | Videos Cases                                    |                              |
| User Help                            | Notations Race Types Subject Types              |                              |
| ▼ Bookmarks                          | Case Notations                                  |                              |
| L3 MVI                               | Page 1 of 1 (12 total records)                  |                              |
| Online Support                       | Notation A                                      | Status                       |
| User Preferences                     | Attercation                                     | Enabled                      |
| Administration                       | Bench Warrant                                   | Enabled                      |
| System Setup                         | BOLO                                            | Enabled                      |
| System Status                        | Deactivation request denial                     | Enabled                      |
| Update Server                        | DUI                                             | Enabled                      |
| Manage Users<br>Action               | Image of a child                                | Enabled                      |
| Action                               | Police Computer Screen                          | Enabled                      |
| Edit                                 | Protected location                              | Enabled                      |
| Delete                               | Special Ops Event                               | Enabled                      |
|                                      | Substance Abuse Treatment                       | Enabled                      |
|                                      | UC/CI                                           | Enabled                      |
|                                      | Victim of Criminal Offense                      | Enabled                      |

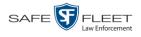

- 4 Make sure the **Notations** tab is selected.
- 5 Go to the Action column and click New. The New Case Notation popup displays.

| New Case Notation             |   |
|-------------------------------|---|
| Notation: Status: ENABLED 🔽 😵 | 0 |
| Save Cancel                   |   |

- 6 Enter a name for the new notation in the *Notation* field. This is the value that will display on the New Case and Edit Case forms.
- 7 Click Save. The new notation displays on the Case Notations list.

### **Changing a Case Notation**

This section describes how to change a case notation's name or status. For more on case notations, see page 359.

**1** Go to **V** Administration and click **System Setup**. The System Setup page displays.

| Mobile-Vision, Inc.           |               |          | 01511             | em Setup                 |         | mvadmin is logged in. Logou |
|-------------------------------|---------------|----------|-------------------|--------------------------|---------|-----------------------------|
| ▼ Home Menu<br>Home           | Precinct Sys  | stem Se  | ecurity Video/Cas | e Modules D <sup>1</sup> | VD      |                             |
| Search Video                  | Precinct Info | Logos    | Bookmarks         |                          |         |                             |
| Manage Cases<br>User Help     |               |          |                   | Precinct                 |         |                             |
| ▼ Bookmarks                   |               |          | 14 44 4           | Page 1 of 1 (2 total rec |         | >> >)                       |
| L3 MVI                        | Precinc       | t Name 🔺 | FTP IP Address    | Last Comm Date           | Status  | Registration Key            |
| Online Support                | DEA Precinct  |          | 192.168.20.37     | 08/11/2014 06:15         | Enabled | 145AADF39B9D69FA463DLZ2     |
| ► User Preferences            | L-3 Leslie Z. |          | Local             | Local                    | Local   | 142489E3D36002219527153     |
| ▼ Administration              |               |          |                   |                          |         |                             |
| System Setup                  |               |          |                   |                          |         |                             |
| System Setup<br>System Status |               |          |                   |                          |         |                             |
| Update Server                 |               |          |                   |                          |         |                             |
| Manage Users                  |               |          |                   |                          |         |                             |
| Action                        |               |          |                   |                          |         |                             |
| New                           |               |          |                   |                          |         |                             |
| Edit                          |               |          |                   |                          |         |                             |
| Register                      |               |          |                   |                          |         |                             |
| Flush                         |               |          |                   |                          |         |                             |
| Synchronize                   |               |          |                   |                          |         |                             |
| Delete                        |               |          |                   |                          |         |                             |

2 Click the Video/Case tab.

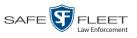

| Mobile-Vision, Inc.                  |                       |                 |                     |                                            | mvadmin is logged in. Logo |
|--------------------------------------|-----------------------|-----------------|---------------------|--------------------------------------------|----------------------------|
|                                      |                       |                 |                     |                                            |                            |
| ▼ Home Menu                          | Precinct System Secu  | rity Video/Case | Modules             | DVD                                        |                            |
| Home                                 | Precinct System Secu  | illy video/case | wodules             | DVD                                        |                            |
| Search Video                         | Videos Cases          |                 |                     |                                            |                            |
| Vanage Cases                         |                       |                 |                     |                                            |                            |
| User Help                            | Categories Notations  | Columns         |                     |                                            |                            |
| ▼ Bookmarks                          |                       | Vide            | o Categories        |                                            |                            |
| L3 MVI                               | K                     | <li>Rege 1</li> | of 2 (23 total reco | ords) >>>>>>>>>>>>>>>>>>>>>>>>>>>>>>>>>>>> |                            |
| Online Support                       | Description           | Day(s) Online   | In Use              | Backup Enabled                             | Auto Transfer Enabled      |
| <ul> <li>User Preferences</li> </ul> | No Citation           | 365             | Yes                 | Disabled                                   | Disabled                   |
| Administration                       | Citation              | 365             | Yes                 | Enabled                                    | Enabled                    |
| System Setup                         | Search                | 365             | Yes                 | Enabled                                    | Enabled                    |
| System Status                        | Arrest                | 365             | Yes                 | Enabled                                    | Enabled                    |
| Update Server                        | Other                 | 365             | Yes                 | Enabled                                    | Enabled                    |
| Manage Users                         | Other 2               | 90              | Yes                 | Enabled                                    | Enabled                    |
| Action                               | Other 3               | 90              | Yes                 | Enabled                                    | Enabled                    |
| Edit                                 | Other 4               | 90              | Yes                 | Enabled                                    | Enabled                    |
| Export Categories                    | Other 5               | 90              | Yes                 | Enabled                                    | Enabled                    |
|                                      | Interrupted Recording | 1               | Yes                 | Enabled                                    | Enabled                    |
|                                      | Background Mode       | 30              | Yes                 | Disabled                                   | Enabled                    |
|                                      | Power Failure         | 30              | Yes                 | Disabled                                   | Enabled                    |
|                                      | Firmware Upgrade      | 30              | Yes                 | Disabled                                   | Enabled                    |
|                                      | Card Format           | 30              | Yes                 | Disabled                                   | Enabled                    |
|                                      | Corrupt QBX           | 30              | Yes                 | Disabled                                   | Enabled                    |
|                                      | Crash Battery Died    | 30              | Yes                 | Disabled                                   | Enabled                    |
|                                      | Aggressive Driving    | 30              | Yes                 | Disabled                                   | Enabled                    |

**3** Click the **Cases** tab.

| -                         | System Setup                                    |                              |
|---------------------------|-------------------------------------------------|------------------------------|
| Mobile-Vision, Inc.       |                                                 | mvadmin is logged in. Logout |
| ▼ Home Menu               | Precinct System Security Video/Case Modules DVD |                              |
| Home<br>Search Video      | Videos Cases                                    |                              |
| Manage Cases<br>User Help | Notations Race Types Subject Types              |                              |
| ▼ Bookmarks               | Case Notations                                  |                              |
| L3 MVI                    | Page 1 of 1 (12 total records)                  | 21                           |
| Online Support            | Notation A                                      | Status                       |
| User Preferences          | Altercation                                     | Enabled                      |
| Administration            | Bench Warrant                                   | Enabled                      |
| System Setup              | BOLO                                            | Enabled                      |
| System Status             | Deactivation request denial                     | Enabled                      |
| Update Server             | DUI                                             | Enabled                      |
| Manage Users              | Image of a child                                | Enabled                      |
| Action<br>New             | Police Computer Screen                          | Enabled                      |
| Edit                      | Protected location                              | Enabled                      |
| Delete                    | Special Ops Event                               | Enabled                      |
|                           | Substance Abuse Treatment                       | Enabled                      |
|                           | UC/CI                                           | Enabled                      |
|                           | Victim of Criminal Offense                      | Enabled                      |

4 Make sure the **Notations** tab is selected, as pictured above.

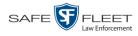

**5** Right-click on the record you wish to update, then select **Edit** from the popup menu. The Edit Case Notation popup displays.

| Edit Case Notation                   |   |
|--------------------------------------|---|
| Notation: DUI<br>Status: ENABLED 🔽 🧭 | 0 |
| Save Cancel                          |   |

- **6** To change the checkbox's label, enter a new value in the *Notation* field. Otherwise proceed to the next step.
- 7 To change the checkbox's status, select a new value from the *Status* drop-down list. Otherwise proceed to the next step.
- 8 Click Save.

### **Deleting a Case Notation**

This section describes how to delete a case notation. You can only delete those notations that are not in use by an active case. If you wish to discontinue use of a notation but cannot delete it, see "Disabling a Case Notation" on page 372 instead.

**1** Go to **V** Administration and click **System Setup**. The System Setup page displays.

| B Mobile-Vision, Inc.                |                     |                   |                           |         | mvadmin is logged in. Logou |
|--------------------------------------|---------------------|-------------------|---------------------------|---------|-----------------------------|
| ▼ Home Menu                          | Precinct System     | Security Video/Ca | se Modules DV             | D       |                             |
| Home<br>Search Video<br>Manage Cases | Precinct Info Logos | Bookmarks         |                           |         |                             |
| User Help                            |                     |                   | Precinct                  |         |                             |
| ▼ Bookmarks                          |                     | <b>R X X</b>      | Page 1 of 1 (2 total reco | rds) 🚿  | >> >)                       |
| L3 MVI                               | Precinct Name       | FTP IP Address    | Last Comm Date            | Status  | Registration Key            |
| Online Support                       | DEA Precinct        | 192.168.20.37     | 08/11/2014 06:15          | Enabled | 145AADF39B9D69FA463DLZ2     |
| User Preferences                     | L-3 Leslie Z.       | Local             | Local                     | Local   | 142489E3D36002219527153     |
| <ul> <li>Administration</li> </ul>   |                     |                   |                           |         |                             |
| System Setup                         |                     |                   |                           |         |                             |
| System Status                        |                     |                   |                           |         |                             |
| Update Sener                         |                     |                   |                           |         |                             |
| Manage Users                         |                     |                   |                           |         |                             |
| Action                               |                     |                   |                           |         |                             |
| New                                  |                     |                   |                           |         |                             |
| Edit                                 |                     |                   |                           |         |                             |
| Register                             |                     |                   |                           |         |                             |
|                                      |                     |                   |                           |         |                             |
| Flush<br>Synchronize                 |                     |                   |                           |         |                             |

2 Click the Video/Case tab.

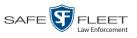

| Mobile-Vision, Inc.                  |                       |                 |                       |                | mvadmin is logged in. Logo |
|--------------------------------------|-----------------------|-----------------|-----------------------|----------------|----------------------------|
|                                      |                       |                 |                       |                |                            |
| Home Menu                            |                       |                 |                       |                |                            |
| tome                                 | Precinct System Secu  | rity Video/Case | Modules               | DVD            |                            |
| iearch Video                         | Videos Cases          |                 |                       |                |                            |
| Ianage Cases                         | Videos Cases          |                 |                       |                |                            |
| lser Help                            | Categories Notations  | Columns         |                       |                |                            |
| Bookmarks                            |                       | Vid             | eo Categories         |                |                            |
| .3 MVI                               | K                     |                 | 1 of 2 (23 total reco | ords) > >> >>  |                            |
| Online Support                       | Description           | Day(s) Online   | In Use                | Backup Enabled | Auto Transfer Enabled      |
| <ul> <li>User Preferences</li> </ul> | No Citation           | 365             | Yes                   | Disabled       | Disabled                   |
| Administration                       | Citation              | 365             | Yes                   | Enabled        | Enabled                    |
| System Setup                         | Search                | 365             | Yes                   | Enabled        | Enabled                    |
| System Status                        | Arrest                | 365             | Yes                   | Enabled        | Enabled                    |
| Ipdate Server                        | Other                 | 365             | Yes                   | Enabled        | Enabled                    |
| /lanage Users                        | Other 2               | 90              | Yes                   | Enabled        | Enabled                    |
| Action                               | Other 3               | 90              | Yes                   | Enabled        | Enabled                    |
| dit                                  | Other 4               | 90              | Yes                   | Enabled        | Enabled                    |
| Export Categories                    | Other 5               | 90              | Yes                   | Enabled        | Enabled                    |
|                                      | Interrupted Recording | 1               | Yes                   | Enabled        | Enabled                    |
|                                      | Background Mode       | 30              | Yes                   | Disabled       | Enabled                    |
|                                      | Power Failure         | 30              | Yes                   | Disabled       | Enabled                    |
|                                      | Firmware Upgrade      | 30              | Yes                   | Disabled       | Enabled                    |
|                                      | Card Format           | 30              | Yes                   | Disabled       | Enabled                    |
|                                      | Corrupt QBX           | 30              | Yes                   | Disabled       | Enabled                    |
|                                      | Crash Battery Died    | 30              | Yes                   | Disabled       | Enabled                    |
|                                      | Aggressive Driving    | 30              | Yes                   | Disabled       | Enabled                    |

**3** Click the **Cases** tab.

| Mobile-Vision, Inc                   | System Setup                                    | mvadmin is logged in. Logout |
|--------------------------------------|-------------------------------------------------|------------------------------|
| ▼ Home Menu                          | Precinct System Security Video/Case Modules DVD |                              |
| Home<br>Search Video<br>Manage Cases | Videos Cases                                    |                              |
| User Help                            | Notations Race Types Subject Types              |                              |
| ▼ Bookmarks                          | Case Notations                                  |                              |
| L3 MVI                               | C << Page 1 of 1 (12 total records)             | >[]                          |
| Online Support                       | Notation A                                      | Status                       |
| User Preferences                     | Attercation                                     | Enabled                      |
| Administration                       | Bench Warrant                                   | Enabled                      |
| System Setup                         | BOLO                                            | Enabled                      |
| System Status                        | Deactivation request denial                     | Enabled                      |
| Update Server<br>Manage Users        | DUI                                             | Enabled                      |
| Action                               | Image of a child                                | Enabled                      |
| New                                  | Police Computer Screen                          | Enabled                      |
| Edit                                 | Protected location                              | Enabled                      |
| Delete                               | Special Ops Event                               | Enabled                      |
|                                      | Substance Abuse Treatment                       | Enabled                      |
|                                      | UC/CI                                           | Enabled                      |
|                                      |                                                 |                              |

4 Make sure the **Notations** tab is selected, as pictured above.

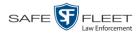

**5** Right-click on the notation you wish to delete, then select **Delete** from the popup menu. A confirmation message displays.

|        | Confirm   | Delete        |    |
|--------|-----------|---------------|----|
| Delete | this case | e notation? D | UI |
|        | Yes       | No            |    |
|        | Yes       | No            |    |

- 6 Click Yes.
- $\Rightarrow$  If the selected notation is *not* in use by an active case, the system removes it from the Case Notations list. **End of procedure**.
- $\Rightarrow$  If the selected notation *is* in use by an active case, the system displays an error message:

In this instance, you will have to disable the notation instead, as described in the next section. Begin with step 4.

#### **Disabling a Case Notation**

If you wish to discontinue use of a particular case notation, you may not be able to delete that notation due to the fact that it is in use by one or more active cases. If such is the case, you have the option of *disabling* the case notation so that it cannot be used to notate any future cases, as described in this section.

**1** Go to **V** Administration and click **System Setup**. The System Setup page displays.

| Mobile-Vision, Inc.                  |                    | 0101              | EM SETUP                  |         | mvadmin is logged in. Loqou |
|--------------------------------------|--------------------|-------------------|---------------------------|---------|-----------------------------|
|                                      |                    |                   |                           |         |                             |
| ▼ Home Menu                          | Precinct System    | Security Video/Ca | se Modules DV             | 'D      |                             |
| Home<br>Search Video<br>Manage Cases | Precinct Info Logo | s Bookmarks       |                           |         |                             |
| User Help                            |                    |                   | Precinct                  |         |                             |
| ▼ Bookmarks                          |                    | K X X             | Page 1 of 1 (2 total reco | rds) 🚿  | >> >>                       |
| L3 MVI                               | Precinct Name      |                   | Last Comm Date            | Status  | Registration Key            |
| Online Support                       | DEA Precinct       | 192.168.20.37     | 08/11/2014 06:15          | Enabled | 145AADF39B9D69FA463DLZ2     |
| ► User Preferences                   | L-3 Leslie Z.      | Local             | Local                     | Local   | 142489E3D36002219527153     |
| ▼ Administration                     |                    |                   |                           |         |                             |
| System Setup                         |                    |                   |                           |         |                             |
| System Status                        |                    |                   |                           |         |                             |
| Update Server                        |                    |                   |                           |         |                             |
| Manage Users                         |                    |                   |                           |         |                             |
| Action                               |                    |                   |                           |         |                             |
| New                                  |                    |                   |                           |         |                             |
| Edit                                 |                    |                   |                           |         |                             |
| Register                             |                    |                   |                           |         |                             |
| Flush                                |                    |                   |                           |         |                             |
| Synchronize                          |                    |                   |                           |         |                             |
| Delete                               |                    |                   |                           |         |                             |

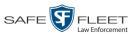

2 Click the Video/Case tab.

| Mobile-Vision, Inc.           |                       |                      |                                 |                               | mvadmin is logged in. Log |
|-------------------------------|-----------------------|----------------------|---------------------------------|-------------------------------|---------------------------|
|                               |                       |                      | _                               |                               |                           |
| V Home Menu                   | Precinct System Secu  | rity Video/Case      | Modules                         | DVD                           |                           |
| lome                          |                       |                      |                                 |                               |                           |
| Search Video                  | Videos Cases          |                      |                                 |                               |                           |
| Vanage Cases<br>Jser Help     | Categories Notations  | Columns              |                                 |                               |                           |
| 7 Bookmarks                   | Categories Notations  |                      |                                 |                               |                           |
| A BOOKMARKS                   |                       |                      | eo Categories                   | and a line in the line in the |                           |
| Online Support                | Description           |                      | I of 2 (23 total reco<br>In Use |                               | Auto Transfer Enabled     |
| User Preferences              | No Citation           | Day(s) Online<br>365 | Yes                             | Backup Enabled                | Disabled                  |
|                               | Citation              | 365                  | Yes                             | Enabled                       | Enabled                   |
| Administration                | Search                | 365                  | Yes                             | Enabled                       | Enabled                   |
| System Setup                  |                       |                      |                                 |                               |                           |
| System Status                 | Arrest                | 365                  | Yes                             | Enabled                       | Enabled                   |
| Jpdate Server<br>Manage Users | Other                 | 365                  | Yes                             | Enabled                       | Enabled                   |
|                               | Other 2               | 90                   | Yes                             | Enabled                       | Enabled                   |
| Action                        | Other 3               | 90                   | Yes                             | Enabled                       | Enabled                   |
| dit                           | Other 4               | 90                   | Yes                             | Enabled                       | Enabled                   |
| Export Categories             | Other 5               | 90                   | Yes                             | Enabled                       | Enabled                   |
|                               | Interrupted Recording | 1                    | Yes                             | Enabled                       | Enabled                   |
|                               | Background Mode       | 30                   | Yes                             | Disabled                      | Enabled                   |
|                               | Power Failure         | 30                   | Yes                             | Disabled                      | Enabled                   |
|                               | Firmware Upgrade      | 30                   | Yes                             | Disabled                      | Enabled                   |
|                               | Card Format           | 30                   | Yes                             | Disabled                      | Enabled                   |
|                               | Corrupt QBX           | 30                   | Yes                             | Disabled                      | Enabled                   |
|                               | Crash Battery Died    | 30                   | Yes                             | Disabled                      | Enabled                   |
|                               | Aggressive Driving    | 30                   | Yes                             | Disabled                      | Enabled                   |

**3** Click the **Cases** tab.

| Mobile-Vision, Inc.                  |                                                 | mvadmin is logged in. Logout |
|--------------------------------------|-------------------------------------------------|------------------------------|
| ▼ Home Menu                          | Precinct System Security Video/Case Modules DVD |                              |
| Home<br>Search Video                 | Videos Cases                                    |                              |
| Manage Cases<br>User Help            | Notations Race Types Subject Types              |                              |
| ▼ Bookmarks                          | Case Notations                                  |                              |
| L3 MVI                               | Page 1 of 1 (12 total records)                  | 6                            |
| Online Support                       | Notation A                                      | Status                       |
| <ul> <li>User Preferences</li> </ul> | Attercation                                     | Enabled                      |
| Administration                       | Bench Warrant                                   | Enabled                      |
| System Setup                         | BOLO                                            | Enabled                      |
| System Status                        | Deactivation request denial                     | Enabled                      |
| Update Server                        | DUI                                             | Enabled                      |
| Manage Users<br>Action               | Image of a child                                | Enabled                      |
| Action                               | Police Computer Screen                          | Enabled                      |
| Edit                                 | Protected location                              | Enabled                      |
| Delete                               | Special Ops Event                               | Enabled                      |
|                                      | Substance Abuse Treatment                       | Enabled                      |
|                                      | UC/CI                                           | Enabled                      |
|                                      |                                                 |                              |

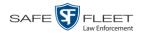

- 4 Make sure the **Notations** tab is selected.
- **5** Right-click on the notation you wish to disable, then select **Edit** from the popup menu. The Edit Case Notation popup displays.

| Edit Case Notation                   |   |
|--------------------------------------|---|
| Notation: DUI<br>Status: ENABLED 💌 🧭 | 0 |
| Save Cancel                          |   |

- 6 Select **DISABLED** from the *Status* drop-down list.
- 7 Click Save.

#### **Maintaining Subject Types**

Subject Types are the field values that display in the *Type* drop-down list on the Subject Information form. These user-defined categories help you classify the subject names that you attach to your cases.

|                     |                  |              | CASE           | Detai               | LS        |               |                 |
|---------------------|------------------|--------------|----------------|---------------------|-----------|---------------|-----------------|
|                     |                  |              |                |                     |           | mvadmin is lo | gged in. Logout |
|                     | Case Details     | System Video | Attached Media | Subjects            | Comments  | Logs          |                 |
|                     |                  |              | Cas            | e Subjects          |           |               |                 |
| Subject Information |                  | IK <<        |                | 1 (3 total records) | > >> >    | 1             |                 |
|                     | Full Name A      | DOB          | Gender         | Race                | Туре      | Edit          | Delete          |
| First Name:         | Edward O Ostrum  | 10/09/19     | 61 Male        | Asian               | Witness   | 2             | ×               |
| Last Name:          | Ms. Lisa Martin  | 11/21/19     | 61 Female      | Latino              | Defendant | 1             | ×               |
| Middle Name:        | William Schirmer | 09/11/19     | 59 Male        | Caucasian           | Victim    | 2             | ×               |
|                     |                  |              |                |                     |           |               |                 |
| Prefix Name:        |                  |              |                |                     |           |               |                 |
| Suffix Name: 🕜      |                  |              |                |                     |           |               |                 |
| DOB: 🗾 🔍            |                  |              |                |                     |           |               |                 |
| Drivers License #:  |                  |              |                |                     |           |               |                 |
| Race: 🗸 🤡           |                  |              |                |                     |           |               |                 |
| Gender: 🛛 🗸 🥝       |                  |              |                |                     |           |               |                 |
| Туре: 🖌 🖌 🏈         |                  |              |                |                     |           |               |                 |
| Save Cancel         |                  |              |                |                     |           |               |                 |

For specific instructions, see:

- □ Adding a Subject Type, next page
- □ Changing a Subject Type, page 377
- □ Deleting a Subject Type, page 380
- □ Disabling a Subject Type, page 382.

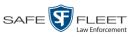

# Adding a Subject Type

This section describes how to create a new Subject Type, used to populate the *Type* drop-down list on the Subject Information form. For more on this topic, see the previous section, "Maintaining Subject Types."

**1** Go to **V** Administration and click **System Setup**. The System Setup page displays.

| Contine Support<br>→ User Preferences<br>▼ Administration<br>System Setup                                                                                            | t Info Logos Precinct Name | Bookmarks                      | Ise Modules DV<br>Precinct<br>Page 1 of 1 (2 total reco<br>Last Comm Date |         | mvadmin is logged in. Logo |
|----------------------------------------------------------------------------------------------------|----------------------------|--------------------------------|---------------------------------------------------------------------------|---------|----------------------------|
| Home Search Video Manage Cases Jser Help V Bookmarks Call MVI Online Support User Preferences Administration System Selup                                            | t Info Logos Precinct Name | Bookmarks                      | Precinct<br>Page 1 of 1 (2 total reco                                     | rrds)   |                            |
| Home<br>Search Video<br>Manage Cases<br>User Help<br>▼ Bookmarks<br>S Bookmarks<br>1 MVI<br>Online Support<br>► User Preferences<br>▼ Administration<br>System Setup | t Info Logos Precinct Name | Bookmarks                      | Precinct<br>Page 1 of 1 (2 total reco                                     | rrds)   |                            |
| Search Video<br>Manage Cases<br>Jser Help                                                                                                    | Precinct Name              | IK   K   K  <br>FTP IP Address | Page 1 of 1 (2 total reco                                                 |         |                            |
| ser Help<br>T Bookmarks<br>3 MVI<br>Juline Support<br>User Preferences<br>T Administration<br>system Seup                                                            |                            | FTP IP Address                 | Page 1 of 1 (2 total reco                                                 |         |                            |
| Bookmarks     MVI Online Support     User Preferences     Administration System Setup                                                                                |                            | FTP IP Address                 |                                                                           |         | <u>&gt;&gt;</u>            |
| A MVI     Dela Prec     DEA Prec     L-3 Leslie     Administration System Setup                                                                                      |                            | FTP IP Address                 |                                                                           |         |                            |
| Online Support<br>> User Preferences<br>Administration<br>System Setup                                                                                               | inct                       | 102 168 20 37                  |                                                                           |         | Registration Key           |
| User Preferences     Administration System Setup                                                                                                    |                            |                                | 08/11/2014 06:15                                                          | Enabled | 145AADF39B9D69FA463DLZ2    |
| Administration System Setup                                                                                                    | Ζ.                         | Local                          | Local                                                                     | Local   | 142489E3D36002219527153    |
| System Setup                                                                                                    |                            |                                |                                                                           |         | 1                          |
|                                                                                                    |                            |                                |                                                                           |         |                            |
|                                                                                                    |                            |                                |                                                                           |         |                            |
| System Status                                                                                                    |                            |                                |                                                                           |         |                            |
| Update Server                                                                                                    |                            |                                |                                                                           |         |                            |
| Manage Users                                                                                                    |                            |                                |                                                                           |         |                            |
| Action                                                                                                    |                            |                                |                                                                           |         |                            |
| Vew                                                                                                    |                            |                                |                                                                           |         |                            |
| Edit                                                                                                    |                            |                                |                                                                           |         |                            |
| Register                                                                                                    |                            |                                |                                                                           |         |                            |
| Flush                                                                                                    |                            |                                |                                                                           |         |                            |
| Synchronize                                                                                                    |                            |                                |                                                                           |         |                            |
| Delete                                                                                                    |                            |                                |                                                                           |         |                            |

2 Click the Video/Case tab.

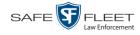

|                                              |                       | Syste         | M SEI                 |                                                                                                    |                            |
|----------------------------------------------|-----------------------|---------------|-----------------------|----------------------------------------------------------------------------------------------------|----------------------------|
| Mobile-Vision, Inc.                          |                       |               |                       |                                                                                                    | mvadmin is logged in. Logo |
| Home Menu<br>me<br>arch Video<br>inage Cases | Precinct System Seco  |               | Modules               | DVD                                                                                                    |                            |
| er Help                                      | Categories Notations  | Columns       |                       |                                                                                                    |                            |
| Bookmarks                                    |                       |               | leo Categories        |                                                                                                    |                            |
| MVI                                          |                       |               | 1 of 2 (23 total reco | and the second second se |                            |
| line Support                                 | Description           | Day(s) Online | In Use                | Backup Enabled                                                                                                    | Auto Transfer Enabled      |
| User Preferences                             | No Citation           | 365           | Yes                   | Disabled                                                                                                    | Disabled                   |
| Administration                               | Citation              | 365           | Yes                   | Enabled                                                                                                    | Enabled                    |
| stem Setup                                   | Search                | 365           | Yes                   | Enabled                                                                                                    | Enabled                    |
| tem Status                                   | Arrest                | 365           | Yes                   | Enabled                                                                                                    | Enabled                    |
| ate Server                                   | Other                 | 365           | Yes                   | Enabled                                                                                                    | Enabled                    |
| age Users                                    | Other 2               | 90            | Yes                   | Enabled                                                                                                    | Enabled                    |
| Action                                       | Other 3               | 90            | Yes                   | Enabled                                                                                                    | Enabled                    |
|                                              | Other 4               | 90            | Yes                   | Enabled                                                                                                    | Enabled                    |
| ort Categories                               | Other 5               | 90            | Yes                   | Enabled                                                                                                    | Enabled                    |
|                                              | Interrupted Recording | 1             | Yes                   | Enabled                                                                                                    | Enabled                    |
|                                              | Background Mode       | 30            | Yes                   | Disabled                                                                                                    | Enabled                    |
|                                              | Power Failure         | 30            | Yes                   | Disabled                                                                                                    | Enabled                    |
|                                              | Firmware Upgrade      | 30            | Yes                   | Disabled                                                                                                    | Enabled                    |
|                                              | Card Format           | 30            | Yes                   | Disabled                                                                                                    | Enabled                    |
|                                              | Corrupt QBX           | 30            | Yes                   | Disabled                                                                                                    | Enabled                    |
|                                              | Crash Battery Died    | 30            | Yes                   | Disabled                                                                                                    | Enabled                    |
|                                              | Aggressive Driving    | 30            | Yes                   | Disabled                                                                                                    | Enabled                    |
|                                              | [                     | 00            |                       |                                                                                                    |                            |

**3** Click the **Cases** tab.

| Mobile-Vision, Inc.                  | System Setup                                    | mvadmin is logged in. Logout |  |
|--------------------------------------|-------------------------------------------------|------------------------------|--|
| ▼ Home Menu                          | Precinct System Security Video/Case Modules DVD |                              |  |
| Home<br>Search Video<br>Manage Cases | Videos Cases                                    |                              |  |
| User Help                            | Notations Race Types Subject Types              |                              |  |
| Bookmarks                            | Case Notations                                  |                              |  |
| .3 MVI                               | K K Page 1 of 1 (12 total records)              |                              |  |
| Online Support                       | Notation A                                      | Status                       |  |
| <ul> <li>User Preferences</li> </ul> | Attercation                                     | Enabled                      |  |
| Administration                       | Bench Warrant                                   | Enabled                      |  |
| System Setup                         | BOLO                                            | Enabled                      |  |
| System Status                        | Deactivation request denial                     | Enabled                      |  |
| Jpdate Server                        | DUI                                             | Enabled                      |  |
| Manage Users<br>Action               | Image of a child                                | Enabled                      |  |
| New                                  | Police Computer Screen                          | Enabled                      |  |
| Edit                                 | Protected location                              | Enabled                      |  |
| Delete                               | Special Ops Event                               | Enabled                      |  |
|                                      | Substance Abuse Treatment                       | Enabled                      |  |
|                                      | UC/CI                                           | Enabled                      |  |
|                                      | Victim of Criminal Offense                      | Enabled                      |  |

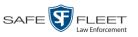

4 Click the **Subject Types** tab.

| Mobile-Vision, Inc |                                                 | mvadmin is logged in. Logout                                                                                    |
|--------------------|-------------------------------------------------|----------------------------------------------------------------------------------------------------|
| -                  |                                                 | interation of the second second second second second second second second second second second second second se |
| ▼ Home Menu        | Precinct System Security Video/Case Modules DVD |                                                                                                    |
| ome                | Precinct Oysenn Occurry Precincuse Incluses DVD |                                                                                                    |
| earch Video        | Videos Cases                                    |                                                                                                    |
| anage Cases        |                                                 |                                                                                                    |
| ser Help           | Notations Race Types Subject Types              |                                                                                                    |
| Bookmarks          | Subject Types                                   |                                                                                                    |
| 8 MVI              | R K Page 1 of 1 (4 total records)               |                                                                                                    |
| nline Support      | Subject Description A                           | Status                                                                                                    |
| Administration     | Defendant                                       | Enabled                                                                                                    |
| stem Setup         | First Responder                                 | Enabled                                                                                                    |
| stem Status        | Victim                                          | Enabled                                                                                                    |
| odate Server       | Witness                                         | Enabled                                                                                                    |
| anage Users        | Williess                                        | Enabled                                                                                                    |
| Action             |                                                 |                                                                                                    |
| ew .               |                                                 |                                                                                                    |
| lit                |                                                 |                                                                                                    |

**5** Go to the Action column and click **New**. The New Subject Type popup displays.

| New Subject Type     |   |
|----------------------|---|
| Subject Description: | 0 |
| Status: Enabled 💙 🕐  |   |
| Save Cancel          |   |

- 6 Enter a name for the new subject type in the *Subject Description* field. This is the value that will display on the Subject Information form.
- 7 Click Save. The new subject type displays on the Subject Types list.

## **Changing a Subject Type**

This section describes how to change a Subject Type's name or status. For more on this topic, see "Maintaining Subject Types" on page 374.

**1** Go to **V** Administration and click **System Setup**. The System Setup page displays.

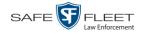

|                      |                     | SYST              | em Setup                  |         |                              |
|----------------------|---------------------|-------------------|---------------------------|---------|------------------------------|
| Mobile-Vision, Inc.  |                     |                   |                           |         | mvadmin is logged in. Logout |
|                      |                     |                   |                           |         |                              |
| ▼ Home Menu          | Precinct System Se  | ecurity Video/Cas | e Modules DV              | D       |                              |
| Home<br>Search Video |                     |                   |                           |         |                              |
| Manage Cases         | Precinct Info Logos | Bookmarks         |                           |         |                              |
| User Help            |                     |                   | Precinct                  |         |                              |
| ▼ Bookmarks          |                     | IK   <<   <       | Page 1 of 1 (2 total reco | rds) 🚿  | ≫ <u>&gt;</u>                |
| L3 MVI               | Precinct Name 🔺     | FTP IP Address    | Last Comm Date            | Status  | Registration Key             |
| Online Support       | DEA Precinct        | 192.168.20.37     | 08/11/2014 06:15          | Enabled | 145AADF39B9D69FA463DLZ2      |
| User Preferences     | L-3 Leslie Z.       | Local             | Local                     | Local   | 142489E3D36002219527153      |
| ▼ Administration     |                     |                   |                           |         |                              |
| System Setup         |                     |                   |                           |         |                              |
| System Status        |                     |                   |                           |         |                              |
| Update Server        |                     |                   |                           |         |                              |
| Manage Users         |                     |                   |                           |         |                              |
| Action               |                     |                   |                           |         |                              |
| New                  |                     |                   |                           |         |                              |
| Edit                 |                     |                   |                           |         |                              |
| Register             |                     |                   |                           |         |                              |
| Fluch                |                     |                   |                           |         |                              |
| Flush<br>Synchronize |                     |                   |                           |         |                              |

2 Click the Video/Case tab.

| Mobile-Vision, Inc.                  |                       |                  |                     |                | mvadmin is logged in. Logou |
|--------------------------------------|-----------------------|------------------|---------------------|----------------|-----------------------------|
|                                      |                       |                  |                     |                |                             |
| ▼ Home Menu                          | Precinct System Secu  | urity Video/Case | Modules             | DVD            |                             |
| Home                                 |                       |                  |                     |                |                             |
| Search Video                         | Videos Cases          |                  |                     |                |                             |
| Manage Cases<br>User Help            | Categories Notations  | Columns          |                     |                |                             |
| ▼ Bookmarks                          |                       |                  | eo Categories       |                | 0.000                       |
| L3 MVI                               | T                     |                  | of 2 (23 total reco | ords) > >> >>  |                             |
| Online Support                       | Description           | Day(s) Online    | In Use              | Backup Enabled | Auto Transfer Enabled       |
| <ul> <li>User Preferences</li> </ul> | No Citation           | 365              | Yes                 | Disabled       | Disabled                    |
| ▼ Administration                     | Citation              | 365              | Yes                 | Enabled        | Enabled                     |
| System Setup                         | Search                | 365              | Yes                 | Enabled        | Enabled                     |
| System Status                        | Arrest                | 365              | Yes                 | Enabled        | Enabled                     |
| Update Server                        | Other                 | 365              | Yes                 | Enabled        | Enabled                     |
| Manage Users                         | Other 2               | 90               | Yes                 | Enabled        | Enabled                     |
| Action                               | Other 3               | 90               | Yes                 | Enabled        | Enabled                     |
| Edit                                 | Other 4               | 90               | Yes                 | Enabled        | Enabled                     |
| Export Categories                    | Other 5               | 90               | Yes                 | Enabled        | Enabled                     |
|                                      | Interrupted Recording | 1                | Yes                 | Enabled        | Enabled                     |
|                                      | Background Mode       | 30               | Yes                 | Disabled       | Enabled                     |
|                                      | Power Failure         | 30               | Yes                 | Disabled       | Enabled                     |
|                                      | Firmware Upgrade      | 30               | Yes                 | Disabled       | Enabled                     |
|                                      | Card Format           | 30               | Yes                 | Disabled       | Enabled                     |
|                                      | Corrupt QBX           | 30               | Yes                 | Disabled       | Enabled                     |
|                                      | Crash Battery Died    | 30               | Yes                 | Disabled       | Enabled                     |
|                                      | Aggressive Driving    | 30               | Yes                 | Disabled       | Enabled                     |

**3** Click the **Cases** tab.

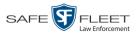

| Mobile-Vision, Inc.       |                                                 | mvadmin is logged in. Logout |  |  |
|---------------------------|-------------------------------------------------|------------------------------|--|--|
| V Home Menu               | Precinct System Security Video/Case Modules DVD |                              |  |  |
| lome<br>Search Video      | Videos Cases                                    |                              |  |  |
| Manage Cases<br>Jser Help | Notations Race Types Subject Types              |                              |  |  |
| Bookmarks                 | Case Notations                                  |                              |  |  |
| _3 MVI                    | Page 1 of 1 (12 total records)                  | a l                          |  |  |
| Online Support            | Notation A                                      | Status                       |  |  |
| User Preferences          | Attercation                                     | Enabled                      |  |  |
| Administration            | Bench Warrant                                   | Enabled                      |  |  |
| System Setup              | BOLO                                            | Enabled                      |  |  |
| System Status             | Deactivation request denial                     | Enabled                      |  |  |
| Update Server             | DUI                                             | Enabled                      |  |  |
| Manage Users<br>Action    | Image of a child                                | Enabled                      |  |  |
| Action                    | Police Computer Screen                          | Enabled                      |  |  |
| Edit                      | Protected location                              | Enabled                      |  |  |
| Delete                    | Special Ops Event                               | Enabled                      |  |  |
|                           | Substance Abuse Treatment                       | Enabled                      |  |  |
|                           | UC/CI                                           | Enabled                      |  |  |
|                           | UC/CI<br>Victim of Criminal Offense             |                              |  |  |

4 Click the **Subject Types** tab.

| Mobile-Vision, In             | a.                                              | mvadmin is logged in. Logout |
|-------------------------------|-------------------------------------------------|------------------------------|
|                               |                                                 |                              |
| ▼ Home Menu                   | Precinct System Security Video/Case Modules DVD |                              |
| Home<br>Search Video          | Videos Cases                                    |                              |
| Manage Cases<br>User Help     | Notations Race Types Subject Types              |                              |
| ▼ Bookmarks                   | Subject Types                                   |                              |
| L3 MVI                        | R K K Page 1 of 1 (4 total records)             |                              |
| Online Support                | Subject Description 🛦                           | Status                       |
| Administration                | Defendant                                       | Enabled                      |
| System Setup                  | First Responder                                 | Enabled                      |
| System Status                 | Victim                                          | Enabled                      |
| Update Server<br>Manage Users | Witness                                         | Enabled                      |
| Action                        |                                                 |                              |
| New                           |                                                 |                              |
| Edit                          |                                                 |                              |
| Delete                        |                                                 |                              |

**5** Right-click on the record you wish to update, then select **Edit** from the popup menu.

The Edit Subject Type popup displays.

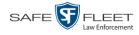

| Edit Subject Type              |   |
|--------------------------------|---|
| Subject Description: Defendant | 0 |
| Status: Enabled 👽 🥥            |   |
| Save Cancel                    |   |

- **6** To change the description for the Subject Type, enter a new value in the *Subject Description* field. Otherwise proceed to the next step.
- 7 To change the Subject Type's status, select a new value from the *Status* drop-down list. Otherwise proceed to the next step.
- 8 Click Save.

## **Deleting a Subject Type**

This section describes how to delete a Subject Type. You can only delete those Subject Types that are not in use by an active case. If you wish to discontinue use of a Subject Type but cannot delete it, see "Disabling a Subject Type" on page 382 instead.

**1** Go to **V** Administration and click **System Setup**. The System Setup page displays.

|                       |                     | Syst             | EM SETUP                  |         |                              |
|-----------------------|---------------------|------------------|---------------------------|---------|------------------------------|
| Mobile-Vision, Inc.   |                     |                  |                           |         | mvadmin is logged in. Logout |
|                       |                     |                  |                           |         |                              |
| ▼ Home Menu           | Precinct System S   | ecurity Video/Ca | se Modules DV             | D       |                              |
| Home                  | Frecinci System 3   | ecunty videorca  |                           | U       |                              |
| Search Video          | Precinct Info Logos | Bookmarks        |                           |         |                              |
| Manage Cases          | -                   |                  | Precinct                  |         |                              |
| User Help             |                     |                  |                           |         |                              |
| Bookmarks             |                     | <u> </u>         | Page 1 of 1 (2 total reco |         | <u>&gt;&gt;</u> >1           |
| L3 MVI                | Precinct Name 🔺     | FTP IP Address   | Last Comm Date            | Status  | Registration Key             |
| Online Support        | DEA Precinct        | 192.168.20.37    | 08/11/2014 06:15          | Enabled | 145AADF39B9D69FA463DLZ2      |
| User Preferences      | L-3 Leslie Z.       | Local            | Local                     | Local   | 142489E3D36002219527153      |
| ▼ Administration      |                     |                  |                           |         |                              |
| System Setup          |                     |                  |                           |         |                              |
| System Status         |                     |                  |                           |         |                              |
| Update Server         |                     |                  |                           |         |                              |
| Manage Users          |                     |                  |                           |         |                              |
| Action                |                     |                  |                           |         |                              |
| New                   |                     |                  |                           |         |                              |
| Edit                  |                     |                  |                           |         |                              |
| Register              |                     |                  |                           |         |                              |
| Flush                 |                     |                  |                           |         |                              |
|                       |                     |                  |                           |         |                              |
| Synchronize<br>Delete |                     |                  |                           |         |                              |

2 Click the Video/Case tab.

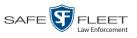

| Mobile-Vision, Inc. |                       |                                                                                                    |                     |                | mvadmin is logged in. Log |
|---------------------|-----------------------|----------------------------------------------------------------------------------------------------|---------------------|----------------|---------------------------|
|                     |                       |                                                                                                    |                     |                |                           |
| Home Menu           | Precinct System Secu  | rity Video/Case                                                                                                  | Modules             | DVD            |                           |
| me                  |                       |                                                                                                    |                     |                |                           |
| arch Video          | Videos Cases          |                                                                                                    |                     |                |                           |
| inage Cases         |                       | 0.1                                                                                                    |                     |                |                           |
| er Help             | Categories Notations  | Columns                                                                                                    |                     |                |                           |
| Bookmarks           |                       | CALLS IN COMPANY OF A DAMAGE AND A DAMAGE AND A DAMAGE AND A DAMAGE AND A DAMAGE AND A DAMAGE AND A DAMAGE AND A | o Categories        |                |                           |
| 3 MVI               |                       | the second second second second second second second second second second second second second second second s   | of 2 (23 total reco |                |                           |
| nline Support       | Description           | Day(s) Online                                                                                                    | In Use              | Backup Enabled | Auto Transfer Enabled     |
| User Preferences    | No Citation           | 365                                                                                                    | Yes                 | Disabled       | Disabled                  |
| Administration      | Citation              | 365                                                                                                    | Yes                 | Enabled        | Enabled                   |
| stem Setup          | Search                | 365                                                                                                    | Yes                 | Enabled        | Enabled                   |
| stem Status         | Arrest                | 365                                                                                                    | Yes                 | Enabled        | Enabled                   |
| date Server         | Other                 | 365                                                                                                    | Yes                 | Enabled        | Enabled                   |
| anage Users         | Other 2               | 90                                                                                                    | Yes                 | Enabled        | Enabled                   |
| Action              | Other 3               | 90                                                                                                    | Yes                 | Enabled        | Enabled                   |
| lit                 | Other 4               | 90                                                                                                    | Yes                 | Enabled        | Enabled                   |
| cport Categories    | Other 5               | 90                                                                                                    | Yes                 | Enabled        | Enabled                   |
|                     | Interrupted Recording | 1                                                                                                    | Yes                 | Enabled        | Enabled                   |
|                     | Background Mode       | 30                                                                                                    | Yes                 | Disabled       | Enabled                   |
|                     | Power Failure         | 30                                                                                                    | Yes                 | Disabled       | Enabled                   |
|                     | Firmware Upgrade      | 30                                                                                                    | Yes                 | Disabled       | Enabled                   |
|                     | Card Format           | 30                                                                                                    | Yes                 | Disabled       | Enabled                   |
|                     | Corrupt QBX           | 30                                                                                                    | Yes                 | Disabled       | Enabled                   |
|                     | Crash Battery Died    | 30                                                                                                    | Yes                 | Disabled       | Enabled                   |
|                     | Aggressive Driving    | 30                                                                                                    | Yes                 | Disabled       | Enabled                   |

**3** Click the **Cases** tab.

|                           | System Setup                                    |         |  |  |
|---------------------------|-------------------------------------------------|---------|--|--|
| Mobile-Vision, Inc.       | 3 Mobile-Vision, Inc.                           |         |  |  |
| ▼ Home Menu               | Precinct System Security Video/Case Modules DVD |         |  |  |
| Home<br>Search Video      | Videos Cases                                    |         |  |  |
| Manage Cases<br>User Help | Notations Race Types Subject Types              |         |  |  |
| ▼ Bookmarks               | Case Notations                                  |         |  |  |
| L3 MVI                    | Page 1 of 1 (12 total records)                  |         |  |  |
| Online Support            | Notation A                                      | Status  |  |  |
| User Preferences          | Altercation                                     | Enabled |  |  |
| ▼ Administration          | Bench Warrant                                   | Enabled |  |  |
| System Setup              | BOLO                                            | Enabled |  |  |
| System Status             | Deactivation request denial                     | Enabled |  |  |
| Update Server             | DUI                                             | Enabled |  |  |
| Manage Users              | Image of a child                                | Enabled |  |  |
| Action<br>New             | Police Computer Screen                          | Enabled |  |  |
| Edit                      | Protected location                              | Enabled |  |  |
| Delete                    | Special Ops Event                               | Enabled |  |  |
|                           | Substance Abuse Treatment                       | Enabled |  |  |
|                           | UC/CI                                           | Enabled |  |  |
|                           |                                                 |         |  |  |

4 Click the **Subject Types** tab.

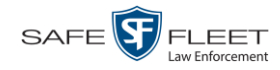

| -                  | System Setup                                    |                              |  |  |
|--------------------|-------------------------------------------------|------------------------------|--|--|
| Mobile-Vision, Inc | e                                               | nvadmin is logged in. Logout |  |  |
| ▼ Home Menu        | Precinct System Security Video/Case Modules DVD |                              |  |  |
| Home               |                                                 |                              |  |  |
| Search Video       | Videos Cases                                    |                              |  |  |
| Manage Cases       |                                                 |                              |  |  |
| Jser Help          | Notations Race Types Subject Types              |                              |  |  |
| 7 Bookmarks        | Subject Types                                   |                              |  |  |
| _3 MVI             | R C Page 1 of 1 (4 total records)               |                              |  |  |
| Online Support     | Subject Description A                           | Status                       |  |  |
| Administration     | Defendant                                       | Enabled                      |  |  |
| System Setup       | First Responder                                 | Enabled                      |  |  |
| System Status      | Victim                                          | Enabled                      |  |  |
| Jpdate Server      | Witness                                         | Enabled                      |  |  |
| Manage Users       | Williess                                        | Lindbieu                     |  |  |
| Action             |                                                 |                              |  |  |
| lew                |                                                 |                              |  |  |
| Edit               |                                                 |                              |  |  |
| Delete             |                                                 |                              |  |  |

**5** Right-click on the Subject Type you wish to delete, then select **Delete** from the popup menu. A confirmation message displays.

|            | Confirm Dele   | te          |
|------------|----------------|-------------|
| Delete thi | s subject type | ? Defendant |
|            | Yes No         |             |

- 6 Click Yes.
- $\Rightarrow$  If the selected Subject Type is *not* in use by an active case, the system removes it from the Subject Types list. **End of procedure**.
- $\Rightarrow$  If the selected Subject Type *is* in use by an active case, the system displays an error message:

Defendant used in active case!

Try disabling the Subject Type instead, as described in the next section. Begin with step 4.

## **Disabling a Subject Type**

If you wish to discontinue use of a particular Subject Type, you may not be able to delete that value due to the fact that it is in use by one or more active cases. If such is the case, you have the option of *disabling* the Subject Type so that users cannot attach it to any future cases, as described in this section.

**1** Go to **V** Administration and click **System Setup**. The System Setup page displays.

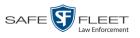

| Mobile-Vision, Inc.                             |                               |                   |                  |         | mvadmin is logged in. Logout |
|-------------------------------------------------|-------------------------------|-------------------|------------------|---------|------------------------------|
| ▼ Home Menu<br>Home                             | Precinct System St            | ecurity Video/Cas | e Modules DVI    | D       |                              |
| Search Video                                    | Precinct Info Logos           | Bookmarks         |                  |         |                              |
| Manage Cases<br>User Help                       |                               |                   | Precinct         |         |                              |
| ▼ Bookmarks                                     | Page 1 of 1 (2 total records) |                   |                  |         |                              |
| L3 MVI                                          | Precinct Name                 | FTP IP Address    | Last Comm Date   | Status  | Registration Key             |
| Online Support                                  | DEA Precinct                  | 192.168.20.37     | 08/11/2014 06:15 | Enabled | 145AADF39B9D69FA463DLZ2      |
| ► User Preferences                              | L-3 Leslie Z.                 | Local             | Local            | Local   | 142489E3D36002219527153      |
| ▼ Administration                                |                               |                   |                  |         |                              |
| System Setup                                    |                               |                   |                  |         |                              |
| System Status                                   |                               |                   |                  |         |                              |
| Update Server                                   |                               |                   |                  |         |                              |
| Manage Users                                    |                               |                   |                  |         |                              |
| Action                                          |                               |                   |                  |         |                              |
|                                                 |                               |                   |                  |         |                              |
| New                                             |                               |                   |                  |         |                              |
| Edit                                            |                               |                   |                  |         |                              |
| Edit<br>Register                                |                               |                   |                  |         |                              |
| New<br>Edit<br>Register<br>Flush<br>Synchronize |                               |                   |                  |         |                              |

2 Click the Video/Case tab.

|                     |                       | System           | I DEIT                | 51             |                             |
|---------------------|-----------------------|------------------|-----------------------|----------------|-----------------------------|
| Mobile-Vision, Inc. |                       |                  |                       |                | mvadmin is logged in. Logou |
| Home Menu           | Precinct System Sec   | urity Video/Case | Modules               | DVD            |                             |
| Home                |                       | anty cruco case  | modules               | 0.0            |                             |
| Search Video        | Videos Cases          |                  |                       |                |                             |
| Manage Cases        |                       |                  |                       |                |                             |
| User Help           | Categories Notations  | Columns          |                       |                |                             |
| ▼ Bookmarks         |                       | Vide             | eo Categories         |                |                             |
| L3 MVI              | K                     | Rage 1           | l of 2 (23 total reco | ords) 🔰 💓 射    |                             |
| Online Support      | Description           | Day(s) Online    | In Use                | Backup Enabled | Auto Transfer Enabled       |
| User Preferences    | No Citation           | 365              | Yes                   | Disabled       | Disabled                    |
| Administration      | Citation              | 365              | Yes                   | Enabled        | Enabled                     |
| System Setup        | Search                | 365              | Yes                   | Enabled        | Enabled                     |
| System Status       | Arrest                | 365              | Yes                   | Enabled        | Enabled                     |
| Update Server       | Other                 | 365              | Yes                   | Enabled        | Enabled                     |
| Manage Users        | Other 2               | 90               | Yes                   | Enabled        | Enabled                     |
| Action              | Other 3               | 90               | Yes                   | Enabled        | Enabled                     |
| Edit                | Other 4               | 90               | Yes                   | Enabled        | Enabled                     |
| Export Categories   | Other 5               | 90               | Yes                   | Enabled        | Enabled                     |
|                     | Interrupted Recording | 1                | Yes                   | Enabled        | Enabled                     |
|                     | Background Mode       | 30               | Yes                   | Disabled       | Enabled                     |
|                     | Power Failure         | 30               | Yes                   | Disabled       | Enabled                     |
|                     | Firmware Upgrade      | 30               | Yes                   | Disabled       | Enabled                     |
|                     | Card Format           | 30               | Yes                   | Disabled       | Enabled                     |
|                     | Corrupt QBX           | 30               | Yes                   | Disabled       | Enabled                     |
|                     | Crash Battery Died    | 30               | Yes                   | Disabled       | Enabled                     |
|                     | Aggressive Driving    | 30               | Yes                   | Disabled       | Enabled                     |

**3** Click the **Cases** tab.

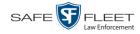

| Mobile-Vision, Inc.                  |                                                 | mvadmin is logged in. Logout |  |  |
|--------------------------------------|-------------------------------------------------|------------------------------|--|--|
| ▼ Home Menu                          | Precinct System Security Video/Case Modules DVD |                              |  |  |
| Home<br>Search Video                 | Videos Cases                                    |                              |  |  |
| Manage Cases                         | Videos Cases                                    |                              |  |  |
| Jser Help                            | Notations Race Types Subject Types              |                              |  |  |
| Bookmarks                            | Case Notations                                  |                              |  |  |
| _3 MVI                               | IC C Page 1 of 1 (12 total records)             |                              |  |  |
| Online Support                       | Notation A                                      | Status                       |  |  |
| <ul> <li>User Preferences</li> </ul> | Attercation                                     | Enabled                      |  |  |
| Administration                       | Bench Warrant                                   | Enabled                      |  |  |
| System Setup                         | BOLO                                            | Enabled                      |  |  |
| System Status                        | Deactivation request denial                     | Enabled                      |  |  |
| Jpdate Server                        | DUI                                             | Enabled                      |  |  |
| Anage Users<br>Action                | Image of a child                                | Enabled                      |  |  |
| Action                               | Police Computer Screen                          | Enabled                      |  |  |
| dit                                  | Protected location                              | Enabled                      |  |  |
| )elete                               | Special Ops Event                               | Enabled                      |  |  |
|                                      | Substance Abuse Treatment                       | Enabled                      |  |  |
|                                      | UC/CI                                           | Enabled                      |  |  |
|                                      |                                                 | Enabled                      |  |  |

4 Click the **Subject Types** tab.

| B Mobile-Vision, Ind               |                                                  | mvadmin is logged in. Logout |
|------------------------------------|--------------------------------------------------|------------------------------|
| / Home Menu                        | Precinct System Security Video/Case Modules DVD  |                              |
| ome<br>earch Video<br>lanage Cases | Videos Cases                                     |                              |
| Jser Help<br>7 Bookmarks           | Notations Race Types Subject Types Subject Types |                              |
| 3 MVI                              | K K Page 1 of 1 (4 total records)                | 1                            |
| Inline Support                     | Subject Description A                            | Status                       |
| Administration                     | Defendant                                        | Enabled                      |
| ystem Setup                        | First Responder                                  | Enabled                      |
| stem Status                        | Victim                                           | Enabled                      |
| pdate Server<br>lanage Users       | Witness                                          | Enabled                      |
| Action<br>New<br>Edit<br>Delete    |                                                  |                              |

**5** Right-click on the Subject Type you wish to disable, then select **Edit** from the popup menu. The Edit Subject Type popup displays.

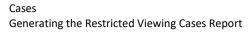

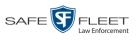

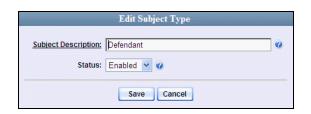

- 6 Select **Disabled** from the *Status* drop-down list.
- 7 Click Save.

#### **Generating the Restricted Viewing Cases Report**

This section describes how to download information on restricted cases to a .csv spreadsheet file. Restricted cases are those cases that can only be accessed by a specified group of users, as listed on the case's **Authorized Users** tab.

**1** Go to **V** Administration and click **System Status**. The System Status page displays.

|                     |                             |                    |             | S          | SYSTE   | м St     | ATUS            |                     |                               |
|---------------------|-----------------------------|--------------------|-------------|------------|---------|----------|-----------------|---------------------|-------------------------------|
| Mobile-Vision, Inc. |                             |                    |             |            |         |          |                 | n                   | n <b>vadmin</b> is logged in. |
| ome Menu            | System                      | Transfers          | Reports     | Logs       | Backups | Tools    | Messages        | Local Queue         | Backup PC                     |
|                     |                             |                    |             |            |         |          |                 |                     |                               |
| n Video             | Storage Ca                  |                    | 1.1 TB      |            | 0       | Active U |                 |                     |                               |
| e Cases             | Available Disc Space: 979.5 |                    |             | GB         | 0       | • m\     | admin From 166. | 20.100.160 Since 09 | /15/2017 15:51                |
| lelp                | Total Video                 |                    | 238         |            | 0       |          |                 |                     |                               |
| okmarks             |                             | red Video Count:   | 19          |            | 0       |          |                 |                     |                               |
|                     |                             | urs Video Count:   | 0           |            | 0       |          |                 |                     |                               |
| Support             |                             | s Video Count:     | 0           |            | 0       |          |                 |                     |                               |
|                     |                             | ys Video Count:    | 4           |            | 0       |          |                 |                     |                               |
| er Preferences      | Body Worn                   | Nideo Count:       | 98          |            | 0       |          |                 |                     |                               |
| ministration        | Body Worn                   | Hours:             | 12          |            | 0       |          |                 |                     |                               |
| n Setup             | -                           | ody Worn Video Le  | ngth: 7 min |            | 0       |          |                 |                     |                               |
| n Status            | VieVu Vide                  | o Count:           | 0           |            | 0       |          |                 |                     |                               |
| Sener               | Oldest Nor                  | n-case Video:      | 841 da      | ays        | 0       |          |                 |                     |                               |
| e Users             | Oldest Cas                  | se Video:          | 1270 0      | days       | 0       |          |                 |                     |                               |
|                     | Number of                   | Active Cases:      | 14          |            | 0       |          |                 |                     |                               |
| Action              | Number of                   | Backup DVDs:       | 230         |            | 0       |          |                 |                     |                               |
| h Page              | Number of                   | Exported DVDs:     | 108         |            | 0       |          |                 |                     |                               |
|                     | Archiver E                  | rrored Out:        | false       |            | 0       |          |                 |                     |                               |
|                     | Simultaneo                  | ous Users Allowed: | unlimi      | ted        | 0       |          |                 |                     |                               |
|                     | Backup Sc                   | heme:              | none        |            | 0       |          |                 |                     |                               |
|                     | Untagging                   | Allowed:           | true        |            | 0       |          |                 |                     |                               |
|                     | Last Updat                  | te Check:          | 09/15/      | 2017 07:12 | 0       |          |                 |                     |                               |
|                     | Version:                    |                    | 4.0.10      |            | 0       |          |                 |                     |                               |

2 Click the **Reports** tab.

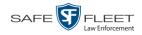

|                                      |                                    |               | Sı    | STEM S              | TATUS    |           |                              |  |  |
|--------------------------------------|------------------------------------|---------------|-------|---------------------|----------|-----------|------------------------------|--|--|
| Mobile-Vision, Inc.                  |                                    |               |       |                     |          |           | mvadmin is logged in. Logout |  |  |
| ▼ Home Menu                          | System Transfers                   | Reports Log   | gs Ba | ckups Tools         | Messages | Local Que | ue Backup PC                 |  |  |
| Home                                 |                                    |               |       | System Repo         | rts      |           |                              |  |  |
| Search Video                         | Banart                             | Namo Å        |       |                     |          |           | Report Status                |  |  |
| Manage Cases<br>User Help            | Report Name A<br>BW Video Requests |               |       | Last Refreshed Date |          |           | Report Status                |  |  |
| v Bookmarks                          | DVR Activity                       |               |       | 01/22/2019 00:00    |          |           | Ready                        |  |  |
| L3 MVI                               | DVR Activity<br>DVR Fleet Com      |               |       | 01/22/              |          |           |                              |  |  |
| Online Support                       | Media Activity                     |               |       | 04.000              |          |           | Ready                        |  |  |
| <ul> <li>User Preferences</li> </ul> |                                    | d Videos      |       | 01/22/2019 00:00    |          |           |                              |  |  |
|                                      | -                                  |               |       | 01/22/2019 00:00    |          |           |                              |  |  |
| <ul> <li>Administration</li> </ul>   |                                    | /iewing Cases |       |                     |          |           | Ready                        |  |  |
| System Setup                         |                                    | r Activity    |       |                     |          |           | Ready                        |  |  |
| System Status                        | Video                              | Notations     |       |                     |          |           |                              |  |  |
| Update Server<br>Manage Users        |                                    |               |       |                     |          |           |                              |  |  |
| Action                               |                                    |               |       |                     |          |           |                              |  |  |
| Download Report                      |                                    |               |       |                     |          |           |                              |  |  |
| Refresh Report                       |                                    |               |       |                     |          |           |                              |  |  |
| Refresh Page                         |                                    |               |       |                     |          |           |                              |  |  |
| g2                                   |                                    |               |       |                     |          |           |                              |  |  |
|                                      |                                    |               |       |                     |          |           |                              |  |  |

**3** Click on the **Restricted Viewing Cases** report to highlight it.

| _                                    |                   |              |              |      | Syste            | EM S                | <b>FATUS</b> |             |                             |  |
|--------------------------------------|-------------------|--------------|--------------|------|------------------|---------------------|--------------|-------------|-----------------------------|--|
| Mobile-Vision, Inc.                  |                   |              |              |      |                  |                     |              |             | mvadmin is logged in. Logou |  |
| ▼ Home Menu                          | System            | Transfers    | Reports      | Logs | Backups          | Tools               | Messages     | Local Queue | Backup PC                   |  |
| Home                                 |                   |              |              |      | · ·              |                     |              |             |                             |  |
| Search Video                         |                   |              |              |      | Sy:              | stem Repo           |              |             |                             |  |
| Manage Cases                         | Report Name 🛦     |              |              |      |                  | Last Refreshed Date |              |             | Report Status               |  |
| User Help                            | BW Video Requests |              |              |      |                  |                     |              |             |                             |  |
| Bookmarks                            | DVR Activity      |              |              |      | 02/13/2019 00:00 |                     |              | Ready       |                             |  |
| L3 MVI                               |                   | DVR FI       | leet Com     |      |                  |                     |              |             |                             |  |
| Online Support                       |                   | Media        | a Activity   |      |                  | 02/13/2             | 019 00:00    |             | Ready                       |  |
| <ul> <li>User Preferences</li> </ul> |                   | Purge        | d Videos     |      |                  |                     |              |             |                             |  |
| Administration                       |                   | Restricted V | fewing Cases |      |                  | 02/13/2019 00:00    |              |             | Ready                       |  |
| System Setup                         |                   | User         | Activity     |      |                  |                     |              |             | Ready                       |  |
| System Status                        |                   | Video N      | Votations    |      |                  |                     |              |             |                             |  |
| Update Server                        |                   |              |              |      |                  |                     |              |             |                             |  |
| Manage Users                         |                   |              |              |      |                  |                     |              |             |                             |  |
| Action                               |                   |              |              |      |                  |                     |              |             |                             |  |
| Generate Report                      |                   |              |              |      |                  |                     |              |             |                             |  |
| Refresh Page                         |                   |              |              |      |                  |                     |              |             |                             |  |

4 Go the Action column and click Generate Report. The New Report popup displays.

| New Report             | × |
|------------------------|---|
| Start Date: 10/25/2018 |   |
| End Date: 01/23/2019   |   |
| All Dates:             |   |
| Generate Cancel        |   |

**5** To report on a selected date range, proceed to the next step.

- OR -

To report on *all* dates, select the *All Dates* checkbox. Skip to step 8.

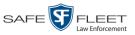

- **6** Proceed to the *Start Date* field. Using the calendar icon, select the beginning of the date range you wish to report on.
- **7** Proceed to the *End Date* field. Using the calendar icon, select the end of the date range for this report.
  - 8 Click Generate. A Windows message displays.

| Do you want to open or save restricted_view_case_report_20181024_20190122.csv (881 bytes) from trinity? |      |      |   | ×      |
|----------------------------------------------------------------------------------------------------|------|------|---|--------|
|                                                                                                    | Open | Save | • | Cancel |

**9** Click **Open**. The report displays in your default spreadsheet application, such as Microsoft Excel.

## Backup PCs

A Backup PC is a computer used to process DVD burn requests. Because the process of burning DVDs is resource-intensive, one PC is dedicated to this task. If you are using a *Bravo* robotic DVD burner, then the backup PC is a separate computer work-station connected to the disc burner. If you are using a *Rimage* DVD/Blu-Ray burner that combines a disc burner with a computer, the Backup PC refers to the computer component of the Rimage.

If your Agency server has more than one Bravo DVD burner, each DVD burner must have its own Backup PC. Any time you add a new Backup PC/DVD Burner to your setup, you will have to enter a new backup PC record, as described on page 393.

Your System Implementation Specialist will initially install and configure the Agency server's Backup PC(s) during implementation. However, you may occasionally need to perform tasks related to this device, such as viewing the Backup PC Status page, which logs any Backup PC errors that occur.

For more information, see:

- □ Updating the Backup PC Software, below
- □ Adding a Backup PC, page 393
- □ Changing a Backup PC, page 397
- □ Deleting a Backup PC, page 399
- □ Viewing the Backup PC Status Page, page 400.

To change your auto-backup settings, see "Changing the File Types that are Automatically Archived" in chapter 3.

#### Updating the Backup PC Software

Occasionally, you may need to update the software that controls your backup PC. Perform this task whenever you receive an update notification in your Inbox (*Update Required for your Backup PC*), or you are instructed to do so by a Mobile-Vision Technical Support Engineer.

The Backup PC update procedure needs to be performed on the Backup PC itself.

- 1 Go to the top right of the Home page and click <u>Logout</u>.
- **2** Walk to the Backup PC.
- **3** Login to DEA Agency again from the Backup PC. (Make sure that you login as an Administrator.)

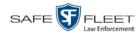

**4** Go to **V** Administration and click **System Status**. The System Status page displays.

|                                      |                                | 5                | SYSTE   | M STATUS                              |                       |                      |                 |
|--------------------------------------|--------------------------------|------------------|---------|---------------------------------------|-----------------------|----------------------|-----------------|
| Mobile-Vision, Inc.                  |                                |                  |         |                                       | r                     | nvadmin is logged in | . <u>Loqout</u> |
| Home Menu                            | System Transfers F             | Reports Logs     | Backups | Tools Messages                        | Local Queue           | Backup PC            |                 |
| Home                                 |                                | tepente   Lege   |         | i i i i i i i i i i i i i i i i i i i | 2000 20000            |                      |                 |
| Search Video                         | Storage Capacity:              | 1.1 TB           | 0       | Active Users:                         |                       |                      |                 |
| Aanage Cases                         | Available Disc Space:          | 979.5 GB         | 0       | <ul> <li>mvadmin From 16</li> </ul>   | 5.20.100.160 Since 09 | 9/15/2017 15:51      |                 |
| Jser Help                            | Total Video Count:             | 238              | 0       |                                       |                       |                      |                 |
| 7 Bookmarks                          | Non-archived Video Count:      | 19               | 0       |                                       |                       |                      |                 |
| 3 MVI                                | Last 24 Hours Video Count:     | 0                | 0       |                                       |                       |                      |                 |
|                                      | Last 7 Days Video Count:       | 0                | 0       |                                       |                       |                      |                 |
| Online Support                       | Last 30 Days Video Count:      | 4                | 0       |                                       |                       |                      |                 |
| <ul> <li>User Preferences</li> </ul> | Body Worn Video Count:         | 98               | 0       |                                       |                       |                      |                 |
| Administration                       | Body Worn Hours:               | 12               | 0       |                                       |                       |                      |                 |
| System Setup                         | Average Body Worn Video Length | : 7 min          | 0       |                                       |                       |                      |                 |
| System Status                        | VieVu Video Count:             | 0                | 0       |                                       |                       |                      |                 |
| Jpdate Server                        | Oldest Non-case Video:         | 841 days         | 0       |                                       |                       |                      |                 |
| Manage Users                         | Oldest Case Video:             | 1270 days        | 0       |                                       |                       |                      |                 |
| •                                    | Number of Active Cases:        | 14               | 0       |                                       |                       |                      |                 |
| Action                               | Number of Backup DVDs:         | 230              | 0       |                                       |                       |                      |                 |
| Refresh Page                         | Number of Exported DVDs:       | 108              | 0       |                                       |                       |                      |                 |
|                                      | Archiver Errored Out:          | false            | 0       |                                       |                       |                      |                 |
|                                      | Simultaneous Users Allowed:    | unlimited        | 0       |                                       |                       |                      |                 |
|                                      | Backup Scheme:                 | none             | 0       |                                       |                       |                      |                 |
|                                      | Untagging Allowed:             | true             | 0       |                                       |                       |                      |                 |
|                                      | Last Update Check:             | 09/15/2017 07:12 | 0       |                                       |                       |                      |                 |
|                                      | Version:                       | 4.0.10           | 0       |                                       |                       |                      |                 |

5 Click the **Tools** tab.

|                              |        |                |                  |      | Syste   | м Вт  | ATUS     |                   |                   |                   |
|------------------------------|--------|----------------|------------------|------|---------|-------|----------|-------------------|-------------------|-------------------|
| Mobile-Vision, Inc.          |        |                |                  |      |         |       |          | r                 | nvadmin is logged | in. <u>Loqout</u> |
| ′Home Menu                   | System | Transfers      | Reports          | Logs | Backups | Tools | Messages | Local Queue       | Backup PC         |                   |
| earch Video                  |        | Applie         | cations          |      |         |       | System   | Documentatio      | on                |                   |
| anage Cases                  |        |                | /alidator        |      |         |       | -        | uct Documentation | _                 |                   |
| ser Help<br>Bookmarks        |        |                |                  | -    |         |       |          | Training Videos   |                   |                   |
| Bookmarks<br>3 MVI           |        | Flashback      | File Converter   |      |         |       | Unine    | Training videos   |                   |                   |
| nline Support                |        | FB1 AVD Fil    | e Recover Util   |      |         |       |          |                   |                   |                   |
| User Preferences             |        | AVD File Co    | nverter/Player   |      |         |       |          |                   |                   |                   |
| Administration               |        | FB1 Wind       | lows Codec       |      |         |       |          |                   |                   |                   |
| stem Setup                   |        | DVD Image      | Burner (ISO)     |      |         |       |          |                   |                   |                   |
| vstem Status<br>odate Server |        |                | Drivers          | =    |         |       |          |                   |                   |                   |
| anage Users                  |        |                |                  | -    |         |       |          |                   |                   |                   |
| Action                       |        |                | nera Tool        |      |         |       |          |                   |                   |                   |
|                              |        | Win32 D        | HCP Server       |      |         |       |          |                   |                   |                   |
|                              |        | User Meta      | a Data Editor    |      |         |       |          |                   |                   |                   |
|                              |        | Flashback F    | Player Installer |      |         |       |          |                   |                   |                   |
|                              |        | Flashback Play | er Installer Bun | dle  |         |       |          |                   |                   |                   |
|                              |        | Java Runtim    | e Environment    | =    |         |       |          |                   |                   |                   |
|                              |        |                |                  |      |         |       |          |                   |                   |                   |
|                              |        |                | PC Updater       | _    |         |       |          |                   |                   |                   |
|                              |        | Download       | Support Logs     |      |         |       |          |                   |                   |                   |
|                              | 1      |                |                  |      |         |       |          |                   |                   |                   |

**6** Go to the *Applications* column and click the **Backup PC Updater** button. A Windows message displays.

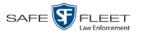

| Do you want to run or save backup-updater_4_0_2.exe (433 MB) from trinity? | ×                 |
|----------------------------------------------------------------------------|-------------------|
| 🕐 This type of file could harm your computer.                              | Run Save 🔻 Cancel |
|                                                                            |                   |

7 Click Run. The system copies some files from the server to your PC. After a momentary delay, the Setup Wizard launches.

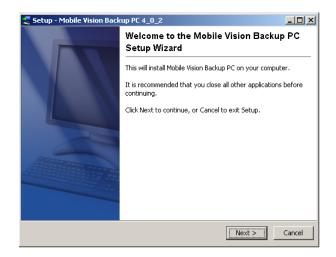

Click **Next**. A list of DVD burners displays. 8

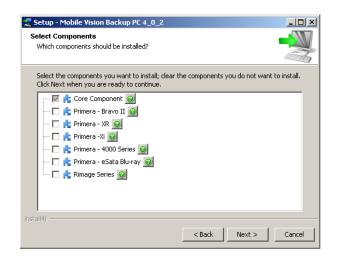

9 Select the type of disc burner that your Backup PC is connected to. Make sure you select only one burner.

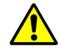

WARNING: If you select more than one DVD burner or you select the wrong DVD burner, or it could render your Backup PC system temporarily inoperable.

**10** Click **Next**. The system begins updating your Backup PC.

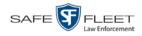

| 😞 Setup - Mobile Vision Backup PC 4_0_2                                                  |        |
|------------------------------------------------------------------------------------------|--------|
| Installing<br>Please wait while Setup installs Mobile Vision Backup PC on your computer. |        |
| Extracting files                                                                         |        |
|                                                                                          |        |
|                                                                                          |        |
|                                                                                          |        |
|                                                                                          |        |
|                                                                                          |        |
|                                                                                          |        |
|                                                                                          |        |
|                                                                                          |        |
|                                                                                          |        |
| install4j                                                                                |        |
|                                                                                          | Cancel |

Once the software has been installed on your PC, a confirmation message displays.

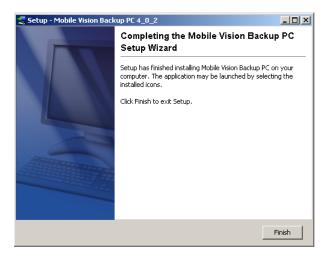

11 Click Finish. The system prompts you to reboot your PC.

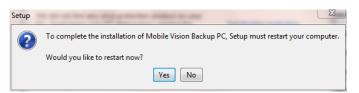

12 Close any files that you may have open on the Backup PC, then click Yes.

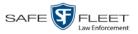

#### Adding a Backup PC

This section describes how to enter a new record for a Backup PC. This information will be used to control your robotic DVD burner. For more on Backup PCs and how they are used in DEA, see page 389.

Every Bravo DVD burner has one or two *input* bins and one *output* bin. The *input* bin is where the blank DVDs go. The *output* bin is where the robotic DVD burner places the completed DVDs.

# **Regarding Bravo units** There are two modes used to configure a Bravo DVD burner: *regular* mode and *kiosk* mode. In *regular* mode, the DVD burner's *right* bin is used as the *input* bin and the *left* bin is used as the *output* bin. In *kiosk* mode, both the right and left bins are used as *input* bins, and a center "catch" tray is used as the *output* bin. If you prefer to configure your DVD burner in *kiosk* mode, ask a Mobile-Vision Technical Support Engineer to assist you.

- 1 Contact Mobile-Vision Support at 800-336-8475 (when prompted, select the phone option for "Service", then "Back Office"). A Technical Support Engineer will assist you with the preliminary setup tasks required to add a new burning station. This step is sometimes referred to as "pre-staging."
- 2 Obtain an IP address for the new Backup PC. If the Backup PC will be connected to the Mobile-Vision network, your TSE will provide you with this address. If the Backup PC will be connected to your agency's network, your agency's Network Specialist will provide you with this address.
- **3** Go to **V**Administration and click **System Setup**. The System Setup page displays.

|                                          |                     | Syst              | em Setup                  |         |                              |
|------------------------------------------|---------------------|-------------------|---------------------------|---------|------------------------------|
| Mobile-Vision, Inc.                      |                     |                   |                           |         | mvadmin is logged in. Logout |
| ▼ Home Menu                              | Precinct System     | Security Video/Ca | se Modules DV             | 'D      |                              |
| Home<br>Search Video<br>Manage Cases     | Precinct Info Logos | Bookmarks         | · · ·                     |         |                              |
| User Help                                |                     |                   | Precinct                  |         |                              |
| ▼ Bookmarks                              |                     | 14 44 4           | Page 1 of 1 (2 total reco | rds) 🔰  | <u>&gt;&gt; &gt;1</u>        |
| L3 MVI                                   | Precinct Name 🔺     | FTP IP Address    | Last Comm Date            | Status  | Registration Key             |
| Online Support                           | DEA Precinct        | 192.168.20.37     | 08/11/2014 06:15          | Enabled | 145AADF39B9D69FA463DLZ2      |
| User Preferences                         | L-3 Leslie Z.       | Local             | Local                     | Local   | 142489E3D36002219527153      |
| Administration                           |                     |                   |                           |         |                              |
| System Setup                             |                     |                   |                           |         |                              |
| System Status                            |                     |                   |                           |         |                              |
| Update Server                            |                     |                   |                           |         |                              |
| Manage Users                             |                     |                   |                           |         |                              |
| Action                                   |                     |                   |                           |         |                              |
| New                                      |                     |                   |                           |         |                              |
|                                          |                     |                   |                           |         |                              |
| Edit                                     |                     |                   |                           |         |                              |
| Edit<br>Register                         |                     |                   |                           |         |                              |
| Edit<br>Register<br>Flush<br>Synchronize |                     |                   |                           |         |                              |

s I l

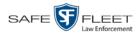

4 Click the **System** tab.

|                               |                 | System S                | SETUP                |                         |                      |
|-------------------------------|-----------------|-------------------------|----------------------|-------------------------|----------------------|
| Mobile-Vision, Inc.           |                 |                         |                      | <b>mvadmin</b> is logg  | ed in. <u>Loqout</u> |
| ▼ Home Menu                   | Precinct System | Security Video/Case     | Modules DVD          |                         |                      |
| Home                          | Jiechict System | Jecunty Videordase      | modules DVD          |                         |                      |
| Search Video                  | Storage Life-Cy | cle Backup/Export Reque | st Reasons UMD Types | Other                   |                      |
| Manage Cases                  |                 |                         | Storage              |                         |                      |
| User Help                     | Internal Path   | External Media UNC      | External Case URI    | IP Address of RAID unit | Status               |
| Bookmarks                     | /fbdata/00/     | \export00\              | /stream00/           | 127.0.0.1               | Enabled              |
| _3 MVI                        | /ibuata/00/     | 1exportoor              | /streamou/           | 127.0.0.1               | Ellabled             |
| Online Support                |                 |                         |                      |                         |                      |
| User Preferences              |                 |                         |                      |                         |                      |
| Administration                |                 |                         |                      |                         |                      |
|                               |                 |                         |                      |                         |                      |
| System Setup<br>System Status |                 |                         |                      |                         |                      |
| Jpdate Sener                  |                 |                         |                      |                         |                      |
|                               |                 |                         |                      |                         |                      |
|                               |                 |                         |                      |                         |                      |
| Manage Users                  |                 |                         |                      |                         |                      |
| Manage Users<br>Action        |                 |                         |                      |                         |                      |
| Anage Users<br>Action         |                 |                         |                      |                         |                      |
| Manage Users                  |                 |                         |                      |                         |                      |

5 Click the **Backup/Export** tab.

|                              |          |           | Syst                | EM SETUP                     |         |                        |
|------------------------------|----------|-----------|---------------------|------------------------------|---------|------------------------|
| Mobile-Vision, Inc           |          |           |                     |                              | mvadmir | n is logged in. Loqout |
| ▼ Home Menu<br>Home          | Precinct | System    | Security Video/Case |                              |         |                        |
| Search Video<br>Manage Cases | Storage  | Life-Cycl |                     | Request Reasons UMD Type     | s Other |                        |
| User Help                    | Backup   | PC Ba     | ckup Options        |                              |         |                        |
| ▼ Bookmarks                  |          |           |                     | Backup PC                    |         |                        |
| L3 MVI                       |          |           | 1< << < P           | age 1 of 1 (1 total records) | >> >I   |                        |
| Online Support               | Expor    | t Default | Name 🔺              | IP                           | Exports | Archives               |
| User Preferences             |          |           | Bravo               | 111.111.11.11                |         | 2                      |
| Administration               |          |           |                     |                              |         |                        |
| System Setup                 | L        |           |                     |                              |         |                        |
| System Status                |          |           |                     |                              |         |                        |
| Update Server                |          |           |                     |                              |         |                        |
| Manage Users                 |          |           |                     |                              |         |                        |
| Action                       | i i      |           |                     |                              |         |                        |
| New                          |          |           |                     |                              |         |                        |
| Edit                         |          |           |                     |                              |         |                        |
| Delete                       |          |           |                     |                              |         |                        |
|                              |          |           |                     |                              |         |                        |
|                              |          |           |                     |                              |         |                        |

6 Make sure that the **Backup PC** tab is selected, as pictured above. The columns on this form are described in the following table.

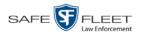

|                | Backup PC                                                                                                    |
|----------------|----------------------------------------------------------------------------------------------------|
| Column         | Description                                                                                                    |
| Export Default | <ul> <li>If your agency is using more than one backup PC/DVD burner, this checkbox is used to indicate whether or not the system will default to this backup PC when you display the Export Options popup:</li> <li>☑ Use this backup PC as the default on the Export Options popup</li> <li>□ Do <i>not</i> use this backup PC as the default on the Export Options popup</li> </ul>                                                                                                    |
| Name           | The name of this Backup PC.                                                                                                    |
| IP             | The IP address of this Backup PC.                                                                                                    |
| Exports        | <ul> <li>If your agency is using more than one backup PC/DVD burner, this checkbox is used to indicate whether or not you wish to enable this device to process user-requested burn jobs:</li> <li>☑ Allow this Backup PC to process user-requested burn jobs</li> <li>□ Do <i>not</i> allow this Backup PC to process user-request-ed burn jobs</li> </ul>                                                                                                    |
| Archives       | <ul> <li>If your agency is using more than one backup PC/DVD burner, this checkbox is used to indicate whether or not you wish to enable this device to process system-requested burn jobs (i.e., archives on Certified Backup Discs):</li> <li>☑ Allow this Backup PC to process system-requested burn jobs</li> <li>□ Do <i>not</i> allow this Backup PC to process system-requested burn jobs</li> <li>Note: If you have more than one robotic DVD burner, it's recommended that you allocate only <i>one</i> DVD burner for system archives.</li> </ul> |

7 Go to the Action column and click New. The New Backup PC popup displays.

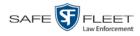

| Ν                 | ew Backup PC            |
|-------------------|-------------------------|
| Name:             |                         |
| IP Address:       |                         |
| Left bin (bin2):  |                         |
| Right bin (bin1): |                         |
| Archive:          | NO 💌 🥝                  |
| Export:           | NO 💌 🥝                  |
| Γ                 | Use as Export Default 🔞 |
| Save              | Reset Cancel            |

- 8 Enter a descriptive name for this backup PC in the *Name* field.
- **9** Enter the IP Address for this backup PC in the *IP Address* field.
- **10** If this record is for a *Bravo* burner, proceed to the next step.

– OR –

If this record is for a *Rimage* burner, skip to step 12.

**11** If you plan to use the DVD burner in *kiosk* mode (see description on page 393), proceed to the next step.

– OR –

If you plan to use the DVD burner in *regular* mode (see description on page 393), keep the *Left bin (bin 2)* field set to the default value (OUTPUT) and skip to step 13.

**12** Go to the *Left bin (bin 2)* field and select the type of disc that you plan to place in the DVD burner's *left* bin (Bravo units) or bin 2 (Rimage units):

DVDR......DVD single layer discs DVDRDL ......DVD dual layer discs BD .....Blu-ray single layer discs BDDL .....Blu-ray dual layer discs

- **13** Go to the *Right bin (bin 1)* field and select the type of disc that you plan to place in the DVD burner's *right* bin (for Bravo) or bin 1 (for Rimage), as listed in step 12 above.
- **14** Go to the *Archive* field and select the type of disc that you wish to use for your system-generated archive discs (i.e., Certified Backup Discs).
- **15** Go to the *Export* field and select the type of disc that you wish to use for your user-requested certified copies (i.e., export discs).

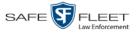

**16** If you wish to use this backup PC as the default on the Export Options popup, select the *Use as Export Default* checkbox.

– OR –

If you do *not* wish to use this backup PC as the default on the Export Options popup, proceed to the next step.

17 Click Save. The new Backup PC record displays on the Backup PC list.

## **Changing a Backup PC**

This section describes how to update an existing backup PC record. For example, if you decide to switch from using *single* layer DVDs to *dual* layer DVDs, you'd need to update the associated backup PC record.

**1** Go to **V** Administration and click **System Setup**. The System Setup page displays.

| Mobile-Vision, Inc.           |                     |                   |                           |         | mvadmin is logged in. Logo |
|-------------------------------|---------------------|-------------------|---------------------------|---------|----------------------------|
| ▼ Home Menu                   | Precinct System S   | Security Video/Ca | se Modules DV             | 'n      |                            |
| Home<br>Search Video          | Precinct Info Logos | Bookmarks         |                           |         |                            |
| Manage Cases<br>User Help     |                     |                   | Precinct                  |         |                            |
| ▼ Bookmarks                   |                     | 1K   KK   K       | Page 1 of 1 (2 total reco | rds) 🚿  | >> >1                      |
| L3 MVI                        | Precinct Name       | FTP IP Address    | Last Comm Date            | Status  | Registration Key           |
| Online Support                | DEA Precinct        | 192.168.20.37     | 08/11/2014 06:15          | Enabled | 145AADF39B9D69FA463DLZ2    |
| User Preferences              | L-3 Leslie Z.       | Local             | Local                     | Local   | 142489E3D36002219527153    |
|                               |                     | 1                 |                           |         |                            |
| ▼ Administration              |                     |                   |                           |         |                            |
| System Setup                  |                     |                   |                           |         |                            |
| System Status<br>Update Sener |                     |                   |                           |         |                            |
| Manage Users                  |                     |                   |                           |         |                            |
| Action                        |                     |                   |                           |         |                            |
| New                           |                     |                   |                           |         |                            |
| Edit                          |                     |                   |                           |         |                            |
| Register                      |                     |                   |                           |         |                            |
| Flush                         |                     |                   |                           |         |                            |
| Synchronize                   |                     |                   |                           |         |                            |
|                               |                     |                   |                           |         |                            |

2 Click the **System** tab.

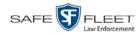

|                                    |             |            | Syste            | EM S    | ETUP              | ,         |                         |                       |
|------------------------------------|-------------|------------|------------------|---------|-------------------|-----------|-------------------------|-----------------------|
| Mobile-Vision, Inc.                |             |            |                  |         |                   |           | <b>mvadmin</b> is logg  | ged in. <u>Loqout</u> |
| ▼ Home Menu                        | Precinct    | System     | Security Video/0 | Case M  | odules            | DVD       |                         |                       |
| Home<br>Search Video               | Storage     | Life-Cycle | Backup/Export    | Request | Dessere           | UMD Types | Other                   |                       |
| Manage Cases                       | storage     | Lile-Cycle | Dackup/Export    | Request | Reasons           | OWD Types | Other                   |                       |
| User Help                          |             |            |                  | 5       | Storage           |           |                         |                       |
| ▼ Bookmarks                        | Internal    | Path       | External Media   | UNC     | External Case URI |           | IP Address of RAID unit | Status                |
| L3 MVI                             | /fbdata/00/ |            | \export00\       |         | /stream00/        |           | 127.0.0.1               | Enabled               |
| Online Support                     |             |            |                  |         |                   |           |                         |                       |
| User Preferences                   |             |            |                  |         |                   |           |                         |                       |
| <ul> <li>Administration</li> </ul> |             |            |                  |         |                   |           |                         |                       |
| System Setup                       |             |            |                  |         |                   |           |                         |                       |
| System Status                      |             |            |                  |         |                   |           |                         |                       |
| Update Server                      |             |            |                  |         |                   |           |                         |                       |
| Manage Users                       |             |            |                  |         |                   |           |                         |                       |
| Action                             |             |            |                  |         |                   |           |                         |                       |
| New                                |             |            |                  |         |                   |           |                         |                       |
|                                    |             |            |                  |         |                   |           |                         |                       |
| Edit                               |             |            |                  |         |                   |           |                         |                       |

**3** Click the **Backup/Export** tab.

| V Home Menu       Precinct       System       Security       Video/Case       Modules       DVD         Home       Storage       Life-Cycle       Backup/Export       Request Reasons       UMD Types       Other         Manage Cases       User Help       Backup PC       Backup Options       Backup PC       Backup PC         IS MVI       Image Cases       Page 1 of 1 (1 total records)       Image Cases       Image Cases       Image Cases         User Preferences       Image Cases       Bravo       111.111.11.11       Image Cases       Image Cases         System Status       Update Server       Brave       111.111.11.11       Image Cases       Image Cases |                          |          | SETUP             | <b>S</b> ystem        |                |                              |
|----------------------------------------------------------------------------------------------------|--------------------------|----------|-------------------|-----------------------|----------------|------------------------------|
| Home     Security     Video/Lase     Modules     DVD       Search Video     Manage Cases     UMD Types     Other       Wanage Cases     Backup PC     Backup Options       ▼ Bookmarks     Backup PC     Backup PC       L3 MVI     Online Support     Page 1 of 1 (1 total records)       > User Preferences     V Administration       System Status     Update Sener       Manage Users     Differences                                                                                                    | logged in. <u>Loqout</u> | mvadmin  |                   |                       |                | Mobile-Vision, Inc.          |
| Search Video     Manage Cases       Wanage Cases     User Help       ▼ Bookmarks     Backup PC       L3 MVI     Page 1 of 1 (1 total records)       Online Support     Feferences       ▼ Administration       System Status       Update Server       Manage Users                                                                                                    |                          |          | lodules DVD       | Security Video/Case M | cinct System   | ▼ Home Menu                  |
| Bookmarks     Backup PC       L3 MVI     I lotal records)       Online Support     I lotal records)       User Preferences     IP       Export Default     Name A       IP     Exports       Image Users     Intervention                                                                                                    |                          | Other    | Reasons UMD Types |                       |                | Search Video<br>Manage Cases |
| L3 MVI<br>Online Support<br>► User Preferences<br>V Administration<br>System Status Update Sener<br>Manage Users                                                                                                    |                          |          | :kup PC           | · · ·                 |                |                              |
| ► User Preferences     ■     ■     ■     ■     ■       ▼ Administration       System Setup       System Status       Update Server       Manage Users                                                                                                    |                          | হ হা     | -                 |                       |                | L3 MVI                       |
| ▼ Administration<br>System Setup<br>System Status<br>Update Server<br>Manage Users                                                                                                    | Archives                 | Exports  | IP                | Name 🔺                | Online Support |                              |
| System Setup<br>System Status<br>Update Server<br>Manage Users                                                                                                    | 2                        | <b>⊠</b> | 111.111.11.11     | Bravo                 | <b>⊠</b>       | User Preferences             |
| System Status<br>Update Server<br>Manage Users                                                                                                    |                          |          |                   |                       |                | Administration               |
| Update Server<br>Manage Users                                                                                                    |                          |          |                   |                       |                |                              |
|                                                                                                    |                          |          |                   |                       |                | Update Server                |
| Action                                                                                                    |                          |          |                   |                       |                | Manage Users                 |
|                                                                                                    |                          |          |                   |                       |                | Action                       |
| New                                                                                                    |                          |          |                   |                       |                |                              |
| Edit                                                                                                    |                          |          |                   |                       |                |                              |
| Delete                                                                                                    |                          |          |                   |                       |                | Delete                       |

- 4 Make sure that the **Backup PC** tab is selected, as pictured above. For a description of the columns on this form, see the table on page 395.
- **5** Right-click on the backup PC record you wish to update, then select **Edit** from the popup menu. The Edit Backup PC popup displays.

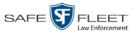

| Name:             | Officer Workstation       | 0 |
|-------------------|---------------------------|---|
| IP Address:       | 112.113.114.0             | 0 |
| Left bin (bin2):  | DVDR 🔽 🥝                  |   |
| Right bin (bin1): | DVDRDL 👤 🥝                |   |
| Archive:          | DVDRDL 👤 🥝                |   |
| Export:           | DVDR 👤 🥝                  |   |
|                   | Use as Export Default 🛛 🥝 |   |

**6** Enter/select your changes in the appropriate field(s), then click **Save**.

### **Deleting a Backup PC**

This section describes how to delete an existing backup PC record. Perform this task after a backup PC/DVD burner has been decommissioned, or as directed by your Mobile-Vision Technical Support Engineer.

**1** Go to **V** Administration and click **System Setup**. The System Setup page displays.

|                                      |               |           | Syst             | EM SETU             | UP        |                              |
|--------------------------------------|---------------|-----------|------------------|---------------------|-----------|------------------------------|
| Mobile-Vision, Inc.                  |               |           |                  |                     |           | mvadmin is logged in. Logout |
| ▼ Home Menu                          |               |           |                  |                     |           |                              |
|                                      | Precinct S    | ystem S   | ecurity Video/Ca | se Modules          | DVD       |                              |
| Home<br>Search Video<br>Manage Cases | Precinct Info | Logos     | Bookmarks        |                     |           |                              |
| User Help                            |               |           |                  | Precinc             | •         |                              |
| ▼ Bookmarks                          |               |           | 14 44 4          | Page 1 of 1 (2 tota |           | × >> >1                      |
| L3 MVI                               | Precin        | ct Name 🔺 | FTP IP Address   | Last Comm Date      | e Status  | Registration Key             |
| Online Support                       | DEA Precinct  |           | 192.168.20.37    | 08/11/2014 06:1     | 5 Enabled | 145AADF39B9D69FA463DLZ2      |
| User Preferences                     | L-3 Leslie Z. |           | Local            | Local               | Local     | 142489E3D36002219527153      |
| Administration                       |               |           |                  |                     |           |                              |
| System Setup                         |               |           |                  |                     |           |                              |
| System Status                        |               |           |                  |                     |           |                              |
| Jpdate Server                        |               |           |                  |                     |           |                              |
| Manage Users                         |               |           |                  |                     |           |                              |
| Action                               |               |           |                  |                     |           |                              |
| New                                  |               |           |                  |                     |           |                              |
| Edit                                 |               |           |                  |                     |           |                              |
| Register                             |               |           |                  |                     |           |                              |
| Flush                                |               |           |                  |                     |           |                              |
| Synchronize                          |               |           |                  |                     |           |                              |
| Delete                               |               |           |                  |                     |           |                              |
|                                      |               |           |                  |                     |           |                              |
|                                      |               |           |                  |                     |           |                              |

- 2 Click the **System** tab, as pictured on the previous page.
- **3** Click the **Backup/Export** tab, as pictured on the previous page.

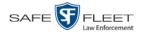

- 4 Make sure that the **Backup PC** tab is selected.
- **5** Right-click on the backup PC record you wish to delete, then select **Delete** from the popup menu. A confirmation message displays.

|       | Confirm     | 1 Delete   |       |
|-------|-------------|------------|-------|
| Delet | e this back | up pc? Exp | oorts |
|       | Yes         | No         |       |

6 Click Yes. The selected record is removed from the system.

#### Viewing the Backup PC Status Page

This section describes how to view the current status of a backup PC workstation.

**1** Go to **V** Administration and click **System Status**. The System Status page displays.

| -                   |             |                       |            | 5           | Syste   | м <b>S</b> т | ATUS            |                     |                         |
|---------------------|-------------|-----------------------|------------|-------------|---------|--------------|-----------------|---------------------|-------------------------|
| Mobile-Vision, Inc. |             |                       |            |             |         |              |                 | п                   | nvadmin is logged in. L |
| ▼ Home Menu         | System      | Transfers             | Reports    | Logs        | Backups | Tools        | Messages        | Local Queue         | Backup PC               |
| Home                | Jacom       | Transfero             | Ropono     | Logo        | Buckupo | 10010        | messages        | Local Good          | Buckup I O              |
| Search Video        | Storage Ca  | apacity:              | 1.1 TE     | З           | 0       | Active U     | sers:           |                     |                         |
| Manage Cases        | Available D | Available Disc Space: |            | GB          | 0       | • m\         | admin From 166. | 20.100.160 Since 09 | /15/2017 15:51          |
| User Help           | Total Video | o Count:              | 238        |             | 0       |              |                 |                     |                         |
| ▼ Bookmarks         | Non-archiv  | ved Video Count:      | 19         |             | 0       |              |                 |                     |                         |
| L3 MVI              | Last 24 Ho  | ours Video Count:     | 0          |             | 0       |              |                 |                     |                         |
|                     | Last 7 Day  | s Video Count:        | 0          |             | 0       |              |                 |                     |                         |
| Online Support      | Last 30 Da  | ys Video Count:       | 4          |             | 0       |              |                 |                     |                         |
| User Preferences    | Body Worr   | n Video Count:        | 98         |             | 0       |              |                 |                     |                         |
| Administration      | Body Worr   | n Hours:              | 12         |             | 0       |              |                 |                     |                         |
| System Setup        | Average B   | ody Worn Video Len    | gth: 7 min |             | 0       |              |                 |                     |                         |
| System Status       | VieVu Vide  | eo Count:             | 0          |             | 0       |              |                 |                     |                         |
| Update Server       | Oldest Nor  | 1-case Video:         | 841 d      | ays         | 0       |              |                 |                     |                         |
| Manage Users        | Oldest Cas  | se Video:             | 1270       | days        | 0       |              |                 |                     |                         |
| <u>.</u>            | Number of   | Active Cases:         | 14         |             | 0       |              |                 |                     |                         |
| Action              | Number of   | Backup DVDs:          | 230        |             | 0       |              |                 |                     |                         |
| Refresh Page        | Number of   | Exported DVDs:        | 108        |             | 0       |              |                 |                     |                         |
|                     | Archiver E  | rrored Out:           | false      |             | 0       |              |                 |                     |                         |
|                     | Simultane   | ous Users Allowed:    | unlim      | ited        | 0       |              |                 |                     |                         |
|                     | Backup Sc   | cheme:                | none       |             | 0       |              |                 |                     |                         |
|                     | Untagging   | Allowed:              | true       |             | 0       |              |                 |                     |                         |
|                     | Last Updat  | te Check:             | 09/15      | /2017 07:12 | 0       |              |                 |                     |                         |
|                     | Version:    |                       | 4.0.1      | 0           | 0       |              |                 |                     |                         |

2 Click the **Backup PC** tab. The current status of your backup PC displays. If there are any error messages, they will display here.

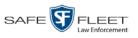

|                                                      |        |           |         | Syst          | гем S   | TATU           | U <b>S</b> |             |                      |
|------------------------------------------------------|--------|-----------|---------|---------------|---------|----------------|------------|-------------|----------------------|
| Mobile-Vision, Inc.                                  |        |           |         |               |         |                |            | mvadmir     | is logged in. Logout |
| ▼ Home Menu                                          |        |           |         |               |         | Y = .          | · · ·      |             |                      |
| Home                                                 | System | Transfers | Reports | Logs          | Backups | Tools          | Messages   | Local Queue | Backup PC            |
| Search Video                                         |        |           |         |               | Curren  | t Status       |            |             |                      |
| Manage Cases                                         | Na     | me        | State   | Error Message |         | Discs Ribbon C |            | Black/Col   | or % Version         |
| User Help                                            | Rim    | age       | READY   | No Errors     |         | 9/5            | 341        | -/-         | 8.7.56.0             |
| User Preferences     Administration     System Setup |        |           |         |               |         |                |            |             |                      |
| System Status                                        |        |           |         |               |         |                |            |             |                      |
| Update Server                                        |        |           |         |               |         |                |            |             |                      |
| Manage Users<br>Action                               |        |           |         |               |         |                |            |             |                      |
| Refresh Page                                         |        |           |         |               |         |                |            |             |                      |
|                                                      |        |           |         |               |         |                |            |             |                      |
|                                                      |        |           |         |               |         |                |            |             |                      |

The columns on the  ${\bf Backup}\ {\bf PC}$  tab are described below.

|                                     | Backup PC                                                                                                    |
|-------------------------------------|----------------------------------------------------------------------------------------------------|
| Column                              | Description                                                                                                    |
| Name                                | The name of this Backup PC                                                                                                    |
| State                               | <ul> <li>The current state of this Backup PC:</li> <li>READY. Backup PC is up and running; DVD burner is ready to burn</li> <li>ERROR. A problem has occurred that is preventing the Backup PC from processing burn request(s).</li> <li>OFFLINE. The Backup PC and/or robotic DVD burner is turned off.</li> </ul>                                                                                                    |
| Error Message                       | A description of the error that has occurred, if applicable.<br>You can fix many of these problems yourself (for example,<br><i>The color cartridge is in the black cartridge holder</i> , or <i>The</i><br><i>cover on the unit has been open for an extended period of</i><br><i>time</i> ). However, if you encounter a problem that you can't<br>fix on your own, feel free to contact Mobile-Vision Support<br>for assistance. |
| Discs                               | The number of discs that are left in the DVD burner's input bin(s). When this number gets low, you need to add more discs to the input tray(s).                                                                                                    |
| Ribbon Count<br>(Rimage units only) | The exact number of disc labels that can still be printed<br>using the Rimage's heat transfer printing mechanism.                                                                                                    |
| Black Color %<br>(Bravo units only) | An estimate of the percentage of remaining ink left in the Bravo's ink jet cartridges.                                                                                                    |
| Version                             | This field is used by Mobile-Vision employees only.                                                                                                    |

# 6 Utilities

This chapter describes how to perform those system maintenance procedures that are not covered in any other part of this guide. Perform these procedures in response to agency needs, user requests, and/or *Inbox* messages received.

For more information, see:

- Viewing the System Logs, next page
- □ Viewing System Alerts from the 'Messages' Tab, page 405
- □ Updating Precinct & Agency Information, page 407
- □ Forwarding System Messages to Your Regular Mailbox, page 415
- □ Changing the Application Display Logo, page 416
- □ Maintaining Storage Devices, page 418
- □ Viewing/Changing the Online Lifecycle Settings, page 425
- □ Maintaining the 'Race' Field, page 428
- □ Activating a New Module, page 435
- □ Viewing the System Status Page, page 439
- □ Viewing/Printing Software Release Notes, page 442
- □ Accessing Product Manuals & Training Videos, page 444
- □ Updating the Application, page 445
- □ Changing the Session Timeout Setting, page 448
- □ Changing the Application's Color Scheme, page 457
- □ Downloading the Support Logs, page 459
- Downloading the Java Runtime Environment (JRE) Application, page 461
- □ Performing a Data Flush, page 462
- □ Manually Synchronizing a Precinct Server with the Agency Server, page 464
- □ Viewing Data Transfer Records, page 466
- □ Requesting a 'No Transfer' Video, page 467
- □ Maintaining Bookmarks, page 469
- □ Changing the Number of Rows Per Page, page 474.

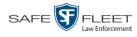

## Viewing the System Logs

This section describes how to view the system logs. These logs track changes and updates to the system settings.

**1** Go to **V** Administration and click **System Status**. The System Status page displays.

|                                      | System Status |                      |                |         |          |                 |                     |                       |        |  |  |
|--------------------------------------|---------------|----------------------|----------------|---------|----------|-----------------|---------------------|-----------------------|--------|--|--|
| Mobile-Vision, Inc.                  |               |                      |                |         |          |                 | п                   | nvadmin is logged in. | Logout |  |  |
| ▼ Home Menu                          | System        | Transfers            | Reports Logs   | Backups | Tools    | Messages        | Local Queue         | Backup PC             |        |  |  |
| Home                                 |               |                      |                |         |          | g               |                     |                       |        |  |  |
| Search Video                         | Storage Ca    |                      | 1.1 TB         | 0       | Active U |                 |                     |                       |        |  |  |
| Manage Cases                         |               | Disc Space:          | 979.5 GB       | 0       | • mv     | admin From 166. | 20.100.160 Since 09 | /15/2017 15:51        |        |  |  |
| User Help                            | Total Video   |                      | 238            | 0       |          |                 |                     |                       |        |  |  |
| 7 Bookmarks                          |               | ved Video Count:     | 19             | 0       |          |                 |                     |                       |        |  |  |
| 3 MVI                                |               | ours Video Count:    | 0              | 0       |          |                 |                     |                       |        |  |  |
| Online Support                       |               | s Video Count:       | 0              | 0       |          |                 |                     |                       |        |  |  |
|                                      |               | ys Video Count:      | 4              | 0       |          |                 |                     |                       |        |  |  |
| <ul> <li>User Preferences</li> </ul> | -             | n Video Count:       | 98             | 0       |          |                 |                     |                       |        |  |  |
| Administration                       | Body Worr     |                      | 12             | 0       |          |                 |                     |                       |        |  |  |
| System Setup                         |               | ody Worn Video Lengt |                | 0       |          |                 |                     |                       |        |  |  |
| System Status                        | VieVu Vide    |                      | 0              | 0       |          |                 |                     |                       |        |  |  |
| Jpdate Server                        |               | 1-case Video:        | 841 days       | 0       |          |                 |                     |                       |        |  |  |
| Aanage Users                         | Oldest Cas    | se Video:            | 1270 days      | 0       |          |                 |                     |                       |        |  |  |
| Action                               |               | Active Cases:        | 14             | 0       |          |                 |                     |                       |        |  |  |
|                                      |               | Backup DVDs:         | 230            | 0       |          |                 |                     |                       |        |  |  |
| Refresh Page                         |               | Exported DVDs:       | 108            | 0       |          |                 |                     |                       |        |  |  |
|                                      |               | rrored Out:          | false          | 0       |          |                 |                     |                       |        |  |  |
|                                      |               | ous Users Allowed:   | unlimited      | 0       |          |                 |                     |                       |        |  |  |
|                                      | Backup Sc     | cheme:               | none           | 0       |          |                 |                     |                       |        |  |  |
|                                      | Untagging     |                      | true           | 0       |          |                 |                     |                       |        |  |  |
|                                      | Last Updat    | te Check:            | 09/15/2017 07: | 12 🕜    |          |                 |                     |                       |        |  |  |
|                                      | Version:      |                      | 4.0.10         | 0       |          |                 |                     |                       |        |  |  |

2 Click the Logs tab. The system logs display.

|                              | System Status    |                                                       |                    |                 |                                   |          |                |                        |  |  |
|------------------------------|------------------|-------------------------------------------------------|--------------------|-----------------|-----------------------------------|----------|----------------|------------------------|--|--|
| Mobile-Vision, Inc.          |                  |                                                       |                    |                 |                                   |          | mvadmin is log | gged in. <u>Loqout</u> |  |  |
| ▼ Home Menu                  | System T         | Transfers Re                                          | eports Logs        | Backups         | Tools                             | Messages | Local Queue    | Backup PC              |  |  |
| Home                         |                  | Constant Trans                                        |                    |                 |                                   |          |                |                        |  |  |
| Search Video<br>Manage Cases |                  | System Logs  K K K Page 1 of 475 (4748 total records) |                    |                 |                                   |          |                |                        |  |  |
| User Help                    | Date 🛦           | IP Address                                            | K K K Pa           |                 | 3 total records                   |          | Description    |                        |  |  |
| ▼ Bookmarks                  | 05/15/2019 12:01 |                                                       | User Login/out     |                 | Logged In                         |          |                |                        |  |  |
| L3 MVI                       | 05/15/2019 10:42 |                                                       | User Login/out     |                 | Logged In                         |          |                |                        |  |  |
| Online Support               | 05/15/2019 09:55 |                                                       | User Login/out     |                 | Logged In                         |          |                |                        |  |  |
| User Preferences             | 05/14/2019 16:27 |                                                       | User Login/out     |                 | Logged In                         |          |                |                        |  |  |
| Administration               | 05/14/2019 16:23 |                                                       | User Login/out     |                 | Logged In                         |          |                |                        |  |  |
| System Setup                 | 05/14/2019 15:05 | 5 166.20.101.121                                      | User Report Downlo | oaded/Refreshed | d Media Activity Report Refreshed |          |                |                        |  |  |
| System Status                | 05/14/2019 15:04 | 4 166.20.101.121                                      | User Report Downlo | oaded/Refreshed | d Media Activity Report Refreshed |          |                |                        |  |  |
| Update Server                | 05/14/2019 15:04 | 4 166.20.101.121                                      |                    |                 | Logged In                         |          |                |                        |  |  |
| Manage Users                 | 05/14/2019 15:03 | 3 166.20.101.127                                      | User Login/out     |                 | Logged In                         |          |                |                        |  |  |
| Action                       | 05/14/2019 14:37 | 7 166.20.100.42                                       | User Login/out     |                 | Logged In                         |          |                |                        |  |  |
| Refresh Page                 |                  |                                                       |                    |                 | 35                                |          |                |                        |  |  |

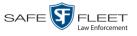

| System Logs |                                                                                      |  |  |  |  |  |
|-------------|--------------------------------------------------------------------------------------|--|--|--|--|--|
| Column      | Description                                                                          |  |  |  |  |  |
| Date        | The date and time at which this event occurred. Displays in mm/dd/yyyy hh:mm format. |  |  |  |  |  |
| IP Address  | The IP address of the machine from which the change was made.                        |  |  |  |  |  |
| Event       | The type of change that was made to the system.                                      |  |  |  |  |  |
| Description | A detailed description of the change that was made, including:                       |  |  |  |  |  |
|             | <ul> <li>Name and ID number of field changed</li> <li>Old field value</li> </ul>     |  |  |  |  |  |
|             | <ul><li>New field value</li><li>User who made the change</li></ul>                   |  |  |  |  |  |

The columns on the Logs tab are described below.

**3** If necessary, use the navigation arrows at the top of the page to scroll through the complete logs list.

K K K > >> X

#### Viewing System Alerts from the 'Messages' Tab

Occasionally, the system may send alert messages to the System Administrator, informing you of a possible problem or error that may require some action on your part. These messages show up in two places: on your Home page's Inbox Messages list, and on the *Messages* tab. The difference between viewing messages on the *Inbox Messages* list and viewing them on the *Messages* tab is that the messages on the *Messages* tab are grouped by *type*, whereas the messages on the *Inbox Messages* list are listed *individually*. Also, the messages on the Home page may be mixed in with other non-urgent messages, such as burn requests.

If, for example, you have fifty different 404 errors, all 404 errors would show up on the *Messages* tab as one entry with the number **50** in the *Quantity* column. Any unique information associated with these errors (e.g., the system path for the video file that threw the error) are masked out by brackets; therefore you lose any message-specific information. In contrast, on the Home page's *Inbox Messages* list, you would see all fifty 404 errors, including the actual paths to the videos that caused the errors.

As System Administrator, you may want to review the combined system messages on the *Messages* tab first, and then review individual messages on the Home page if more information is required.

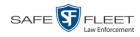

**1** Go to **Administration** and click **System Status**. The System Status page displays.

|                     |                                             | S                | SYSTEI  | M STATUS                            |                        |                           |
|---------------------|---------------------------------------------|------------------|---------|-------------------------------------|------------------------|---------------------------|
| Mobile-Vision, Inc. |                                             |                  |         |                                     | m                      | wadmin is logged in. Logo |
| ▼ Home Menu         | System Transfers R                          | eports Logs      | Backups | Tools Messages                      | Local Queue            | Backup PC                 |
| Home                |                                             |                  | 0       |                                     |                        |                           |
| Search Video        | Storage Capacity:                           | 1.1 TB           | 0       | Active Users:                       | 6.20.100.160 Since 09  | 45/0047 45-54             |
| Aanage Cases        | Available Disc Space:<br>Total Video Count: | 979.5 GB<br>238  | 0       | <ul> <li>mvadmin From Td</li> </ul> | 0.20.100.100 Since 09. | /15/2017 15.51            |
| Jser Help           | Non-archived Video Count:                   | 238              | 0       |                                     |                        |                           |
| 7 Bookmarks         | Last 24 Hours Video Count:                  | 0                | 0       |                                     |                        |                           |
| 3 MVI               | Last 7 Days Video Count:                    | 0                | 0       |                                     |                        |                           |
| Online Support      | Last 30 Days Video Count:                   | 4                | ő       |                                     |                        |                           |
| ► User Preferences  | Body Worn Video Count:                      | 4<br>98          | ő       |                                     |                        |                           |
|                     | Body Worn Hours:                            | 12               | ä       |                                     |                        |                           |
| Administration      | Average Body Worn Video Length:             |                  | ő       |                                     |                        |                           |
| System Setup        | VieVu Video Count:                          | 0                | ö       |                                     |                        |                           |
| System Status       | Oldest Non-case Video:                      | 841 days         | ö       |                                     |                        |                           |
| Jpdate Server       | Oldest Case Video:                          | 1270 days        | ő       |                                     |                        |                           |
| Manage Users        | Number of Active Cases:                     | 14               | ö       |                                     |                        |                           |
| Action              | Number of Backup DVDs:                      | 230              | ö       |                                     |                        |                           |
| Refresh Page        | Number of Exported DVDs:                    | 108              | ö       |                                     |                        |                           |
|                     | Archiver Errored Out:                       | false            | õ       |                                     |                        |                           |
|                     | Simultaneous Users Allowed:                 | unlimited        | õ       |                                     |                        |                           |
|                     | Backup Scheme:                              | none             | õ       |                                     |                        |                           |
|                     | Untagging Allowed:                          | true             | õ       |                                     |                        |                           |
|                     | Last Update Check:                          | 09/15/2017 07:12 | 0       |                                     |                        |                           |
|                     | Version:                                    | 4.0.10           | 0       |                                     |                        |                           |

2 Click the Messages tab. Any alert messages for the System Administrator display.

| _                   |          |            |                                                                                                    | Sys            | STEM 8         | Sтат        | <b>'US</b> |               |            |              |
|---------------------|----------|------------|----------------------------------------------------------------------------------------------------|----------------|----------------|-------------|------------|---------------|------------|--------------|
| Mobile-Vision, Inc. |          |            |                                                                                                    |                |                |             |            | mvadmin is lo | gged in. 🛔 | <u>oqout</u> |
| ▼ Home Menu         |          |            |                                                                                                    | ·              |                |             |            |               | ·          |              |
| Home                | System   | Transfers  | Reports                                                                                                    | Logs           | Backups        | Tools       | Messages   | Local Queue   | Back       | up PC        |
| Search Video        |          |            |                                                                                                    | No             | otify Admin Ty | pe Messag   | es         |               |            |              |
| Manage Cases        | Quantity | State      |                                                                                                    |                |                | essage Type |            |               |            | Action       |
| User Help           | 3        | Incoming \ | /ideo {0} needs anno                                                                                                    | otation but is |                |             |            |               |            | ×            |
| ▼ Bookmarks         | 1        | Completed  | Varning the DES server cannot connect to the Backup PC "(0)". The server will continue to attempt connecting<br>ind this message will automatically be deleted once it has successfully connected. |                |                |             |            |               |            | ×            |
| Online Support      | _        |            |                                                                                                    |                |                |             |            |               |            |              |
| ► User Preferences  |          |            |                                                                                                    |                |                |             |            |               |            |              |
| Administration      |          |            |                                                                                                    |                |                |             |            |               |            |              |
| System Setup        |          |            |                                                                                                    |                |                |             |            |               |            |              |
| System Status       |          |            |                                                                                                    |                |                |             |            |               |            |              |
| Update Server       |          |            |                                                                                                    |                |                |             |            |               |            |              |
| Manage Users        |          |            |                                                                                                    |                |                |             |            |               |            |              |
| Action              |          |            |                                                                                                    |                |                |             |            |               |            |              |
|                     |          |            |                                                                                                    |                |                |             |            |               |            |              |
|                     |          |            |                                                                                                    |                |                |             |            |               |            |              |
|                     |          |            |                                                                                                    |                |                |             |            |               |            |              |

The columns on this tab are described in the following table.

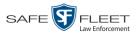

|              | Messages Tab                                                                                                    |  |  |  |  |  |  |
|--------------|----------------------------------------------------------------------------------------------------|--|--|--|--|--|--|
| Column       | Description                                                                                                    |  |  |  |  |  |  |
| Quantity     | The number of messages related to the issue described in the <i>Message Type</i> column.                                                                                                    |  |  |  |  |  |  |
| State        | The current status of the issue described in the <i>Message Type</i> column.                                                                                                    |  |  |  |  |  |  |
| Message Type | A description of the system issue. Because system<br>messages are grouped by <i>type</i> , any information that is<br>specific to an individual message is replaced by <b>{0</b> }. If you<br>want to review the specific message content, you will have<br>to view the message from your <i>Inbox Messages</i> list on the<br>Home Page. |  |  |  |  |  |  |
| Action       | An icon used to delete all messages related to the issue described in the <i>Message Type</i> column.                                                                                                    |  |  |  |  |  |  |

3 After you have resolved the issue associated with an alert message, click the x to the right of that message to delete all messages related to that issue.

### **Updating Precinct & Agency Information**

During installation, your System Implementation Specialist (SIS) will enter one record for your Agency server and one record for each of your Precinct servers. (These are called *Precinct* records even though they include one Agency record.) By default, the system prints some of this information on your archive DVDs, including the Precinct name and phone number.

For more information, see:

- □ Adding a Precinct, below
- □ Registering a Precinct, page 410
- □ Changing a Precinct, page 411
- □ Changing the Agency, page 412
- Deleting a Precinct, page 414

## **Adding a Precinct**

This section describes how to add a new record for a remote *Precinct*<sup>\*</sup> server. After you do so, you need to register that Precinct in order to establish communication between the Precinct and Agency servers, as described in "Registering a Precinct" on page 410.

Your System Implementation Specialist will enter your Agency server record at system start-up.

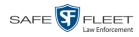

**1** Go to **V** Administration and click **System Setup**. The System Setup page displays.

| Mobile-Vision, Inc.                         |                   | Syst              | EM SETUP                  |         | mvadmin is logged in. Logo |
|---------------------------------------------|-------------------|-------------------|---------------------------|---------|----------------------------|
| <ul> <li>Home Menu</li> <li>Home</li> </ul> | Precinct System   | Security Video/Ca | ise Modules DV            | D       |                            |
| Search Video                                | Precinct Info Log | os Bookmarks      |                           |         |                            |
| Manage Cases<br>User Help                   |                   |                   | Precinct                  |         |                            |
| ▼ Bookmarks                                 |                   | 16                | Page 1 of 1 (2 total reco | rds) 🚿  | >> >I                      |
| L3 MVI                                      | Precinct Name     |                   | Last Comm Date            | Status  | Registration Key           |
| Online Support                              | DEA Precinct      | 192.168.20.37     | 08/11/2014 06:15          | Enabled | 145AADF39B9D69FA463DLZ2    |
| ► User Preferences                          | L-3 Leslie Z.     | Local             | Local                     | Local   | 142489E3D36002219527153    |
| ▼ Administration                            |                   |                   |                           |         |                            |
| System Setup                                |                   |                   |                           |         |                            |
| System Status                               |                   |                   |                           |         |                            |
| Update Server                               |                   |                   |                           |         |                            |
| Manage Users                                |                   |                   |                           |         |                            |
| Action                                      |                   |                   |                           |         |                            |
| New                                         |                   |                   |                           |         |                            |
| Edit                                        |                   |                   |                           |         |                            |
|                                             |                   |                   |                           |         |                            |
| Register                                    |                   |                   |                           |         |                            |
| Register<br>Flush<br>Synchronize            |                   |                   |                           |         |                            |

For a description of the columns on this screen, see page 411.

- 2 If it is not already selected, click the **Precinct** tab.
- **3** If it is not already selected, click the **Precinct Info** tab.
- **4** Go to the Action column and click **New**. The New Precinct form displays.

|                    | New P     | recinct |   |   | × |
|--------------------|-----------|---------|---|---|---|
| Precinct Data      |           |         |   |   |   |
| Organization Name: |           |         |   | 0 |   |
| Precinct Name:     |           |         |   | 0 |   |
| Address:           |           |         |   |   | 0 |
| Phone Number:      |           | 0       |   |   |   |
| FTP IP Address:    |           |         | 0 |   |   |
| FTP User Name:     |           |         | 0 |   |   |
| FTP Password:      |           |         | 0 |   |   |
| Status:            | Enabled V | 0       |   |   |   |
| Last Comm Date:    | Never     |         | 0 |   |   |
|                    | Save      | Cancel  | ] |   |   |

The fields on this form are described in the following table.

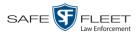

|                    | Precinct Data                                                                                                    |
|--------------------|----------------------------------------------------------------------------------------------------|
| Field              | Description                                                                                                    |
| Organization Name  | The police agency or organization name associated with this remote server (e.g., <i>NYPD</i> ).                                                                                                    |
| Precinct Name      | The name of the precinct at which this remote server is<br>installed (e.g., 34 <sup>th</sup> Precinct). If you don't need this field<br>to specify precinct information, you can use it to enter<br>default text that you wish to print on archive/export discs,<br>such as "For Official Use Only." |
| Address            | The address at which this remote server is installed.                                                                                                    |
| Phone Number       | The phone number associated with the remote precinct <i>Address</i> above. By default, this phone number will print on this precinct's archive DVDs.                                                                                                    |
| Support Expiration | The date on which your service contract with Mobile-<br>Vision expires. <i>Display-only field</i> .                                                                                                    |
| Registration Key   | Your DEA Agency product identification code. <i>Display-</i><br>only field.                                                                                                    |
| FTP IP Address     | The FTP IP address required to move data to and from this remote server.                                                                                                    |
| FTP User Name      | The FTP User Name required to move data to and from this remote server.                                                                                                    |
| FTP User Password  | The FTP User Password required to move data to and from this remote server.                                                                                                    |
| Status             | The current status of this Precinct server: <i>Enabled</i> (in use) or <i>Disabled</i> (not in use).                                                                                                    |
| Last Comm Date     | The date and time of the most recent communication<br>between this Precinct server and the Agency server.<br><i>System-generated field</i> .                                                                                                    |

- **5** Enter the police agency or organization name in the *Organizational Name* field (e.g., *NYPD*), then press **Tab**.
- 6 Enter the remote precinct's name (e.g., 34<sup>th</sup> Precinct), then press **Tab**.
- 7 Enter the remote precinct's address, then press **Tab**.
- 8 Enter the remote precinct's phone number, then press Tab.
- 9 Enter the FTP IP address required to move data to and from this Precinct server, then press **Tab**.

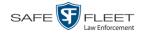

- **10** Enter the FTP User Name required to move data to and from this Precinct server, then press **Tab**.
- **11** Enter the FTP User Password required to move data to and from this Precinct server, then press **Tab**.
- 12 Click Save. The system adds the new record to your Precinct list.

Next, you need to register the new Precinct server in order to establish communication between the Precinct server and the Agency server. For instructions, see the next section, "Registering a Precinct."

#### **Registering a Precinct**

This section describes how to register a new Precinct server in order to establish communication between the Precinct server and the Agency server. Perform this task immediately after you enter a new precinct record.

**1** Go to **V** Administration and click **System Setup**. The System Setup page displays.

| Mobile-Vision, Inc.     |               |           |                 |                         |           | mvadmin is logged in. Logo |
|-------------------------|---------------|-----------|-----------------|-------------------------|-----------|----------------------------|
| Home Menu               | Precinct Sy   | vstem Se  | curity Video/Ca | se Modules              | DVD       |                            |
| earch Video             | Precinct Info | Logos     | Bookmarks       |                         |           |                            |
| anage Cases<br>ser Help |               | ··        |                 | Precinct                |           |                            |
| Bookmarks               |               |           | <u> </u>        | Page 1 of 1 (2 total re | ecords) 🔊 | >> >1                      |
| 3 MVI                   | Precin        | ct Name 🔺 | FTP IP Address  | Last Comm Date          | Status    | Registration Key           |
| nline Support           | DEA Precinct  |           | 192.168.20.37   | 08/11/2014 06:15        | Enabled   | 145AADF39B9D69FA463DLZ2    |
| User Preferences        | L-3 Leslie Z. |           | Local           | Local                   | Local     | 142489E3D36002219527153    |
| Administration          |               |           |                 |                         |           |                            |
| stem Setup              |               |           |                 |                         |           |                            |
| stem Status             |               |           |                 |                         |           |                            |
| odate Server            |               |           |                 |                         |           |                            |
| anage Users             |               |           |                 |                         |           |                            |
| Action                  |               |           |                 |                         |           |                            |
| ew                      |               |           |                 |                         |           |                            |
| dit                     |               |           |                 |                         |           |                            |
| egister                 |               |           |                 |                         |           |                            |
| ush                     |               |           |                 |                         |           |                            |
| nchronize               |               |           |                 |                         |           |                            |
| elete                   |               |           |                 |                         |           |                            |

- 2 If it is not already selected, click the **Precinct** tab.
- 3 If it is not already selected, click the **Precinct Info** tab.
- 4 Click on the precinct record you wish to register. If you have a large number of precincts, use the navigation arrows at the top of the page to scroll through the list.

K << < > >> >

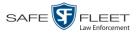

SIL

**5** Go to the Action column and click **Register**.

## **Changing a Precinct**

This section describes how to update an existing record for a remote Precinct server. Perform this task whenever any of the information associated with one of the Precinct server changes, such as its phone number or mailing address.

- **1** Go to **Administration** and click **System Setup**. The System Setup page displays, as pictured on the previous page.
- 2 If it is not already selected, click the **Precinct** tab.
- **3** If it is not already selected, click the **Precinct Info** tab.

|                  | Precinct Info Tab                                                                                                    |  |  |  |  |  |
|------------------|----------------------------------------------------------------------------------------------------|--|--|--|--|--|
| Column           | Description                                                                                                    |  |  |  |  |  |
| Precinct Name    | The name of the Agency or Precinct server.                                                                                                    |  |  |  |  |  |
| FTP IP Address   | If this is a <i>Precinct</i> server, this field displays the FTP IP address used to move data to and from this server. If this is the <i>Agency</i> server, the word <b>Local</b> will display here.                               |  |  |  |  |  |
| Last Comm Date   | If this is a <i>Precinct</i> server, this field displays the last date<br>and time at which that server communicated with the Agen-<br>cy server. If this is the <i>Agency</i> server, the word <b>Local</b> will<br>display here. |  |  |  |  |  |
| Status           | If this is a <i>Precinct</i> server, this field displays the current status of that server: <i>Enabled</i> (in use) or <i>Disabled</i> (not in use). If this is the <i>Agency</i> server, the word <b>Local</b> will display here. |  |  |  |  |  |
| Registration Key | The product identification code associated with this DEA Agency application.                                                                                                    |  |  |  |  |  |

The columns on the **Precinct Info** tab are described below.

**4** Locate the precinct record you wish to change. If you have a large number of precincts, use the navigation arrows at the top of the page to scroll through the list.

 $\mathsf{K} \mathrel{\boldsymbol{\triangleleft}} \mathsf{\boldsymbol{\triangleleft}} \mathrel{\boldsymbol{\vee}} \mathsf{\boldsymbol{\vee}} \mathrel{\boldsymbol{\vee}} \mathsf{\boldsymbol{\vee}} \mathsf{\boldsymbol{\vee}}$ 

**5** Right-click on the precinct record, then select **Edit** from the popup menu. The Edit Precinct popup displays.

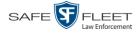

| cinct Data         |                     |   | 1 |
|--------------------|---------------------|---|---|
| Organization Name: | L-3 Communications  |   | 0 |
| Precinct Name:     | DEA Precinct        |   | 0 |
| Address:           | 2600 Lake Lucien Dr |   |   |
| Phone Number:      | 0                   |   |   |
| FTP IP Address:    | 192.168.20.37       | 0 |   |
| FTP User Name:     | mvadmin             | 0 |   |
| FTP Password:      | •••••               | 0 |   |
| Status:            | Enabled 🗸 🥝         |   |   |
| Last Comm Date:    | 08/21/2014 06:15    | 0 |   |

The fields on this form are described in the table on page 409.

- **6** Enter your changes in the appropriate field(s).
- 7 Click Save.

### **Changing the Agency**

This section describes how to update the record for your Agency server. Perform this task whenever any of the information associated with your Agency server changes, such as the agency's phone number or mailing address.

**1** Go to **V** Administration and click **System Setup**. The System Setup page displays.

|                     |                 |           | Syst            | EM SET             | UP           |         |                              |
|---------------------|-----------------|-----------|-----------------|--------------------|--------------|---------|------------------------------|
| Mobile-Vision, Inc. |                 |           |                 |                    |              |         | mvadmin is logged in. Logout |
| ▼ Home Menu         |                 |           |                 |                    | ·            |         |                              |
| Home                | Precinct Sy     | /stem Se  | ecurity Video/C | ase Modules        | DVD          |         |                              |
| Search Video        | Precinct Info   | Logos     | Bookmarks       |                    |              |         |                              |
| Manage Cases        | Flecifict fillo | LUGUS     | DOOKITIAIKS     |                    |              |         |                              |
| User Help           |                 |           |                 | Precin             | ıct          |         |                              |
| Bookmarks           |                 |           | 14 44 4         | Page 1 of 1 (2 tot | tal records) |         | >> >I                        |
| 3 MVI               | Precin          | ct Name 🔺 | FTP IP Address  | Last Comm Dat      | te           | Status  | Registration Key             |
| Online Support      | DEA Precinct    |           | 192.168.20.37   | 08/11/2014 06:1    | 15           | Enabled | 145AADF39B9D69FA463DLZ2      |
| User Preferences    | L-3 Leslie Z.   |           | Local           | Local              |              | Local   | 142489E3D36002219527153      |
|                     |                 |           |                 |                    |              |         |                              |
| ▼ Administration    |                 |           |                 | -T                 |              |         |                              |
| System Setup        |                 |           |                 |                    |              |         |                              |
| System Status       |                 |           | Age             | ency server        |              |         |                              |
| Update Server       |                 |           |                 |                    |              |         |                              |
| Manage Users        |                 |           |                 |                    |              |         |                              |
| Action              |                 |           |                 |                    |              |         |                              |
| New                 |                 |           |                 |                    |              |         |                              |
| Edit                |                 |           |                 |                    |              |         |                              |
| Register<br>Flush   |                 |           |                 |                    |              |         |                              |
| Synchronize         |                 |           |                 |                    |              |         |                              |
| Delete              |                 |           |                 |                    |              |         |                              |
|                     |                 |           |                 |                    |              |         |                              |

2 If it is not already selected, click the **Precinct** tab.

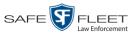

**3** If it is not already selected, click the **Precinct Info** tab. The columns on this tab are described in the table on page 411.

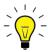

- **HINT**: To identify the Agency record, look for the word "Local" in the *FTP IP Address, Last Comm Date,* and *Status* fields.

**4** Right-click on the agency record, then select **Edit** from the popup menu (see **HINT** above). The Edit Precinct popup displays.

|                       | Edit Precinct                |     | × |
|-----------------------|------------------------------|-----|---|
| Precinct Data         |                              |     |   |
| Organization Name:    | L-3 Leslie Z.                | 0   |   |
| Precinct Name:        | L-3 Leslie Z.                | 0   |   |
| Address:              | 90 Fanny Road, Boonton NJ 07 | 005 | 0 |
| Phone Number:         | 800-336-8475                 |     |   |
| Support Expiration:   | 12/31/2099                   |     |   |
| Registration Key:     | 142489E3D36002219527153      | 0   |   |
| Mail Server           |                              |     |   |
| Mail Server Login:    | 0                            |     |   |
| Mail Server Password: | 0                            |     |   |
| From Address:         | 0                            |     |   |
| SMTP Host:            | 0                            |     |   |
| SMTP Port:            | 0                            |     |   |

The fields on this form are described below.

|                    | Agency Data                                                                                                    |  |  |  |  |
|--------------------|----------------------------------------------------------------------------------------------------|--|--|--|--|
| Field              | Description                                                                                                    |  |  |  |  |
| Organization Name  | The police agency or organization name associated with the Agency server (e.g., <i>NYPD</i> ).                                                                                                    |  |  |  |  |
| Precinct Name      | The name of the precinct at which the Agency server is<br>installed (e.g., 34 <sup>th</sup> Precinct). If you don't need this field<br>to specify precinct information, you can use it to enter<br>default text that you wish to print on the agency's<br>archive/export discs, such as "For Official Use Only." |  |  |  |  |
| Address            | The mailing address of the precinct at which the Agency server is installed.                                                                                                    |  |  |  |  |
| Phone Number       | The phone number of the precinct at which the Agency<br>server is installed. By default, the system will print this<br>field on the agency's archive DVDs.                                                                                                    |  |  |  |  |
| Support Expiration | The date on which your service contract with Mobile-<br>Vision expires. <i>Display-only field</i> .                                                                                                    |  |  |  |  |
| Registration Key   | The product identification code for your DEA Agency application. <i>Display-only field</i> .                                                                                                    |  |  |  |  |

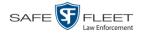

For information on the Mail Server function, see "Forwarding System Messages to Your Regular Mailbox" on page 415.

- 5 Go to the Precinct Data section of the form and enter your changes in the appropriate field(s).
- 6 Click Save.

#### **Deleting a Precinct**

This section describes how to delete a Precinct record *after* it has been created but *before* it has been registered.

**1** Go to **V** Administration and click **System Setup**. The System Setup page displays.

| Mobile-Vision, Inc.  |               |           | Syst               | EM SETUP                 |         | muselmin is logged in the set |
|----------------------|---------------|-----------|--------------------|--------------------------|---------|-------------------------------|
| Mobile-Vision, Inc.  |               |           |                    |                          |         | mvadmin is logged in. Logout  |
|                      |               |           |                    |                          |         |                               |
| ▼ Home Menu          | Precinct Sy   | /stem S   | ecurity Video/Ca   | ase Modules D            | /D      |                               |
| Home<br>Search Video | Precinct Info | Logos     | Bookmarks          |                          |         |                               |
| Manage Cases         |               |           |                    | Precinct                 |         |                               |
| User Help            |               |           | ारे। <b>रर</b> । र | Page 1 of 1 (2 total rec | orde)   | >> >I                         |
| Bookmarks            | Desete        | ct Name 🔺 | FTP IP Address     | Last Comm Date           | Status  | Registration Key              |
| L3 MVI               |               |           |                    |                          |         |                               |
| Online Support       | DEA Precinct  |           | 192.168.20.37      | 08/11/2014 06:15         | Enabled | 145AADF39B9D69FA463DLZ2       |
| User Preferences     | L-3 Leslie Z. |           | Local              | Local                    | Local   | 142489E3D36002219527153       |
| Administration       |               |           |                    |                          |         |                               |
| System Setup         |               |           |                    |                          |         |                               |
| System Status        |               |           |                    |                          |         |                               |
| Update Server        |               |           |                    |                          |         |                               |
| Manage Users         |               |           |                    |                          |         |                               |
| Action               |               |           |                    |                          |         |                               |
| New                  |               |           |                    |                          |         |                               |
| Edit                 |               |           |                    |                          |         |                               |
| Register             |               |           |                    |                          |         |                               |
| Flush                |               |           |                    |                          |         |                               |
| 0                    |               |           |                    |                          |         |                               |
| Synchronize          |               |           |                    |                          |         |                               |
| Delete               |               |           |                    |                          |         |                               |

- 2 If it is not already selected, click the **Precinct** tab.
- **3** If it is not already selected, click the **Precinct Info** tab.
- 4 Locate the precinct record you wish to delete. If you have a large number of precincts, use the navigation arrows at the top of the page to scroll through the list.

К « < > >> Х

**5** Right-click on the precinct record, then select **Delete** from the popup menu. A confirmation message displays.

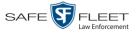

|          | Confirm    | m Delete          |
|----------|------------|-------------------|
| Delete t | his precin | ict? L-3 Leslie Z |
|          | Yes        | No                |

6 Click Yes. The selected record is removed from the Precinct list.

#### Forwarding System Messages to Your Regular Mailbox

By default, DEA Agency system messages display in the *Inbox Messages* section of the Message Board, located on the DEA Agency Home Page. However, if your precinct\* has its own SMTP mail server, you can configure the system so that users' *Inbox Messages* are also copied to their regular email accounts, as described below.

- **1** Go to **Administration** and click **System Setup**. The System Setup page displays, as pictured on the previous page.
- 2 If it is not already selected, click the **Precinct** tab.
- 3 If it is not already selected, click the **Precinct Info** tab.
- **4** Right-click on the precinct record, then select **Edit** from the popup menu. The Edit Precinct popup displays.

| Edit Precinct                             |   |   |                 |
|-------------------------------------------|---|---|-----------------|
| Precinct Data                             |   |   |                 |
| Organization Name: L-3 MVI Headquarters   | 0 |   |                 |
| Precinct Name: New Jersey Headquarters    | 0 |   |                 |
| Address: 90 Fanny Road                    |   | 0 |                 |
| Phone Number: 800-336-8475                |   |   |                 |
| Support Expiration: 06/02/2011            |   |   |                 |
| Registration Key: 10B05046B1600123F6F9257 |   |   |                 |
| Mail Server                               |   |   |                 |
| Mail Server Login:                        |   |   |                 |
| Mail Server Password:                     |   |   |                 |
| From Address:                             |   |   | Mail Server dat |
| SMTP Host:                                |   |   |                 |
| SMTP Port: 25                             |   |   |                 |
| Save Cancel                               |   |   |                 |

The Mail Server fields are described in the table on the next page.

The precinct at which the Agency server is installed.

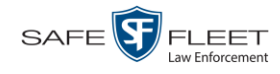

| Mail Server          |                                                                                                    |  |  |  |  |
|----------------------|----------------------------------------------------------------------------------------------------|--|--|--|--|
| Field                | Description                                                                                                    |  |  |  |  |
| Mail Server Login    | A User ID that has send-mail privileges in your mail system.                                                                      |  |  |  |  |
| Mail Server Password | The security password for the Mail Server Login above.                                                                            |  |  |  |  |
| From Address         | The email address that will display in the <i>From Address</i> field of the forwarded emails (e.g., System_Admin@ safefleet.net). |  |  |  |  |
| SMTP host            | The SMTP email host.                                                                                                    |  |  |  |  |
| SMTP port            | The SMTP email port.                                                                                                    |  |  |  |  |

For a description of the *Precinct Data* fields, see the table on page 411.

- **5** Position your cursor in the *Mail Server Login* field. Enter a User ID that has sendmail privileges in your mail system, then press **Tab**.
- 6 Enter the security password for the *Mail Server Login*, then press **Tab**.
- 7 Enter the email address that you wish to display in the messages' *From* field, then press **Tab**.
- 8 Enter the name of the SMPT email host, then press **Tab**.
- **9** Enter the port number of the SMPT email host.
- 10 Click Save.

#### **Changing the Application Display Logo**

This section describes how to change the graphics file that displays in the upper left corner of the DEA application. You may, for example, want to replace the default logo with your agency's logo.

**1** Go to **V** Administration and click **System Setup**. The System Setup page displays.

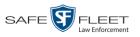

|                                                                                                    |                     | Syst              | em Setup                    |        |                              |
|----------------------------------------------------------------------------------------------------|---------------------|-------------------|-----------------------------|--------|------------------------------|
| Mobile-Vision, Inc.                                                                                |                     |                   |                             |        | mvadmin is logged in. Logout |
| ▼ Home Menu                                                                                        | Precinct System Se  | ecurity Video/Cas | se Modules DVE              |        |                              |
| Home<br>Search Video<br>Manage Cases                                                               | Precinct Info Logos | Bookmarks         |                             |        |                              |
| User Help                                                                                          |                     |                   | Precinct                    |        |                              |
| ▼ Bookmarks                                                                                        |                     | 14 34 4           | Page 1 of 1 (2 total record | is) 🚿  | >> (N                        |
| L3 MVI                                                                                             | Precinct Name 🛦     |                   |                             | Status | Registration Key             |
| Online Support                                                                                     | DEA Precinct        | 192.168.20.37     | 08/11/2014 06:15 Enable     |        | 145AADF39B9D69FA463DLZ2      |
| ► User Preferences                                                                                 | L-3 Leslie Z.       | Local             | Local                       | Local  | 142489E3D36002219527153      |
| ▼ Administration                                                                                   |                     |                   |                             |        |                              |
|                                                                                                    |                     |                   |                             |        |                              |
|                                                                                                    |                     |                   |                             |        |                              |
| System Setup<br>System Status                                                                      |                     |                   |                             |        |                              |
| System Setup<br>System Status<br>Update Sener                                                      |                     |                   |                             |        |                              |
| System Setup<br>System Status<br>Update Sener<br>Manage Users                                      |                     |                   |                             |        |                              |
| System Setup<br>System Status<br>Update Senver                                                     |                     |                   |                             |        |                              |
| System Setup<br>System Status<br>Update Sener<br>Manage Users<br>Action<br>New                     |                     |                   |                             |        |                              |
| System Setup<br>System Status<br>Update Sener<br>Manage Users<br>Action<br>New<br>Edit             |                     |                   |                             |        |                              |
| System Setup<br>System Status<br>Update Sener<br>Manage Users<br>Action<br>New<br>Edit<br>Register |                     |                   |                             |        |                              |
| System Setup<br>System Status<br>Update Sener<br>Manage Users                                      |                     |                   |                             |        |                              |

- 2 If it is not already selected, click the **Precinct** tab.
- **3** Click the **Logos** tab.

|                     | System Setup                                    |   |
|---------------------|-------------------------------------------------|---|
| Mobile-Vision, Inc. | mvadmin is logged in. Logout                    |   |
| ▼ Home Menu         | Precinct System Security Video/Case Modules DVD |   |
| Home                |                                                 |   |
| Search Video        | Precinct Info Logos Bookmarks                   |   |
| Manage Cases        |                                                 | 1 |
| User Help           |                                                 |   |
|                     | Mobile-Vision, Inc.                             |   |
| System Setup        |                                                 |   |
| System Status       |                                                 |   |
| Manage Users        |                                                 |   |
| Action              | Logo File: Browse Select Color Scheme: Blue 🔽   |   |
| L                   |                                                 |   |

If you previously uploaded any graphics files to DEA, a thumbnail image of those file(s) will display on-screen. Otherwise just the Mobile-Vision logo will display.

- **4** If the desired graphic already displays on-screen, skip to step 8. Otherwise proceed to the next step.
- **5** Click the **Browse** button to the right of the *Logo File* field.

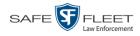

- **6** Navigate to the disk drive location where the graphics file is located.
- 7 Double-click on the graphics file you wish to upload. A thumbnail image of the graphic displays in the space above the *Logo File* field.

|                                                                                                    | System Setup                                    |                              |
|----------------------------------------------------------------------------------------------------|-------------------------------------------------|------------------------------|
| Mobile-Vision, Inc.                                                                                            |                                                 | mvadmin is logged in. Logout |
| ▼ Home Menu<br>Home                                                                                            | Precinct System Security Video/Case Modules DVD |                              |
| Search Video                                                                                                   | Precinct Info Logos Bookmarks                   |                              |
| Manage Cases<br>User Help<br>V Bookmarks<br>L3 MVI<br>Online Support<br>V User Preferences<br>V Administration | Mobile-Vision, Inc.                             |                              |
| System Setup<br>System Status<br>Manage Users                                                                  |                                                 |                              |
| Action                                                                                                    | Logo File: Browse Select Color Sch              | eme: Blue 🗸                  |

8 Click on the thumbnail image of the graphic you wish to display. That graphic will appear in the upper left corner of the DEA Agency application.

Note that the graphic you select here will display on *every* page of DEA Agency, not just on the Home page.

#### **Maintaining Storage Devices**

The **Storage** tab lists the settings that DEA uses to determine where data is stored on the Agency server and how to interact with client workstations. It also may contain information on additional storage devices, such as a RAID unit. RAID is an acronym for *Redundant Array of Independent Disks*—a storage device that contains multiple disk drive components.

Storage server data is configured by your System Implementation Specialist (SIS) during implementation. You do not need to modify this data unless the disk resources available to the server have changed.

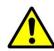

**WARNING**: Do not modify any of the field values on a Storage Device record without the assistance of your agency's network specialist OR a Mobile-Vision Technical Support Engineer. Entering incorrect data could have dire consequences. Some of your video could become inaccessible, wireless transmission could fail, and/or data could be permanently lost.

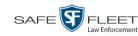

For specific instructions, see:

- □ Adding a Storage Device, below
- □ Viewing/Changing a Storage Device, page 422
- □ Deleting a Storage Device, page 424.

## Adding a Storage Device

This section describes how to set up a new storage device in DEA. Your System Implementation Specialist (SIS) or Technical Support Engineer (TSE) may instruct you to perform this task when your agency acquires a new RAID storage unit. For more on RAIDs, see the previous section.

**1** Go to **V** Administration and click **System Setup**. The System Setup page displays.

|                                                    |                     | SYST             | em Setup                   |         |                             |
|----------------------------------------------------|---------------------|------------------|----------------------------|---------|-----------------------------|
| Mobile-Vision, Inc.                                |                     |                  |                            |         | mvadmin is logged in. Logou |
| -                                                  |                     |                  |                            |         |                             |
| V Home Menu                                        | Precinct System St  | ecurity Video/Ca | se Modules DVI             | 2       |                             |
| Home                                               | Treemer System St   | ecunty videoroa. |                            | 5       |                             |
| Search Video                                       | Precinct Info Logos | Bookmarks        |                            |         |                             |
| Manage Cases                                       |                     |                  |                            |         |                             |
| Jser Help                                          |                     |                  | Precinct                   |         |                             |
| Bookmarks                                          |                     | <u> </u>         | Page 1 of 1 (2 total recor | ds) 🚿   | <u>&gt;&gt; &gt;1</u>       |
| L3 MVI                                             | Precinct Name 🔺     | FTP IP Address   | Last Comm Date             | Status  | Registration Key            |
| Online Support                                     | DEA Precinct        | 192.168.20.37    | 08/11/2014 06:15           | Enabled | 145AADF39B9D69FA463DLZ2     |
| User Preferences                                   | L-3 Leslie Z.       | Local            | Local                      | Local   | 142489E3D36002219527153     |
| Administration                                     |                     |                  |                            |         |                             |
| System Setup                                       |                     |                  |                            |         |                             |
| System Status                                      |                     |                  |                            |         |                             |
| Jpdate Server                                      |                     |                  |                            |         |                             |
| Manage Users                                       |                     |                  |                            |         |                             |
| Action                                             |                     |                  |                            |         |                             |
| New                                                |                     |                  |                            |         |                             |
| Edit                                               |                     |                  |                            |         |                             |
| Register                                           |                     |                  |                            |         |                             |
| Flush                                              |                     |                  |                            |         |                             |
| PER EX CANON CONCERNING CALL CONTRACTOR CONTRACTOR |                     |                  |                            |         |                             |
| Synchronize<br>Delete                              |                     |                  |                            |         |                             |

2 Click the **System** tab.

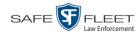

| _                                                     |             |            | Systi            | е <b>м S</b> е | ETUP       | •          |                    |                            |
|-------------------------------------------------------|-------------|------------|------------------|----------------|------------|------------|--------------------|----------------------------|
| Mobile-Vision, Inc.                                   |             |            |                  |                |            |            | mvadmin i          | s logged in. <u>Loqout</u> |
| ▼ Home Menu                                           | Precinct    | System     | Security Video/0 | Case N         | odules     | DVD        |                    |                            |
| Home<br>Search Video                                  |             | 17.0.1     | D. 1. (5. )      |                |            |            | 01                 |                            |
|                                                       | Storage     | Life-Cycle | Backup/Export    | Request        | Reasons    | UMD Types  | Other              |                            |
| Manage Cases                                          |             |            |                  | :              | Storage    |            |                    |                            |
| Jser Help                                             | Internal    | Path       | External Media   | UNC            | Externa    | I Case URI | IP Address of RAID | unit Status                |
| 7 Bookmarks                                           | /fbdata/00/ |            | \export00\       |                | /stream00/ |            | 127.0.0.1          | Enabled                    |
| .3 MVI                                                |             |            |                  |                |            |            |                    |                            |
| Online Support                                        |             |            |                  |                |            |            |                    |                            |
| ► User Preferences                                    |             |            |                  |                |            |            |                    |                            |
| Administration                                        |             |            |                  |                |            |            |                    |                            |
| System Setup                                          |             |            |                  |                |            |            |                    |                            |
| System Status                                         |             |            |                  |                |            |            |                    |                            |
|                                                       |             |            |                  |                |            |            |                    |                            |
|                                                       |             |            |                  |                |            |            |                    |                            |
|                                                       |             |            |                  |                |            |            |                    |                            |
|                                                       |             |            |                  |                |            |            |                    |                            |
| Aanage Users<br>Action                                |             |            |                  |                |            |            |                    |                            |
| Update Sener<br>Manage Users<br>Action<br>New<br>Edit |             |            |                  |                |            |            |                    |                            |

- **3** If it is not already selected, click the **Storage** tab.
- **4** Go to the Action column and click **New**. The New Storage popup displays.

| New Storage              | × |
|--------------------------|---|
|                          | _ |
| Internal Path:           | 0 |
| External Media UNC:      | 0 |
| External Case URI:       | 0 |
| FTP Username:            | 0 |
| FTP Password:            | 0 |
| IP Address of RAID unit: | 0 |
| Status: Enabled          |   |
|                          |   |
| Save Cancel              |   |

The fields on the New Storage popup are described in the following table.

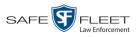

|                         | New Storage                                                                                                    |
|-------------------------|----------------------------------------------------------------------------------------------------|
| Field                   | Description                                                                                                    |
| Internal Path           | The server path to the storage machine being added.                                                                                                    |
| External Media UNC      | The path by which AVD (VIEVU), QBX (Flashback2/3/HD), MKV ( <i>Body</i> VISION), and MP4 (BWX-100) files are served (\exportxx\). Also referred to as the <i>SMB share name</i> .                                                   |
| External Case URI       | The path by which thumbnail images and user media are served through the web application (/streamxx/).                                                                                                    |
| FTP Username            | The FTP user account for this storage device.                                                                                                    |
| FTP Password            | The FTP password for this storage device.                                                                                                    |
| IP Address of RAID unit | The IP address for the RAID unit. RAID is an acronym for <i>Redundant Array of Independent Disks</i> —a storage device that contains multiple disk drive components.                                                                |
| Status                  | <ul> <li>The current status of this storage device.</li> <li><i>Enabled</i>. This storage device is available to receive videos.</li> <li><i>Disabled</i>. The storage device is <i>not</i> available to receive videos.</li> </ul> |

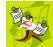

**NOTE**: The values entered on this form *must* match the actual configuration of the storage server.

- **5** Enter the top level path to data storage (/fbdata/xx) in the *Internal Path* field.
- **6** Enter the path by which the video files will be served (\exportxx\) in the *External Media UNC* field.
- 7 Enter the path by which thumbnail images and user media will be served in the *External Case URI* field.
- 8 Enter the FTP user account for this storage device in the *FTP Username* field.
- **9** Enter the FTP password for this storage device in the *FTP Password* field.
- **10** Enter the IP address for this storage device in the *IP Address of RAID unit* field.

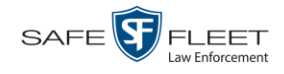

**11** If this storage device will be immediately available to receive videos (default), proceed to the next step.

– OR –

If this storage device will *not* be immediately available to receive videos, select **Disabled** from the *Status* drop-down list.

12 Click Save. A confirmation message displays at the top of your page.

Storage save successful

# Viewing/Changing a Storage Device

This section describes how to view and/or update a storage machine record. These records contain the settings that DEA uses to determine where data is stored on the server and how to interact with client workstations. Storage Device records also contain information on RAID units. For more on RAIDs, see "Maintaining Storage Devices" on page 418.

Because storage server data is configured by your System Implementation Specialist (SIS) during implementation, you do not need to modify this data unless the disk resources available to the server have changed.

|                    |               |           | ĸ             | <b>JISIE</b> | EM SET            | 0 F         |         |                            |
|--------------------|---------------|-----------|---------------|--------------|-------------------|-------------|---------|----------------------------|
| Mobile-Vision, Inc |               |           |               |              |                   |             |         | mvadmin is logged in. Logo |
|                    |               |           |               |              |                   |             |         |                            |
| ▼ Home Menu        | Precinct Sv   | stem S    | ecurity       | Video/Case   | Modules           | DVD         |         |                            |
| Home               | Precinct Sy   | stem 5    | ecunty        | video/Case   | wodules           |             |         |                            |
| Search Video       | Precinct Info | Logos     | Bookm         | arks         |                   |             |         |                            |
| Manage Cases       |               | Logoo     | Dookin        |              |                   |             |         |                            |
| User Help          |               |           | Service State |              | Precin            | ct          |         |                            |
| ▼ Bookmarks        |               |           |               |              | Page 1 of 1 (2 to | tal records | ) 🚿     | <u>&gt;&gt;</u>            |
| L3 MVI             | Precino       | ct Name 🔺 | FTP IP        | Address      | Last Comm Date    |             | Status  | Registration Key           |
| Online Support     | DEA Precinct  |           | 192.168.20.37 |              | 08/11/2014 06:15  |             | Enabled | 145AADF39B9D69FA463DLZ2    |
| User Preferences   | L-3 Leslie Z. |           | Local         |              | Local             |             | Local   | 142489E3D36002219527153    |
| Administration     |               |           |               |              |                   |             |         |                            |
| System Setup       |               |           |               |              |                   |             |         |                            |
| System Status      |               |           |               |              |                   |             |         |                            |
| Update Server      |               |           |               |              |                   |             |         |                            |
| Manage Users       |               |           |               |              |                   |             |         |                            |
| Action             |               |           |               |              |                   |             |         |                            |
| New                |               |           |               |              |                   |             |         |                            |
| Edit               |               |           |               |              |                   |             |         |                            |
| Register           |               |           |               |              |                   |             |         |                            |
| Flush              |               |           |               |              |                   |             |         |                            |
| Synchronize        |               |           |               |              |                   |             |         |                            |
| Synchronize        |               |           |               |              |                   |             |         |                            |

**1** Go to **V** Administration and click **System Setup**. The System Setup page displays.

**2** Click the **System** tab.

|                                      |             |            | Sy         | STEM S                               | ETUI       | 2         |                                   |                   |
|--------------------------------------|-------------|------------|------------|--------------------------------------|------------|-----------|-----------------------------------|-------------------|
| Mobile-Vision, Inc.                  |             |            |            |                                      |            |           | mvadmin is                        | logged in. Logout |
| ▼ Home Menu                          | Precinct    | System     | Security   | Video/Case                           | Modules    | DVD       |                                   |                   |
| Home                                 |             | -,         |            |                                      |            |           |                                   |                   |
| Search Video                         | Storage     | Life-Cycle | Backup/E   | xport Reques                         | t Reasons  | UMD Types | Other                             |                   |
| Manage Cases                         |             |            |            |                                      | Storage    |           |                                   |                   |
| User Help                            | Inter       | nal Path   | Extern     | External Media UNC External Case URI |            |           |                                   | unit Status       |
| Bookmarks                            | /fbdata/00/ |            | \export00\ |                                      | /stream00/ |           | IP Address of RAID u<br>127.0.0.1 | Enabled           |
| _3 MVI                               | /ibdata/00/ |            | /exportuu/ |                                      | streamou   | 1         | 127.0.0.1                         | Enabled           |
| Online Support                       |             |            |            |                                      |            |           |                                   |                   |
| <ul> <li>User Preferences</li> </ul> |             |            |            |                                      |            |           |                                   |                   |
| Administration                       |             |            |            |                                      |            |           |                                   |                   |
| System Setup                         |             |            |            |                                      |            |           |                                   |                   |
| System Status                        |             |            |            |                                      |            |           |                                   |                   |
| Jpdate Sener                         |             |            |            |                                      |            |           |                                   |                   |
| Manage Users                         |             |            |            |                                      |            |           |                                   |                   |
| Action                               |             |            |            |                                      |            |           |                                   |                   |
| New                                  |             |            |            |                                      |            |           |                                   |                   |
| Edit                                 |             |            |            |                                      |            |           |                                   |                   |
| Delete                               |             |            |            |                                      |            |           |                                   |                   |
| Delete                               |             |            |            |                                      |            |           |                                   |                   |
|                                      |             |            |            |                                      |            |           |                                   |                   |

- 3 If it is not already selected, click the **Storage** tab.
- **4** Right-click on the storage device you wish to view/edit, then select **Edit** from the popup menu. The Edit Storage popup displays.

| Edit Storage                       | × |
|------------------------------------|---|
|                                    |   |
| Internal Path: /fbdata/00/         | 0 |
| External Media UNC: \export00\     | 0 |
| External Case URI: /stream00/      | 0 |
| FTP Username: upload00             | 0 |
| FTP Password: upload00             | 0 |
| IP Address of RAID unit: 127.0.0.1 | 0 |
| Status: Enabled                    |   |
|                                    |   |
| Save Cancel                        |   |
|                                    |   |

For a description of the fields on this form, see the table on page 421.

5 To change your storage configuration, proceed to the next step. Otherwise click Cancel to close the popup.

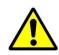

**WARNING**: Do not modify any of the field values on this popup without the assistance of your agency's network specialist OR Mobile-Vision Technical Support Engineer.

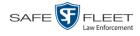

- **6** Enter your changes in the appropriate field(s).
- 7 Click Save. A confirmation message displays at the top of the page.

Storage save successful

# **Deleting a Storage Device**

This section describes how to delete an existing storage device record. Only perform this procedure when instructed to do so by a Mobile-Vision Technical Support Engineer.

**1** Go to **V** Administration and click **System Setup**. The System Setup page displays.

| Mobile-Vision, Inc.        |                   | J                | YSTEM SET            | <b>UI</b>     | mvadmin is logged in. Logo |
|----------------------------|-------------------|------------------|----------------------|---------------|----------------------------|
|                            |                   |                  |                      |               |                            |
| Home Menu                  | Des sin et Custon | County 1         | video/Case Modules   | DVD           |                            |
| ome                        | Precinct System   | Security         | video/Case Iviodules | DVD           |                            |
| earch Video                | Precinct Info     | .ogos Bookmark   | e                    |               |                            |
| anage Cases                | Treemetinio       | Logos Bookmank   |                      |               |                            |
| ser Help                   |                   |                  | Precir               | nct           |                            |
| Bookmarks                  |                   | <u> </u>         | Page 1 of 1 (2 to    | otal records) | >> >1                      |
| 3 MVI                      | Precinct Na       | me 🛦 🛛 FTP IP Ad | dress Last Comm Da   | ate Status    | Registration Key           |
| nline Support              | DEA Precinct      | 192.168.2        | 0.37 08/11/2014 06:  | 15 Enabled    | 145AADF39B9D69FA463DLZ2    |
| User Preferences           | L-3 Leslie Z.     | Loca             | l Local              | Local         | 142489E3D36002219527153    |
|                            |                   | 1                |                      | 1             |                            |
| Administration             |                   |                  |                      |               |                            |
| /stem Setup                |                   |                  |                      |               |                            |
| stem Status                |                   |                  |                      |               |                            |
| odate Server               |                   |                  |                      |               |                            |
| anage Users                |                   |                  |                      |               |                            |
| Action                     |                   |                  |                      |               |                            |
| ew                         |                   |                  |                      |               |                            |
| dit                        |                   |                  |                      |               |                            |
| egister                    |                   |                  |                      |               |                            |
|                            |                   |                  |                      |               |                            |
| ush                        |                   |                  |                      |               |                            |
| ush<br>/nchronize<br>elete |                   |                  |                      |               |                            |

2 Click the **System** tab.

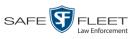

|                     |             |            | Systi           | CM S                                 | ETUI       | ,           |           |                     |                     |
|---------------------|-------------|------------|-----------------|--------------------------------------|------------|-------------|-----------|---------------------|---------------------|
| Mobile-Vision, Inc. |             |            |                 |                                      |            |             | mvac      | <b>lmin</b> is logg | ed in. <u>Loqou</u> |
| ▼ Home Menu         | Precinct    | System     | Security Video/ | Case N                               | lodules    | DVD         |           |                     |                     |
| Home                |             | -          |                 |                                      |            | · · · · · · |           |                     |                     |
| Search Video        | Storage     | Life-Cycle | Backup/Export   | Request                              | Reasons    | UMD Types   | Other     |                     |                     |
| Manage Cases        |             |            |                 |                                      | Storage    |             |           |                     |                     |
| User Help           | Inter       | nal Path   | External Media  | External Media UNC External Case URI |            |             |           | RAID unit           | Status              |
| Bookmarks           |             |            |                 |                                      | /stream00/ |             | 127.0.0.1 |                     | Enabled             |
| .3 MVI              | /fbdata/00/ |            | lexponuul       |                                      | /streamou/ |             | 127.0.0   | J. I                | Enabled             |
| Online Support      |             |            |                 |                                      |            |             |           |                     |                     |
| ► User Preferences  |             |            |                 |                                      |            |             |           |                     |                     |
| Administration      |             |            |                 |                                      |            |             |           |                     |                     |
| System Setup        |             |            |                 |                                      |            |             |           |                     |                     |
| System Status       |             |            |                 |                                      |            |             |           |                     |                     |
| Jpdate Sener        |             |            |                 |                                      |            |             |           |                     |                     |
| Vanage Users        |             |            |                 |                                      |            |             |           |                     |                     |
| 5                   |             |            |                 |                                      |            |             |           |                     |                     |
| Action              |             |            |                 |                                      |            |             |           |                     |                     |
| Action              |             |            |                 |                                      |            |             |           |                     |                     |
|                     |             |            |                 |                                      |            |             |           |                     |                     |

- **3** Make sure that the **Storage** tab is selected. A list of your existing storage machine(s) displays.
- **4** Right-click on the storage device you wish to delete, then select **Delete** from the popup menu. A confirmation message displays.

| Confirm Delete                        |
|---------------------------------------|
| Delete this storage path? /fbdata/00/ |
| Yes No                                |

5 Click Yes. The selected storage device is removed from the Storage Machines list.

# Viewing/Changing the Online Lifecycle Settings

This section describes how to change the lifecycle settings for video, snapshot, and case files stored on the Agency server. These settings determine:

- □ How long various files will stay online
- □ When/if files will be purged, and
- $\hfill\square$  When/if files can be restored to the server.
- **1** Go to **Administration** and click **System Setup**. The System Setup page displays, as pictured on the previous page.
- 2 Click the **System** tab, as pictured above.

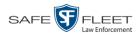

#### **3** Click the **Life-Cycle** tab.

| Mobile-Vision, Inc                                                                                 | •                      |                                                                                     |                                         |                                                                          |               |       |     |       | Sergeant | <b>.arkin</b> is lo | gged in. | <u>Loqout</u> |
|----------------------------------------------------------------------------------------------------|------------------------|-------------------------------------------------------------------------------------|-----------------------------------------|--------------------------------------------------------------------------|---------------|-------|-----|-------|----------|---------------------|----------|---------------|
| ▼ Home Menu                                                                                        | Precinct               | System                                                                              | Security                                | Video/0                                                                  | ase Module    | s   [ | DVD | 1     |          |                     |          |               |
| Home<br>Search Video<br>Manage Cases<br>User Help                                                  | Storage                | Life-Cycle                                                                          | Backu                                   | p/Export                                                                 | Request Reaso | ns    | UMD | Types | Other    | ]                   |          |               |
| Bookmarks L3 MVI Online Support     User Preferences     Administration System Setup System Status | <u>Days</u><br>Days ur | enable restore<br>to enable resto<br>til case is auto<br>Enable Re-cate<br>Enable M | re of Dispose<br>-disposed if i<br>Enal | d <u>Case:</u> 72<br><u>nactive:</u> 60<br>ble Strict Pur<br>Media on De | ger: v        |       |     |       |          |                     |          |               |
| Update Server<br>Manage Users<br>Action<br>Edit<br>Refresh                                         |                        |                                                                                     |                                         |                                                                          |               |       |     |       |          |                     |          |               |

**4** Go to the Action column and click **Edit**. The Life-Cycle form displays.

| Life-Cycle                                       | ×   |
|--------------------------------------------------|-----|
|                                                  |     |
| Days to enable restore of backed-up media: 720   | 0   |
| Days to enable restore of Disposed Case: 720     | 0   |
| Days until case is auto-disposed if inactive: 60 | 0   |
| Enable Strict Purger:                            | 0   |
| Enable Re-categorization of Media on Delete:     | 0   |
| Enable Media Deletion Roll-up Report: 🖌          | 2 🕜 |
| Save Cancel                                      |     |

The fields on this form are described in the following table.

| Online Lifecycle                             |                                                                                                    |  |  |  |
|----------------------------------------------|----------------------------------------------------------------------------------------------------|--|--|--|
| Field                                        | Description                                                                                                    |  |  |  |
| Days to enable restore<br>of backed-up media | The minimum number of days that a video or snapshot<br>will stay in an <i>offline</i> and <i>restorable</i> state before the<br>system permanently removes it from the database.<br>Default is 720 days.              |  |  |  |
| Days to enable restore<br>of Disposed Case   | The minimum number of days that a case will stay in<br>an <i>offline</i> and <i>restorable</i> state before the system per-<br>manently removes it from the database. Default is 720<br>days.<br>( <i>Continued</i> ) |  |  |  |

|                                                              | Online Lifecycle (cont'd)                                                                                                    |
|--------------------------------------------------------------|----------------------------------------------------------------------------------------------------|
| Field                                                        | Description                                                                                                    |
| Days until case is auto-<br>disposed if inactive<br>(cont'd) | The minimum number of days that a case will stay on-<br>line after it is last viewed. Default is 60 days. For ex-<br>ample, if <b>30</b> is entered here, then at least 30 days must<br>elapse between the time that a user last viewed a case<br>and the time that the system changes the case's status<br>to <i>offline</i> . For more information on offline vs. online<br>cases, see "Offline Files" in chapter 1.                                                                                                    |
| Enable Strict Purger                                         | <ul> <li>If this checkbox is selected, the system will move videos and snapshots offline as soon as 1) the video or snapshot ages out, and 2) the video or snapshot has been archived, assuming that it is a backupenabled record.</li> <li>If this checkbox is <i>not</i> selected, the system will move aged-out videos and snapshots offline only when space is needed on the server. Until then, they will remain online.</li> </ul>                                                                                                    |
| Enable Recategorization<br>of Media on Delete                | <ul> <li>If this checkbox is selected, the system will reassign expired* videos and snapshots the category of "Purged", which will keep that media in an <i>offline</i> but <i>restorable</i> state on the server indefinitely.</li> <li>If this checkbox is not selected, the system will permanently purge expired videos and snapshots from the server.</li> </ul>                                                                                                    |
| Enable Media Deletion<br>Roll-up Report                      | <ul> <li>☑ If this checkbox is selected, the system will generate a Media Deletion Roll-Up Report, also referred to as a <i>Video Deletion Roll-Up Report</i>, which lists details of all media that has become "unrestorable" each month. Unrestorable media includes videos, snapshots, and cases that can no longer be restored, according to your system settings. To access this report, see "Generating the Video Deletion Roll-Up Report" in chapter 3.</li> <li>□ If this checkbox is <i>not</i> selected, the system will <i>not</i> generate a Media Deletion Roll-Up Report each month.</li> </ul> |

5 If you wish to change any of the online lifecycle settings, enter/select your changes in the appropriate field(s), then click **Save**.

- OR -

If you do *not* wish to change any of the online lifecycle settings, click **Cancel**.

<sup>\*</sup> Media that is too old to be reactivated, based on its category's *Days Online* setting and other system settings.

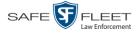

# Maintaining the 'Race' Field

The *Race* field displays on the Case form. You can add, change, or delete the values in the *Race* drop-down list. You can also temporarily disable a race so that users cannot use it to notate a case.

Race values are maintained on the Agency server. Whenever you add or update a race field, that information will transmit to the Precinct server(s) during the next server-to-server communication.

For specific instructions, see:

- □ Adding a Race, below
- □ Changing a Race, page 430
- □ Deleting a Race, page 433.

#### Adding a Race

This section describes how to add a new value to the *Race* field's drop-down list. The *Race* field is located on the Case form.

**1** Go to **V** Administration and click **System Setup**. The System Setup page displays.

| Mobile-Vision, Inc.                  |                     | SYST              | EM SETUP                  |         | mvadmin is logged in. Logou |
|--------------------------------------|---------------------|-------------------|---------------------------|---------|-----------------------------|
|                                      |                     |                   |                           |         |                             |
| ▼ Home Menu                          | Precinct System S   | Security Video/Ca | se Modules DV             | D       |                             |
| Home<br>Search Video<br>Manage Cases | Precinct Info Logos | Bookmarks         |                           |         |                             |
| User Help                            |                     |                   | Precinct                  |         |                             |
| ▼ Bookmarks                          |                     | K XX X            | Page 1 of 1 (2 total reco | ds) 🚿   | >> >I                       |
| L3 MVI                               | Precinct Name 🔺     | FTP IP Address    | Last Comm Date            | Status  | Registration Key            |
| Online Support                       | DEA Precinct        | 192.168.20.37     | 08/11/2014 06:15          | Enabled | 145AADF39B9D69FA463DLZ2     |
| User Preferences                     | L-3 Leslie Z.       | Local             | Local                     | Local   | 142489E3D36002219527153     |
| ▼ Administration                     |                     |                   |                           |         |                             |
|                                      |                     |                   |                           |         |                             |
| System Setup<br>System Status        |                     |                   |                           |         |                             |
| Update Server                        |                     |                   |                           |         |                             |
| Manage Users                         |                     |                   |                           |         |                             |
| Action                               |                     |                   |                           |         |                             |
| New                                  |                     |                   |                           |         |                             |
| Edit                                 |                     |                   |                           |         |                             |
| Register                             |                     |                   |                           |         |                             |
| Flush                                |                     |                   |                           |         |                             |
|                                      |                     |                   |                           |         |                             |
| Synchronize                          |                     |                   |                           |         |                             |

2 Click the Video/Case tab.

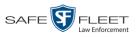

| Mobile-Vision, Inc.                  |                       |                 |                     |                                            | mvadmin is logged in. Logo |
|--------------------------------------|-----------------------|-----------------|---------------------|--------------------------------------------|----------------------------|
| -                                    |                       |                 |                     |                                            |                            |
| T Home Menu                          | Precinct System Secu  | rity Video/Case | Modules             | DVD                                        |                            |
| lome                                 | Theemet bystem been   | inty viaco/case | Wodules             | 0,0                                        |                            |
| Search Video                         | Videos Cases          |                 |                     |                                            |                            |
| Vanage Cases                         |                       |                 |                     |                                            |                            |
| Jser Help                            | Categories Notations  | Columns         |                     |                                            |                            |
| ▼ Bookmarks                          |                       | Vide            | eo Categories       |                                            |                            |
| L3 MVI                               | K                     | <li>Page 1</li> | of 2 (23 total reco | ords) >>>>>>>>>>>>>>>>>>>>>>>>>>>>>>>>>>>> |                            |
| Online Support                       | Description           | Day(s) Online   | In Use              | Backup Enabled                             | Auto Transfer Enabled      |
| <ul> <li>User Preferences</li> </ul> | No Citation           | 365             | Yes                 | Disabled                                   | Disabled                   |
| Administration                       | Citation              | 365             | Yes                 | Enabled                                    | Enabled                    |
| System Setup                         | Search                | 365             | Yes                 | Enabled                                    | Enabled                    |
| System Status                        | Arrest                | 365             | Yes                 | Enabled                                    | Enabled                    |
| Update Server                        | Other                 | 365             | Yes                 | Enabled                                    | Enabled                    |
| Manage Users                         | Other 2               | 90              | Yes                 | Enabled                                    | Enabled                    |
| Action                               | Other 3               | 90              | Yes                 | Enabled                                    | Enabled                    |
| Edit                                 | Other 4               | 90              | Yes                 | Enabled                                    | Enabled                    |
| Export Categories                    | Other 5               | 90              | Yes                 | Enabled                                    | Enabled                    |
|                                      | Interrupted Recording | 1               | Yes                 | Enabled                                    | Enabled                    |
|                                      | Background Mode       | 30              | Yes                 | Disabled                                   | Enabled                    |
|                                      | Power Failure         | 30              | Yes                 | Disabled                                   | Enabled                    |
|                                      | Firmware Upgrade      | 30              | Yes                 | Disabled                                   | Enabled                    |
|                                      | Card Format           | 30              | Yes                 | Disabled                                   | Enabled                    |
|                                      | Corrupt QBX           | 30              | Yes                 | Disabled                                   | Enabled                    |
|                                      | Crash Battery Died    | 30              | Yes                 | Disabled                                   | Enabled                    |
|                                      | Aggressive Driving    | 30              | Yes                 | Disabled                                   | Enabled                    |

**3** Click the **Cases** tab.

| Mobile-Vision, Inc.                  | System Setup                                    | mvadmin is logged in. Logout   |
|--------------------------------------|-------------------------------------------------|--------------------------------|
| 3                                    |                                                 | invadimin is logged in. Logdon |
| ▼ Home Menu                          | Precinct System Security Video/Case Modules DVD |                                |
| Home<br>Search Video                 | Videos Cases                                    |                                |
| Manage Cases<br>User Help            | Notations Race Types Subject Types              |                                |
| Bookmarks                            | Case Notations                                  |                                |
| L3 MVI                               | Page 1 of 1 (12 total records)                  |                                |
| Online Support                       | Notation A                                      | Status                         |
| <ul> <li>User Preferences</li> </ul> | Altercation                                     | Enabled                        |
| Administration                       | Bench Warrant                                   | Enabled                        |
| System Setup                         | BOLO                                            | Enabled                        |
| System Status                        | Deactivation request denial                     | Enabled                        |
| Update Server<br>Manage Users        | DUI                                             | Enabled                        |
| Action                               | Image of a child                                | Enabled                        |
| New                                  | Police Computer Screen                          | Enabled                        |
| Edit                                 | Protected location                              | Enabled                        |
| Delete                               | Special Ops Event                               | Enabled                        |
|                                      | Substance Abuse Treatment                       | Enabled                        |
|                                      | UC/CI                                           | Enabled                        |
|                                      | Victim of Criminal Offense                      | Enabled                        |

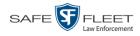

4 Click the **Race Types** tab.

|                             | System Setup                                    |                              |
|-----------------------------|-------------------------------------------------|------------------------------|
| Mobile-Vision, Inc.         |                                                 | mvadmin is logged in. Logout |
| V Home Menu<br>Home         | Precinct System Security Video/Case Modules DVD |                              |
| earch Video<br>Ianage Cases | Videos Cases                                    |                              |
| Iser Help                   | Notations Race Types Subject Types              |                              |
| Bookmarks                   | Race Types                                      |                              |
| MVI                         | Research Page 1 of 1 (7 total records)          | []                           |
| nline Support               | Race Description 🔺                              | Status                       |
| User Preferences            | American Indian and Alaska Native               | Enabled                      |
| Administration              | Asian                                           | Enabled                      |
| stem Setup                  | Black or African American                       | Enabled                      |
| stem Status                 | Hispanic                                        | Enabled                      |
| date Server                 | Native Hawaiian and Other Pacific Islander      | Enabled                      |
| anage Users                 | Other                                           | Enabled                      |
| Action                      | White                                           | Enabled                      |
| 9W                          |                                                 |                              |
| dit                         |                                                 |                              |

**5** Go to the Action column and click **New**. The New Race Type popup displays.

| New Race Type                         |   |
|---------------------------------------|---|
| Race Description: Status: Enabled 文 🤡 | 0 |
| Save Cancel                           |   |

- 6 Enter the race's name in the *Race Description* field.
- 7 Click Save.

# **Changing a Race**

This section describes how to change an existing value on the *Race* field's drop-down list. The *Race* field is located on the Case form.

**1** Go to **V** Administration and click **System Setup**. The System Setup page displays.

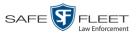

| Mobile-Vision, Inc.                             |                     | Syst               |                            |         | mvadmin is logged in. Logout |
|-------------------------------------------------|---------------------|--------------------|----------------------------|---------|------------------------------|
| ▼ Home Menu<br>Home                             | Precinct System S   | Security Video/Cas | e Modules DVE              | )       |                              |
| Search Video                                    | Precinct Info Logos | Bookmarks          |                            |         |                              |
| Manage Cases<br>User Help                       |                     | •                  | Precinct                   |         |                              |
| ▼ Bookmarks                                     |                     | 10 22 2            | Page 1 of 1 (2 total recon | ds) 🚿   | 55 XI                        |
| L3 MVI                                          | Precinct Name       | FTP IP Address     | Last Comm Date             | Status  | Registration Key             |
| Online Support                                  | DEA Precinct        | 192.168.20.37      | 08/11/2014 06:15           | Enabled | 145AADF39B9D69FA463DLZ2      |
| ► User Preferences                              | L-3 Leslie Z.       | Local              | Local                      | Local   | 142489E3D36002219527153      |
| ▼ Administration                                |                     |                    |                            |         |                              |
| System Setup<br>System Status                   |                     |                    |                            |         |                              |
| Update Server                                   |                     |                    |                            |         |                              |
| Manage Users                                    |                     |                    |                            |         |                              |
| Action                                          |                     |                    |                            |         |                              |
|                                                 |                     |                    |                            |         |                              |
|                                                 |                     |                    |                            |         |                              |
| Edit                                            |                     |                    |                            |         |                              |
| Edit<br>Register                                |                     |                    |                            |         |                              |
| New<br>Edit<br>Register<br>Flush<br>Synchronize |                     |                    |                            |         |                              |

2 Click the Video/Case tab.

|                               |                       | System           | A SETU                                 | JP             |                             |
|-------------------------------|-----------------------|------------------|----------------------------------------|----------------|-----------------------------|
| Mobile-Vision, Inc.           |                       |                  |                                        |                | mvadmin is logged in. Logou |
| 7 Home Menu                   | Precinct System Sec   | urity Video/Case | Modules                                | DVD            |                             |
| Home                          |                       |                  |                                        |                |                             |
| Search Video<br>Manage Cases  | Videos Cases          |                  |                                        |                |                             |
| Vlanage Cases<br>User Help    | Categories Notations  | Columns          |                                        |                |                             |
| V Bookmarks                   | Categories            |                  | eo Categories                          |                |                             |
| L3 MVI                        | Tr.                   |                  | eo Categories<br>1 of 2 (23 total reco | ords) > >> >>  |                             |
| Online Support                | Description           | Day(s) Online    | In Use                                 | Backup Enabled | Auto Transfer Enabled       |
| User Preferences              | No Citation           | 365              | Yes                                    | Disabled       | Disabled                    |
| ✓ Administration              | Citation              | 365              | Yes                                    | Enabled        | Enabled                     |
| System Setup                  | Search                | 365              | Yes                                    | Enabled        | Enabled                     |
| System Setup<br>System Status | Arrest                | 365              | Yes                                    | Enabled        | Enabled                     |
| Update Server                 | Other                 | 365              | Yes                                    | Enabled        | Enabled                     |
| Manage Users                  | Other 2               | 90               | Yes                                    | Enabled        | Enabled                     |
| Action                        | Other 3               | 90               | Yes                                    | Enabled        | Enabled                     |
| Edit                          | Other 4               | 90               | Yes                                    | Enabled        | Enabled                     |
| Export Categories             | Other 5               | 90               | Yes                                    | Enabled        | Enabled                     |
|                               | Interrupted Recording | 1                | Yes                                    | Enabled        | Enabled                     |
|                               | Background Mode       | 30               | Yes                                    | Disabled       | Enabled                     |
|                               | Power Failure         | 30               | Yes                                    | Disabled       | Enabled                     |
|                               | Firmware Upgrade      | 30               | Yes                                    | Disabled       | Enabled                     |
|                               | Card Format           | 30               | Yes                                    | Disabled       | Enabled                     |
|                               | Corrupt QBX           | 30               | Yes                                    | Disabled       | Enabled                     |
|                               | Crash Battery Died    | 30               | Yes                                    | Disabled       | Enabled                     |
|                               | Aggressive Driving    | 30               | Yes                                    | Disabled       | Enabled                     |

**3** Click the **Cases** tab.

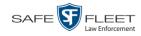

| Mobile-Vision, Inc.                  |                                                 | mvadmin is logged in. Logout |
|--------------------------------------|-------------------------------------------------|------------------------------|
| ▼ Home Menu<br>Home                  | Precinct System Security Video/Case Modules DVD |                              |
| Search Video                         | Videos Cases                                    |                              |
| Manage Cases<br>User Help            | Notations Race Types Subject Types              |                              |
| ▼ Bookmarks                          | Case Notations                                  |                              |
| L3 MVI                               | Page 1 of 1 (12 total records)                  | n1                           |
| Online Support                       | Notation A                                      | Status                       |
| <ul> <li>User Preferences</li> </ul> | Attercation                                     | Enabled                      |
| Administration                       | Bench Warrant                                   | Enabled                      |
| System Setup                         | BOLO                                            | Enabled                      |
| System Status                        | Deactivation request denial                     | Enabled                      |
| Manage Users                         | DUI                                             | Enabled                      |
| Action                               | Image of a child                                | Enabled                      |
| New<br>Edit                          | Police Computer Screen                          | Enabled                      |
| Delete                               | Protected location                              | Enabled                      |
|                                      | Special Ops Event                               | Enabled                      |
|                                      | Substance Abuse Treatment                       | Enabled                      |
|                                      | UC/CI                                           | Enabled                      |
|                                      | Victim of Criminal Offense                      | Enabled                      |

4 Click the **Race Types** tab.

| V Home Menu     Precinct     System     Security     Video/Case     Modules     DVD       Home     Videos     Cases     Videos     Cases       Videos     Cases     Videos     Cases       Videos     Cases     Cases     Cases                                                                                                    |        |
|----------------------------------------------------------------------------------------------------|--------|
| Home     Precinct     System     Security     Videor.Case     Modules     DVD       Search Video     Manage Cases     User Help     Notations     Race Types       Videos     Cases     Notations     Race Types       Is MVI     Online Support     Is (K << Page 1 of 1 (7 total records)     >>>>>>>>>>>>>>>>>>>>>>>>>>>>>>>>                                                                                                    | Logout |
| Home<br>Search Video<br>Wanage Cases<br>User Help<br>▼ Bookmarks<br>L3 MVI<br>Online Support<br>► User Preferences<br>▼ Administration<br>System Setup<br>System Setup<br>System Setus<br>Update Server<br>Manage Users<br>Action                                                                                                    |        |
| Manage Cases<br>User Help     Notations     Race Types       ▼ Bookmarks     Race Types       L3 MVI<br>Online Support     Race Types       ▶ User Preferences     Race Description ▲       ▼ Administration     Status       System Status     Black or African American       Black or African American     Enabled       Hispanic     Enabled       Native Hawaiian and Other Pacific Islander     Enabled       Other     Enabled                                                                                                    |        |
| User Help     Notations     Race Types       Sokmarks     Subject Types       L3 MVI<br>Online Support     Race Types       User Preferences     Race Description ▲       V Administration<br>System Status     Glack or African American       Black or African American     Enabled       Hispanic     Enabled       Native Hawaiian and Other Pacific Islander     Enabled       Other     Enabled                                                                                                    |        |
| Y       Bookmarks       Race Types         L3 MVI       Image: Second Second S                                                                                       |        |
| L3 MVI<br>Online Support  ► User Preferences  ► Administration System Setup System Status Update Server Manage Users Action  ► Contemport Action  ► Contemport Contemport Contemp |        |
| L3 MVI<br>Online Support<br>► User Preferences<br>▲ Administration<br>System Status<br>Black or African American<br>System Status<br>Update Sener<br>Manage Users<br>Action                                                                                                    |        |
| Online Support       Race Description ▲       Status         ▶ User Preferences       American Indian and Alaska Native       Enabled         ▲ Administration       System Setup       Black or African American       Enabled         System Status       Black or African American       Enabled         Hispanic       Enabled       Enabled         Native Hawaiian and Other Pacific Islander       Enabled         Other       Enabled                                                                                                    |        |
| > User Preferences     American Indian and Alaska Native     Enabled       Y Administration     Asian     Enabled       System Setup     Black or African American     Enabled       Update Sener     Hispanic     Enabled       Native Hawaiian and Other Pacific Islander     Enabled       Other     Enabled                                                                                                    |        |
| Administration     Asian     Enabled       System Setup     Black or African American     Enabled       System Status     Hispanic     Enabled       Update Sener     Native Hawaiian and Other Pacific Islander     Enabled       Action     Other     Enabled                                                                                                    |        |
| System Setup     Black or African American     Enabled       System Status     Hispanic     Enabled       Update Sener     Native Hawaiian and Other Pacific Islander     Enabled       Action     Other     Enabled                                                                                                    |        |
| System Status         Hispanic         Enabled           Update Server         Native Hawaiian and Other Pacific Islander         Enabled           Action         Other         Enabled                                                                                                    |        |
| Update Server         Inspanie         Enabled           Manage Users         Native Hawaiian and Other Pacific Islander         Enabled           Other         Enabled                                                                                                    |        |
| Anage Users Other Addition Facility Islander Control Enabled Enabled Enabled                                                                                                    |        |
| Action Other Enabled                                                                                                    |        |
| Action                                                                                                    |        |
| White Enabled                                                                                                    |        |
| New                                                                                                    |        |
| Edit                                                                                                    |        |
| Delete                                                                                                    |        |

5 Right-click on the value you wish to update, then select Edit from the popup menu. The Edit Race Type popup displays.

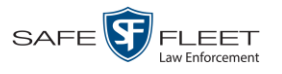

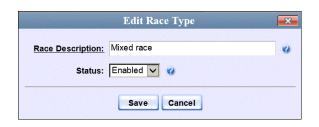

- **6** To change the race *name*, enter a new value in the *Race Description* field. Otherwise proceed to the next step.
- 7 To change the race's *status*, select a new value from the *Status* drop-down list. Otherwise proceed to the next step.
- 8 Click Save.

## **Deleting a Race**

This section describes how to delete an existing value on the *Race* field's drop-down list. The *Race* field is located on the Case form.

**1** Go to **V** Administration and click **System Setup**. The System Setup page displays.

|                           |               |          | SYST             | EM SETUP                  |         |                            |
|---------------------------|---------------|----------|------------------|---------------------------|---------|----------------------------|
| Mobile-Vision, Inc.       |               |          |                  |                           |         | mvadmin is logged in. Logo |
|                           |               |          |                  |                           |         |                            |
| Home Menu                 | Precinct Sy   | stem Se  | ecurity Video/Ca | se Modules DV             | 'n      |                            |
| me                        |               |          | soundy machine   |                           | 0       |                            |
| arch Video                | Precinct Info | Logos    | Bookmarks        |                           |         |                            |
| nage Cases                |               |          |                  | Precinct                  |         |                            |
| er Help                   |               |          |                  |                           |         |                            |
| Bookmarks                 |               |          | <u> </u>         | Page 1 of 1 (2 total reco |         | <u>&gt;&gt;</u>            |
| MVI                       |               | t Name 🔺 | FTP IP Address   | Last Comm Date            | Status  | Registration Key           |
| line Support              | DEA Precinct  |          | 192.168.20.37    | 08/11/2014 06:15          | Enabled | 145AADF39B9D69FA463DLZ2    |
| User Preferences          | L-3 Leslie Z. |          | Local            | Local                     | Local   | 142489E3D36002219527153    |
| Administration            |               |          |                  |                           |         |                            |
|                           |               |          |                  |                           |         |                            |
| stem Setup                |               |          |                  |                           |         |                            |
| stem Status               |               |          |                  |                           |         |                            |
| date Server<br>nage Users |               |          |                  |                           |         |                            |
| _                         |               |          |                  |                           |         |                            |
| Action                    |               |          |                  |                           |         |                            |
| W                         |               |          |                  |                           |         |                            |
| t                         |               |          |                  |                           |         |                            |
| gister                    |               |          |                  |                           |         |                            |
| sh                        |               |          |                  |                           |         |                            |
| nchronize<br>lete         |               |          |                  |                           |         |                            |
| ete                       |               |          |                  |                           |         |                            |

2 Click the Video/Case tab.

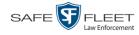

|                                           |                                      | Systei                  | M SEI                 | J <b>r</b>                                 |                           |
|-------------------------------------------|--------------------------------------|-------------------------|-----------------------|--------------------------------------------|---------------------------|
| Mobile-Vision, Inc.                       |                                      |                         |                       |                                            | mvadmin is logged in. Log |
| tome Menu<br>ne<br>rch Video<br>age Cases | Precinct System Secu<br>Videos Cases | rity Video/Case         | Modules               | DVD                                        |                           |
| r Help                                    | Categories Notations                 | Columns                 |                       |                                            |                           |
| Bookmarks                                 |                                      | Vid                     | eo Categories         |                                            |                           |
| ١٧I                                       | K                                    | <li>Regeleter Page</li> | 1 of 2 (23 total reco | ords) >>>>>>>>>>>>>>>>>>>>>>>>>>>>>>>>>>>> |                           |
| ne Support                                | Description                          | Day(s) Online           | In Use                | Backup Enabled                             | Auto Transfer Enabled     |
| lser Preferences                          | No Citation                          | 365                     | Yes                   | Disabled                                   | Disabled                  |
| dministration                             | Citation                             | 365                     | Yes                   | Enabled                                    | Enabled                   |
| em Setup                                  | Search                               | 365                     | Yes                   | Enabled                                    | Enabled                   |
| em Status                                 | Arrest                               | 365                     | Yes                   | Enabled                                    | Enabled                   |
| te Server                                 | Other                                | 365                     | Yes                   | Enabled                                    | Enabled                   |
| age Users                                 | Other 2                              | 90                      | Yes                   | Enabled                                    | Enabled                   |
| Action                                    | Other 3                              | 90                      | Yes                   | Enabled                                    | Enabled                   |
|                                           | Other 4                              | 90                      | Yes                   | Enabled                                    | Enabled                   |
| rt Categories                             | Other 5                              | 90                      | Yes                   | Enabled                                    | Enabled                   |
|                                           | Interrupted Recording                | 1                       | Yes                   | Enabled                                    | Enabled                   |
|                                           | Background Mode                      | 30                      | Yes                   | Disabled                                   | Enabled                   |
|                                           | Power Failure                        | 30                      | Yes                   | Disabled                                   | Enabled                   |
|                                           | Firmware Upgrade                     | 30                      | Yes                   | Disabled                                   | Enabled                   |
|                                           | Card Format                          | 30                      | Yes                   | Disabled                                   | Enabled                   |
|                                           | Corrupt QBX                          | 30                      | Yes                   | Disabled                                   | Enabled                   |
|                                           | Crash Battery Died                   | 30                      | Yes                   | Disabled                                   | Enabled                   |
|                                           | Aggressive Driving                   | 30                      | Yes                   | Disabled                                   | Enabled                   |

**3** Click the **Cases** tab.

| Mobile-Vision, Inc.                  | System Setup                                    | mvadmin is logged in. Logout |
|--------------------------------------|-------------------------------------------------|------------------------------|
| ▼ Home Menu                          | Precinct System Security Video/Case Modules DVD |                              |
| Home<br>Search Video<br>Manage Cases | Videos Cases                                    |                              |
| User Help                            | Notations Race Types Subject Types              |                              |
| ▼ Bookmarks                          | Case Notations                                  |                              |
| L3 MVI                               | R C C Page 1 of 1 (12 total records)            | >> >L                        |
| Online Support                       | Notation A                                      | Status                       |
| <ul> <li>User Preferences</li> </ul> | Altercation                                     | Enabled                      |
| <ul> <li>Administration</li> </ul>   | Bench Warrant                                   | Enabled                      |
| System Setup                         | BOLO                                            | Enabled                      |
| System Status                        | Deactivation request denial                     | Enabled                      |
| Manage Users                         | DUI                                             | Enabled                      |
| Action                               | Image of a child                                | Enabled                      |
| New                                  | Police Computer Screen                          | Enabled                      |
| Edit<br>Delete                       | Protected location                              | Enabled                      |
| Delete                               | Special Ops Event                               | Enabled                      |
|                                      | Substance Abuse Treatment                       | Enabled                      |
|                                      | UC/CI                                           | Enabled                      |
|                                      | Victim of Criminal Offense                      | Enabled                      |

4 Click the **Race Types** tab.

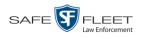

|                                    | System Setup                                    |                              |
|------------------------------------|-------------------------------------------------|------------------------------|
| Mobile-Vision, Inc.                |                                                 | mvadmin is logged in. Logout |
| ▼ Home Menu                        | Precinct System Security Video/Case Modules DVD |                              |
| Home                               |                                                 |                              |
| Search Video                       | Videos Cases                                    |                              |
| Manage Cases                       |                                                 |                              |
| User Help                          | Notations Race Types Subject Types              |                              |
| ▼ Bookmarks                        | Race Types                                      |                              |
| L3 MVI                             | Page 1 of 1 (7 total records)                   |                              |
| Online Support                     |                                                 |                              |
| User Preferences                   | Race Description 🔺                              | Status                       |
|                                    | American Indian and Alaska Native               | Enabled                      |
| <ul> <li>Administration</li> </ul> | Asian                                           | Enabled                      |
| System Setup                       | Black or African American                       | Enabled                      |
| System Status                      | Hispanic                                        | Enabled                      |
| Update Server                      | Native Hawaiian and Other Pacific Islander      | Enabled                      |
| Manage Users                       |                                                 | Enabled                      |
| Action                             | Other                                           |                              |
| New                                | White                                           | Enabled                      |
| Edit                               |                                                 |                              |
| Delete                             |                                                 |                              |

**5** Right click on the race code you wish to delete, then select **Delete** from the popup menu. A confirmation message displays.

|      | Confirm      | Delete        |   |
|------|--------------|---------------|---|
| Dele | ete this rac | e type? Other | r |
|      | Yes          | No            |   |

6 Click Yes. The selected value is removed from the *Race* list.

#### **Activating a New Module**

This section describes how to activate a software module within DEA Agency. There are two procedures used to activate a module. Typically, you would use Procedure 1. However, if there is a technical problem or security issue of some kind, your Mobile-Vision Technical Support Engineer may instruct you to use Procedure 2 instead.

For specific instructions, see:

- D Procedure 1: Activating a Module via the Update Server, next page
- □ Procedure 2: Activating a Module via the Modules Tab, page 437.

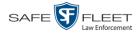

## Procedure 1: Activating a Module via the Update Server

This section describes how to activate a software module within DEA Agency. After you perform this task, the system will automatically update the software license that is required to access that module.

Please note that this procedure requires remote access to the Mobile-Vision update server. If this raises security concerns within your organization, you may wish to use Procedure 2 on page 437 instead.

Before performing this procedure, contact your Mobile-Vision Sales Representative.

- **1** Go to **V** Administration and click **Update Server**.
- $\Rightarrow$  If the Update Server popup displays (typical), proceed to the next step.
- ⇒ If a security popup displays, select the checkbox at the bottom of the popup, then click Allow. Next, select the checkbox at the bottom of the *second* popup, then click Run. The Update Server popup displays.

| ι                                                                              | Jpdat                                    | e Server                                                                                                    |
|--------------------------------------------------------------------------------|------------------------------------------|----------------------------------------------------------------------------------------------------|
| Please follow the instru                                                       | ictions be                               | elow:                                                                                                    |
| <ul> <li>If you have an update C</li> </ul>                                    | D, place it                              | in your PC.                                                                                                 |
| Otherwise your PC must                                                         | t have an ii                             | nternet connection.                                                                                         |
| <ul> <li>Click the button labeled</li> </ul>                                   | 'Check For                               | Update'.                                                                                                    |
| <ul> <li>If an update is found, re</li> </ul>                                  | ad the rele                              | aasa notes helow                                                                                            |
| · if an update is found, re                                                    |                                          | edse notes below.                                                                                           |
|                                                                                |                                          | ick the new button labeled 'Continue'.                                                                      |
| • If you wish to apply the                                                     | update, cli                              |                                                                                                    |
| • If you wish to apply the                                                     | update, cli                              | ick the new button labeled 'Continue'.                                                                      |
| <ul> <li>If you wish to apply the</li> <li>The status label and pro</li> </ul> | update, cli                              | ick the new button labeled 'Continue'.<br>will keep you informed of your progress.                          |
| <ul> <li>If you wish to apply the</li> <li>The status label and pro</li> </ul> | update, cli<br>ogress bar<br>. Duration: | ick the new button labeled 'Continue'.<br>will keep you informed of your progress.                          |
| <ul> <li>If you wish to apply the</li> <li>The status label and pro</li> </ul> | update, cli<br>ogress bar<br>. Duration: | ick the new button labeled 'Continue'.<br>will keep you informed of your progress.                          |
| <ul> <li>If you wish to apply the</li> <li>The status label and pro</li> </ul> | update, cli<br>ogress bar<br>. Duration: | ck the new button labeled 'Continue'.<br>will keep you informed of your progress.<br>Unknown<br>Initialized |

- 2 If our Service department provided you with an update CD, place that CD in your PC's DVD/CD tray. Otherwise proceed to the next step.
- **3** Click the **Check for Update** button. The system searches for the update. Once it's discovered, the message *Update Found* displays in the *Status* field.

| 🖞 DES System Update                                                                                                    |                                                              |
|----------------------------------------------------------------------------------------------------|--------------------------------------------------------------|
| Update                                                                                                    | Server                                                       |
| Please follow the instructions below<br>If you have an update CD, place it in<br>Otherwise your PC must have an intu-<br>Click the button labeled 'Check For L<br>If an update is found, read the relead<br>If you wish to apply the update, click<br>The status label and progress bar w | your PC.<br>ernet connection.<br>Ipdate'.<br>se notes below. |
|                                                                                                    | Update Found 0% tinue Release Notes                          |

- 4 Click **Continue** to begin the update. When the update is complete, the system logs you out of the application.
- 5 Restart your browser.
- 6 Log back into DEA Agency.

If you encounter any problems or error messages, your Technical Support Engineer may instruct you to perform Procedure 2, as described in the next section.

# Procedure 2: Activating a Module via the Modules Tab

This section describes how to activate a new software module within DEA Agency. This is one of two procedures used to perform this task. Procedure 1 on page 436 is the simpler, preferred method. Only use Procedure 2 when one of the following circumstances apply:

- □ You already tried Procedure 1 and it resulted in an error message
- □ Procedure 1 raises security concerns within your organization since it requires remote access to the Mobile-Vision update server
- □ Your Mobile-Vision Technical Support Engineer instructed you to use Procedure 2.
- **1** Call Mobile-Vision Technical Support at 800-336-8475.
- **2** Ask the Technical Support Engineer to create and email a license file for the new module, if required.
- **3** After you receive the email attachment, place the new license file on your PC's desktop.
- **4** Go to **V** Administration and click **System Setup**. The System Setup page displays.

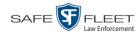

|                              |                     | Syst              | EM SETUP                   |          |                              |
|------------------------------|---------------------|-------------------|----------------------------|----------|------------------------------|
| Mobile-Vision, Inc.          |                     |                   |                            |          | mvadmin is logged in. Logout |
| ▼ Home Menu                  | Precinct System Se  | ecurity Video/Cas | se Modules DVE             | <u>\</u> |                              |
| Home                         | Flecinici System Se | scunty videorcas  | se modules DVL             | ,        |                              |
| Search Video<br>Manage Cases | Precinct Info Logos | Bookmarks         |                            |          |                              |
| User Help                    |                     |                   | Precinct                   |          |                              |
| ▼ Bookmarks                  |                     | 16 << <           | Page 1 of 1 (2 total recon | is) 🚿    | >> >I                        |
| L3 MVI                       | Precinct Name 🛦     | FTP IP Address    | Last Comm Date             | Status   | Registration Key             |
| Online Support               | DEA Precinct        | 192.168.20.37     | 08/11/2014 06:15           | Enabled  | 145AADF39B9D69FA463DLZ2      |
| User Preferences             | L-3 Leslie Z.       | Local             | Local                      | Local    | 142489E3D36002219527153      |
| Administration               |                     |                   |                            |          |                              |
| System Setup                 |                     |                   |                            |          |                              |
| System Status                |                     |                   |                            |          |                              |
| Update Server                |                     |                   |                            |          |                              |
| Manage Users                 |                     |                   |                            |          |                              |
| Action                       |                     |                   |                            |          |                              |
| New                          |                     |                   |                            |          |                              |
| Edit                         |                     |                   |                            |          |                              |
| Register                     |                     |                   |                            |          |                              |
| Flush                        |                     |                   |                            |          |                              |
| Synchronize                  |                     |                   |                            |          |                              |
| Delete                       |                     |                   |                            |          |                              |
|                              |                     |                   |                            |          |                              |

**5** Click the **Modules** tab.

| Mobile-Vision, Inc.                                            |            |                             | 21        | STEM S     |                    | mvadmin is logged in. Logout |
|----------------------------------------------------------------|------------|-----------------------------|-----------|------------|--------------------|------------------------------|
| ▼ Home Menu                                                    | Precinct   | System                      | Security  | Video/Case | Modules DVD        |                              |
| Home<br>Search Video                                           |            |                             |           | -          | Modules            |                              |
| Search Video<br>Manage Cases                                   | Module Ke  | y I                         |           |            | Module Description | Module Loaded                |
| User Help                                                      | agency     | A CONTRACT OF A CONTRACT OF | cy Module |            |                    | Yes                          |
| ✓ Bookmarks                                                    | base       | Base                        | Module    |            |                    | Yes                          |
| L3 MVI                                                         | case       | Case                        | Module    |            |                    | Yes                          |
| Online Support                                                 | dvd        | dvd Consumer DVD            |           |            | Yes                |                              |
| User Preferences                                               | email      | Email                       | Module    |            |                    | Yes                          |
| <ul> <li>Administration</li> </ul>                             | DES Licens | e File:                     |           |            |                    |                              |
| System Setup<br>System Status<br>Update Server<br>Manage Users | Install    |                             |           | Browse     |                    |                              |

- 6 Click the **Browse** button.
- 7 Navigate to your desktop where the installation file resides.
- **8** Double-click on the installation file. The file name displays in the *DES License File* field.

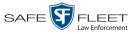

- **9** Click **Install**. The system begins installing the selected application. When the installation is complete, a confirmation message will display.
  - Module(s) successfully installed.
- **10** Log out of DEA Agency.
- **11** Log back into DEA Agency.

# Viewing the System Status Page

This section describes how to view the System Status page. This page provides important information and statistics on videos, cases, backups, storage space, and users. It also indicates what version of the application you're running.

**1** Go to **V** Administration and click **System Status**. The System Status page displays.

|                                      |             |                    |         | 2           | Syste      | M 91     | ATUS            |                     |                       |      |
|--------------------------------------|-------------|--------------------|---------|-------------|------------|----------|-----------------|---------------------|-----------------------|------|
| Mobile-Vision, Inc.                  |             |                    |         |             |            |          |                 | n                   | nvadmin is logged in. | Logo |
| V Home Menu                          | System      | Transfers          | Reports | Logs        | Backups    | Tools    | Messages        | Local Queue         | Backup PC             |      |
| Home                                 |             |                    | Topono  | 2090        | - Dustrops |          | mooragee        |                     | a dentep 1 a          |      |
| Search Video                         | Storage Ca  | pacity:            | 1.1 T   | В           | 0          | Active U | sers:           |                     |                       |      |
| Manage Cases                         | Available D | isc Space:         | 979.5   | GB          | 0          | • mv     | admin From 166. | 20.100.160 Since 09 | /15/2017 15:51        |      |
| User Help                            | Total Video |                    | 238     |             | 0          |          |                 |                     |                       |      |
| ▼ Bookmarks                          |             | ed Video Count:    | 19      |             | 0          |          |                 |                     |                       |      |
| L3 MVI                               |             | urs Video Count:   | 0       |             | 0          |          |                 |                     |                       |      |
| Online Support                       | -           | s Video Count:     | 0       |             | 0          |          |                 |                     |                       |      |
|                                      |             | ys Video Count:    | 4       |             | 0          |          |                 |                     |                       |      |
| <ul> <li>User Preferences</li> </ul> | -           | Video Count:       | 98      |             | 0          |          |                 |                     |                       |      |
| Administration                       | Body Worn   |                    | 12      |             | 0          |          |                 |                     |                       |      |
| System Setup                         | -           | ody Worn Video Ler | -       | 1           | 0          |          |                 |                     |                       |      |
| System Status                        | VieVu Vide  |                    | 0       |             | 0          |          |                 |                     |                       |      |
| Update Server                        |             | -case Video:       | 841 c   | -           | 0          |          |                 |                     |                       |      |
| Manage Users                         | Oldest Cas  |                    | 1270    | days        | 0          |          |                 |                     |                       |      |
| Action                               |             | Active Cases:      | 14      |             | 0          |          |                 |                     |                       |      |
|                                      |             | Backup DVDs:       | 230     |             | 0          |          |                 |                     |                       |      |
| Refresh Page                         |             | Exported DVDs:     | 108     |             | 0          |          |                 |                     |                       |      |
|                                      | Archiver Er |                    | false   |             | 0          |          |                 |                     |                       |      |
|                                      |             | ous Users Allowed: |         |             | 0          |          |                 |                     |                       |      |
|                                      | Backup Sc   |                    | none    |             | 0          |          |                 |                     |                       |      |
|                                      | Untagging   |                    | true    |             | 0          |          |                 |                     |                       |      |
|                                      | Last Updat  | e Check:           |         | /2017 07:12 |            |          |                 |                     |                       |      |
|                                      | Version:    |                    | 4.0.1   | 0           | 0          |          |                 |                     |                       |      |

2 If it is not already selected, click the **System** tab, as pictured above. The statuses on this page are described in the table on the next page.

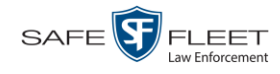

|                                   | System Status Settings                                                                                                    |
|-----------------------------------|----------------------------------------------------------------------------------------------------|
| Field                             | Description                                                                                                    |
| Storage Capacity                  | The total amount of usable space allotted for storing videos on the Agency server.                                                                                                    |
| Available Disk Space              | The amount of storage space on the Agency server that is currently available to store videos.                                                                                                    |
| Total Video Count                 | The total number of searchable videos on the Agency server.                                                                                                    |
| Non-archived Video Count          | The number of videos on the Agency server that have not been burned to DVD yet.                                                                                                    |
| Last 24 Hours Video Count         | The number of videos that have been transmitted<br>from Precinct servers to the Agency server in the<br>last 24 hours.                                                                                             |
| Last 7 Days Video Count           | The number of videos that have been transmitted<br>from Precinct servers to the Agency server in the<br>last seven days.                                                                                           |
| Last 30 Days Video Count          | The number of videos that have been transmitted<br>from Precinct servers to the Agency server in the<br>last 30 days.                                                                                              |
| Body Worn Video Count             | The number of searchable <i>Body</i> VISION and BWX-100 videos that are currently on the server.                                                                                                    |
| Body Worn Hours                   | The number of recorded hours from searchable <i>Body</i> VISION and BWX-100 videos that are currently on the server.                                                                                               |
| Average Body Worn Video<br>Length | The average length, in minutes, of the searchable <i>Body</i> VISION and BWX-100 videos that are currently on the server.                                                                                          |
| VieVu Video Count                 | The number of VIEVU videos that are currently on the Agency server.                                                                                                    |
| Oldest Non-case Video             | The oldest video on the Agency server that is not attached to a case.                                                                                                    |
| Oldest Case Video                 | The oldest video on the Agency server that is attached to a case.                                                                                                    |
| Number of Active Cases            | The number of cases on the Agency server that have a status of <i>online</i> .                                                                                                    |
| Number of Backup DVDs             | The total number of archive DVDs (i.e., <i>Certified Backup Discs</i> ) that the system has burned from the Agency server since DEA Agency was installed. This type of disc is burned automatically on a schedule. |

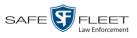

| Syste                      | m Status Settings (cont'd)                                                                                                    |
|----------------------------|----------------------------------------------------------------------------------------------------|
| Field                      | Description                                                                                                    |
| Number of Exported DVDs    | The total number of export DVDs (i.e., <i>user requested certified copies</i> ) that DEA Agency users have requested since DEA Agency was installed. This type of disc is burned as needed.                                                                                                    |
| Archiver Errored Out       | A true/false display that indicates whether or<br>not there is currently a problem with the archive<br>service on the Agency server. Problems can occur<br>either on the software side (DEA) or hardware<br>side (DVD burner).                                                                                                    |
|                            | <ul><li>True. There is an error with the archive service.</li><li>False. There is no error with the archive service.</li></ul>                                                                                                    |
| Simultaneous Users Allowed | The number of DEA Agency users that are al-<br>lowed on the application at the same time. The<br>value of this field will always be <b>unlimited</b> for<br>DEA Agency users.                                                                                                    |
| Backup Scheme              | <ul> <li>The current backup scheme for DEA Agency:</li> <li>NONE. Backup nothing</li> <li>ALL. Backup everything</li> <li>TAPE. Backup everything to a Dell<br/>PowerVault tape backup device</li> <li>CASE. Backup any case video and media</li> <li>CATEGORY. Backup any video that has a<br/>video category that is <i>Backup Enabled</i></li> <li>For assistance in creating a custom backup plan,<br/>contact Mobile-Vision Support.</li> </ul> |
| Last Update Check          | The last date and time at which the DEA Agency<br>update service connected to the Mobile-Vision<br>update server.                                                                                                    |
| Version                    | The version of DEA Agency that you currently<br>have installed. This field also includes a link to<br>the technical Release Notes. Whenever you call<br>Mobile-Vision Technical Support, please have<br>the current version number on hand.                                                                                                    |
| Active Users               | <ul> <li>Information on the user who is currently logged into DEA Agency:</li> <li>User ID</li> <li>IP address of the PC from which the user logged in</li> <li>Date and time at which the user last logged in. Displays in mm/dd/yyyy hh:mm format.</li> </ul>                                                                                                    |

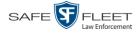

| Action       |                                                                                                    |  |  |  |
|--------------|----------------------------------------------------------------------------------------------------|--|--|--|
| Action       | Description                                                                                                    |  |  |  |
| Refresh Page | Redisplay the System Status page so that you can<br>see any changes that have occurred since you first<br>displayed the page. The system updates screen<br>information every 15 minutes. |  |  |  |

# **Viewing/Printing Software Release Notes**

This section describes how to view and/or print the technical release notes for the current software release.

**1** Go to **V** Administration and click **System Status**. The System Status page displays.

| _                   |                           | 2                | Syste   | m Status                               |                     |                           |
|---------------------|---------------------------|------------------|---------|----------------------------------------|---------------------|---------------------------|
| Mobile-Vision, Inc. |                           |                  |         |                                        | п                   | wadmin is logged in. Logo |
| V Home Menu         | System Transfers          | Reports Logs     | Backups | Tools Messages                         | Local Queue         | Backup PC                 |
| Home                | -1                        |                  |         |                                        |                     |                           |
| Search Video        | Storage Capacity:         | 1.1 TB           | 0       | Active Users:                          |                     |                           |
| lanage Cases        | Available Disc Space:     | 979.5 GB         | 0       | <ul> <li>mvadmin From 166.2</li> </ul> | 20.100.160 Since 09 | /15/2017 15:51            |
| ser Help            | Total Video Count:        | 238              | 0       |                                        |                     |                           |
| Bookmarks           | Non-archived Video Count: | 19               | 0       |                                        |                     |                           |
| 3 MVI               | Last 24 Hours Video Count | . 0              | 0       |                                        |                     |                           |
| nline Support       | Last 7 Days Video Count:  | 0                | 0       |                                        |                     |                           |
|                     | Last 30 Days Video Count: | 4                | 0       |                                        |                     |                           |
| User Preferences    | Body Worn Video Count:    | 98               | 0       |                                        |                     |                           |
| Administration      | Body Worn Hours:          | 12               | 0       |                                        |                     |                           |
| ystem Setup         | Average Body Worn Video   | Length: 7 min    | 0       |                                        |                     |                           |
| ystem Status        | VieVu Video Count:        | 0                | 0       |                                        |                     |                           |
| odate Server        | Oldest Non-case Video:    | 841 days         | 0       |                                        |                     |                           |
| anage Users         | Oldest Case Video:        | 1270 days        | 0       |                                        |                     |                           |
| Action              | Number of Active Cases:   | 14               | 0       |                                        |                     |                           |
|                     | Number of Backup DVDs:    | 230              | 0       |                                        |                     |                           |
| efresh Page         | Number of Exported DVDs:  |                  | 0       |                                        |                     |                           |
|                     | Archiver Errored Out:     | false            | 0       |                                        |                     |                           |
|                     | Simultaneous Users Allowe | ed: unlimited    | 0       |                                        |                     |                           |
|                     | Backup Scheme:            | none             | 0       |                                        |                     |                           |
|                     | Untagging Allowed:        | true             | 0       |                                        |                     |                           |
|                     | Last Update Check:        | 09/15/2017 07:12 | 2 🧭     |                                        |                     |                           |
|                     | Version:                  | 4.0.10           | 0       |                                        |                     |                           |

2 Click the link to the right of the *Version* field at the bottom of the page. A Windows popup displays.

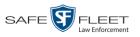

| View Downloads - Internet Explorer         |                                |             |      |
|--------------------------------------------|--------------------------------|-------------|------|
| View and track your downloads              | Search                         | n downloads | Q    |
| Name                                       | Location                       | Actions     |      |
| des-detailed-releashtml<br>s6.parature.com | Do you want to save this file? | Sa          | ve 🔻 |
|                                            |                                |             |      |
|                                            |                                |             |      |
|                                            |                                |             |      |
|                                            |                                |             |      |
|                                            |                                |             |      |
|                                            |                                |             |      |
|                                            |                                |             |      |

- **3** Click **Save**.
- 4 Click **Open**. The release notes display.

| €C:\Users\leslie               | e.zalewsl        | ki\Downloa       | ads\des-detailed-release-notes-4_0_4.html - Internet Explorer                                                              |
|--------------------------------|------------------|------------------|----------------------------------------------------------------------------------------------------|
| <u>)</u> - <u>(</u>            | C:\Users\        | leslie.zalews    | kilDownloads\des-detailed-release-notes-4_0_4.h 🖉 🗹 🚺 Digital Evidence Series 🧉 🎯 C:\Users\leslie.zalewskilDow 🗙 🏠 🏠       |
| <u>File E</u> dit <u>V</u> iew | F <u>a</u> vorit | es <u>T</u> ools |                                                                                                    |
| 🔓 🚾 Infor CRM                  | 🕑 Digit          | al Evidence :    | Series 🕘 httpchulak-choose.html 🕒 L-3 Mobile-Vision - DES Flas 🤭 🏠 🔹 🔊 🕆 🖸 🖛 💌 Bage 🐑 Safety 🔻 Tools 👻 🕖 🖲                 |
| DES 4.0.4                      | 07/28            | /2017            |                                                                                                    |
|                                | ID               | Type             | Release Notes                                                                                                    |
|                                | 1160             | Feature          | Make Show Speed and GPS export options checked by default.                                                                 |
|                                |                  |                  | Changed the default show speed and GPS data when exporting to Data or Uncompressed to true.                                |
| DES 4.0.3                      | 06/29            | /2017            |                                                                                                    |
|                                | ID               | Type             | Release Notes                                                                                                    |
|                                | 1057             | Bug              | Request media from Agency Server generates "Failed to request media"                                                       |
|                                |                  |                  | Fixed issue where media attached to the precinct servers case would not transfer to the agency server.                     |
|                                | 1043             | Feature          | Remote Forwarder Message configuration check and notification.                                                             |
|                                |                  |                  | Added feature that auto corrects the messaging configuration on the Centralized Fleet Management Forwarder. Also added     |
|                                |                  |                  | Central server inbox messages for communication loss with forwarders.                                                      |
|                                | 1009             | Feature          | Integrate the latest Flashback Player                                                                                      |
|                                |                  |                  | Added the latest Flashback Player 4.0.3.1                                                                                  |
|                                | 1008             | Feature          | Replace DVR action Item added in "Manage DVRs".                                                                            |
|                                |                  |                  | Feature added in manage DVRs to allow admin to replace an existing DVR of the same product version                         |
|                                | 1007             | Feature          | Auto inserted DVR naming convention.                                                                                       |
|                                |                  |                  | Feature added when a factory default DVR is auto inserted with the DVR name "No Number" or "No Name", DES changes the      |
|                                |                  |                  | DVR name to the product type underscore serial number.                                                                     |
|                                | 1001             | Bug              | Permission to generate reports not working.                                                                                |
|                                |                  |                  | Corrected the "Generate Reports" permission                                                                                |
|                                | 1000             | Bug              | Downloader creates a .dld file on DVR when kicked                                                                          |
|                                | 1.000            | 205              | Fixed issue when the downloader created a dld file for the video when it stopped the download process because the download |
|                                |                  |                  | speed was too slow.                                                                                                    |
|                                | 999              | Bug              | The collision message rename option allowing duplicate DVR names                                                           |
|                                |                  | 205              | Fixed issue so admin could not use DVR name already in the system.                                                         |
|                                | 998              | Bug              | DVR communication page not updating with the correct precinct.                                                             |
|                                | 1.10             |                  | Fixed the Central servers DVR Compage to update the last precinct DVRs communicated with.                                  |
|                                | 997              | Bug              | DVR COM page sort by Last Download Date returns 0 devices                                                                  |
|                                |                  | 205              | Fixed sort issue on DVR Com page when selecting Last Com Date or Last Precinct on a Central Server.                        |
|                                | 996              | Bug              | BodyWorn units docked not showing in Mobile Device Page                                                                    |
|                                | 1,20             | Dug              | Douy word and docked not showing in moone Device 1 age                                                                     |

5 If you wish to print the release notes, press **Ctrl** + **P**. The Print form displays. Proceed to the next step.

-OR -

If you do not wish to print the release notes, skip to step 7.

6 Select your print options, then click **OK** or **Print**. The print job is directed to your active printer.

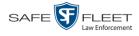

7 When you are finished viewing/printing the release notes, click the ⊠ in the upper right corner of the page.

## **Accessing Product Manuals & Training Videos**

This section describes how to access L-3 Mobile-Vision's product manuals and training videos via links to our Online Support Center.

**1** Go to **V** Administration and click **System Status**. The System Status page displays.

|                                      |             |                   |       |              | S    | SYSTE    | м St     | ATUS             |                     |                     |                  |
|--------------------------------------|-------------|-------------------|-------|--------------|------|----------|----------|------------------|---------------------|---------------------|------------------|
| Mobile-Vision, Inc.                  |             |                   |       |              |      |          |          |                  | п                   | nvadmin is logged i | n. <u>Loqout</u> |
| / Home Menu                          | System      | Transfers         | Rep   | orts Log     | IS   | Backups  | Tools    | Messages         | Local Queue         | Backup PC           |                  |
| lome                                 | ,           |                   |       |              | -    | Duritopo |          |                  |                     |                     |                  |
| earch Video                          | Storage Ca  | pacity:           |       | 1.1 TB       |      | 0        | Active U |                  |                     |                     |                  |
| anage Cases                          | Available D | isc Space:        |       | 979.5 GB     |      | 0        | • mv     | admin From 166.2 | 20.100.160 Since 09 | /15/2017 15:51      |                  |
| ser Help                             | Total Video |                   |       | 238          |      | 0        |          |                  |                     |                     |                  |
| ′ Bookmarks                          | Non-archiv  | ed Video Count:   |       | 19           |      | 0        |          |                  |                     |                     |                  |
| 3 MVI                                |             | urs Video Count:  |       | 0            |      | 0        |          |                  |                     |                     |                  |
| nline Support                        | Last 7 Days | s Video Count:    |       | 0            |      | 0        |          |                  |                     |                     |                  |
|                                      |             | ys Video Count:   |       | 4            |      | 0        |          |                  |                     |                     |                  |
| <ul> <li>User Preferences</li> </ul> | Body Worn   | Video Count:      |       | 98           |      | 0        |          |                  |                     |                     |                  |
| Administration                       | Body Worn   | Hours:            |       | 12           |      | 0        |          |                  |                     |                     |                  |
| ystem Setup                          | Average Bo  | ody Worn Video Le | ngth: | 7 min        |      | 0        |          |                  |                     |                     |                  |
| system Status                        | VieVu Vide  | o Count:          |       | 0            |      | 0        |          |                  |                     |                     |                  |
| pdate Server                         | Oldest Non  | -case Video:      |       | 841 days     |      | 0        |          |                  |                     |                     |                  |
| anage Users                          | Oldest Cas  | e Video:          |       | 1270 days    |      | 0        |          |                  |                     |                     |                  |
|                                      | Number of   | Active Cases:     |       | 14           |      | 0        |          |                  |                     |                     |                  |
| Action                               | Number of   | Backup DVDs:      |       | 230          |      | 0        |          |                  |                     |                     |                  |
| Refresh Page                         | Number of   | Exported DVDs:    |       | 108          |      | 0        |          |                  |                     |                     |                  |
|                                      | Archiver Er | rored Out:        |       | false        |      | 0        |          |                  |                     |                     |                  |
|                                      | Simultaneo  | ous Users Allowed |       | unlimited    |      | 0        |          |                  |                     |                     |                  |
|                                      | Backup Sc   | heme:             |       | none         |      | 0        |          |                  |                     |                     |                  |
|                                      | Untagging A | Allowed:          |       | true         |      | 0        |          |                  |                     |                     |                  |
|                                      | Last Updat  | e Check:          |       | 09/15/2017 0 | 7:12 | 0        |          |                  |                     |                     |                  |
|                                      | Version:    |                   |       | 4.0.10       |      | 0        |          |                  |                     |                     |                  |

2 Click the **Tools** tab. The video and documentation links are listed at the top of the page.

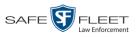

| Mobile-Vision, Inc.  |        |                |                  |      |         |       |              | r                | n <b>vadmin</b> is logged i | n. <u>Log</u> |
|----------------------|--------|----------------|------------------|------|---------|-------|--------------|------------------|-----------------------------|---------------|
|                      |        |                |                  |      |         |       |              |                  |                             |               |
| V Home Menu          | System | Transfers      | Reports          | Logs | Backups | Tools | Messages     | Local Queue      | Backup PC                   |               |
| lome<br>Search Video |        | Annli          | - Alio ma        |      |         |       | Curata ma I  |                  |                             |               |
| Aanage Cases         |        | Аррие          | cations          |      |         |       | System L     | Documentatio     | on                          |               |
| User Help            |        | Disc \         | /alidator        |      |         |       | Online Produ | ct Documentation | List                        |               |
| 7 Bookmarks          |        | Flashback      | File Converter   | =    |         |       | Online       | Training Videos  |                             |               |
| L3 MVI               |        |                |                  | _    |         |       |              | Ū                |                             |               |
| Online Support       |        | FB1 AVD Fil    | e Recover Util   |      |         |       |              |                  |                             |               |
| User Preferences     |        | AVD File Co    | nverter/Player   |      |         |       |              |                  |                             |               |
| Administration       |        | EB1 Wind       | lows Codec       | =    |         |       |              |                  |                             |               |
| System Setup         |        |                |                  | _    |         |       |              |                  |                             |               |
| System Status        |        | DVD Image      | Burner (ISO)     |      |         |       |              |                  |                             |               |
| Update Server        |        | VieVu          | Drivers          |      |         |       |              |                  |                             |               |
| Manage Users         |        | LECan          | nera Tool        | =    |         |       |              |                  |                             |               |
| Action               |        |                |                  | _    |         |       |              |                  |                             |               |
|                      |        | Win32 D        | HCP Server       |      |         |       |              |                  |                             |               |
|                      |        | User Meta      | a Data Editor    |      |         |       |              |                  |                             |               |
|                      |        | Flashback      | Player Installer |      |         |       |              |                  |                             |               |
|                      |        |                | -                | -    |         |       |              |                  |                             |               |
|                      |        | Flashback Play | er Installer Bun | dle  |         |       |              |                  |                             |               |
|                      |        | Java Runtim    | e Environment    |      |         |       |              |                  |                             |               |
|                      |        | Backup         | PC Updater       | =    |         |       |              |                  |                             |               |
|                      |        |                | -                |      |         |       |              |                  |                             |               |
|                      |        | Download       | Support Logs     |      |         |       |              |                  |                             |               |

**3** Click on the appropriate button:

To view a list of training videos, click **Online Training Videos**.

- OR -

To view a list of manuals and quick reference guides, click **Online Product Documentation List**.

A PDF file displays.

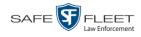

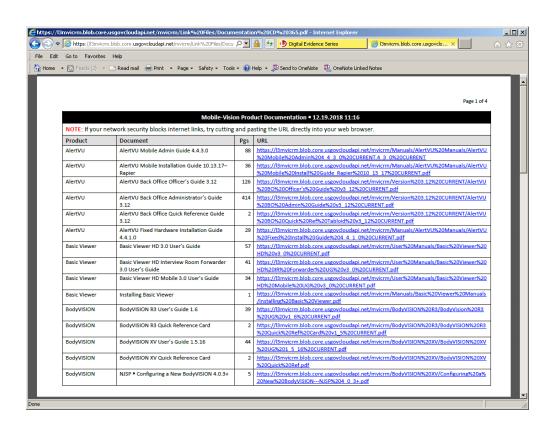

4 Click on the desired documentation or video link. If you selected the Product Documentation List (pictured above), the DEA Agency documentation that may pertain to your agency is listed below.

| Document                           | Audience                                                     |
|------------------------------------|--------------------------------------------------------------|
| DEA Agency Officer's Guide         | DEA Agency Officer users & other<br>non-supervisory users    |
| DEA Agency Administrator's Guide   | DEA Agency System administrators & other supervisory users   |
| DEA Precinct Officer's Guide       | DEA Precinct Officer users & other<br>non-supervisory users  |
| DEA Precinct Administrator's Guide | DEA Precinct System administrators & other supervisory users |
| Flashback3/HD User's Guide         | Flashback3 & FlashbackHD users                               |
| Flashback3 Installation Guide      | Flashback3 installers                                        |
| FlashbackHD Installation Guide     | FlashbackHD installers                                       |
| BodyVISION R3 User's Guide         | BodyVISION R3 users                                          |
| BodyVISION XV User's Guide         | BodyVISION XV users                                          |
| BWX-100 User's Guide               | BWX-100 users                                                |

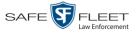

**5** Follow the Windows prompts to view the selected video or document.

# **Updating the Application**

If your agency has an up-to-date Extended Maintenance Agreement (EMA) and your hardware/software configuration meets our system requirements, you qualify for software upgrades whenever one is available. This section describes how to update the DEA Agency application after you receive an upgrade notification in your in-box (*"There is an update available for your Server…"*).

| Mobile-Vision, Inc.          |                  |              | WELCOME HOME<br>Your last login was on: 03/11/2016 12:15:49<br>Sergeant Larkin is logged                                           | in. <u>Loqout</u> |
|------------------------------|------------------|--------------|----------------------------------------------------------------------------------------------------|-------------------|
| ▼ Home Menu                  | Message Board    |              |                                                                                                    |                   |
| Home                         | My Messages      | All Messages |                                                                                                    |                   |
| Search Video<br>Manage Cases |                  |              | Inbox Messages                                                                                                    |                   |
| User Help                    |                  |              | R R Page 1 of 1 (7 total records)                                                                                                  |                   |
| Bookmarks                    | Date             | State        | Message Text                                                                                                    | Actions           |
| 3 MVI                        | 03/08/2016 13:47 | Queued       | Please restore System Video #305 to an online status.                                                                              | 🔁 🛇 🗙             |
| Online Support               | 03/08/2016 09:08 | Completed    | Notify L-3 Mobile Vision Support of Flashback Error Code:500<br>=>/fbdata/00/incoming/019139_1455937430256_20160216_212832.vt1.ERR | ×                 |
| User Preferences             | 03/01/2016 08:52 | Queued       | Please restore System Video #303 to an online status.                                                                              | 🔁 🛇 🗙             |
| Administration               | 02/04/2016 09:05 | Queued       | There is an update available for your Server, click the arrow to the right to download the update.                                 | D 🗙               |
| Action                       | 02/02/2016 11:30 | Completed    | Export Video 002 Disc 1 of 1 is now ready for download.                                                                            | Θ×                |
| Aanage Requests              |                  |              | Sent Messages                                                                                                    |                   |
|                              |                  |              | IX     IX     IX     IX       IX     IX     IX     IX                                                                              |                   |
|                              | Date             | State        | Message Text                                                                                                    | Actions           |
|                              | 03/10/2016 10:48 | Working      | Auto-DVD request to Backup PC 'Evidence Room Bravo' for Case 'Second Degree Assalt' - Disc 1 of 1                                  | D 🗙               |

The following procedure requires that your Agency server have internet access to our Auto Update server. If you do *not* have direct access to our update server *or* your agency does not *allow* direct access to our server for security reasons, please contact Mobile-Vision Service at 973-263-1090. A Technical Support Engineer will provide you with an alternate method for upgrading your software.

Before you begin an update, make sure that your user type has a *Session Timeout* setting of at least 60 minutes to prevent you from being logged out during the update process.

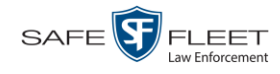

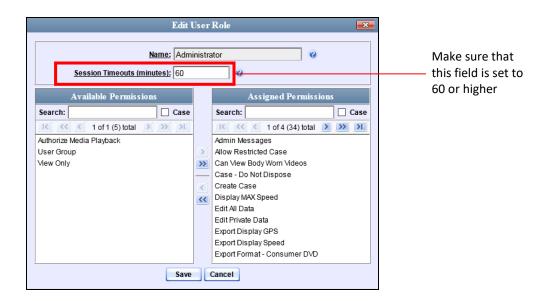

For instructions on changing this setting, see "Changing the Session Timeout Setting" on page 448.

Depending on the size of the update and speed of your network connection, the update process may take up to an hour.

- **1** Make sure the Home page displays. (If necessary, go to **▼** Home and click **Home**.)
- **2** Go to your *Inbox Messages* list and click on the arrow icon to the right of the upgrade notification message (*'There is an update available for your Server...'*).

-OR -

Go to V Administration and click **Update Server**.

- $\Rightarrow$  If the Update Server popup displays, proceed to the next step.
- ⇒ If a security popup displays, select the checkbox at the bottom of the popup, then click Allow. Next, select the checkbox at the bottom of the *second* popup, then click Run. The Update Server popup displays.

| DES System Update                                            | _                                                                                  |
|--------------------------------------------------------------|------------------------------------------------------------------------------------|
| Updat                                                        | e Server                                                                           |
| Please follow the instructions be                            | elow:                                                                              |
| • If you have an update CD, place it                         | in your PC.                                                                        |
| Otherwise your PC must have an in                            | nternet connection.                                                                |
| Click the button labeled 'Check For                          | r Update'.                                                                         |
| <ul> <li>If an update is found, read the relevant</li> </ul> | ease notes below.                                                                  |
|                                                              | ick the new button labeled 'Continue'.<br>will keep you informed of your progress. |
|                                                              |                                                                                    |
| *Max Est. Duration:                                          | Unknown                                                                            |
| Status:                                                      | Initialized                                                                        |
|                                                              | 0%                                                                                 |
| Check                                                        | For Update                                                                         |

- **3** Click the **Check for Update** button. The system searches for a new update.
- $\Rightarrow$  If an update is available, the message *Update Found* displays in the *Status* field. Proceed to the next step.
- ⇒ If an update is *not* available, the message *No Update Found* displays in the *Status* field. Click the  $\boxtimes$  in the upper corner of the page to exit. **End of Procedure**.

| Updat                                                 | e Server                                |
|-------------------------------------------------------|-----------------------------------------|
| lease follow the instructions be                      | elow:                                   |
| • If you have an update CD, place it                  | in your PC.                             |
| Otherwise your PC must have an ir                     | ternet connection.                      |
| Click the button labeled 'Check For                   | Update'.                                |
| • If an update is found, read the rele                | ase notes below.                        |
| • If you wish to apply the update, cli                | ck the new button labeled 'Continue'.   |
| <ul> <li>The status label and progress bar</li> </ul> | will keep you informed of your progress |
|                                                       |                                         |
| *Max Est. Duration:                                   | 10 (Minutes)                            |
| Status:                                               | Update Found                            |
|                                                       | 0%                                      |
|                                                       |                                         |

4 If you would like to review the Release Notes before beginning the update, click the **Release Notes** button. Otherwise proceed to the next step.

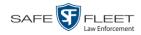

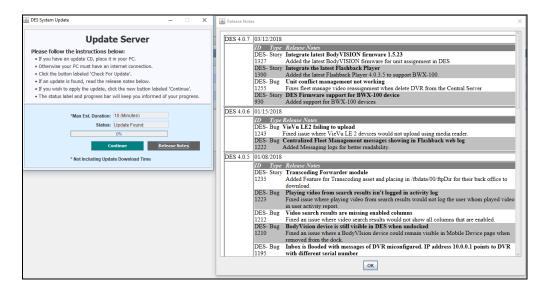

- **5** Click **Continue**. The system begins updating the system. When the update is complete, the system logs you out of the application.
- 6 Login to DEA Agency again.
- 7 Once the Home page displays, look for a new message in your Inbox that says: "A *Required update is needed for the Backup Workstation...*"

| Mobile-Vision, Inc.                  |                  |                | WELCOME HOME<br>Your last login was on: 04/04/2019 14:33:14                                                                                   |         |
|--------------------------------------|------------------|----------------|----------------------------------------------------------------------------------------------------|---------|
|                                      |                  |                | mvadmin is logged in.                                                                                                    | Logout  |
| ▼ Home Menu                          | Message Board    |                |                                                                                                    |         |
| Home<br>Search Video                 | My Messages      | C All Messages | 8                                                                                                    |         |
| Manage Cases                         |                  |                | Inbox Messages                                                                                                    |         |
| User Help                            | Date             | State          | Message Text                                                                                                    | Actions |
| Bookmarks                            |                  |                | A required update is needed for the Backup Workstation. Please login to the flashback application on                                          |         |
| L3 MVI                               | 03/05/2019 20:49 | Completed      | the backup workstation, go to the Tools tab in System Status, click "Backup PC Update", and click<br>"Run" to update your backup workstation. | ×       |
| Online Support                       |                  |                |                                                                                                    |         |
| <ul> <li>User Preferences</li> </ul> |                  |                | Sent Messages                                                                                                    |         |
| <ul> <li>Administration</li> </ul>   | Date             | State          | Message Text                                                                                                    | Actions |
| System Setup                         |                  |                |                                                                                                    |         |
| System Status                        |                  |                |                                                                                                    |         |
| Update Server                        |                  |                |                                                                                                    |         |
| Manage Users                         |                  |                |                                                                                                    |         |
| Action                               |                  |                |                                                                                                    |         |
|                                      |                  |                |                                                                                                    |         |

- $\Rightarrow$  If you see the update message pictured above, it means that you have to update your Backup PC(s) in order for the new DEA Agency update to work properly. Proceed to the next step.
- $\Rightarrow$  If you do *not* see the update message pictured above, it means that you do *not* have to update your Backup PC(s). **End of Procedure**.

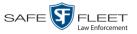

The Backup PC update procedure needs to be performed on the Backup PC itself, so you must log out of the DEV application now, then log back in from the Backup PC, as described below.

- 8 Go to the top right of the Home page and click <u>Logout</u>.
- **9** Walk to the Backup PC.
- **10** Login to DEA Agency again from the Backup PC. (Be sure to login as an Administrator.)
- **11** Go to **V** Administration and click **System Status**. The System Status page displays.

|                       |                                | S                | Syste   | M STATUS                           | 5                      |                      |                  |
|-----------------------|--------------------------------|------------------|---------|------------------------------------|------------------------|----------------------|------------------|
| 3 Mobile-Vision, Inc. |                                |                  |         |                                    | r                      | nvadmin is logged in | ı. <u>Loqout</u> |
| Home Menu             | vstem Transfers R              | eports Logs      | Backups | Tools Message                      | s Local Queue          | Backup PC            |                  |
| me                    | yatem manalera in              | Ebga             | Баскора | Tools Message                      | Eocal Queue            | Dackupi C            |                  |
| arch Video St         | torage Capacity:               | 1.1 TB           | 0       | Active Users:                      |                        |                      |                  |
| anage Cases A         | vailable Disc Space:           | 979.5 GB         | 0       | <ul> <li>mvadmin From 1</li> </ul> | 66.20.100.160 Since 09 | 0/15/2017 15:51      |                  |
| er Help To            | otal Video Count:              | 238              | 0       |                                    |                        |                      |                  |
| Bookmarks             | on-archived Video Count:       | 19               | 0       |                                    |                        |                      |                  |
| MVI                   | ast 24 Hours Video Count:      | 0                | 0       |                                    |                        |                      |                  |
| La                    | ast 7 Days Video Count:        | 0                | 0       |                                    |                        |                      |                  |
|                       | ast 30 Days Video Count:       | 4                | 0       |                                    |                        |                      |                  |
| User Preferences B    | ody Worn Video Count:          | 98               | 0       |                                    |                        |                      |                  |
| Administration B      | ody Worn Hours:                | 12               | 0       |                                    |                        |                      |                  |
| stem Setup            | verage Body Worn Video Length: | 7 min            | 0       |                                    |                        |                      |                  |
| stem Status           | eVu Video Count:               | 0                | 0       |                                    |                        |                      |                  |
| date Server           | Idest Non-case Video:          | 841 days         | 0       |                                    |                        |                      |                  |
| onage lieere          | ldest Case Video:              | 1270 days        | 0       |                                    |                        |                      |                  |
| Action                | umber of Active Cases:         | 14               | 0       |                                    |                        |                      |                  |
| N                     | umber of Backup DVDs:          | 230              | 0       |                                    |                        |                      |                  |
|                       | umber of Exported DVDs:        | 108              | 0       |                                    |                        |                      |                  |
|                       | rchiver Errored Out:           | false            | 0       |                                    |                        |                      |                  |
| Si                    | multaneous Users Allowed:      | unlimited        | 0       |                                    |                        |                      |                  |
| Bi                    | ackup Scheme:                  | none             | 0       |                                    |                        |                      |                  |
|                       | ntagging Allowed:              | true             | 0       |                                    |                        |                      |                  |
| Lá                    | ast Update Check:              | 09/15/2017 07:12 | 0       |                                    |                        |                      |                  |
| V                     | ersion:                        | 4.0.10           | 0       |                                    |                        |                      |                  |

**12** Click the **Tools** tab.

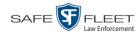

|                     |        |                |                  | •    | Syste   | MOI   | A105         |                  |                      |       |
|---------------------|--------|----------------|------------------|------|---------|-------|--------------|------------------|----------------------|-------|
| Mobile-Vision, Inc. |        |                |                  |      |         |       |              | r                | nvadmin is logged in | Logou |
| lome Menu           | System | Transfers      | Reports          | Logs | Backups | Tools | Messages     | Local Queue      | Backup PC            |       |
| e                   |        | Transiero e    | nopono           | Logo | Duckupo |       | moodagoo     | Loodin Quodo     | Buckup i o           |       |
| rch Video           |        | Applie         | cations          |      |         |       | System I     | Documentatio     | on                   |       |
| age Cases           |        | Diec           | /alidator        |      |         |       | Online Produ | ct Documentation | list                 |       |
| Help                |        |                |                  | -    |         |       |              |                  |                      |       |
| lookmarks<br>IVI    |        | Flashback      | File Converter   |      |         |       | Unine        | Training Videos  |                      |       |
| ne Support          |        | FB1 AVD Fil    | e Recover Util   |      |         |       |              |                  |                      |       |
| Iser Preferences    |        | AVD File Co    | nverter/Player   |      |         |       |              |                  |                      |       |
| dministration       |        | FB1 Wind       | lows Codec       |      |         |       |              |                  |                      |       |
| em Setup            |        | DVD Image      | Burner (ISO)     | =    |         |       |              |                  |                      |       |
| em Status           |        |                |                  | _    |         |       |              |                  |                      |       |
| ate Server          |        | VieVu          | Drivers          |      |         |       |              |                  |                      |       |
| age Users           |        | LE Can         | nera Tool        |      |         |       |              |                  |                      |       |
| Action              |        | Win32 D        | HCP Server       |      |         |       |              |                  |                      |       |
|                     |        | User Meta      | a Data Editor    |      |         |       |              |                  |                      |       |
|                     |        | Flashback F    | Player Installer |      |         |       |              |                  |                      |       |
|                     |        | Flashback Play | er Installer Bun | dle  |         |       |              |                  |                      |       |
|                     |        | Java Runtim    | e Environment    |      |         |       |              |                  |                      |       |
|                     |        | Backup         | PC Updater       |      |         |       |              |                  |                      |       |
|                     |        |                | Support Logs     |      |         |       |              |                  |                      |       |

**13** Go to the *Applications* column and click the **Backup PC Updater** button. A Windows message displays.

| Do you want to run or save backup-updater_4_0_2.exe (433 MB) from trinity? |     |      |   | ×      |
|----------------------------------------------------------------------------|-----|------|---|--------|
| 🕐 This type of file could harm your computer.                              | Run | Save | • | Cancel |

**14** Click **Run**. The system copies some files from the server to the Backup PC. After a momentary delay, the Setup Wizard launches.

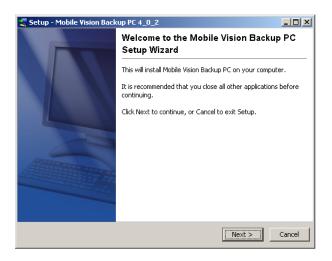

**15** Click **Next**. A list of DVD burners displays.

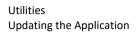

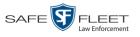

| Setup - Mobile Vision Backup PC 4_0_2                                                                                                    |
|----------------------------------------------------------------------------------------------------|
| Select the components you want to install; clear the components you do not want to install.<br>Click Next when you are ready to continue.<br>Click Next when you are ready to continue. |
| <pre>cancel</pre>                                                                                                    |

**16** Select the type of disc burner that your Backup PC is connected to. Make sure you select *only one* burner.

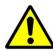

**WARNING**: If you select more than one DVD burner *or* you select the *wrong* DVD burner, or it could render your Backup PC system temporarily inoperable.

**17** Click **Next**. The system begins updating your Backup PC.

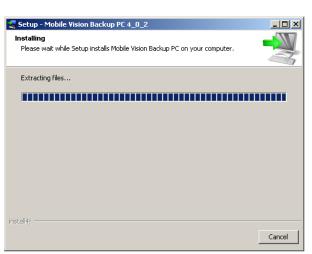

Once the software has been installed on your PC, a confirmation message displays.

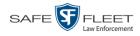

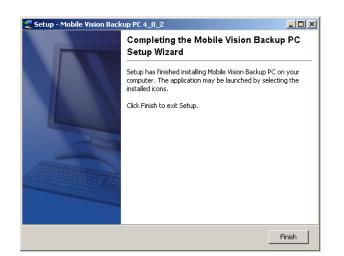

18 Click Finish. The system prompts you to reboot the Backup PC.

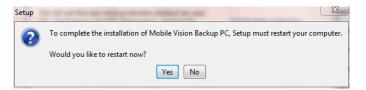

- 19 Close any files that you may have open on the Backup PC, then click Yes.
- $\Rightarrow$  If you have only *one* Backup PC, **End of Procedure**.
- $\Rightarrow$  If you have *more than one* Backup PC, log out of DEV and repeat steps 9 19 for your next Backup PC.

# **Changing the Session Timeout Setting**

This section describes how to change the number of minutes of inactivity the system will allow before automatically logging a particular user type off the DEA Agency application. If a user type will be performing time-intensive tasks, such as restoring cases or manually uploading videos, it's recommended that you set their session timeout to a *minimum* of 60 minutes.

**1** Go to **V** Administration and click **System Setup**. The System Setup page displays.

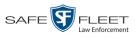

| 3 Mobile-Vision, Inc.                        |               |        |                 |                         |         | mvadmin is logged in. Logout |
|----------------------------------------------|---------------|--------|-----------------|-------------------------|---------|------------------------------|
|                                              |               |        |                 |                         |         |                              |
| ▼ Home Menu                                  | Precinct Sys  | tem Se | curity Video/Ca | se Modules I            | DVD     |                              |
| Home<br>Search Video<br>Manage Cases         | Precinct Info | Logos  | Bookmarks       |                         |         |                              |
| User Help                                    |               |        |                 | Precinct                |         |                              |
| ▼ Bookmarks                                  |               |        | 14 44 4         | Page 1 of 1 (2 total re | ecords) | >> >)                        |
| L3 MVI                                       | Precinct Name |        | FTP IP Address  | Last Comm Date          | Status  | Registration Key             |
| Online Support                               | DEA Precinct  |        | 192.168.20.37   | 08/11/2014 06:15        | Enabled | 145AADF39B9D69FA463DLZ2      |
| ► User Preferences                           | L-3 Leslie Z. |        | Local           | Local                   | Local   | 142489E3D36002219527153      |
| ▼ Administration                             | L             |        |                 |                         |         |                              |
| System Setup                                 |               |        |                 |                         |         |                              |
| System Status                                |               |        |                 |                         |         |                              |
| Update Server                                |               |        |                 |                         |         |                              |
| Manage Users                                 |               |        |                 |                         |         |                              |
| Action                                       |               |        |                 |                         |         |                              |
| New                                          |               |        |                 |                         |         |                              |
| Edit                                         |               |        |                 |                         |         |                              |
| Register                                     |               |        |                 |                         |         |                              |
| FILL AND AND AND AND AND AND AND AND AND AND |               |        |                 |                         |         |                              |
| Flush<br>Synchronize                         |               |        |                 |                         |         |                              |

**2** Click the **Security** tab.

|                                    | System Setup                                            |                              |
|------------------------------------|---------------------------------------------------------|------------------------------|
| Mobile-Vision, Inc.                |                                                         | mvadmin is logged in. Logout |
| ▼ Home Menu<br>Home                | Precinct System Security Video/Case Modules DVD         |                              |
| Search Video                       | Security Policy User Roles Active Directory Settings    |                              |
| Manage Cases                       |                                                         |                              |
| User Help                          | Verify password has a numeric character:                |                              |
| ▼ Bookmarks                        | Verify password has an alpha character:                 |                              |
| L3 MVI                             | Verify password has an uppercase character:             |                              |
| Online Support                     |                                                         |                              |
| User Preferences                   | Verify password has a special character: 📃 🕜            |                              |
|                                    | Verify password is not a commonly used password: 📃 🕜    |                              |
| <ul> <li>Administration</li> </ul> | Disable account on the 3rd failed login attempt: 📃 🤣    |                              |
| System Setup                       | Verify password has not been used recently:             |                              |
| System Status                      | The number of passwords to save in history per user: 3  |                              |
| Update Server                      |                                                         |                              |
| Manage Users                       | Verify password length:                                 |                              |
| Action                             | Required number of characters for password: 1           |                              |
| Edit                               | Video visibility for auto-created Officers: Private 🗸 🧭 |                              |
|                                    |                                                         |                              |

**3** Click the **User Roles** tab. A list of User Roles displays.

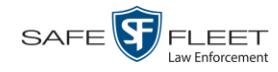

| Mobile-Vision, Inc.           |                           | mvadm                        | mvadmin is logged in. Loqout |                |  |
|-------------------------------|---------------------------|------------------------------|------------------------------|----------------|--|
| ▼ Home Menu                   | Precinct System Sec       | urity Video/Case Modules     | DVD                          |                |  |
| Home                          |                           |                              |                              |                |  |
| Search Video<br>Manage Cases  | Security Policy User Role | s Active Directory Settings  |                              |                |  |
| User Help                     | User Roles                |                              |                              |                |  |
| ▼ Bookmarks                   |                           | Page 1 of 2 (11 total r      | records)                     |                |  |
| L3 MVI                        | Display Name 🔺            | AD Group Name                | Session Timeouts (minutes)   | System Defined |  |
| Online Support                | Administrator             | L3MM_DES_ADMIN               | 60                           | true           |  |
| User Preferences              | Captain                   | L3MM_DES_CAPTAIN             | 45                           | false          |  |
| ·                             | Display Only - Case       | L3MM_DES_MEW_CASE            | 60                           | true           |  |
| Administration                | Display Only - Video      | L3MM_DES_MEW_MDEO            | 60                           | true           |  |
| System Setup<br>System Status | DVR Management            | L3MM_DES_DVR_MANAGEMENT      | 45                           | false          |  |
| Update Server                 | First Sergeant            | L3MM_DES_FIRST_SERGEANT      | 45                           | false          |  |
| Manage Users                  | Internal Affairs          | L3MM_DES_INTERNAL_AFFAIRS    | 60                           | true           |  |
| Action                        | Interview-Detectives      | L3MM_DES_INTERMEW-DETECTIVES | 45                           | false          |  |
| New                           | Officer                   | L3MM_DES_OFFICER             | 45                           | true           |  |
| Edit                          | Supervisor Lvl 1          | L3MM DES SUPERMSOR           | 60                           | true           |  |
| Delete                        |                           |                              |                              |                |  |

4 Right-click on the user type you wish to update, then select **Edit** from the popup menu. The Edit User Role popup displays.

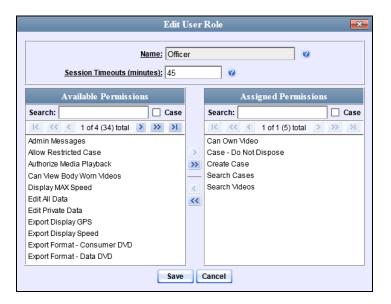

- **5** Go to the *Session Timeouts (minutes)* field and enter the number of minutes you wish to elapse before this user type is automatically logged off the system.
- 6 Click Save. A confirmation message displays:

User Role Officer successfully saved.

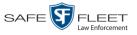

# **Changing the Application's Color Scheme**

This section describes how to change the application's color scheme from the current color to *blue, brown, green*, or *red*.

**1** Go to **V** Administration and click **System Setup**. The System Setup page displays.

|                               |                     | Syst             | EM SETUP                  |         |                              |
|-------------------------------|---------------------|------------------|---------------------------|---------|------------------------------|
| Mobile-Vision, Inc.           |                     |                  |                           |         | mvadmin is logged in. Logout |
|                               |                     |                  |                           |         |                              |
| ▼ Home Menu                   | Precinct System S   | ecurity Video/Ca | se Modules DV             |         |                              |
| Home                          | Precinci System S   | ecunity video/ca | se wodules Dv             | D       |                              |
| Search Video                  | Precinct Info Logos | Bookmarks        |                           |         |                              |
| Manage Cases                  |                     |                  | -                         |         |                              |
| User Help                     |                     |                  | Precinct                  |         |                              |
| ▼ Bookmarks                   |                     | 1K   KK   K      | Page 1 of 1 (2 total reco | rds) 🔊  | <u>&gt;&gt;</u> <u>&gt;</u>  |
| L3 MVI                        | Precinct Name 🔺     | FTP IP Address   | Last Comm Date            | Status  | Registration Key             |
| Online Support                | DEA Precinct        | 192.168.20.37    | 08/11/2014 06:15          | Enabled | 145AADF39B9D69FA463DLZ2      |
| User Preferences              | L-3 Leslie Z.       | Local            | Local                     | Local   | 142489E3D36002219527153      |
|                               |                     |                  |                           |         |                              |
| ▼ Administration              |                     |                  |                           |         |                              |
| System Setup                  |                     |                  |                           |         |                              |
| System Status                 |                     |                  |                           |         |                              |
| Update Server<br>Manage Users |                     |                  |                           |         |                              |
| _                             |                     |                  |                           |         |                              |
| Action                        |                     |                  |                           |         |                              |
| New                           |                     |                  |                           |         |                              |
| Edit                          |                     |                  |                           |         |                              |
| Register<br>Flush             |                     |                  |                           |         |                              |
| Synchronize                   |                     |                  |                           |         |                              |
| Delete                        |                     |                  |                           |         |                              |
| U VINIV                       |                     |                  |                           |         |                              |
|                               |                     |                  |                           |         |                              |
|                               |                     |                  |                           |         |                              |

- 2 If it is not already selected, click the **Precinct** tab.
- **3** Click the **Logos** tab.

|                                                                                                    |             |                   | Sy                | STEM S         | SETUP   |        |                    |            |
|----------------------------------------------------------------------------------------------------|-------------|-------------------|-------------------|----------------|---------|--------|--------------------|------------|
| Mobile-Vision, Inc.                                                                                                    |             |                   |                   |                |         |        | mvadmin is logged  | in. Loqout |
| ▼ Home Menu<br>Home<br>Search Video                                                                                           | Precinct In | System<br>fo Logo | Security<br>Bookn | Video/Case     | Modules | DVD    |                    |            |
| Manage Cases<br>User Help                                                                                                    | Treemeening |                   |                   |                | M       |        |                    |            |
| <ul> <li>▼ Bookmarks</li> <li>L3 MVI</li> <li>Online Support</li> <li>▶ User Preferences</li> <li>▼ Administration</li> </ul> | (3          | Mobile-Vision, I  | Inc.              | MASON<br>OLICE |         |        |                    |            |
| System Setup<br>System Status                                                                                                 |             |                   |                   |                |         |        |                    |            |
| Update Server<br>Manage Users<br>Action                                                                                       | Logo F      | ile:              |                   |                | Browse  | Select | Color Scheme: Blue | ~          |
|                                                                                                    |             |                   |                   |                |         |        |                    |            |

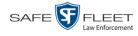

4 Select a new color scheme from the *Select Color scheme* drop-down list.

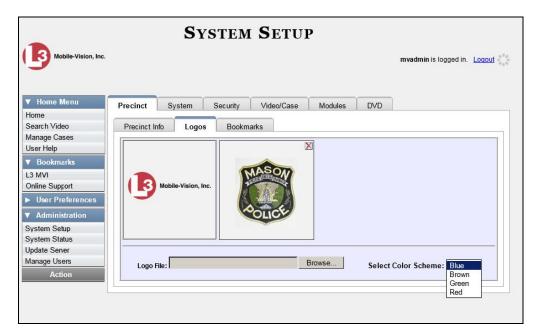

The new color scheme will immediately take effect.

|                               |             |               | Sy       | stem S                 | Setup   |        |                       |        |
|-------------------------------|-------------|---------------|----------|------------------------|---------|--------|-----------------------|--------|
| Mobile-Vision, Inc.           |             |               |          |                        |         |        | mvadmin is logged in. | Logout |
| ▼ Home Menu<br>Home           | Precinct    | System        | Security | Video/Case             | Modules | DVD    |                       |        |
| Search Video                  | Precinct Ir | nfo Log       | os Booki | narks                  |         |        |                       |        |
| Manage Cases                  | [           |               |          |                        |         |        |                       |        |
| User Help                     |             |               |          |                        | X       |        |                       |        |
| ▼ Bookmarks                   |             |               | 100      |                        |         |        |                       |        |
| L3 MVI                        |             |               |          | MASON                  |         |        |                       |        |
| Online Support                |             | Mobile-Visior | . Inc.   | AND ALL DESCRIPTION OF |         |        |                       |        |
| ► User Preferences            |             |               |          |                        |         |        |                       |        |
|                               |             |               |          |                        |         |        |                       |        |
| Administration                |             |               |          | OLICY                  |         |        |                       |        |
| System Setup                  |             |               |          |                        |         |        |                       |        |
| System Status                 |             |               |          |                        |         |        |                       |        |
| Update Server<br>Manage Users |             |               |          |                        | Browse  |        |                       |        |
|                               | Logo I      | File:         |          |                        | Browse  | Select | Color Scheme: Green   | ~      |
| Action                        |             |               |          |                        |         |        | 18.5                  |        |
|                               |             |               |          |                        |         |        |                       |        |
|                               |             |               |          |                        |         |        |                       |        |
|                               |             |               |          |                        |         |        |                       |        |

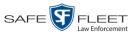

# **Downloading the Support Logs**

This section describes how to download the logs that are used by Mobile-Vision's Technical Support Engineers to troubleshoot technical problems. This procedure is only used by those customers who have no remote access whatsoever (i.e., your agency is unable or unwilling to allow remote access to the DEA Agency server). Perform this task when instructed to do so by a Technical Support Engineer.

**1** Go to **V** Administration and click **System Status**. The System Status page displays.

|                     |                                | S                | Syste   | м Ят      | ATUS            |                     |                      |        |
|---------------------|--------------------------------|------------------|---------|-----------|-----------------|---------------------|----------------------|--------|
| Mobile-Vision, Inc. |                                |                  |         |           |                 | n                   | nvadmin is logged in | Loqout |
| V Home Menu         | System Transfers F             | Reports Logs     | Backups | Tools     | Messages        | Local Queue         | Backup PC            |        |
| Home                |                                |                  |         |           |                 | ,                   |                      |        |
| ouron nuoo          | Storage Capacity:              | 1.1 TB           | 0       | Active Us |                 |                     |                      |        |
| anage eaces         | Available Disc Space:          | 979.5 GB         | 0       | • mva     | admin From 166. | 20.100.160 Since 09 | /15/2017 15:51       |        |
| serriep             | Total Video Count:             | 238              | 0       |           |                 |                     |                      |        |
| 7 Bookmarks         | Non-archived Video Count:      | 19               | 0       |           |                 |                     |                      |        |
| 2 MM/I              | Last 24 Hours Video Count:     | 0                | 0       |           |                 |                     |                      |        |
| allas Connert       | Last 7 Days Video Count:       | 0                | 0       |           |                 |                     |                      |        |
|                     | Last 30 Days Video Count:      | 4                | 0       |           |                 |                     |                      |        |
|                     | Body Worn Video Count:         | 98               | 0       |           |                 |                     |                      |        |
|                     | Body Worn Hours:               | 12               | 0       |           |                 |                     |                      |        |
| System Setup        | Average Body Worn Video Length |                  | 0       |           |                 |                     |                      |        |
| System Status       | VieVu Video Count:             | 0                | 0       |           |                 |                     |                      |        |
| Indate Server       | Oldest Non-case Video:         | 841 days         | 0       |           |                 |                     |                      |        |
| Aanago Usors        | Oldest Case Video:             | 1270 days        | 0       |           |                 |                     |                      |        |
| A                   | Number of Active Cases:        | 14               | 0       |           |                 |                     |                      |        |
|                     | Number of Backup DVDs:         | 230              | 0       |           |                 |                     |                      |        |
|                     | Number of Exported DVDs:       | 108              | 0       |           |                 |                     |                      |        |
|                     | Archiver Errored Out:          | false            | 0       |           |                 |                     |                      |        |
|                     | Simultaneous Users Allowed:    | unlimited        | 0       |           |                 |                     |                      |        |
|                     | Backup Scheme:                 | none             | 0       |           |                 |                     |                      |        |
|                     | Untagging Allowed:             | true             | 0       |           |                 |                     |                      |        |
|                     | Last Update Check:             | 09/15/2017 07:12 |         |           |                 |                     |                      |        |
|                     | Version:                       | 4.0.10           | 0       |           |                 |                     |                      |        |

2 Click the **Tools** tab.

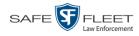

| Mobile-Vision, Inc.          |        |                |                  |      |         |       |              | n                   | n <b>vadmin</b> is logged i | n. <u>Logo</u> |
|------------------------------|--------|----------------|------------------|------|---------|-------|--------------|---------------------|-----------------------------|----------------|
| Home Menu                    | System | Transfers      | Reports          | Logs | Backups | Tools | Messages     | Local Queue         | Backup PC                   |                |
| ome<br>earch Video           |        |                |                  |      |         |       |              |                     | · ·                         |                |
| earch video<br>anage Cases   |        | Аррію          | cations          |      |         |       | System I     | Documentatio        | on                          |                |
| er Help                      |        | Disc V         | /alidator        |      |         |       | Online Produ | ict Documentation I | list                        |                |
| Bookmarks                    |        |                |                  | =    |         |       | Onlino       | Training Videos     | =                           |                |
| BOOKINAIKS<br>B MVI          |        | Flashback      | File Converter   |      |         |       | Unine        | Training videos     |                             |                |
| nline Support                |        | FB1 AVD Fil    | e Recover Util   |      |         |       |              |                     |                             |                |
|                              |        | AVD File Co    | nverter/Player   |      |         |       |              |                     |                             |                |
| User Preferences             |        |                |                  | _    |         |       |              |                     |                             |                |
| Administration               |        | FB1 Wind       | lows Codec       |      |         |       |              |                     |                             |                |
| ystem Setup                  |        | DVD Image      | Burner (ISO)     |      |         |       |              |                     |                             |                |
| ystem Status                 |        | MieMu          | Drivers          | =    |         |       |              |                     |                             |                |
| pdate Server<br>lanage Users |        |                |                  |      |         |       |              |                     |                             |                |
| Action                       |        | LE Can         | nera Tool        |      |         |       |              |                     |                             |                |
| ACIION                       |        | Win32 D        | HCP Server       |      |         |       |              |                     |                             |                |
|                              |        | Liner Mete     | Data Editor      | =    |         |       |              |                     |                             |                |
|                              |        | User weta      | Data Eultor      |      |         |       |              |                     |                             |                |
|                              |        | Flashback F    | Player Installer |      |         |       |              |                     |                             |                |
|                              |        | Flashback Play | er Installer Bun | dle  |         |       |              |                     |                             |                |
|                              |        |                |                  | =    |         |       |              |                     |                             |                |
|                              |        | Java Runtim    | e Environment    |      |         |       |              |                     |                             |                |
|                              |        | Backup         | PC Updater       |      |         |       |              |                     |                             |                |
|                              |        |                |                  |      |         |       |              |                     |                             |                |

**3** Go to the *Applications* column and click the **Download Support Logs** button. The following message displays.

#### **Compressing logs. Please wait**

After a delay of a few seconds to a few minutes, a Windows message displays.

| Do you want to open or save logs4u.mvi (199 MB) from trinity? | Open | Save | - | Cancel | × |
|---------------------------------------------------------------|------|------|---|--------|---|
|                                                               |      |      | _ |        |   |

- 4 Select Save As from the Save drop-down list. The Save As window displays.
- 5 Navigate to the disk drive location where you wish to temporarily store the log file. (You will be uploading this file to Mobile-Vision.)
- 6 Click **Save**. The system copies the logs4u.mvi file to the selected location. When the process is complete, a confirmation message will display.

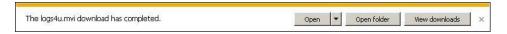

- 7 Click **Open folder** to display the file.
- **8** Upload the file to Mobile-Vision, as per your Technical Support Engineer's instructions.

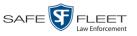

## Downloading the Java Runtime Environment (JRE) Application

The Java Runtime Environment (JRE) application is required on workstations to perform certain functions, such as playing video, manually uploading files, and performing system updates. A download of this application is provided within DEA as a convenience. For the most current version of JRE, you can also download this application from:

http://www.oracle.com/technetwork/java/javase/downloads/index.html

- **1** Save and close any open PC files/applications other than DEA Agency.
- **2** Go to **V** Administration and click **System Status**. The System Status page displays.

|                                      |             |                    |         | 5              | Syste   | м St     | ATUS            |                     |                      |                 |
|--------------------------------------|-------------|--------------------|---------|----------------|---------|----------|-----------------|---------------------|----------------------|-----------------|
| Mobile-Vision, Inc.                  |             |                    |         |                |         |          |                 | п                   | nvadmin is logged ir | ı. <u>Loqou</u> |
| V Home Menu                          | System      | Transfers          | Reports | s Logs         | Backups | Tools    | Messages        | Local Queue         | Backup PC            |                 |
| Home                                 |             | ·                  |         |                | · · ·   |          |                 |                     |                      |                 |
| earch Video                          | Storage Ca  |                    |         | 1 TB           | 0       | Active U |                 |                     |                      |                 |
| Aanage Cases                         | Available D | •                  |         | 9.5 GB         | 0       | • mv     | admin From 166. | 20.100.160 Since 09 | /15/2017 15:51       |                 |
| User Help                            | Total Video |                    | 23      | -              | 0       |          |                 |                     |                      |                 |
| 7 Bookmarks                          |             | ed Video Count:    | 19      |                | 0       |          |                 |                     |                      |                 |
| L3 MVI                               |             | urs Video Count:   | 0       |                | 0       |          |                 |                     |                      |                 |
| Online Support                       | -           | s Video Count:     | 0       |                | 0       |          |                 |                     |                      |                 |
|                                      |             | ys Video Count:    | 4       |                | 0       |          |                 |                     |                      |                 |
| <ul> <li>User Preferences</li> </ul> | Body Worn   | Video Count:       | 98      |                | 0       |          |                 |                     |                      |                 |
| Administration                       | Body Worn   | Hours:             | 12      |                | 0       |          |                 |                     |                      |                 |
| System Setup                         | Average Bo  | ody Worn Video Le  | ngth: 7 | nin            | 0       |          |                 |                     |                      |                 |
| System Status                        | VieVu Vide  | o Count:           | 0       |                | 0       |          |                 |                     |                      |                 |
| Jpdate Server                        | Oldest Non  | -case Video:       | 84      | 1 days         | 0       |          |                 |                     |                      |                 |
|                                      | Oldest Cas  | e Video:           | 12      | 70 days        | 0       |          |                 |                     |                      |                 |
| Manage Users                         | Number of   | Active Cases:      | 14      |                | 0       |          |                 |                     |                      |                 |
| Action                               | Number of   | Backup DVDs:       | 23      | 0              | 0       |          |                 |                     |                      |                 |
| Refresh Page                         | Number of   | Exported DVDs:     | 10      | 8              | 0       |          |                 |                     |                      |                 |
|                                      | Archiver Er | rored Out:         | fal     | se             | 0       |          |                 |                     |                      |                 |
|                                      | Simultaneo  | ous Users Allowed: | ur ur   | limited        | 0       |          |                 |                     |                      |                 |
|                                      | Backup Sc   | heme:              | nc      | ne             | 0       |          |                 |                     |                      |                 |
|                                      | Untagging   | Allowed:           | tru     | e              | 0       |          |                 |                     |                      |                 |
|                                      | Last Updat  | e Check:           | 09      | /15/2017 07:12 | 0       |          |                 |                     |                      |                 |
|                                      | Version:    |                    |         | 0.10           | 0       |          |                 |                     |                      |                 |

- **3** Click the **Tools** tab, as pictured on the previous page.
- **4** Go to the *Applications* column and click the **Java Runtime Environment** button. A Windows message displays.

| Do you want to run or save jre-8u45-windows-i586.exe (35.5 MB) from trinity? |     |      |   | 2      | < |
|------------------------------------------------------------------------------|-----|------|---|--------|---|
| It is type of file could harm your computer.                                 | Run | Save | • | Cancel | 1 |

- 5 Click Run.
- 6 If you receive a security warning, click **Run** again. Otherwise proceed to the next step.

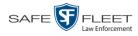

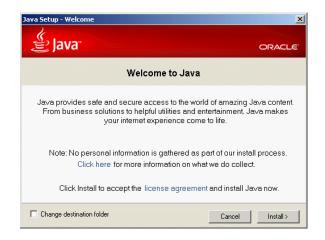

- 7 Click Install.
- 8 Follow the Java system prompts. At the end of the installation process, a confirmation message will display.
- 9 Click Close.
- **10** Reboot your PC.

## **Performing a Data Flush**

A "data flush" is a system maintenance procedure that is used to help correct a synchronization problem that sometimes occurs during server-to-server communications. Perform this task whenever you're looking for, but cannot find, a video on the Agency server 24 hours or more after it was ingested into a Precinct server (see **HINT** below).

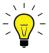

**HINT**: Before you perform this procedure, make sure the network link between the Agency and Precinct server is up and running, as a lack of good communication between servers can also interrupt a video transfer.

**1** Go to **V** Administration and click **System Setup**. The System Setup page displays.

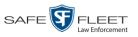

| Mobile-Vision, Inc.   |                     |                 |                             |         | mvadmin is logged in. Logou |
|-----------------------|---------------------|-----------------|-----------------------------|---------|-----------------------------|
| Home Menu             | Precinct System Se  | curity Video/Ca | se Modules DVE              | )       |                             |
| arch Video            | Precinct Info Logos | Bookmarks       |                             |         |                             |
| nage Cases<br>er Help |                     |                 | Precinct                    |         |                             |
| Bookmarks             |                     | N 22 31         | Page 1 of 1 (2 total record | ds) 🚿   | >> >                        |
| MVI                   | Precinct Name 🔺     | FTP IP Address  | Last Comm Date              | Status  | Registration Key            |
| line Support          | DEA Precinct        | 192.168.20.37   | 08/11/2014 06:15            | Enabled | 145AADF39B9D69FA463DLZ2     |
| User Preferences      | L-3 Leslie Z.       | Local           | Local                       | Local   | 142489E3D36002219527153     |
| Administration        |                     |                 |                             |         |                             |
| vstem Setup           |                     |                 |                             |         |                             |
| stem Status           |                     |                 |                             |         |                             |
| date Sener            |                     |                 |                             |         |                             |
| anage Users           |                     |                 |                             |         |                             |
| Action                |                     |                 |                             |         |                             |
| ew.                   |                     |                 |                             |         |                             |
| lit                   |                     |                 |                             |         |                             |
| gister                |                     |                 |                             |         |                             |
| ish                   |                     |                 |                             |         |                             |
| nchronize             |                     |                 |                             |         |                             |
|                       |                     |                 |                             |         |                             |

- 2 If it is not already selected, click the **Precinct** tab.
- **3** If it is not already selected, click the **Precinct Info** tab.
- 4 Click on the Precinct to which the missing video was downloaded. If you have a large number of precincts, use the navigation arrows at the top of the page to scroll through the list.
  K << >>>>
- **5** Go to the Action column and click **Flush**. The Flush Precinct Options popup displays.

| Flush<br>As Of | Every |       | ecinct<br>: 🗌 |       | tion | S   | × |
|----------------|-------|-------|---------------|-------|------|-----|---|
| <              | JL    | ıly   | >             | <     | 2014 |     | 0 |
| Sun            | Mon   | Tue   | Wed           | Thu   | Fri  | Sat |   |
|                |       | 1     | 2             | 3     | 4    | 5   |   |
| 6              | 7     | 8     | 9             | 10    | 11   | 12  |   |
| 13             | 14    | 15    | 16            | 17    | 18   | 19  |   |
| 20             | 21    | 22    | 23            | 24    | 25   | 26  |   |
| 27             | 28    | 29    | 30            | 31    |      |     |   |
|                | C     | ancel |               | Flush | No   | N   | 1 |

Next, you need to select the date range for which you wish to perform a data flush. If, for example, you first became aware of missing data on July 21, you might want to select the prior date—July 20. This would flush all data from July 20 to the present.

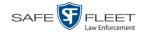

6 To flush data for *all* dates since this Precinct was first registered, select the *Flush Everything* checkbox.

– OR –

To flush data for a specific date range, select the beginning of that date range.

7 Click Flush Now. The following confirmation message displays:

Flush Request Submitted.

8 Wait 5 minutes, then check to see if the missing video now displays on your Agency server. (If necessary, see "Displaying a Video" in chapter 2.) If the video does *not* display, contact Mobile-Vision Support for assistance.

## Manually Synchronizing a Precinct Server with the Agency Server

Every day, automatic communication occurs between the Agency server and the various Precinct servers. Videos, cases, system settings, and other system data all transmit to and from the various servers on a continual basis. However, different types of data transmit at variable times and speeds. For example, because video transfers require a lot of bandwidth, those transfers occur during night processing. Other data transfers, such as that of video metadata,<sup>\*</sup> occur much faster. If you wish to speed up the communication between a Precinct server and the Agency server, you have the option of performing a *manual synchronization*. This procedure will decrease the time it takes for new metadata on a Precinct server to become visible on the Agency server.

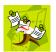

**NOTE**: This procedure does not decrease the time it takes for new videos to display. Rather, it decreases the time it takes for new video *metadata* to display. That's because the actual video transfers always occur during night processing.

**1** Go to **V** Administration and click **System Setup**. The System Setup page displays.

The information associated with a video, such as its category, record reason, duration, etc.

Flush Synchronize Delete

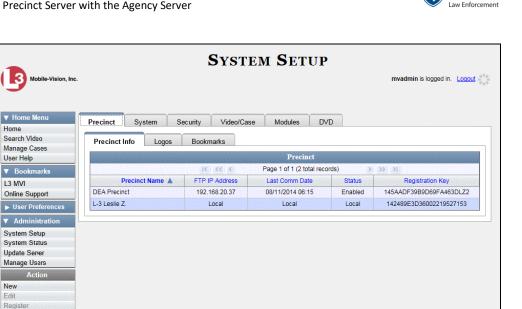

SAFE

FLEET

- 2 If it is not already selected, click the **Precinct** tab.
- 3 If it is not already selected, click the **Precinct Info** tab.
- 4 Click on the Precinct you wish to synchronize with. If you have a large number of precincts, use the navigation arrows at the top of the page to scroll through the list.

 $\mathbf{K} \ll \mathbf{C} \rightarrow \mathbf{N}$ 

**5** Go to the Action column and click **Synchronize**. The following confirmation message displays:

Synchronize Started.

A confirmation message will also display on your Home page under *Sent Messages*. Once the data transfer is complete, a notification message will display in your *Inbox*.

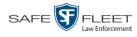

# **Viewing Data Transfer Records**

This section describes how to view information on the daily data transfers that occur between the Precinct servers and the Agency server. Perform this task if you're interested in knowing just how many data fields and files (both video and media) have successfully transmitted from a Precinct server to the Agency server on a particular day.

**1** Go to **V** Administration and click **System Status**. The System Status page displays.

|                                      |                                 | S                | System  | и Вт      | ATUS            |                     |                      |                 |
|--------------------------------------|---------------------------------|------------------|---------|-----------|-----------------|---------------------|----------------------|-----------------|
| Mobile-Vision, Inc.                  |                                 |                  |         |           |                 | п                   | nvadmin is logged in | . <u>Loqout</u> |
| ▼ Home Menu                          | System Transfers Re             | ports Logs       | Backups | Tools     | Messages        | Local Queue         | Backup PC            |                 |
| Home                                 | -                               | · · · · · ·      |         |           |                 |                     |                      |                 |
| earch Video                          | Storage Capacity:               | 1.1 TB           | 0       | Active Us |                 |                     |                      |                 |
| lanage Cases                         | Available Disc Space:           | 979.5 GB         | 0       | • mva     | admin From 166. | 20.100.160 Since 09 | /15/2017 15:51       |                 |
| Jser Help                            | Total Video Count:              | 238              | 0       |           |                 |                     |                      |                 |
| Bookmarks                            | Non-archived Video Count:       | 19               | 0       |           |                 |                     |                      |                 |
| 3 MVI                                | Last 24 Hours Video Count:      | 0                | 0       |           |                 |                     |                      |                 |
| online Support                       | Last 7 Days Video Count:        | 0                | 0       |           |                 |                     |                      |                 |
|                                      | Last 30 Days Video Count:       | 4                | 0       |           |                 |                     |                      |                 |
| <ul> <li>User Preferences</li> </ul> | Body Worn Video Count:          | 98               | 0       |           |                 |                     |                      |                 |
| Administration                       | Body Worn Hours:                | 12               | 0       |           |                 |                     |                      |                 |
| System Setup                         | Average Body Worn Video Length: | 7 min            | 0       |           |                 |                     |                      |                 |
| System Status                        | VieVu Video Count:              | 0                | 0       |           |                 |                     |                      |                 |
| Jpdate Server                        | Oldest Non-case Video:          | 841 days         | 0       |           |                 |                     |                      |                 |
| Aanage Users                         | Oldest Case Video:              | 1270 days        | 0       |           |                 |                     |                      |                 |
| Action                               | Number of Active Cases:         | 14               | 0       |           |                 |                     |                      |                 |
|                                      | Number of Backup DVDs:          | 230              | 0       |           |                 |                     |                      |                 |
| Refresh Page                         | Number of Exported DVDs:        | 108              | 0       |           |                 |                     |                      |                 |
|                                      | Archiver Errored Out:           | false            | 0       |           |                 |                     |                      |                 |
|                                      | Simultaneous Users Allowed:     | unlimited        | 0       |           |                 |                     |                      |                 |
|                                      | Backup Scheme:                  | none             | 0       |           |                 |                     |                      |                 |
|                                      | Untagging Allowed:              | true             | 0       |           |                 |                     |                      |                 |
|                                      | Last Update Check:              | 09/15/2017 07:12 | 0       |           |                 |                     |                      |                 |
|                                      | Version:                        | 4.0.10           | 0       |           |                 |                     |                      |                 |

2 Click the Transfers tab. A list of your DEA precincts displays.

| Mobile-Vision, Inc.       |                       |                       |               |             |                 |                           |              | mvadmin is  | logged in. Logout |
|---------------------------|-----------------------|-----------------------|---------------|-------------|-----------------|---------------------------|--------------|-------------|-------------------|
| ▼ Home Menu               | System                | Transfers             | Reports       | Logs        | Backups         | Tools                     | Messages     | Local Queue | Backup PC         |
| Home                      |                       |                       |               |             |                 |                           |              |             |                   |
| Search Video              | and the second second | a second and a second | in the second |             | nct Status by ] |                           |              |             | 0.2010.201        |
| Manage Cases<br>User Help | 15-105-070            | Mar Harverten         | IC <<         | <           | Page 1 of 1 (1  | or commences and the loss |              |             |                   |
|                           | and the second        | Server                |               | North State | Date 🛦          | D                         | ata Inserted | Med         | ia Transfers      |
| ▼ Bookmarks               | DEA Precinct 001      |                       |               |             | 8/20/2018       |                           |              |             |                   |
| L3 MVI                    |                       | DEA Precin            | ct 002        | C           | 8/20/2018       |                           | -            |             | -                 |
| Online Support            |                       |                       |               |             |                 |                           |              |             |                   |
| User Preferences          |                       |                       |               |             |                 |                           |              |             |                   |
| Administration            |                       |                       |               |             |                 |                           |              |             |                   |
| System Setup              |                       |                       |               |             |                 |                           |              |             |                   |
| System Status             |                       |                       |               |             |                 |                           |              |             |                   |
| Update Server             |                       |                       |               |             |                 |                           |              |             |                   |
| Manage Users              |                       |                       |               |             |                 |                           |              |             |                   |
| Action                    |                       |                       |               |             |                 |                           |              |             |                   |
| Refresh Page              |                       |                       |               |             |                 |                           |              |             |                   |
|                           |                       |                       |               |             |                 |                           |              |             |                   |

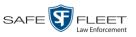

**3** Click on the precinct record whose history you wish to view. The following popup displays.

| K K Page 3 of 3 (28 total records) |            |               |                 |  |  |  |  |  |  |
|------------------------------------|------------|---------------|-----------------|--|--|--|--|--|--|
| Server                             | Date 🔻     | Data Inserted | Media Transfers |  |  |  |  |  |  |
| DEA Precinct                       | 07/31/2014 | 31            | 1               |  |  |  |  |  |  |
| DEA Precinct                       | 07/30/2014 | 67            | 2               |  |  |  |  |  |  |
| DEA Precinct                       | 07/29/2014 |               |                 |  |  |  |  |  |  |
| DEA Precinct                       | 07/28/2014 | 50            | 2               |  |  |  |  |  |  |
| DEA Precinct                       | 07/27/2014 |               |                 |  |  |  |  |  |  |
| DEA Precinct                       | 07/26/2014 |               |                 |  |  |  |  |  |  |
| DEA Precinct                       | 07/25/2014 | 49            | 11              |  |  |  |  |  |  |
| DEA Precinct                       | 07/24/2014 | 1             |                 |  |  |  |  |  |  |

The columns on this popup are described below.

|                 | Transfers                                                                                                    |
|-----------------|----------------------------------------------------------------------------------------------------|
| Column          | Description                                                                                                    |
| Server          | The Precinct server from which the transfer occurred or is occurring.                                                                                                   |
| Date            | The date on which the data transfer was initiated.                                                                                                    |
| Data Inserted   | The number of metadata fields (owner, category, duration, etc.) that have transferred from this Precinct server to the Agency server since this transfer was initiated. |
| Media Transfers | The number of video and media files that have transferred<br>from this Precinct server to the Agency server since this<br>transfer was initiated.                       |

**4** When you're finished viewing the Precinct's transfer history, click the ⊠ in the upper right corner of the popup to exit.

# Requesting a 'No Transfer' Video

On the Video Categories screen, there is a field called *Auto Transfer Enabled* that determines whether or not stand-alone<sup>\*</sup> videos of a particular category will automatically transfer to the Agency server. For example, you may decide not to bother transferring "No Citation" videos from the Precinct servers to the Agency server, as videos of this category are typically low priority.

Videos that are not linked to a case.

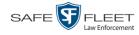

|                      |                               |                               | System        | <b>і Ѕ</b> етч     | JP                                         |                             |
|----------------------|-------------------------------|-------------------------------|---------------|--------------------|--------------------------------------------|-----------------------------|
|                      | Mobile-Vision, Inc.           |                               |               |                    |                                            | mvadmin is logged in. Logou |
|                      | ▼ Home Menu<br>Home           | Precinct System Security      | Video/Case    | Modules            | DVD                                        |                             |
|                      | Search Video<br>Manage Cases  | Videos Cases                  |               |                    |                                            |                             |
|                      | User Help                     | Categories Notations          | Columns       |                    |                                            |                             |
| Because this         | ▼ Bookmarks                   |                               | Vide          | o Categories       |                                            |                             |
| ield is disabled.    | L3 MVI                        | K K                           | C C Page 1    | of 2 (23 total rec | ords) >>>>>>>>>>>>>>>>>>>>>>>>>>>>>>>>>>>> |                             |
| ideos that have      | Online Support                | Description                   | Day(s) Online | In Use             | Backup Enabled                             | Auto Transfer Enabled       |
|                      | User Preferences              | No Citation                   | 365           | Yes                | Disabled                                   | Disabled                    |
| category of 'No      | Administration                | Citation                      | 365           | Yes                | Enabled                                    | Enabled                     |
| itation' will not    | System Setup                  | Search                        | 365           | Yes                | Enabled                                    | Enabled                     |
| automatically -      | System Status                 | Arrest                        | 365           | Yes                | Enabled                                    | Enabled                     |
| ,<br>ansfer from the | Update Server<br>Manage Users | Other                         | 365           | Yes                | Enabled                                    | Enabled                     |
|                      | Action                        | Other 2                       | 90            | Yes                | Enabled                                    | Enabled                     |
| ecinct server(s)     | Edit                          | Other 3                       | 90            | Yes                | Enabled                                    | Enabled                     |
| to the Agency        | Export Categories             | Other 4                       | 90            | Yes                | Enabled                                    | Enabled                     |
| server during        | Export Gategories             | Other 5                       | 90            | Yes                | Enabled                                    | Enabled                     |
| ght processing       |                               | Interrupted Recording         | 1<br>30       | Yes                | Enabled                                    | Enabled                     |
| 0                    |                               | Background Mode Power Failure | 30            | Yes                | Disabled                                   | Enabled                     |
|                      |                               | Firmware Upgrade              | 30            | Yes                | Disabled                                   | Enabled                     |
|                      |                               | Card Format                   | 30            | Yes                | Disabled                                   | Enabled                     |
|                      |                               | Corrupt QBX                   | 30            | Yes                | Disabled                                   | Enabled                     |
|                      |                               | Crash Battery Died            | 30            | Yes                | Disabled                                   | Enabled                     |
|                      |                               | Aggressive Driving            | 30            | Yes                | Disabled                                   | Enabled                     |

As with all rules, there are always exceptions. If there is a particular stand-alone video<sup>\*</sup> that you wish to transmit to the Agency server even through it has a "no transfer" category, you can use the following procedure to request that video.

1 Search for and display the video you wish to request. (If necessary, review "Displaying a Video" in chapter 2.) The Video Details page displays.

|                        |                                   |                 |            | VIDE                  | DETA            | ILS                 |                                   |
|------------------------|-----------------------------------|-----------------|------------|-----------------------|-----------------|---------------------|-----------------------------------|
|                        | Mobile-Vision, Inc.               |                 |            |                       |                 | Ser                 | geant Larkin is logged in. Logout |
|                        | ▼ Home Menu<br>Home               | Status: Offline | Video Logs | UMD                   |                 |                     |                                   |
| If a video is 'Auto    | Search Video                      |                 |            | System ID:            | 41              | Incident#:          |                                   |
| Transfer Disabled',    | Manage Cases<br>User Help         |                 |            | Owner:                | *1 Leo@17:22:18 | Ingest Date:        | 09/25/2014 17:22                  |
| some of its metadata - | ▼ Bookmarks                       | Restr           | icted      | DVR Officer Name:     |                 | Record Trigger:     | N/A.                              |
| will display, but not  | L3 MVI                            |                 |            |                       | Eng Lab FB2     |                     |                                   |
| the video itself       | Online Support                    |                 |            |                       |                 |                     |                                   |
|                        | User Preferences                  |                 |            |                       | Interview Room  |                     | 10/19/2004 10:44                  |
|                        | Administration                    |                 |            | Category:             | Arrest          | Duration (minutes): | 2                                 |
|                        | Action                            |                 |            |                       |                 | Purge Date:         |                                   |
|                        | Play                              |                 |            |                       |                 | Maximum Speed:      |                                   |
|                        | Request Activation                |                 |            | Assigned To Case(s):  |                 |                     |                                   |
|                        | Reactivate Now                    |                 |            | , bolghou to oubo(o). |                 |                     | Video Notation(s):                |
|                        | Add To Case                       |                 |            |                       |                 |                     |                                   |
|                        | Chain of Custody                  |                 |            |                       |                 |                     |                                   |
|                        | Request Video<br>Previous Results |                 |            |                       |                 |                     |                                   |
|                        | Frevious Results                  |                 |            |                       |                 |                     |                                   |
|                        |                                   |                 |            |                       |                 |                     |                                   |

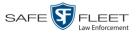

Slu

2 Go to the Action column and click **Request Video**. The following confirmation message displays:

This Video Transfer has been successfully requested.

A confirmation message will also display on your Home page under *Sent Messages*. Once the video transfer is complete, a notification message will display in your *Inbox*.

## **Maintaining Bookmarks**

A bookmark is a link to a website. By default, DEA Agency comes with two bookmarks:

- □ L3 MVI. Takes you to the regular Mobile-Vision web site
- □ Online Support. Takes you to the login page for our Online Support Center.

These links display under the Bookmarks column on the Main Menu.

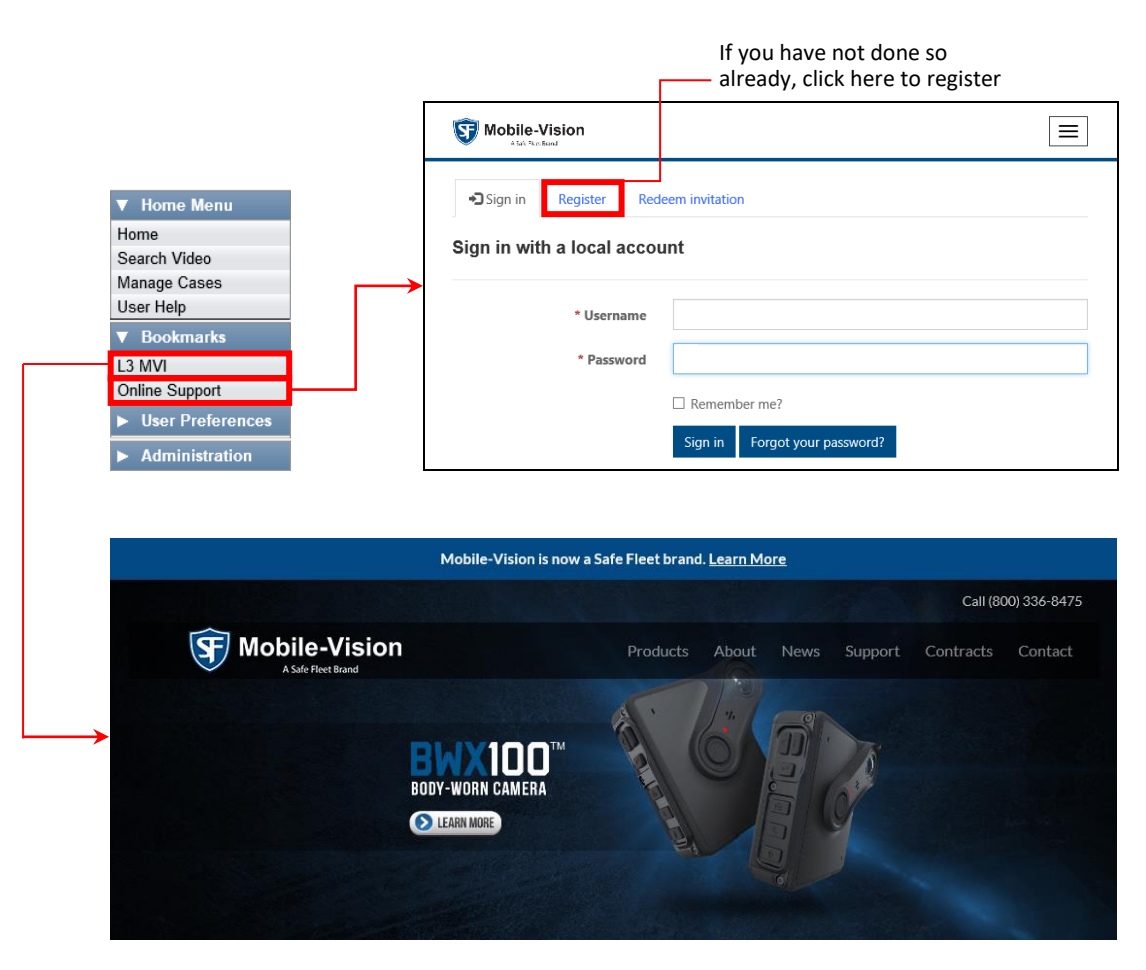

If desired, you may wish to set up some agency-defined links as well. Doing so will provide you with quick and easy access to frequently used websites. You can display up to five links on the Main Menu, including the *L3 MVI* and *Online Support* links.

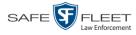

For specific instructions, see:

- □ Adding a Bookmark, below
- □ Changing a Bookmark, page 472
- **D** Deleting a Bookmark, page 473.

## **Adding a Bookmark**

This section describes how to add a new bookmark link, which will display in the *Bookmarks* column on the Home page. For more on bookmarks and how they are used in the DEA Agency application, see the previous section, "Maintaining Bookmarks."

**1** Go to **V** Administration and click **System Setup**. The System Setup page displays.

|                     |               |           | Syst              | em Setup                  |           |                              |
|---------------------|---------------|-----------|-------------------|---------------------------|-----------|------------------------------|
| Mobile-Vision, Inc. |               |           |                   |                           |           | mvadmin is logged in. Logout |
|                     |               |           |                   |                           |           |                              |
| ▼ Home Menu         | Precinct Sv   | stem Se   | ecurity Video/Cas | e Modules D               | /D        |                              |
| Home                |               |           | india ou          |                           |           |                              |
| Search Video        | Precinct Info | Logos     | Bookmarks         |                           |           |                              |
| Manage Cases        |               | · · · ·   |                   | -                         |           |                              |
| User Help           |               |           |                   | Precinct                  |           |                              |
| ▼ Bookmarks         |               |           | 14 44 4           | Page 1 of 1 (2 total reco | ords) 🔉 🔊 | >> ≥1                        |
| L3 MVI              | Precin        | ct Name 🔺 | FTP IP Address    | Last Comm Date            | Status    | Registration Key             |
| Online Support      | DEA Precinct  |           | 192.168.20.37     | 08/11/2014 06:15          | Enabled   | 145AADF39B9D69FA463DLZ2      |
| User Preferences    | L-3 Leslie Z. |           | Local             | Local                     | Local     | 142489E3D36002219527153      |
| Administration      |               |           |                   |                           |           |                              |
| System Setup        |               |           |                   |                           |           |                              |
| System Status       |               |           |                   |                           |           |                              |
| Update Server       |               |           |                   |                           |           |                              |
| Manage Users        |               |           |                   |                           |           |                              |
| Action              |               |           |                   |                           |           |                              |
| New                 |               |           |                   |                           |           |                              |
| Edit                |               |           |                   |                           |           |                              |
| Register            |               |           |                   |                           |           |                              |
| Flush               |               |           |                   |                           |           |                              |
| Synchronize         |               |           |                   |                           |           |                              |
| Delete              |               |           |                   |                           |           |                              |
|                     |               |           |                   |                           |           |                              |
|                     |               |           |                   |                           |           |                              |

2 Click the **Bookmarks** tab. Your existing bookmarks display.

|                          |        |          |         |                              | Syste                                 | м Ѕет             | UP        |              |            |                   |
|--------------------------|--------|----------|---------|------------------------------|---------------------------------------|-------------------|-----------|--------------|------------|-------------------|
| Mobile-Vision, Inc.      |        |          |         |                              |                                       |                   |           |              | mvadmin is | logged in. Loqout |
| ▼ Home Menu              |        | _        |         | ·                            | · · · · · · · · · · · · · · · · · · · |                   |           | _            |            |                   |
| Home                     | Precir | nct      | System  | Security                     | Video/Case                            | Modules           | DVD       |              |            |                   |
| Search Video             | Deres  | inct Inf |         | Produ                        | marks                                 |                   |           |              |            |                   |
| Manage Cases             | Prec   | inct inf | io Logo | DOOK                         | marks                                 |                   |           |              |            |                   |
| User Help                |        |          |         |                              |                                       | Bookm             | arks      |              |            |                   |
| ▼ Bookmarks              |        |          |         |                              | K K K                                 | Page 1 of 1 (2 to | otal reco | ds) >        | >> >I      |                   |
|                          |        | Label    |         |                              | URL                                   |                   |           | Visible      | Edit       | Delete            |
| L3 MVI<br>Online Support |        | L3 N     |         | http://www.mobile-vision.com |                                       |                   |           |              |            |                   |
|                          |        |          |         |                              |                                       |                   |           | $\checkmark$ | 1          |                   |
| User Preferences         |        | Online S | Support | https://l3tmvi.d             | lynamics365portals.                   | us/SignIn?ReturnU | Irl=%2F   | <b>v</b>     | 1          |                   |
| ▼ Administration         |        |          |         |                              |                                       |                   |           |              |            |                   |
| System Setup             |        |          |         |                              |                                       |                   |           |              |            |                   |
| System Status            |        |          |         |                              |                                       |                   |           |              |            |                   |
| Update Server            |        |          |         |                              |                                       |                   |           |              |            |                   |
| Manage Users             |        |          |         |                              |                                       |                   |           |              |            |                   |
| Action                   |        |          |         |                              |                                       |                   |           |              |            |                   |
| New                      |        |          |         |                              |                                       |                   |           |              |            |                   |
| Delete                   |        |          |         |                              |                                       |                   |           |              |            |                   |
|                          |        |          |         |                              |                                       |                   |           |              |            |                   |
|                          |        |          |         |                              |                                       |                   |           |              |            |                   |
|                          |        |          |         |                              |                                       |                   |           |              |            |                   |

**3** Go to the Action column and click **New**. The New Bookmark form displays.

|          | New Bookmark | × |
|----------|--------------|---|
| Label:   |              | 0 |
| URL:     | http://      | 0 |
| Visible: |              |   |
| ĺ        | Save Cancel  |   |

- 4 Enter a descriptive name for the new bookmark in the *Label* field. This is the text that will display in the *Bookmarks* column on the Main Menu.
- 5 Enter the website's web address in the URL field. The http:// portion of the URL is prepopulated for you, but you may need to insert an "s" if your web address begins with https://.
- 6 If you want this bookmark to display in the *Bookmarks* column on the Main Menu, select the *Visible* checkbox. Otherwise proceed to the next step.
- 7 Click Save. Your new bookmark displays on the Bookmarks list.

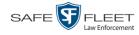

|                      |                    | System Setup                                              |          |            |                   |
|----------------------|--------------------|-----------------------------------------------------------|----------|------------|-------------------|
| Mobile-Vision, Inc.  |                    |                                                           |          | mvadmin is | logged in. Loqout |
| ▼ Home Menu          |                    |                                                           | _        |            |                   |
|                      | Precinct System    | Security Video/Case Modules DVD                           |          |            |                   |
| Home<br>Search Video |                    |                                                           |          |            |                   |
| Manage Cases         | Precinct Info Logo | Bookmarks                                                 |          |            |                   |
| User Help            |                    | Bookmarks                                                 |          |            |                   |
| v Bookmarks          |                    | Page 1 of 1 (3 total record                               | is) > >  | 2          |                   |
|                      | Label              | URL                                                       | Visible  | Edit       | Delete            |
| L3 MVI               |                    |                                                           | VISIDIE  | Euli       |                   |
| Online Support       | IRS                | https://www.irs.gov/                                      |          |            |                   |
| User Preferences     | L3 MVI             | http://www.mobile-vision.com                              | <b>~</b> | 1          |                   |
| ▼ Administration     | Online Support     | https://l3tmvi.dynamics365portals.us/SignIn?ReturnUrl=%2F | ~        | 1          |                   |
| System Setup         |                    |                                                           |          |            |                   |
| System Status        |                    |                                                           |          |            |                   |
| Update Server        |                    |                                                           |          |            |                   |
| Manage Users         |                    |                                                           |          |            |                   |
| Action               |                    |                                                           |          |            |                   |
| New                  |                    |                                                           |          |            |                   |
| Delete               |                    |                                                           |          |            |                   |
|                      |                    |                                                           |          |            |                   |
|                      |                    |                                                           |          |            |                   |

# Changing a Bookmark

This section describes how to update an existing bookmark link. For more on bookmarks and how they are used in the DEA Agency application, see "Maintaining Bookmarks" on page 469.

**1** Go to **V** Administration and click **System Setup**. The System Setup page displays.

| Mobile-Vision, Inc.       |               |        |                  |                          |         | mvadmin is logged in. Logour |
|---------------------------|---------------|--------|------------------|--------------------------|---------|------------------------------|
| ▼ Home Menu               | Precinct Sy:  | stem S | ecurity Video/Ca | se Modules D             | /D      |                              |
| Home<br>Search Video      | Precinct Info | Logos  | Bookmarks        |                          |         |                              |
| Manage Cases<br>User Help |               |        |                  | Precinct                 |         |                              |
| ▼ Bookmarks               |               |        | <b>N N</b>       | Page 1 of 1 (2 total rec | ords)   | >> >1                        |
|                           | Precinc       | Name 🛦 | FTP IP Address   | Last Comm Date           | Status  | Registration Key             |
| L3 MVI<br>Online Support  | DEA Precinct  | -      | 192.168.20.37    | 08/11/2014 06:15         | Enabled | 145AADF39B9D69FA463DLZ2      |
| User Preferences          | L-3 Leslie Z. |        | Local            | Local                    | Local   | 142489E3D36002219527153      |
| Administration            |               |        |                  |                          |         |                              |
| System Setup              |               |        |                  |                          |         |                              |
| System Status             |               |        |                  |                          |         |                              |
| Update Server             |               |        |                  |                          |         |                              |
| Manage Users              |               |        |                  |                          |         |                              |
| Action                    |               |        |                  |                          |         |                              |
| New                       |               |        |                  |                          |         |                              |
| Edit                      |               |        |                  |                          |         |                              |
| Register                  |               |        |                  |                          |         |                              |
| Flush                     |               |        |                  |                          |         |                              |
| Synchronize               |               |        |                  |                          |         |                              |
| Delete                    |               |        |                  |                          |         |                              |

2 Click the **Bookmarks** tab. Your existing bookmarks display.

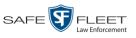

| Mobile-Vision, Inc.       |                     |                                                           |              |            |                   |
|---------------------------|---------------------|-----------------------------------------------------------|--------------|------------|-------------------|
|                           |                     |                                                           |              | mvadmin is | logged in. Logout |
| ▼ Home Menu               |                     |                                                           |              |            |                   |
|                           | Precinct System     | Security Video/Case Modules DVD                           |              |            |                   |
| Home<br>Search Video      |                     |                                                           |              |            |                   |
|                           | Precinct Info Logos | Bookmarks                                                 |              |            |                   |
| Manage Cases<br>User Help |                     | Bookmarks                                                 |              |            |                   |
|                           |                     | Page 1 of 1 (3 total record                               | ts) > >      | > >        |                   |
| Bookmarks                 | Label 🛦             | URL                                                       | Visible      | I.         | Delete            |
| L3 MVI                    |                     |                                                           |              | Edit       |                   |
| Online Support            | IRS                 | https://www.irs.gov/                                      |              | 1          |                   |
| User Preferences          | L3 MVI              | http://www.mobile-vision.com                              | $\checkmark$ | 1          |                   |
| Administration            | Online Support      | https://l3tmvi.dynamics365portals.us/SignIn?ReturnUrl=%2F | ~            | 1          |                   |
| System Setup              |                     |                                                           |              |            |                   |
| System Status             |                     |                                                           |              |            |                   |
| Update Server             |                     |                                                           |              |            |                   |
| Manage Users              |                     |                                                           |              |            |                   |
| Action                    |                     |                                                           |              |            |                   |
| New                       |                     |                                                           |              |            |                   |
| Delete                    |                     |                                                           |              |            |                   |
| Delete                    |                     |                                                           |              |            |                   |

**3** Go to the *Edit* column and click  $\angle$ . The Edit Bookmark form displays.

|          | Edit Bookmark        | × |
|----------|----------------------|---|
| Label:   | IRS                  | 0 |
| URL:     | https://www.irs.gov/ | 0 |
| Visible: |                      |   |
| (        | Save Cancel          |   |

- **4** Enter/select your changes in the appropriate field(s).
- 5 Click Save.

# **Deleting a Bookmark**

This section describes how to delete a bookmark link so that it no longer displays in the *Bookmarks* column on the Home page. For more on bookmarks and how they are used in the DEA Agency application, see "Maintaining Bookmarks" on page 469.

- **1** Go to **Administration** and click **System Setup**. The System Setup page displays, as pictured on the previous page.
- 2 Click the **Bookmarks** tab. Your existing bookmarks display, as pictured above.
- **3** Go to the *Delete* column and select the bookmark(s) you wish to delete.

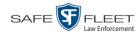

| Mobile-Vision, Inc.                   |            |             |                  |                     |                   |            |              | mvadmin is | logged in. Loqout |
|---------------------------------------|------------|-------------|------------------|---------------------|-------------------|------------|--------------|------------|-------------------|
|                                       |            |             |                  |                     |                   |            |              |            |                   |
| ▼ Home Menu                           | Precinct   | System      | Security         | Video/Case          | Modules           | DVD        |              |            |                   |
| Home                                  |            |             |                  |                     |                   |            |              |            |                   |
| Search Video                          | Precinct I | nfo Log     | os Booki         | narks               |                   |            |              |            |                   |
| Vanage Cases<br>User Help             |            |             |                  |                     | Bookma            | arks       |              |            |                   |
| · · · · · · · · · · · · · · · · · · · |            |             | Ĩ                | K XX X              | Page 1 of 1 (3 to | otal recor | ds) >>       | > >        |                   |
| ▼ Bookmarks                           | Lab        | Label 🛦 URI |                  |                     |                   | Visible    | Edit         | Delete     |                   |
| L3 MVI<br>Online Support              |            | _           |                  |                     |                   |            |              |            |                   |
|                                       |            | RS          |                  | https://www.irs     | -                 |            |              | 1          |                   |
| User Preferences                      |            | MVI         |                  | http://www.mobile-  |                   |            | ✓            |            |                   |
| Administration                        | Online     | Support     | https://l3tmvi.d | ynamics365portals.u | us/SignIn?ReturnU | rl=%2F     | $\checkmark$ | 2          |                   |
| System Setup                          |            |             |                  |                     |                   |            |              |            |                   |
| System Status                         |            |             |                  |                     |                   |            |              |            |                   |
| Update Server                         |            |             |                  |                     |                   |            |              |            |                   |
| Vanage Users                          |            |             |                  |                     |                   |            |              |            |                   |
| Action                                |            |             |                  |                     |                   |            |              |            |                   |
| New                                   |            |             |                  |                     |                   |            |              |            |                   |
| Delete                                |            |             |                  |                     |                   |            |              |            |                   |

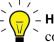

**HINT**: To delete *all* the Bookmarks, select the first checkbox at the top of the *Delete* column.

4 Go to the Action column and click **Delete**. A confirmation message displays.

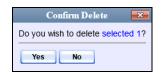

**5** Click **Yes**. The selected record(s) are removed from the Bookmarks list.

## **Changing the Number of Rows Per Page**

Whenever you search for or display certain records (videos, cases, DVRs, etc.), a certain number of records will display by default, such as six rows per page for videos. If desired, you may increase or decrease these defaults, as described in this section.

**1** Go to **V** Administration and click **System Setup**. The System Setup page displays.

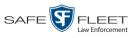

| Home Menu<br>Jome<br>Search Video<br>Manage Cases<br>Jser Help       Precinct       Sookmarks         Bookmarks       Precinct Info       Logos       Bookmarks         3 MVI<br>Online Support       IX       Page 1 of 1 (2 total records)       >>>>>>>>>>>>>>>>>>>>>>>>>>>>>>                                                                                                    |                                                                                                    |                     | Syst             | EM SETUP                    |         |                              |
|----------------------------------------------------------------------------------------------------|----------------------------------------------------------------------------------------------------|---------------------|------------------|-----------------------------|---------|------------------------------|
| Home<br>Search Video<br>Manage Cases<br>User Help<br>▼ Bookmarks<br>I3 MVI<br>Online Support<br>> User Preferences<br>▼ Administration<br>System Setup<br>System Staus<br>Update Sener<br>Manage Users<br>Action<br>New<br>Edit<br>Register<br>Fush<br>Synchronize                                                                                                    | Mobile-Vision, Inc.                                                                                              |                     |                  |                             |         | mvadmin is logged in. Loqout |
| Search Video       Manage Cases         User Help       Precinct Info       Logos         Bookmarks       Page 1 of 1 (2 total records)       >>>>>>>>>>>>>>>>>>>>>>>>>>>>>>                                                                                                    |                                                                                                    | Precinct System S   | ecurity Video/Ca | se Modules DVE              | ,       |                              |
| User Preferences       Precinct       Precinct         V Bookmarks       IX ≪ < Page 1 of 11 (2 total records) > >>>>       >>>>>>>>>>>>>>>>>>>>>>>>>>>>>>                                                                                                    | Search Video                                                                                                    | Precinct Info Logos | Bookmarks        |                             |         |                              |
| Visit operation       Precinct Name ▲       FTP IP Address       Last Comm Date       Status       Registration Key         Online Support       DEA Precinct       192.168.20.37       08/11/2014.06:15       Enabled       145AADF39B9D69FA463DLZ2         V Juser Preferences       V       Administration       System Setup       System Status       Update Sener         Manage Usars       Action       New       Edit       Register       Flush       Synchronize                                                                                                    | User Help                                                                                                    |                     |                  | Precinct                    |         |                              |
| L3 MVI       Precinct Name ▲       FTP IP Address       Last Comm Date       Status       Registration Key         Online Support       DEA Precinct       192.168.20.37       08/11/2014 06:15       Enabled       145AADF39B9D69FA463DLZ2         L-3 Leslie Z       Local       Local       Local       142489E3D36002219527153         Y Administration         System Setup       System Status       Update Sener       Manage Users         Action       New       Edit       Register       Flush         Synchronize       Synchronize       Status       Status                                                                                                    | ▼ Bookmarks                                                                                                    |                     | 18 28 8          | Page 1 of 1 (2 total record | is) 🔊   | <b>&gt;&gt;</b>              |
| Online Support         DEA Precinct         192.168.20.37         08/11/2014 06:15         Enabled         145AADF3989069FA463DLZ2           User Preferences         Administration         Local         Local         Local         142489E3D36002219527153           System Setup         System Status         Update Sener         Manage Users         Kenton         Kenton< |                                                                                                    | Precinct Name 🔺     | FTP IP Address   | Last Comm Date              | Status  | Registration Key             |
| User Preferences       Administration       System Setup       System Status       Jpdate Sener       Manage Usars       Action       New       Edit       Register       Tush       Synchronize                                                                                                    |                                                                                                    | DEA Precinct        | 192.168.20.37    | 08/11/2014 06:15            | Enabled | 145AADF39B9D69FA463DLZ2      |
| System Selup<br>System Status<br>Jpdate Sener<br>Manage Usars<br>Action<br>New<br>Cdit<br>Cdit<br>Register<br>Tush<br>Synchronize                                                                                                    |                                                                                                    | L-3 Leslie Z.       | Local            | Local                       | Local   | 142489E3D36002219527153      |
| System Status<br>Update Sener<br>Manage Usars<br>Action<br>New<br>Edit<br>Calit<br>Register<br>Tush<br>Synchronize                                                                                                    | Administration                                                                                                   |                     |                  |                             |         |                              |
| Update Sener<br>Manage Users<br>Action<br>New<br>Edit<br>Register<br>Flush<br>Synchronize                                                                                                    |                                                                                                    |                     |                  |                             |         |                              |
| Manage Users<br>Action<br>New<br>Edit<br>Register<br>Flush<br>Synchronize                                                                                                    |                                                                                                    |                     |                  |                             |         |                              |
| Action<br>New<br>Edit<br>Register<br>Tush<br>Synchronize                                                                                                    |                                                                                                    |                     |                  |                             |         |                              |
| New<br>Edit<br>Register<br>Flush<br>Synchronize                                                                                                    | _                                                                                                    |                     |                  |                             |         |                              |
| Edit<br>Register<br>Flush<br>Synchronize                                                                                                    | A CONTRACTOR AND A CONTRACTOR AND A CONTRACTOR AND A CONTRACTOR AND A CONTRACTOR AND A CONTRACTOR AND A CONTRACT |                     |                  |                             |         |                              |
| Register<br>Flush<br>Synchronize                                                                                                    |                                                                                                    |                     |                  |                             |         |                              |
| Flush Synchronize                                                                                                    | 1970 012 000 000 012 000 000 000 000 000 00                                                                      |                     |                  |                             |         |                              |
| Synchronize                                                                                                    |                                                                                                    |                     |                  |                             |         |                              |
|                                                                                                    | NAMEZA A MONOPHICE AND A CLEAR OCCUPIES AND A COMPANY                                                            |                     |                  |                             |         |                              |
|                                                                                                    | Delete                                                                                                    |                     |                  |                             |         |                              |
|                                                                                                    |                                                                                                    |                     |                  |                             |         |                              |

2 Click the **System** tab.

|                                    |             |            | Systi           | е <b>м S</b> | ETUF              | •         |                               |                       |
|------------------------------------|-------------|------------|-----------------|--------------|-------------------|-----------|-------------------------------|-----------------------|
| Mobile-Vision, Inc.                |             |            |                 |              |                   |           | <b>mvadmin</b> is lo <u>c</u> | ged in. <u>Loqout</u> |
| ▼ Home Menu                        | Precinct    | System     | Security Video/ | Case M       | Nodules           | DVD       |                               |                       |
| Home                               |             | · · · ·    | - Y             | · · · · ·    |                   | Y         |                               |                       |
| Search Video                       | Storage     | Life-Cycle | Backup/Export   | Request      | Reasons           | UMD Types | Other                         |                       |
| Manage Cases                       |             |            |                 |              | Storage           |           |                               |                       |
| User Help                          | Inter       | nal Path   | External Medi   |              |                   |           | IP Address of RAID unit       | Status                |
| Bookmarks                          |             |            |                 | auno         | External Case URI |           |                               |                       |
| L3 MVI                             | /fbdata/00/ |            | \export00\      |              | /stream00/        |           | 127.0.0.1                     | Enabled               |
| Online Support                     |             |            |                 |              |                   |           |                               |                       |
| ► User Preferences                 |             |            |                 |              |                   |           |                               |                       |
| <ul> <li>Administration</li> </ul> |             |            |                 |              |                   |           |                               |                       |
| System Setup                       |             |            |                 |              |                   |           |                               |                       |
| System Status                      |             |            |                 |              |                   |           |                               |                       |
| Update Sener                       |             |            |                 |              |                   |           |                               |                       |
| Manage Users                       |             |            |                 |              |                   |           |                               |                       |
| Action                             |             |            |                 |              |                   |           |                               |                       |
| Houon                              |             |            |                 |              |                   |           |                               |                       |
|                                    |             |            |                 |              |                   |           |                               |                       |
| New<br>Edit                        |             |            |                 |              |                   |           |                               |                       |

**3** Click the **Other** tab.

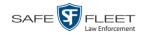

|                                      | System Setup                                               |                              |
|--------------------------------------|------------------------------------------------------------|------------------------------|
| Mobile-Vision, Inc.                  |                                                            | mvadmin is logged in. Logout |
| ▼ Home Menu                          | Precinct System Security Video/Case Modules DVD            |                              |
| Home                                 |                                                            |                              |
| Search Video                         | Storage Life-Cycle Backup/Export Request Reasons UMD Types | Other                        |
| Manage Cases                         |                                                            |                              |
| User Help                            | Video Playback Method: Download and Play - No Cache (HTTP) | Video Results Per Page: 10   |
| 7 Bookmarks                          | Show Speed In: US Standard V                               | Case Results Per Page: 12 🕜  |
| _3 MVI                               | Track All Body Worn Videos: 📝 🔞                            | Videos In Case Per Page: 4   |
| Online Support                       |                                                            |                              |
| <ul> <li>User Preferences</li> </ul> | Track Body Worn Videos with Tags: 📃 🥝                      | Precincts Per Page: 10 🕜     |
| Administration                       | Days to allow playback on approved requests: 30            | Users Per Page: 14 🕜         |
| System Setup                         | Enable Video Notations: 📝 🥝                                |                              |
| System Status                        | Enable video Notations: 🗹 🥑                                |                              |
| Jpdate Server                        | Speed/GPS Selected: 📝 🕜                                    |                              |
| Manage Users                         |                                                            |                              |
| Action                               |                                                            |                              |
| Edit                                 |                                                            |                              |
| Refresh                              |                                                            |                              |
|                                      |                                                            |                              |
|                                      |                                                            |                              |

4 Go to the Action column and click **Edit**. The Other popup displays.

| Other                                                          |                                |
|----------------------------------------------------------------|--------------------------------|
| Video Playback Method: Download and Play - No Cache (HTTP) 💟 🥝 | Video Results Per Page: 6      |
| Show Speed In: US Standard 🗸 🥝                                 | Case Results Per Page: 10 🛛 🕜  |
| Track All Body Worn Videos: 🗹 🥝                                | Videos In Case Per Page: 4 🛛 🕜 |
| Track Body Worn Videos with Tags: 🔲 🥝                          | Precincts Per Page: 10 🛛 🧭     |
| Days to allow playback on approved requests: 30 🛛 🧳            | Users Per Page: 10 🛛 🧭         |
| Enable Video Notations: 🔽 🕜                                    |                                |
| Speed/GPS Selected: 🗹 🔞                                        |                                |
| Save Cancel                                                    |                                |

The rows per page settings are on the right side of the Other popup.

**5** Go to the right of the screen and enter the desired number of rows in the boxes provided. The screens that correspond to each setting are displayed in the following table.

| Corresp                             | ondi                                                                                                    | ng Scr                                                                                                    | een                    |                                                                                                    |                                                                                                    |                                                                                                    |                                                                                                    |                                                                                                    |
|-------------------------------------|----------------------------------------------------------------------------------------------------|----------------------------------------------------------------------------------------------------|------------------------|----------------------------------------------------------------------------------------------------|----------------------------------------------------------------------------------------------------|----------------------------------------------------------------------------------------------------|----------------------------------------------------------------------------------------------------|----------------------------------------------------------------------------------------------------|
| Mobile-Vision, Inc.                 |                                                                                                    | VID                                                                                                    | EO <b>S</b> EA         | arch I                                                                                                    | RES                                                                                                    | ULTS                                                                                                    | mvadmin is logg                                                                                                    | ed in. Leggest $\frac{\phi^{2}\phi}{\phi_{0}\phi}$                                                                                                    |
| ▼ Home Menu                         |                                                                                                    |                                                                                                    |                        | vi                                                                                                    | deos                                                                                                    |                                                                                                    |                                                                                                    |                                                                                                    |
| Home                                |                                                                                                    |                                                                                                    | 14 44 4                | Page 1 of 3 (17                                                                                                    | total record                                                                                                    | ds) 🔰 💓 🔍                                                                                                    |                                                                                                    |                                                                                                    |
|                                     | Details Play                                                                                                    | Owner                                                                                                    | DVR Name               | Precinct                                                                                                    | Duration                                                                                                    | Category                                                                                                    | Video Start 🔻                                                                                                    | Notes                                                                                                    |
| User Help                           | :                                                                                                    | *1 ON<br>FBHD@21:00:01                                                                                                    | *1 UN<br>FBHD@21:11:01 | DEA Precinct                                                                                                    | 19 min                                                                                                    | 00-Unclassified-90 Days                                                                                                    | 03/08/2016 16:54                                                                                                    |                                                                                                    |
| L3 MVI<br>Online Support            | •                                                                                                    | *1 ON<br>FBHD@21:00:01                                                                                                    | *1 UN<br>FBHD@21:11:01 | DEA Precinct                                                                                                    | 22 min                                                                                                    | 00-Unclassified-90 Days                                                                                                    | 03/08/2016 16:32                                                                                                    |                                                                                                    |
| User Preferences     Administration | i)                                                                                                    | *1 ON<br>FBHD@21:00:01                                                                                                    | *1 UN<br>FBHD@21:11:01 | DEA Precinct                                                                                                    | 22 min                                                                                                    | 00-Unclassified-90 Days                                                                                                    | 03/08/2016 16:10                                                                                                    | -                                                                                                    |
| Action<br>New Search                | •                                                                                                    | *1 ON<br>FBHD@21:00:01                                                                                                    | *1 UN<br>FBHD@21:11:01 | DEA Precinct                                                                                                    | 22 min                                                                                                    | 00-Unclassified-90 Days                                                                                                    | 03/08/2016 15:48                                                                                                    |                                                                                                    |
| Export<br>Back to Video             |                                                                                                    | *1 ON<br>FBHD@21:00:01                                                                                                    | *1 UN<br>FBHD@21:11:01 | DEA Precinct                                                                                                    | 22 min                                                                                                    | 00-Unclassified-90 Days                                                                                                    | 03/08/2016 15:25                                                                                                    | -                                                                                                    |
|                                     | •                                                                                                    | *1<br>ONFB3@21:03:10                                                                                                    | *1<br>FB3@21:11:10     | DEA Precinct                                                                                                    | 3 min                                                                                                    | 00-Unclassified-90 Days                                                                                                    | 01/15/2016 15:10                                                                                                    | -                                                                                                    |
|                                     | Ideale Valer, tec.     Ideale Valer, tec.     Ideale Valer, tec | Views Man<br>Hone Man<br>Hone Man<br>Hone Kan<br>Manage Cases<br>Luer Hoje<br>V Bochands<br>Loine Seport<br>Audioitation<br>Hone Seport<br>Audioitation<br>Bat tvidee | VID                    | Kolske Vilker, kr.      Konsen Marken     Kenne Marken     Kenne Mark | VIDEO SEARCH D<br>VIDEO SEARCH D<br>VIDEO SEARCH D | Video Search Res           Video Search Res           Video Search Res           Video Search Res           Video Hall           Video Hall | Vibre Rest         Vibre Rest         Vibre R | Notes         Production         Production </td |

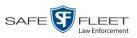

|                         | Mobile-Vision, Inc.                                                                                                    | CASE S                                      | Search Resu                                                                                          |                                       | mvadmin is logged in.                                                                                                    | Logout 🖏 |
|-------------------------|----------------------------------------------------------------------------------------------------|---------------------------------------------|----------------------------------------------------------------------------------------------------|---------------------------------------|----------------------------------------------------------------------------------------------------|----------|
|                         |                                                                                                    |                                             |                                                                                                    |                                       |                                                                                                    |          |
|                         | Home Menu Home                                                                                                    |                                             |                                                                                                    |                                       |                                                                                                    |          |
|                         | Search Video Deta<br>Manage Cases                                                                                                    |                                             | Case Number<br>20-9834008                                                                            | Subject<br>Sharif Abudago             | 03/02/2017                                                                                                    | Status   |
|                         | V Bookmarks                                                                                                    |                                             | 09-776345                                                                                            |                                       | 03/01/2017                                                                                                    | 89       |
|                         | L3 MVI<br>Online Support                                                                                                    |                                             |                                                                                                    | Multiple<br>Mark Johnson              | 03/04/2015                                                                                                    | -        |
| Case Results Per Page   | ► User Preferences                                                                                                    |                                             |                                                                                                    | Santiago, Ray                         | 02/03/2015                                                                                                    | -        |
|                         | Administration     Action                                                                                                    |                                             |                                                                                                    | Cates, Devin                          | 12/04/2014                                                                                                    | -        |
|                         | New Case<br>New Search                                                                                                    |                                             |                                                                                                    | Multiple                              | 12/03/2014                                                                                                    | -        |
|                         | Back to Case                                                                                                    |                                             | 2014-01                                                                                              | Ruth Ann Cates<br>Multiple            | 10/03/2014<br>08/04/2014                                                                                                    |          |
|                         | Back to Video                                                                                                    |                                             | 09-009765                                                                                            | Lisa Johnson                          | 07/04/2014                                                                                                    | -        |
|                         | Mobile-Vision, Inc.                                                                                                    | C.                                          | ASE DETAILS                                                                                          |                                       | mvadmin is logged in                                                                                                    | Lozou    |
|                         | ▼ Home Menu C                                                                                                    | ase Details System Video Attac              | hed Media Subjects Corr                                                                              | ments Authorized User                 | s Logs                                                                                                    |          |
|                         | Search Video<br>Manage Cases                                                                                                    | .(¢ , ¢)                                    |                                                                                                    |                                       |                                                                                                    |          |
|                         | ▼ Bookmarks                                                                                                    | etails Play Video Owner                     | Category DVR Type                                                                                    | DVR Name Duration                     | and the second second sec | Remo     |
|                         | L3 MVI<br>Online Support                                                                                                    | i) > SWooster@20                            | 24:05 No Citation Vehicle                                                                            | *1 No<br>Number@20.07:46 5 min        | 05/13/2014 18:03                                                                                                    | ×        |
| Videos in Case Per Page | User Preferences     Administration                                                                                                    | 1) I No Name@18                             | 20.27 No Citation Vehicle                                                                            | *1 No<br>Number@20:07:46 2 min        | 96/23/2014 20:49                                                                                                    | ×        |
|                         |                                                                                                    | 1) > 1 No Name@18                           | 20.27 No Citation Vehicle                                                                            | *1 No<br>Number@20:07:46 1 min        | 06/24/2014 07:08                                                                                                    | ×        |
|                         | Add Media<br>Add Subject<br>Add Subject<br>Add Subject<br>Export<br>Request Media<br>Add To Favorites<br>Chain of Custody<br>Previous Results<br>Back to Video                                                                                                    |                                             |                                                                                                    |                                       |                                                                                                    |          |
|                         | Mobile-Vision, Inc.                                                                                                    | ;                                           | System Setu                                                                                          |                                       | wadmin is logged in                                                                                                    | Logant { |
| Precincts Per Page      | Flome Monu     Home     Search Video     Manage Cases     User Net     Derrietg     Vectorates     L3 MV     Online Support     Vectorates     Vectorates     Vectorat | Precinct Name A FTP II<br>DEA Precinct 1921 | Andrés<br>Prostance<br>Prodovas<br>Laci Comm Date<br>66.20.27<br>Géri 1020 4 60.13<br>Local<br>Local | Daus Enabled 145                      | T<br>Regatation Key<br>ALGY 30800007 4 832                                                                                                    |          |
|                         | Mobile-Vision, Inc.                                                                                                    |                                             | MANAGE US                                                                                            |                                       | mvadmin is logged in.                                                                                                    | Logout 👌 |
|                         | ▼ Home Menu                                                                                                    |                                             | Users                                                                                                |                                       |                                                                                                    |          |
|                         | Home<br>Search Video                                                                                                    | Display Name &                              | Page 1 of 5 (43 total record:<br>User Login                                                          | User Role                             | Status                                                                                                    |          |
|                         | Manage Cases<br>User Help                                                                                                    | *1 Leo@17:22:18                             | AUTO-250914.172218                                                                                   | Officer                               | C Enabled C Enabled                                                                                                    | 0        |
|                         | Bookmarks L3 MVI                                                                                                    | admin                                       | admin                                                                                                | Administrator                         | Enabled                                                                                                    |          |
| Lloons Don Dogo         | Online Support                                                                                                    | Andy<br>Detective                           | Andy<br>Detective                                                                                    | Supervisor Lvl 1 Interview-Detectives | Enabled                                                                                                    |          |
| Users Per Page          | ► User Preferences     ▼ Administration                                                                                                    | Gisela Perla<br>Greg Lipton                 | giselap<br>Glipton                                                                                   | Administrator<br>Display Only - Case  | Enabled                                                                                                    |          |
| U                       | System Setup                                                                                                    |                                             | Glipton<br>jmabry                                                                                    | Display Only - Case<br>Administrator  | Enabled                                                                                                    |          |
| 6                       | System Status                                                                                                    | Jmabry                                      |                                                                                                    |                                       |                                                                                                    |          |
| C                       | System Status<br>Update Server<br>Manage Users                                                                                                    | Lieutenant James                            | djames<br>JPowers                                                                                    | Supervisor Lvl 1<br>Supervisor Lvl 1  | Enabled                                                                                                    |          |

#### 6 Click Save.

DEA Agency Administrator's Guide Safe Fleet Mobile-Vision • 7.22.2019

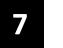

# Security

- User Roles DEA Agency includes a security feature called *user roles*. A user role is simply a group of permissions that you can assign to one or more users. When a user logs into DEA Agency, the system will grant him access to the various system functions according to his assigned user role. If desired, you may also grant certain users access to additional permissions above and beyond what is included in their assigned user role. For example, if you want only one of your officers to be able to burn Consumer DVDs, you might assign that user the role of *Officer* and two additional permissions: *Consumer DVD Format*, and *Burn to Disk*.
- **Password Rules** To further enhance your application security, DEA Agency also allows you to define the rules that apply to a user password. These include password length, password complexity, and the number of logon attempts allowed before the system disables a password.

For more information, see:

- □ Assigning Permissions, below
- □ Defining Password Policies, page 501.

### **Assigning Permissions**

Users are granted access to various system functions by assigning them a *user role*. There are two types of user roles: *system-defined* and *custom*.

For more information, see:

- □ Permissions for User Roles, below
- □ System-Defined User Roles, page 481
- □ Custom User Roles, page 487
- □ Assigning Permissions to a User, page 499.

### **Permissions for User Roles**

As System Administrator, you need to determine which options you want each *user role* to have access to. If an officer's assigned user role allows him to perform a particular task, he will have access to that function. Otherwise he will *not* have access to that function.

The table on the next page describes all the system tasks that are permission-driven. The permissions in gray are those that are not available to Agency users.

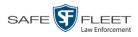

|                             | Permissions for User Roles                                                                                                    |
|-----------------------------|----------------------------------------------------------------------------------------------------|
| Name of Permission          | Allows the User to                                                                                                    |
| Admin Messages              | Send administrator messages to the user's Inbox Messages list                                                                                                    |
| Allow Restricted Case       | Enter a <i>restricted</i> case record (i.e., a case that can only be accessed by a select group of users)                                                                                                    |
| Authorize Media Playback    | Grant or deny user access to BodyVISION and/or BWX-100 videos                                                                                                    |
| Assign Videos               | Access the Assign Video menu. DEA Precinct users only.                                                                                                    |
| Can Own Video               | Own system video                                                                                                    |
| Can Reset DVR               | Remove a non-operational DVR's serial number from the server. <i>DEA Precinct users only</i> .                                                                                                    |
| Can View Body Worn Videos   | View <i>Body</i> VISION and BWX-100 videos/ snapshots without having to submit a viewing request                                                                                                    |
| Case—Do not Dispose         | Select the <i>Do Not Dispose</i> checkbox, therefore preventing a case from going offline.                                                                                                    |
| Create Case                 | Enter a new case record                                                                                                    |
| Display MAX Speed           | View the Maximum Speed field on the Video Details page                                                                                                    |
| Edit All Data               | View/edit all video and cases, including restricted cases                                                                                                    |
| Edit Private Data           | View/edit video and cases that are marked as private                                                                                                    |
| Export Display GPS          | Include a <i>Show GPS</i> checkbox on the Export Options popup, which, when selected, will allow user to view the <i>Latitude</i> , <i>Longitude</i> , and <i>Heading</i> fields while playing exported Data DVD videos |
| Export Display Speed        | Include a <i>Show Speed</i> checkbox on the Export Options popup, which, when selected, will allow user to view the <i>Speed</i> field while playing exported Data DVD videos                                           |
| Export Format—Consumer DVD  | Export video to a Consumer DVD disc                                                                                                    |
| Export Format—Data DVD      | Export video and cases to a Data DVD disc                                                                                                    |
| Export Format—FOIA Redacted | Export video to your PC in FOIA Redacted format                                                                                                    |
| Export Format—Interchange   | Export video to an .MP4 or .AVI file                                                                                                    |
| Export Format—Uncompressed  | Export video to .MP4 and digital video (DV) format                                                                                                    |
| Export To Disc              | Export video and cases to a DVD disc                                                                                                    |
| Export To File              | Export video and cases to a ZIP or ISO file                                                                                                    |
| Export Without Case         | Export video that is not linked to any case                                                                                                    |
| Generate Reports            | Access the Advanced Reporting feature.                                                                                                    |
| Google Earth                | Download GPS data in a KML file format for use with Google Earth. <i>DEA Precinct users only</i> .                                                                                                    |
| Manage Devices              | Access the Manage Devices menu. DEA Precinct users only.                                                                                                    |

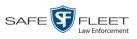

| Permissions for User Roles (cont'd) |                                                                                                    |  |  |  |  |  |
|-------------------------------------|----------------------------------------------------------------------------------------------------|--|--|--|--|--|
| Name of Permission                  | Allows the User to                                                                                                    |  |  |  |  |  |
| Manage DVRs                         | Access the Manage DVRs menu. DEA Precinct users only.                                                                                                    |  |  |  |  |  |
| Manage Users                        | Access the Manage Users menu                                                                                                    |  |  |  |  |  |
| Media Reader                        | Upload video via the Media Reader option. DEA Precinct users only.                                                                                                    |  |  |  |  |  |
| Player Display GPS                  | View the <i>Latitude</i> , <i>Longitude</i> , and <i>Heading</i> fields while playing videos on the server; search on the <i>Latitude</i> and <i>Longitude</i> fields |  |  |  |  |  |
| Player Display Speed                | View the <i>Speed</i> field while playing videos on the server; search on the <i>Speed Greater Than</i> field                                                         |  |  |  |  |  |
| Reactivate Video                    | Restore videos and cases from DVD backups                                                                                                    |  |  |  |  |  |
| Request Media                       | Request a case's media files from a remote precinct                                                                                                    |  |  |  |  |  |
| Search Cases                        | Search case records                                                                                                    |  |  |  |  |  |
| Search Videos                       | Search video records                                                                                                    |  |  |  |  |  |
| Select COC Logs                     | Select the type of logs that will display on the Chain of Custody<br>Report                                                                                           |  |  |  |  |  |
| System Setup                        | Access the System Setup menu. This permission should only be given to System Administrators.                                                                          |  |  |  |  |  |
| System Status                       | Access the System Status menu                                                                                                    |  |  |  |  |  |
| User Group                          | Have other users assigned to him. This limits his video searches to 1) public videos and 2) videos owned by users in his group.                                       |  |  |  |  |  |
| View Data Logs                      | View video and case logs                                                                                                    |  |  |  |  |  |
| View Only                           | View, but not edit, system data                                                                                                    |  |  |  |  |  |

# **System-Defined User Roles**

*System-Defined User Roles* are the pre-defined user groups that come standard with DEA Agency. These include:

- □ Officer
- Display-only Case
- □ Display-only Video
- □ Supervisor Lvl 1
- □ Supervisor Lvl 2
- Internal Affairs
- □ Administrator.

These roles are customizable. You can add or remove permissions from them as desired. However, the names of these roles cannot be changed, nor can they be deleted from the system.

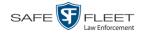

For more information, see:

- □ Permissions for User Roles, page 480
- □ Default Permissions for System-Defined User Roles, below
- □ Changing the Settings for a System-Defined User Role, page 483
- □ Restoring a System-Defined User Role to its Default Settings, page 484.

#### **Default Permissions for System-Defined User Roles**

This section lists the default permissions for the system-defined user roles that come standard with DEA Agency. For more on user roles, refer to this chapter's introduction and/or "System-Defined User Roles" on the previous page.

| System Administrator        |                                                            |                       |   |   |   |          |              |                                                                                                    |
|-----------------------------|------------------------------------------------------------|-----------------------|---|---|---|----------|--------------|----------------------------------------------------------------------------------------------------|
| Display-only Case           |                                                            |                       |   |   |   |          |              |                                                                                                    |
| Display-only Video          |                                                            |                       |   |   |   |          |              |                                                                                                    |
| Internal Affairs            |                                                            |                       |   |   |   |          |              |                                                                                                    |
| Officer                     |                                                            |                       |   |   |   |          |              |                                                                                                    |
| Supervisor Lvl 1            |                                                            |                       |   |   |   |          |              |                                                                                                    |
| Supervisor Lvl 2            |                                                            |                       |   |   |   |          |              |                                                                                                    |
| Name of Permission          | Allows the User to                                         |                       |   |   |   |          |              |                                                                                                    |
| Admin Messages              | Access administrator messages                              | ✓                     |   |   |   |          |              | ✓                                                                                                    |
| Allow Restricted Case       | Enter a <i>restricted</i> case record                      |                       |   |   | ✓ |          |              | <ul> <li>Image: A set of the set of the</li></ul> |
| Authorize Media Playback    | Grant or deny user access to BodyVISION or BWX-100 videos  | ✓                     | ✓ |   |   |          |              |                                                                                                    |
| Can Own Video               | Own system video                                           | <ul> <li>✓</li> </ul> | ✓ | ✓ | ✓ |          |              |                                                                                                    |
| Can View Body Worn Video    | View BodyVISION or BWX-100 files without a viewing request | <ul> <li>✓</li> </ul> | ✓ |   |   |          |              | <ul> <li>Image: A set of the set of the</li></ul> |
| Case—Do Not Dispose         | Flag a case so that it never gets deleted                  | ✓                     | ✓ | ✓ | ✓ |          |              | <b>V</b>                                                                                                    |
| Create Case                 | Enter a new case record                                    | <ul> <li>✓</li> </ul> | ✓ | ✓ | ✓ |          |              | ✓                                                                                                    |
| Display Max Speed           | View Maximum Speed field on the Video Details page         | <ul> <li>✓</li> </ul> | ✓ | ✓ | ✓ | <b>√</b> | <b>~</b>     | ✓                                                                                                    |
| Edit All Data               | View all videos and view/edit all cases                    |                       |   |   |   |          |              | ✓                                                                                                    |
| Edit Private Data           | View all videos and view/edit all cases marked as private  | <ul> <li>✓</li> </ul> | ✓ |   | ✓ |          |              | ✓                                                                                                    |
| Export Display GPS          | Include GPS fields with video exports*                     | <ul> <li>✓</li> </ul> | ✓ | ✓ | ✓ | <b>√</b> | <b>~</b>     | ✓                                                                                                    |
| Export Display Speed        | Include Speed field with video exports*                    |                       |   |   |   |          |              |                                                                                                    |
| Export Format—Consumer DVD  | Export video to a Consumer DVD disc                        |                       |   |   |   |          |              | ✓                                                                                                    |
| Export Format—Data DVD      | Export video and cases to a Data DVD disc                  |                       |   |   |   |          |              | <ul> <li>Image: A start of the start of the start of</li></ul> |
| Export Format—FOIA Redacted | Export Video to your PC in FOIA Redacted format            |                       |   |   |   |          |              | <ul> <li>Image: A set of the set of the</li></ul> |
| Export Format—Interchange   | Export video to an .MP4 or .AVI file                       |                       |   |   |   |          |              | ✓                                                                                                    |
| Export Format—Uncompressed  | Export video to digital video (DV) and MP4 formats         |                       |   |   |   |          |              | <ul> <li>Image: A set of the set of the</li></ul> |
| Export To Disk              | Export video and cases to a DVD disc                       |                       |   |   |   |          |              | <ul> <li>Image: A set of the set of the</li></ul> |
| Export To File              | Export video and cases to a .ZIP or .ISO file              |                       |   |   |   |          |              | ✓                                                                                                    |
| Export Without Case         | Export video that is not linked to any case                |                       |   |   |   |          |              | <ul> <li>Image: A set of the set of the</li></ul> |
| Generate Reports            | Access the Advanced Reporting feature                      |                       |   |   |   |          |              | <b>V</b>                                                                                                    |
| Manage Users                | Access the Manage Users menu                               | ✓                     |   |   |   |          |              | <ul> <li>Image: A start of the start of the start of</li></ul> |
| Mobile Devices              | Access the Mobile Devices menu                             |                       |   |   |   |          |              | <ul> <li>Image: A set of the set of the</li></ul> |
| Reactivate Video            | Restore videos and cases from DVD backups                  | ✓                     | ✓ |   | ✓ |          |              | <ul> <li>Image: A set of the set of the</li></ul> |
| Request Media               | Request a case's media files from a remote precinct        |                       |   |   |   |          |              | <ul> <li>Image: A set of the set of the</li></ul> |
| Search Cases                | Search public case records                                 | ✓                     | ✓ | ✓ | ✓ |          | $\checkmark$ | $\checkmark$                                                                                                    |

\* Data DVD format only

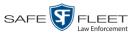

| System Administrator |                                                           |   |   |   |   |          |              |          |
|----------------------|-----------------------------------------------------------|---|---|---|---|----------|--------------|----------|
| Display-only Case    |                                                           |   |   |   |   |          |              |          |
| Display-only Video   |                                                           |   |   |   |   |          |              |          |
| Internal Affairs     |                                                           |   |   |   |   |          |              |          |
| Officer              |                                                           |   |   |   |   |          |              |          |
| Supervisor Lvl 1     |                                                           |   |   |   |   |          |              |          |
| Supervisor Lvl 2     |                                                           |   |   |   |   |          |              |          |
| Name of Permission   | Allows the User to                                        |   |   |   |   |          |              |          |
| Search Videos        | Search public video records                               | ✓ | ✓ | ✓ | ✓ | ✓        | ✓            | <b>~</b> |
| Select COC Logs      | Select logs to display on Chain of Custody Reports        |   |   |   | ✓ |          |              | <b>√</b> |
| System Setup         | Access the System Setup menu (System Administrators only) |   |   |   |   |          |              | <b>~</b> |
| System Status        | Access the System Status menu                             | ✓ |   |   |   |          |              | <b>~</b> |
| User Group           | Have other users assigned to him*                         | ✓ | ✓ |   |   |          |              |          |
| View Data Logs       | View video and case logs                                  |   |   |   | ✓ |          |              | ×        |
| View Only            | View, but not edit, system data                           |   |   |   |   | <b>√</b> | $\checkmark$ |          |

## Changing the Settings for a System-Defined User Role

This section describes how to change the default settings for one of the predefined user roles that come with DEA Agency:

- □ Officer
- □ View-only Case
- View-only Video
- □ Supervisor Lvl 1
- □ Supervisor Lvl 2
- □ Internal Affairs
- □ System Administrator.

You can change a user role's *session timeout setting* and/or its *permissions*, as described below.

- □ Session Timeout. The session timeout setting is the number of idle-time minutes that must pass before the system automatically logs a user off the system. If a user type will be performing time-intensive tasks, such as restoring cases or updating the application, it's recommended that you set their session timeout to a *minimum* of 60 minutes.
- Permissions. A user role's permissions determine what system functions a user will or will not be able to access. You can add/remove any number of permissions to/from a selected user role. For a list of permissions, see "Permissions for User Roles" in the table on page 480.

Whenever you update a user role, your changes will affect all users who share that role. For example, if you add the *Can Reset DVR* permission to the *Supervisor Lvl 1* user role, then all *Supervisor Lvl 1* users will automatically be assigned the *Can Reset DVR* permission. See FAQ on the next page.

This limits the user's video searches to 1) public videos and 2) videos owned by users in his group.

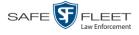

**FAQ: Do I need to update my user records after I modify a user role?** No. The new permissions will automatically be assigned to all users who share that user role. However, there **are** two circumstances where you should update a user's permissions from within their user record:

- 1. You need to change a user's assigned *user role*. For example, if an officer gets a promotion, you might want to change their user role from **Officer** to **Supervisor Lvl 1**. For more info, see "Changing a User" in chapter 8.
- 2. You want to give a user a few extra permissions that are not included with their assigned user role. For more information, see "Assigning Permissions to a User" on page 499.

Please note that you cannot change the name of a system-defined user role. If the predefined names do not meet your agency's needs, see "Adding a Custom User Role" on page 489 instead.

**1** Go to **V** Administration and click **System Setup**. The System Setup page displays.

| Mobile-Vision, Inc.                                                                                                    |                    | 5151              | EM SETUP                  |         | mvadmin is logged in. Logo |
|----------------------------------------------------------------------------------------------------|--------------------|-------------------|---------------------------|---------|----------------------------|
|                                                                                                    |                    |                   |                           |         |                            |
| ▼ Home Menu                                                                                                    | Precinct System    | Security Video/Ca | se Modules DV             | D       |                            |
| Home<br>Search Video<br>Manage Cases                                                                                                    | Precinct Info Logo | s Bookmarks       |                           |         |                            |
| User Help                                                                                                    |                    |                   | Precinct                  |         |                            |
| ▼ Bookmarks                                                                                                    |                    | 14 44 4           | Page 1 of 1 (2 total reco | rds) 🔰  | »» »I                      |
| L3 MVI                                                                                                    | Precinct Name      | FTP IP Address    | Last Comm Date            | Status  | Registration Key           |
| Online Support                                                                                                    | DEA Precinct       | 192.168.20.37     | 08/11/2014 06:15          | Enabled | 145AADF39B9D69FA463DLZ2    |
| User Preferences                                                                                                    | L-3 Leslie Z.      | Local             | Local                     | Local   | 142489E3D36002219527153    |
| Administration                                                                                                    |                    |                   |                           |         |                            |
|                                                                                                    |                    |                   |                           |         |                            |
| System Setup<br>System Status                                                                                                    |                    |                   |                           |         |                            |
| Update Server                                                                                                    |                    |                   |                           |         |                            |
| Manage Users                                                                                                    |                    |                   |                           |         |                            |
| Action                                                                                                    |                    |                   |                           |         |                            |
| New                                                                                                    |                    |                   |                           |         |                            |
| Edit                                                                                                    |                    |                   |                           |         |                            |
| Register                                                                                                    |                    |                   |                           |         |                            |
| Flush                                                                                                    |                    |                   |                           |         |                            |
| The new Alter and the second of the second second s |                    |                   |                           |         |                            |
| Synchronize                                                                                                    |                    |                   |                           |         |                            |

2 Click the **Security** tab.

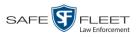

|                                        | System Setup                                                                                |                              |
|----------------------------------------|---------------------------------------------------------------------------------------------|------------------------------|
| Mobile-Vision, Inc.                    |                                                                                             | mvadmin is logged in. Logout |
| ▼ Home Menu                            | Precinct System Security Video/Case Modules DVD                                             |                              |
| Home                                   |                                                                                             |                              |
| Search Video                           | Security Policy User Roles Active Directory Settings                                        |                              |
| Manage Cases<br>User Help<br>Bookmarks | Verify password has a numeric character: 🤤 🤪<br>Verify password has an alpha character: 🧰 🚱 |                              |
| L3 MVI                                 | Verify password has an uppercase character:                                                 |                              |
| Online Support                         | Verify password has a special character:                                                    |                              |
| User Preferences                       | Verify password is not a commonly used password:                                            |                              |
| Administration                         | Disable account on the 3rd failed login attempt:                                            |                              |
| System Setup                           | Verify password has not been used recently:                                                 |                              |
| System Status                          | The number of passwords to save in history per user: 3                                      |                              |
| Update Server                          |                                                                                             |                              |
| Manage Users                           | Verify password length:                                                                     |                              |
| Action                                 | Required number of characters for password: 1                                               |                              |
| Edit                                   | Video visibility for auto-created Officers: Private V                                       |                              |

**3** Click the **User Roles** tab. The User Roles form displays.

| Mobile-Vision, Inc.                  |                           | mvadn                         | nin is logged in. Logout                      |                |
|--------------------------------------|---------------------------|-------------------------------|-----------------------------------------------|----------------|
|                                      |                           |                               |                                               |                |
| ▼ Home Menu                          | Precinct System Sec       | urity Video/Case Modules      | DVD                                           |                |
| Home                                 |                           |                               |                                               |                |
| Search Video                         | Security Policy User Role | s Active Directory Settings   |                                               |                |
| Manage Cases                         |                           | User Roles                    |                                               |                |
| User Help                            |                           | Page 1 of 2 (11 total         | records) >>>>>>>>>>>>>>>>>>>>>>>>>>>>>>>>>>>> |                |
| <ul> <li>Bookmarks</li> </ul>        | Display Name 🛦            | AD Group Name                 | Session Timeouts (minutes)                    | System Defined |
| L3 MVI                               | Administrator             | L3MM DES ADMIN                | 60                                            | true           |
| Online Support                       |                           |                               | 45                                            | false          |
| <ul> <li>User Preferences</li> </ul> | Captain                   | L3MM_DES_CAPTAIN              |                                               |                |
| Administration                       | Display Only - Case       | L3MM_DES_MEW_CASE             | 60                                            | true           |
| System Setup                         | Display Only - Video      | L3MM_DES_MEW_MDEO             | 60                                            | true           |
| System Status                        | DVR Management            | L3MM_DES_DVR_MANAGEMENT       | 45                                            | false          |
| Update Server                        | First Sergeant            | L3MM_DES_FIRST_SERGEANT       | 45                                            | false          |
| Manage Users                         | Internal Affairs          | L3MM_DES_INTERNAL_AFFAIRS     | 60                                            | true           |
| Action                               | Interview-Detectives      | L3MM_DES_INTERVIEW-DETECTIVES | 45                                            | false          |
| New                                  | Officer                   | L3MM DES OFFICER              | 45                                            | true           |
| Edit                                 | Supervisor Lvl 1          | L3MM_DES_SUPERVISOR           | 60                                            | true           |
| Delete                               |                           | ESHIN_DEG_GON ERVIDORY        |                                               | 800            |

**4** Right-click on the predefined user role that you wish to update, then select **Edit** from the popup menu. The Edit User Role popup displays.

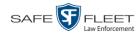

| Edit 1                                             | User   | Role                          |
|----------------------------------------------------|--------|-------------------------------|
| <u>Name:</u> Adm<br>Session Timeouts (minutes): 60 | ator 🕜 |                               |
| Available Permissions                              |        | Assigned Permissions          |
| Search: Case                                       |        | Search: Case                  |
| K << 1 of 1 (5) total > >> >1                      |        | K K 1 of 4 (34) total > >> >1 |
| Authorize Media Playback                           |        | Admin Messages                |
| Can Own Video                                      |        | Allow Restricted Case         |
| User Group                                         | >>     | Can View Body Worn Videos     |
| View Only                                          |        | Case - Do Not Dispose         |
|                                                    | <      | Create Case                   |
|                                                    | <<     | Display MAX Speed             |
|                                                    |        | Edit All Data                 |
|                                                    |        | Edit Private Data             |
|                                                    |        | Export Display GPS            |
|                                                    |        | Export Display Speed          |
|                                                    |        | Export Format - Consumer DVD  |
| Save                                               |        | Cancel                        |

- **5** To change the *Session Timeout* setting for this user role (see definition on page 483), proceed to the next step. Otherwise skip to step 7.
- 6 Enter a new value in the Session Timeouts (minutes) field.
- **7** To *add* a permission to this user role, proceed to the next step. Otherwise skip to step 10.
- **8** Go to the left column (Available Permissions) and click on each of the permissions you wish to add. If a permission you're looking for does not appear onscreen, use the *Search* field and/or navigation arrows at the top of the column to scroll through the permissions list.
- 9 Once you've highlighted the desired permissions, click the ≥ icon located between the two columns. The selected permissions display in the right column (Assigned Permissions).
- **10** To *remove* a permission from this user role, proceed to the next step. Otherwise skip to step 13.
- **11** Go to the right column (Assigned Permissions) and click on each of the permissions you wish to remove.
- 12 Once you've highlighted the desired permissions, click the sicon located between the two columns. The selected permissions are removed from the *Assigned Permissions* list.
- **13** Click **Save**. The system analyzes your selections to make sure that they are logical. If there are any problems, the system will prompt you to make another selection. For example, if you selected **Export Format-Consumer DVD** but neglected to select

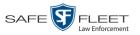

**Export to Disc** as well, the system will prompt you to add the latter permission, as you can't burn a Consumer DVD unless you have disc-burning permission.

Once you've saved the user role without any errors, a confirmation message displays.

User Role Administrator successfully saved.

#### **Restoring a System-Defined User Role to its Default Settings**

This section describes how to restore a system-defined user role to its original factory settings. Perform this task if you previously changed the settings for a system-defined user role, but you now wish to restore that user role to its default settings.

**1** Go to **V** Administration and click **System Setup**. The System Setup page displays.

| Mobile-Vision, Inc.                  |               |              |                 |                           |         | mvadmin is logged in. Logou |
|--------------------------------------|---------------|--------------|-----------------|---------------------------|---------|-----------------------------|
|                                      |               |              |                 |                           |         |                             |
| Home Menu                            | Precinct Sy   | stem Se      | curity Video/Ca | se Modules DV             | D       |                             |
| Home<br>Search Video<br>Manage Cases | Precinct Info | Logos        | Bookmarks       |                           |         |                             |
| Jser Help                            |               |              |                 | Precinct                  |         |                             |
| ▼ Bookmarks                          |               |              | 1K   KK   K     | Page 1 of 1 (2 total reco | rds) 🚿  | >> >)                       |
| L3 MVI                               | Precinct Name |              | FTP IP Address  | Last Comm Date            | Status  | Registration Key            |
| Online Support                       | DEA Precinct  |              | 192.168.20.37   | 08/11/2014 06:15          | Enabled | 145AADF39B9D69FA463DLZ2     |
| User Preferences                     | L-3 Leslie Z. | L-3 Leslie Z |                 | Local                     | Local   | 142489E3D36002219527153     |
|                                      |               |              |                 |                           | -       |                             |
| Administration                       |               |              |                 |                           |         |                             |
| System Setup                         |               |              |                 |                           |         |                             |
| System Status<br>Update Server       |               |              |                 |                           |         |                             |
| Vanage Users                         |               |              |                 |                           |         |                             |
| Action                               |               |              |                 |                           |         |                             |
| New                                  |               |              |                 |                           |         |                             |
| Edit                                 |               |              |                 |                           |         |                             |
| Register                             |               |              |                 |                           |         |                             |
| Flush                                |               |              |                 |                           |         |                             |
|                                      |               |              |                 |                           |         |                             |
| Synchronize                          |               |              |                 |                           |         |                             |

**2** Click the **Security** tab.

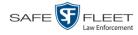

| System Setup                       |                                                      |                              |  |  |  |  |  |  |  |
|------------------------------------|------------------------------------------------------|------------------------------|--|--|--|--|--|--|--|
| Mobile-Vision, Inc.                |                                                      | mvadmin is logged in. Logout |  |  |  |  |  |  |  |
| ▼ Home Menu                        | Precinct System Security Video/Case Modules DVD      |                              |  |  |  |  |  |  |  |
| Home                               |                                                      |                              |  |  |  |  |  |  |  |
| Search Video<br>Manage Cases       | Security Policy User Roles Active Directory Settings |                              |  |  |  |  |  |  |  |
| User Help                          | Varify necessard has a numeric charactery            |                              |  |  |  |  |  |  |  |
| ▼ Bookmarks                        | Verify password has a numeric character:             |                              |  |  |  |  |  |  |  |
| L3 MVI                             | Verify password has an alpha character:              |                              |  |  |  |  |  |  |  |
| Online Support                     | Verify password has an uppercase character: 📃 🕜      |                              |  |  |  |  |  |  |  |
|                                    | Verify password has a special character: 📃 🕢         |                              |  |  |  |  |  |  |  |
| User Preferences                   | Verify password is not a commonly used password: 📃 🥡 |                              |  |  |  |  |  |  |  |
| <ul> <li>Administration</li> </ul> | Disable account on the 3rd failed login attempt:     |                              |  |  |  |  |  |  |  |
| System Setup                       | Verify password has not been used recently:          |                              |  |  |  |  |  |  |  |
| System Status                      |                                                      |                              |  |  |  |  |  |  |  |
| Update Server                      |                                                      |                              |  |  |  |  |  |  |  |
| Manage Users                       | Verify password length:                              |                              |  |  |  |  |  |  |  |
| A                                  | Required number of characters for password: 1        |                              |  |  |  |  |  |  |  |
| Action                             | Required number of characters for password: 1        |                              |  |  |  |  |  |  |  |

**3** Click the **User Roles** tab. The User Roles form displays.

| SYSTEM SETUP         |                          |                              |                            |                |  |  |  |
|----------------------|--------------------------|------------------------------|----------------------------|----------------|--|--|--|
| Mobile-Vision, Inc.  | mvadn                    | nin is logged in. Loqout     |                            |                |  |  |  |
|                      |                          |                              |                            |                |  |  |  |
| ▼ Home Menu          | Precinct System Sec      | urity Video/Case Modules     | DVD                        |                |  |  |  |
| Home<br>Search Video | Security Policy User Rol | Active Directory Settings    |                            |                |  |  |  |
| Manage Cases         |                          | User Roles                   |                            |                |  |  |  |
| User Help            |                          | Page 1 of 2 (11 total        |                            |                |  |  |  |
| ▼ Bookmarks          | Display Name 🛦           | AD Group Name                | Session Timeouts (minutes) | System Defined |  |  |  |
| L3 MVI               | Administrator            |                              | 60                         | true           |  |  |  |
| Online Support       |                          | L3MM_DES_ADMIN               |                            |                |  |  |  |
| User Preferences     | Captain                  | L3MM_DES_CAPTAIN             | 45                         | false          |  |  |  |
| Administration       | Display Only - Case      | L3MM_DES_MEW_CASE            | 60                         | true           |  |  |  |
| System Setup         | Display Only - Video     | L3MM_DES_MEW_MDEO            | 60                         | true           |  |  |  |
| System Status        | DVR Management           | L3MM_DES_DVR_MANAGEMENT      | 45                         | false          |  |  |  |
| Update Server        | First Sergeant           | L3MM_DES_FIRST_SERGEANT      | 45                         | false          |  |  |  |
| Manage Users         | Internal Affairs         | L3MM_DES_INTERNAL_AFFAIRS    | 60                         | true           |  |  |  |
| Action               | Interview-Detectives     | L3MM DES INTERMEW-DETECTIVES | 45                         | false          |  |  |  |
| New                  | Officer                  | L3MM_DES_OFFICER             | 45                         | true           |  |  |  |
| Edit                 | Supervisor Lvl 1         | L3MM_DES_SUPERVISOR          | 60                         | true           |  |  |  |
| Delete               |                          | ESMM_DEC_CON ERMOOR          | 55                         | 100            |  |  |  |

- 4 Click on the user role that you wish to restore.
- **5** Go to the Action column and click **Restore Defaults**. A confirmation message displays.

User Role Officer successfully saved.

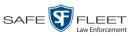

# **Custom User Roles**

A *custom* user role is a group of permissions that has a unique name, that is, a name which differs from the seven default names<sup>\*</sup>. As with system-defined user roles, you can add or remove permissions from custom user roles as desired. For a list of permissions, see "Permissions for User Roles" in the table on page 480.

For specific instructions, see:

- □ Adding a Custom User Role, below
- □ Changing a Custom User Role, page 493
- □ Deleting a Custom User Role, page 497.

#### Adding a Custom User Role

This section describes how to create a new user role. For more on user roles, refer to this chapter's introduction and/or "Custom User Roles" above.

Perform this task when you wish to create a user role that has a *unique name*. Otherwise you can simply customize the system-defined user roles that come with DEA Agency, as described in "Changing the Settings for a System-Defined User Role" on page 483.

**1** Go to **V** Administration and click **System Setup**. The System Setup page displays.

|                                      |                     | Syst              | em Setup                  |         |                              |
|--------------------------------------|---------------------|-------------------|---------------------------|---------|------------------------------|
| Mobile-Vision, Inc.                  |                     |                   |                           |         | mvadmin is logged in. Loqout |
| ▼ Home Menu                          | Precinct System St  | ecurity Video/Cas | se Modules DV             | D       |                              |
| Home<br>Search Video<br>Manage Cases | Precinct Info Logos | Bookmarks         |                           |         |                              |
| User Help                            |                     |                   | Precinct                  |         |                              |
| ▼ Bookmarks                          |                     | 14 << <           | Page 1 of 1 (2 total reco | rds) 🔰  | <u>&gt;&gt; &gt;1</u>        |
| L3 MVI                               | Precinct Name 🔺     | FTP IP Address    | Last Comm Date            | Status  | Registration Key             |
| Online Support                       | DEA Precinct        | 192.168.20.37     | 08/11/2014 06:15          | Enabled | 145AADF39B9D69FA463DLZ2      |
| User Preferences                     | L-3 Leslie Z.       | Local             | Local                     | Local   | 142489E3D36002219527153      |
| ▼ Administration                     |                     |                   |                           |         |                              |
| System Setup                         |                     |                   |                           |         |                              |
| System Status                        |                     |                   |                           |         |                              |
| Update Sener                         |                     |                   |                           |         |                              |
| Manage Users                         |                     |                   |                           |         |                              |
| Action                               |                     |                   |                           |         |                              |
| New                                  |                     |                   |                           |         |                              |
| Edit                                 |                     |                   |                           |         |                              |
|                                      |                     |                   |                           |         |                              |
| Register                             |                     |                   |                           |         |                              |
| Flush                                |                     |                   |                           |         |                              |
|                                      |                     |                   |                           |         |                              |

(Continued)

his

Officer, View-only Case, View-only Video, Supervisor Lvl 1, Supervisor Lvl 2, Internal Affairs, and System Administrator

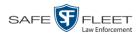

2 Click the **Security** tab.

|                               |                                                        |             |                    | TEM SET             |             |     |                              |  |  |
|-------------------------------|--------------------------------------------------------|-------------|--------------------|---------------------|-------------|-----|------------------------------|--|--|
| Mobile-Vision, Inc.           |                                                        |             |                    |                     |             |     | mvadmin is logged in. Logout |  |  |
| ▼ Home Menu                   | Precinct                                               | System      | Security           | Video/Case          | Modules     | DVD |                              |  |  |
| Home                          |                                                        |             |                    |                     |             |     |                              |  |  |
| Search Video<br>Manage Cases  | Security                                               | Policy      | User Roles         | Active Directory S  | Settings    |     |                              |  |  |
| User Help                     |                                                        |             |                    |                     |             |     |                              |  |  |
| ▼ Bookmarks                   | Verify password has a numeric character:               |             |                    |                     |             |     |                              |  |  |
| L3 MVI                        | Verify password has an alpha character: 🦳 🧭            |             |                    |                     |             |     |                              |  |  |
| Online Support                |                                                        |             |                    | ercase character:   |             |     |                              |  |  |
| User Preferences              | Verify password has a special character: 📃 🧭           |             |                    |                     |             |     |                              |  |  |
| -                             | Verify password is not a commonly used password: 📃 🤣   |             |                    |                     |             |     |                              |  |  |
| Administration                | Disable account on the 3rd failed login attempt: 📃 🥝   |             |                    |                     |             |     |                              |  |  |
| System Setup                  | Verify password has not been used recently:            |             |                    |                     |             |     |                              |  |  |
| System Status                 | The number of passwords to save in history per user: 3 |             |                    |                     |             |     |                              |  |  |
| Update Server<br>Manage Users |                                                        |             | Verify             | password length:    |             |     |                              |  |  |
| Action                        |                                                        | Required nu |                    | ers for password: 1 |             |     |                              |  |  |
| Edit                          |                                                        | Video v     | isibility for auto | -created Officers:  | Private 🗸 🕜 |     |                              |  |  |

**3** Click the **User Roles** tab. The User Roles form displays.

| Mobile-Vision, Inc.                  | Mobile-Vision, Inc. mvadmir |                                         |                               |                      |                            |                |    |      |
|--------------------------------------|-----------------------------|-----------------------------------------|-------------------------------|----------------------|----------------------------|----------------|----|------|
| ▼ Home Menu                          |                             |                                         |                               |                      | 51(5)                      |                |    |      |
| Home                                 | Precinct Sy                 | stem Secu                               | rity Video/Case               | Modules              | DVD                        |                |    |      |
| Search Video                         | Security Policy             | User Roles                              | Active Directory              | Settings             |                            |                |    |      |
| Manage Cases                         |                             |                                         |                               | User Roles           |                            |                |    |      |
| User Help                            |                             |                                         | inert inert inet              |                      |                            |                |    |      |
| ▼ Bookmarks                          |                             |                                         |                               | ige 1 of 2 (11 total |                            |                |    |      |
| .3 MVI                               | Display Name 🛦              |                                         | AD Group Name                 |                      | Session Timeouts (minutes) | System Defined |    |      |
| Online Support                       | Administrator               |                                         | L3MM_DES_ADMIN                |                      | 60                         | true           |    |      |
| <ul> <li>User Preferences</li> </ul> | Captain                     |                                         | L3MM_DES_CAPTAIN              |                      | 45                         | false          |    |      |
| Administration                       | Display Only - Ca           | se                                      | L3MM_DES_MEW_CASE             |                      | 60                         | true           |    |      |
| System Setup                         | Display Only - Vio          | leo                                     | L3MM_DES_MEW_MDEO             |                      | 60                         | true           |    |      |
| System Status                        | D∨R Manageme                | nt                                      | L3MM_DES_DVR_MANAGEMENT       |                      | 45                         | false          |    |      |
| Update Server                        | First Sergeant              |                                         | L3MM_DES_FIRST_SERGEANT       |                      | 45                         | false          |    |      |
| Manage Users                         | Internal Affairs            | ernal Affairs L3MM_DES_INTERNAL_AFFAIRS |                               | _AFFAIRS             | 60                         | true           |    |      |
| Action                               | Interview-Detection         | /es                                     | L3MM DES INTERVIEW-DETECTIVES |                      | 45                         | false          |    |      |
| New                                  | Officer                     |                                         | L3MM_DES_OFFICER              |                      | L3MM DES OFFICER           |                | 45 | true |
| Edit                                 | Supervisor Lvl 1            |                                         |                               | SOR                  | 60                         | true           |    |      |
| Delete                               | Capornoor En 1              |                                         | L3MM_DES_SUPERMSOR            |                      |                            | 100            |    |      |

The columns on this form are described in the following table.

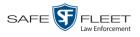

| User Roles                                        |                                                                                                    |  |  |  |
|---------------------------------------------------|----------------------------------------------------------------------------------------------------|--|--|--|
| Column                                            | Description                                                                                                    |  |  |  |
| Display Name                                      | The name of this user role. The <i>system-defined</i> user<br>role names never change. They are:<br>Administrator<br>Display Only – Case<br>Display Only – Video<br>Internal Affairs<br>Officer<br>Supervisor Lvl 1<br>Supervisor Lvl 2                   |  |  |  |
| AD Group Name<br>(Active Directory users<br>only) | The Active Directory Group that this user role belongs<br>to, if applicable. This field will only display if your<br>agency is using the Active Directory Integration fea-<br>ture, which links DEA Agency to your agency's<br>existing internal network. |  |  |  |
| Session Timeouts<br>(minutes)                     | The number of idle-time minutes that must pass before<br>the system automatically logs a user with this user role<br>off the system.                                                                                                    |  |  |  |
| System Defined                                    | A true/false indicator that denotes whether or not this<br>user role is system defined:<br><b>True</b>                                                                                                    |  |  |  |

4 Go to the Action column and click New. The New User Role form displays.

| New                         | User         | Role 🗾                       |  |  |  |  |  |  |
|-----------------------------|--------------|------------------------------|--|--|--|--|--|--|
| Name: 0                     |              |                              |  |  |  |  |  |  |
| Available Permissions       |              | Assigned Permissions         |  |  |  |  |  |  |
| Search: Case                |              | Search: Case                 |  |  |  |  |  |  |
| 📧 < 1 of 4 (39) total 🔰 🍑 🔰 |              | K K 1 of 1 (0) total > >> >1 |  |  |  |  |  |  |
| Admin Messages              |              |                              |  |  |  |  |  |  |
| Allow Restricted Case       | $\geq$       |                              |  |  |  |  |  |  |
| Authorize Media Playback    | >>           |                              |  |  |  |  |  |  |
| Can Own Video               |              |                              |  |  |  |  |  |  |
| Can View Body Worn Videos   | $\mathbf{<}$ |                              |  |  |  |  |  |  |
| Case - Do Not Dispose       | 2            |                              |  |  |  |  |  |  |
| Create Case                 |              |                              |  |  |  |  |  |  |
| Display MAX Speed           |              |                              |  |  |  |  |  |  |
| Edit All Data               |              |                              |  |  |  |  |  |  |
| Edit Private Data           |              |                              |  |  |  |  |  |  |
| Export Display GPS          |              |                              |  |  |  |  |  |  |
| Save                        |              | Cancel                       |  |  |  |  |  |  |

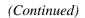

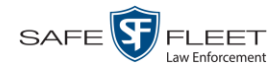

- **5** Go to the *Name* field and enter the name you wish to give this custom user role.
- 6 If your agency is using the Active Directory Integration feature, go to the *AD Group Name* field and select the Active Directory group that is associated with this user role.

– OR –

If your agency is *not* using the Active Directory Integration feature, proceed to the next step.

7 If you want to keep the Session Timeout setting\* at 45 minutes (default), proceed to the next step.

-OR -

If you want to increase/decrease the Session Timeout setting<sup>\*</sup>, go to the *Session Timeouts (minutes)* field and enter a new value.

8 Go to the left column (Available Permissions) and click on each of the permissions you wish to assign to this user role. If a permission you're looking for does not appear onscreen, use the *Search* field and/or navigation arrows at the top of the column to scroll through the permissions list.

For a detailed description of each of these permissions, see "Permissions for User Roles" on page 480.

- 9 Once you've highlighted the desired permissions, click the ≥ icon located between the two columns. The selected permissions display in the right column (Assigned Permissions).
- 10 Click Save. The system analyzes your selections to make sure that they are logical. If there are any problems, the system will prompt you to make another selection. For example, if you selected Export Format-Consumer DVD but neglected to select Export to Disc as well, the system will prompt you to add the latter permission, as you can't burn a Consumer DVD unless you have disc-burning permission.

Once you've saved the user role without any errors, a confirmation message displays.

User Role Second Sergeant successfully created.

<sup>\*</sup> The number of idle-time minutes that must pass before the system automatically logs a user off the system.

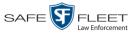

#### **Changing a Custom User Role**

This section describes how to update a custom user role. You can change the following information:

- □ User Role Name
- □ Session Timeout. The session timeout setting is the number of idle-time minutes that must pass before the system automatically logs a user off the system.
- Permissions. A user role's permissions determine what system functions a user will or will not be able to access. You can add/remove any number of permissions to/from a selected user role. For a list of permissions, see "Permissions for User Roles" in the table on page 480.

Whenever you update a user role, your changes will affect all users who share that role. For example, if you add the *Can Reset DVR* permission to the *Captain* user role, then all *Captain* users will automatically be assigned the *Can Reset DVR* permission. See FAQ below.

**FAQ: Do I need to update my user records after I modify a user role?** No. The new permissions will automatically be assigned to all users who share that user role. However, there **are** two circumstances where you should update a user's permissions from within their user record:

- 1. You need to change a user's assigned *user role*. For more information, see "Changing a User" in the next chapter.
- 2. You want to give a user a few extra permissions that are not included with their assigned user role. For more information, see "Assigning Permissions to a User" on page 499.

For more on user roles, refer to this chapter's introduction and/or "Custom User Roles" on page 487.

**1** Go to **V** Administration and click **System Setup**. The System Setup page displays.

(Continued)

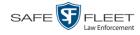

|                           |                     | Syst              | em Setup                  |         |                              |
|---------------------------|---------------------|-------------------|---------------------------|---------|------------------------------|
| Mobile-Vision, Inc.       |                     |                   |                           |         | mvadmin is logged in. Logout |
|                           |                     |                   |                           |         |                              |
| ▼ Home Menu               |                     |                   |                           |         |                              |
| Home                      | Precinct System S   | ecurity Video/Cas | e Modules DV              | D       |                              |
| Search Video              | Precinct Info Logos | Bookmarks         |                           |         |                              |
| Manage Cases<br>User Help |                     |                   | Precinct                  |         |                              |
| ▼ Bookmarks               |                     | K << <            | Page 1 of 1 (2 total reco | rds) 🚿  | >>> (>)                      |
| L3 MVI                    | Precinct Name 🔺     | FTP IP Address    | Last Comm Date            | Status  | Registration Key             |
| Online Support            | DEA Precinct        | 192.168.20.37     | 08/11/2014 06:15          | Enabled | 145AADF39B9D69FA463DLZ2      |
| User Preferences          | L-3 Leslie Z.       | Local             | Local                     | Local   | 142489E3D36002219527153      |
| ▼ Administration          |                     |                   |                           |         |                              |
| System Setup              |                     |                   |                           |         |                              |
| System Status             |                     |                   |                           |         |                              |
| Update Server             |                     |                   |                           |         |                              |
| Manage Users              |                     |                   |                           |         |                              |
| Action                    |                     |                   |                           |         |                              |
| New                       |                     |                   |                           |         |                              |
| Edit<br>Register          |                     |                   |                           |         |                              |
|                           |                     |                   |                           |         |                              |
|                           |                     |                   |                           |         |                              |
| Flush<br>Synchronize      |                     |                   |                           |         |                              |

**2** Click the **Security** tab.

|                                    | System Setup                                           |                              |
|------------------------------------|--------------------------------------------------------|------------------------------|
| Mobile-Vision, Inc.                |                                                        | mvadmin is logged in. Logout |
| ▼ Home Menu                        | Precinct System Security Video/Case Modules DVD        |                              |
| Home<br>Search Video               |                                                        |                              |
| Manage Cases                       | Security Policy User Roles Active Directory Settings   |                              |
| User Help                          | Verify password has a numeric character:               |                              |
| ▼ Bookmarks                        | Verify password has an alpha character:                |                              |
| L3 MVI                             |                                                        |                              |
| Online Support                     | Verify password has an uppercase character:            |                              |
| User Preferences                   | Verify password has a special character: 📃 🥝           |                              |
|                                    | Verify password is not a commonly used password: 🧾 🕜   |                              |
| <ul> <li>Administration</li> </ul> | Disable account on the 3rd failed login attempt: 📃 🥝   |                              |
| System Setup                       | Verify password has not been used recently:            |                              |
| System Status                      | The number of passwords to save in history per user: 3 |                              |
| Update Server<br>Manage Users      | Verify password length:                                |                              |
| Action                             | Required number of characters for password:            |                              |
| Edit                               | Video visibility for auto-created Officers: Private V  |                              |
|                                    |                                                        |                              |

**3** Click the **User Roles** tab. The User Roles form displays.

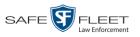

| Mobile-Vision, Inc.  |                           |                               | mvadn                      | nin is logged in. <u>Loqout</u> : |  |
|----------------------|---------------------------|-------------------------------|----------------------------|-----------------------------------|--|
| V Home Menu          | Precinct System Secu      | rrity Video/Case Modules      | DVD                        |                                   |  |
| Home<br>Search Video | Security Policy User Role | s Active Directory Settings   |                            |                                   |  |
| Manage Cases         | Security Policy Oser Role |                               |                            |                                   |  |
| User Help            |                           | User Roles                    |                            |                                   |  |
| ▼ Bookmarks          |                           | R R Page 1 of 2 (11 total r   |                            |                                   |  |
| L3 MVI               | Display Name 🛦            | AD Group Name                 | Session Timeouts (minutes) | System Defined                    |  |
| Online Support       | Administrator             | L3MM_DES_ADMIN                | 60                         | true                              |  |
| User Preferences     | Captain                   | L3MM_DES_CAPTAIN              | 45                         | false                             |  |
| Administration       | Display Only - Case       | L3MM_DES_MEW_CASE             | 60                         | true                              |  |
| System Setup         | Display Only - Video      | L3MM_DES_MEW_MDEO             | 60                         | true                              |  |
| System Status        | DVR Management            | L3MM_DES_DVR_MANAGEMENT       | 45                         | false                             |  |
| Update Server        | First Sergeant            | L3MM_DES_FIRST_SERGEANT       | 45                         | false                             |  |
| Manage Users         | Internal Affairs          | L3MM_DES_INTERNAL_AFFAIRS     | 60                         | true                              |  |
| Action               | Interview-Detectives      | L3MM_DES_INTER/VEW-DETECTIVES | 45                         | false                             |  |
| New                  | Officer                   | L3MM_DES_OFFICER              | 45                         | true                              |  |
| Edit                 | Supervisor Lvl 1          | L3MM_DES_SUPERVISOR           | 60                         | true                              |  |
| Delete               |                           |                               |                            |                                   |  |

For a description of the columns on this form, see the table on page 491.

**4** Right-click on the custom user role that you wish to update, then select **Edit** from the popup menu. The Edit User Role popup displays.

| Edit User Role                                             |              |                          |                     |     |      |  |  |
|------------------------------------------------------------|--------------|--------------------------|---------------------|-----|------|--|--|
| Name:     Captain       Session Timeouts (minutes):     45 |              |                          |                     |     |      |  |  |
| Available Permissions Assigned Permissions                 |              |                          |                     |     |      |  |  |
| Search: Case                                               |              | Search:                  |                     |     | Case |  |  |
| K K 1 of 1 (6) total >>>>                                  |              | K (<<                    | 1 of 3 (33) total   | > > | ×    |  |  |
| Allow Restricted Case                                      |              | Admin Messages           |                     |     |      |  |  |
| Case - Do Not Dispose                                      | $\geq$       | Authorize Media Playback |                     |     |      |  |  |
| Create Case                                                | >>           | Can Own                  | Video               |     |      |  |  |
| Search Cases                                               |              | Can View                 | Body Worn Videos    |     |      |  |  |
| View Only                                                  | $\mathbf{<}$ | Display N                | IAX Speed           |     |      |  |  |
|                                                            | <<           | Edit All Da              | ata                 |     |      |  |  |
|                                                            |              | Edit Priva               | te Data             |     |      |  |  |
|                                                            |              | Export Dis               | splay GPS           |     |      |  |  |
|                                                            |              | Export Dis               | splay Speed         |     |      |  |  |
|                                                            |              | Export Fo                | rmat - Consumer DVD |     |      |  |  |
|                                                            |              | Export Fo                | rmat - Data DVD     |     |      |  |  |
| Save                                                       |              | Cancel                   |                     |     |      |  |  |

- **5** To change the name of this user role, enter a new value in the *Name* field. Otherwise proceed to the next step.
- 6 If your agency is using the Active Directory Integration feature, proceed to the next step. Otherwise skip to step 8.

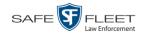

- 7 To change the Active Directory group that is associated with this user role, select a new value from the *AD Group Name*. Otherwise proceed to the next step.
- 8 To change the Session Timeout setting<sup>\*</sup> for this user role, proceed to the next step. Otherwise skip to step 10.
- 9 Enter a new value in the Session Timeouts (minutes) field.
- **10** To add a permission to this user role, proceed to the next step. Otherwise skip to step 13.
- **11** Go to the left column (Available Permissions) and click on each of the permissions you wish to add. If a permission you're looking for does not appear onscreen, use the *Search* field and/or navigation arrows at the top of the column to scroll through the permissions list.
- 12 Once you've highlighted the desired permissions, click the ≥ icon located between the two columns. The selected permissions display in the right column (Assigned Permissions).
- **13** To *remove* a permission from this user role, proceed to the next step. Otherwise skip to step 16.
- **14** Go to the right column (Assigned Permissions) and click on each of the permissions you wish to remove.
- **15** Once you've highlighted the desired permissions, click the ≤ icon located between the two columns. The selected permissions are removed from the *Assigned Permissions* list.
- **16** Click **Save**. The system analyzes your selections to make sure that they are logical. If there are any problems, the system will prompt you to make another selection. For example, if you added the **Export Format-Consumer DVD** permission but neglected to add **Export to Disc** as well, the system will prompt you to add the latter permission, as you can't burn a Consumer DVD unless you have disc-burning permission.

Once you've saved the user role without any errors, a confirmation message displays.

User Role Captain successfully saved.

<sup>\*</sup> The number of idle-time minutes that must pass before the system automatically logs a user off the system.

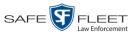

#### **Deleting a Custom User Role**

This section describes how to delete a custom user role that is not currently assigned to any users. If the user role you wish to delete *is* currently assigned to one or more users, you will have to change each user's role assignment first before you can perform this procedure.

For more information, see "Changing a User" in chapter 8.

**1** Go to **V** Administration and click **System Setup**. The System Setup page displays.

| Mobile-Vision, Inc.           |               |               | Syste              | em Set            | UP  |         | mvadmin is logged in. Logou |
|-------------------------------|---------------|---------------|--------------------|-------------------|-----|---------|-----------------------------|
| ▼ Home Menu                   | Precinct Sy   | stem Se       | ecurity Video/Case | e Modules         | DVD |         |                             |
| Home<br>Search Video          | Precinct Info | Logos         | Bookmarks          |                   |     |         |                             |
| Manage Cases<br>User Help     |               |               |                    | Precin            | ct  |         |                             |
| ▼ Bookmarks                   |               |               | 14 44 4            | Page 1 of 1 (2 to | ) 🔊 | >> >]   |                             |
| L3 MVI                        | Precino       | ct Name 🔺     | FTP IP Address     | Last Comm Date    |     | Status  | Registration Key            |
| Online Support                | DEA Precinct  |               | 192.168.20.37      | 08/11/2014 06:15  |     | Enabled | 145AADF39B9D69FA463DLZ2     |
| User Preferences              | L-3 Leslie Z. | L-3 Leslie Z. |                    | Local             |     | Local   | 142489E3D36002219527153     |
| ▼ Administration              |               |               |                    |                   |     |         |                             |
| System Setup                  |               |               |                    |                   |     |         |                             |
| System Status                 |               |               |                    |                   |     |         |                             |
| Update Server<br>Manage Users |               |               |                    |                   |     |         |                             |
| Action                        |               |               |                    |                   |     |         |                             |
| Edit                          |               |               |                    |                   |     |         |                             |
| Register                      |               |               |                    |                   |     |         |                             |
| Flush                         |               |               |                    |                   |     |         |                             |
| Synchronize                   |               |               |                    |                   |     |         |                             |
| Delete                        |               |               |                    |                   |     |         |                             |

2 Click the **Security** tab.

(Continued)

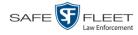

| Mobile-Vision, Inc. |                                                        | mvadmin is logged in. Logout         |
|---------------------|--------------------------------------------------------|--------------------------------------|
|                     |                                                        | Invadiminis logged in. <u>Logour</u> |
| V Home Menu         |                                                        |                                      |
| Home                | Precinct System Security Video/Case Modules DVD        |                                      |
| Search Video        | Security Policy User Roles Active Directory Settings   |                                      |
| Manage Cases        | Security Folicy Oser Holes Active Directory Gettings   |                                      |
| Jser Help           | Verify password has a numeric character:               |                                      |
| Bookmarks           | Verify password has an alpha character:                |                                      |
| .3 MVI              | Verify password has an uppercase character:            |                                      |
| Online Support      |                                                        |                                      |
| User Preferences    | Verify password has a special character:               |                                      |
|                     | Verify password is not a commonly used password: 📃 🥑   |                                      |
| 7 Administration    | Disable account on the 3rd failed login attempt: 📃 🥥   |                                      |
| System Setup        | Verify password has not been used recently:            |                                      |
| System Status       | The number of passwords to save in history per user: 3 |                                      |
| Jpdate Server       | Verify password length:                                |                                      |
| Manage Users        | Required number of characters for password: 1          |                                      |
| Action              |                                                        |                                      |
| Edit                | Video visibility for auto-created Officers: Private V  |                                      |

**3** Click the **User Roles** tab. The User Roles form displays.

| Mobile-Vision, Inc.  |                      | 2        | YSTEM S                       |           |         |                      |                          |
|----------------------|----------------------|----------|-------------------------------|-----------|---------|----------------------|--------------------------|
| 5                    |                      |          |                               |           |         | mvadm                | nin is logged in. Logout |
|                      |                      |          |                               |           |         |                      |                          |
| ▼ Home Menu          | Precinct System      | Security | Video/Case                    | Modules   | DVD     |                      |                          |
| Home<br>Search Video | Security Policy User | Roles    | Active Directory S            | ettings   |         |                      |                          |
| Manage Cases         |                      |          |                               | User Role |         |                      |                          |
| User Help            |                      | ·        |                               |           |         | ing in the second    |                          |
| ▼ Bookmarks          |                      |          | R C Page 1 of 2 (11 total re  |           |         | × × ×                |                          |
| L3 MVI               | Display Name 🛦       |          | AD Group Name                 |           | Session | n Timeouts (minutes) | System Defined           |
| Online Support       | Administrator        | L3N      | L3MM_DES_ADMIN                |           |         | 60                   | true                     |
| User Preferences     | Captain              | L3M      | L3MM_DES_CAPTAIN              |           |         | 45                   | false                    |
| ▼ Administration     | Display Only - Case  | L3M      | L3MM_DES_MEW_CASE             |           |         | 60                   | true                     |
| System Setup         | Display Only - Video | L3M      | L3MM_DES_MEW_MDEO             |           |         | 60                   | true                     |
| System Status        | DVR Management       | L3M      | L3MM_DES_DVR_MANAGEMENT       |           |         | 45                   | false                    |
| Update Server        | First Sergeant       | L3N      | L3MM_DES_FIRST_SERGEANT       |           |         | 45                   | false                    |
| Manage Users         | Internal Affairs     | L3N      | M_DES_INTERNAL                | AFFAIRS   |         | 60                   | true                     |
| Action               | Interview-Detectives | L3N      | L3MM DES INTERVIEW-DETECTIVES |           |         | 45                   | false                    |
| New                  | Officer              | L3N      | L3MM_DES_OFFICER              |           |         | 45                   | true                     |
| Edit                 | Supervisor Lvl 1     |          | L3MM_DES_SUPERVISOR           |           |         | 60                   | true                     |
| Delete               |                      | Low      | 020_001 El((10)               |           |         |                      | 200                      |

**4** Right-click on the custom user role that you wish to delete, then select **Delete** from the popup menu. A confirmation message displays.

| Confirm Delete                        |  |  |  |  |  |  |
|---------------------------------------|--|--|--|--|--|--|
| Delete this User Role? DVR Management |  |  |  |  |  |  |
| Yes No                                |  |  |  |  |  |  |

5 Click Yes. The selected user role is permanently removed from the User Roles list.

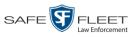

## Assigning Permissions to a User

There are two ways in which you can assign permissions to a user. First, you can assign permissions at the same time you create a user. This method is described in chapter 8, "Adding a User." Secondly, you can assign permissions by changing an existing user's *role* and/or granting additional permissions to a user on an ad-hoc basis, as described in this section.

1 Go to **Administration** and click **Manage Users**. The Manage Users page displays.

|                                            | MANAGE USERS      |                                |                      |                           |  |  |  |  |  |  |
|--------------------------------------------|-------------------|--------------------------------|----------------------|---------------------------|--|--|--|--|--|--|
| Mobile-Vision, Inc.                        |                   |                                | mva                  | dmin is logged in. Loqout |  |  |  |  |  |  |
| ▼ Home Menu                                |                   | Users                          |                      |                           |  |  |  |  |  |  |
| Home                                       | 1                 | Page 1 of 5 (43 total records) | > >> >               |                           |  |  |  |  |  |  |
| Search Video                               | Display Name 🔺    | User Login                     | User Role            | Status                    |  |  |  |  |  |  |
| Manage Cases                               | 0                 | 0                              |                      | Enabled 🗸 🕜               |  |  |  |  |  |  |
| User Help                                  | *1 Leo@17:22:18   | AUTO-250914.172218             | Officer              | Enabled                   |  |  |  |  |  |  |
| ✓ Bookmarks                                | admin             | admin                          | Administrator        | Enabled                   |  |  |  |  |  |  |
| L3 MVI                                     | Andy              | Andy                           | Supervisor Lvl 1     | Enabled                   |  |  |  |  |  |  |
| Online Support                             | Detective         | Detective                      | Interview-Detectives | Enabled                   |  |  |  |  |  |  |
| User Preferences                           | Gisela Perla      | giselap                        | Administrator        | Enabled                   |  |  |  |  |  |  |
| <ul> <li>Administration</li> </ul>         | Greg Lipton       | Glipton                        | Display Only - Case  | Enabled                   |  |  |  |  |  |  |
| System Setup                               | Jmabry            | jmabry                         | Administrator        | Enabled                   |  |  |  |  |  |  |
| System Status<br>Update Server             | Lieutenant James  | djames                         | Supervisor Lvl 1     | Enabled                   |  |  |  |  |  |  |
| Manage Users                               | Lieutenant Powers | JPowers                        | Supervisor Lvl 1     | Enabled                   |  |  |  |  |  |  |
| Action                                     | Lieutenant Rogers | mzadmin                        | Supervisor Lvl 2     | Enabled                   |  |  |  |  |  |  |
| New User<br>Edit<br>Delete<br>Generate Key |                   |                                |                      |                           |  |  |  |  |  |  |

2 If the user record you wish to update appears in the *Display Name* column, skip to step 4.

- OR -

If the user record you wish to update does *not* appear in the *Display Name* column, proceed to the next step.

**3** Use the navigation arrows at the top of the form to scroll through the user list.

- OR -

Enter/select search criteria in the search field(s) provided.

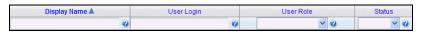

4 Once the desired record appears in the *Display Name* column, right-click on it, then select **Edit** from the popup menu. The Edit User popup displays.

(Continued)

s L

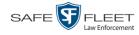

|         |             | E                  | dit User               | × |
|---------|-------------|--------------------|------------------------|---|
| Details | Permissions |                    |                        |   |
|         | Di          | splay Name:        | Lieutenant Rogers      |   |
|         |             | <u>User Login:</u> | mzadmin 🕜              |   |
|         | Em          | ail Address:       | brad.rogers@l-3com.com |   |
|         | Use         | Password:          | •••••                  |   |
|         | Repeat Use  | Password:          | •••••                  |   |
|         |             | Status:            | Enabled 🔽 🥝            |   |
|         |             | User Role:         | Administrator 🔽 🥝      |   |
|         | DVR O       | ficer Name:        | 0                      |   |
|         | Vid         | eo Visibility:     | Private V              |   |
|         | 5           | Supervisors:       |                        |   |
|         |             |                    | <u>Lt. James</u>       |   |
|         |             | Save               | Reset Cancel           |   |

- 5 To change this user's *user role*, select a new role from the *User Role* drop-down list. Otherwise proceed to the next step.
- 6 Click the **Permissions** tab. A list of permissions displays.

| Ed                                                        | it Us | er 🗾                         |   |             |
|-----------------------------------------------------------|-------|------------------------------|---|-------------|
| Details Permissions                                       |       |                              | _ |             |
| Available Permissions                                     |       | Assigned Permissions         |   |             |
| Search: Case                                              |       | Search: Case                 |   |             |
| K K 1 of 1 (5) total >>>>>>>>>>>>>>>>>>>>>>>>>>>>>>>>>>>> |       | 🔣 < 1 of 4 (34) total 👂 ≫ 刘  |   |             |
| Authorize Media Playback                                  |       | Admin Messages               |   |             |
| Can Own Video                                             |       | Allow Restricted Case        |   |             |
| User Group                                                | >>    | Can View Body Worn Videos    |   |             |
| View Only                                                 |       | Case - Do Not Dispose        |   |             |
|                                                           | <     | Create Case                  |   | User role   |
|                                                           | <<    | Display MAX Speed            | ← |             |
|                                                           |       | Edit All Data                |   | permissions |
|                                                           |       | Edit Private Data            |   |             |
|                                                           |       | Export Display GPS           |   |             |
|                                                           |       | Export Display Speed         |   |             |
|                                                           |       | Export Format - Consumer DVD |   |             |
|                                                           |       |                              |   |             |
| Save                                                      | Rese  | t Cancel                     |   |             |

Please note that you cannot remove any of the permissions highlighted in gray. These are the permissions associated with the user's assigned *role*.

7 Review the current list of permissions for this user.

If you want to assign *additional* permissions to this user, proceed to the next step.

– OR –

If you do *not* want to assign additional permissions to this user (i.e., the default permissions are sufficient), skip to step 10.

**8** Go to the left column (Available Permissions) and click on the new permissions you

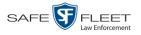

wish to assign. If a permission you're looking for does not appear onscreen, use the *Search* field and/or navigation arrows at the top of the column to scroll through the permissions list.

- 9 Once you've highlighted the desired permissions, click the ≥ icon located between the two columns. The selected permissions display in the right column (Assigned Permissions).
- 10 Click Save. The system analyzes your selections to make sure that they are logical. If here are any problems, the system will prompt you to make another selection. For example, if you added the Export Format-Consumer DVD permission but neglected to add Export to Disc as well, the system will prompt you to add the latter permission, as you can't burn a Consumer DVD unless you have disc-burning permission.

Once you've saved the user record without any errors, a confirmation message displays.

User Daniel Saldutti successfully saved.

#### **Defining Password Policies**

This section describes how to define the rules that apply to a user password. These include password length, password complexity, and the number of login attempts allowed before the system disables a password.

**1** Go to **V** Administration and click **System Setup**. The System Setup page displays.

| Mobile-Vision, Inc.       |               |          |                  |                           |         | mvadmin is logged in. Logout |
|---------------------------|---------------|----------|------------------|---------------------------|---------|------------------------------|
| ▼ Home Menu<br>Home       | Precinct Sy   | stem Se  | ecurity Video/Ca | se Modules D\             | ′D      |                              |
| Search Video              | Precinct Info | Logos    | Bookmarks        |                           |         |                              |
| Manage Cases<br>User Help |               | 3        |                  | Precinct                  |         |                              |
| ▼ Bookmarks               |               |          | 14 33 3          | Page 1 of 1 (2 total reco | ords)   | >> >]                        |
| L3 MVI                    | Precino       | t Name 🔺 | FTP IP Address   | Last Comm Date            | Status  | Registration Key             |
| Online Support            | DEA Precinct  | _        | 192.168.20.37    | 08/11/2014 06:15          | Enabled | 145AADF39B9D69FA463DLZ2      |
| ► User Preferences        | L-3 Leslie Z. |          | Local            | Local                     | Local   | 142489E3D36002219527153      |
| Administration            |               |          |                  |                           |         |                              |
| System Setup              |               |          |                  |                           |         |                              |
| System Status             |               |          |                  |                           |         |                              |
| Update Server             |               |          |                  |                           |         |                              |
| Manage Users              |               |          |                  |                           |         |                              |
| Action                    |               |          |                  |                           |         |                              |
| New<br>Edit               |               |          |                  |                           |         |                              |
| Register                  |               |          |                  |                           |         |                              |
|                           |               |          |                  |                           |         |                              |
| Flush                     |               |          |                  |                           |         |                              |
| Flush<br>Synchronize      |               |          |                  |                           |         |                              |

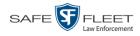

2 Click the **Security** tab.

| Mobile-Vision, Inc. |                                                                                                    |                                    |                              |  |  |  |
|---------------------|----------------------------------------------------------------------------------------------------|------------------------------------|------------------------------|--|--|--|
|                     |                                                                                                    |                                    | mvadmin is logged in. Logout |  |  |  |
|                     |                                                                                                    |                                    |                              |  |  |  |
| ▼ Home Menu         | Precinct System Secur                                                                                | ity Video/Case Modules DVD         |                              |  |  |  |
| Home                |                                                                                                    |                                    |                              |  |  |  |
| Search Video        | Security Policy User Role                                                                            | s Active Directory Settings        |                              |  |  |  |
| Manage Cases        |                                                                                                    |                                    |                              |  |  |  |
| Jser Help           | Verify password has a numeric character: 📃 🕜                                                         |                                    |                              |  |  |  |
| 7 Bookmarks         | Verify password h                                                                                    |                                    |                              |  |  |  |
| L3 MVI              | Verify password has an                                                                               | uppercase character:               |                              |  |  |  |
| Online Support      |                                                                                                    |                                    |                              |  |  |  |
| User Preferences    | Verify password has a special character: 🗌 🕢<br>Verify password is not a commonly used password: 📃 🕢 |                                    |                              |  |  |  |
|                     |                                                                                                    |                                    |                              |  |  |  |
| Administration      | Disable account on the 3rd failed login attempt: 🔤 😮                                                 |                                    |                              |  |  |  |
| System Setup        | Verify password has n                                                                                | ot been used recently: 📃 🕜         |                              |  |  |  |
| System Status       | The number of passwords to sa                                                                        | ve in history per user: 3          |                              |  |  |  |
| Jpdate Server       |                                                                                                    |                                    |                              |  |  |  |
| Manage Users        | Verify password length:                                                                              |                                    |                              |  |  |  |
| Action              | Required number of cha                                                                               | aracters for password: 1           |                              |  |  |  |
| Edit                | Video visibility for                                                                                 | auto-created Officers: Private 🗸 🕜 |                              |  |  |  |

- **3** Make sure the **Security Policy** tab is selected, as pictured above.
- 4 Go to the Action column and click **Edit**. The Edit Security Policy popup displays.

| Edit Security Policy 💌                                  |
|---------------------------------------------------------|
| Verify password has a numeric character: 🔲 🍘            |
| Verify password has an alpha character: 🔲 😧             |
| Verify password has an uppercase character: 🔲 🥝         |
| Verify password has a special character: 🗌 🥝            |
| Verify password is not a commonly used password: 🔲 🥝    |
| Disable account on the 3rd failed login attempt: 🗌 🥝    |
| Verify password has not been used recently: 🔲 🕜         |
| The number of passwords to save in history per user: 3  |
| Verify password length: 🔲 🥝                             |
| Required number of characters for password: 1 🛛 🔞       |
| Video visibility for auto-created Officers: Private 🗸 🕜 |
| Save Cancel                                             |

The security options on this form are described in the following table.

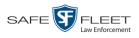

|                                                             | Edit Security Policy                                                                                                    |
|-------------------------------------------------------------|----------------------------------------------------------------------------------------------------|
| Security Option                                             | Description                                                                                                    |
| Verify password has a numeric character                     | When you select this checkbox, the system will check to make sure all new passwords contain at least one numeric character (e.g., $1-9$ ).                                                                                                    |
| Verify password has an alpha character                      | When you select this checkbox, the system will check to make sure all new passwords contain at least one alpha character (e.g., $a - z$ ).                                                                                                    |
| Verify password has an uppercase character                  | When you select this checkbox, the system will check to make sure all new passwords contain at least one uppercase character (e.g., $A - Z$ ).                                                                                                    |
| Verify password has a special character                     | When you select this checkbox, the system will<br>check to make sure all new passwords contain at<br>least one special character (e.g., ! @ #\$% &, etc.)                                                                                                    |
| Verify password is not a commonly used password             | When you select this checkbox, the system will<br>check to make sure all new passwords do not<br>match any of the passwords on the "common<br>passwords" list. A copy of this list is found in the<br>/fb/conf/word_list.txt file on the Agency server.<br>You can add more passwords to this file, if desired.                                                                                                    |
| Disable account on the 3 <sup>rd</sup> failed login attempt | When you select this checkbox, the system will<br>lock a user out of the system after he has tried to<br>login to the system three consecutive times using<br>invalid User ID(s) and/or password(s).                                                                                                    |
| Verify password has not<br>been used recently               | This password function works in conjunction with<br>the <i>number of passwords to save in history per user</i><br>field. When you select this checkbox, the system<br>will check to make sure that a password has not<br>been used in <b>x</b> number of times, with <b>x</b> being the<br>number entered in the <i>number of passwords to save</i><br><i>in history per user</i> field.                                                             |
| The number of passwords to<br>save in history per user      | This password function works in conjunction with<br>the Verify password has not been used recently<br>field. It indicates the number of passwords to save<br>in history per user. When a user is required to<br>change their password, they will not be able to<br>reuse any of the same passwords they have used<br>since the last <b>x</b> number of times their password<br>was changed, with <b>x</b> being the number entered in<br>this field. |
| Verify password length                                      | This password function works in conjunction with<br>the <i>Required number of characters for password</i><br>field. ( <i>Continued</i> )                                                                                                    |

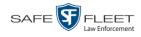

| Edit Security Policy (cont'd)                 |                                                                                                    |  |  |  |
|-----------------------------------------------|----------------------------------------------------------------------------------------------------|--|--|--|
| Security Option                               | Description                                                                                                    |  |  |  |
| Verify password length<br>(cont'd)            | When you select this checkbox, the system will<br>check to make sure that a password is a minimum<br>of <b>x</b> number of characters in length, with <b>x</b> being<br>the number entered in the <i>Required number of</i><br><i>characters for password</i> field.                                                                                         |  |  |  |
| Required number of<br>characters for password | This password function works in conjunction with<br>the <i>Verify password length</i> field. It indicates the<br>required minimum length for each password. When<br>you enter a number in this field, it means that all<br>passwords must be a minimum of $\mathbf{x}$ characters in<br>length, with $\mathbf{x}$ being the number entered in this<br>field. |  |  |  |
| Video visibility for auto created officers    | The default visibility to use for videos that are owned by auto-created Officers.                                                                                                    |  |  |  |
|                                               | <ul> <li>Public. Allow any user to view videos that are owned by auto-created Officers.</li> <li>Private. Allow only those users who have the <i>View Private Data</i> or <i>View All Data</i> permissions to view videos owned by auto-created Officers.</li> </ul>                                                                                         |  |  |  |

**5** Scan through the first six security options and check those security features you wish to use.

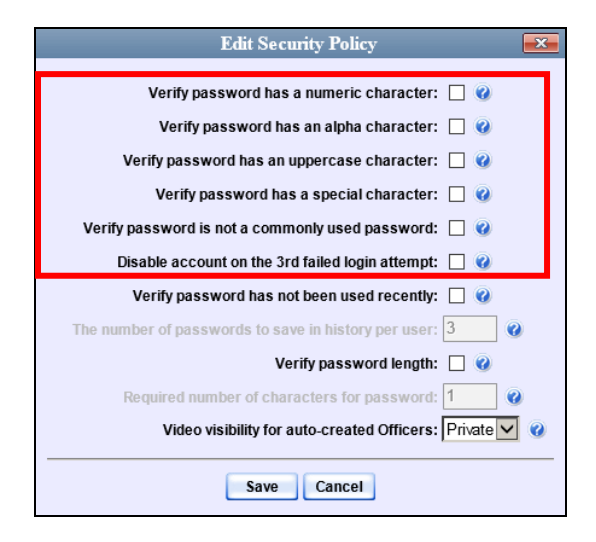

- **6** If you don't want your users to be able to re-use recent passwords, proceed to the next step. Otherwise skip to step 9.
- 7 Select the checkbox to the right of *Verify password has not been used recently*.

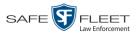

- 8 Enter the number of passwords you want each of your users to have in the *number of passwords to save in history per user* field.
- **9** To set a minimum required length for passwords, proceed to the next step. Otherwise skip to step 12.
- **10** Select the checkbox to the right of the *Verify password length* field.
- **11** Enter the minimum number of characters that your passwords must have in the *Required number of characters for password* field.
- **12** To allow only those users with the *View Private Data* **or** *View All Data* permission to view videos owned by auto-created Officers (see box below), proceed to the next step.

– OR –

To allow *any* user to view videos that are owned by auto-created Officers, select **Public** from the *Video Visibility for Auto-Created Officers* drop-down list.

What is an auto-created officer? If the value of a video's *Owner* field starts with \*1, it indicates that it was auto-created by the system. There are two scenarios in which the system will automatically create an owner: 1) A user logs into a DVR using a User ID that does not reside on the Agency server. After transmission occurs, the system recognizes that the DVR Officer Name does not match any existing records in the database, and so it creates a new owner name using the following naming convention: \*1 [DVR login name] @ [date/time]. This name will display in the video's *Owner* field. 2) The Record feature on the DVR is activated when no officer is logged into the DVR. In this instance, the system will assign a default owner of \*1 No Name @ [time at which default officer was created] to any videos that were recorded during that session.

13 Click Save.

# Users

There are two methods for entering and maintaining user records in DEA Agency: *directly*, as described in "Maintaining Users in DEA Agency" on page 509, or through your agency's existing internal network, as described in "Using Active Directory," beginning on page 519.

The Active Directory Integration feature enables you to integrate DEA Agency with your agency's existing Windows Active Directory or Novell eDirectory. This feature allows for a single password authentication with your agency's internal network, eliminating the need to maintain two sets of User IDs and passwords. It also allows you to import existing network users into the system. If you choose to use this feature, your System Implementation Specialist (SIS) will assist you in setting up your Active Directory. After that, you only have to update the user list periodically as needed.

For more information, see:

- □ Searching for a User, next page
- □ Maintaining Users in DEA Agency, page 509
- □ Using Active Directory, page 519
- □ Exporting User Activity to a Spreadsheet, page 528.

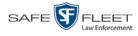

# Searching for a User

This section describes how to search for an existing user record by one or more of the following fields: *Display Name*, *User Login*, *User Role*, and/or *Status*.

**1** Go to **V** Administration and click **Manage Users**. The Manage Users page displays.

|                                | RS                |                                |                      |                            |
|--------------------------------|-------------------|--------------------------------|----------------------|----------------------------|
| Mobile-Vision, Inc.            |                   |                                | mva                  | admin is logged in. Logout |
| ▼ Home Menu                    |                   | Users                          |                      |                            |
| Home                           | K                 | Page 1 of 5 (43 total records) | > >> >               |                            |
| Search Video                   | Display Name 🔺    | User Login                     | User Role            | Status                     |
| Manage Cases<br>User Help      | 0                 | 0                              |                      | Enabled 🗸 🥝                |
|                                | *1 Leo@17:22:18   | AUTO-250914.172218             | Officer              | Enabled                    |
| ▼ Bookmarks                    | admin             | admin                          | Administrator        | Enabled                    |
| L3 MVI<br>Online Support       | Andy              | Andy                           | Supervisor Lvl 1     | Enabled                    |
|                                | Detective         | Detective                      | Interview-Detectives | Enabled                    |
| User Preferences               | Gisela Perla      | giselap                        | Administrator        | Enabled                    |
| Administration                 | Greg Lipton       | Glipton                        | Display Only - Case  | Enabled                    |
| System Setup                   | Jmabry            | jmabry                         | Administrator        | Enabled                    |
| System Status<br>Update Server | Lieutenant James  | djames                         | Supervisor Lvl 1     | Enabled                    |
| Manage Users                   | Lieutenant Powers | JPowers                        | Supervisor Lvl 1     | Enabled                    |
| Action                         | Lieutenant Rogers | mzadmin                        | Supervisor Lvl 2     | Enabled                    |
| New User                       |                   |                                |                      |                            |
| Edit                           |                   |                                |                      |                            |
| Delete                         |                   |                                |                      |                            |
| Generate Key                   |                   |                                |                      |                            |
|                                |                   |                                |                      |                            |
|                                |                   |                                |                      |                            |

2 Enter/select the field values you wish to search on, as described in the following table.

| Search Field | Description                                                                                                    |
|--------------|----------------------------------------------------------------------------------------------------|
| Display Name | Limits your search to those users who have this text in their display name.                                                                                                 |
| User Login   | Limits your search to those users who have this text in their User ID.                                                                                                    |
| User Role    | Limits your search to those users who are assigned this user<br>role. For more on user roles, see chapter 7.<br><i>Select the appropriate role from the drop-down list.</i> |
| Status       | Limits your search to those users who have a status of either <b>Enabled</b> or <b>Disabled</b> . <i>Select the appropriate status from the drop-down list</i> .            |

After you enter a search value, the system will automatically display those records that match your search criteria.

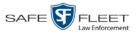

**3** If your search results are more than one page long, use the navigation buttons at the top of the user list to scroll through the remaining search results.

K << < > > >

### **Maintaining Users in DEA Agency**

This section describes how to add, change, and/or delete user records in DEA Agency. These procedures only apply to those users who are *not* using the Active Directory Integration feature, which integrates DEA Agency with your agency's existing internal network. If your agency *is* using the Active Directory Integration feature, see "Maintaining Users in Active Directory" on page 519 instead.

For specific instructions, see:

- □ Adding a User, below
- □ Changing a User, page 515
- □ Deleting a User, page 518.

## Adding a User

This section describes how to enter a new user record in DEA Agency. If your agency is using the Active Directory Integration feature, see "Maintaining Users in Active Directory" on page 519 instead.

Before you add users for the first time, it's important to define your user roles. For more information, see "Assigning Permissions" in chapter 7.

- 1 Go to ▼Administration and click Manage Users. The Manage Users page displays, as pictured on the previous page.
- **2** Go to the Action column and click **Create**. The New User popup displays.

|         | NewUser                       | × |
|---------|-------------------------------|---|
| Details | Permissions                   |   |
|         | Display Name:                 |   |
|         | User Login:                   |   |
|         | Email Address: 🛛 🕜            |   |
|         | User Password:                |   |
|         | Repeat User Password:         |   |
|         | Status: Enabled 🔽 🍘           |   |
|         | User Role:                    |   |
|         | DVR Officer Name:             |   |
|         | Video Visibility: Private 🗸 🔮 |   |
|         | Save Reset Cancel             |   |

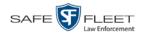

|                      | New User Form                                                                                                    |  |  |  |  |  |
|----------------------|----------------------------------------------------------------------------------------------------|--|--|--|--|--|
| Field                | Description                                                                                                    |  |  |  |  |  |
| Display Name         | The name used to represent this user throughout the DEA Agency application. This name will appear on application pages, drop-down lists, reports, etc.<br>The user's login ID. This is the text that the user enters in the <i>User Name</i> field to login to the application.                                                                                                    |  |  |  |  |  |
| User Name            |                                                                                                    |  |  |  |  |  |
| Email Address        | The user's email address.                                                                                                    |  |  |  |  |  |
| User Password        | The user's login password. This is the text that the user enters in the <i>Password</i> field to login to the application. For security reasons, this value does not display on screen as you type it. <b>Note</b> : After a new user logs into the application for the first time, he should change his user password, as described in "Changing Your Password" in chapter 1.                                                                                                    |  |  |  |  |  |
| Repeat User Password | Same as <i>User Password</i> above. The system requires that you type the password a second time to verify your entry.                                                                                                    |  |  |  |  |  |
| Status               | <ul> <li>The current status of this user:</li> <li>Enabled. The user is allowed to login to the application.</li> <li>Disabled. The user is <i>not</i> allowed to login to the application.</li> </ul>                                                                                                    |  |  |  |  |  |
| User Role            | The name of the permissions group that is assigned<br>to this user. This designation determines what system<br>features the user will or will not be able to access. For<br>more on user roles, see chapter 7, <i>Security</i> .                                                                                                    |  |  |  |  |  |
| DVR Officer Name     | The officer name associated with the DVR device. If<br>this user logs into a <i>Flashback</i> DVR using a USB<br>login key, the system will automatically populate the<br>Flashback's <i>Officer Name</i> field with the DVR Officer<br>Name value. This ensures that all videos recorded<br>during that officer's shift will be linked to the correct<br>officer. If an officer uses the same patrol car every<br>day, the Flashback's <i>Officer Name</i> field will typically<br>be entered manually during system start-up. In this<br>circumstance, it's important that the <b>DVR Officer</b><br><b>Name</b> in DEA Agency match the <b>Officer Name</b> in<br>Flashback. For instructions on how to obtain this<br>name, see "Obtaining the Officer Name from a<br>Flashback DVR" on page 512. ( <i>Continued</i> ) |  |  |  |  |  |

The fields on the New User form are described below.

The name you enter here should match the Officer Name entered on the Flashback2's 'Misc. Setup' menu or the Flashback3/HD's 'User' menu

|                              | New User Form (cont'd)                                                                                                    |  |  |  |
|------------------------------|----------------------------------------------------------------------------------------------------|--|--|--|
| Field                        | Description                                                                                                    |  |  |  |
| DVR Officer Name<br>(cont'd) | If the <b>DVR Officer Name</b> in DEA Agency and the<br><b>Officer Name</b> on the DVR match <i>exactly</i> , the system<br>will automatically link the videos recorded on that<br>DVR with the correct officer. If the names do <i>not</i><br>match exactly, the system will assign a default DVR<br>Officer Name of *1 [No Name]@[time at which<br>default officer name was created] to any videos that<br>are recorded on that device.<br>If the new user will be uploading VIEVU Model LE2<br>videos, this field must be populated.<br><i>This field can only be configured on user accounts</i> |  |  |  |
| Video Visibility             | with the 'Can Own Video' permission.<br>A flag that determines which users will be able to                                                                                                    |  |  |  |
|                              | access this user's videos:<br><b>Public</b> . The videos owned by this user will be<br>viewable by all DEA Agency users.<br><b>Private</b> . The videos owned by this user will be<br>viewable by the user and other users who have the<br>proper <i>edit</i> permissions (i.e., the <i>Edit Private Data</i> or<br><i>Edit All Data</i> permission).                                                                                                    |  |  |  |
|                              | <i>This field can only be accessed by users with the 'Can Own Video' permission.</i>                                                                                                    |  |  |  |

- **3** Enter an officer display name in the *Display Name* field. This is the name that will display throughout the application.
- 4 Enter the user's login ID in the *User Name* field.
- 5 Enter the user's email address in the *Email Address* field.
- 6 Enter the user's initial login password in the *Password* field. This is password that the user will use to login to the application for the first time.
- 7 Re-enter the user's initial login password in the *Repeat User Password* field.
- **8** If you want this user to be able to login to the application immediately (default), proceed to the next step.
  - OR –

If you do *not* want this user to be able to login to the application immediately, select **Disabled** from the *Status* drop-down list. If you do so, remember that you must enable the account before the user will be allowed to login.

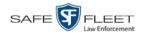

- 9 Select a user role from the User Role drop-down list.
- ⇒ If the user role you selected includes the *Can Own Video* permission, the *DVR Officer Name* and *Video Visibility* fields will become accessible. Proceed to the next step.
- ⇒ If the user role you selected does *not* include the *Can Own Video* permission, the *DVR Officer Name* and *Video Visibility* fields will remain grayed-out. Skip to step 13.
- **10** If this user will be using a USB login key to login to a Flashback DVR each shift, enter a DVR officer name in the *DVR Officer Name* field. Skip to step 12.

– OR –

If this user will *not* be using a USB login key to login to a Flashback DVR each shift, go to the actual Flashback unit and jot down the display name located in the Flashback's *Officer Name* field (see box below). Proceed to the next step.

– OR –

If this user will *only* be using a Body Worn camera rather than a Flashback, skip to step 12.

| ο        | btaining the Officer Name from a Flashback DVR             |
|----------|------------------------------------------------------------|
| FI       | ashback2:                                                  |
| 1        | Unlock the Flashback                                       |
| 2        | Press the 🔘 button                                         |
| 3        | Press the D button until Misc. Setup is highlighted        |
| 4        | Press the <b>R</b> button                                  |
| 5        | Jot down the value displayed in the Officer Name field     |
| FI       | ashback3 or FlashbackHD:                                   |
| 1        | Unlock the Flashback                                       |
| 2        | Press the 🔘 button                                         |
| 3        | Press the <b>O</b> button until <b>User</b> is highlighted |
| 4        | Press the <b>R</b> button                                  |
| 5        | Jot down the value displayed in the Officer Name field     |
| <u> </u> |                                                            |

- **11** Enter the Flashback Officer Name in the *DVR Officer Name* field. *Required field*.
- **12** If you want this user's videos to be *private* (i.e., only viewable by the user himself and other users with *edit* permissions), proceed to the next step.

– OR –

If you want this user's videos to be *public* (i.e., viewable by all DEA Agency users), select **Public** from the *Visibility* drop-down list.

**13** Click the **Permissions** tab. A list of grayed-out permissions displays in the right column, as pictured on the next page. These are the permissions associated with the user's assigned *user role* (i.e., the role you just selected from the *User Role* drop-down

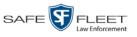

list). You cannot remove any of these permissions. However, you *can* assign additional permissions to the user.

| Ne                             | w Us | ser 🗾                        | ×        |             |
|--------------------------------|------|------------------------------|----------|-------------|
| Details Permissions Users      |      |                              |          |             |
| Available Permissions          |      | Assigned Permissions         |          |             |
| Search: Case                   |      | Search: Case                 |          |             |
| K K K 1 of 3 (28) total >>> >> |      | K K 1 of 1 (11) total > >> > |          |             |
| Admin Messages                 |      | Authorize Media Playback     |          |             |
| Allow Restricted Case          |      | Can Own Video                |          |             |
| Can View Body Worn Videos      | >>   | Case - Do Not Dispose        |          |             |
| Display MAX Speed              |      | Create Case                  |          |             |
| Edit All Data                  | <    | Edit Private Data            |          | User role   |
| Export Display GPS             | <<   | Reactivate Video             |          | permissions |
| Export Display Speed           |      | Search Cases                 |          |             |
| Export Format - Consumer DVD   |      | Search Videos                |          |             |
| Export Format - Data DVD       |      | User Group                   |          |             |
| Export Format - FOIA           | '    |                              |          |             |
| Export Format - Interchange    |      |                              |          |             |
| Save                           | Rese | t Cancel                     | <u> </u> |             |
|                                |      |                              |          |             |

**14** Review the current list of permissions for the new user (highlighted in gray).

If you wish to assign *additional* permissions to this user, proceed to the next step.

– OR –

If you do *not* wish to assign additional permissions to this user (i.e., the permissions displayed in the right column are sufficient), skip to step 17.

- **15** Go to the left column (Available Permissions) and click on the new permissions you wish to assign. If you don't see a permission you're looking for, use the *Search* field and/or navigation arrows at the top of the column to scan the list.
- 16 Once you've highlighted the desired permissions, click the ≥ icon located between the two columns. The selected permissions display in the right column (Assigned Permissions).
- **17** If the **Users** tab displays, proceed to the next step.

– OR –

If the Users tab does not display, skip to step 21.

**18** If you want this user to have access to other officers' videos (typically the officers that they supervise), click on the **Users** tab.

– OR –

If you do not want this user to have access to other officers' videos, skip to step 21.

(Continued)

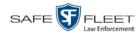

|                             | New Us | er      | <b>—</b> ×                   |  |
|-----------------------------|--------|---------|------------------------------|--|
| Details Permissions Users   |        |         |                              |  |
| Available Users             |        |         | Assigned Users               |  |
| Search:                     | Case   | Search: | Case                         |  |
| 🔣 < 1 of 4 (38) total 🔰 ≫   |        | [K] <<  | 🚺 1 of 1 (0) total [>] >>] 돈 |  |
| *1 David HD@15:50:40        |        |         |                              |  |
| *1 DI03971@08:33:39         | >      |         |                              |  |
| *1 DVR ON BV3@14:26:37      | >>     |         |                              |  |
| *1 dvr169@08:07:39          |        |         |                              |  |
| *1 FB1@16:58:20             | <      |         |                              |  |
| *1 FB2@17:18:38             | <<     |         |                              |  |
| *1 Herm@16:11:37            |        |         |                              |  |
| *1 J Peterson@12:51:09      |        |         |                              |  |
| *1 Leo Lorenzetti@17:07:37  |        |         |                              |  |
| *1 Leo@17:22:18             |        |         |                              |  |
| *1 Leslie Zalewski@12:49:42 |        |         |                              |  |
| Save Reset Cancel           |        |         |                              |  |

- **19** Go to the left column (Available Officers) and click on the appropriate users. If you don't see a user you're looking for, use the *Search* field and/or navigation arrows at the top of the column to scan the list.
- 20 Once you've highlighted the desired users, click the ≥ icon located between the two columns. The selected users display in the right column (Assigned Officers).

| Ne                                                                                                    | w User 🗾                                                             |
|----------------------------------------------------------------------------------------------------|----------------------------------------------------------------------|
| Details Permissions Users                                                                                                    |                                                                      |
| Available Officers                                                                                                    | Assigned Officers                                                    |
| Search: Case                                                                                                    | Search: Case                                                         |
| K K 1 of 2 (15) total > >> >                                                                                                    | K K 1 of 1 (4) total >>>>                                            |
| *1 Herm@16:11:37<br>*1 J Peterson@12:51:09<br>*1 Leo Lorenzetti@17:07:37<br>*1 Leo@17:22:18<br>*1 Leslie Zalewski@12:49:42<br>*1 No Name@12:49:33<br>*1 Officer Herm@08:55:37<br>*1 RC DVR@12:48:37<br>*1 SDA1@17:12:39<br>*1 SDA1@17:12:39<br>*1 SWooster@12:48:46<br>Ilacy | Officer Meyers<br>Officer Ostrum<br>Officer Vian<br>Officer Zalewski |

21 Click Save. The system analyzes your selections to make sure that they are logical. If there are any problems, the system will prompt you to make another selection. For example, if you selected Export Format-Consumer DVD but neglected to select Export to Disc as well, the system will prompt you to add the latter permission, as you can't burn a Consumer DVD unless you have disc-burning permission.

Once you've saved the user record without any errors, a confirmation message displays.

User Lieutenant McDonnell successfully saved.

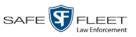

## **Changing a User**

This section describes how to change an existing user record in DEA Agency. If your agency is using the Active Directory Integration feature, see "Maintaining Users in Active Directory" on page 519 instead.

**1** Go to **V** Administration and click **Manage Users**. The Manage Users page displays.

| Mobile-Vision, Inc                         | ()                | MANAGE USE                     |                      |                            |
|--------------------------------------------|-------------------|--------------------------------|----------------------|----------------------------|
|                                            |                   |                                | mva                  | admin is logged in. Logout |
| ▼ Home Menu                                |                   | Users                          |                      |                            |
| Home                                       | K                 | Page 1 of 5 (43 total records) | > >> >1              |                            |
| Search Video                               | Display Name 🔺    | User Login                     | User Role            | Status                     |
| Manage Cases                               | 0                 | 0                              |                      | Enabled 🗸 🥝                |
| User Help                                  | *1 Leo@17:22:18   | AUTO-250914.172218             | Officer              | Enabled                    |
| Bookmarks                                  | admin             | admin                          | Administrator        | Enabled                    |
| L3 MVI                                     | Andy              | Andy                           | Supervisor Lvl 1     | Enabled                    |
| Online Support                             | Detective         | Detective                      | Interview-Detectives | Enabled                    |
| <ul> <li>User Preferences</li> </ul>       | Gisela Perla      | giselap                        | Administrator        | Enabled                    |
| Administration                             | Greg Lipton       | Glipton                        | Display Only - Case  | Enabled                    |
| System Setup                               | Jmabry            | jmabry                         | Administrator        | Enabled                    |
| System Status<br>Update Server             | Lieutenant James  | djames                         | Supervisor Lvl 1     | Enabled                    |
| Manage Users                               | Lieutenant Powers | JPowers                        | Supervisor Lvl 1     | Enabled                    |
| Action                                     | Lieutenant Rogers | mzadmin                        | Supervisor Lvl 2     | Enabled                    |
| New User<br>Edit<br>Delete<br>Generate Key |                   |                                |                      |                            |

2 If the user record you wish to update displays in the *Display Name* column, skip to step 4.

– OR –

If the user record you wish to update does *not* display in the *Display Name* column, proceed to the next step.

**3** Use the navigation arrows at the top of the form to scroll through the user list.

– OR –

Enter/select search criteria in the search field(s) provided. For a description of these search fields, see the table on page 510.

**4** Once the desired record appears in the *Display Name* column, right-click on that record, then select **Edit** from the popup menu. The Edit User form displays.

(Continued)

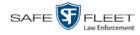

| Edit Us                   | er 🛛               |
|---------------------------|--------------------|
| Details Permissions Users |                    |
| Display Name: Lieute      | nant Rogers        |
| User Login: mzad          | nin 🕜              |
| Email Address: brad.r     | ogers@l-3com.com 🕜 |
| User Password:            | •• 0               |
| Repeat User Password:     | •• 0               |
| Status: Enabl             | ed 🔽 🥝             |
| User Role: Super          | isor Lvl 1 🔽 🥝     |
| DVR Officer Name: Lt. Ro  | gers 🕜             |
| Video Visibility: Private |                    |
| Supervisors: off          |                    |
| Lt. Jar                   | <u>105</u>         |
| Save Rese                 | Cancel             |

The fields on this form are described in the table on page 510.

- 5 Enter/select your desired changes in the appropriate fields.
- **6** If you would like to assign additional permissions to this user, proceed to the next step. Otherwise skip to step 10.
- 7 Click the **Permissions** tab. A list of permissions displays.

| Ed                           | it Us | er 🗾                        |   |             |
|------------------------------|-------|-----------------------------|---|-------------|
| Details Permissions Users    |       |                             | _ |             |
| Available Permissions        |       | Assigned Permissions        |   |             |
| Search: Case                 |       | Search: Case                |   |             |
| 🔣 < 1 of 3 (26) total 🕨 🌺 🔰  |       | K K 1 of 2 (13) total >>> > |   |             |
| Admin Messages               |       | Display MAX Speed           |   |             |
| Allow Restricted Case        |       | Select COC Logs             |   |             |
| Can View Body Worn Videos    | >>    | Authorize Media Playback    |   |             |
| Edit All Data                |       | Can Own Video               |   |             |
| Export Display GPS           | <     | Case - Do Not Dispose       |   |             |
| Export Display Speed         | <<    | Create Case                 |   | User role   |
| Export Format - Consumer DVD |       | Edit Private Data           |   | permissions |
| Export Format - Data DVD     |       | Reactivate Video            |   |             |
| Export Format - FOIA         |       | Search Cases                |   | J           |
| Export Format - Interchange  |       |                             | ' |             |
| Export Format - Uncompressed |       |                             |   |             |
| Save                         | Rese  | t Cancel                    |   |             |

Please note that you cannot remove any of the permissions highlighted in gray. These are the permissions associated with the user's assigned *user role*.

**8** Go to the left column (Available Permissions) and click on the new permissions you wish to assign. If a permission you're looking for does not appear onscreen, use the *Search* field and/or navigation arrows at the top of the column to scan the list.

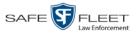

- 9 Once you've highlighted the desired permissions, click the ≥ icon located between the two columns. The selected permissions display in the right column (Assigned Permissions).
- **10** If the **Users** tab displays, proceed to the next step.

– OR –

If the **Users** tab does *not* display, skip to step 18.

| Edit User 🗾                 |      |                                                           |  |  |
|-----------------------------|------|-----------------------------------------------------------|--|--|
| Details Permissions Users   |      |                                                           |  |  |
| Available Users             |      | Assigned Users                                            |  |  |
| Search: Case                |      | Search: Case                                              |  |  |
| 🔣 < 1 of 3 (32) total 义 🌺 🔰 |      | K K 1 of 1 (6) total >>>>>>>>>>>>>>>>>>>>>>>>>>>>>>>>>>>> |  |  |
| *1 David HD@15:50:40        |      | Officer McKinnis                                          |  |  |
| *1 DI03971@08:33:39         |      | Officer Meyers                                            |  |  |
| *1 DVR ON BV3@14:26:37      | >>   | Officer Ostrum                                            |  |  |
| *1 dvr169@08:07:39          |      | Officer Vian                                              |  |  |
| *1 FB1@16:58:20             | <    | Sergeant Larkin                                           |  |  |
| *1 FB2@17:18:38             | <<   | Sergeant Williams                                         |  |  |
| *1 Herm@16:11:37            |      |                                                           |  |  |
| *1 J Peterson@12:51:09      |      |                                                           |  |  |
| *1 Leo Lorenzetti@17:07:37  |      |                                                           |  |  |
| *1 Leo@17:22:18             |      |                                                           |  |  |
| *1 Leslie Zalewski@12:49:42 |      |                                                           |  |  |
| Save                        | Rese | t Cancel                                                  |  |  |

- **11** If you wish to assign or un-assign officers<sup>\*</sup> to this user, click on the **Users** tab. Otherwise skip to step 18.
- **12** To assign an officer to this user, proceed to the next step. Otherwise skip to step 15.
- **13** Go to the left column (Available Officers) and click on the appropriate users. If you don't see a user you're looking for, use the *Search* field and/or navigation arrows at the top of the column to scan the list.
- 14 Once you've highlighted the desired users, click the ≥ icon located between the two columns. The selected users display in the right column (Assigned Officers).
- **15** To un-assign one or more officers from this user, proceed to the next step. Otherwise skip to step 18.
- **16** Go to the right column (Assigned Officers) and click on the appropriate users. If you don't see a user you're looking for, use the *Search* field and/or navigation arrows at the top of the column to scan the list.
- 17 Once you've highlighted the desired users, click the ≤ icon located between the two columns. The selected users display in the left column (Available Officers).

document consists of general capabilities information that is not defined as controlled technical data under ITAR part 120.10 or EAR

Slu

<sup>\*</sup> When an officer is assigned to you, it means that you have access to that officer's videos.

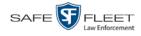

18 Click Save. The system analyzes your selections to make sure that they are logical. If there are any problems, the system will prompt you to make another selection. For example, if you selected Export Format-Consumer DVD but neglected to select Export to Disc as well, the system will prompt you to add the latter permission, as you can't burn a Consumer DVD unless you have disc-burning permission.

Once you've saved the user record without any errors, a confirmation message displays.

User Lieutenant Rogers successfully saved.

## **Deleting a User**

This section describes how to delete an existing user record in DEA Agency. If your agency is using the Active Directory Integration feature, see "Maintaining Users in Active Directory" on page 519 instead.

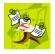

1

**NOTE**: If a user owns video or has any activity logs, they cannot be deleted.

Go to Administration and click Manage Users. The Manage Users page displays.

| 9                              |                   |                                | mva                  | dmin is logged in. Loqout |
|--------------------------------|-------------------|--------------------------------|----------------------|---------------------------|
|                                |                   |                                |                      |                           |
| ▼ Home Menu                    |                   | Users                          |                      |                           |
| Home                           | K                 | Page 1 of 5 (43 total records) | > >> >               |                           |
| Search Video                   | Display Name 🛦    | User Login                     | User Role            | Status                    |
| Manage Cases                   | 0                 | 0                              | ✓ ②                  | Enabled 🔽 🥝               |
| User Help                      | *1 Leo@17:22:18   | AUTO-250914.172218             | Officer              | Enabled                   |
| ▼ Bookmarks                    | admin             | admin                          | Administrator        | Enabled                   |
| L3 MVI<br>Online Support       | Andy              | Andy                           | Supervisor Lvl 1     | Enabled                   |
|                                | Detective         | Detective                      | Interview-Detectives | Enabled                   |
| User Preferences               | Gisela Perla      | giselap                        | Administrator        | Enabled                   |
| Administration                 | Greg Lipton       | Glipton                        | Display Only - Case  | Enabled                   |
| System Setup                   | Jmabry            | jmabry                         | Administrator        | Enabled                   |
| System Status<br>Update Server | Lieutenant James  | djames                         | Supervisor Lvl 1     | Enabled                   |
| Manage Users                   | Lieutenant Powers | JPowers                        | Supervisor Lvl 1     | Enabled                   |
| Action                         | Lieutenant Rogers | mzadmin                        | Supervisor Lvl 2     | Enabled                   |
| New User                       |                   |                                |                      |                           |
| Edit                           |                   |                                |                      |                           |
| Delete                         |                   |                                |                      |                           |

2 If the user record you wish to delete displays in the *Display Name* column, skip to step 4.

– OR –

If the user record you wish to delete does *not* display in the *Display Name* column, proceed to the next step.

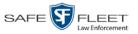

**3** Use the navigation arrows at the top of the form to scroll through the user list.

– OR –

Enter/select search criteria in the search field(s) provided. For a description of these search fields, see the table on page 510.

4 Once the desired record displays in the *Display Name* column, right-click on that record, then select **Delete** from the popup menu. A confirmation message displays.

|           | Confirm  | Delete    |          |
|-----------|----------|-----------|----------|
| Delete th | is user? | Officer M | AcDonnel |
|           | Yes      | No        |          |

5 Click Yes. The selected user record is removed from the system.

## **Using Active Directory**

If desired, you can link DEA Agency to your agency's existing Windows Active Directory or Novell eDirectory. This feature, called *Active Directory Integration*, allows for a single password authentication with your agency's internal network, eliminating the need to maintain two sets of User IDs and passwords. This feature also allows you to import existing network users.

Your System Implementation Specialist (SIS) will assist you in setting up your Active Directory for the first time. After that, you only have to update the user list as needed.

For more information, see:

- □ Maintaining Users in Active Directory, below
- □ Updating the Active Directory Settings, page 525.

## **Maintaining Users in Active Directory**

There are two methods for updating the Active Directory user list:

- Method 1: Auto-Create Users Upon Login. This method will automatically create a new user record in DEA Agency whenever a new user logs in for the first time. This method is fully automated. It is the "set it and forget it" option.
- □ *Method 2: Manually Add Users En Mass.* This method is used to manually update your user list on a periodic basis.

For specific instructions, see:

- □ Method 1: Auto-Creating Active Directory Users Upon Login, next page
- □ Method 2: Manually Adding Active Directory Users En Mass, page 522.

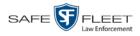

#### Method 1: Auto-Creating Active Directory Users Upon Login

This section describes how to set up the system so that it automatically creates a new user record in DEA Agency whenever a new user logs in for the first time. This procedure only applies to those customers who are using the Windows Activity Directory feature.

**1** Go to **V** Administration and click **System Setup**. The System Setup page displays.

|                                                   |                     | Syst              | em Setup                  |         |                              |
|---------------------------------------------------|---------------------|-------------------|---------------------------|---------|------------------------------|
| Mobile-Vision, Inc.                               |                     |                   |                           |         | mvadmin is logged in. Logout |
| ▼ Home Menu                                       | Precinct System     | Security Video/Ca | se Modules DV             | D       |                              |
| Home<br>Search Video                              | Precinct Info Logos | Bookmarks         |                           | D       |                              |
| Manage Cases<br>User Help                         |                     |                   | Precinct                  |         |                              |
| ▼ Bookmarks                                       |                     | × × ×             | Page 1 of 1 (2 total reco | rds) 🚿  | >> >                         |
| L3 MVI                                            | Precinct Name       | FTP IP Address    | Last Comm Date            | Status  | Registration Key             |
| Online Support                                    | DEA Precinct        | 192.168.20.37     | 08/11/2014 06:15          | Enabled | 145AADF39B9D69FA463DLZ2      |
| ► User Preferences                                | L-3 Leslie Z.       | Local             | Local                     | Local   | 142489E3D36002219527153      |
| ▼ Administration                                  |                     |                   |                           |         |                              |
| System Setup                                      |                     |                   |                           |         |                              |
| System Status                                     |                     |                   |                           |         |                              |
| Update Server                                     |                     |                   |                           |         |                              |
|                                                   |                     |                   |                           |         |                              |
| Manage Users                                      |                     |                   |                           |         |                              |
| Manage Users<br>Action                            |                     |                   |                           |         |                              |
| Manage Users<br>Action<br>New                     |                     |                   |                           |         |                              |
| Manage Users<br>Action<br>New<br>Edit             |                     |                   |                           |         |                              |
| Manage Users<br>Action<br>New<br>Edit<br>Register |                     |                   |                           |         |                              |
| Manage Users                                      |                     |                   |                           |         |                              |

2 Click the **Security** tab.

|                                    | System Setup                                           |                              |
|------------------------------------|--------------------------------------------------------|------------------------------|
| Mobile-Vision, Inc.                |                                                        | mvadmin is logged in. Logout |
| ▼ Home Menu                        | Precinct System Security Video/Case Modules DVD        |                              |
| Home                               |                                                        |                              |
| Search Video                       | Security Policy User Roles Active Directory Settings   |                              |
| Manage Cases                       |                                                        |                              |
| User Help                          | Verify password has a numeric character:               |                              |
| ▼ Bookmarks                        | Verify password has an alpha character:                |                              |
| L3 MVI                             | Verify password has an uppercase character:            |                              |
| Online Support                     |                                                        |                              |
| User Preferences                   | Verify password has a special character:               |                              |
| -                                  | Verify password is not a commonly used password:       |                              |
| <ul> <li>Administration</li> </ul> | Disable account on the 3rd failed login attempt: 📃 🤣   |                              |
| System Setup                       | Verify password has not been used recently:            |                              |
| System Status                      | The number of passwords to save in history per user: 3 |                              |
| Update Server                      |                                                        |                              |
| Manage Users                       | Verify password length: 📃 🕜                            |                              |
| Action                             | Required number of characters for password: 1          |                              |
|                                    | Video visibility for auto-created Officers: Private V  |                              |

This document consists of general capabilities information that is not defined as controlled technical data under ITAR part 120.10 or EAR

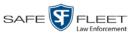

|                      | System Setup                                         |                              |
|----------------------|------------------------------------------------------|------------------------------|
| Mobile-Vision, Inc.  |                                                      | mvadmin is logged in. Logout |
| ▼ Home Menu          | Precinct System Security Video/Case Modules DVD      |                              |
| Home<br>Search Video | Security Policy User Roles Active Directory Settings |                              |
| Manage Cases         | Security Folicy User Roles Active Directory Settings |                              |
| User Help            | Host: 192.168.110.59                                 |                              |
| ▼ Bookmarks          | Port: 389                                            |                              |
| L3 MVI               | LDAP Base Name: dc=mvi-qa, dc=local                  |                              |
| Online Support       |                                                      |                              |
| User Preferences     | User: mvadmin 🕜                                      |                              |
| ▼ Administration     | Password: ••••••• 🧭                                  |                              |
| System Setup         | Encryption: None 🗸 🕢                                 |                              |
| System Status        | Auto Create Users: 📝 🔞                               |                              |
| Update Server        | Auto cieate oseis. 🔤 👽                               |                              |
| Manage Users         |                                                      |                              |
| Action               |                                                      |                              |
| Edit                 |                                                      |                              |
|                      |                                                      |                              |
|                      |                                                      |                              |
|                      |                                                      |                              |

**3** Click the **Active Directory Settings** tab. The Active Directory form displays.

**4** Go to the Action column and click **Edit**. The Edit LDAP Active Directory Settings popup displays.

| Edit 1             | LDAP Active Directory Settings |   | × |
|--------------------|--------------------------------|---|---|
| Host:              | 192.168.110.59                 |   | 0 |
| Port:              | 389 🕜                          |   |   |
| LDAP Base Name:    | dc=mvi-qa, dc=local            | 0 |   |
| User:              | mvadmin 🕜                      |   |   |
| Password:          | •••••                          |   |   |
| Encryption:        | None 🗸 🥝                       |   |   |
| Auto Create Users: |                                |   |   |
|                    | Save Cancel                    |   |   |

The fields on this popup are described in the table on page 527.

- **5** Select the *Auto Create Users* checkbox.
- 6 Click Save.

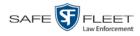

#### Method 2: Manually Adding Active Directory Users En Mass

This section describes how to manually update your user list on a periodic basis. This procedure only applies to those customers who are using the Active Directory Integration feature.

**1** Go to **V** Administration and click **Manage Users**. The Manage Users page displays.

| Mobile-Vision, Inc.           |                    |                                | mva                  | admin is logged in. Logout |
|-------------------------------|--------------------|--------------------------------|----------------------|----------------------------|
|                               |                    |                                |                      |                            |
| ▼ Home Menu                   |                    | Users                          |                      |                            |
| Home                          | 1                  | Page 1 of 5 (43 total records) | > >> >               |                            |
| Search Video                  | Display Name 🔺     | User Login                     | User Role            | Status                     |
| Manage Cases                  | 0                  | 0                              |                      | Enabled 🔽 🥝                |
| User Help                     | *1 Leo@17:22:18    | AUTO-250914.172218             | Officer              | Enabled                    |
| Bookmarks                     | admin              | admin                          | Administrator        | Enabled                    |
| .3 MVI                        | Andy               | Andy                           | Supervisor Lvl 1     | Enabled                    |
| Online Support                | Detective          | Detective                      | Interview-Detectives | Enabled                    |
| User Preferences              | Gisela Perla       | giselap                        | Administrator        | Enabled                    |
| Administration                | Greg Lipton        | Glipton                        | Display Only - Case  | Enabled                    |
| System Setup                  | Jmabry             | jmabry                         | Administrator        | Enabled                    |
| System Status                 | Lieutenant James   | djames                         | Supervisor Lvl 1     | Enabled                    |
| Jpdate Server<br>Vanage Users | Lieutenant Powers  | JPowers                        | Supervisor Lvl 1     | Enabled                    |
| Action                        | Lieutenant Rogers  | mzadmin                        | Supervisor Lvl 2     | Enabled                    |
| New User                      | Electeriant Rogers | maadmin                        | Supervisor Eviz      | Enabled                    |
| Edit                          |                    |                                |                      |                            |
| Delete                        |                    |                                |                      |                            |
| Generate Key                  |                    |                                |                      |                            |

Go to the Action column and click **Add Active Directory User**. The Active Directory Users page displays.

| Mobile-Vision, Inc.                  |                 | ACTIV   | E DIRE | CTOR       | y Users       | mvadmin is logged in. Logout |
|--------------------------------------|-----------------|---------|--------|------------|---------------|------------------------------|
| V Home Menu                          | Active Director | y Users |        |            |               |                              |
| Home<br>Search Video<br>Manage Cases | Top Level OU:   | All     | V 0    | Search by: | Last Name 🔽 = | د                            |
| Jser Help                            |                 |         |        |            |               |                              |
| V Bookmarks                          |                 |         |        |            |               |                              |
| 3 MVI                                |                 |         |        |            |               |                              |
| Online Support                       |                 |         |        |            |               |                              |
| User Preferences                     |                 |         |        |            |               |                              |
| Administration                       |                 |         |        |            |               |                              |
| System Setup                         |                 |         |        |            |               |                              |
| System Status                        |                 |         |        |            |               |                              |
| Jpdate Server<br>Manage Users        |                 |         |        |            |               |                              |
| Action                               |                 |         |        |            |               |                              |
| Create                               |                 |         |        |            |               |                              |
| dit                                  |                 |         |        |            |               |                              |
| )elete                               |                 |         |        |            |               |                              |
| Add Active Directory<br>ser          |                 |         |        |            |               |                              |
| Generate Key                         |                 |         |        |            |               |                              |

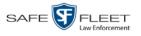

Use the Active Directory Users page to search for and select the active directory users that you wish to add to the system, as described below.

- **3** Go to the *Top Level OU* drop-down list and select the organization unit in which you wish to search for users.
- 4 Go to the *Search by* drop-down list and select the field name you wish to search by.

|                     |                  | ACTIVE | Dire | CTOR       | y Users                  | 5 |                      |        |
|---------------------|------------------|--------|------|------------|--------------------------|---|----------------------|--------|
| Mobile-Vision, Inc. |                  |        |      |            |                          | n | wadmin is logged in. | Logout |
| ▼ Home Menu         | Active Directory | Users  |      |            |                          |   |                      |        |
| Home                |                  |        |      |            |                          |   |                      |        |
| Search Video        | Top Level OU:    | All    | ✓    | Search by: | Last Name<br>First Name  | - |                      | •      |
| Manage Cases        |                  |        |      |            | Common Name              |   |                      |        |
| User Help           |                  |        |      |            | Login Name               |   |                      |        |
| V Bookmarks         |                  |        |      |            | Department<br>LDAP Query |   |                      |        |
| L3 MVI              |                  |        |      |            | LUAP QUELY               |   |                      |        |
| Online Support      |                  |        |      |            |                          |   |                      |        |
| User Preferences    |                  |        |      |            |                          |   |                      |        |
| Administration      |                  |        |      |            |                          |   |                      |        |
| System Setup        |                  |        |      |            |                          |   |                      |        |
| System Status       |                  |        |      |            |                          |   |                      |        |
| Update Server       |                  |        |      |            |                          |   |                      |        |
| Manage Users        |                  |        |      |            |                          |   |                      |        |
| Action              |                  |        |      |            |                          |   |                      |        |
| Search              |                  |        |      |            |                          |   |                      |        |
| Select All          |                  |        |      |            |                          |   |                      |        |
| Select All on Page  |                  |        |      |            |                          |   |                      |        |
| Add Selected        |                  |        |      |            |                          |   |                      |        |
| Reset               |                  |        |      |            |                          |   |                      |        |
| Cancel              |                  |        |      |            |                          |   |                      |        |
| Generate Key        |                  |        |      |            |                          |   |                      |        |
|                     |                  |        |      |            |                          |   |                      |        |

- **5** Go to the blank field to the right of the *Search by* field and enter the field value you wish to search by. This value should correspond to the selected *Search by* value. For example, if you entered **Department** in the *Search by* field, you might enter **Traffic Patrol** in the search field.
- 6 Go to the Action column and click **Search**. The system displays all user records that match your selection criteria.

(Continued)

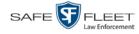

| Mobile-Vision, Inc.                  |            |               |                            |                        | mvadmin is logge | d in. Logout |
|--------------------------------------|------------|---------------|----------------------------|------------------------|------------------|--------------|
| ▼ Home Menu                          | Active Din | ectory Users  |                            |                        |                  |              |
| Home<br>Search Video<br>Manage Cases | Top Level  |               | Search by:                 | .ogin Name 🔽 🍷         | ad               | 0            |
| User Help                            | 1          | Active Dire   | ectory Users that are unde | fined in the DES Syste | m                |              |
| V Bookmarks                          |            | 16 . 46 . 6   | Page 1 of 1 (8 total re    | cords)                 | >1               |              |
| L3 MVI                               | Add        | Common Name 🛦 | Login Name                 | Department             | User T           | /pe          |
| Online Support                       |            | ad_admin      | ad_admin                   |                        | Officer          | ~            |
| User Preferences                     |            | ad_la         | ad_la                      |                        | Officer          | ~            |
| Administration                       |            | ad_officer1   | ad_officer1                |                        | Officer          | ~            |
| System Setup                         |            | ad_officer2   | ad_officer2                |                        | Officer          | V            |
| System Status                        |            | ad_superv1    | ad_superv1                 |                        | Officer          | ~            |
| Update Server                        |            | ad_superv2    | ad_superv2                 |                        | Officer          | ~            |
| Manage Users<br>Action               |            | Administrator | Administrator              |                        | Officer          | ~            |
| Search                               |            | adminmail     | adminmail                  |                        | Officer          | ~            |
| Select All                           |            |               |                            |                        |                  | , hereit     |
| Select All on Page                   |            |               |                            |                        |                  |              |
| Add Selected                         |            |               |                            |                        |                  |              |
| Reset                                |            |               |                            |                        |                  |              |
| Cancel                               |            |               |                            |                        |                  |              |

7 Select all of the users you wish to add:

Go to the Action column and click Select All.

- OR -

Go to the Action column and click Select All on Page.

– OR –

Go to the Add column and manually select the appropriate checkboxes.

- 8 Go to the *User Type* column and select a role for each user from the drop-down list.
- **9** Once the desired users are selected and their *User Types* are set to the correct values, go to the Action column and click **Add Selected**. A confirmation message displays.

9 user(s) successfully saved.

The selected users are added to your DEA Agency users list.

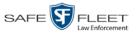

## **Updating the Active Directory Settings**

This section describes how to update your Active Directory settings.

**1** Go to **V** Administration and click **System Setup**. The System Setup page displays.

|                                      | System Setup    |         |                  |                            |         |                             |  |  |  |
|--------------------------------------|-----------------|---------|------------------|----------------------------|---------|-----------------------------|--|--|--|
| Mobile-Vision, Inc.                  |                 |         |                  |                            |         | mvadmin is logged in. Logou |  |  |  |
| ▼ Home Menu                          | Precinct Sv     | stem Se | ecurity Video/Ca | ase Modules DVI            | 2       |                             |  |  |  |
| Home<br>Search Video<br>Manage Cases | Precinct Info   | Logos   | Bookmarks        | ase modules Dvi            |         |                             |  |  |  |
| User Help                            |                 |         |                  | Precinct                   |         |                             |  |  |  |
| ▼ Bookmarks                          |                 |         | 14 44 4          | Page 1 of 1 (2 total recor | ds) 🔰   | >> >1                       |  |  |  |
| L3 MVI                               | Precinct Name 🔺 |         | FTP IP Address   | Last Comm Date             | Status  | Registration Key            |  |  |  |
| Online Support                       | DEA Precinct    |         | 192.168.20.37    | 08/11/2014 06:15           | Enabled | 145AADF39B9D69FA463DLZ2     |  |  |  |
| User Preferences                     | L-3 Leslie Z.   |         | Local            | Local                      | Local   | 142489E3D36002219527153     |  |  |  |
| Administration                       |                 |         |                  |                            |         |                             |  |  |  |
| System Setup                         |                 |         |                  |                            |         |                             |  |  |  |
| System Status                        |                 |         |                  |                            |         |                             |  |  |  |
| Update Server<br>Manage Users        |                 |         |                  |                            |         |                             |  |  |  |
| Action                               |                 |         |                  |                            |         |                             |  |  |  |
| New                                  |                 |         |                  |                            |         |                             |  |  |  |
| Edit                                 |                 |         |                  |                            |         |                             |  |  |  |
| Register                             |                 |         |                  |                            |         |                             |  |  |  |
| Flush                                |                 |         |                  |                            |         |                             |  |  |  |
|                                      |                 |         |                  |                            |         |                             |  |  |  |
| Synchronize                          |                 |         |                  |                            |         |                             |  |  |  |

**2** Click the **Security** tab.

| Mobile-Vision, Inc.                |                                                        | mvadmin is logged in. Loqout |
|------------------------------------|--------------------------------------------------------|------------------------------|
|                                    |                                                        | * <u>*</u>                   |
| ▼ Home Menu                        | Precinct System Security Video/Case Modules DVD        |                              |
| Home                               | Precinct System Security Video/Case Modules DVD        |                              |
| Search Video                       | Security Policy User Roles Active Directory Settings   |                              |
| Manage Cases                       |                                                        | 1                            |
| User Help                          | Verify password has a numeric character:               |                              |
| Bookmarks                          | Verify password has an alpha character:                |                              |
| L3 MVI                             | Verify password has an uppercase character:            |                              |
| Online Support                     |                                                        |                              |
| User Preferences                   | Verify password has a special character:               |                              |
|                                    | Verify password is not a commonly used password: 📃 🕜   |                              |
| <ul> <li>Administration</li> </ul> | Disable account on the 3rd failed login attempt: 📃 🥜   |                              |
| System Setup                       | Verify password has not been used recently:            |                              |
| System Status                      | The number of passwords to save in history per user: 3 |                              |
| Update Server                      | Verify password length:                                |                              |
| Manage Users                       |                                                        |                              |
| Action                             | Required number of characters for password: 1          |                              |
| Edit                               | Video visibility for auto-created Officers: Private V  |                              |

3 Click the Active Directory Settings tab. The Active Directory form displays.

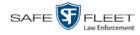

|                                      | System Setup                                         |                              |
|--------------------------------------|------------------------------------------------------|------------------------------|
| Mobile-Vision, Inc.                  |                                                      | mvadmin is logged in. Loqout |
| ▼ Home Menu                          | Precinct System Security Video/Case Modules DVD      |                              |
| Search Video                         | Security Policy User Roles Active Directory Settings |                              |
| Manage Cases                         |                                                      |                              |
| User Help                            | Host: 192.168.110.59                                 |                              |
| ▼ Bookmarks                          | Port: 389                                            |                              |
| L3 MVI                               | LDAP Base Name: dc=mvi-qa, dc=local                  |                              |
| Online Support                       |                                                      |                              |
| <ul> <li>User Preferences</li> </ul> | User: mvadmin @                                      |                              |
| ▼ Administration                     | Password:                                            |                              |
| System Setup                         | Encryption: None V                                   |                              |
| System Status                        |                                                      |                              |
| Update Server                        | Auto Create Users: 🗹 🕜                               |                              |
| Manage Users                         |                                                      |                              |
| Action                               |                                                      |                              |
| Edit                                 |                                                      |                              |
|                                      |                                                      |                              |
|                                      |                                                      |                              |
|                                      |                                                      |                              |

**4** Go to the Action column and click **Edit**. The Edit LDAP Active Directory Settings popup displays.

| Edit 1             | LDAP Active Directory Settings | × |
|--------------------|--------------------------------|---|
| Host:              | 192.168.110.59                 | 0 |
| Port:              | 389 🕜                          |   |
| LDAP Base Name:    | dc=mvi-qa, dc=local 🕜          |   |
| User:              | mvadmin 🕜                      |   |
| Password:          | ••••••                         |   |
| Encryption:        | None 🗸 🥝                       |   |
| Auto Create Users: |                                |   |
|                    | Save Cancel                    |   |

The fields on this popup are described in the following table.

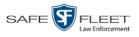

|                   | Edit LDAP Active Directory Settings                                                                                                    |
|-------------------|----------------------------------------------------------------------------------------------------|
| Field             | Description                                                                                                    |
| Host              | The address of the host active directory server.                                                                                                    |
| Port              | The port to use when connecting to the Active Directory<br>server. Default values are:<br>• No encryption – 389<br>• SSL encryption – 636                                                                                                    |
| LDAP Base Name    | The LDAP string which represents the base distinguished<br>name of the Active Directory server. This is usually a full<br>distinguished name path, such as:<br>DC=MVI,DC=MyCompany,DC=com                                                                                                    |
| User              | The name of the user to connect to the Active Directory<br>server. If you use our setup instructions to create the user<br>(recommended), you may use the user's name, such as<br>"Mark Jones." Otherwise you <b>MUST</b> use a full distin-<br>guished name, such as: CN=CraigReinen,OU=Florida,DC<br>=MVI,DC=MyCompany,DC=com |
| Password          | The security password that matches the <i>User</i> name above.                                                                                                    |
| Encryption        | The type of encryption used on the Active Directory server: <b>None</b> or <b>SSL</b> . <i>Select this value from the drop-down list</i> .                                                                                                    |
| Auto Create Users | A checkbox used to indicate whether or not the system<br>will automatically create users. If this box is selected, the<br>system will automatically create users at login time if the<br>user's credentials authenticate against the Active Direc-<br>tory server.                                                              |

- **5** Enter/select your changes in the appropriate field(s).
- 6 Click Save.

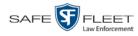

# **Exporting User Activity to a Spreadsheet**

This section describes how to export all your user activity to a spreadsheet for use with another application, such as a custom reporting tool. This is referred to as the *User Activity* report. It includes information such as which users logged in/out of the system, played video, edited a case, etc. The system automatically updates this report once every day.

**1** Go to **V** Administration and click **System Status**. The System Status page displays.

|                                      | System Status                                        |                    |         |                                       |                         |                      |                 |  |  |  |
|--------------------------------------|------------------------------------------------------|--------------------|---------|---------------------------------------|-------------------------|----------------------|-----------------|--|--|--|
| Mobile-Vision, Inc.                  |                                                      |                    |         |                                       | r                       | nvadmin is logged in | . <u>Loqout</u> |  |  |  |
| ▼ Home Menu                          | System Transfers                                     | Reports Logs       | Backups | Tools Message                         | s Local Queue           | Backup PC            |                 |  |  |  |
| Home                                 |                                                      | · · ·              | · · ·   | · · · · · · · · · · · · · · · · · · · |                         |                      |                 |  |  |  |
| Search Video                         | Storage Capacity:                                    | 1.1 TB             | 0       | Active Users:                         |                         |                      |                 |  |  |  |
| lanage Cases                         | Available Disc Space:                                | 979.5 GB           | 0       | <ul> <li>mvadmin From</li> </ul>      | 166.20.100.160 Since 09 | 9/15/2017 15:51      |                 |  |  |  |
| Jser Help                            | Total Video Count:                                   | 238                | 0       |                                       |                         |                      |                 |  |  |  |
| Bookmarks                            | Non-archived Video Count:                            | 19                 | 0       |                                       |                         |                      |                 |  |  |  |
| 3 MVI                                | Last 24 Hours Video Count:                           | 0                  | 0       |                                       |                         |                      |                 |  |  |  |
| Online Support                       | Last 7 Days Video Count:                             | 0                  | 0       |                                       |                         |                      |                 |  |  |  |
|                                      | Last 30 Days Video Count:                            | 4                  | 0       |                                       |                         |                      |                 |  |  |  |
| <ul> <li>User Preferences</li> </ul> | Body Worn Video Count:                               | 98                 | 0       |                                       |                         |                      |                 |  |  |  |
| Administration                       | Body Worn Hours:                                     | 12                 | 0       |                                       |                         |                      |                 |  |  |  |
| System Setup                         | Average Body Worn Video Len                          | -                  | 0       |                                       |                         |                      |                 |  |  |  |
| System Status                        | VieVu Video Count:                                   | 0                  | 0       |                                       |                         |                      |                 |  |  |  |
| Jpdate Server                        | Oldest Non-case Video:                               | 841 days           | 0       |                                       |                         |                      |                 |  |  |  |
| Aanage Users                         | Oldest Case Video:                                   | 1270 days          | 0       |                                       |                         |                      |                 |  |  |  |
| Action                               | Number of Active Cases:                              | 14                 | 0       |                                       |                         |                      |                 |  |  |  |
| Refresh Page                         | Number of Backup DVDs:                               | 230<br>108         | 0       |                                       |                         |                      |                 |  |  |  |
| circon raye                          | Number of Exported DVDs:<br>Archiver Errored Out:    |                    | 0       |                                       |                         |                      |                 |  |  |  |
|                                      | Archiver Errored Out:<br>Simultaneous Users Allowed: | false<br>unlimited | 0       |                                       |                         |                      |                 |  |  |  |
|                                      |                                                      | none               | 0       |                                       |                         |                      |                 |  |  |  |
|                                      | Backup Scheme:<br>Untagging Allowed:                 | none<br>true       | 0       |                                       |                         |                      |                 |  |  |  |
|                                      | Last Update Check:                                   | 09/15/2017 07:12   |         |                                       |                         |                      |                 |  |  |  |
|                                      | Version:                                             | 4.0.10             | 0       |                                       |                         |                      |                 |  |  |  |

2 Click the **Reports** tab.

| Mobile-Vision, Inc.                  |                   |              |              |      |                  |                     |          | mvadmir     | i is logged in. Loqout |  |
|--------------------------------------|-------------------|--------------|--------------|------|------------------|---------------------|----------|-------------|------------------------|--|
| ▼ Home Menu                          | System            | DVR COM      | Reports      | Logs | Backups          | Tools               | Messages | Local Queue | Backup PC              |  |
| Home                                 | Oystein           | DVICCOM      | Reporta      | LUgs |                  |                     |          | Local Queue | Баскартс               |  |
| Search Video                         |                   |              |              |      | Syst             | em Reports          | 5        |             |                        |  |
| Manage Cases                         | Report Name 🛦     |              |              |      |                  | Last Refreshed Date |          |             | Report Status          |  |
| User Help                            | BW Video Requests |              |              |      |                  |                     |          |             |                        |  |
| ▼ Bookmarks                          | DVR Activity      |              |              |      | 02/13/2019 00:00 |                     |          | Ready       |                        |  |
| L3 MVI                               | DVR Fleet Com     |              |              |      |                  |                     |          |             |                        |  |
| Online Support                       |                   | Media        | a Activity   |      |                  | 02/13/2019 00:00    |          |             | Ready                  |  |
| <ul> <li>User Preferences</li> </ul> |                   | Purge        | d Videos     |      |                  |                     |          |             |                        |  |
| Administration                       |                   | Restricted V | iewing Cases |      |                  |                     |          |             |                        |  |
| System Setup                         |                   | User         | Activity     |      |                  | 02/13/201           | 9 14:51  |             | Ready                  |  |
| System Status                        |                   | Video N      | Votations    |      |                  |                     |          |             |                        |  |
| Update Server                        |                   |              |              |      |                  |                     |          |             |                        |  |
| Manage Users                         |                   |              |              |      |                  |                     |          |             |                        |  |
| Action                               |                   |              |              |      |                  |                     |          |             |                        |  |
| Download Report                      |                   |              |              |      |                  |                     |          |             |                        |  |
| Refresh Report                       |                   |              |              |      |                  |                     |          |             |                        |  |
| Refresh Page                         |                   |              |              |      |                  |                     |          |             |                        |  |

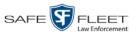

| Mobile-Vision, Inc. | . mvadmin is logged i    |          |          |      |         |                     |          |             |                  |           |  |
|---------------------|--------------------------|----------|----------|------|---------|---------------------|----------|-------------|------------------|-----------|--|
|                     |                          |          |          |      |         |                     |          |             | in in longgourn. | indian of |  |
|                     |                          |          |          |      |         |                     |          |             |                  |           |  |
| ▼ Home Menu         | System                   | DVR COM  | Reports  | Logs | Backups | Tools               | Messages | Local Queue | Backup PC        |           |  |
| Home                |                          |          |          |      | Svet    | om Roports          | ,        |             |                  |           |  |
| Search Video        | System Reports           |          |          |      |         |                     |          |             |                  |           |  |
| Manage Cases        | Report Name 🔺            |          |          |      |         | Last Refreshed Date |          |             | Report Status    |           |  |
| User Help           |                          | BW Video | Requests |      |         |                     |          |             |                  |           |  |
| Bookmarks           | DVR Activity             |          |          |      |         | 02/13/2019 00:00    |          |             | Ready            |           |  |
| L3 MVI              | DVR Fleet Com            |          |          |      |         |                     |          |             |                  |           |  |
| Online Support      | Media Activity           |          |          |      |         | 02/13/2019 00:00    |          |             | Ready            |           |  |
| User Preferences    | Purged Videos            |          |          |      |         |                     |          |             |                  |           |  |
| Administration      | Restricted Viewing Cases |          |          |      |         |                     |          |             |                  |           |  |
| System Setup        | User Activity            |          |          |      |         | 02/13/2019 14:51    |          |             | Ready            |           |  |
| System Status       | Video Notations          |          |          |      |         |                     |          |             |                  |           |  |
| Update Server       |                          |          |          |      |         |                     |          |             |                  |           |  |
| Manage Users        |                          |          |          |      |         |                     |          |             |                  |           |  |
| Action              |                          |          |          |      |         |                     |          |             |                  |           |  |
| Download Report     |                          |          |          |      |         |                     |          |             |                  |           |  |
| Refresh Report      |                          |          |          |      |         |                     |          |             |                  |           |  |
| Refresh Page        |                          |          |          |      |         |                     |          |             |                  |           |  |

**3** Click on the **User Activity** report to highlight it.

Note the date in the *Last Refreshed Date* column. The User Activity report you are about to download will contain all system user activity up to this date/time. If you prefer to report on all user activity up to the *current* time, go to the **Action** column and click **Refresh Report** first before proceeding.

4 Go to the Action column and click **Download Report**. A Windows message displays.

| Do you want to open or save user_activity_report_20150812.csv (49.6 KB) from trinity? | Open | Save 🔻 | Cancel | × |
|---------------------------------------------------------------------------------------|------|--------|--------|---|
|                                                                                       |      |        | -      | - |

**5** Click **Open**. The report displays in your default spreadsheet application, such as Microsoft Excel.

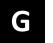

# Glossary

#### **Access Point**

A device used to transmit videos from an in-car DVR to the <u>Precinct server</u>. The access point is connected to a wireless network antenna mounted on the outside of the building that houses the Precinct server.

Some precincts have more than one access point to accommodate multiple vehicles that park in different areas outside the building. See also <u>Transmission</u>.

#### **Agency Server**

The network computer that hosts the DEA Agency application, which stores all of your video and <u>case</u> data. The Agency server is the "server" side of the DEA client/server application. The Agency server does not ingest videos directly. Rather, the <u>Precinct server(s)</u> ingest the videos, then transmit them to the Agency server during night processing.

#### **Automatic Archive**

A backup process that is triggered by the system based on predefined rules that you set in the DEA Precinct and Agency applications. When a video's category is set to *Backup Enabled* and that video has been <u>online</u> for at least five minutes, the system will automatically back that video up during the next archive session. Once there are enough files to fill up an archive disc, the <u>robotic DVD burner</u> will burn a <u>Certified</u> <u>Backup Disc</u>. Automatic archives can be performed from both the <u>Agency server</u> and the <u>Precinct server(s)</u>, as each server has its own disc burner.

#### **Auto Dispose Time**

A period of inactivity after which the system automatically changes a <u>case's</u> status from <u>online</u> to <u>offline</u>.<sup>\*</sup> If, for example, you set the *Auto Dispose Time* to 90 days, then if that case has not been touched in 90 days, the system will automatically change the case's status to *offline*. If you have archiving enabled for your case files, the system will archive the case first.

The default setting for Auto Dispose is 60 days. However, you may change this default, as described in "Viewing/Changing the Online Lifecycle Settings" in chapter 6.

#### Backup PC

A computer used to process DVD <u>burn requests</u>. Because the process of burning DVDs is resource-intensive, one PC is dedicated to this task. If you are using a *Bravo* 

Videos that are attached to the case will remain online as long as their categories allow

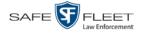

robotic DVD burner, the Backup PC is a separate computer workstation connected to the disc burner. If you are using a *Rimage* DVD/Blu-Ray burner that combines a disc burner with a computer, the Backup PC refers to the computer component of the Rimage.

#### **Bookmark**

An agency-defined link to a website. These links display in the *Bookmarks* column on the Main Menu. The default link will take you to the Mobile-Vision Online Support Center.

# **BodyVISION**

A small, wearable digital video recorder sold by Mobile-Vision. This device allows officers to capture both high definition videos and JPG "snapshot" images, then upload them to their <u>Precinct server</u> via a BodyVISION docking station. Videos recorded using this device are assigned the category of **Body Worn**.

# **Body Worn Video Tracking Function**

A system feature that restricts the viewing of <u>BodyVISION</u> or <u>BWX-100</u> videos to users who have the *Authorize Media Playback* and/or *Can View Body Worn Videos* permission. All other users who are interested in viewing a Body Worn video are required to submit a <u>viewing request</u> to their supervisor, which includes a "need to know" reason, referred to as a <u>viewing request reason</u>.

## BWX-100

A small, wearable digital video recorder sold by Mobile-Vision. This device allows you to capture both full high definition videos and JPG "snapshot" images, then upload them to the server via a BWX-100 docking station. Videos recorded using this device are assigned the category of **Body Worn**.

# **Backup PC**

A computer used to process DVD <u>burn requests</u>. Because the process of burning DVDs is resource-intensive, one PC per server is dedicated to this task. If you are using a *Bravo* robotic DVD burner, then the backup PC is a separate computer workstation connected to the disc burner. If you are using a *Rimage* DVD/Blu-Ray burner that combines a disc burner with a computer, the Backup PC refers to the computer component of the Rimage.

## **Burn Request**

A request to generate a <u>user requested certified copy</u>, also referred to as an *export* disc. When you submit a burn request and *you have burning privileges*, the system will place your burn job in the <u>Backup PC's</u> burn queue. When you submit a burn request and you *don't have burning privileges*, the system will place your burn request in the *Inbox Messages* list of all users who have burning privileges. If one of

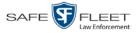

those users approves your request, that will send your burn job to the Backup PC's burn queue.

Burn requests can be submitted from both the <u>Agency server</u> and the <u>Precinct</u> <u>server(s)</u>, as each server has its own disc burner.

#### Case

A record that contains data which pertains to one <u>incident</u>, such as a motor vehicle accident. DEA's *case* feature allows you to conveniently gather all of an incident's evidence in one record, allowing for easy viewing and archiving of evidence.

A case may contain one or more videos, media files (such as photographs), subject names, comments, and/or general information relating to the incident, such as the incident date.

Case records can be created from both the Agency server and the Precinct server(s).

# **Certified Backup Disc (CBD)**

An archive DVD used to restore videos and/or <u>case</u> files to a <u>Precinct</u> or <u>Agency</u> server. The system automatically sends CBD <u>burn requests</u> to your server's <u>Backup</u> <u>PC</u> without any action on your part. The number and type of files burned to CBD is determined by your system settings. Factors such as a file's age, type, category, etc., all help determine what data the system will back up. Your System Administrator defines these backup parameters through DEA Precinct and/or DEA Agency.

All CBDs are printed with an identification number that makes it easy for you to restore the files at a later date, should the need arise (permissions required).

# **CF** Card

The storage card that saves Flashback2 videos until they can be transmitted to the appropriate <u>Precinct server</u>.

# **Chain of Custody Report**

A log of all operations that have been performed on a particular video, Body Worn snapshot, or <u>case</u> (e.g., *System Media Uploaded from Unit*). This report shows the date and time at which each activity occurred, as well as the User ID of the officer who performed the action, if applicable.

A Chain of Custody report can be generated from both the <u>Agency</u> and <u>Precinct</u> server(s).

(Continued)

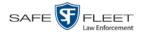

## **Consumer DVD**

An MP4 disc format that you can play on any standard consumer DVD player. Includes a customizable DVD menu.

## Data DVD

A disc format that you can play on any PC DVD player using the <u>Flashback Player</u>. When you burn a <u>case</u> in Data DVD format, the disc will include selected videos from the case; any <u>user metadata</u> attached to the case's videos; the <u>Chain of Custody</u> <u>Report</u>; selected media files attached to the case, if applicable; and a copy of the Flashback Player. When you burn *videos* in Data DVD format, the disc will include selected videos; general information about the videos; the Chain of Custody Report; and a copy of the Flashback Player.

## DEA

An acronym for *Digital Evidence Agency*, the software component of the client/ server edition of Mobile-Vision's <u>Digital Evidence Collection System</u>. The *server* side of this application is *DEA Agency*, a server that collects video data from one or more <u>precinct server(s)</u>. The *client* side is *DEA Precinct*, a group of one or more server(s) that ingest videos from the in-field DVRs.

## **Digital Evidence Collection System**

A Mobile-Vision product that is used by law enforcement personnel to collect digital evidence. It includes the following hardware and software components:

- □ Flashback DVR(s)
- □ <u>BodyVISION Body Worn cameras</u> (optional)
- □ <u>BWX-100 Body Worn cameras</u> (optional)
- □ <u>Access point(s)</u>
- □ <u>Agency server</u>
- Precinct server(s)
- **DEA software**
- $\Box \quad \underline{Backup PC(s)}$
- □ <u>Robotic DVD burner(s)</u>
- □ <u>RAID storage device</u> (optional).

#### **Discovered DVR**

A DVR that has been in communication with its Precinct server at least once.

## **Download Request**

A request to download, or <u>export</u>, a selected video or <u>case</u> file to your PC. This type of request is sent from *you* to the *system*. Once the system processes your request, a confirmation message and download icon will appear on your *Inbox Messages* list.

You can submit download requests from both the <u>Agency</u> and <u>Precinct</u> server(s).

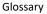

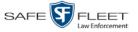

#### DVR

See Flashback, BodyVISION, or BWX-100.

#### **DVR Login Key**

A file on a USB drive that contains an officer's user information. The officer inserts this flash drive in his DVR's USB port at the beginning of each shift, then logs in. This identifies that officer as the owner of all videos recorded on that DVR while he's logged in.

#### **Export**

The system process used to copy video files, <u>case</u> files, and/or Body Worn <u>snapshots</u> for the purpose of either burning them to DVD *or* downloading them to your PC. You must have the proper permissions to export files.

## **FOIA Redacted Format**

An export format that allows you to <u>redact</u> a video prior to downloading it to your PC or external storage device. The exported video will have an extension of MP4, allowing you to play it using any MP4 player. You can also burn exported video to DVD using your PC's DVD burner.

#### **Flashback DVR**

The digital video recorder that is installed inside the precincts' patrol cars. These recorders collect video evidence and store it temporarily on an <u>SD card</u> (Flashback3/FlashbackHD) or <u>CF card</u> (Flashback1/Flashback2) until the video can be transmitted to the appropriate <u>Precinct server</u>. For more information on the Flashback, refer to your Flashback User's Guide.

#### **Flashback Player**

A software application used to play video files. When you select an <u>online</u> video from within the DEA Agency or DEA Precinct application, the Flashback Player launches automatically. When you burn a <u>user requested certified copy</u> of a <u>case</u> or video in <u>Data DVD</u> format, that disc will include a copy of the Flashback Player.

#### Incident

An event, such as a motor vehicle accident, that has digital evidence associated with it. In DEA, data that pertains to an incident is stored in a <u>case</u> record.

#### **Ingest Date**

The date and time at which a video file was transmitted to a <u>Precinct server</u> from the DVR unit.

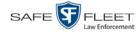

## **Interchange Format**

A disc format that allows you to import videos into various third-party applications, such as video editing software. If your agency has any <u>VIEVU</u> Body Worn cameras, your Interchange videos will have an extension of **AVI**. If your agency has any <u>BodyVISION</u> Body Worn DVRs, your Interchange videos will have an extension of **MKV**. All other Interchange videos will have an extension of **MP4**.

#### **LEC Mobile**

A Mobile-Vision app used to view  $\underline{BWX-100}$  videos from a smart phone or tablet in the field.

#### **Manual Export**

The system process used to download video and/or <u>case</u> files to your PC. You must have the proper permissions to perform a manual export.

#### Online

A status for a video or <u>case</u> file which indicates that all of the file's information is currently available for viewing on the <u>Precinct</u> or <u>Agency</u> server.

## Offline

A status for a video or <u>case</u> which indicates that some, but not all, of that record's data and functions are available on the Precinct or <u>Agency server</u>.

If a *video* is offline, you will be able to view that video's thumbnail image and statistics (category, duration, <u>record reason</u>, etc.), but not the video itself. Also, you cannot <u>export</u> an offline video.

If a **case** is offline, you will be able to view the case record, but not its attached videos. Also, you cannot export an offline case.

You can, in some cases, reactivate an offline file. See also Reactivation.

#### **Precinct Server**

The network computer that hosts the DEA Precinct application, which ingests video evidence from the in-field DVRs. The Precinct servers are the "client" side of the DEA client/server application. During night processing, the Precinct servers transmit all newly recorded videos to the <u>Agency server</u>.

#### **Private File**

A video, <u>case</u>, or <u>snapshot</u> that can only be viewed by its owner or a user with one of the following permissions: *Edit Private Data* or *Edit All Data*.

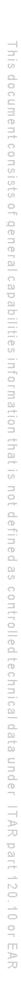

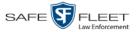

#### **Public File**

A video, <u>case</u>, or <u>snapshot</u> that can be viewed by *all* <u>DEA</u> users.

#### RAID

An acronym for *Redundant Array of Independent Disks*, a storage device that contains multiple disk drives but is treated by the system as one device.

## Reactivation

The process used to restore a video or <u>case</u> file that the system took <u>offline</u> after it was backed up to disc. There is a limited time period in which you can reactivate an archived video or case. This time period depends on a setting that you enter on the **Life-Cycle** tab.

#### **Record Trigger**

The event or "trigger" that caused a DVR to start recording. Common record triggers include pressing the **R** button, turning the emergency lights on, activating the siren, or reaching a particular speed, such as 90 miles per hour.

# Redaction

The process of editing a video prior to downloading it to your PC. In DEA Agency, the redaction feature gives you the ability to:

- **D** Export a portion of a video rather than the entire full-length video
- □ Blur a video's picture
- $\Box$  Remove a video's audio track(s).

## **Restricted Case**

A <u>case</u> that can only be accessed by a predefined list of users.

## **Robotic DVD Burner**

A disc duplicator that burns and labels your <u>Certified Backup Discs</u> and <u>User Re-</u> <u>quested Certified Copies</u>. Mobile-Vision sells two types of burners: the *Bravo*, a stand-alone unit, and the *Rimage*, a combination disc burner/computer. If you have a Rimage, you do not need a separate <u>Backup PC</u>. Rimage units can burn CDs, DVDs, and Blu-Ray discs. Most Bravo units can burn CDs and DVDs. The higher-end Bravos can burn Blu-Ray discs as well.

# SD Card

The temporary storage device that stores Flashback3 and/or FlashbackHD videos until they can be transmitted to the <u>Precinct server</u>.

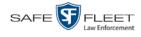

## Snapshot

A still image captured with the <u>BodyVISION</u> or <u>BWX-100</u> Body Worn camera. These images are uploaded to the <u>Precinct server</u> along with the device's videos.

## **Stand-alone Video**

Video that is not currently linked to any <u>cases</u>.

# System Implementation Specialist (SIS)

A Mobile-Vision representative who assists with the installation and configuration of the "back office" components of the Flashback Digital Evidence Collection system. These include the <u>access points</u>, <u>Precinct</u> and <u>Agency</u> servers, <u>robotic DVD burner</u>, <u>Backup PC</u>, and <u>DEA</u> software.

## Tagging

A procedure used by DEA Precinct users to add extra days to the <u>online</u> life of a video. By tagging a video, you extend that video's online life by a certain number of days. The exact number of days is defined by a setting on the **Life-Cycle** tab.

## Transmission

The process of transferring video files from your in-car DVR to the <u>Precinct server</u>. This transmission can occur either *automatically* (typical) or *manually*, as described below:

- Automatic transmission. Whenever a vehicle comes within approximately 300 feet of an access point, it triggers an automatic transmission. During this transmission, all videos that are currently stored on the DVR will wirelessly transfer to the Precinct server via the access point.
- Manual transmission. Each Flashback DVR holds a temporary storage device called an SD card (Flashback3/FlashbackHD) or CF card (Flashback1/Flashback2). This card is used to temporarily store an officer's videos until they can be transferred to the Precinct server. If necessary, an officer can use this card to manually transfer videos to the Precinct server, assuming he has the proper permissions. An officer would typically use this procedure if he can't wait for an automatic file transfer to occur, or if a problem has occurred that interfered with the wireless file transfer. For more information, see "Manually Uploading New Videos" in chapter 2 of the DEA Precinct Administrator's Guide.

# Tracepoint

A place-marker that an officer can add to a video while it's recording. If you are using a Flashback, this is accomplished by pressing the **()** button on the Flashback menu or the **T** button on the DVR (pictured opposite). If you are using a <u>BodyVISION</u>, this is accomplished by pressing the Snapshot/Tracepoint button on the top of the unit (configuration required). If you are using a <u>BWX-100</u>, this is accomplished by pressing the Snap/Trace button on the side of the unit (configuration required). By marking a

T

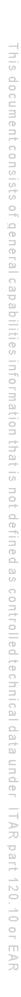

Glossary

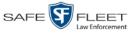

video with a Tracepoint, it allows you to quickly advance to an important segment in that video during playback.

#### **Uncompressed DVD**

A <u>Data DVD</u> disc that includes a link to two raw video files: an **MP4** file and a **DV** (digital video) file. You can import MP4 and DV files into third party software, such as video editing or redaction software. Uncompressed DVDs are available for Flashback videos only.

#### **Undiscovered DVR**

A DVR that has not been in communication with the <u>server</u> yet, that is, a DVR for which you just created or uploaded a record.

# User Metadata (UMD)

Custom data fields that a DEA Precinct user can link to a video. You define these fields through the DEA Agency application. Their purpose is to allow officers to annotate their videos with custom data, such as a subject description. If an officer has a mobile data computer with the UMD Editor installed on it, he has the option of attaching UMD to a video immediately after it is finished recording. Otherwise he can attach UMD back at the precinct when he connects to the <u>Precinct server</u>. For more information, see "Adding Predefined User Metadata to a Video" in chapter 2 of the *DEA Precinct Administrator's Guide*.

## **User Requested Certified Copy**

A DVD that you can, with the proper permissions, create yourself using either the <u>robotic DVD burner</u> or your PC's DVD burner. This type of DVD is, as its name implies, requested by the user. You create these discs as needed for evidential and/or backup purposes. Also referred to as an *export* disc.

For more on the different types of DVDs and how they are created, see chapter 3.

#### **User Role**

A group of permissions that determines what system functions a user will have access to. Whenever you login to DEA Precinct or DEA Agency, the system will grant you access to various system functions according to the user role that is assigned to your User ID. Your System Administrator is responsible for assigning permissions to each user role.

#### **Video Notation**

A custom checkbox used to notate video records and <u>snapshots</u>. These checkboxes are defined by your agency.

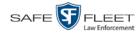

#### VIEVU

A small DVR that is worn on an officer's body. Videos recorded using this device are assigned the category of **VieVu**.

#### **Viewing Request**

A request to view a <u>BodyVISION</u> or <u>BWX-100</u> Body Worn video. Users who lack the Can View Body Worn Videos permission are required to submit viewing requests to their supervisor, who will then review each request and either approve or deny it.

#### **Viewing Request Reason**

The reason why a user wants or needs to view a particular <u>BodyVISION</u> or <u>BWX-100</u> video. When a user submits a Body Worn <u>viewing request</u> to their supervisor, they are required to select a reason for that request from a drop-down list. These reasons are defined by your agency.

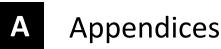

## **Appendix A: Ports & Protocols**

#### MDC to DVR

Vehicle Viewer:

- **TCP** port 9003
- **TCP** port 9004

UMD Editor (Notes):

- $\square Need write permission to C: Program Files Mobile Vision FB2UMD$
- □ TCP port 80 (HTTP)

#### **DVR to Server Downloading**

UDP 54771 (if using UDP)

Server to DVR:

□ TCP port 80 (HTTP)

□ ICMP Echo-Reply (if using discover by ping)

#### **Agency Server to Precinct Server**

- □ TCP Port 80 (HTTP)
- □ TCP port 22 (FTP Passive Mode)

#### Servers to Backup Workstation

- □ TCP port 21 (FTP Passive Mode)
- **TCP** port 9000 (HTTP)

#### **Workstations to Servers**

- □ TCP port 80 (if using HTTP Playback)
- □ TCP port 21 (if using FTP Playback)
- □ TCP port 139 (if using SMB playback)
- □ TCP port 445 (if using SMB playback)

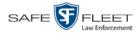

## **Appendix B: End-User License Agreement**

**IMPORTANT-READ CAREFULLY:** This License AGREEMENT (the "AGREEMENT") is a legal AGREEMENT between you (either an individual or single entity, including, but not limited to a Corporation, LLC, LLP, Partnership, Sole Proprietorship) ("LICENSEE") and Mobile-Vision, Inc. ("LICENSOR").

By accepting delivery of the Mobile-Vision software you are agreeing to become bound by the terms of this agreement, which includes the software license, maintenance terms and software disclaimer of warranty. If licensee does not agree to these terms and conditions, do not accept delivery, copy, or use the software. This limited warranty does not cover any other system components sold or installed by Mobile-Vision, Inc. Please refer to applicable warranty documents for coverage details on related Mobile-Vision products.

## **Software License**

The SOFTWARE is protected by copyright laws and international copyright treaties, as well as other intellectual property and trade-secret laws and treaties. **The SOFTWARE is being licensed, not sold**.

GRANT OF LICENSE. This License AGREEMENT grants Licensee the following non-exclusive rights:

- 1. In consideration of payment of the LICENSE fee, LICENSOR grants to you, the LICENSEE, a non-exclusive right to use and display this copy of the software program in object code form only (hereinafter called the SOFTWARE) as per the usage limitations specified by the invoice at a single location. LICENSOR reserves all rights not expressly granted to LICENSEE.
- 2. As the LICENSEE, you own the magnetic or other physical media, on which the SOFTWARE is originally or subsequently recorded or fixed, but LICENSOR retains title and ownership of the SOFTWARE recorded on the original disk copy or copies, and all subsequent copies of the SOFTWARE, regardless of the form or media in or on which the original or other copies may exist. THIS LICENSE IS NOT A SALE OF THE ORIGINAL SOFTWARE OR ANY COPY OR COPIES OF IT.
- 3. Certain SOFTWARE licensed by LICENSOR to LICENSEE requires that LICENSEE must purchase one named user of SOFTWARE for each Digital Video Recorder, per physical location. Where named users are not utilized, the total number of licensed Digital Video Recorders cannot exceed the total number of licensed users of SOFTWARE per physical location. Non-compliance of this license restriction is strictly forbidden and shall be considered a material breach of this AGREEMENT and among all other remedies available to LICENSOR, including but not limited to immediate payment to LICENSOR for all license fees due and owing to LICENSOR, shall cause this AGREEMENT to immediately terminate in accordance with the TERMINATION provisions stated in this AGREEMENT.
- 4. This SOFTWARE and the accompanying written materials are copyrighted. Unauthorized copying of the SOFTWARE, including SOFTWARE that has been modified, merged, or included with other software, or of the written materials, is expressly forbidden. You may be held legally responsible for any copyright infringement that is caused or encouraged by your failure to abide by the terms of this license. Subject to these restrictions, and if the SOFTWARE is not copy-protected, you may make one (1) copy of the SOFTWARE, solely for backup purposes. You must reproduce and include the copyright notice on the backup copy. The SOFTWARE is licensed as a single product. Its component parts may not be separated for use on more than one computer.
- 5. As the LICENSEE, you may not physically transfer the SOFTWARE from one computer to another. The SOFTWARE is licensed for one computer only. You may not electronically transfer the SOFTWARE from one computer to another over an internal or external network of any kind. You may not distribute copies of the SOFTWARE or accompanying written materials to others or modify, adapt, translate, reverse engineer, decompile, disassemble or create derivative works based on the written materials accompanying the SOFTWARE without the prior written consent of LICENSOR.
- LICENSEE may not use the SOFTWARE for the benefit of a third party, not rent, timeshare or use the SOFTWARE in service bureau
  processing. LICENSEE may not transfer, export, install or use the SOFTWARE without the prior written permission of LICENSOR.
- Without prejudice to any other rights, LICENSOR may terminate this License AGREEMENT if LICENSEE fails to comply with the terms and conditions of this License AGREEMENT. In such event, LICENSEE must destroy all copies of the SOFTWARE and all of its component parts.
- 8. LICENSOR may create, from time to time, updated versions of the SOFTWARE. At its option LICENSOR will make such updates available to LICENSEE only if LICENSEE is covered under Annual Maintenance by paying the Annual Maintenance fee. Maintenance is mandatory for the first year and will be automatically invoiced to LICENSEE on an annual basis from the anniversary date of LICENSOR'S first maintenance invoice to LICENSEE. LICENSEE agrees to pay this fee, within the terms stated on the invoice, unless LICENSEE notifies LICENSOR in writing of its intention not to renew at least ninety (90) days in advance of being invoiced, or the anniversary date of the AGREEMENT, or purchase SOFTWARE. Should LICENSEE choose not to renew maintenance in any given year LICENSOR may terminate this License AGREEMENT pursuant to the provisions stated in this License Agreement. See the LICENSOR'S Maintenance Agreement for further details on Annual Maintenance. Should LICENSEE choose not to renew maintenance any given year, and then wishes to renew at a later date, and LICENSOR has elected not to terminate the License Agreement, LICENSEE shall be charged for all back maintenance, which was not renewed, plus the maintenance fee at current rate. In addition, 20% of the total sum of back maintenance and current maintenance fee may be added as a surcharge for an interruption in maintenance. A copy of the terms of the Annual Software Maintenance Agreement is included in this package.

#### Termination

1. Following termination of this Agreement for any reason, the LICENSEE shall pay LICENSOR all amounts due to LICENSOR within 15 days. Any amounts due LICENSOR which are not paid within this period shall accrue the highest applicable rates allowed by law up to 2%

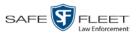

per month. LICENSEE SHALL BE SOLELY RESPONSIBLE TO REIMBURSE TO LICENSOR ALL FEES, INCLUDING, BUT NOT LIMITED TO, COLLECTION AGENCY, LICENSOR TIME AND EXPENSE, AND REASONABLE ATTORNEY FEES AND EXPENSES INCURRED BY LICENSOR IN THE COLLECTION OF ANY AMOUNTS NOT PAID TO LICENSOR UNDER THIS AGREEMENT.

- LICENSEE shall immediately discontinue all use of the SOFTWARE and shall remove SOFTWARE and any derivative works and/or computer code from LICENSEE's computer systems. All copies of SOFTWARE must be destroyed, or returned to LICENSOR immediately at LICENSEE's sole expense.
- All of LICENSOR'S Proprietary Rights and the LICENSEE'S obligations regarding these Rights as detailed in this AGREEMENT shall survive the termination of this AGREEMENT.

# Limited Warranty and Limitation of Liability

- 1. Limited Warranty. LICENSOR warrants that the SOFTWARE, when used in accordance with the procedures specified in the appropriate documentation (the "Documentation"), shall perform as specified therein.
- 2. Limited Warranty Term. This limited warranty as described in this Paragraph, shall be valid for any period during which LICENSEE has purchased and is a currently covered under maintenance services from LICENSOR for the SOFTWARE pursuant to terms and restrictions stated in LICENSOR'S maintenance agreement. This warranty shall apply only to the then-current release of the SOFTWARE for use on computer systems then recommended by LICENSOR. This limited warranty covers only the SOFTWARE installed by Mobile-Vision. This warranty does not cover defects or errors pertaining to customer supplied hardware up to and including operating systems and network configurations. This limited warranty does not cover any other components sold or installed by Mobile-Vision.
- 3. Modifications Not Warranted. The limited warranty described in this Paragraph shall be limited in such a way that LICENSOR shall not be liable for any malfunction or error resulting from a modification made by any person or organization other than LICENSOR with or without the prior written explicit approval of LICENSOR. Should LICENSEE employ and/or contract with any person and/or any business entity including but not limited to a third party individual, corporation, LLC, partnership, joint venture, sole proprietorships, not-for-profit organizations and/or former or current employees of LICENSOR, to work on and/or perform any services on, or with the Licensed SOFTWARE, LICENSOR can elect at its sole option to terminate this license AGREEMENT.
- 4. Limited Warranty Remedy. For a claim of breach of this limited warranty by the LICENSEE, LICENSEE'S sole and exclusive remedy, and LICENSOR's sole and exclusive liability, will be for LICENSOR, at LICENSOR's option, to either: (i) provide services to correct any inconsistencies between the SOFTWARE and the Documentation which cause the SOFTWARE to fail to conform to the limited warranty set forth in this Paragraph, which shall include LICENSOR's right to add, modify, or delete portions of the SOFTWARE and/or the Documentation; or (ii) terminate the license, including all rights granted hereunder and refund the license fees, which shall be amortized over a five (5) year period from date of purchase.
- 5. Disclaimer of Warranty. TO THE MAXIMUM EXTENT PERMITTED BY APPLICABLE LAW, EXCEPT AS OTHERWISE SET FORTH IN THIS AGREEMENT, THE SOFTWARE, DOCUMENTATION AND ANY SERVICES PROVIDED BY LICENSOR ARE PROVIDED "AS IS." THE FOREGOING LIMITED WARRANTY IS IN LIEU OF ALL OTHER WARRANTIES, EITHER ORAL OR WRITTEN, EXPRESS OR IMPLIED, INCLUDING, BUT NOT LIMITED TO, THE IMPLIED WARRANTIES OF MERCHANTABILITY, FITNESS FOR ANY PARTICULAR PURPOSE, TITLE AND NON-INFRINGEMENT, EVEN IF LICENSOR OR ANY OF ITS PARENTS, AFFILIATES OR SUBSIDIARIES HAVE BEEN MADE AWARE OF SUCH PURPOSE, AND THE WARRANTY AGAINST INFRINGEMENT OF PATENTS OR OTHER INTELLECTUAL PROPERTY RIGHTS.
- 6. Limitation of Liability. TO THE MAXIMUM EXTENT PERMITTED BY APPLICABLE LAW, IN NO EVENT SHALL LICENSOR, ITS PARENTS, AFFILIATES AND SUBSIDIARIES OR THEIR DISTRIBUTORS BE LIABLE FOR ANY DAMAGES WHATSOEVER, INCLUDING, WITHOUT LIMITATION, DAMAGES FOR LOSS OF BUSINESS PROFITS, BUSINESS INTERRUPTION, LOSS OF BUSINESS INFORMATION, OR ANY OTHER PECUNIARY LOSS OR CONSEQUENTIAL, SPECIAL OR INCIDENTAL DAMAGES, ARISING OUT OF THE USE OF OR INABILITY TO USE THE SOFTWARE, EVEN IF LICENSOR HAS BEEN ADVISED OF THE POSSIBILITY OF SUCH DAMAGES. NOTWITHSTANDING ANY DAMAGES THAT LICENSEE MAY INCUR FOR ANY REASON WHATSOEVER (INCLUDING, WITHOUT LIMITATION, ALL DAMAGES REFERENCED ABOVE AND ALL DIRECT OR GENERAL DAMAGES), THE ENTIRE LIABILITY OF LICENSOR AND ITS PARENTS, AFFILIATES AND SUBSIDIARIES UNDER ANY PROVISION OF THIS AGREEMENT AND LICENSEE'S EXCLUSIVE REMEDY FOR ALL OF THE FOREGOING SHALL BE LIMITED TO AN AMOUNT EQUAL TO THE LICENSE FEES ACTUALLY PAID BY LICENSEE FOR THE SOFTWARE. THE FOREGOING LIMITATIONS, EXCLUSIONS AND DISCLAIMERS SHALL APPLY TO THE MAXIMUM EXTENT PERMITTED BY APPLICABLE LAW, EVEN IF ANY REMEDY FAILS ITS ESSENTIAL PURPOSE.
- 7. Miscellaneous. This License AGREEMENT is the entire AGREEMENT between LICENSEE and LICENSOR and supersedes any other communications, advertisements or understandings, whether oral or written, with respect to the SOFTWARE. This License AGREEMENT is not assignable by LICENSEE in whole or in part without the prior written permission of LICENSOR; LICENSOR may assign this License AGREEMENT or any obligation thereof. This License AGREEMENT may be amended only in writing, signed by both parties. The construction, interpretation and enforcement of this License AGREEMENT, as well as any and all tort claims arising from this License AGREEMENT, shall be governed by and construed in accordance with the laws of the State of New Jersey, applicable to contracts made entirely within New Jersey, without regard to the conflict of laws provisions thereto. The sole jurisdiction and venue for any litigation arising out of this License AGREEMENT for any venue of its choosing. All remedies available to either party for breach of this License AGREEMENT are cumulative and may be exercised concurrently or separately, and the exercise of any one remedy shall not be deemed an election of such remedy to the exclusion of other remedies. The failure of either party at any time to require performance by the other party of a breach of any provision hereof be taken or held to be a waiver of any succeeding breach of such provision or as a waiver of the provision itself. If any provision or portion thereof of this License AGREEMENT is found by a court of competent jurisdiction to be invalid or unenforceable, the License AGREEMENT shall be

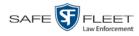

construed in all respects as if the invalid or unenforceable provision or portion thereof had been omitted and all other terms and conditions are fully enforceable, and in such case this License AGREEMENT may be modified, amended, and limited, reflecting the intentions of the parties, if and only if such changes are necessary to render the License AGREEMENT valid and enforceable. The headings or titles of the Paragraphs or Subparagraphs of this License AGREEMENT are for convenience only and shall not be used as an aid in construction of any provision hereof. If LICENSEE breaches this License AGREEMENT, LICENSOR shall be entitled, in addition to any other rights available at law or in equity, to immediate injunctive relief without any requirement to post a bond or other security. LICENSEE acknowledges and agrees that LICENSEE had a full and ample opportunity to consult legal counsel regarding this License AGREEMENT, has freely and voluntarily entered into this License AGREEMENT, has read, understood, agreed with and acknowledged each and every provision, including, but not limited to, LICENSEE'S rights, obligations, and applicable terms and conditions as set forth herein. The parties agree that the United Nations Convention on Contracts for the International Sale of Goods is specifically excluded from application to this License AGREEMENT. The SOFTWARE and documentation are provided with RESTRICTED RIGHTS. Use, duplication, or disclosure by the Government is subject to restrictions as set forth in the Rights in Technical Data and Computer Software clause at DFARS 252.227-7013 or subparagraphs (c)(1) and (2) of the Commercial Computer Software-Restricted Rights at 48 CFR 52.227-19, as applicable. Manufacturer Mobile-Vision, Inc, 400 Commons Way, Suite F, Rockaway, NJ 07866.

END OF SOFTWARE LICENSE AGREEMENT

# **Third Party Software Licenses**

For a list of third party software licenses, please click on the following link:

https://l3mvicrm.blob.core.usgovcloudapi.net/mvicrm/Flashback/Third%20Party%20Software%20Licenses.pdf

## **Appendix C: Suppressing Java Security Prompts**

If you receive a security popup each time you access DEA Agency, you may want to perform a procedure that enables you to turn off this popup on all your workstation PCs. This procedure is documented in an article found on our Online Support Center. To access it, click on the following link:

https://l3tmvi.dynamics365portals.us/article/KA-04163/en-us

# Index

## Α

Access points, 9, 531 Access to Body Worn videos, 152, 153, 155 Activate video notations feature, 115 Active Cases, number of, 440 Users logged into DEA Agency, 441 Active Directory, 4, 519 Auto-creating users upon login, 519, 520 Manually adding users en mass, 519, 522 Port. 527 Server address, 527 Settings, updating, 525 Users, 527 Add Backup PC, 393 Bookmark URL, 470 Case to Favorites List, 338 Comments to a case, 332 Media attachment to a case, 325 New case, 292, 295 New module, 435 New user metadata field, 103 Notation, case, 366 Precinct, 407 Race field, 428 RAID, 419 Subject type, 375 Subjects to a case, 329 User, 509, 519, 520, 522 User Role, custom, 489 User to a restricted case, 335 Video notations, 108 Video to a case, 322 Viewing request reason, 167 Address, 413, 416, See Also IP address Advance to beginning of video, 58, 61 to end of video, 58, 61 to Trace Point, 58 Advanced search for case, 302 for video, 25 After Date field, 26 After Incident Date field, 303

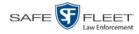

Agency server to Precinct server TCP ports, 541 Agency, changing, 412 Aggressive Driving category, 37 Alert messages, 405, 407, 415 Allowing access to Body Worn videos, 152, 153, 155 Application, updating to new version, 447 Approving/denying a viewing request, 155, 162 Archive. See Also 'Backup' and 'Burn' Automatic, 10, 251 Disc. See Certified Backup Disc (CBD) Jobs, status of, 277 List, viewing, 266 Manual, 184 Archived video, days to enable reactivation of, 426 Archiver Errored Out field, 441 Assign permissions to a user, 499 Assigned To Case icon, 31 Assigned To Case(s) field, 39 Attach Comment to a case, 332 Media file to a case, 325 Subject to a case, 329 Video to a case, 322 Attachments, media. See Media attachments Audio In-car, 55, 60 Microphone, 38 Mute button, 55, 59 Playback, 194, 212, 242 VLP1, 55, 59 VLP2, 55, 59 Volume, 55, 59 Authenticity of disc, verifying, 273 Authorization to view Body Worn videos, 152, 155, 158 Authorized users for Restricted case Adding, 335 Removing, 336 Viewing, 319 Auto Create Users field, 527 Auto Dispose Time, 293, 531 Auto transfer function disabled, 467 Auto-created Officer, 35, 505 Video owner, 35 Automatic Archives, 10, 179, 251, 531 Transmission, 10, 538 AutoPlay.exe icon, 245, 249 Auxiliary 1/Auxiliary 2 trigger, 38, 56, 60

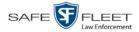

Available disk space for videos on Agency server, 440 *Available Time* field, 57 AVD files Converting to AVI, 137, 140 Installing Codec for, 143 Playing on a new or rescanned PC, 143 AVI disc format, 182, 192, 224, 233, 248

## В

Background Mode category, 37 Backup. See Also 'Burn' and 'Archive' Automatic, 10, 179, 251 Device, external, 71, 343 Disc. See Certified Backup Disc (CBD) DVDs, number of, 440 External tape, 266 History, 266 Modes, selecting, 251 PC. See Backup PC Scheme, 441 Status, of video category, 125, 127, 128 User-requested, 184 Workstation. See Backup PC Backup Enabled field, 125, 127, 128 Backup PC Adding, 393 Changing, 397 Definition of, 389 Deleting, 399 Software, updating, 389 **TCPs**, 541 Viewing Status Page for, 400 Backup Workstation. See Backup PC Basic search for case, 299 for video, 21 Battery sensor crash detector. See Auxiliary 1/Auxiliary2 trigger Before Date field, 26 Before Incident Date field, 303 Black color percentage in Bravo unit, 401 Blur level. 213 Blu-Ray discs, 180 BMP format, for video still image, 62 Body Worn, 37, 440, See Also BodyVISION Body Worn Mode field, 26 **BodyVISION** Captured Image report, 92 Snapshot, displaying, 47 Snapshot, printing, 92

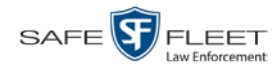

BodyVISION (cont'd) Snapshot, viewing, 44 Tracking function, 152, 153 Viewing requests. See Also Viewing request(s) Viewing Requests, 152 Viewing requests, Body Worn, 158 **Bookmarks** Adding, 470 Changing, 472 Definition of, 532 Deleting, 473 Introduction to, 469 Brakes trigger, 56, 60 Bravo ink cartridges, 401 Bravo unit. See Robotic DVD burner **BUILDING** archive status, 277 BUILT archive status, 277 Burn Application, installing on PC, 268 Case to a Consumer DVD, 189 Case to a Data DVD, 185, 199 Case to an FOIA Redacted format DVD, 210 Case to an Interchange Format DVD, 192, 202 Case to an Uncompressed Format DVD, 195, 207 Evidence DVDs using the robotic DVD burner, 184 Icon, 31 Job, completed, 7, 268 Job, deleting, 280 Job, failed, 7 Job, queued, 7, 275 Job, sequence, 276 Job, working, 7 Queue, exporting a case to, 184 Queue, exporting a video to, 216 Queue, viewing, 275 Request, definition of, 532 Request, deleting, 280 Video to a Consumer DVD, 221 Video to a Data DVD, 218, 230 Video to an FOIA Redacted format DVD, 240 Video to an Interchange Format DVD, 224, 233 Video to an Uncompressed Format DVD, 227, 237 Burner, DVD. See Robotic DVD burner **BURNING** archive status, 277 Button values for consumer DVD menus, changing, 261 **BWX-100** Snapshot, displaying, 47 Snapshot, viewing, 44 Tracking function, 152, 153

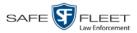

BWX-100 (cont'd) Viewing Requests, 152 Viewing requests, Body Worn, 158

# С

Camera 1 view, 56, 59, 61 Camera 2 view, 56, 59 Camera icon, 31 Capture still image from a video, 54, 62 Captured Image report, 92 Car. See Vehicle Car Number field, 60 Card Format category, 37 Case Active, number of, 440 Adding new, 292, 295 Adding to List of Favorites, 338 Attachments, media. See Media attachments Burning to Consumer DVD, 189 Burning to Data DVD, 185, 199 Burning to FOIA Redacted format DVD, 210 Burning to Interchange Format DVD, 192, 202 Burning to Uncompressed Format DVD, 195, 207 Chain of Custody report, 345 Comments, adding, 332 Comments, removing, 333 Comments, viewing, 317 Creating new, 292 Creation Date, 309 Definition of, 10, 533 Deleting from server, 293 Display Name, 293 Displaying, 307 Disposing of, 293 Do Not Dispose option, 293 Downloading to your PC, 347, 351, 355, 359 Exporting to burn queue, 184 Favorites list, adding to, 338 Favorites list, removing from, 339 Favorites list, viewing, 320 Files, downloading to your PC, 347, 351, 355, 359 Incident date, 293 Logs, viewing, 318 Media attachment, officer who uploaded, 315 Media attachments, adding, 325 Media attachments, removing, 327 Media attachments, viewing, 314 Media files, requesting from remote precinct, 311 New, adding, 292

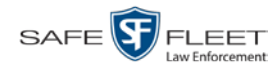

Case (cont'd) Notations, 294, 365 Number, 293 Offline, days to enable reactivation of, 426 Offline, reactivating, 340, 341, 343 Online lifecycle settings, 425 Private, 293, 308 Public, 293, 308 Purging from Agency server, 339 Reactivating, 340, 341, 343 Removing from Agency server, 293 Removing from List of Favorites, 339 Removing media attachments from Agency server, 339 Report, Chain of Custody, 345 Restricted Viewing, 293, 295 Restricted Viewing report, 385 Search results, viewing, 306 Searching for, 299, 302 Subject name(s), 316, 329, 330, 331 Subject types, 374 Updating, 321 Video is assigned to, 39 Video, adding to, 322 Video, assigned to, 31 Video, oldest on server, 440 Video, removing from, 324 Videos, viewing, 312 Category Aggressive Driving, 37 Background mode, 37 Backup status, changing, 125, 127, 128 Body Worn, 37 Card Format, 37 Changing, 125 Citation, 36 Corrupt QBX, 37 Crash Battery Died, 37 Days Online, 125, 127 Exporting, 129 Firmware Upgrade, 36 Interrupted Recording, 36 Name, changing, 125, 127 No Citation, 36 Power Failure, 37 Unknown, 37 Usage status, changing, 125, 127 Video, description of, 36 Video, exporting, 129

VieVu, 37

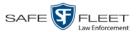

Cause field, 57 CD. See DVD cdrtools application, 268 Certified Backup Disc (CBD). See Also 'Archive,' 'Backup,' and/or 'Burn' Definition of, 9, 533 Label number for, 268 Restoring a case from, 340, 341 Restoring a video from, 68 Viewing list of, 266 Certified copy of DVD, 9 Certify that a disc is unaltered, 273 CF card, definition of, 10, 533 Chain of Custody report for a case, 345 for a video, 65 Change Active Directory settings, 525 Agency, 412 Backup PC, 389, 397 Backup status for video category, 125, 127, 128 Bookmark URL, 472 Button values for consumer DVD menus, 261 Case information and/or attachments, 321 Category, video, 125, 127 Color scheme for application, 457 Color/style of consumer DVD menus, 254 Columns on Search Results page, 176 Days Online setting for video category, 125, 127 Default export type for DVDs, 282 Default values for Show GPS and Show Speed checkboxes, 287 Display logo in application, 416 Display order for user metadata fields, 107 Expiration date for Body Worn video viewing approvals, 162 File types that are automatically archived, 251 Heading text for consumer DVD menus, 258 Login password, 5 Notation, case, 368 Number of rows per page, 474 Online lifecycle settings, 125, 425 Precinct, 407, 411 Race field, 430 **RAID**, 422 Session timeout setting, 454 Speed display on Flashback Player, 122 Subject linked to a case, 331 Subject type, 377 User, 515 User metadata field, 106 User Role, 483, 493

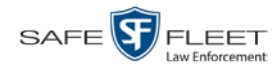

Change (cont'd) Video category, 125, 127 Video category backup status, 125, 128 Video category usage status, 125 Video notations, 110 Video playback method, 119 Viewing request reason, 168 Checking that a disc is unaltered, 273 Citation Category, 36 Number, 293 Codec Utility for Flashback1 Videos, 143 Collected By field, 315, 326 Color of consumer DVD menus, changing, 254 Color scheme, for application, 457 Columns on Search Results page, changing, 176 Comments, case Adding to, 332 Removing from, 333 Searching by, 304 Viewing for, 317 COMPLETE archive status, 277 Completed burn job, 7 Consumer DVD format Burning case DVDs in, 189 Burning video DVDs in, 221 Description of, 15, 181, 534 DVD menus, customizing, 254 DVDs, viewing, 247 Controlling access to Body Worn videos, 152, 153, 155 Convert AVD files to AVI files, 137, 140 MKV files to MP4 files, 137 QBX files to MP4 files, 137, 140 Corrupt Flashback2, Flashback3, or FlashbackHD video, 37 Corrupt QBX category, 37 Count, video Body Worn DVR (BodyVISION), 440 Last 24 hours, 440 Last 30 days, 440 Last 7 days, 440 Non-archived, 440 Oldest case, 440 Oldest non-case, 440 Total, 440 Crash Battery Died category, 37 Crash detector. See CrashBat CrashBat, 38, 56, 60

Creating a new case, 292

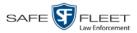

Creation Date, case, 309 Criminal. See Subject Current Time field, 57 Custom User Roles Adding, 489 Changing, 493 Deleting, 497 Introduction to, 489 Customize DVD labels, 264 Flashback consumer DVD menus, 254 Customizing columns on Search Results page, 176

#### D

Data DVD format Burning case DVDs in, 185, 199 Burning video DVDs in, 218, 230 Description of, 15, 180, 534 Downloading cases in, 347 Downloading videos in, 73 DVDs, viewing, 245 Data flush, 462 Data transfers, manual, 464, 466 Date After case incident, 303 After video began recording, 26 Before case incident, 303 Before video began recording, 26 Body Worn video access granted, 162 Body Worn viewing request expires, 162 Case creation, 309 EMA expires, 409, 413 Incident, 293 Subject birth, 329 Video began recording, 38, 58 Video finished recording, 38, 58 Video is scheduled to be purged, 39 Video was ingested into system, 38 Video was recorded, 61 Days to enable restore of backed-up media, 426 to enable restore of Disposed Case, 426 Days Online setting, 125, 127 **DEA Agency** Color scheme, changing, 457 Server. See Server Upgrading to new version, 447 Decreasing/increasing expiration date for viewing approvals, 162

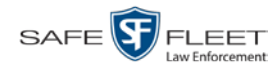

Default Export type for DVDs, changing, 282 Permissions for system-defined User Roles, 482 Player options, changing, 287 User Role settings, 487 Defendant. See Subject Defining password policies, 501 Delete Alert message, 407 Backup PC, 399 Bookmark URL, 473 Case from Favorites List, 339 Case from server, 293 Case's media attachments from server, 339 Comment from a case, 333 DVD burn request, 280 Mailbox message, 7 Media attachment from a case, 327 Notation, case, 370 Notations, 113 Precinct, 414 Race field, 433 **RAID**, 424 Subject from a case, 330 Subject type, 380 User, 336, 518 User metadata field, 107 User Role, custom, 497 Video from a case, 324 Video notations, 113 Viewing request reason, 170 Deletion Roll-Up Report, 284 Deny request, 7, 155 Destination field, 276 Detach Case from List of Favorites, 339 Comment from a case, 333 Media attachment from a case, 327 Subject from a case, 330 Video from a case, 324 Details Case, viewing, 307 Video, viewing, 33 Digital Evidence Collection System, definition of, 534 Disable Backup of video category, 125, 127, 128 Case notation, 372 Category, videos, 125, 127 Strict Purger, 427

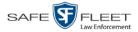

Disable (cont'd) Subject type, 382 Video category, 125, 127 Disallowing access to a Body Worn video, 160 Disc. See Also DVD Capacity, 180 Labels remaining for Rimage Blu-Ray burner, 401 Number remaining in robotic DVD burner, 401 Type, 180, 276 Validator, 273 Discovered DVR, definition of, 534 Display Active reviewing requests, 158 Body Worn reviewing requests, 158 BodyVISION snapshot, 44, 47 BWX-100 snapshot, 44 BWX-100 snapshot, 47 Captured Image report for a BodyVISION snapshot, 92 Case details, 307 Chain of Custody report for a case, 345 Chain of Custody report for a video, 65 Logo, changing, 416 Name, case, 293 Name, user, 510 Video details, 33 Video on a Google map, 54 Video on full screen, 54 Dispose of case, 293, 339 Do Not Dispose of case, 293 Double-layer Blu-Ray disc, storage capacity of, 180 Double-layer DVD disc, storage capacity of, 180 Download Case to your PC in Data DVD format, 347 Case to your PC in FOIA redacted format, 359 Case to your PC in Interchange format, 351 Case to your PC in Uncompressed format, 355 DVD burn application, 268 Java Runtime Environment (JRE), 461 New video to Precinct server, automatically, 10, 538 Ports and protocols, 541 Request, definition of, 534 Support logs, 459 Video to your PC in Data DVD format, 73 Video to your PC in FOIA redacted format, 86 Video to your PC in Interchange format, 77 Video to your PC in Uncompressed format, 82 Driver's license number for subject, 329 Drivers, VIEVU, 146 Dropped data, 462

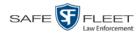

Duplicator, DVD. See Robotic DVD burner Duration of video, 38, 61 DVD. 179 Archives, automatic, 10 Backup discs, definition of, 9, 533 Backup, number of, 440 Burn application, 268 Burn queue, viewing, 275 Burn request, deleting, 280 Burner, robotic, 9, 184, 537 Creating using the robotic DVD burner, 184 Disc capacity, 180 Evidential, 9, 539 Export type, default, 282 Export, number of, 441 File formats, 15, 180 Labels, customizing, 264 Labels, viewing, 287 Menus, customizing, 254 Purgable, 268, 284 System requested, 10 User-requested, 9, 539 Validating, 273 Viewing on a PC or consumer DVD player, 245 DVR Definition of, 535 Discovered, 534 Download ports and protocols, 541 Login key, 16 Login Key, definition of, 535 Name, Flashback, 35 Officer name, 35, 57, 510 Type, 26, 36 Used to record a video, 35, 57 User ID logged into, 35, 57

#### Ε

Edit. *See* Change EMA (Extended Maintenance Agreement), 409, 413 Email account, forwarding system messages to, 415 Emergency Lights trigger, 38 Enable Backup of video category, 125, 127, 128 Category, video, 125, 127 Creation of Media Deletion Roll-up report, 427 Restore of backed-up media, 426 Restore of disposed case, 426 Strict Purger, 427 Video category, 125, 127

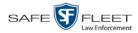

Enable Recategorization of Video setting, 172 Enable Trimming checkbox, 213 Encryption, Active Directory, 527 End date of video, 38, 58 End time of video, 38, 58 Error messages, Backup PC, 401 Event field, 405 Evidence, collected by, 315, 326 Evidential DVD, creating with the robotic DVD burner, 184 Expiration date for Body Worn viewing request, 162 for EMA, 409 Expiration date for EMA, 413 Export BodyVISION snapshot to PDF file, 92 Case to burn queue in Consumer DVD format, 189 Case to burn queue in Data DVD format, 185 Case to burn queue in Interchange format, 192 Case to burn queue in Uncompressed format, 195 Case to PC in Data DVD format, 199 Case to PC in FOIA Redacted format, 210 Case to PC in Interchange format, 202 Case to PC in Uncompressed format, 207 Definition of, 10, 535 DVDs, number of, 441 Jobs, status of, 277 Purged videos to a spreadsheet, 174 Restricted case list to a spreadsheet, 385 Snapshot, 92 Type, 276, 282 User activity to a spreadsheet, 528 Video activity to a spreadsheet, 134 Video categories, 129 Video frame, 54, 62 Video notations activity to a spreadsheet, 117 Video to burn queue in Consumer DVD format, 221 Video to burn queue in Data DVD format, 218 Video to burn queue in Interchange format, 224 Video to burn queue in Uncompressed format, 227 Video to PC in Data DVD format, 230 Video to PC in FOIA Redacted format, 240 Video to PC in Interchange format, 233 Video to PC in Uncompressed format, 237 Viewing request activity to a spreadsheet, 164 Export Default field, 395 External Case URI, 421 Inputs. See Trigger/record reason Media UNC, 411

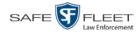

External (cont'd)

Tape backup device, reactivating a case from, 343 Tape backup device, reactivating a video from, 71

#### F

Failed burn job, 7, 278 Fast forward button, 30, 61 Fast rewind button, 30, 61 Favorites list, viewing, 320 FB-II ID field, 508 File formats, for DVDs, 15, 180 Consumer DVD format, 181 Data DVD format, 180 FOIA Redacted DVD format, 183 Interchange format, 182 Uncompressed format, 182 Files, attaching to a case. See Add media attachment to a case Firmware Upgrade category, 36 First name of subject, 329 First page button, 30 Flashback DVR. See DVR Flashback File Converter utility Installing, 137 Using, 140 Flashback Player Display options, 122 for Flashback1 videos, 59, 60 for Flashback2/3/HD and BodyVISION videos, 55 Installing manually, 148 Flashback Player, definition of, 535 Flashback1 Player, 59, 60 Videos, converting to AVI format, 140 Videos, installing Codec for, 143 Videos, playing on a new or rescanned PC, 143 Flashback2/3/HD Player, 55 Video, corrupt, 37 Videos, 140 Flush, data, 462 FOIA redacted format Burning case DVDs in, 210 Burning video DVDs in, 240 Description of, 183 Downloading cases in, 359 Downloading videos in, 86 DVDs, viewing, 248 Forward system messages to your regular mailbox, 415 Frame, video, 54, 58, 61, 62

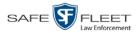

From address, mail server, 416 FTP Internet protocol, 120 Password, for RAID device, 421 Username, for RAID device, 421 Full-screen display, 54

# G

Generate Captured Image report, 92 Chain of Custody report for a case, 345 Chain of Custody report for a video, 65 DVR login key, 16 Restricted Viewing Cases report, 385 Video Deletion Roll-Up report, 284 GIF format, for video still image, 62 Go to beginning of video, 58, 61 Go to end of video, 58, 61 Google Earth, 54 GPS coordinates, 57 Granting access to Body Worn videos, 152, 153, 155 Graphic file, attaching to a case. See Add media attachment to a case Group Icon, 31 Video information, viewing, 39, 42

#### Η

Hard drive. *See* RAID Hardware components of Digital Evidence System, 8 Heading text on consumer DVD menus, changing, 258 Heading, of vehicle during video, 57 Help system, accessing online, 17 History of data transfers, 466 Home page, 6 Host, Active Directory server, 527 Host, mail server, 416 HTTP internet protocol, 120

## I

Import new video to server, automatically, 10, 538 In Use field, 125, 127 In-car audio track, 55, 60 Incident # field, 27 Incident date, 293 Incident, definition of, 535 Increasing/decreasing expiration date for viewing approvals, 162 Ingest date, 38, 535 Ingest time, 38

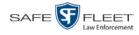

Ink cartridges, Bravo, 401 Input type for UMD field, 104 Inputs, external. See Trigger/record reason Install Drivers for VIEVU, 146 DVD burn application, 268 Flashback File Converter, 137 Flashback Player, manually, 148 Java Runtime Environment (JRE), 461 New module, 435 New version of DEA Agency, 447 UMD editor on a mobile data computer, 131 Windows Codec utility for Flashback1 videos, 143 Interchange format Burning case DVDs in, 192, 202 Burning video DVDs in, 224, 233 Description of, 15, 182, 536 Downloading cases in, 351 Downloading videos in, 77 DVDs, viewing, 248 Internal Affairs user, 481, 483 Internal Path, RAID, 411, 421 Internet protocols FTP, 120 HTTP, 120 SMB, 120 Interrupted Recording category, 36 IP address Active Directory server, 527

RAID unit, 421

## J

Java Runtime Environment (JRE), installing, 461 Java security prompts, suppressing, 544 Jobs, burn. *See* Burn job JPEG format, for video still image, 62

## К

Key, for DVR login, 16 Kilometers per hour. *See* KPH Kiosk mode, 393 KPH Display, 122 Lock speed, 57, 61 Patrol speed, 57, 61 Target speed, 57, 61 Trigger, 60

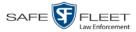

# L

Label Certified Backup Disc number, 268 Customizing, 264 Rimage, 401 UMD, 104 Last 24 hours video count, 440 Last 30 days video count, 440 Last 7 days video count, 440 Last Comm IP field, 508 Last name of subject, 329 Last page button, 30 Latitude coordinate, 27, 57 LDAP Base Name field, 527 LEC Mobile, definition of, 536 Length of video, 38, 61 Lifecycle settings, 125, 425 Lights trigger, 38 Limiting access to a Body Worn video, 152, 153, 155, 160 Link Comment to a case, 332 Media file to a case, 325 Subject to a case, 329 To agency defined websites, 469 Video to a case, 322 LOCAL PREPPED status, 277 Local queue, 275 Lock speed, captured by radar detector, 57, 61 Login ID, 510 Instructions, 3 Key for DVR, 16 Logo, agency, 416 Logs Case, 318 Snapshot, viewing, 98 Support, 459 System, 404 Video, viewing, 96 Longitude coordinate, 27, 57

#### Μ

Machine, storage. *See* RAID Macintosh compatible format, 181 Mail server Email address for *From* field, 416 Login, 416 Password, 416

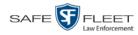

Mail server (cont'd) SMTP email host, 416 SMTP email port, 416 Main menu, 7 Manual Backup disc. See Also User-requested certified copy Backup disc, reactivating an offline video from, 68 Export, definition of, 536 Export, of case, 210 Export, of case in Data DVD format, 199 Export, of case in Interchange format, 202 Export, of case in Uncompressed format, 207 Export, of video, 240 Export, of video categories, 129 Export, of video in Data DVD format, 230 Export, of video in Interchange format, 233 Export, of video in Uncompressed format, 237 Installation of Flashback Player, 148 Synchronization, 464, 466 Manuals, viewing/printing, 444 Map-It function, 54 Mask, for UMD field, 104 Maximum size for UMD field, 104 Maximum Speed field, 39 MDC to DVR TCPs, 541 Media Activity report, 134 Attachments, adding to a case, 325 Attachments, removing from a case, 327 Attachments, viewing for a case, 314 Deletion Roll-up report, 427 File name, 287 Files, requesting from remote precinct, 311 ID. 279. 280 Menus for consumer DVDs, customizing, 254 Message Type field, 407 Messages, system, 405, 415 Metric display option, 122 Metric setting for speed, 125 Microphone In-car, 55, 60 Trigger, 38 VLP1, 55, 59 VLP2, 55, 59 Middle name or initial of subject, 329 Miles per hour. See MPH Missing data, 462 MKV disc format, 248 Mobile data computer, installing the UMD editor on, 131

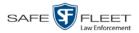

Module, new, 435 Monitoring access to Body Worn videos, 152, 153, 158 MP4 disc format, 182, 192, 224, 233, 248 MPH. *See Also* Speed Display, 122 During video, 57 Lock speed, 57, 61 Patrol speed, 57, 61 Target speed, 57, 61 Trigger, 60 Multiple subjects, 307 Mute button, 55, 59

#### Ν

Name of subject, 316, 329, 331 Navigation buttons, 13 New Archive status, 277 Case, adding, 292, 295 Module, adding, 435 Version of application, installing, 447 Video, automatically uploading to Precinct server, 10, 538 Next page button, 30 No Citation category, 36 No Transfer video, requesting, 467 Non-archived video count, 440 Non-case video, oldest on server, 440 Notations, case, 294 Adding, 366 Changing, 368 Deleting, 370 Disabling, 372 Notations, video Changing, 110 Creating new, 108 Deleting, 113 Feature, turning on/off, 115 Notes column, on Group tab, 43 Novell eDirectory, 507, 519 Number Case. 293 Citation, 293 License plate, 293 of active cases, 440 of backup DVDs, 440 of export DVDs, 441 of rows per page, 474 Vehicle registration, 293 Video, 35, 43

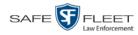

# 0

Officer DVR name, 510 Logged into DVR at time of recording, 35, 57 User type, 481, 483 Who attached media file to case, 315 Offline Case. See Also Case, Disposing of Case, days to enable reactivation of, 426 Case, definition of, 11 Case, reactivating, 340, 341, 343 Case, viewing, 308 File status, definition of, 11, 536 Icon, 31 Video, days to enable reactivation of, 426 Video, definition of, 11 Video, reactivating, 67, 68, 71 Video, searching for, 26 Video, viewing, 31 Oldest case video, 440 Oldest non-case video, 440 Online File status, definition of, 536 Help system, 17 Icon, 31 Lifecycle settings, viewing/changing, 125, 425 Video, searching for, 26 Video, viewing, 31 Order of user metadata fields, changing, 107 Organization Name field, 409, 413 Owner of video, 35

#### Ρ

Password Changing, 5 Policies, 501 Rules, 479, 501 User, 510 Patrol car. *See* Vehicle Patrol speed, for radar detector, 57, 61 Pause button, 58 PC, Backup. *See* Backup PC PDF files, attaching to a case. *See* Add media attachment to a case Percentage of ink left in Bravo unit, 401 Permissions Assigning to a user, 499 Body Worn video viewing, 152, 153, 158 BodyVISION viewing, 480

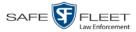

Permissions (cont'd) Description of, 479 System defined, 481 User defined, 489 User Roles, custom, 489 User Roles, system defined, 481 Permitting access to Body Worn videos, 152, 153, 155 Photographs, attaching to a case. See Add media attachment to a case Picture in picture (PIP), 56 Play Controls, for the Flashback1 Player, 61 Controls, for the Flashback2/3/HD/BV Player, 58 Video on a DVD, 245 Video on the server, 52 Playback method for video, changing, 119 Playback, audio, 194, 212, 242 Players, video Flashback1, 59, 60 Flashback2/3/HD/BV, 55 PNG format, for video still image, 62 Policies, password, 501 Port, 416, 527, 541 Power Failure category, 37 Precinct, 407 Adding, 407 Address, 413 Changing, 411 Data transfer history, 466 Deleting, 414 EMA expiration date, 409, 413 Registering, 410 Registration Key, 409, 413 Remote, requesting media files from, 311 Server, 8, 536 Prefix for subject name, 329 Pre-staging, 393 Preventing access to a Body Worn video, 152, 153, 155, 160 Previous page button, 30 Primera bravo unit. See Robotic DVD burner Print Captured Image report, 92 Chain of Custody report for a case, 345 Chain of Custody report for a video, 65 Product manuals, 444 Snapshot, 92 Software release notes, 442 Video Deletion Roll-Up report, 284

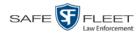

Priority for burn job, 277 for video transmission, 127 Private Case, 293, 308 File status, definition of, 536 Video, 19 Product manuals, viewing/printing, 444 Product release notes, viewing/printing, 442 Proving that a disc is unaltered, 273 Public Case, 293, 308 File status, definition of, 537 Video, 19 Purgable DVD, 268, 284 Purge. See Also Delete Purge case from server, 293, 339 Purge date, 39 Purged video category, 172 Purger, strict, 127, 427

# Q

QBX files Converting to DV, 249 Converting to MP4, 249 QBX files, converting to MP4, 137, 140 Queue, burn Exporting a case to, 184 Exporting a video to, 216 Viewing, 275

## R

Race Field, adding, 428 Field, changing, 430 Field, deleting, 433 of subject, 329 Radar Detector. See Also Auxiliary 2 trigger Interface Module, 57, 61 Lock speed, 57, 61 Patrol speed, 57, 61 Target speed, 57, 61 RAID Adding, 419 Changing, 422 Definition of, 537 Deleting, 424

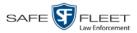

RAID (cont'd) External Case URI, 421 External Media UNC, 411 FTP password, 421 FTP username, 421 Internal Path, 411, 421 Introduction to, 418 IP address, 421 Status, 421 Viewing, 422 Reactivate Backed up media, 67, 340, 426 Disposed case, 426 Offline case, 340, 341, 343 Offline video, 67, 68, 71 Reason user wants to view a Body Worn video, 166 Recategorizing video, 172 Record button trigger, 38 Record reason. See Also Trigger Auxiliary 1, 38, 56 Auxiliary 2, 38, 56, 60 Brakes, 56, 60 Definition of, 38, 537 **KPH**, 60 Lights, 38 Microphone 1, 38 Microphone 2, 38 MPH, 60 Record button, 38 Siren, 38, 56, 60 Speed, 38 Records per page display, changing, 474 Redacted format Burning videos in, 210, 240 Downloading videos in, 86, 359 Redaction software, 136, 140 Registering a precinct, 410 Registration Key, 409, 413 Release notes, viewing/printing, 442 Remote precinct, requesting media files from, 311 Remove. See Also Delete Alert message, 407 Case from Favorites List, 339 Case from server, 293 Case's media attachments from server, 339 Comment from case, 333 Media attachment from case, 327 Subject from case, 330

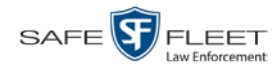

Remove (cont'd) User from a restricted case, 336 Video from case, 324 Report Captured Image, 92 Chain of Custody for a case, 345 Chain of Custody for a video, 65 Media Activity, 134 Media Deletion Roll-up, 284, 427 Purged Videos, 174 **Restricted Viewing Cases**, 385 Software Release Notes, 442 User Activity, 528 Video activity, 134 Video Deletion Roll-Up, 284 Video notations activity, 117 Video Notations Activity, 117 Viewing Request Activity, 164 Request media files from remote precinct, 311 Request No Transfer video from Precinct server, 467 Request, DVD, 184 Requested By field, 278 Requests, viewing. See Viewing request(s) Restore Backed up media, 67, 340, 426 Disposed case, 426 Offline case, 340, 341, 343 Offline video, 67, 68, 71 System-defined User Role to default setting, 487 Restricted case, definition of, 537 **Restricted Viewing** Case, adding authorized users to, 335 Case, creating, 295 Case, removing authorized users from, 336 Case, viewing authorized users for, 319 Cases report, 385 Field, 293 Restricting access to a Body Worn video, 152, 153, 155, 160 Retention policy, 125 Revoking an active viewing request, 160 Rewind, fast, 61 Ribbon count, Rimage, 401 Rimage unit. See Robotic DVD burner Robotic DVD burner Definition of, 9, 537 Disc count, 401 Using to burn system-requested archive discs, 9, 537 Using to burn user-requested certified copies, 184 Roles, user, 3, 479

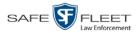

Roll-Up report, of deleted videos, 284 Rows per page display, changing, 474 Rules, password, 479, 501

## S

Scrolling through multiple records, 13 SD card, definition of, 10, 537, 538 Search for case, 299, 302 for user, 508 for video, 20, 21, 25 Results, viewing for cases, 306 Results, viewing for videos, 29 Security features, 479 Security prompts, Java, 544 Sequence of burn job, 276 of video in group, 43 Server Agency, current space available, 440 Agency, definition of, 8, 531 Agency, storage capacity, 440 Precinct, definition of, 8, 536 Precinct, transmitting videos to, automatically, 10, 538 **TCPs**, 541 Service contract expiration date, 409, 413 Session Timeout setting, 454 Session Timeouts field, 491 Show GPS and Show Speed checkboxes, changing default value for, 287 Simultaneous Users Allowed field, 441 Single-layer Blu-Ray disc, storage capacity of, 180 Single-layer DVD disc, storage capacity of, 180 Siren, trigger, 38, 56, 60 Slow rewind button, 61 SMB internet protocol, 120 SMTP Host, mail server, 416 Port, mail server, 416 **Snapshot** BodyVISION, displaying, 47 BodyVISION, printing, 92 BodyVISION, viewing, 44 BWX-100, displaying, 47 BWX-100, viewing, 44 Logs, viewing, 98 of video image, 54, 62 Software release notes, viewing/printing, 442 Sorting through multiple records, 13 Source, video, 193

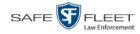

Space for videos on Agency server, 440 Speed Display on Flashback Player, changing, 122 of radar detector target, 61 of vehicle at time of radar reading, 61 of vehicle during recording, 39, 57 Radar lock, 57, 61 Radar patrol, 57 Radar target, 57 Trigger, 38 Spreadsheet Exporting purged videos to, 174 Exporting restricted case list to, 385 Exporting user activity to, 528 Exporting video activity to, 134 Exporting video notations activity to, 117 Exporting viewing request activity to, 164 SSL encryption, 527 Stand-alone video, 73, 77, 86, 538 Start date of video, 38, 58 Start field, 58 Start time of video, 38, 58 State of Backup PC, 401 Status Icons, 31, 43 of archive jobs, 277 of data transfer, 466 of export jobs, 277 of RAID device, 421 of user, 510 System, viewing, 439 Still image. See Snapshot Stop button, 58, 61 Storage Capacity of discs, 180 Capacity, for videos on server, 440 Device. See RAID Machine. See RAID Server. See Server Stream video directly from server, 120 Strict purger, 127, 427 String, LDAP, 527 Style of consumer DVD menus, changing, 254, 258, 261 Subject Case, adding, 329 Case, removing, 330 Case, updating, 331 Case, viewing, 316 Date of birth, 329

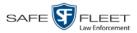

Subject (cont'd) Driver's license number, 329 First name, 329 Last name, 329 Middle name/initial, 329 Prefix for name, 329 Race, 329 Suffix for name, 329 Type of, 330 Types, adding, 375 Types, changing, 377 Types, deleting, 380 Types, disabling, 382 Types, introduction to, 374 Submit DVD burn request, 184 SUBMITTED export status, 278 Suffix for subject name, 329 Supervisor Lvl 1 user, 3, 481, 483 Supervisor Lvl 2 user, 3, 481, 483 Support expiration date, 409, 413 Support logs, downloading, 459 Suppressing Java security prompts, 544 Synchronizing a Precinct server with the Agency server, 464, 466 System Administrator user, 481, 483 System alerts, viewing, 405, 407, 415 System defined User Roles, 481 System ID, 35, 43 System logs, viewing, 404 System Status page, viewing, 439 System-requested archive disc. See Certified Backup Disc (CBD)

### Т

Tag icon, 31 Tagged status, searching by, 26 Tagging, definition of, 538 Tampering with a disc. See Checking that a disc is unaltered Tape backup, 266 Target speed, set for radar detector, 57, 61 TCP ports, 541 Technical Support expiration date, 409, 413 Text box, for entering UMD, 105 Thumbnail sketch of video, 31 Ticketing, 278 TIF format, for video still image, 62 Time at which DVD was finished burning, 268 Auto Dispose, 293, 531 Ingest, 38 to burn DVDs, 184

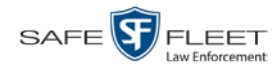

Time (cont'd) Video display, 61 Video end, 38, 58 Video start, 38, 58 Timeout Setting, changing, 454 Total Number Videos field, 39 Total video count, 440 Trace Point, 58 Tracking Body Worn video viewing, 152, 153, 158 Training videos, 444 **TRANSCODING** export status, 278 Transfer data from Precinct server to Agency server, 464, 466 **TRANSFERRING** archive status, 277 Transmit new video to Precinct server, automatically, 10, 538 Trigger/record reason Auxiliary 1, 38, 56 Auxiliary 2, 38, 56, 60 Brakes, 56, 60 Cause, 57 KPH. 60 Lights, 38 MPH, 60 Record button, 38 Siren, 38, 56, 60 Video, 55, 60, 61 Trim Start field, 213 Trim Stop field, 213 Turn video notations on/off, 115 Turning off Java security prompts, 544 TV, playing a DVD on. See Consumer DVD format

### U

UMD editor Installing on a mobile data computer, 131 Ports and protocols, 541 Unaltered disc, 273 UNC, external media, 411 Uncompressed format Burning case DVDs in, 195, 207 Burning video DVDs in, 227, 237 Description of, 15, 182 Downloading cases in, 355 Downloading videos in, 82 DVDs, viewing, 249 Undiscovered DVR, definition of, 539 Unique ID for UMD field, 104 Unknown category, 37 Unlimited users, 441

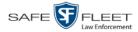

Unlink Comment from a case, 333 Media attachment from a case, 327 Subject from a case, 330 Video from a case, 324 Unrestorable media, 427 Update. See Change Upload new video to Precinct server, automatically, 10, 538 Uploaded By field, 315 URI, external case, 421 URL bookmarks, 469 Usage status, video category, 125, 127 USB drive, used to login to DVR, 16 User Active Directory, 519, 527 Activity report, 528 Adding, 335, 509 Assigning permissions to, 499 Auto-creating, 519, 520, 527 Changing, 515 Deleting, 518 Display name, 510 ID of officer logged into DVR, 35, 57 ID of officer who attached media file to case, 315 ID, permissions assigned to, 3, 479 Login ID, 510 Manually adding en mass via Active Directory, 519, 522 Officer name, 510 Password, 510 Removing from a Restricted Case, 336 Role, assigned to user, 510 Roles, description of, 3 Searching for, 508 Status, 510 Viewing for a Restricted Case, 319, 320 User metadata (UMD) Definition of, 11, 539 Editor, installing on a mobile data computer, 131 Fields, adding, 103 Fields, changing, 106 Fields, deleting, 107 Fields, reordering, 107 Searching by, 27 Viewing, 40 User roles Adding custom, 489 Assigning, 499 Changing, 483, 493 Custom, 489

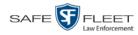

User roles (cont'd) Default permissions for, 482 Deleting, 497 Description of, 479 Restoring default settings for, 487 System-defined, 481 User-requested certified copy Creating with the robotic DVD burner, 184 Definition of, 9, 539 Restoring a video from, 68 User-requested certified copy

#### V

Vehicle Car number, 60 GPS coordinates during video, 57 License plate number, 293 Registration number, 293 Speed, 57 Vehicle Viewer ports, 541 Verifying that a disc is unaltered, 273 Version of software, updating to most recent, 447 Video Activity report, 134 Adding to a case, 322 After Date, 26 Attached to a case, viewing, 312 Auto transfer function disabled, 467 Automatically transmitting to Precinct server, 10, 538 Before Date, 26 Body Worn, permission to view, 152, 153, 158 BodyVISION snapshot, displaying, 47 BodyVISION snapshot, printing, 92 BodyVISION snapshot, viewing, 44 BodyVISION, permission to view, 480 Burning to Consumer DVD, 221 Burning to Data DVD, 218, 230 Burning to FOIA Redacted format DVD, 240 Burning to Interchange Format DVD, 224, 233 Burning to Uncompressed Format DVD, 227, 237 BWX-100 snapshot, displaying, 47 BWX-100 snapshot, viewing, 44 Cases assigned to, 39 Categories, exporting, 129 Category, changing, 125 Category, description of, 36 Chain of custody for, 65 Columns on Search Results page, customizing, 176 Count. See Count, video

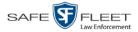

Video (cont'd) Deleting from a case, 324 Deletion Roll-Up report, 284 Displaying, 33, 54 Downloading to your PC, 73, 77, 82, 86 Duration, 38, 61 DVR source, 35, 57 DVR type, 26 End date, 38, 58 End time, 38, 58 Exporting to burn queue, 216 Files, downloading to your PC, 73, 77, 82, 86 Google view, 54 Group icon, 31 Group information, viewing, 39, 42 ID. See System ID Ingest date, 38 Ingest time, 38 Latitude coordinate, 27, 57 Length, 38, 61 Logs, viewing, 96 Longitude coordinate, 27, 57 New, automatically transmitting to Precinct server, 10, 538 No Transfer, requesting, 467 Notations Activity report, 117 Notations feature, turning on/off, 115 Notations, adding, 108 Notations, changing, 110 Notations, deleting, 113 Number, 43, See Also System ID Offline, days to enable reactivation of, 426 Offline, reactivating, 67, 68, 71 Online lifecycle settings, 125, 425 Owner, 35 Playback method, changing, 119 Player options, changing default value of, 287 Player, Flashback1, 59, 60 Player, Flashback2/3/HD/BV, 55 Playing from a DVD, 245 Playing on the server, 52 Purged Videos report, 174 Reactivating, 67, 68, 71 Record reasons. See Trigger/record reason Removing from a case, 324 Requesting from Precinct server, 467 Retention, 125 Search results, viewing, 29 Searching for, 20, 21, 25 Sequence in group, 43

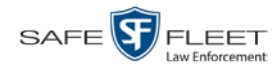

Video (cont'd) Snapshot, capturing, 54, 62 Snapshot, displaying, 47 Snapshot, printing, 92 Snapshot, viewing, 44 Source, 193 Start date, 38, 58 Start time, 38, 58 System ID, definition of, 35 Tagged status, 26 Total number in group, 39 Transmitting manually to Precinct server, 10, 538 Triggers, 55, 60, 61 Uploading automatically to Precinct server, 10, 538 User metadata, reordering, 107 User metadata, searching by, 27 User metadata, viewing, 40 VIEVU, 35 Viewing, 52, 54 Visibility, 511 VIEVU Category, 37 Definition of, 540 Drivers, installing manually, 146 Videos, number of, 440 View Alerts, system, 405 Backup PC, 400 Body Worn videos, 153 BodyVISION snapshot, 44, 47 BWX-100 snapshot, 44 BWX-100 snapshot, 47 Captured Image report for a snapshot, 92 Case comments, 317 Case logs, 318 Case search results, 306 Case subjects, 316 Chain of Custody report for a case, 345 Chain of Custody report for a video, 65 Consumer DVD, 247 Data DVD, 245 DVD burn queue, 275 Export details, 7 Favorite cases, 320 FOIA Redacted Format DVD, 248 Interchange Format DVD, 248 List of Certified Backups, 266 Logs, case, 318 Logs, snapshot, 98

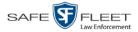

View (cont'd) Logs, system, 404 Logs, video, 96 Media attachments for a case, 314 Online lifecycle settings, 125, 425 Product manuals, 444 **RAID**, 422 Requests to view Body Worn videos, 158 Software release notes, 442 System alerts, 405 System logs, 404 System messages, 415 System Status page, 439 Uncompressed format DVD, 249 Video, 52, 56, 59, 61 Video Deletion Roll-Up report, 284 Video details, 7, 33 Video group information, 39, 42 Video linked to a case, 312 Video on a DVD, 245 Video on a Google map, 54 Video search results, 29 Video user metadata, 40 Viewing request(s) Active, 158 Activity report, 164 Approving/denying, 155 Displaying active, 158 Expiration date, 162 Exporting to spreadsheet, 164 Introduction to, 152 Reasons, 166 - 168, 170 Revoking, 160 View-only case or video user, 3, 481, 483 Visibility of case, 293, 308 Visibility of videos, 511 VLP audio track, 55, 59 Volume control bar, 55, 59 V-One, installing the UMD editor on, 131

#### W

Website links, 469 Windows Active Directory integration feature, 519, *See* Active Directory Witnesses, linking to a case, 330 Word file, attaching to a case. *See* Add media attachment to a case Working burn job, 7 Workstation, backup. *See* Backup PC Workstations to servers TCPs, 541